# brother

**Macchina per ricamare**

# **Manuale di istruzioni**

Product Code (Codice prodotto): 884-T13

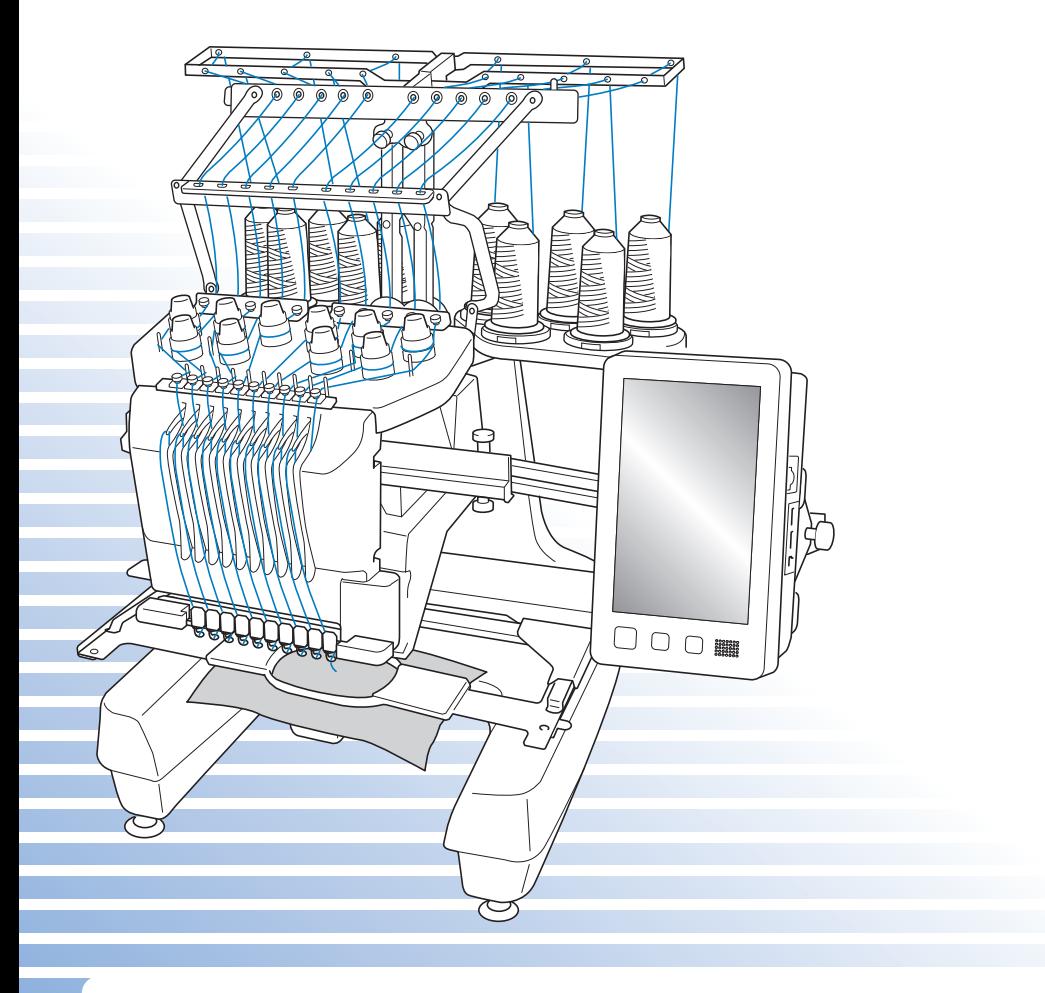

Leggere questo documento prima di utilizzare la macchina. Si consiglia di conservare questo documento a portata di mano per un eventuale riferimento futuro.

# **Marchi di fabbrica**

IBM è un marchio registrato o un marchio di International Business Machines Corporation. Microsoft, Windows e Windows Vista sono marchi di fabbrica registrati o marchi di fabbrica di Microsoft Corporation.

Ogni società il cui titolo del software è menzionato nel presente manuale dispone di un Accordo di licenza software specifico per i suoi programmi tutelati da marchio di fabbrica.

Tutti gli altri marchi di fabbrica e nomi di prodotti menzionati nel presente manuale sono marchi registrati delle rispettive società. Tuttavia, le spiegazioni di segni quali ® e ™ non sono fornite chiaramente all'interno del testo.

## **Note sulle licenze open source**

Questo prodotto comprende software open source.

Per visualizzare le note sulle licenze open source, andare alla sezione dedicata al download dei manuali sulla home page del modello in uso del Brother Solutions Center all'indirizzo

" http://support.brother.com ".

# **Introduzione**

Grazie per avere acquistato questa macchina per ricamare. Prima di utilizzare la macchina, leggere attentamente le "IMPORTANTI ISTRUZIONI DI SICUREZZA", quindi studiare il manuale per utilizzare in modo corretto le diverse funzioni disponibili.

Inoltre, una volta completata la lettura, conservare il manuale in luogo facilmente accessibile per riferimento futuro.

## **IMPORTANTI ISTRUZIONI DI SICUREZZA**

#### **Leggere queste istruzioni di sicurezza prima di provare ad utilizzare la macchina.**

**PERICOLO -** Per ridurre il rischio di scosse elettriche:

**1**Staccare sempre la macchina dalla presa elettrica subito dopo l'uso, durante le operazioni di pulizia, quando si effettua qualsiasi altro intervento di manutenzione a carico dell'utente descritto nel manuale, oppure quando si lascia la macchina incustodita.

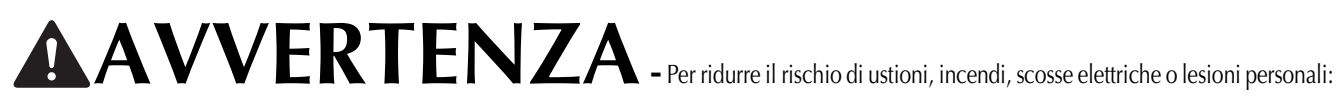

 $\,2\,$ Staccare sempre la macchina dalla presa elettrica quando si procede alla lubrificazione, o si effettua qualsiasi altro intervento di manutenzione a carico dell'utente descritto nel manuale di istruzioni.

- Per scollegare la macchina, portare la macchina nella posizione indicata dal simbolo "O" per spegnerla, quindi afferrare la spina ed estrarla dalla presa elettrica. Non tirare il cavo elettrico.
- Collegare direttamente la macchina ad una presa elettrica. Non utilizzare prolunghe.
- Scollegare sempre la macchina in assenza di corrente.

## **3**Pericoli di natura elettrica:

- Questa macchina deve essere collegata a una presa di corrente CA che rientri nella gamma indicata sulla targhetta dei dati di funzionamento. Non collegarla a prese di corrente CC o inverter. In caso di dubbi sul tipo di presa di corrente di cui si dispone, contattare un elettricista qualificato.
- Questa macchina è approvata solo per l'uso nel paese di acquisto.

**4** Non utilizzare la macchina se il cavo elettrico o la presa sono danneggiati, se non funziona correttamente, se è caduta

per terra, se è stata danneggiata o se è stata bagnata con acqua. Riportare la macchina al più vicino rivenditore Brother autorizzato o centro di assistenza per farla esaminare, riparare o sottoporre a regolazioni elettriche o meccaniche.

- Per evitare scosse elettriche o incendi, non utilizzare spine di alimentazione danneggiate né prese di corrente allentate ed assicurarsi che la spina di alimentazione sia inserita completamente e fissata saldamente.
- Se durante lo stoccaggio o l'uso della macchina si nota qualcosa di insolito, ad esempio odori particolari, calore, scolorimento o deformazioni, interrompere immediatamente l'utilizzo della macchina e scollegare il cavo di alimentazione.
- Durante il trasporto, assicurarsi di sollevare la macchina dalle posizioni di base. Se si solleva la macchina afferrandola in altri punti si rischia di danneggiarla oppure di farla cadere comportando il rischio di lesioni personali.
- Durante il sollevamento della macchina, evitare di fare movimenti improvvisi o bruschi; in caso contrario, esiste il rischio di lesioni alla schiena o alle ginocchia.
- Durante il trasporto, assicurarsi di non toccare il pannello operativo, i guidafilo o altri componenti. Esiste infatti il rischio di lesioni.

**5**Tenere sempre la zona di lavoro pulita:

- Non utilizzare mai la macchina se una delle aperture dell'aria è ostruita. Evitare che filaccia, polvere e pezzi di stoffa ostruiscano le aperture di ventilazione.
- Non utilizzare prolunghe. Collegare direttamente la macchina ad una presa elettrica.
- Non far cadere né inserire mai nessun oggetto in alcuna apertura.
- Non avvicinare le dita alle aperture della macchina, per esempio in prossimità del carrello, altrimenti potrebbero verificarsi lesioni.
- Non utilizzare la macchina in luoghi in cui vengono vaporizzati prodotti spray o somministrato ossigeno.
- Non utilizzare la macchina in prossimità di una fonte di calore, quale una stufa o un ferro da stiro. La macchina, il cavo di alimentazione o il capo che si sta cucendo potrebbero infatti causare un incendio o scosse elettriche.
- Non utilizzare la macchina in prossimità di fiamme libere. Il movimento del telaio per ricamo potrebbe infatti far prendere fuoco al capo che si sta cucendo.
- Non posizionare la macchina su una superficie instabile, come un tavolo traballante o inclinato, altrimenti la macchina potrebbe cadere e favorire il rischio di lesioni.
- Durante il montaggio/smontaggio del telaio per ricamo o di un altro accessorio in dotazione, o nel corso degli interventi di manutenzione sulla macchina, prestare attenzione a non urtare contro la macchina o parte di essa.

**6**Prestare la massima attenzione durante le operazioni di cucito:

- Prestare sempre la massima attenzione all'ago. Non utilizzare aghi piegati o danneggiati.
- Non avvicinare le dita alle parti in movimento. Occorre rivolgere una particolare attenzione all'ago della macchina.
- Con la macchina in funzione, tenere le mani lontane dalla custodia della barra dell'ago e da tutte le parti in movimento vicino ad essa, altrimenti si può incorrere in lesioni personali.
- Portare la macchina nella posizione indicata dal simbolo "O" per spegnerla quando si eseguono regolazioni nella zona dell'ago, quali la sostituzione dell'ago stesso.
- Non utilizzare una placca ago danneggiata o non corretta, altrimenti l'ago potrebbe rompersi.

**7** Questa macchina non è un giocattolo:

- Prestare particolare attenzione quando la macchina viene utilizzata da bambini o in presenza di bambini.
- Questa macchina non deve essere utilizzata da bambini o da disabili senza supervisione.
- Fare attenzione ai bambini piccoli, onde evitare che giochino con la macchina.
- Non utilizzare le forbici o il rifilatore in dotazione in modi diversi dalla finalità d'uso prevista. Inoltre, quando si apre un foro con il rifilatore, evitare di mettere le mani o le dita nel percorso di taglio. Pericolo di lesioni personali nel caso in cui il rifilatore scivolasse.
- Conservare il sacchetto di plastica contenente la macchina lontano dalla portata dei bambini oppure smaltirlo. Non lasciare che i bambini giochino con il sacchetto, onde evitare il rischio di soffocamento.
- Non utilizzare all'aperto.

**8**Per una maggiore durata:

- Riporre la macchina in un luogo asciutto e al riparo dalla luce solare diretta. Non utilizzarla o collocarla accanto a termosifoni, ferri da stiro, lampade alogene o altri oggetti caldi.
- Per la pulizia della custodia, utilizzare solo saponi o detergenti neutri. Benzene, solventi e polveri abrasive possono danneggiare la custodia e la macchina e vanno quindi evitati.
- Consultare sempre il manuale di istruzioni per sostituire o installare i vari gruppi, l'ago o altre parti, in modo da garantirne un'installazione corretta.

**9**Per riparazioni o regolazioni:

- Non cercare di disassemblare, riparare o alterare la macchina in alcun modo per non incorrere nel rischio di incendio, scosse elettriche o lesioni.
- Se l'unità luminosa è danneggiata, deve essere sostituita da un rivenditore Brother autorizzato.
- In caso di guasto o qualora sia necessario procedere a regolazioni, in primo luogo controllare e regolare la macchina autonomamente seguendo la tabella di risoluzione dei problemi sul retro del manuale di istruzioni. Se non si riesce a risolvere il problema, rivolgersi al più vicino rivenditore Brother autorizzato.

**Utilizzare la macchina esclusivamente per l'uso prescritto, secondo quanto indicato nel manuale. Utilizzare gli accessori raccomandati dal fabbricante, nel modo indicato nel presente manuale. Utilizzare solo il cavo di interfaccia (cavo USB) in dotazione con la macchina.**

**Utilizzare solo il mouse progettato specificamente per questa macchina.**

**Il contenuto del presente manuale e le specifiche del prodotto sono soggetti a modifiche senza preavviso.**

**Per ulteriori informazioni sui prodotti e per gli aggiornamenti, visitare il nostro sito web all'indirizzo www.brother.com**

# **CONSERVARE QUESTE ISTRUZIONI**

## **Questa macchina è destinata all'uso domestico.**

## **PER GLI UTENTI IN PAESI DIVERSI DAI PAESI EUROPEI**

Questa macchina non deve essere utilizzata da persone (compresi bambini) con deficit fisici, sensoriali o mentali o privi delle necessarie esperienze e conoscenze, salvo il caso in cui siano controllati o abbiano ricevuto istruzioni riguardo all'utilizzo della macchina da una persona responsabile della loro sicurezza. Fare attenzione ai bambini piccoli, onde evitare che giochino con la macchina.

## **PER GLI UTENTI NEI PAESI EUROPEI**

Questo apparecchio può essere usato da bambini di almeno 8 anni e da persone con ridotte capacità fisiche, sensoriali o mentali, o con mancanza di esperienza e conoscenza, solo nel caso in cui siano controllati o che siano stati istruiti ad utilizzare l'apparecchio in tutta sicurezza e che siano consapevoli dei relativi rischi. I bambini non devono giocare con l'apparecchio. La pulizia e la manutenzione non devono essere effettuate da un bambino senza supervisione.

# **SOLO PER GLI UTENTI DI REGNO UNITO, IRLANDA, MALTA E CIPRO**

### **IMPORTANTE**

- In caso di sostituzione del fusibile della spina, utilizzare un fusibile approvato dall'ASTA per il BS 1362, cioè contrassegnato dal simbolo  $\langle \hat{m} \rangle$ .
- Ricollocare sempre il coperchio del fusibile. Non utilizzare mai spine senza il coperchio del fusibile.
- Se la presa elettrica disponibile non e adatta per la spina fornita con la macchina, e necessario contattare il rivenditore Brother autorizzato per ottenere il cavo corretto.

# **Contratto di licenza**

I dati, il software e/o la documentazione (denominati nell'insieme "CONTENUTO") inclusi nella macchina in dotazione sono prodotti di proprietà di Brother Industries, Ltd. ("BROTHER"). UTILIZZANDO IL CONTENUTO, IL CLIENTE ACCETTA I TERMINI E CONDIZIONI DEL PRESENTE CONTRATTO. BROTHER detiene la proprietà di tutti i diritti sul CONTENUTO e su tutte le copie del CONTENUTO incluso nella presente confezione. Il CONTENUTO è concesso in licenza (non venduto) all'utente ("CLIENTE") conformemente ai termini e condizioni del presente Contratto.

Il CLIENTE è autorizzato a:

- Utilizzare il CONTENUTO unitamente a una macchina per ricamare al fine di creare ricami.
- Utilizzare il CONTENUTO unitamente a una macchina per ricamare che il CLIENTE possiede o utilizza, a condizione che il CONTENUTO non sia utilizzato con più di una macchina per ricamare alla volta.

Fatta eccezione per quanto esposto nel presente documento, il CLIENTE non può:

- Rendere disponibile più di una copia del CONTENUTO alla volta per l'utilizzo.
- Riprodurre, modificare, pubblicare, distribuire, vendere, affittare, subappaltare o rendere disponibile il CONTENUTO in qualsiasi altro modo.
- Distribuire, affittare, subappaltare, noleggiare, vendere, trasferire o assegnare le schede dei supporti o il CONTENUTO.
- Scomporre, smontare o progettare in altro modo il CONTENUTO o assistere altri nell'esecuzione delle suddette operazioni.
- Alterare, tradurre, modificare o adattare il CONTENUTO o parti di esso per scopi finanziari, commerciali o industriali.
- Vendere o distribuire in altro modo i RICAMI creati utilizzando il CONTENUTO, CONTRASSEGNATI ORIGINARIAMENTE DA ALCUNI AVVISI DI COPYRIGHT SOTTO IL NOME DI TERZI DIVERSI DA BROTHER (es. "©DISNEY").

BROTHER detiene tutti i diritti non garantiti espressamente al CLIENTE nel presente documento.

Niente nel presente contratto costituisce una rinuncia dei diritti di BROTHER sotto qualsiasi legge. Il presente contratto deve essere regolato dalle leggi del Giappone.

Si prega di rivolgere tutte le domande relative al presente Contratto scrivendo tramite posta ordinaria a Brother Industries, Ltd., 1-1-1 Kawagishi, Mizuho-ku, Nagoya 467-8562, Giappone, Attenzione: P&H company Sales and Marketing Dept.

# **Etichette di avvertenza**

Sulla macchina sono presenti le seguenti etichette di avvertenza. Ricordarsi di osservare le precauzioni descritte nelle etichette.

**1**

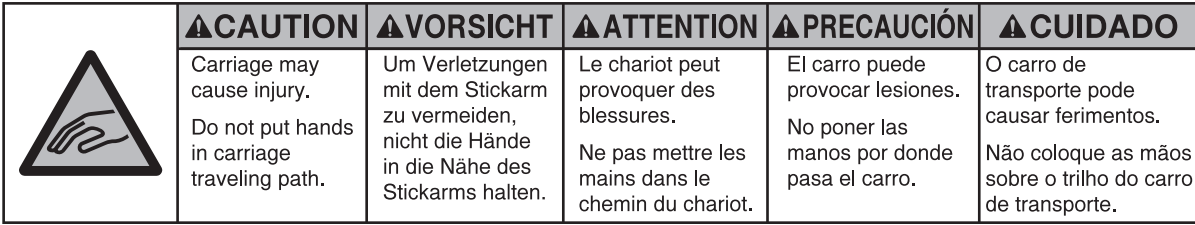

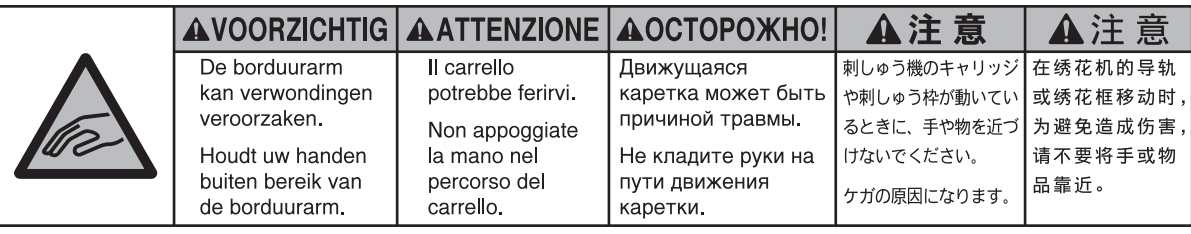

**2**

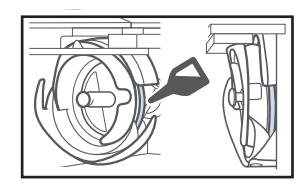

Lubrificare il crochet con una goccia di olio una volta al giorno prima dell'uso.

## **Posizioni delle etichette**

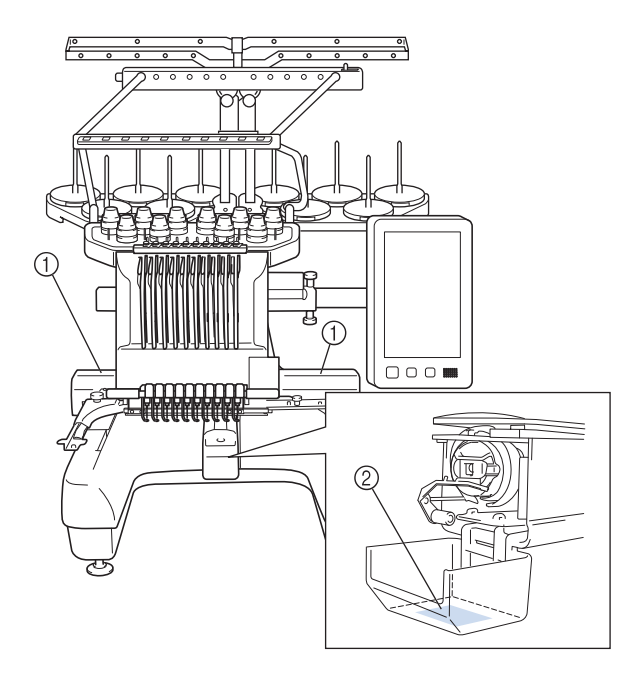

## **Struttura e funzioni della macchina**

## **Ricami a macchina a dieci aghi**

Questa macchina è dotata di dieci aghi, in ognuno dei quali è infilato un filo di colore diverso. Essa può cucire ricami che contengono diversi colori selezionando automaticamente l'ago appropriato per ciascun colore.

Il meccanismo che consente lo spostamento dell'ago verso l'alto e verso il basso è denominato barra dell'ago e le barre dell'ago sono collocate nella custodia delle barre dell'ago. Le barre dell'ago sono nominate da destra verso sinistra: barra dell'ago 1, barra dell'ago 2, barra dell'ago 3, barra dell'ago 4, barra dell'ago 5, barra dell'ago 6, barra dell'ago 7, barra dell'ago 8, barra dell'ago 9 e barra dell'ago 10.

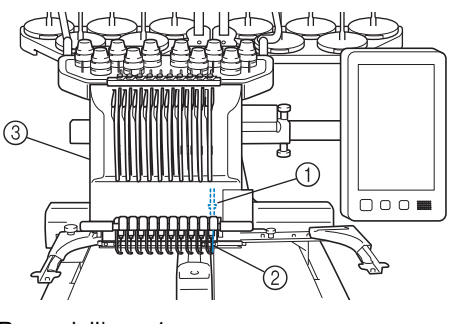

- 1 Barra dell'ago 1
- 2 Ago 1
- 3 Custodia barra dell'ago

La macchina assegna automaticamente un colore del filo a ciascun ago. Esistono due metodi di assegnazione dei colori del filo. Con il metodo automatico (metodo predefinito in fabbrica), gli aghi già dotati di un colore del filo che verrà utilizzato nel ricamo successivo sono assegnati allo stesso colore del filo in base alle assegnazioni della barra dell'ago del ricamo precedente, al fine di ridurre il numero di cambi del rocchetto di filo.

Per un ricamo più professionale, l'utilizzo di una sequenza colori manuale agevola l'indicazione manuale delle assegnazioni della barra dell'ago. Il colore del filo e le combinazioni delle barre dell'ago possono essere selezionati manualmente per creare un menu, in modo da basare le assegnazioni della barra dell'ago sui numeri dei colori del filo. (Consultare "Selezione/gestione dei colori di filo per ciascuna barra dell'ago (Sequenza colori manuale)" a pagina 132.)

#### **Promemoria**

• La cucitura non viene eseguita necessariamente nell'ordine dei numeri delle barre dell'ago.

I colori del filo assegnati alle barre dell'ago sono elencati sullo schermo. Infilare la barra dell'ago come indicato.

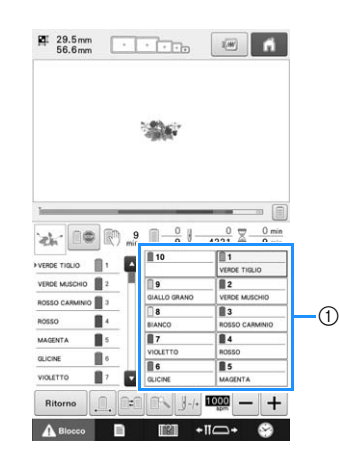

1 I fili infilati sulle barre dell'ago sono indicati come illustrato qui.

I portarocchetti, le manopole di tensione del filo, le leve tendifilo e i percorsi del filo, citati durante l'infilatura del filo superiore, sono diversi in base al numero della barra dell'ago corrispondente.

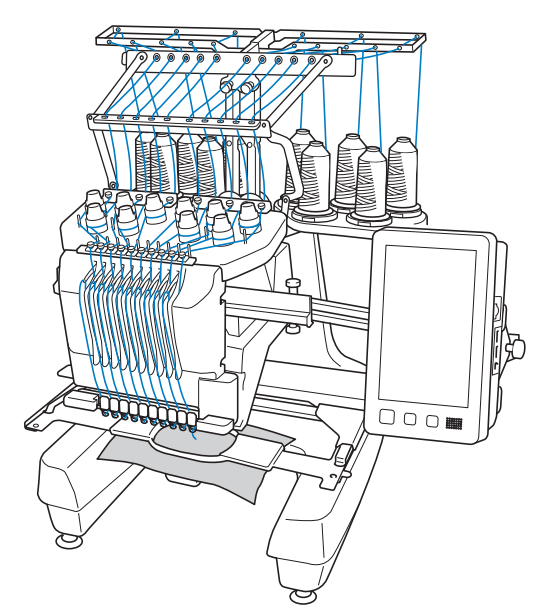

Non è possibile utilizzare tutti i dieci aghi contemporaneamente per la cucitura. Solo un ago alla volta si sposta nella posizione di ricamo. In base all'ordine di cucitura, si sposta la custodia della barra dell'ago verso sinistra e verso destra, in modo da poter spostare la barra e il filo dell'ago con il colore richiesto nella posizione di ricamo.

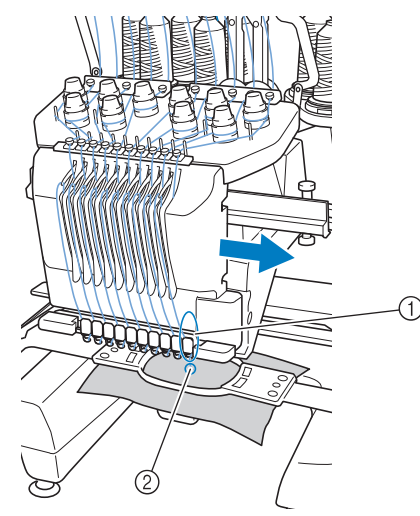

1 Ago nella posizione di ricamo L'ago è posizionato sul foro nella placca ago 2.

All'avvio della macchina, il piedino premistoffa si abbassa automaticamente. Il ricamo viene cucito e il filo tirato dai materiali al taglio del filo e durante il cambio dei colori del filo (raggiungendo i diversi aghi da cucire all'interno del ricamo). Al termine della cucitura, la macchina si arresta. Se il ricamo richiede l'utilizzo di undici o più colori di filo, la macchina si arresterà quando necessario per consentire la sostituzione dei rocchetti di filo; sul display a cristalli liquidi sono visualizzate le istruzioni per eseguire questa operazione.

(Tuttavia, se "Sequenze manuali della barra dell'ago" è impostato su "ON", la macchina non si arresta automaticamente quando è necessario sostituire un rocchetto di filo. Per i dettagli, consultare "Selezione/gestione dei colori di filo per ciascuna barra dell'ago (Sequenza colori manuale)" a pagina 132.)

## **Differenze dalle macchine da cucire ad ago singolo**

## ■ **Può cucire ricami utilizzando un massimo di dieci colori eliminando la necessità di sostituire i rocchetti di filo**

Con le macchine da cucire ad ago singolo, occorre sostituire il rocchetto di filo ed eseguire l'infilatura della macchina ogni volta che si utilizza un filo di colore diverso. Con questa macchina non è necessario sostituire il rocchetto di filo o eseguire nuovamente l'infilatura della macchina per cucire ricami contenenti fino a un massimo di dieci colori. Se i colori totali sono meno di dieci e se il cambio colore totale si esegue per più di undici volte, la macchina tornerà all'ago che è già stato usato e cucirà automaticamente con quello stesso colore.

## ■ **La cucitura automatica riduce i tempi di cucitura**

La macchina, una volta avviata, continua a funzionare automaticamente, eccetto quando occorre sostituire i rocchetti di filo per i ricami contenenti undici o più colori; le operazioni automatiche includono l'abbassamento del piedino premistoffa per eseguire le operazioni nelle posizioni di inizio e fine, nonché il cambio dei colori del filo. Poiché la macchina può cambiare i fili e concludere i punti, i tempi di cucitura sono ridotti.

## ■ **Tira e taglia automaticamente le estremità del filo sul lato inferiore del tessuto all'inizio e alla fine del punto**

Poiché la macchina tira automaticamente il filo superiore sotto il tessuto all'inizio di un colore e tira il filo superiore dal tessuto al momento del taglio del filo, non occorre preoccuparsi affatto dell'estremità del filo superiore.

## ■ Sposta automaticamente il telaio per **ricamo nella posizione di ricamo**

Con le macchine ad ago singolo, nella maggior parte dei casi, il ricamo è centrato nel telaio e occorre posizionare correttamente il tessuto all'interno del telaio per ricamo, allineando il centro della posizione di ricamo desiderata con il centro del telaio per ricamo. Con questa macchina per ricamare a dieci aghi, tuttavia, il telaio per ricamo si sposta per determinare la posizione di ricamo, agevolando la cucitura del ricamo in qualsiasi posizione nel telaio. Inoltre, la posizione di ricamo può essere determinata liberamente in modo manuale, così come con la funzione di posizionamento della fotocamera, dopo aver inserito il tessuto e montato il telaio per ricamo nella macchina, indipendentemente dal modo in cui il tessuto è stato collocato nel telaio per ricamo.

## **Altre funzioni**

## ■ **Combinazione rapida dei ricami utilizzando il display a cristalli liquidi grande**

La macchina è dotata di un grande display a cristalli liquidi da 10,1", identico a quello presente su molti tablet.

Il ricamo selezionato viene visualizzato sul display a cristalli liquidi grande con l'immagine della posizione di discesa dell'ago effettiva. Questa funzione consente di allineare i ricami più agevolmente di prima.

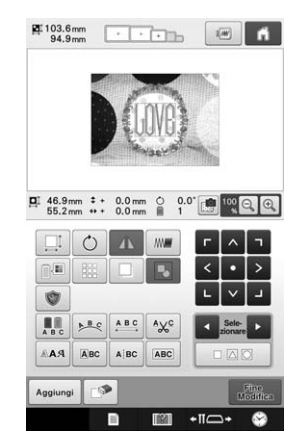

## ■ **Funzione Link (Collegamento)**

I ricami modificati nel software di modifica del ricamo fornito con la funzione Link (Collegamento), come ad esempio PE-DESIGN NEXT /10 o superiore, possono essere inviati da un computer a una macchina per ricamare. È possibile collegare a un solo computer fino a 4 macchine contemporaneamente. (Consultare "Invio dei ricami da un computer alla macchina (funzione Link (Collegamento))" a pagina 169.)

#### ■ **Ricamo con un numero minimo di sostituzioni del rocchetto di filo**

Prima di iniziare a ricamare, premere il tasto

Ordinamento dei colori dei fili (**IIII**) per riorganizzare l'ordine del ricamo e ordinarlo per i colori dei fili. Per esempio, se si ricama dopo aver semplicemente riorganizzato il ricamo affinché venga ripetuto affiancato, non sarà necessario sostituire più volte il rocchetto di filo con ciascun ricamo. Tuttavia, utilizzando la funzione di ordinamento dei colori dei fili, l'ordine dei colori dei fili verrà riorganizzato, consentendo di ricamare lo stesso colore in una volta con un numero minimo di sostituzioni del rocchetto di filo.

La funzione di ordinamento dei colori dei fili non si può utilizzare con i ricami sovrapposti.

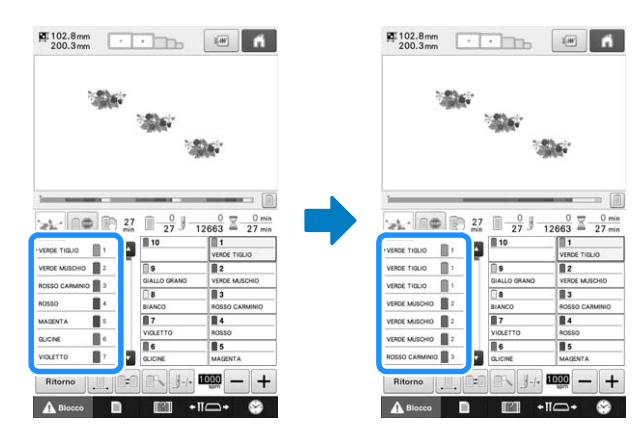

## ■ Creazione di più modelli originali **con l'immissione avanzata di caratteri**

Sono disponibili più tipi di ricami con caratteri, e il metodo di immissione è stato migliorato. È possibile aggiungere nuovi caratteri in mezzo al testo, operazione impossibile da eseguire finora, e l'esecuzione più fluida e più intuitiva fa sì che non vi siano più ostacoli alla vostra immaginazione.

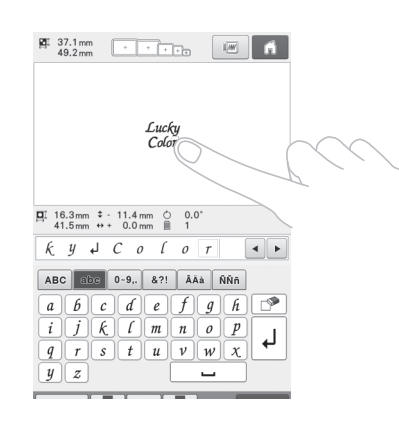

## ■ **Indicatore di progressione del ricamo**

Dato che i valori numerici relativi alla durata e ai punti non sempre forniscono un'immagine chiarissima della durata residua del ricamo, il nuovo indicatore di progressione del ricamo indica lo stato di avanzamento dell'intero ricamo a colpo d'occhio.

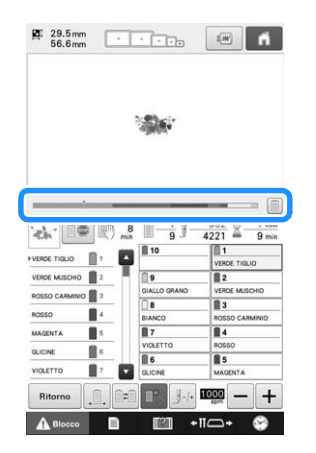

## ■ **Meccanismo di sicurezza**

La macchina è dotata di un meccanismo di bloccaggio che aiuta a prevenire eventuali lesioni causate da incidenti di funzionamento. La macchina può essere avviata solo dopo essere stata sbloccata. Il colore del pulsante Avvio/Stop cambia per indicare all'utente se la macchina è bloccata oppure no.

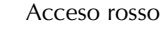

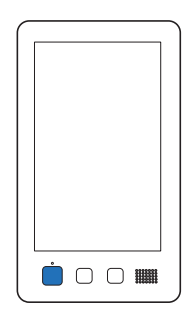

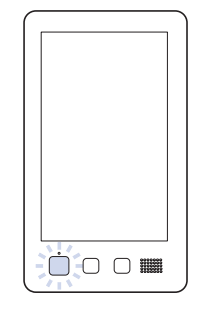

La macchina è bloccata. È possibile avviare la macchina.

## ■ Ampia selezione di informazioni **relative al colore del filo incorporato**

Sono disponibili le informazioni relative al colore del filo per i fili del fabbricante, in modo da agevolare la scelta del colore del filo appropriato.

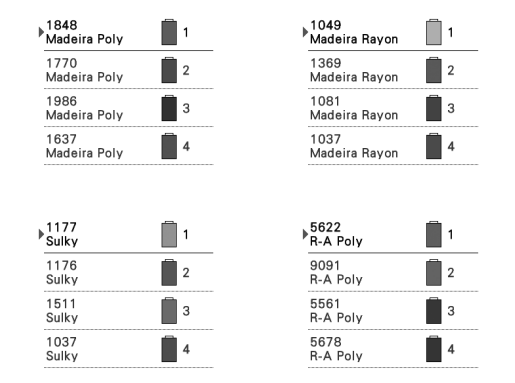

## ■ **La funzione avanzata di visualizzazione dei colori consente di visualizzare i colori in modo praticamente realistico**

I colori e i numeri dei colori del filo sono memorizzati nella memoria della macchina. Da questa galleria di colori del filo, è possibile selezionare i colori per creare la propria tavola colori del filo personalizzata. Se i colori del ricamo cambiano utilizzando questa tavola, è possibile visualizzare il ricamo soltanto con i colori disponibili. Inoltre, il ricamo può essere visualizzato Acceso rosso Lampeggiante verde come dovrebbe apparire in seguito alla cucitura.

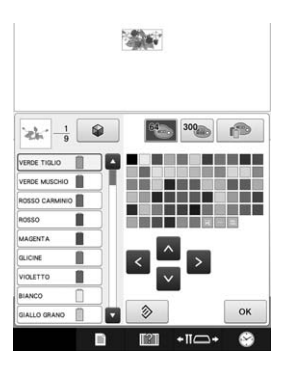

## ■ Meccanismo di infilatura automatica **dell'ago**

Grazie al meccanismo di infilatura automatica dell'ago, si infila facilmente ogni ago. Inoltre, è possibile specificare l'annullamento dell'infilatura automatica dell'ago per barre dell'ago specifiche.

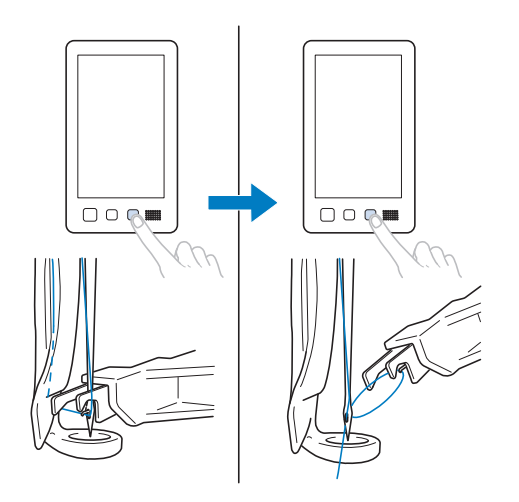

## ■ Porta USB disponibile come **dotazione standard**

Collegando un computer alla macchina mediante il cavo USB in dotazione, è possibile trasferire i ricami sul/dal computer. (Consultare "Salvataggio di ricami nel computer" a pagina 161.)

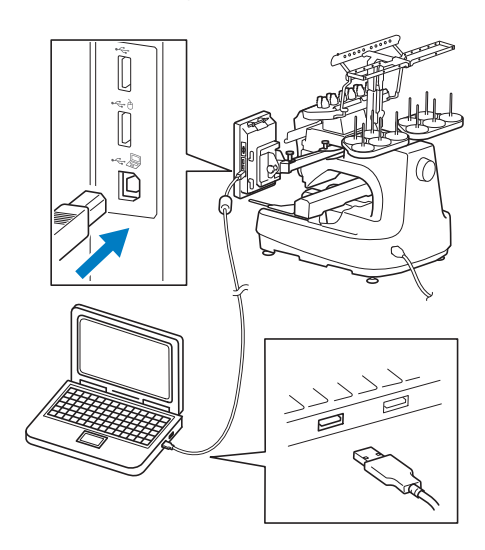

Se la macchina viene posizionata a una distanza tale che il cavo USB non è in grado di raggiungere il computer, i ricami possono essere trasferiti dal computer salvandoli temporaneamente su un supporto USB o su una scheda SD che verranno successivamente inseriti nella macchina. (Consultare "Salvataggio di ricami su un supporto USB/scheda SD" a pagina 161.)

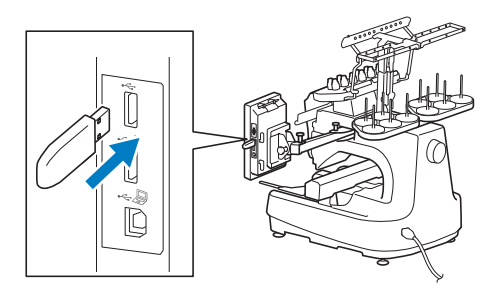

## ■ Spostamento o infilatura di una **barra dell'ago selezionata in qualsiasi momento**

Se si seleziona, modifica o ricama un ricamo, è possibile selezionare in qualsiasi momento una qualunque barra dell'ago da infilare o spostare nella posizione di ricamo.

Premere **+II** per aprire la schermata di spostamento ago, quindi selezionare il numero della barra dell'ago da spostare o infilare. (Consultare "Spostamento e infilatura di una barra dell'ago selezionata" a pagina 62.)

## **Funzioni disponibili**

È possibile ricamare modelli con dimensioni massime di 200 mm  $(A) \times 360$  mm  $(L)$  $(7-7/8)$  di pollice  $(A) \times 14$  pollici  $(L)$ ).

## ■ Sequenza colori manuale - Un **utilizzo della macchina più professionale**

Se si indicano i colori dei fili utilizzati con questa macchina, o se si utilizzano spesso i file DST, si consiglia di utilizzare la sequenza colori manuale. (Consultare "Selezione/gestione dei colori di filo per ciascuna barra dell'ago (Sequenza colori manuale)" a pagina 132.)

## ■ **Vari ricami incorporati**

Numerosi ricami con caratteri incorporati, ricami e ricami cornice consentono di avviare il ricamo subito dopo l'acquisto di questa macchina.

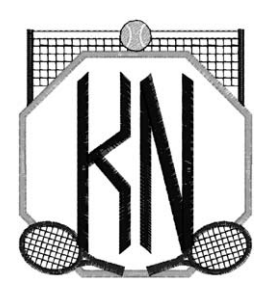

## ■ **Modifica ricamo di ricamo**

I ricami con caratteri e di ricamo possono essere combinati oppure è possibile specificare una disposizione del testo per sistemare i ricami. È inoltre possibile impostare la macchina per cucire ripetutamente lo stesso ricamo.

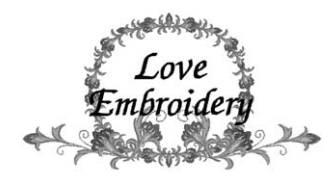

# **Struttura del manuale**

Il manuale è impostato come descritto di seguito. Prima di utilizzare la macchina, verificare le procedure riportate con i titoli numerati nell'elenco dei titoli alla prima pagina del capitolo 2. Tale elenco mostra la sequenza delle operazioni basilari.

## **Leggere prima dell'uso**

#### **Capitolo 1: Operazioni preliminari**

In questo capitolo sono descritte l'installazione della macchina per ricamare e le varie operazioni preliminari necessarie prima di iniziare a cucire.

#### **Capitolo 2: Seminario di ricamo**

Questo capitolo descrive le operazioni di ricamo di base in ordine, dall'accensione della macchina e la cucitura di un ricamo fino al termine del ricamo. Seguire i passaggi del seminario per ricamare un ricamo e conoscere approfonditamente il funzionamento della macchina per ricamare.

#### **Capitolo 3: Altre procedure di base**

Questo capitolo fornisce spiegazioni per operazioni diverse da quelle descritte nel capitolo 2, quali la cucitura di un ricamo con undici o più colori e per altre operazioni necessarie quali, per esempio, la sostituzione dell'ago.

## **Leggere in caso di necessità di ulteriori informazioni**

#### **Capitolo 4: Impostazioni del ricamo**

Questo capitolo descrive le varie impostazioni del ricamo, che agevolano la modifica dei ricami.

#### **Capitolo 5: Selezione/modifica/salvataggio di ricami**

Questo capitolo fornisce informazioni dettagliate sulla selezione, la modifica e il salvataggio dei ricami.

#### **Capitolo 6: Impostazioni di base e funzione Guida**

Questo capitolo descrive l'utilizzo del tasto Impostazioni e dei tasti operativi della macchina. Saranno fornite informazioni dettagliate sulla modifica delle impostazioni del ricamo basilari della macchina e sulla visualizzazione delle operazioni sul display a cristalli liquidi.

#### **Capitolo 7: Appendice**

Questo capitolo fornisce la descrizione delle tecniche per svariate operazioni di ricamo, gli indicatori per la creazione di bellissimi ricami e i dettagli sulle procedure di manutenzione e sulle misure correttive da adottare in caso di problemi.

## **Ricerca di informazioni**

## ■ **Ricerca nel manuale**

#### **Per titolo**

Controllare la descrizione a sinistra per il contenuto di ogni capitolo, quindi controllare il sommario. **Per parola chiave**

Cercare l'indice alla fine del manuale. Cercare la parola chiave desiderata e fare riferimento alla pagina indicata.

#### **Per schermata**

Le descrizioni dei pulsanti e delle altre informazioni visualizzate sulle schermate principali del display a cristalli liquidi sono fornite nelle tabelle da pagina 70 a pagina 79. Per i dettagli, fare riferimento alla pagina indicata.

#### **Per condizione**

Le varie condizioni possibili e le operazioni corrispondenti sono descritte a pagina 80. Per i dettagli, fare riferimento alla pagina indicata.

## ■ **Ricerca nella macchina**

Questa macchina è dotata di una funzione di Guida.

#### **Imparare come eseguire un'operazione**

Premere il tasto Guida al funzionamento della macchina e controllare le informazioni desiderate. (Consultare "Utilizzo del tasto Guida al funzionamento della macchina" a pagina 235.)

# **Sommario**

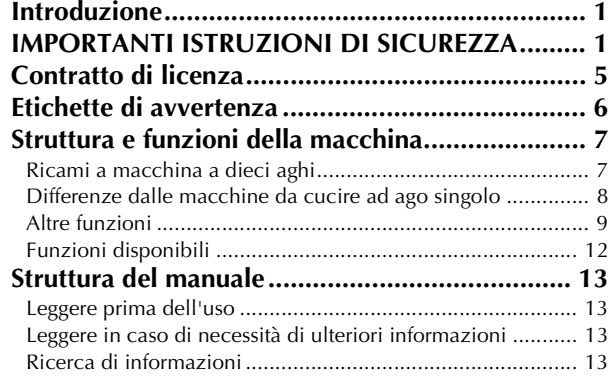

#### **Capitolo1 OPERAZIONI PRELIMINARI 17**

#### **Nomi delle parti della macchina e rispettive**

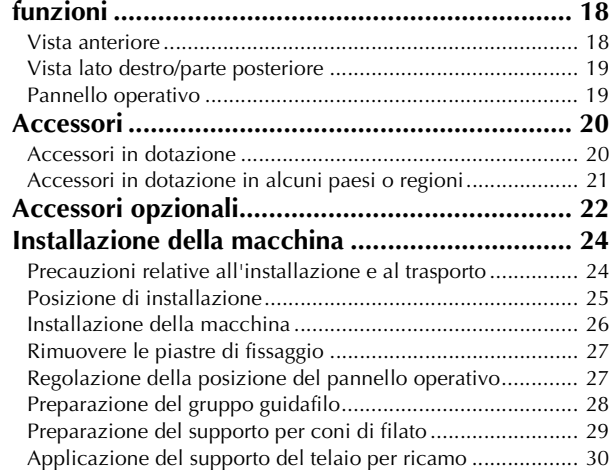

#### **Capitolo2 GUIDA DI APPRENDIMENTO RICAMO 31**

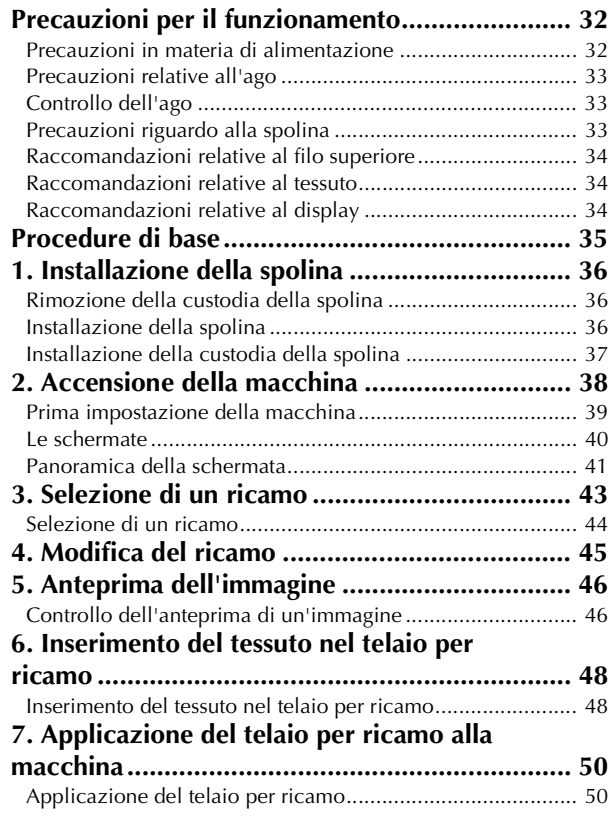

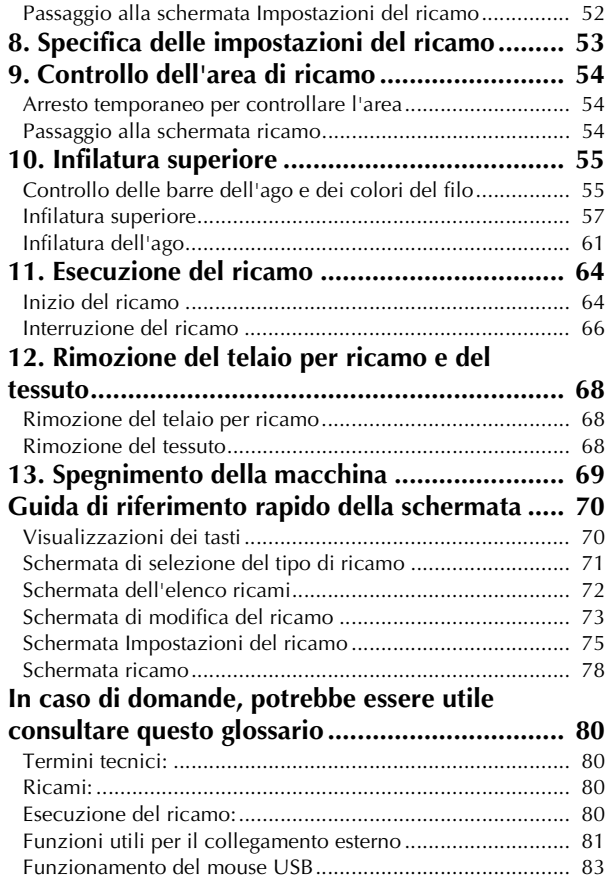

#### **Capitolo3 ALTRE PROCEDURE DI BASE 85**

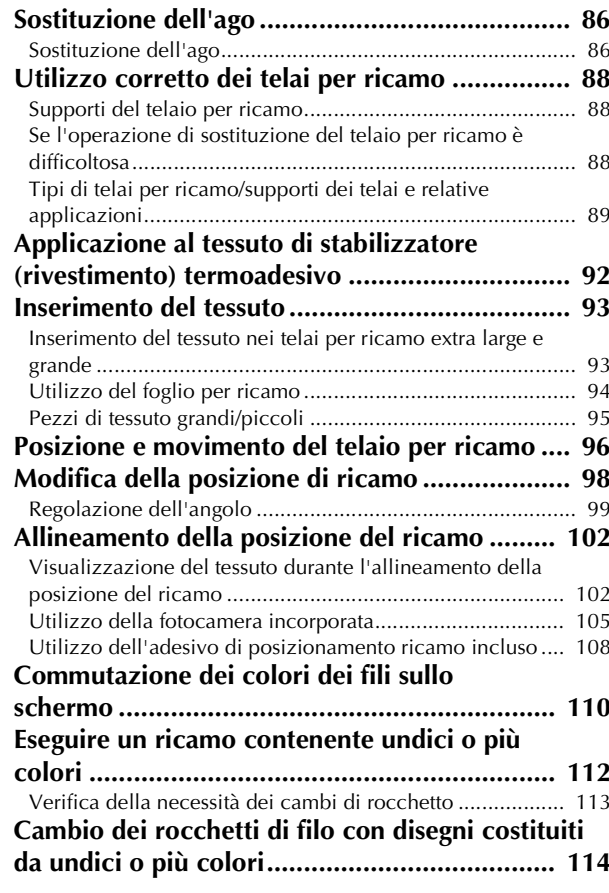

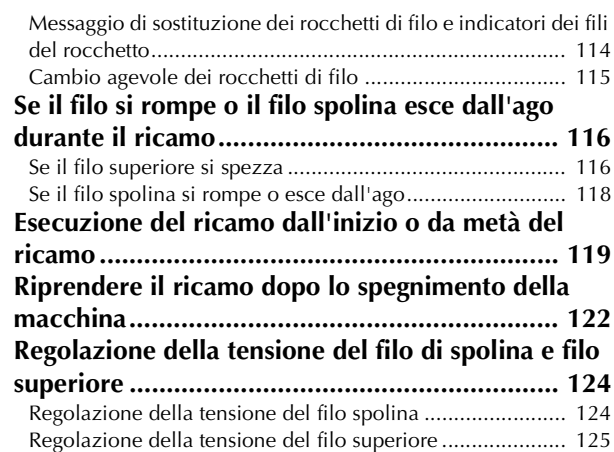

#### **Capitolo4 IMPOSTAZIONI DEL RICAMO 127**

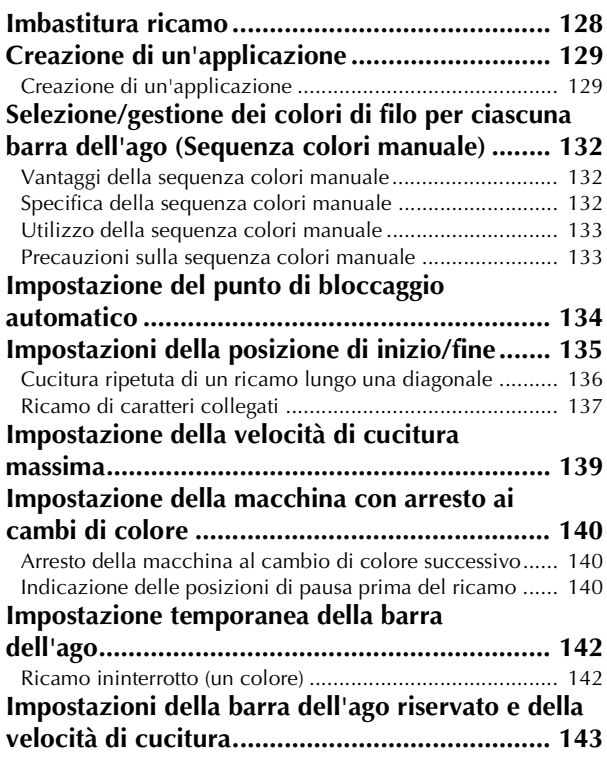

#### **Capitolo5 SELEZIONE/MODIFICA/ SALVATAGGIO DI RICAMI 147**

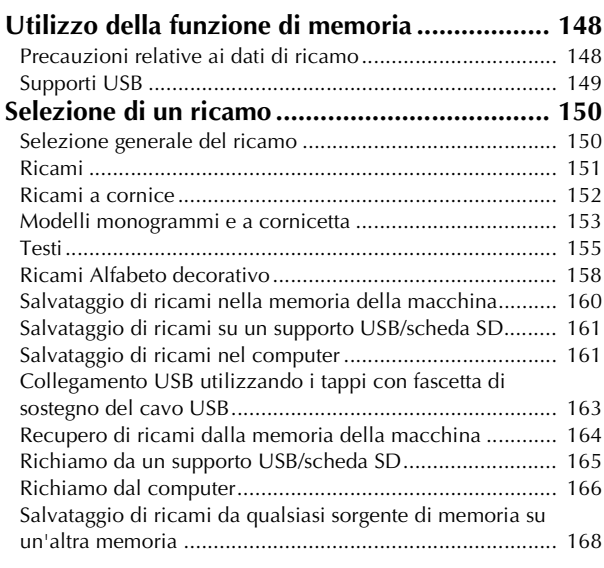

### **Invio dei ricami da un computer alla macchina**

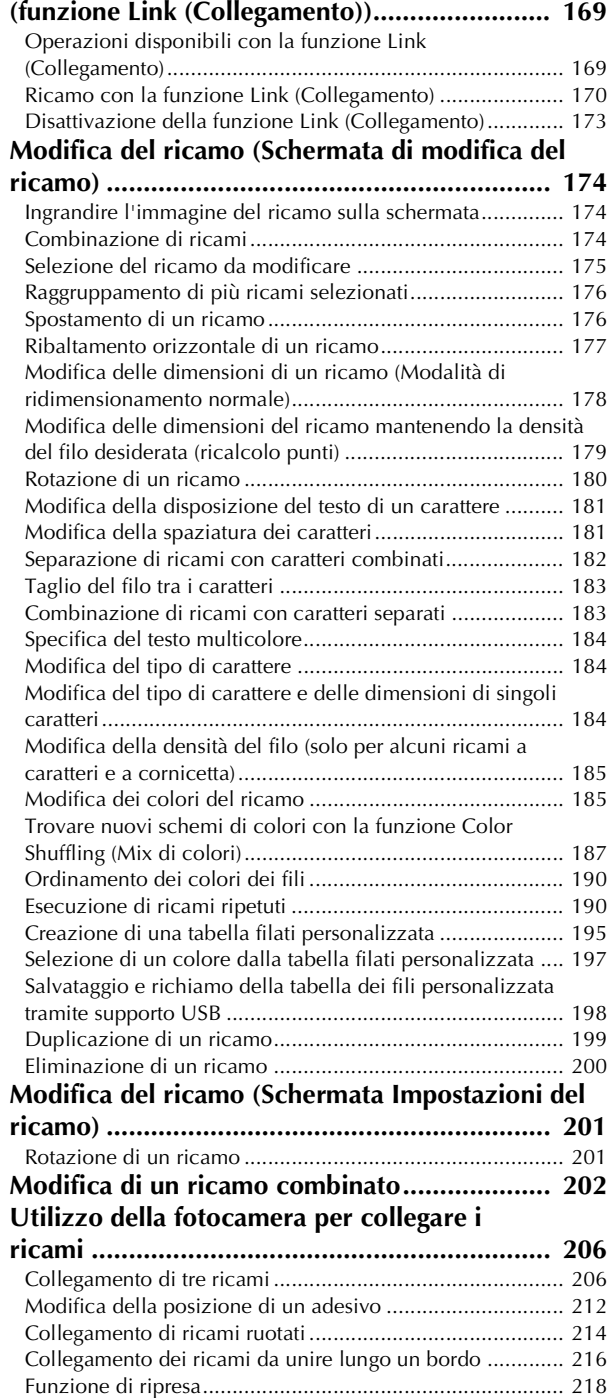

#### **Capitolo6 IMPOSTAZIONI DI BASE E FUNZIONE GUIDA 219**

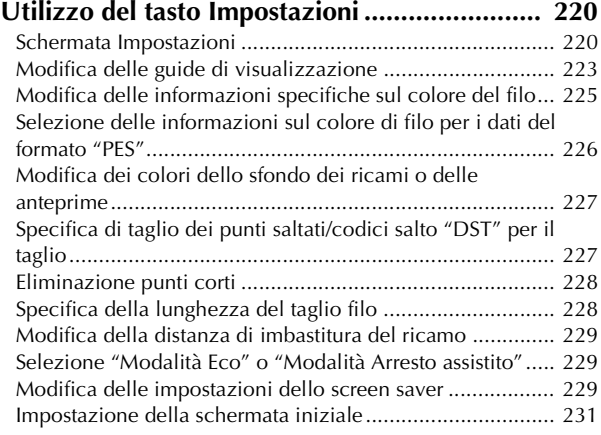

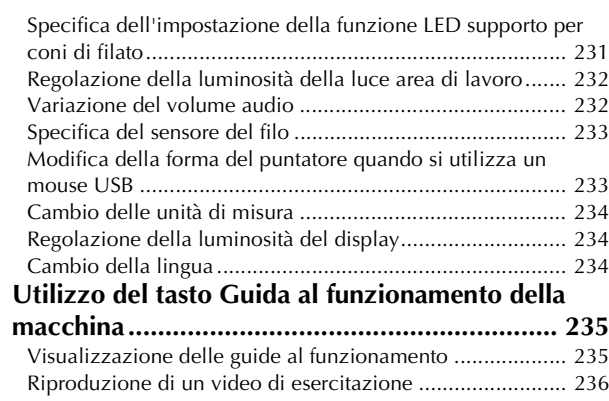

Riproduzione di video MPEG-4 (MP4)................................ 237

#### **Capitolo7 APPENDICE 239**

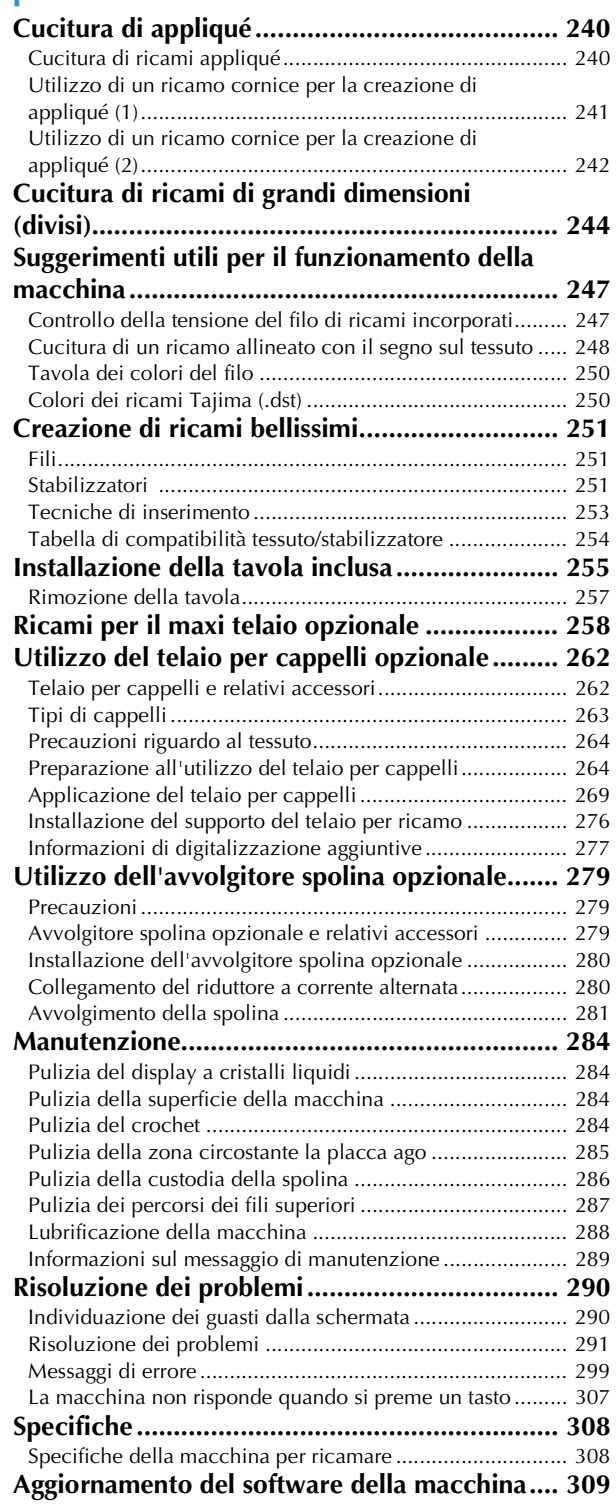

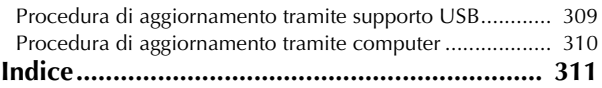

# Capitolo *1* OPERAZIONI PRELIMINARI

Dopo avere disimballato la macchina, consultare innanzitutto gli "Accessori" a pagina 20 e verificare che tutti gli accessori elencati siano inclusi. Dopo aver verificato che tutti gli accessori siano inclusi è possibile configurare la macchina per ricamare.

In questo capitolo sono descritte l'installazione della macchina e le varie operazioni preliminari necessarie prima di iniziare a ricamare.

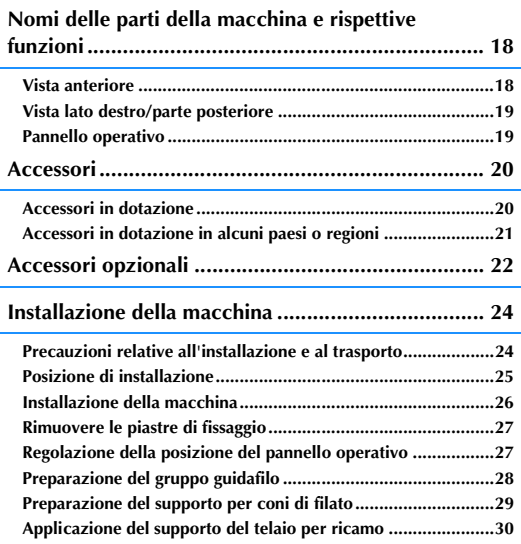

# **Nomi delle parti della macchina e rispettive funzioni**

Qui di seguito sono indicati i nomi delle diverse parti della macchina da cucire, accompagnati dalle descrizioni delle rispettive funzioni. Prima di utilizzare la macchina da cucire, leggere attentamente queste descrizioni per imparare i nomi delle diverse parti della macchina.

## **Vista anteriore**

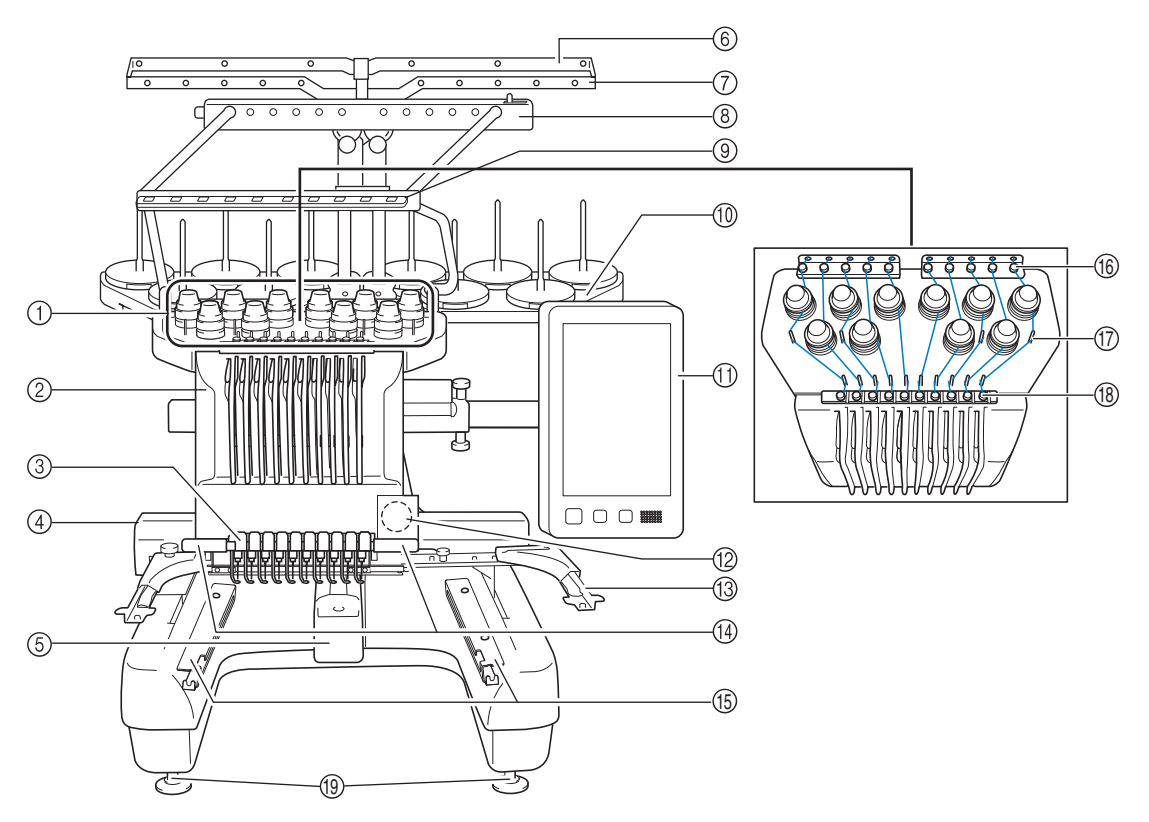

1 Manopole di tensione del filo Regolano la tensione del filo.

## 2 Custodia barra dell'ago

Si sposta a destra e a sinistra al fine di disporre l'ago nella posizione di ricamo.

3 Guidafilo inferiore

#### 4 Carrello

Applicare il telaio per ricamo al carrello. Quando la macchina viene accesa o è in funzione, il carrello si sposta in avanti, indietro, a sinistra e a destra.

#### 5 Coperchio del crochet/Crochet

Aprire il coperchio del crochet, quindi inserire la custodia della spolina all'interno del crochet.

### 6 Guidafilo A

- 7 Guidafilo B
- 8 Guidafilo C
- 9 Guidafilo D
- 0 Supporto per rocchetto Inserire 10 rocchetti di filo per ricamare.
- A Pannello operativo
- **12 Fotocamera incorporata**
- <sup>(3)</sup> Supporto del telaio per ricamo
- (4) Luce area di lavoro

La luminosità della luce area di lavoro può essere regolata nella schermata delle impostazioni.

- **(6) Staffa della tavola**
- (6) Guidafilo superiore
- G Perni del guidafilo
- (8) Guidafilo intermedio
- **19** Piedini Utilizzare i piedini per regolare l'altezza delle gambe.

## **Vista lato destro/parte posteriore**

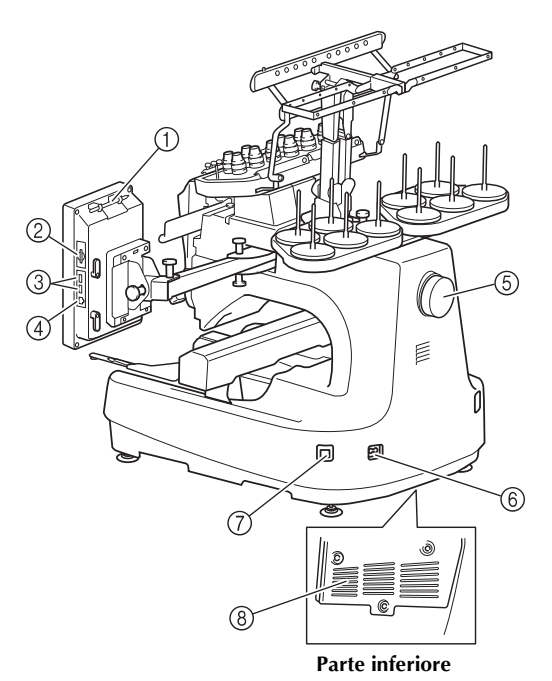

- 1 Supporto penna a contatto Utilizzare il supporto penne a contatto per conservare la penna a contatto quando non viene utilizzata.
- 2 Slot per scheda SD

Inserire una scheda SD nello slot per scheda SD per importare/ esportare i dati dei ricami.

3 Porta USB per il supporto

Per inviare i ricami da/al supporto USB, inserire direttamente il supporto USB nella porta USB.

- 4 Porta USB per il computer Per importare/esportare i ricami tra un computer e la macchina, inserire il cavo USB nella porta USB.
- 5 Volantino

Ruotare il volantino al fine di spostare l'ago verso l'alto e verso il basso. Assicurarsi di ruotare il volantino verso il pannello LCD (in senso antiorario).

#### 6 Spina dell'alimentazione

Inserire la spina del cavo di alimentazione nella spina di alimentazione.

#### 7 Interruttore generale

Utilizzare l'interruttore generale per accendere (I) e spegnere la  $macchina. (O).$ 

Non accendere la macchina subito dopo averla spenta. Si consiglia di attendere 5 secondi prima di riaccendere la macchina.

8 Scanalature di ventilazione

## **Pannello operativo**

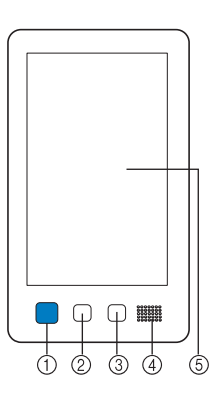

#### 1 Pulsante Avvio/Stop

Premere il pulsante Avvio/Stop per avviare o arrestare la macchina. La luce e il colore del pulsante cambiano a seconda delle condizioni operative della macchina.

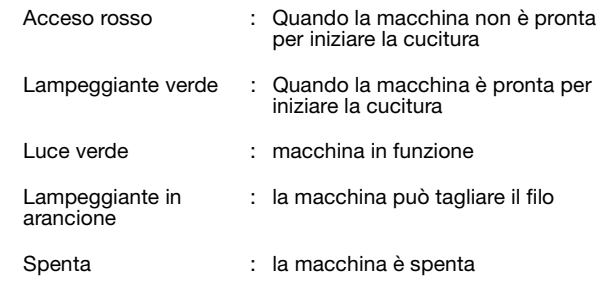

#### 2 Pulsante Taglio del filo

Premere il pulsante Taglio del filo per tagliare sia i fili superiori sia quelli della spolina.

- 3 Pulsante Infilatura automatica dell'ago Premere il pulsante Infilatura automatica dell'ago per infilare l'ago.
- 4 Audio
- 5 Display a cristalli liquidi (pannello a sfioramento) Premere i tasti sul pannello a sfioramento per selezionare e modificare modelli, nonché per confermare le varie informazioni.

19

**Accessori**

Gli accessori elencati qui di seguito sono in dotazione con questa macchina. Utilizzare soltanto gli accessori progettati per questa macchina.

## **Accessori in dotazione**

Dopo aver aperto la scatola, assicurarsi che contenga gli accessori seguenti. Se un elemento dovesse mancare o essere danneggiato, rivolgersi al rivenditore Brother autorizzato.

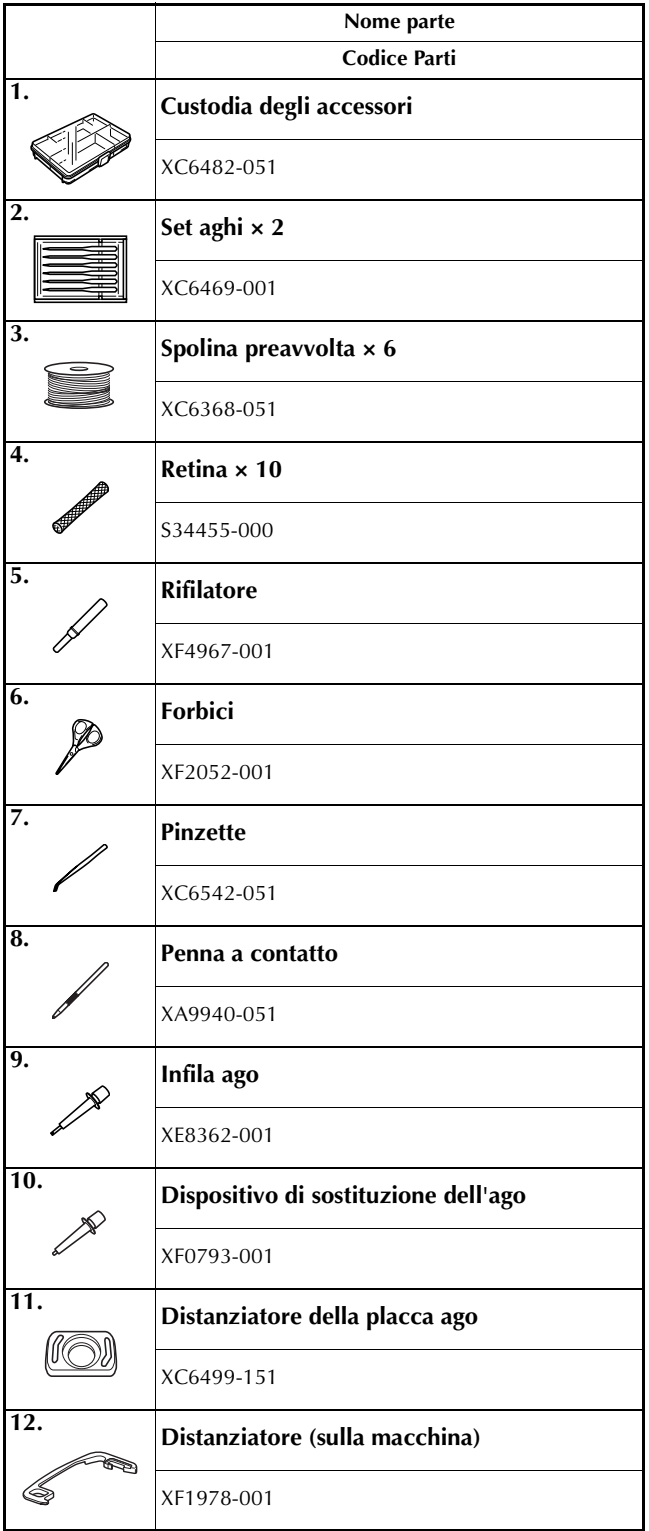

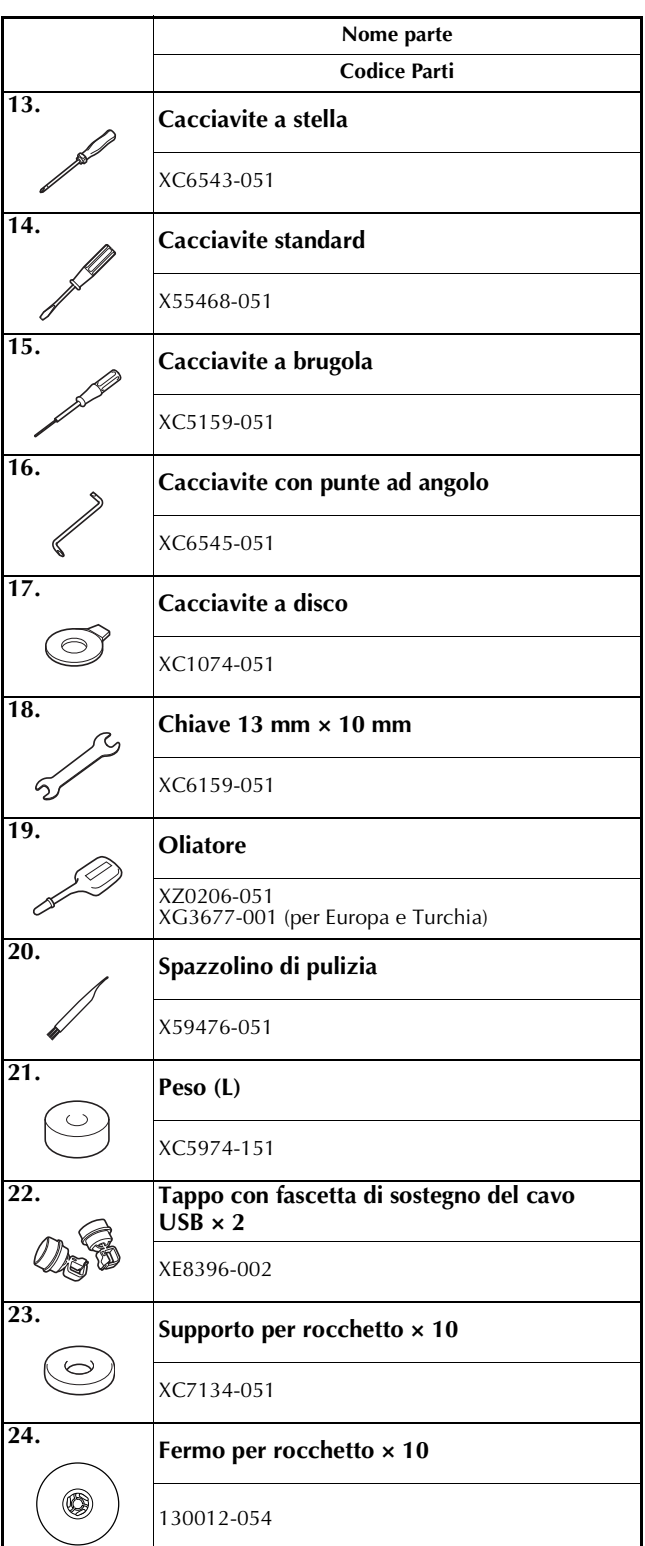

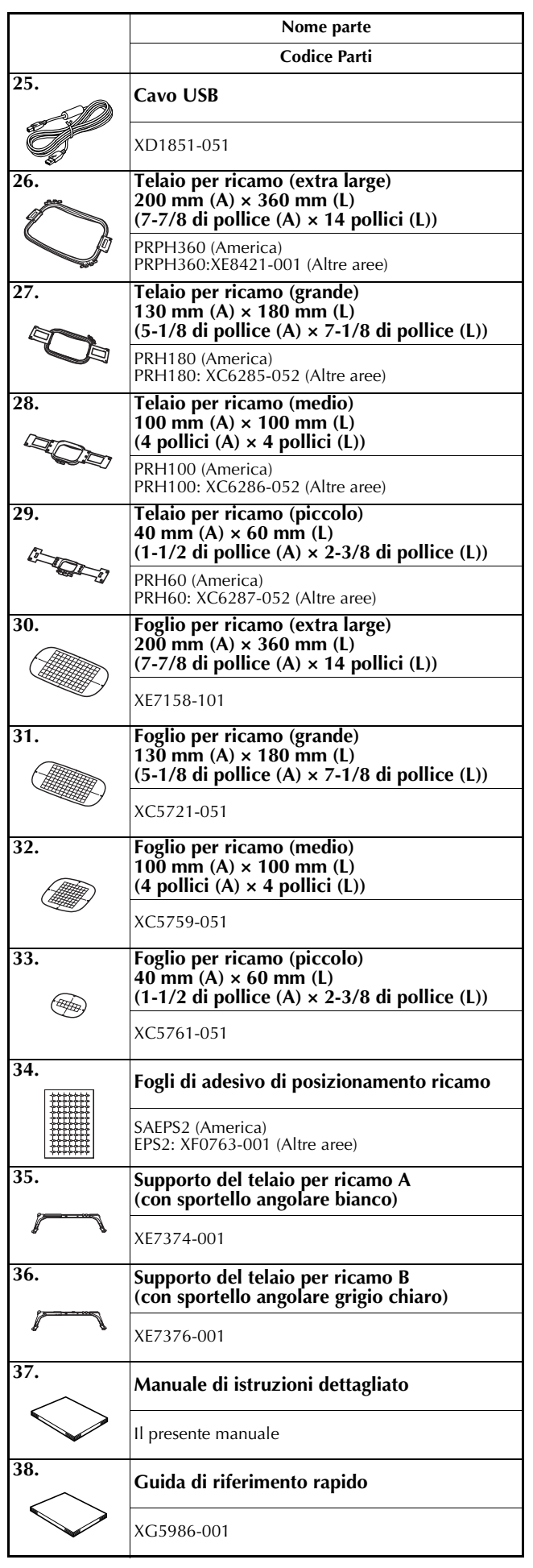

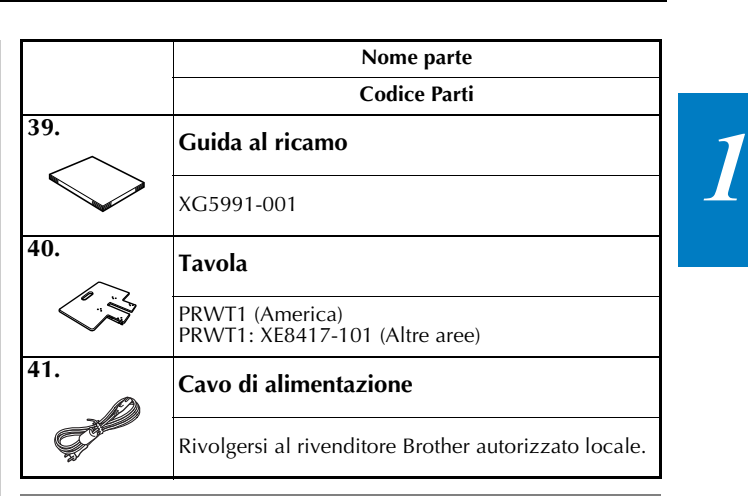

# **ATTENZIONE**

**• Utilizzare il cavo di alimentazione fornito per questa macchina. L'utilizzo di un cavo di alimentazione diverso potrebbe danneggiare la macchina.**

#### Promemoria  $\boxtimes$

• La penna a contatto in dotazione può essere conservata nel relativo supporto penna a contatto sul retro del pannello operativo. Consultare pagina 19.

## **Accessori in dotazione in alcuni paesi o regioni**

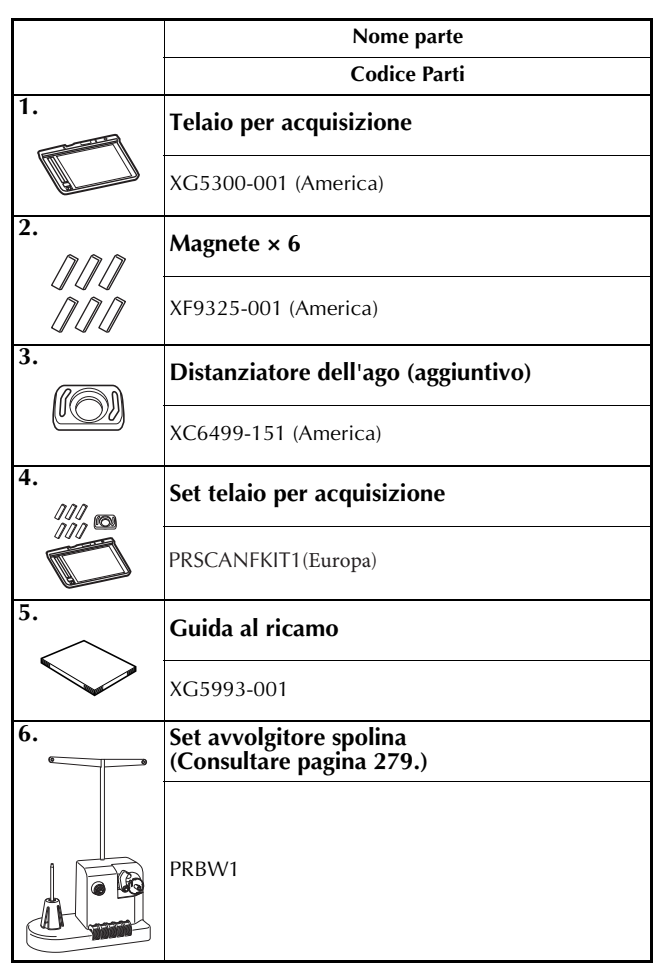

# **Accessori opzionali**

Sono disponibili i seguenti accessori opzionali da acquistare separatamente.

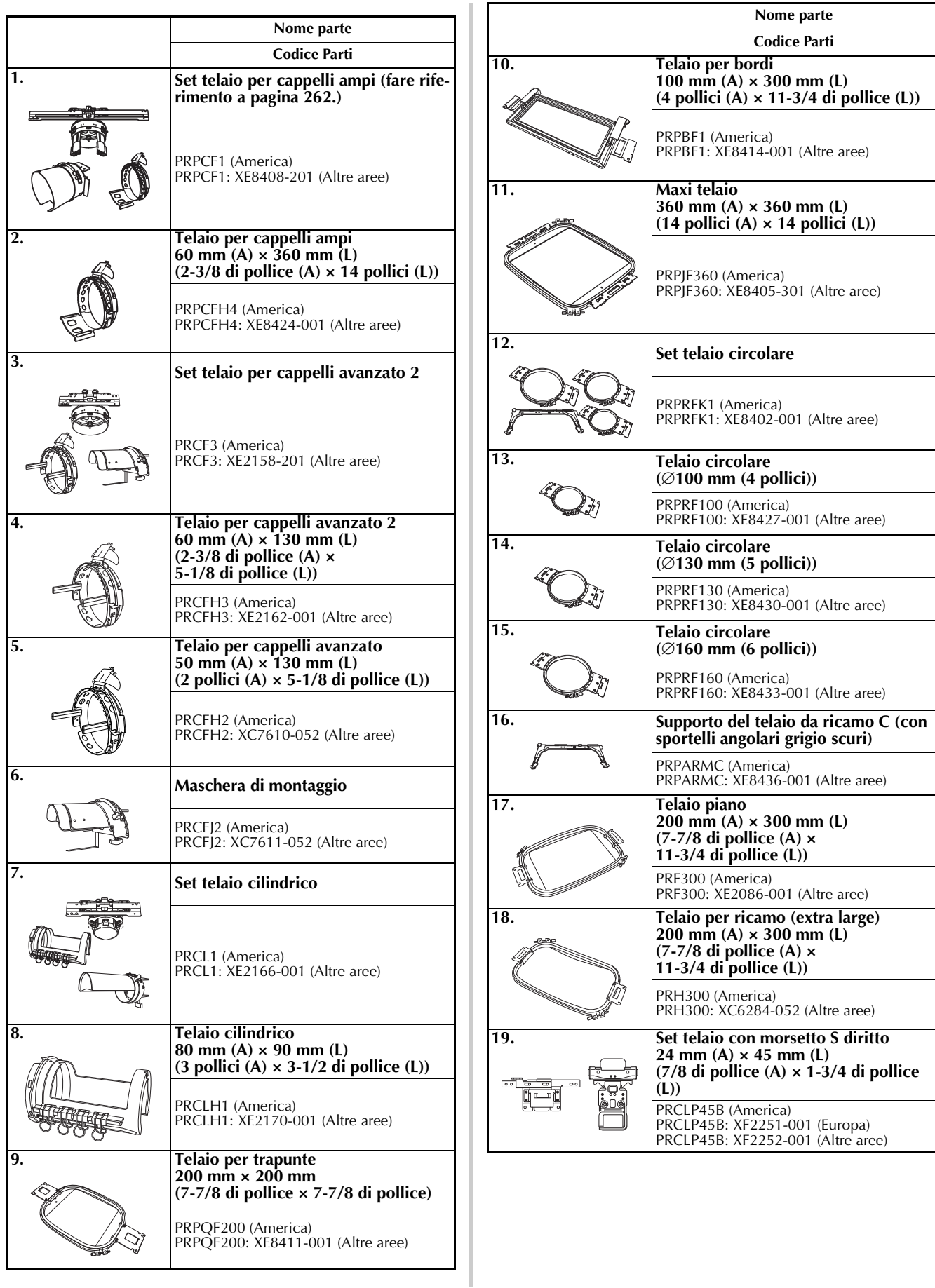

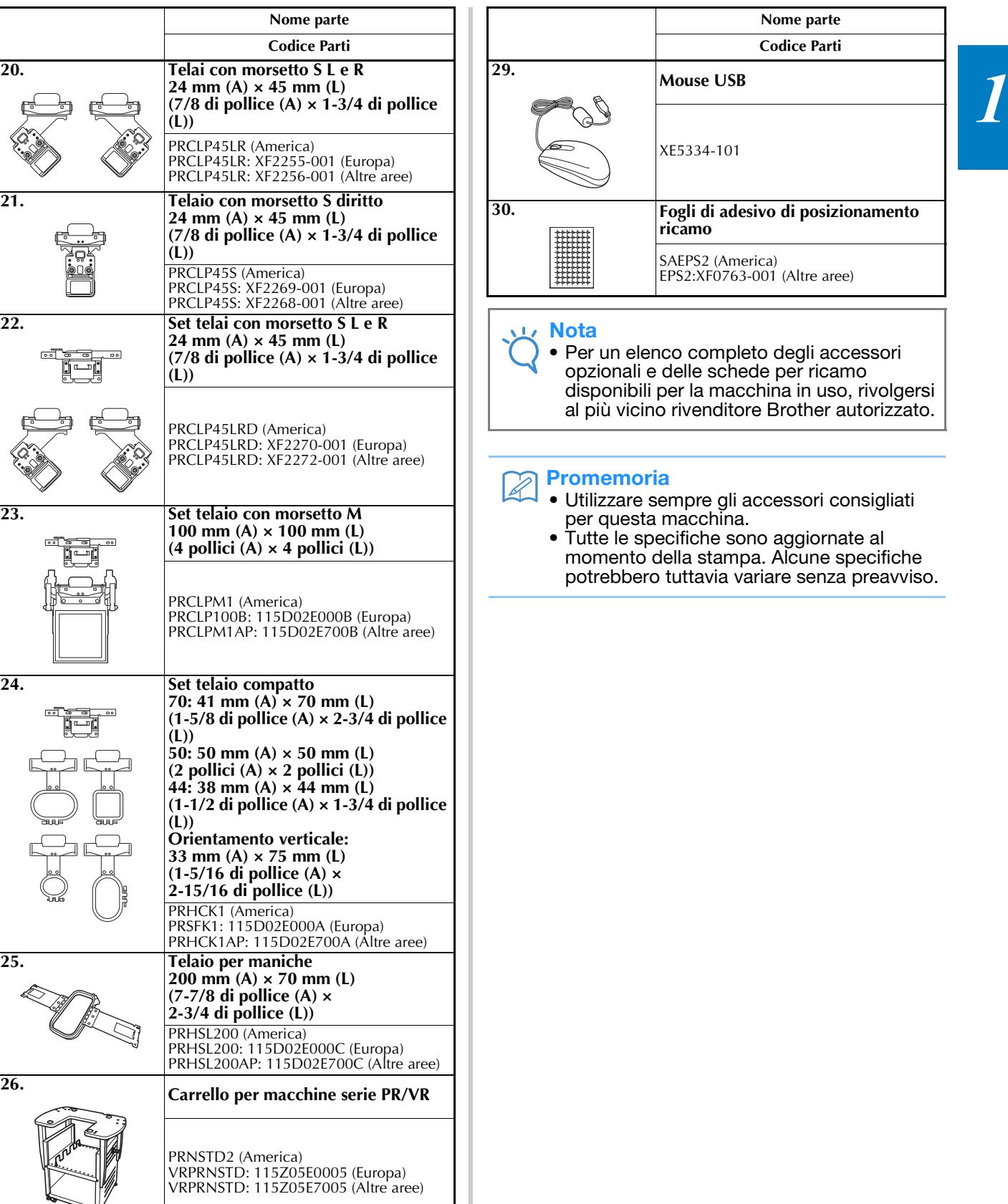

# **Installazione della macchina**

Qui di seguito sono descritte le procedure per installare la macchina. Se la macchina non è stata installata correttamente, potrebbe vibrare o produrre rumori assordanti che non consentirebbero di cucire il ricamo correttamente. È anche disponibile un carrello per macchine serie PR/VR opzionale.

## **Precauzioni relative all'installazione e al trasporto**

# **ATTENZIONE**

- **La temperatura dell'ambiente operativo dovrebbe essere compresa tra i 5 °C (40 °F) e i 40 °C (104 °F). Se la macchina viene utilizzata in un ambiente troppo caldo o troppo freddo, potrebbe guastarsi.**
- **Utilizzare la macchina al riparo dalla luce solare diretta perché potrebbe guastarsi.**
- **Installare la macchina con i quattro piedini regolabili completamente a contatto con il banco o la tavola, in modo tale che essa sia in piano.**
- **Non mettere sotto la macchina per ricamare nulla che possa bloccare le scanalature di ventilazione poste sulla parte inferiore dietro la macchina, in modo da evitare il rischio di surriscaldamento del motore con il conseguente rischio di incendio o di danni alla macchina.**
- **Il peso della macchina è di circa 42,5 kg (94 libbre). Il trasporto o l'installazione della macchina per ricamare dovrebbero essere effettuati da due persone.**
- **Durante il trasporto, assicurarsi di sollevare in due la macchina dalla base nelle scanalature indicate (**1**). Se si solleva la macchina afferrandola in altri punti si rischia di danneggiarla oppure di farla cadere comportando il rischio di lesioni personali.**

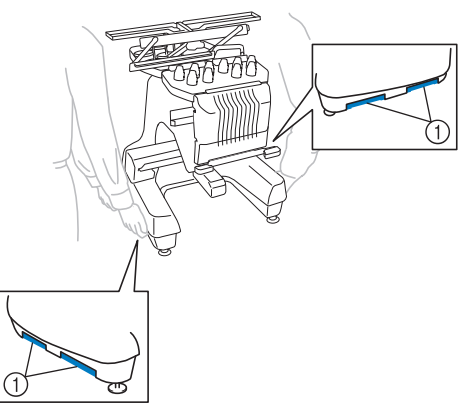

- **In caso di fulmini, spegnere la macchina e scollegare il cavo di alimentazione. I fulmini potrebbero causare un guasto della macchina.**
- **Non inserire la spina del cavo di alimentazione finché l'installazione non è terminata. In caso contrario, se il pulsante Avvio/Stop viene premuto accidentalmente, la macchina si avvia e si rischiano lesioni personali.**
- **Quando si lubrifica la macchina, indossare occhiali e guanti protettivi per evitare che l'olio o il grasso vengano a contatto con gli occhi o la pelle. Non ingerire l'olio o il grasso. Tenere l'olio e il grasso lontano dalla portata dei bambini.**
- **Durante il montaggio/smontaggio del telaio per ricamo o di un altro accessorio in dotazione, o nel corso degli interventi di manutenzione sulla macchina, prestare attenzione a non urtare contro la macchina o parte di essa.**

## **Posizione di installazione**

Installare la macchina in una posizione che soddisfi i seguenti requisiti.

- Posizionare la macchina ad almeno 50 mm (2 pollici) dal muro
- Lasciare uno spazio sufficiente attorno alla macchina
- Non posizionare alcun oggetto entro il raggio di azione del telaio per ricamo
- Installare la macchina in prossimità di una presa elettrica
- Utilizzare una superficie piana stabile, come ad esempio un banco o una base.
- Utilizzare una superficie che possa sostenere il peso della macchina (circa 42,5 kg (94 libbre))
- Lasciare uno spazio aperto attorno alle scanalature di ventilazione poste sulla parte inferiore dietro la macchina

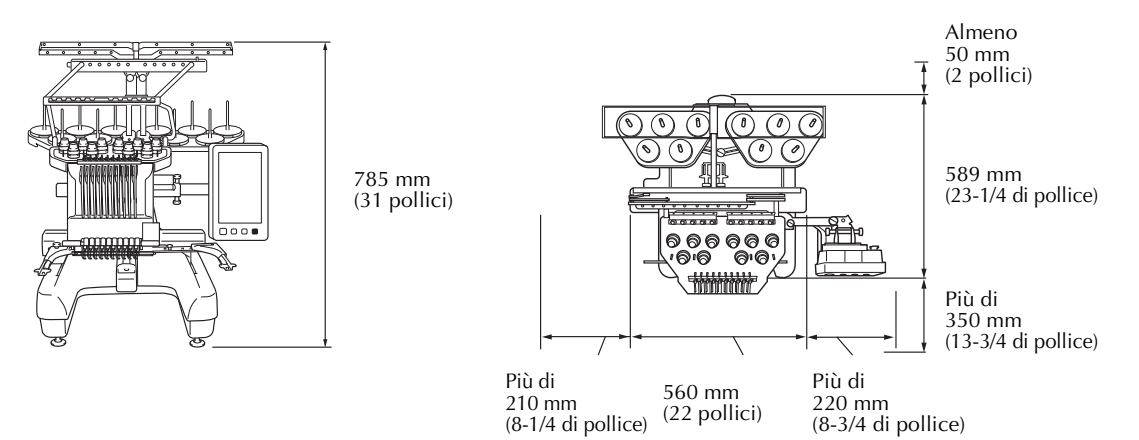

# **ATTENZIONE**

**• Al fine di evitare guasti o danni, non installare la macchina in una posizione esposta alle seguenti condizioni.**

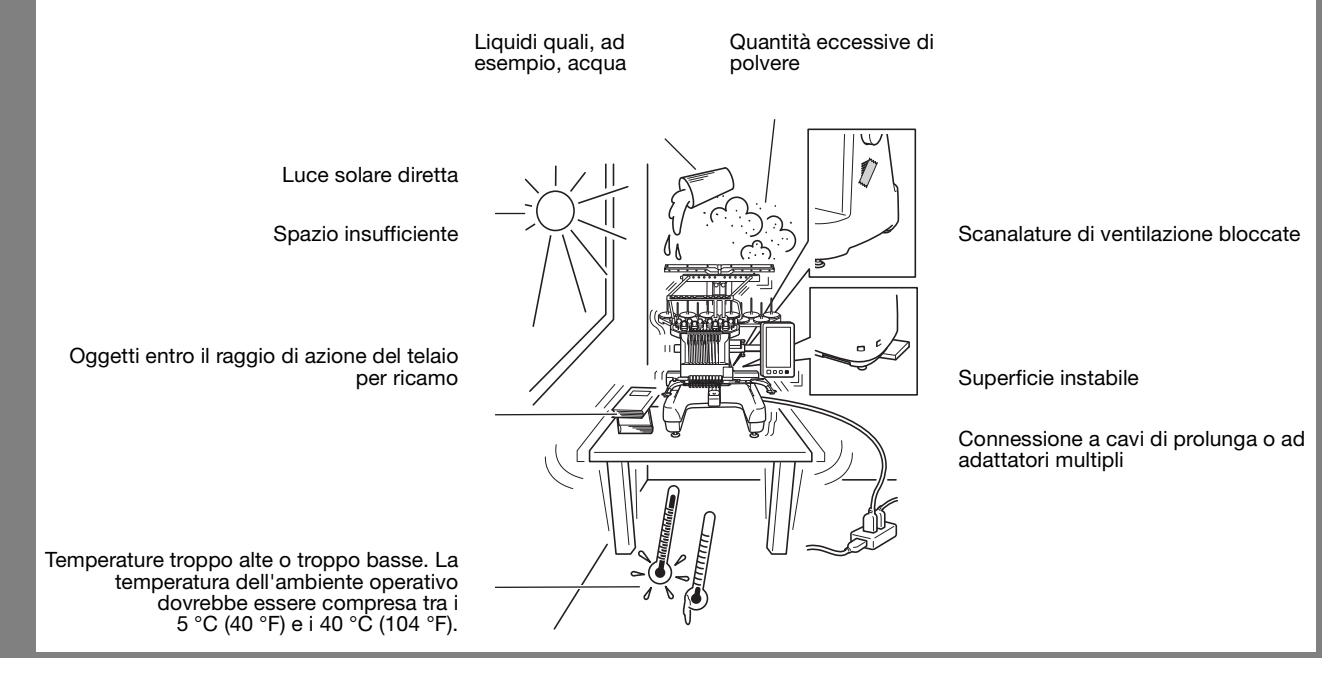

#### Nota

• Per la propria sicurezza: poiché la macchina pesa circa 42,5 kg (94 libbre), non installarla su di un tavolo o un banco instabile.

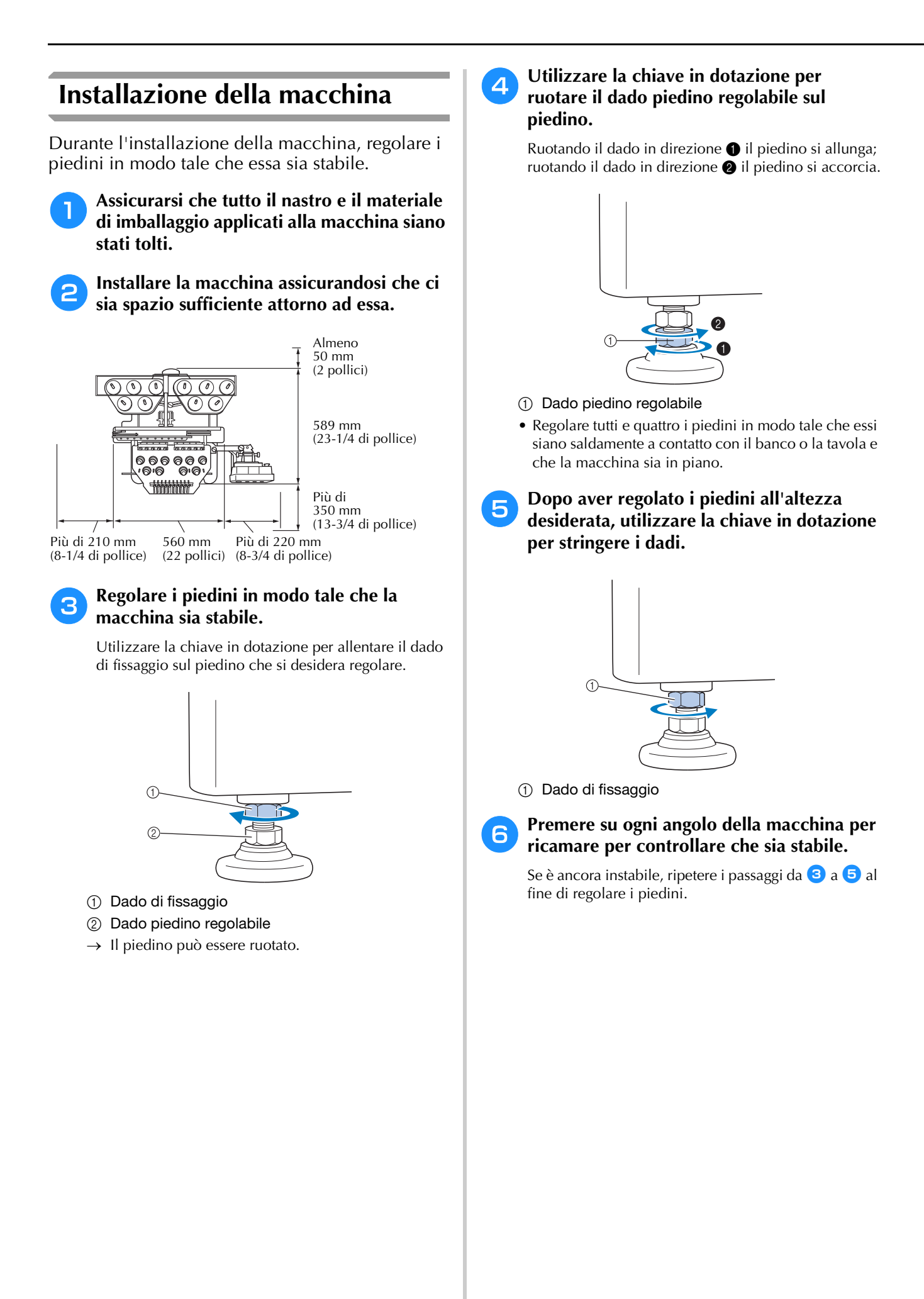

## **Rimuovere le piastre di fissaggio**

# **ATTENZIONE**

- **Rimuovere le piastre di fissaggio prima di accendere la macchina, altrimenti la macchina potrebbe non funzionare correttamente.**
- <sup>a</sup> **Utilizzando un cacciavite Phillips, rimuovere ogni vite dalle piastre di fissaggio.**

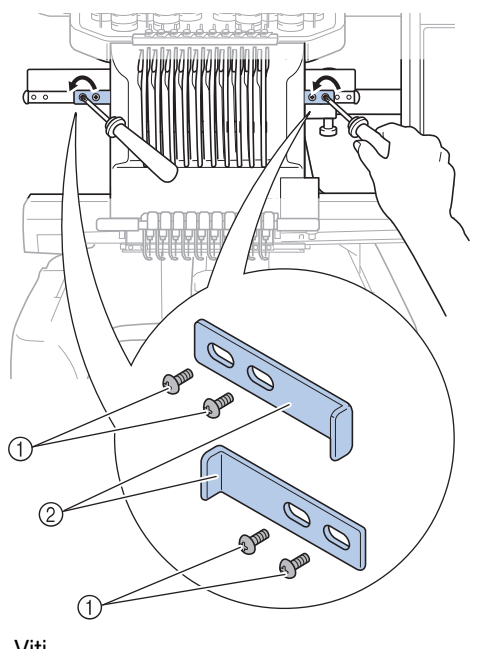

- 1 Viti
- 2 Piastre di fissaggio

#### Promemoria

• Una volta rimosse le piastre di fissaggio, occorre conservarle per il riutilizzo. Prima eseguire il trasporto della macchina, rivolgersi al rivenditore Brother autorizzato locale.

## **Regolazione della posizione del pannello operativo**

Regolare l'orientamento e l'angolo del pannello operativo in modo che possa essere utilizzato facilmente.

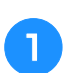

<sup>a</sup> **Allentare 2 viti a testa zigrinata al fine di spostare in avanti il pannello operativo.**

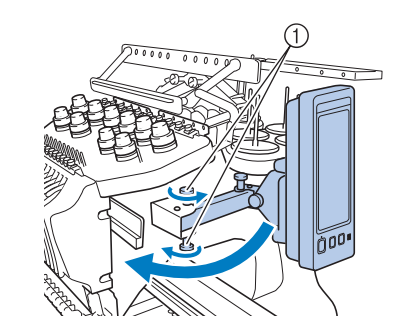

1 Viti a testa zigrinata

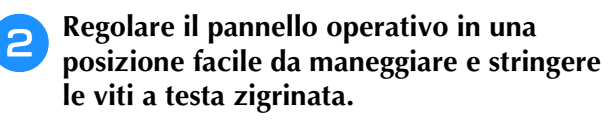

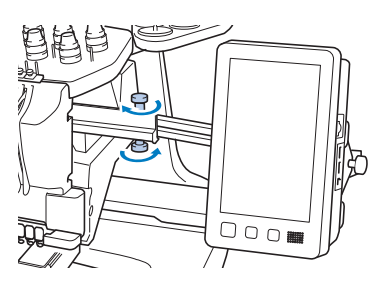

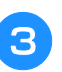

#### <sup>c</sup> **Regolare l'orientamento del pannello operativo.**

Allentare la vite a testa zigrinata, regolare il pannello operativo secondo un orientamento facile da vedersi e quindi stringere la vite a testa zigrinata.

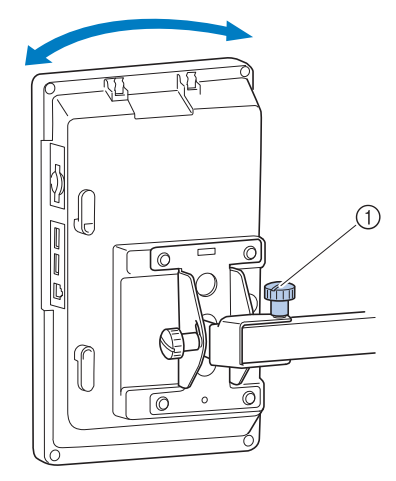

1 Vite a testa zigrinata

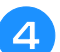

#### <sup>d</sup> **Regolare l'angolo del pannello operativo.**

Allentare le due viti a testa zigrinata dietro al pannello operativo, regolare il pannello operativo secondo un orientamento facile da vedersi e quindi stringere le viti a testa zigrinata.

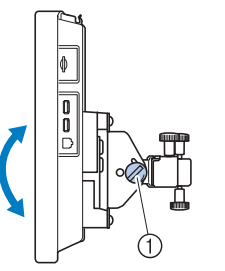

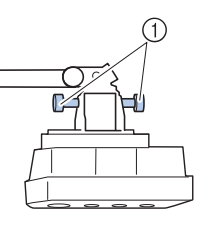

(Vista di lato) (Vista dall'alto)

1 Viti a testa zigrinata

#### Nota

• Allentare e avvitare saldamente le cinque viti a testa zigrinata con l'ausilio del cacciavite a disco incluso.

## **Preparazione del gruppo guidafilo**

Sollevare il gruppo guidafilo.

# **ATTENZIONE**

**• Durante l'impostazione del gruppo guidafilo, configurarlo con la posizione della barra dell'ago 6 selezionata, altrimenti la macchina potrebbe non funzionare correttamente. (Fare riferimento a "Spostamento e infilatura di una barra dell'ago selezionata" a pagina 62 per spostare la barra dell'ago).**

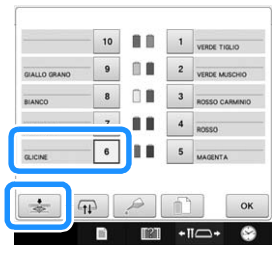

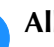

<sup>a</sup> **Allentare le due viti a testa zigrinata sopra il supporto del gruppo guidafilo.**

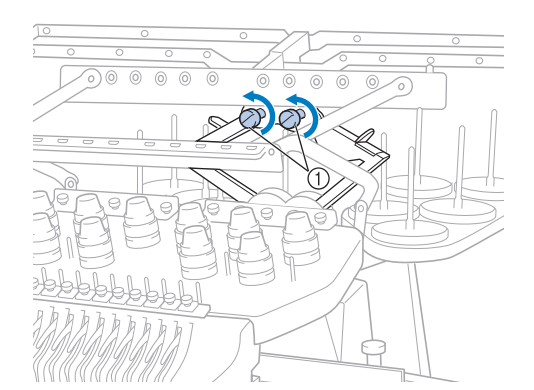

- 1 Ruotare la vite per tre o quattro volte in senso antiorario per allentarla.
- 

<sup>b</sup> **Afferrare le impugnature sul supporto del gruppo guidafilo e spingere verso il centro.**

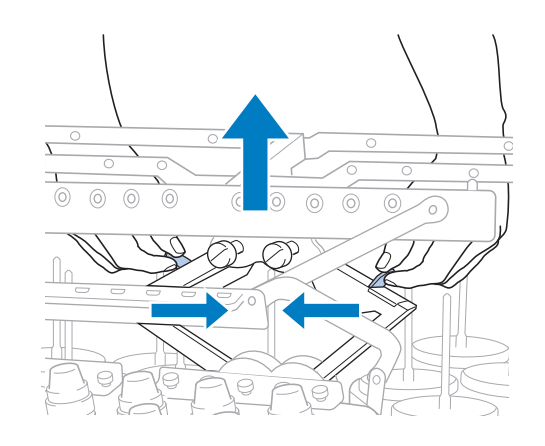

<sup>c</sup> **Dopo aver elastico e sollevato al massimo il gruppo guidafilo, stringere le due viti a testa zigrinata per fissarlo in posizione.**

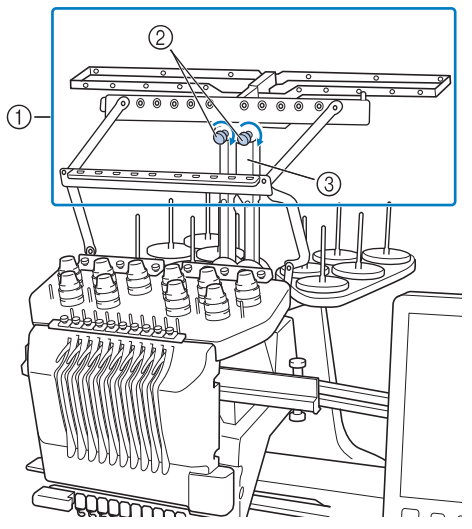

- 1 Gruppo guidafilo
- 2 Stringere la vite.
- 3 Supporto gruppo guidafilo

#### **Nota**

- Se le viti non sono allentate a sufficienza, lo spostamento del supporto del gruppo guidafilo potrebbe risultare difficile. Non esercitare una forza eccessiva nello spostamento del supporto del gruppo guidafilo. Assicurarsi che le viti a testa zigrinata siano allentate a sufficienza prima di spostare questa parte.
	- Assicurarsi di stringere ogni vite a testa zigrinata a sufficienza in modo tale che il supporto del gruppo guidafilo sia ben fissato.

## **Preparazione del supporto per coni di filato**

Fissare il supporto per rocchetto per il ricamo. Utilizzare il cacciavite a disco accluso.

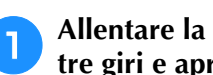

<sup>a</sup> **Allentare la vite a testa zigrinata di due o tre giri e aprire il supporto per rocchetto.**

Vista parte posteriore

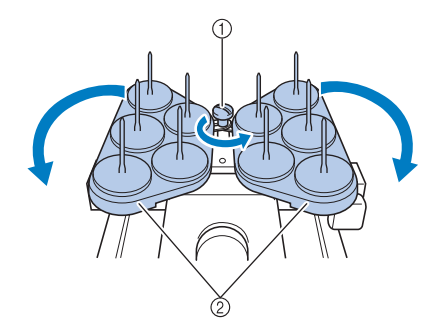

- 1 Vite a testa zigrinata
- 2 Supporto per coni di filato

<sup>b</sup> **Dopo avere aperto completamente il supporto per rocchetto, stringere la vite a testa zigrinata.**

Vista parte posteriore

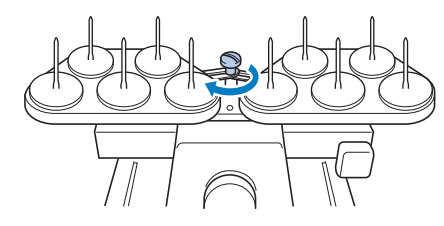

 $\rightarrow$  Fissare il supporto per rocchetto in posizione di apertura.

## **Applicazione del supporto del telaio per ricamo**

Applicare il supporto del telaio per ricamo al carrello.

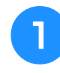

<sup>a</sup> **Utilizzare il supporto del telaio per ricamo adatto al telaio per ricamo che si sta utilizzando. (Consultare pagina 88 a 91.)**

<sup>b</sup> **Rimuovere le due viti a testa zigrinata del supporto del telaio per ricamo.**

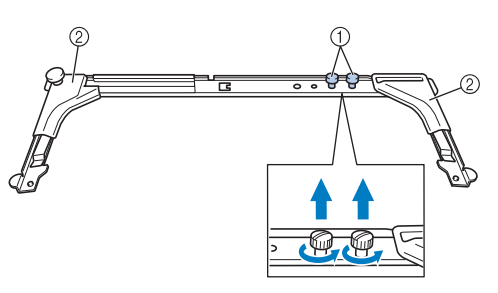

- 1 Viti a testa zigrinata
- 2 Copriangoli

<sup>c</sup> **Allineare i fori nel supporto del telaio per ricamo con i perni sulla placca di montaggio del telaio.**

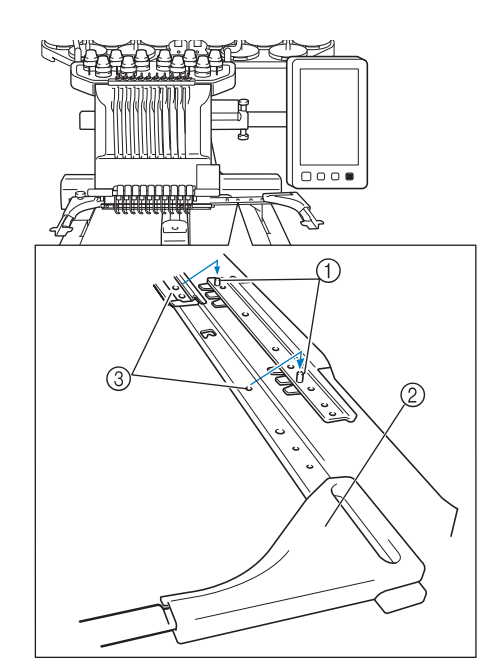

- 1 Perni sulla placca di montaggio del telaio
- 2 Copriangoli
- 3 Fori nel supporto del telaio per ricamo

#### **Nota**

• Ciascun supporto del telaio per ricamo ha copriangoli di colore diverso. Supporto A: Sportelli angolari bianchi Supporto B: Sportelli angolari grigio chiari Supporto C: Sportelli angolari grigio scuri (opzionali)

<sup>d</sup> **Fissare il supporto del telaio per ricamo con le due viti a testa zigrinata rimosse nel passaggio** b**.**

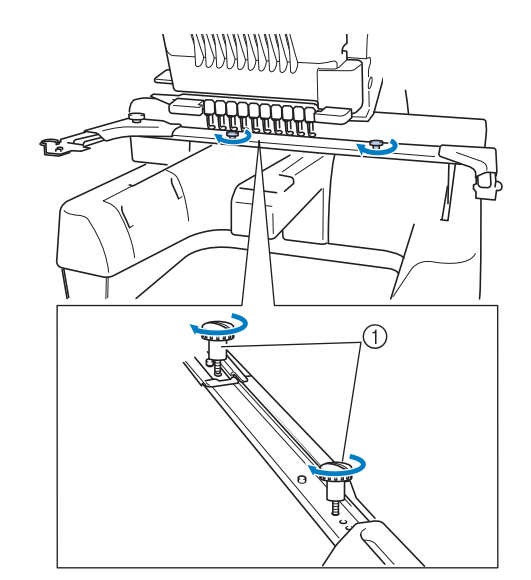

1 Viti a testa zigrinata

#### Nota

- Avvitare saldamente le viti a testa zigrinata con l'ausilio del cacciavite a disco incluso.
	- Con questa macchina sono inclusi due tipi di supporti del telaio per ricamo. Il supporto del telaio per ricamo A viene utilizzato con i quattro telai per ricamo inclusi. (Per i dettagli, fare riferimento a "Utilizzo corretto dei telai per ricamo" a pagina 88).

La preparazione della macchina è completa.

# Capitolo *2* GUIDA DI APPRENDIMENTO RICAMO

Questo capitolo descrive le operazioni di ricamo di base in ordine, dall'accensione della macchina e la cucitura di un ricamo fino al termine del ricamo. Seguire i passaggi del seminario per ricamare un ricamo e conoscere approfonditamente il funzionamento della macchina per ricamare.

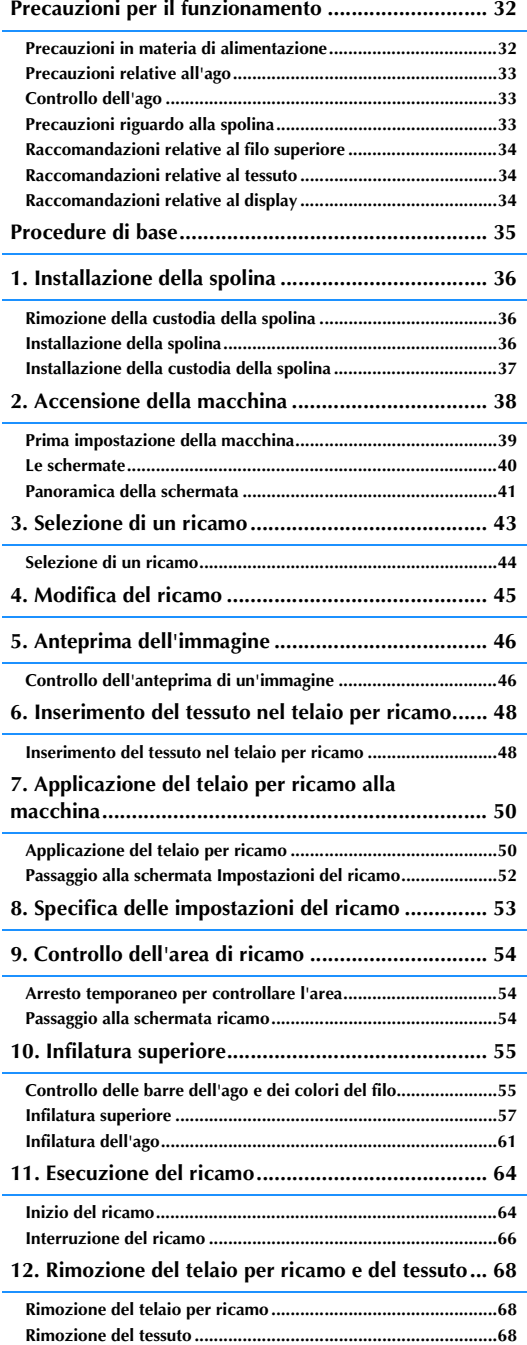

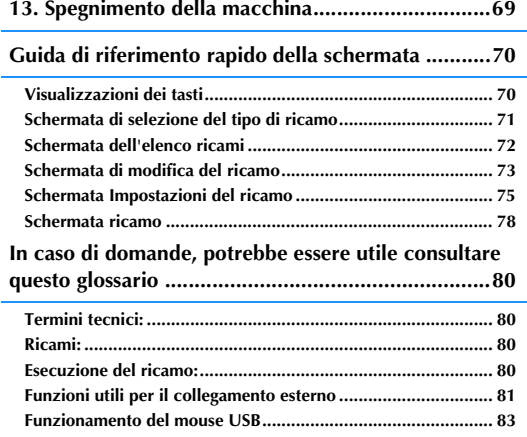

# **Precauzioni per il funzionamento**

I punti necessari per garantire il funzionamento corretto di questa macchina sono descritti di seguito.

## **Precauzioni in materia di alimentazione**

Ricordarsi di osservare le seguenti precauzioni in materia di alimentazione.

# **AVVERTENZA**

- **Utilizzare soltanto corrente derivante da una presa normale per uso domestico. L'uso di altre fonti di alimentazione può comportare il rischio d'incendio, scosse elettriche o danni alla macchina.**
- **Accertarsi che le spine nel cavo di alimentazione siano saldamente inserite nella presa elettrica e nell'innesto femmina del cavo di alimentazione sulla macchina. Altrimenti potrebbero verificarsi incendi o scosse elettriche.**
- **Non inserire la spina del cavo di alimentazione in una presa elettrica non in perfette condizioni.**
- **Qualora si presentasse una delle seguenti situazioni, spegnere la macchina per ricamare e scollegare il cavo di alimentazione, altrimenti potrebbero verificarsi incendi, scosse elettriche o danni alla macchina.**
	- **Quando si è lontani dalla macchina.**
	- **Dopo aver utilizzato la macchina.**
	- **Se si verifica un'interruzione di corrente mentre si utilizza la macchina.**
	- **Se la macchina non funziona correttamente, per esempio, in caso di connessione lenta o interrotta.**
	- **Durante temporali con scariche elettriche.**

# **ATTENZIONE**

- **Utilizzare esclusivamente il cavo di alimentazione in dotazione con la macchina.**
- **Non collegare la macchina a cavi di prolunga o adattatori multipresa con molteplici apparecchiature collegate contemporaneamente, altrimenti potrebbero verificarsi incendi o scosse elettriche.**
- **Non collegare o scollegare il cavo di alimentazione con le mani bagnate, perché esiste il rischio di scosse elettriche.**
- **Quando si scollega il cavo di alimentazione, accertarsi di spegnere prima la macchina, quindi afferrare la spina per staccare il cavo. Tirando il cavo, questo potrebbe danneggiarsi o provocare incendi o scosse elettriche.**
- **Fare attenzione a non tagliare, danneggiare, modificare, piegare eccessivamente, tirare, attorcigliare o ingarbugliare il cavo di alimentazione. Inoltre, non collocare oggetti pesanti sul cavo e non esporlo a fonti di calore, altrimenti potrebbero verificarsi danni al cavo, incendi o scosse elettriche. Se il cavo di alimentazione o la spina sono danneggiati, interrompere l'utilizzo della macchina e portarla presso un rivenditore Brother autorizzato prima di continuare a utilizzarla.**
- **Se si prevede di non utilizzare la macchina per un lungo periodo, staccare il cavo di alimentazione, altrimenti potrebbe esservi il rischio di incendio.**
- **Se la macchina rimane incustodita, spegnere la macchina con l'interruttore generale oppure rimuovere la spina dalla presa.**
- **Durante gli interventi di manutenzione o la rimozione dei coperchi, è necessario scollegare la macchina.**

## **Precauzioni relative all'ago**

Ricordarsi di osservare le seguenti precauzioni relative alle scelta corretta dell'ago per la macchina.

# **ATTENZIONE**

- **Questa macchina è progettata per l'utilizzo di aghi da ricamo per uso domestico. L'ago consigliato dal produttore è "HAX 130 EBBR" (Organ). In alternativa, è possibile utilizzare aghi Schmetz 130/705 H-E. L'utilizzo di qualsiasi altro ago potrebbe causare la rottura dell'ago o del filo, danneggiare il meccanismo di infilatura dell'ago o provocare lesioni.**
- **Non utilizzare mai aghi piegati. Gli aghi piegati possono rompersi, con conseguente rischio di lesioni personali.**

## **Controllo dell'ago**

È estremamente pericoloso cucire con un ago piegato, in quanto l'ago può spezzarsi mentre la macchina è in funzione.

Posizionare la parte piatta dell'ago su una superficie piana e assicurarsi che la distanza tra l'ago e la superficie piana di appoggio sia regolare. Se l'ago è piegato o se la punta dell'ago è rotta, sostituire l'ago con uno nuovo. (Consultare "Sostituzione dell'ago" a pagina 86.)

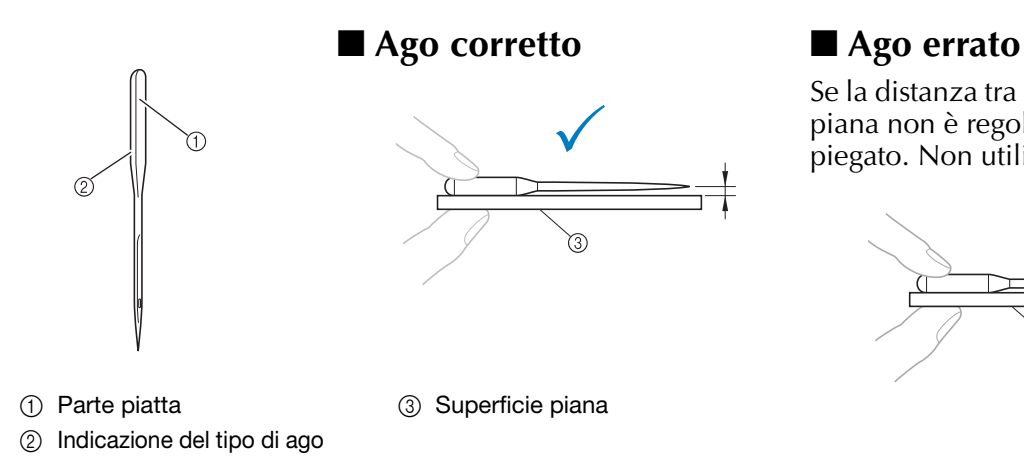

Se la distanza tra l'ago e la superficie piana non è regolare, l'ago è piegato. Non utilizzare aghi piegati.

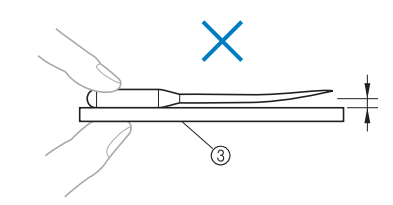

## **Precauzioni riguardo alla spolina**

Riguardo alla spolina, ricordarsi di osservare le seguenti precauzioni.

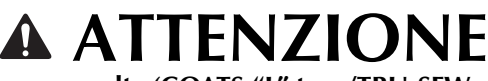

- **Utilizzare unicamente spoline preavvolte (COATS "L" type/TRU-SEW POLYESTER "Filaments") o spoline specificamente previste per questa macchina. L'uso di qualsiasi altra spolina comporta il rischio di lesioni personali o di danni alla macchina.**
- **Utilizzare un filo spolina correttamente avvolto attorno alla spolina; si rischia altrimenti di spezzare l'ago o di non disporre della giusta tensione del filo.**

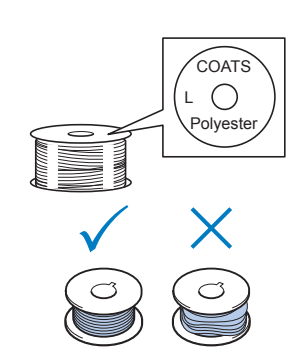

- **Durante l'avvolgimento di una spolina, utilizzare solamente l'avvolgitore spolina opzionale (consultare pagina 279) e spoline in metallo (codice parti: 100376-053).**
- **Durante l'avvolgimento della spolina, assicurarsi di utilizzare filo spolina in cotone o in poliestere filato (compreso tra 74 dtex/2 e 100 dtex/2).**

## **Raccomandazioni relative al filo superiore**

Riguardo al filo superiore, ricordarsi di osservare le seguenti raccomandazioni.

#### Nota

• Si raccomanda l'utilizzo di filo per ricamo di rayon o poliestere (120 den x 2 / 135 dtex x 2 / 40 di peso (in America e Europa) / #50 (in Giappone)).

## **Raccomandazioni relative al tessuto**

Riguardo al tessuto, ricordarsi di osservare le seguenti raccomandazioni.

#### **Nota**

- La macchina può ricamare un tessuto spesso fino a 2 mm (5/64 di pollice). Se si cuce un tessuto più spesso, l'ago potrebbe piegarsi o rompersi.
- Quando si ricamano punti sovrapposti, l'ago penetra difficilmente nel tessuto e pertanto potrebbe piegarsi o rompersi.
- Applicare gli stabilizzatori a tessuti leggeri o elastici. (Consultare "Applicazione al tessuto di stabilizzatore (rivestimento) termoadesivo" a pagina 92 per informazioni.)
- Quando si ricamano tessuti di grandi dimensioni, accertarsi che il tessuto non sia incastrato nel carrello.

## **Raccomandazioni relative al display**

Ricordarsi di osservare le seguenti raccomandazioni relative all'utilizzo del display del pannello operativo.

#### **Nota**

• Toccare il display unicamente con le dita o con la penna a contatto in dotazione. Non utilizzare una matita meccanica, un cacciavite o qualsiasi altro oggetto duro e appuntito. Inoltre non premere lo schermo con forza eccessiva, altrimenti lo schermo può essere danneggiato.
# **Procedure di base**

Qui di seguito sono descritte le procedure di ricamo fondamentali.

Verificare la procedura generale descritta di seguito, prima di azionare la macchina per ricamare.

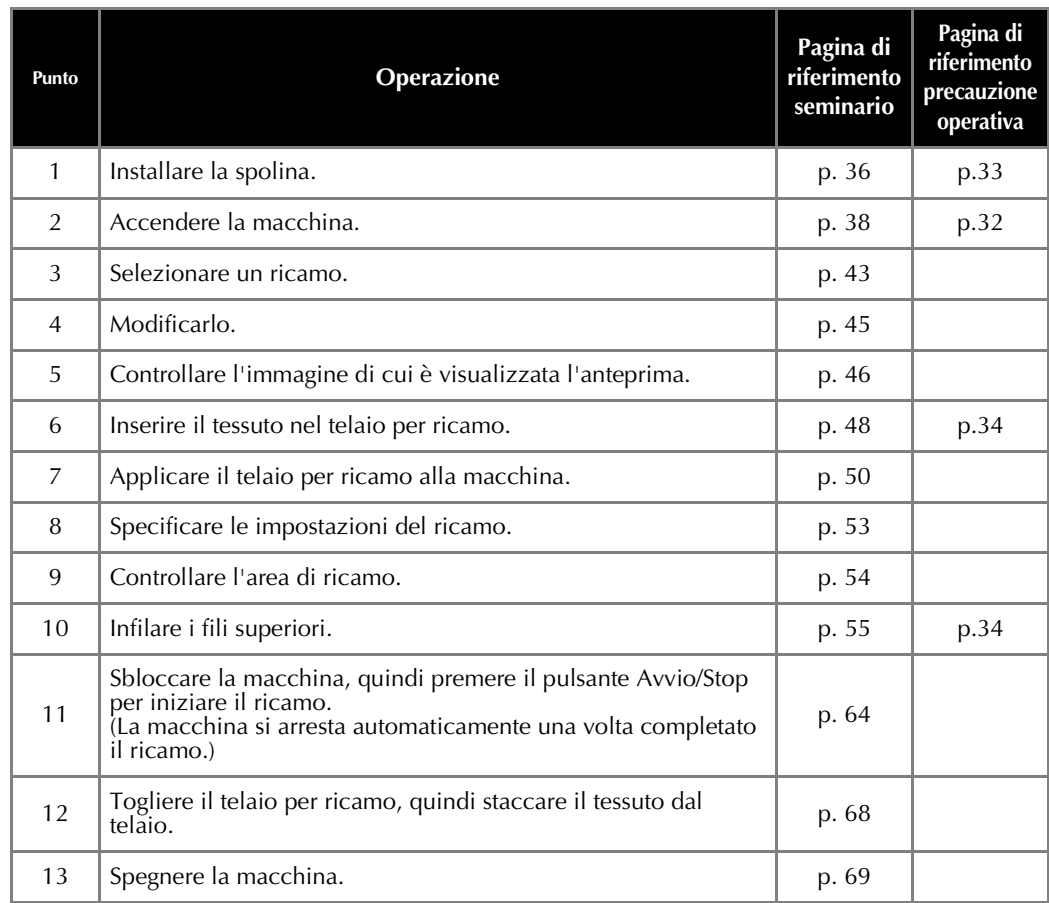

Le operazioni per eseguire il ricamo sono descritte nelle pagine seguenti.

Nonostante sia possibile continuare il ricamo senza modificarlo o specificare le impostazioni, consultare pagina 174 per i dettagli relativi alla modifica dei ricami e pagina 127 per i dettagli su come specificare le impostazioni del ricamo.

Le descrizioni dei pulsanti e delle altre informazioni visualizzate sulle schermate principali del display a cristalli liquidi sono fornite nelle tabelle da pagina 70 a pagina 79. Utilizzare queste tabelle per un riferimento rapido.

Le varie precauzioni per il funzionamento da osservare durante le procedure di base sono illustrate da pagina 32 a pagina 34. Per un corretto funzionamento della macchina, è necessario osservare scrupolosamente queste precauzioni. Accertarsi di aver letto queste precauzioni.

# **1. Installazione della spolina**

All'acquisto della macchina, nel crochet è installata soltanto la custodia della spolina. Inserire una spolina avvolta di filo per ricamo. Per le precauzioni relative alla spolina, consultare pagina 33.

### **Nota**

- La macchina non indica la quantità di filo restante nella spolina. Prima di iniziare a ricamare, accertarsi che nella spolina vi sia abbastanza filo per realizzare il ricamo.
- Accertarsi di pulire la custodia della spolina ogni volta che si cambia la spolina. Per i dettagli relativi alla pulizia della custodia della spolina, consultare "Pulizia della custodia della spolina" a pagina 286.

### **Rimozione della custodia della spolina**

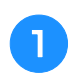

### <sup>a</sup> **Aprire il coperchio del crochet.**

Tirare il coperchio del crochet verso di sé.

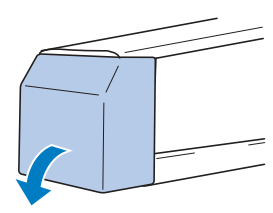

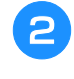

### <sup>b</sup> **Tirare il prendifilo verso di sé se non è stato tirato verso la parte anteriore.**

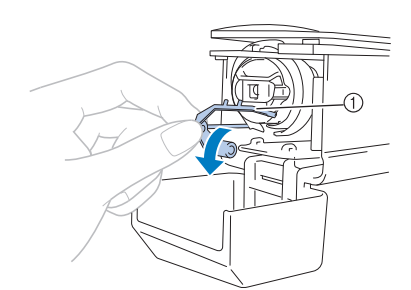

#### 1 Prendifilo

Per accedere agevolmente alla custodia della spolina, tirare il prendifilo verso la parte anteriore.

### Promemoria

• Il prendifilo è un dispositivo utilizzato per tenere il filo quando si inizia a cucire o quando si taglia il filo.

# **ATTENZIONE**

**• È possibile spostare il prendifilo solo entro un determinato campo d'azione. Non tirarlo con forza eccessiva.**

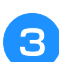

<sup>c</sup> **Afferrare il fermo della custodia della spolina e togliere la custodia della spolina.**

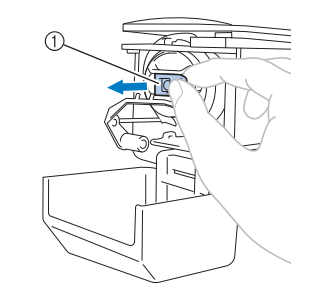

### 1 Fermo

### ■ Lubrificazione della macchina

Dopo avere tolto la custodia della spolina, lubrificare la macchina con olio. La corsa dovrebbe essere lubrificata. Per i dettagli relativi alla lubrificazione della macchina, consultare "Lubrificazione della macchina" a pagina 288.

**Nota** 

• Lubrificare il crochet con una goccia di olio una volta al giorno prima dell'uso.

### **Installazione della spolina**

### Promemoria

- Questa macchina per ricamare non è dotata di un avvolgitore di spoline. Utilizzare spoline preavvolte (Tipo L).
- È possibile utilizzare anche l'avvolgitore spolina opzionale (tipo autonomo) e le spoline in metallo opzionali. (Consultare pagina 22, 279.)

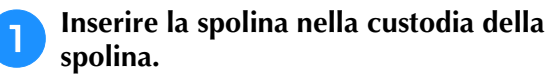

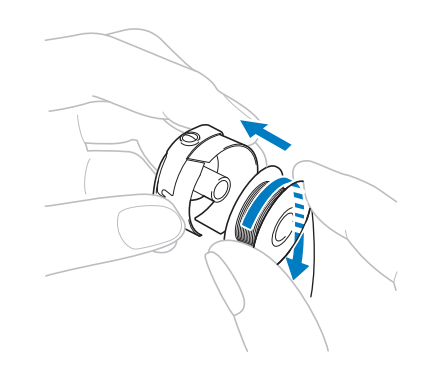

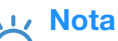

• Controllare che il filo si svolga dalla spolina in senso orario, come indicato nell'illustrazione. Se la spolina è montata in modo che il filo si svolga nella direzione opposta, il ricamo non sarà eseguito correttamente.

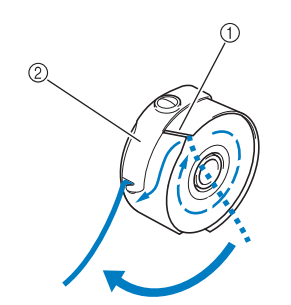

- 1 Fessura del filo
- 2 Molla di regolazione della tensione

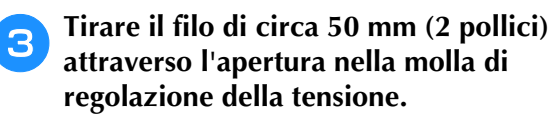

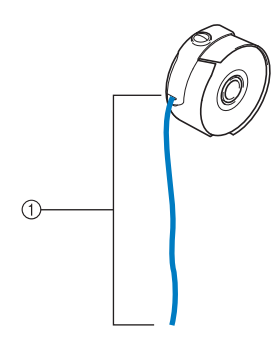

1 Circa 50 mm (2 pollici).

Per regolare la tensione del filo spolina, consultare "Regolazione della tensione del filo spolina" a pagina 124.

### **Installazione della custodia della spolina**

#### <sup>a</sup> **Inserire la custodia della spolina sul crochet.**

**Passare il filo attraverso la fessura del filo e** a linserire la custodia della spolina, allineando la linguetta sulla custodia della spolina con l'incavo del **sotto la molla di regolazione della tensione.**<br> **e sotto la m** Inserire la custodia della spolina, allineando la linguetta sulla custodia della spolina con l'incavo del crochet, come indicato nell'illustrazione.

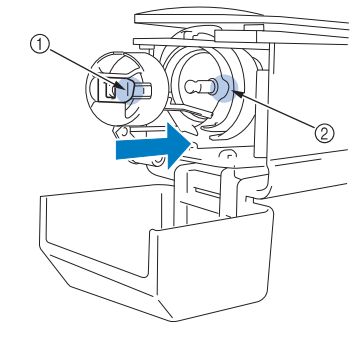

- 1 Linguetta 2 Incavo
- 

<sup>b</sup> **Inserire completamente la custodia della spolina, finché non scatta in posizione.**

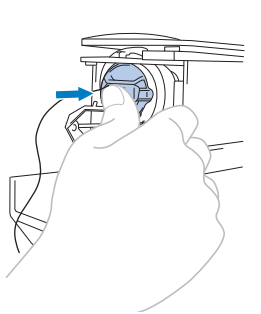

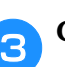

**Chiudere il coperchio del crochet.** 

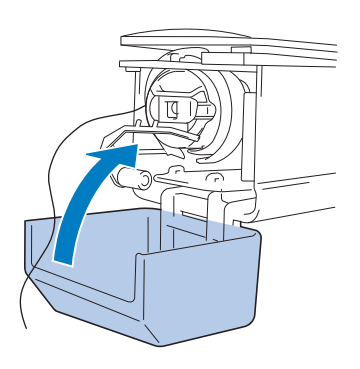

37

# **2. Accensione della macchina**

Collegare il cavo di alimentazione, quindi accendere la macchina per ricamare. Per le precauzioni relative all'alimentazione, consultare pagina 32.

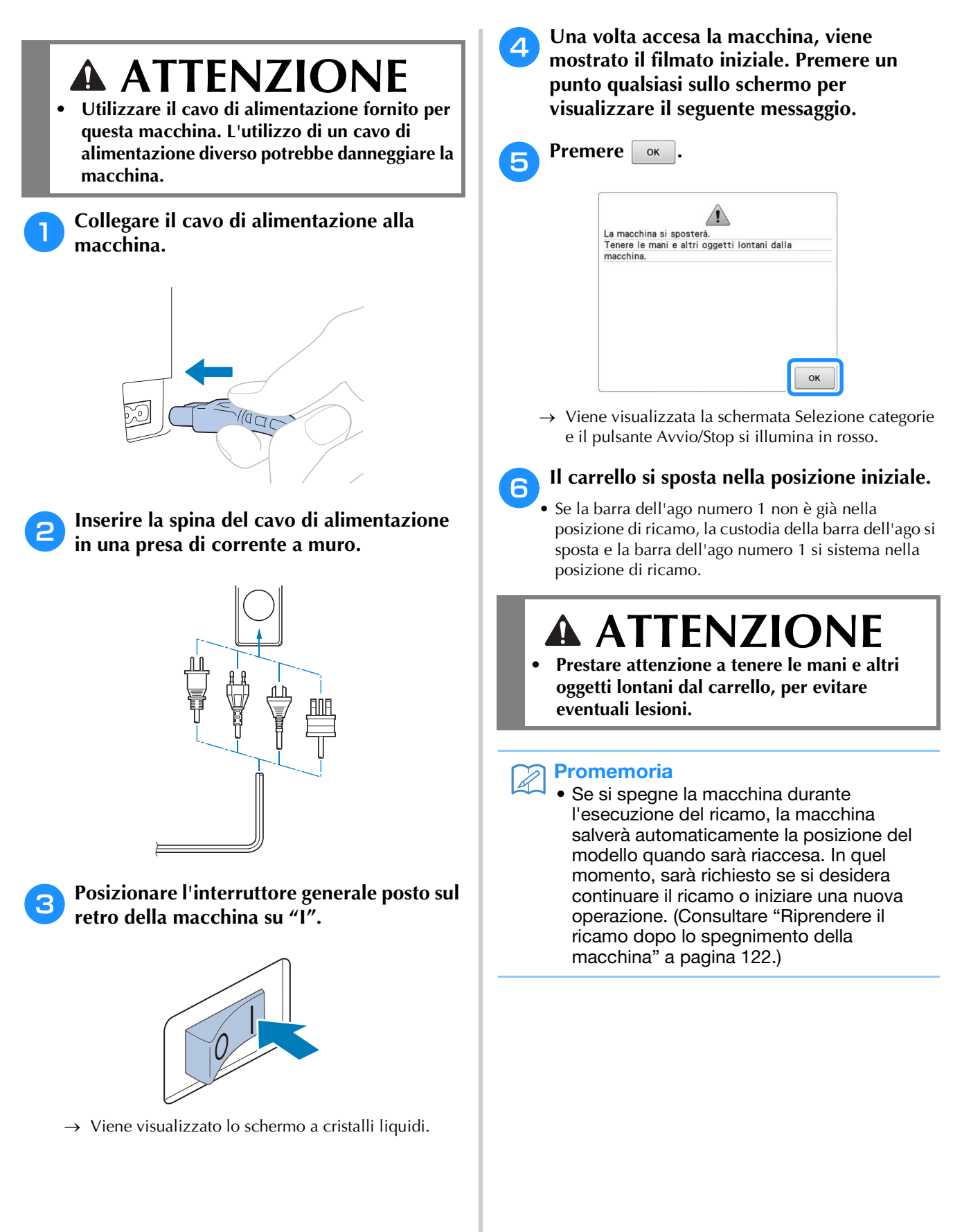

### **Prima impostazione della macchina**

Quando si accende la macchina per la prima volta, impostare la lingua e la data/ora sulla lingua dell'utente e sulla data/ora locale. Procedere come segue quando la schermata delle impostazioni viene visualizzata automaticamente.

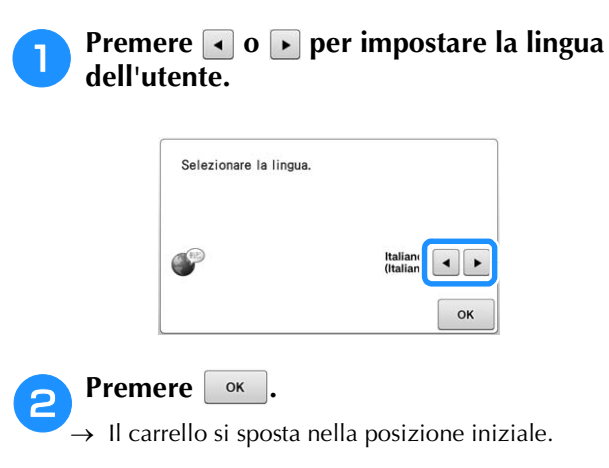

<sup>c</sup> **Viene visualizzata la schermata con un messaggio di conferma che richiede se si desidera impostare la data/ora. Per impostare la data/ora, premere**  $\boxed{\alpha}$  ; per annullare l'impostazione, premere **cancella**.

→ Viene visualizzata la schermata per impostare la data/ora.

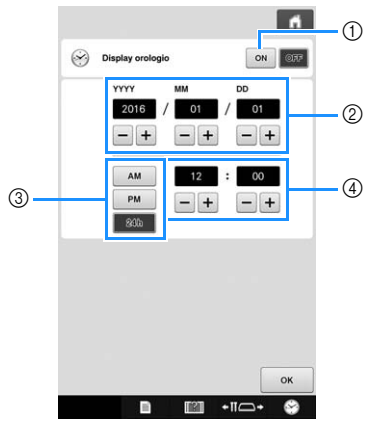

- 1 Premere per visualizzare l'ora sul display.
- 2 Impostare l'anno (YYYY), il mese (MM) e il giorno (DD).
- 3 Selezionare l'impostazione di visualizzazione 24 ore o 12 ore.
- 4 Impostare l'ora corrente.

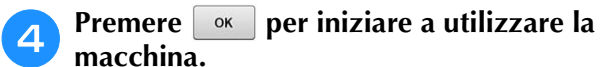

### **Nota**

- Se non si accende la macchina per un periodo di tempo prolungato, la data/ora potrebbe cancellarsi.
- L'impostazione dell'ora è disponibile anche premendo  $\bullet$  in basso a destra sul display a cristalli liquidi.

*2*

# **Le schermate**

Quando si accende la macchina e si preme  $\boxed{\phantom{a} \bullet \bullet}$ , viene visualizzata la schermata di selezione del tipo di ricamo. Le operazioni descritte di seguito possono essere eseguite utilizzando il pannello operativo. Per le precauzioni relative all'utilizzo del pannello a sfioramento, consultare pagina 34.

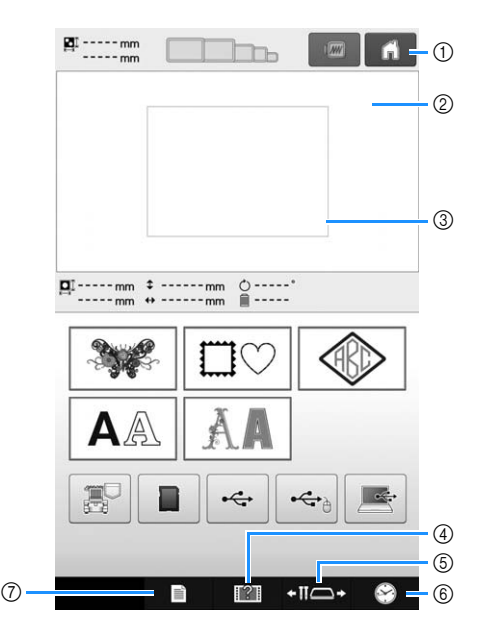

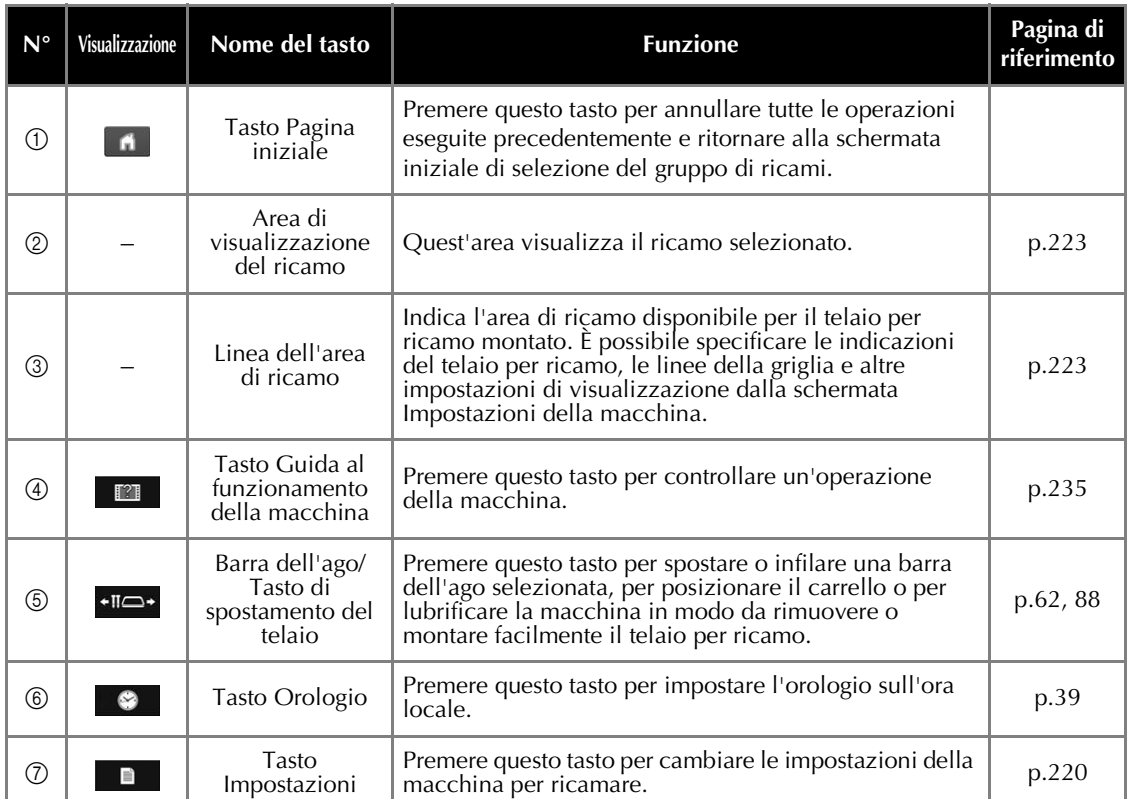

\* I tasti riportati nella tabella in alto vengono visualizzati e possono essere utilizzati nella maggior parte delle schermate descritte più avanti nel manuale.

### **Panoramica della schermata**

Il flusso delle operazioni di base è illustrato di seguito.

Nella **schermata di selezione del tipo di ricamo**, selezionare un categorie. (Fare riferimento alla pagina 43, 71.)

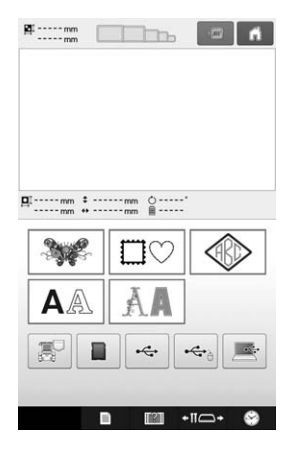

Nella **schermata dell'elenco ricami**, selezionare il ricamo. (Fare riferimento alla pagina 43, 72.)

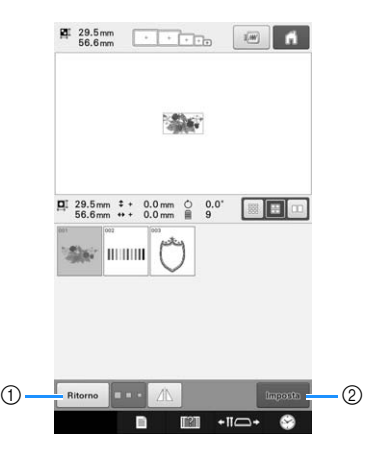

- 1 Premere questo tasto per tornare alla schermata di selezione del tipo di ricamo.
- 2 Premere questo tasto per passare alla schermata di modifica del ricamo.

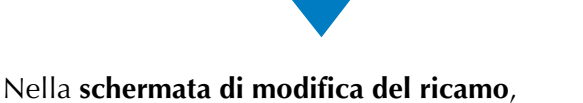

*2*

modificarlo. (Fare riferimento alla pagina 45, 73.)

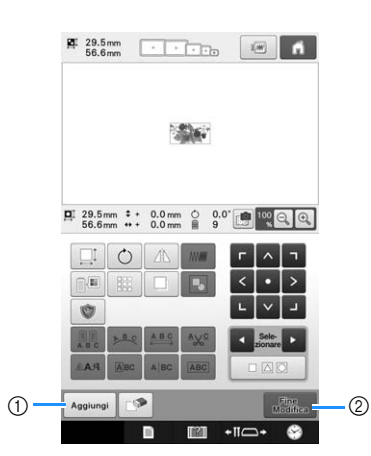

- 1 Premere questo tasto per tornare alla schermata di selezione del tipo di ricamo e aggiungere un altro ricamo.
- 2 Premere questo tasto per passare alla schermata Impostazioni del ricamo.

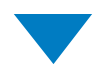

Nella **schermata Impostazioni del ricamo**, in caso di ricamo combinato, modificare l'intero ricamo, specificare le impostazioni del ricamo e controllare l'area di ricamo. (Fare riferimento alla pagina 53, 75).

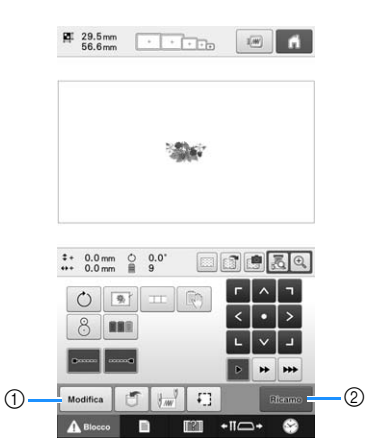

- 1 Premere questo tasto per tornare alla schermata di modifica del ricamo.
- (2) Premere questo tasto per passare alla schermata Ricamo.

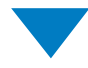

Nella **schermata ricamo**, controllare i colori del filo assegnati alle barre dell'ago, quindi installare i

fili superiori. Premere  $\Delta$ <sup>Blocco</sup> per sbloccare la macchina in modo che il pulsante Avvio/Stop inizi a lampeggiare in verde. La macchina per ricamare è ora pronta per iniziare a cucire.

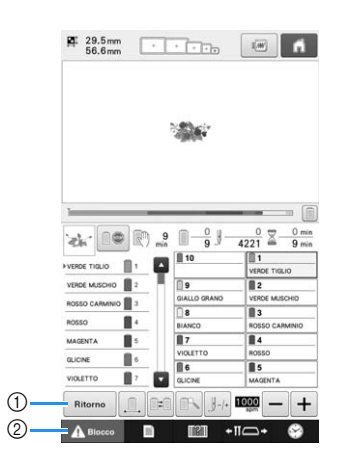

- 1 Premere questo tasto per tornare alla schermata Impostazioni del ricamo.
- 2 Tasto Sblocca

Una volta cucito il ricamo, viene visualizzata una schermata con il messaggio "Ricamo terminato". Premere **e per tornare alla <b>schermata Impostazioni del ricamo**. (Consultare pagina 53, 75)

# **3. Selezione di un ricamo**

A titolo esemplificativo, verrà selezionato il ricamo illustrato a destra.

Nella schermata di selezione del tipo di ricamo, selezionare una categoria (tipo).

**Schermata di selezione del tipo di ricamo** (per i dettagli sui tasti e altre informazioni relative alla schermata, consultare pagina 71.)

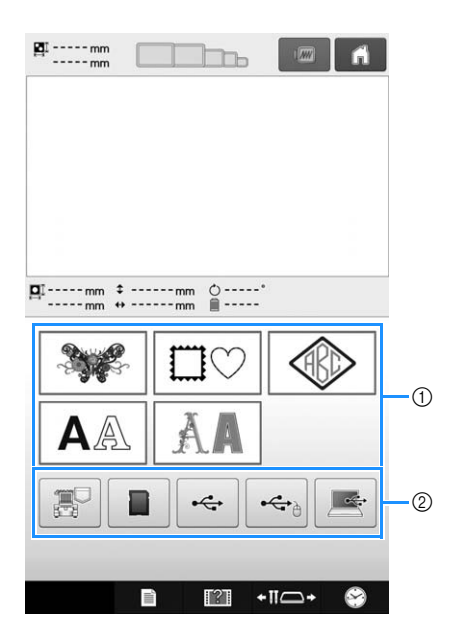

- 1 Tasti categorie
- 2 Premere per recuperare i ricami salvati.

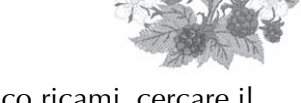

Nella schermata dell'elenco ricami, cercare il ricamo desiderato e premere il tasto relativo a quel ricamo.

**Schermata dell'elenco ricami** (per i dettagli sui tasti e altre informazioni relative alla schermata, consultare pagina 72.)

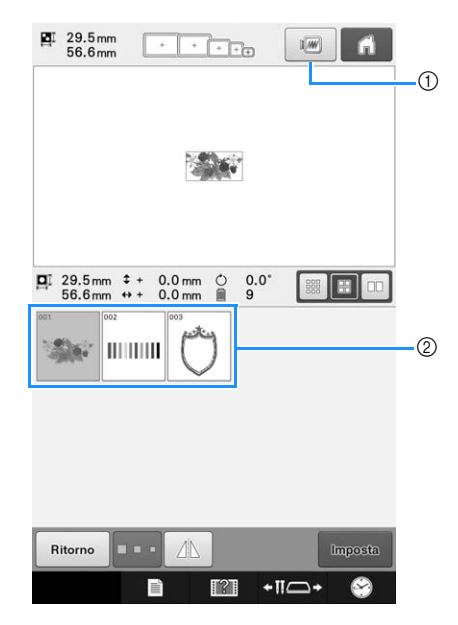

1 Visualizza l'anteprima di un'immagine. 2 Tasti ricamo

### ■ **Controllo dell'anteprima di un'immagine dalla schermata dell'elenco ricami**

Premere **integralizzare** l'anteprima prima di selezionare.

Premere **chiudi** per tornare alla schermata dell'elenco ricami.

# **Selezione di un ricamo**

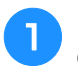

<sup>a</sup> **Premere per selezionare la categoria dei ricami.**

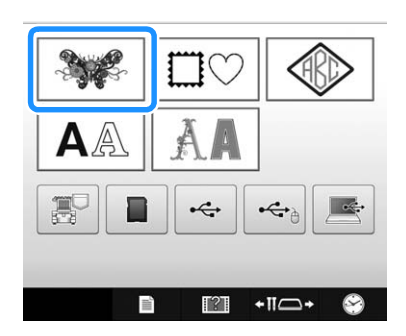

→ Vengono visualizzate le categorie dei ricami.

• Per alcune categorie potrebbero essere visualizzati tasti relativi alla sottocategoria. Premere il tasto relativo alla sottocategoria contenente il ricamo desiderato.

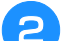

#### <sup>b</sup> **Selezionare una categoria di ricami.**

Premere la categoria dei ricami desiderata.

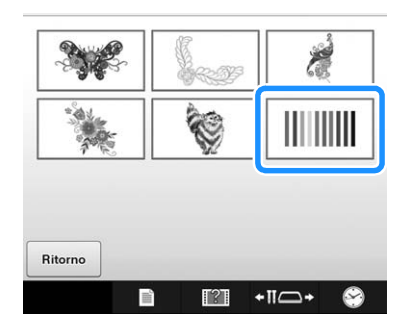

→ Viene visualizzata la schermata dell'elenco ricami.

### **e Premere il ricamo desiderato.**

In questo caso, premere  $\mathbb{R}$ .

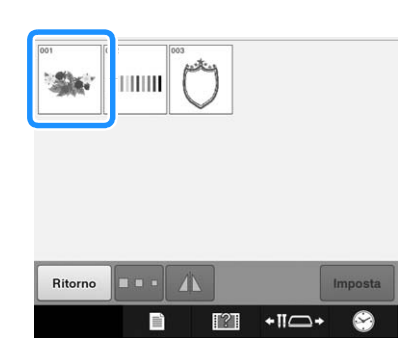

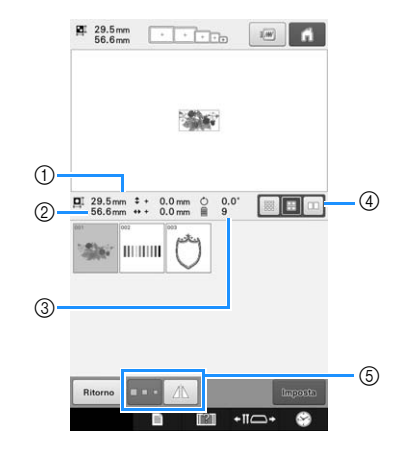

Dopo aver selezionato il ricamo, verrà visualizzato quanto segue:

- 1 Lunghezza verticale del ricamo
- 2 Larghezza orizzontale del ricamo
- 3 Numero di cambi del colore del filo
- 4 Tasto di selezione delle dimensioni dell'anteprima È possibile impostare le dimensioni delle anteprime dei ricami su grandi, medie o piccole.
- 5 Questi tasti possono essere utilizzati per modificare le dimensioni del ricamo o per ribaltare orizzontalmente il ricamo. Le possibili funzioni da utilizzare dipendono dal categorie selezionato.

(Consultare "Ribaltamento orizzontale di un ricamo" a pagina 177.)

• Se si seleziona il ricamo sbagliato o si desidera selezionare un ricamo diverso, premere il ricamo desiderato.

### **d Premere l Inposta** per visualizzare la **schermata successiva.**

In questo modo si conferma la selezione del ricamo.

→ Viene visualizzata la schermata di modifica del ricamo.

*2*

# **4. Modifica del ricamo**

Da questa schermata è possibile modificarlo.

**Schermata di modifica del ricamo** (per i dettagli sui tasti e altre informazioni relative alla schermata, consultare pagina 73.)

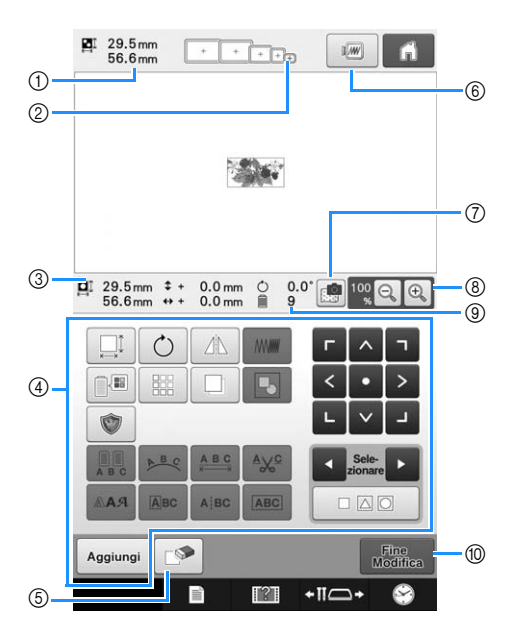

- 1 Indica le dimensioni del ricamo correntemente visualizzato nell'area di visualizzazione del ricamo. Il valore in alto indica l'altezza e il valore in basso indica la larghezza. Se il ricamo è costituito da ricami multipli uniti insieme, viene indicata la dimensione del ricamo completo, inclusi tutti i ricami.
- 2 Evidenzia le dimensioni dei telai per ricamo che è possibile utilizzare per cucire il ricamo selezionato correntemente.

### **Promemoria**

- Se il supporto del telaio per ricamo non è applicato alla macchina, l'area di ricamo non visualizzerà le dimensioni corrette del telaio. (Consultare pagina 50.)
- 3 Indica le dimensioni del ricamo correntemente selezionato. Il valore in alto indica l'altezza e il valore in basso indica la larghezza.
- 4 Premere per modificarlo.
- 5 Premere questo tasto per cancellare il ricamo nel caso in cui, per esempio, sia stato selezionato il ricamo sbagliato. Non è stato selezionato alcun ricamo e viene visualizzata la schermata di selezione del tipo di ricamo.
- 6 Visualizza l'anteprima di un'immagine.
- 7 Acquisisce il tessuto per allineare la posizione del ricamo.
- 8 Premere per modificare le dimensioni della presentazione dell'immagine del ricamo sullo schermo.
- 9 Indica il numero dei cambi di colori del filo per il ricamo selezionato correntemente
- 0 Passa alla schermata successiva.

In questo esempio, non modificheremo il ricamo. Senza eseguire alcuna operazione di modifica, continuare per controllare il ricamo.

# **5. Anteprima dell'immagine**

È possibile visualizzare un'immagine del ricamo completo all'interno del telaio per ricamo.

# **Controllo dell'anteprima di un'immagine**

Visualizzare l'anteprima dell'immagine per controllare che il ricamo sarà eseguito come desiderato.

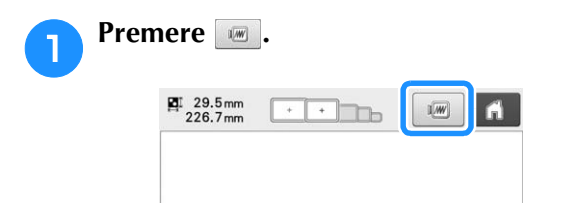

 $\rightarrow$  Viene visualizzata l'anteprima dell'immagine.

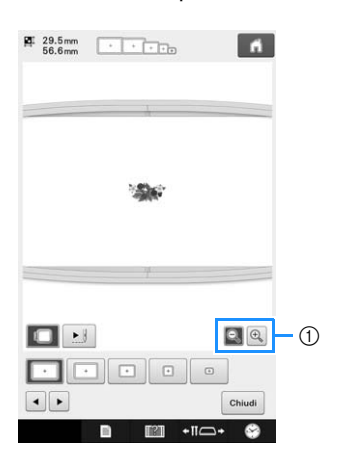

 $(1)$  Premere  $\mathbb{R}$  per visualizzare il ricamo ingrandito. Premere Q per visualizzare il ricamo rimpicciolito.

### **Promemoria**

• L'anteprima di un'immagine con orientamento orizzontale non può essere ruotata in posizione verticale, nemmeno se vi è spazio in alto e in basso.

**Premere o per selezionare il tipo di supporto del telaio per ricamo, quindi selezionare il telaio per ricamo che si utilizzerà.**

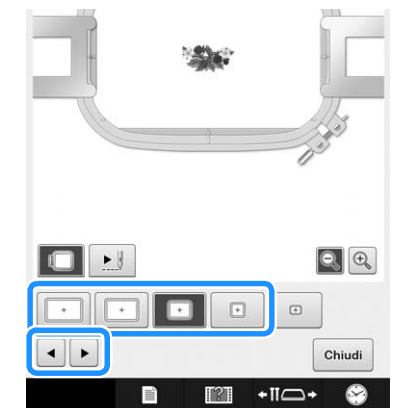

• Dopo aver stabilito il tipo di supporto del telaio per ricamo e le dimensioni del telaio per ricamo che meglio si adattano al ricamo, cambiare il supporto del telaio per ricamo e il telaio per ricamo installati. La macchina rileverà automaticamente il supporto del telaio per ricamo e il telaio per ricamo e modificherà la visualizzazione.

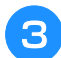

Premere *Di* per controllare l'ordine di **ricamo.**

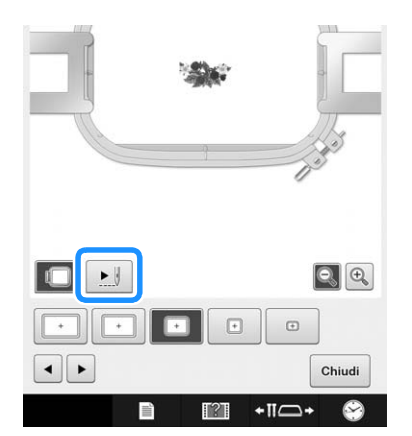

→ Viene visualizzata la schermata del simulatore punti.

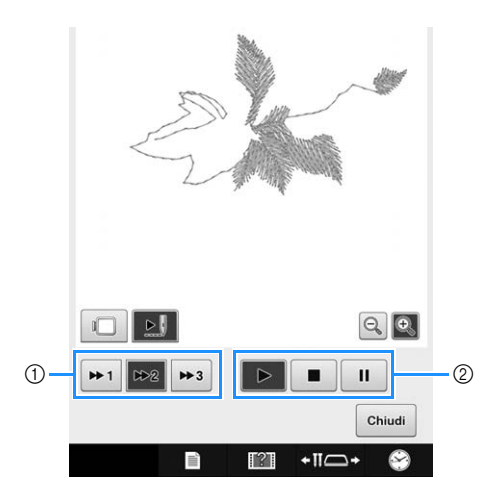

- 1 Selezionare la velocità della simulazione. Premere  $\boxed{\bullet}$ ,  $\bullet$   $\bullet$  o  $\bullet$   $\bullet$  per modificare la velocità. È possibile modificare la velocità anche a simulazione in corso.
- 2 Tasti operativi

**EXT**: premere per avviare la simulazione alla velocità impostata.

**11** : premere questo tasto a simulazione in corso

per metterla in pausa. Premere  $\boxed{\blacktriangleright}$  per continuare la simulazione.

 $\blacksquare$ : Premere questo tasto a simulazione in corso o in pausa per interromperla e tornare alla condizione precedente al suo avvio.

• Premere **ignal** per tornare alla schermata di selezione del supporto del telaio per ricamo/telaio per ricamo.

**precedente.**

**d Premere** *Chiudi***</del> per tornare alla schermata** 

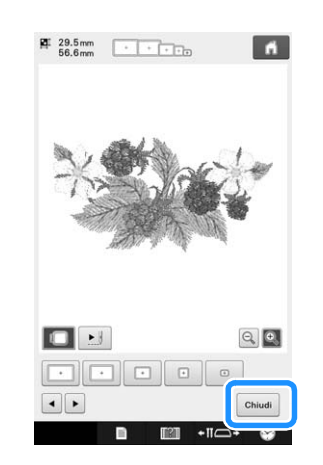

#### $\mathbb{Z}$ **Promemoria**

• Il ricamo può essere cucito mentre l'immagine di anteprima viene visualizzata nella schermata ricamo. Se l'immagine di anteprima viene visualizzata in una schermata diversa dalla schermata ricamo, non sarà possibile cucire il ricamo.

# **6. Inserimento del tessuto nel telaio per ricamo**

Dopo aver selezionato il ricamo da eseguire, controllare quale telaio per ricamo può essere utilizzato per cucire il ricamo. Selezionare il telaio appropriato, quindi inserire il tessuto e lo stabilizzatore nel telaio per ricamo. (Consultare "Applicazione al tessuto di stabilizzatore (rivestimento) termoadesivo" a pagina 92.) Per le precauzioni relative al tessuto, consultare pagina 34.

### **Nota**

• Se il tessuto non è teso, il ricamo potrebbe risultare non allineato oppure il tessuto potrebbe arricciarsi. Seguire la procedura descritta sotto per tendere saldamente il tessuto nel telaio per ricamo, in modo che il tessuto non sia lento. Accertarsi inoltre di lavorare su una superficie piana quando si inserisce il tessuto nel telaio per ricamo.

### **Inserimento del tessuto nel telaio per ricamo**

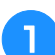

### <sup>a</sup> **Selezionare un telaio per ricamo.**

Selezionare il telaio per ricamo che si desidera utilizzare tra le dimensioni dei telai per ricamo indicati nella schermata.

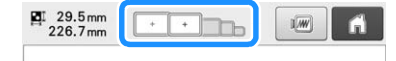

I telai per ricamo che è possibile utilizzare sono visualizzati più chiari ( $\boxed{\phantom{0}+}$ ), mentre i telai per ricamo che non possono essere utilizzati sono visualizzati più scuri  $(\Box)$ .

### Promemoria

Se il supporto del telaio per ricamo non è applicato alla macchina, l'area di ricamo non visualizzerà le dimensioni corrette del telaio. (Consultare pagina 50.)

### ■ **Tipi di telaio per ricamo**

Incluse in questa macchina sono disponibili quattro dimensioni dei telai per ricamo, utilizzate con il supporto del telaio per ricamo A incluso. Per i dettagli relativi agli utilizzi di ogni telaio, consultare "Utilizzo corretto dei telai per ricamo" a pagina 88.

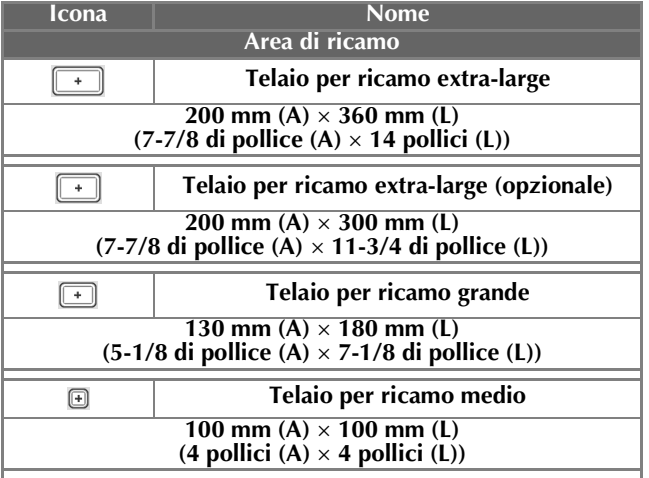

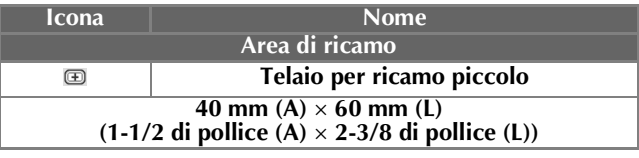

Se si utilizza uno qualsiasi dei telai per ricamo opzionali, nella schermata vengono visualizzate le icone seguenti.

- $\boxed{\cdot \Box \Box \cdot}$ : Supporto del telaio per ricamo B
- : Supporto del telaio per ricamo C  $\bigodot$  $\bigodot$
- : Supporto del telaio per ricamo D 同日

**E** $\theta \oplus \theta$ : Supporto del telaio per ricamo E

# **ATTENZIONE**

**• Se si utilizzano telai per ricamo diversi dai quattro telai in dotazione o dai telai opzionali consigliati, il telaio per ricamo potrebbe toccare il piedino premistoffa e danneggiare la macchina, o procurare lesioni all'utente. (Per i dettagli sui telai per ricamo, vedere "Utilizzo corretto dei telai per ricamo" a pagina 88.)**

### Nota

• Gli indicatori del telaio per ricamo mostrano tutte le dimensioni del telaio per ricamo in cui è possibile cucire il ricamo. Accertarsi di utilizzare un telaio per ricamo con le dimensioni più adatte. Se il telaio per ricamo che si utilizza è troppo grande, il ricamo potrebbe risultare non allineato oppure il tessuto potrebbe arricciarsi. (Consultare "Utilizzo corretto dei telai per ricamo" a pagina 88.)

### ■ Inserimento del tessuto nel telaio **per ricamo piccolo**

La procedura per inserire il tessuto nel telaio per ricamo piccolo è descritta di seguito. Si segue la stessa procedura per inserire il tessuto nel

telaio per ricamo medio. Per i dettagli sull'inserimento del tessuto negli altri telai per ricamo inclusi, fare riferimento a "Inserimento del tessuto" a pagina 93.

### <sup>b</sup> **Allentare la vite sul telaio esterno.**

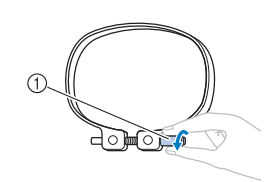

1 Vite

<sup>c</sup> **Collocare il tessuto con il lato diritto verso l'alto sulla parte superiore del telaio esterno.**

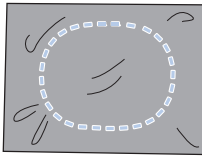

- Il telaio esterno non ha un lato anteriore o posteriore. Entrambi i lati possono essere utilizzati come parte anteriore.
- Si consiglia di utilizzare per il ricamo uno stabilizzatore (rivestimento) termoadesivo, al fine di evitare il restringimento della cucitura o ricami non allineati. (Consultare "Applicazione al tessuto di stabilizzatore (rivestimento) termoadesivo" a pagina 92.)

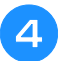

### Premere il telaio interno nel telaio esterno.

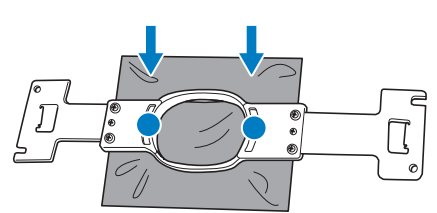

• Accertarsi che il tessuto non presenti grinze dopo essere stato collocato nel telaio per ricamo.

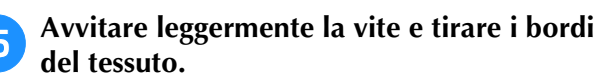

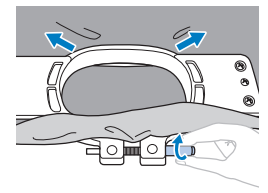

<sup>f</sup> **Avvitare saldamente la vite e controllare che il tessuto sia teso.**

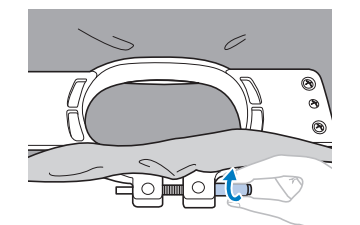

• Dopo aver fissato il tessuto, battendo leggermente su di esso si sentirà un suono simile a un tamburo.

*2*

• Unire saldamente insieme il telaio interno e quello esterno, in modo che la parte inferiore del telaio interno sia più bassa rispetto alla parte inferiore del telaio esterno.

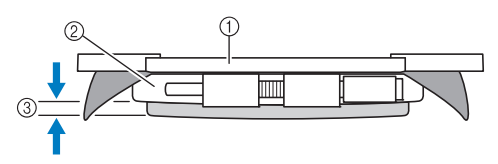

- (1) Telaio interno
- 2 Telaio esterno
- 3 Parte inferiore del telaio interno
- Avvitare saldamente la vite con l'ausilio del cacciavite a disco in dotazione.

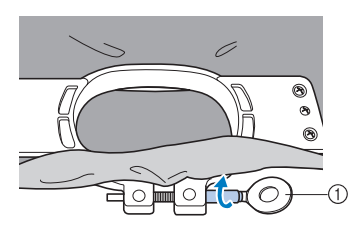

1 Cacciavite a disco

La tensione del tessuto e l'utilizzo di un materiale stabilizzatore variano a seconda del tipo di tessuto da ricamare. Provare vari metodi per ottenere i migliori risultati di ricamo possibili. (Consultare "Tecniche di inserimento" a pagina 253.)

# **7. Applicazione del telaio per ricamo alla macchina**

Dopo aver inserito il tessuto nel telaio per ricamo, applicare il telaio alla macchina per ricamare. I supporti del telaio per ricamo A e B sono inclusi con questa macchina.

Quando è necessario utilizzare un telaio per ricamo incluso, installare il supporto del telaio per ricamo A. (Per i dettagli sui supporti del telaio per ricamo, vedere "Utilizzo corretto dei telai per ricamo" a pagina 88.)

# **ATTENZIONE**

- **Se il telaio per ricamo non è applicato correttamente, potrebbe toccare il piedino premistoffa e danneggiare la macchina, o procurare lesioni all'utente.**
- **Quando si applica il telaio per ricamo, accertarsi che il pulsante Avvio/Stop sia rosso. Se il pulsante Avvio/ Stop è verde lampeggiante, la macchina per ricamare potrebbe iniziare a cucire. Se la macchina per ricamare inizia a funzionare accidentalmente, potrebbero verificarsi lesioni.**
- **Quando si applica il telaio per ricamo, accertarsi che non tocchi alcuna parte della macchina per ricamare.**

**Nota** 

• Prima di applicare il telaio per ricamo, controllare che vi sia filo sufficiente nella spolina.

## **Applicazione del telaio per ricamo**

Regolare la larghezza del supporto del telaio per ricamo in base alle dimensioni del telaio, quindi applicare il telaio per ricamo alla macchina. A titolo esemplificativo, la procedura per applicare il telaio per ricamo piccolo è descritta di seguito.

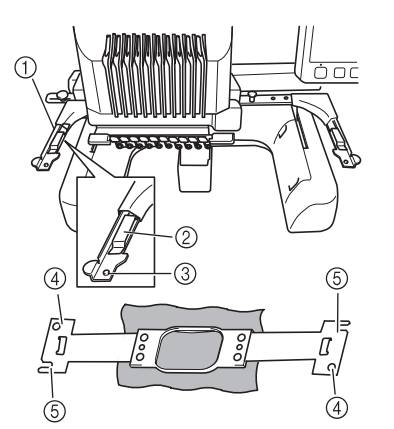

- 1 Braccio sinistro del supporto del telaio per ricamo Spostare il braccio del supporto del telaio per ricamo verso sinistra o verso destra per adattarlo alle dimensioni del telaio per ricamo.
- 2 Fermaglio sul supporto del telaio per ricamo. Inserire il telaio per ricamo nei fermagli sul supporto del telaio per ricamo.
- 3 Perno di posizionamento
- (4) Fori
- 5 Scanalature di posizionamento

### <sup>a</sup> **Allentare le due viti a testa zigrinata sul supporto del telaio per ricamo.**

Se la vite è troppo stretta, utilizzare il cacciavite a disco in dotazione.

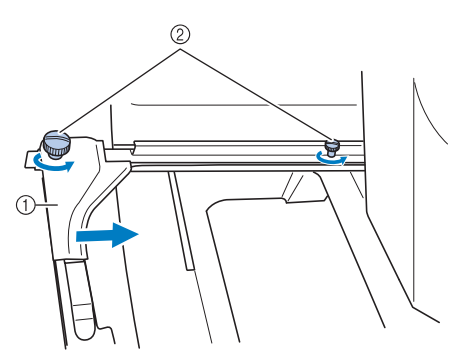

- (1) Braccio sinistro
- 2 Viti a testa zigrinata
- $\rightarrow$  È possibile spostare il braccio sinistro del supporto del telaio per ricamo.
- Allentare semplicemente le viti a testa zigrinata ruotandole per 2 giri al massimo in senso antiorario. Non rimuovere la vite.

<sup>b</sup> **Spostare il braccio sinistro per allineare la vite sul lato destro con il segno per installare il telaio per ricamo, quindi stringere la vite a testa zigrinata.**

Per questo esempio, allinearla con il segno  $(5)$ .

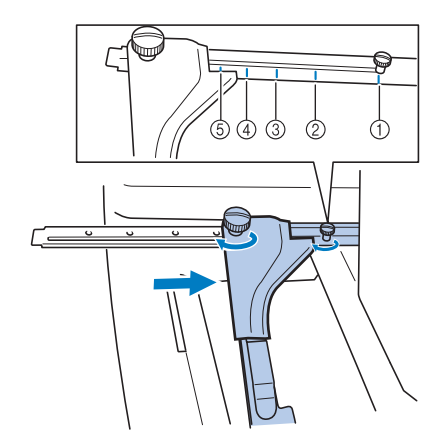

- 1 Segno per il telaio per ricamo extra large 200 mm (A)  $\times$  360 mm (L) (7-7/8 di pollice (A)  $\times$ 14 pollici (L))
- 2 Segno per il telaio per ricamo extra large 200 mm (A) × 300 mm (L) (7-7/8 di pollice (A) × 11-3/4 di pollice (L)) (opzionale)
- 3 Segno per il telaio per ricamo grande 130 mm (A)  $\times$  180 mm (L) (5-1/8 di pollice (A)  $\times$ 7-1/8 di pollice (L))
- 4 Segno per il telaio per ricamo medio 100 mm (A)  $\times$  100 mm (L) (4 pollici (A)  $\times$ 4 pollici (L))
- 5 Segno per il telaio per ricamo piccolo 40 mm (A)  $\times$  60 mm (L) (1-1/2 di pollice (A)  $\times$ 2-3/8 di pollice (L))

### Nota

- Si prega di stringere saldamente le due viti a testa zigrinata con il cacciavite a disco incluso. Se non si stringono le viti a testa zigrinata, potrebbe verificarsi uno qualsiasi dei problemi seguenti.
	- La macchina non rileverà correttamente le dimensioni del telaio per ricamo.
	- La posizione di inizio per il telaio per ricamo non è allineata correttamente.
	- Il ricamo non è allineato correttamente.
- → Il supporto del telaio per ricamo è pronto per l'applicazione del telaio per ricamo.

**c Mantenere il livello del telaio per ricamo, e contemporaneamente allineare sia il montaggio destro sia quello sinistro con i fermagli del supporto del telaio per ricamo.**

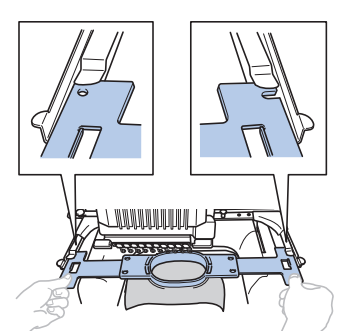

• Il telaio interno deve trovarsi sopra.

#### **Nota**

• Montare il telaio per ricamo in modo da posizionare la placca ago sotto l'area di ricamo, altrimenti il telaio per ricamo colpisce la placca ago.

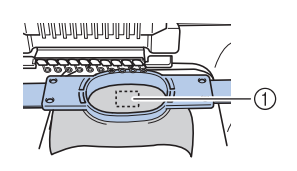

- (1) Placca ago
	- Se il telaio esterno si trova in alto, come mostrato di seguito, significa che il telaio per ricamo non è collegato in modo corretto.

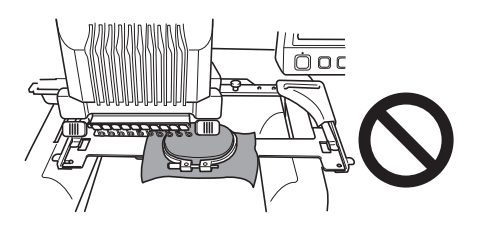

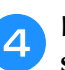

**d Inserire il telaio per ricamo, finché non scatta in posizione.**

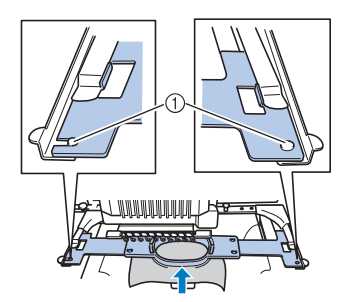

1 Accertarsi che i perni sul braccio destro e sinistro del supporto del telaio per ricamo si inseriscano nella scanalatura di posizionamento e nel foro sul telaio per ricamo.

### **Passaggio alla schermata Impostazioni del ricamo**

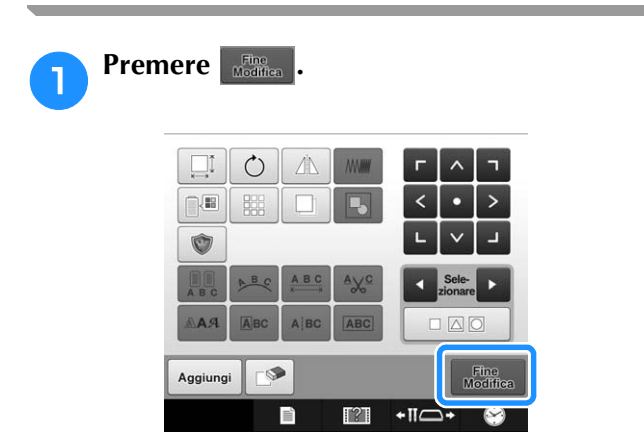

 $\rightarrow$  Viene visualizzata la schermata Impostazioni del ricamo.

*2*

# **8. Specifica delle impostazioni del ricamo**

Da questa schermata è possibile modificarlo completo e specificare le impostazioni del ricamo. È possibile inoltre controllare la posizione di ricamo e salvare un ricamo da utilizzare in un secondo momento.

**schermata Impostazioni del ricamo** (per i dettagli sui tasti e altre informazioni relative alla schermata, consultare pagina 75.)

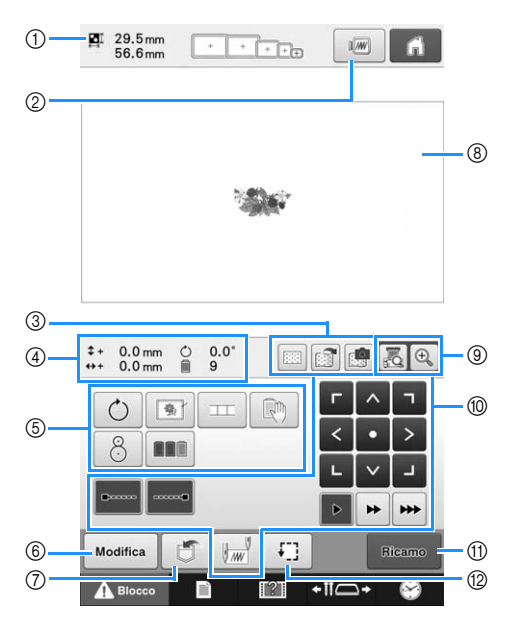

4

- 1 Indica le dimensioni del ricamo nell'area di visualizzazione del ricamo.
- 2 Visualizza l'anteprima di un'immagine.
- 3 L'immagine del tessuto inserito in un telaio per ricamo può essere acquisita con la fotocamera incorporata e visualizzata come sfondo per il ricamo. Dopo averlo acquisito, è possibile nascondere l'immagine di sfondo oppure salvare l'immagine nella memoria esterna.
- 4 L'immagine sulla Pagina ricamo mostra le dimensioni dell'immagine, la rotazione, il numero di cambi di filo e la posizione dell'immagine calcolata all'interno dell'area di ricamo.
- 5 Premere per ottenere funzioni di modifica aggiuntive.
- 6 Ritorna alla schermata di modifica del ricamo.
- 7 Premere per memorizzare il ricamo.
- 8 La guida dell'area di ricamo nell'area di visualizzazione del ricamo indica la dimensione del telaio per ricamo correntemente installato.
- 9 Premere per verificare il punto di discesa dell'ago sul display a cristalli liquidi utilizzando la funzione della fotocamera.
- 0 Premere questi tasti per specificare come sarà ricamato il ricamo.
- (1) Passa alla schermata successiva
- B Premere per controllare l'area di ricamo.

In questo esempio, non specificheremo le impostazioni del ricamo. Passa all'operazione successiva.

#### **Nota**

• I tasti disponibili non sono gli stessi se si imposta "Sequenza colori manuale" su "ON" nella schermata delle impostazioni. Per i dettagli sui tasti e altre informazioni relative alla schermata, consultare pagina 77.

### **Promemoria**

Se il telaio per ricamo non è posizionato correttamente quando si passa alla schermata Impostazioni del ricamo, il telaio per ricamo viene spostato in posizione corretta nello stesso momento in cui la schermata Impostazioni del ricamo viene visualizzata. (Consultare "Spostamento nella corretta posizione" a pagina 97.)

# **9. Controllo dell'area di ricamo**

Controllare l'area di ricamo per accertarsi che il ricamo sarà eseguito nella posizione desiderata, senza essere allineato in modo errato, e che il telaio per ricamo non tocchi il piedino premistoffa. Se il telaio per ricamo non è posizionato correttamente, si sposta in posizione corretta, e in seguito viene indicata la posizione di ricamo.

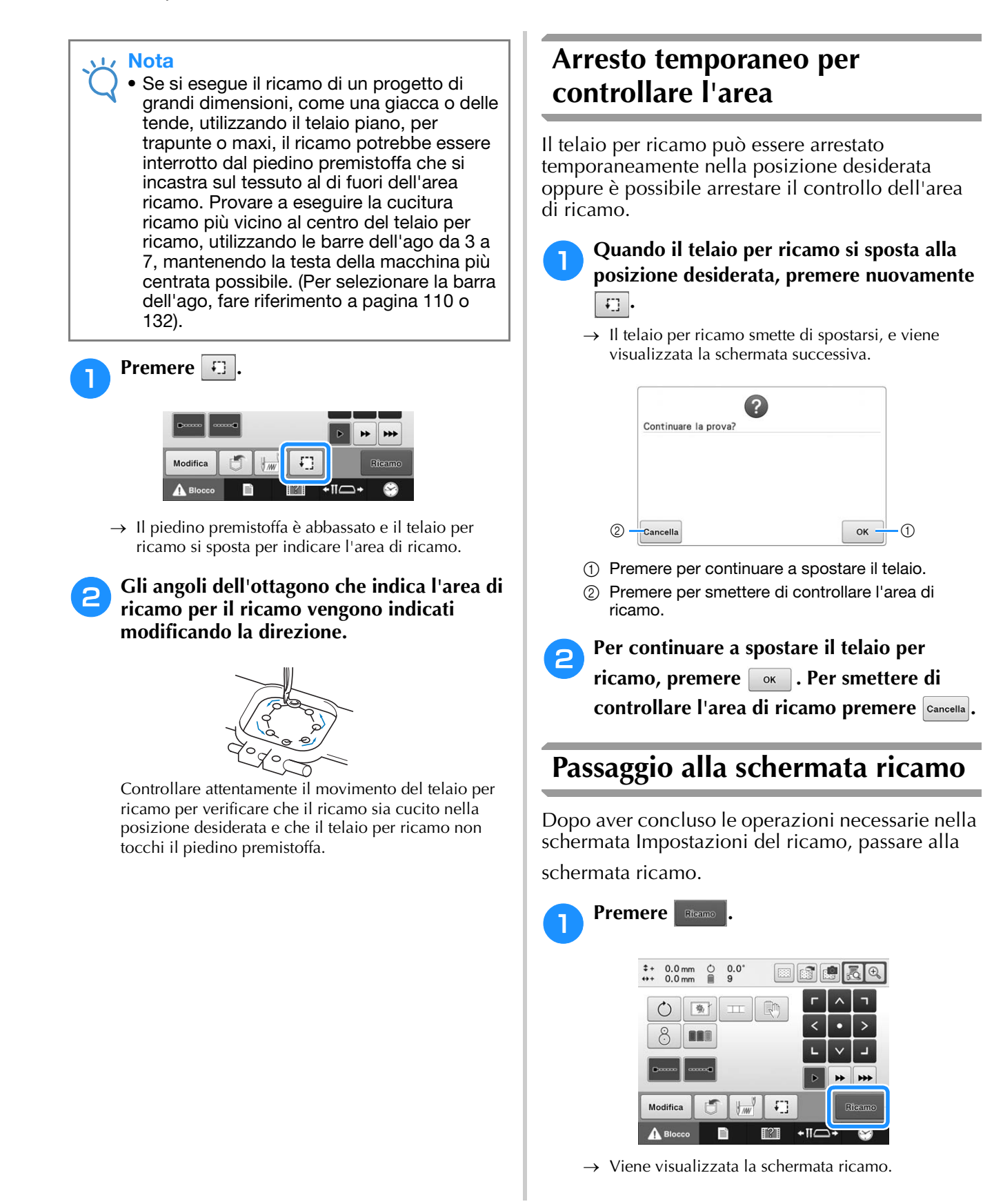

# **10. Infilatura superiore**

Controllare la schermata ricamo per le informazioni sui colori dei fili da infilare nelle barre dell'ago, quindi infilare i fili superiori.

### **Controllo delle barre dell'ago e dei colori del filo**

Nella schermata Impostazioni del ricamo, premere **e secano** per visualizzare la schermata ricamo. Controllare i colori del filo in questa schermata.

Il messaggio di sostituzione dei rocchetti di filo viene visualizzato se occorre sostituire i rocchetti del progetto di ricamo precedente. Impostando "Sequenza colori manuale" su "ON" nella schermata delle impostazioni, il messaggio non viene visualizzato neanche quando occorre sostituire i rocchetti di filo. (Consultare "Selezione/gestione dei colori di filo per ciascuna barra dell'ago (Sequenza colori manuale)" a pagina 132.)

**Schermata ricamo** (Per i dettagli sui tasti e altre informazioni relative alla schermata, consultare pagina 78.)

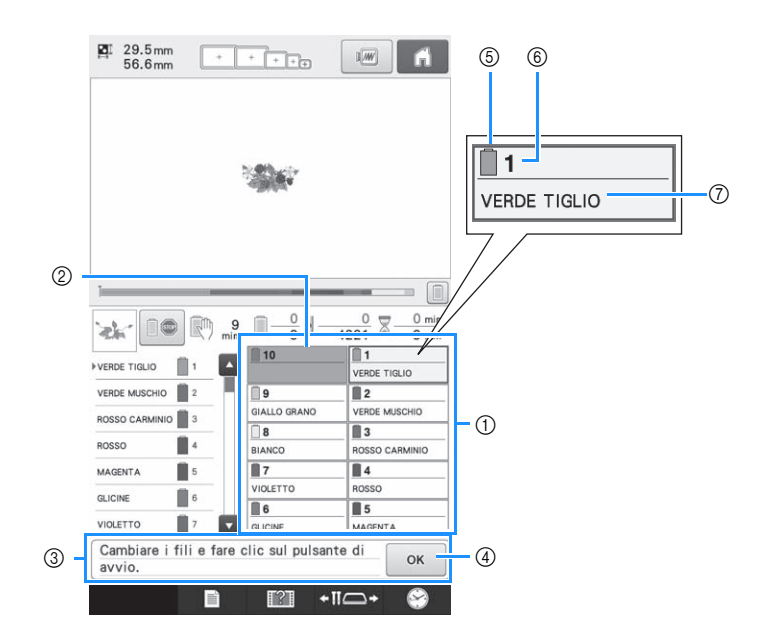

- 1 Informazioni sul filo per le barre dell'ago dalla prima alla decima
- 2 Se non è visualizzato alcun nome del colore del filo, non è stata utilizzata la barra dell'ago corrispondente. Se un colore del filo è stato assegnato alla barra dell'ago in un ricamo cucito in precedenza, la barra dell'ago mostrerà il colore assegnato in precedenza.
- 3 Messaggio Cambio dei rocchetti di filo. (Consultare pagina 114.) Questo messaggio viene visualizzato quando è necessario sostituire i rocchetti di filo. Se non si

preme  $\alpha$  (4) per chiudere il messaggio, non è possibile proseguire il ricamo.

### **Promemoria**

• Le informazioni sul filo per il rocchetto da cambiare vengono visualizzate incorniciate in rosso. Quando si preme il pulsante Infilatura automatica dell'ago, il telaio scompare.

- 5 Colore del filo
- 6 Numero barra dell'ago
- 7 Nome o numero del colore del filo Se il numero del colore del filo (#123) è selezionato nella schermata delle impostazioni (fare riferimento a "Modifica delle informazioni specifiche sul colore del filo" a pagina 225), viene visualizzato anche il marchio del filo.

Il filo con il nome del colore visualizzato a fianco di ogni numero della barra dell'ago è infilato sulla barra corrispondente. Per la schermata visualizzata

- 1: VERDE TIGLIO 6: VIOLA GLICINE<br>2: VERDE MUSCHIO 7: VIOLA
- 2: VERDE MUSCHIO
- 3: CARMINIO 8: BIANCO
- 4: ROSSO 9: ORO RACCOLTO
- 5: MAGENTA

Se non compare alcun nome di fianco al numero della barra dell'ago, la barra dell'ago corrispondente non è utilizzata. Per questo esempio, la barra dell'ago 10 non è utilizzata.

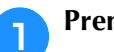

#### **Premere**  $\alpha$ .

- $\rightarrow$  La schermata che indica la sostituzione dei rocchetti è chiusa.
- Oltre a controllare i colori del filo, è possibile controllare anche altre informazioni, quali il numero di punti e il tempo di cucitura; si possono inoltre specificare varie impostazioni del ricamo nella schermata Ricamo.

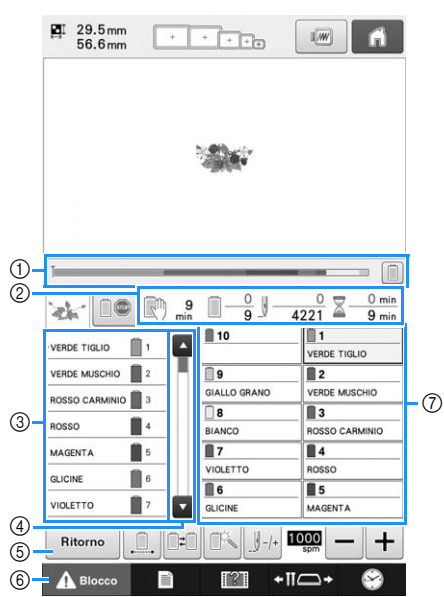

- 1 Lo stato di avanzamento del ricamo è indicato dal
	- segno rosso nell'indicatore. Premere  $\boxed{\blacksquare}$  per visualizzare (nell'indicatore) solo il colore del filo che si sta ricamando.
- 2 Indica il numero delle sostituzioni di colori del filo, il numero dei punti, il tempo di ricamo e la durata di tempo fino all'interruzione della macchina.
- 3 Indica i colori del filo, l'ordine di ricamo e il numero della barra dell'ago assegnata ai colori del filo. Accanto al colore del filo che si sta ricamando viene visualizzato un triangolo rosso. Inoltre, la casella diventa grigia quando si termina il ricamo.
- (4) Premere  $\blacksquare$  e  $\blacksquare$  per visualizzare l'ordine di ricamo e il numero della barra dell'ago per i colori del filo che non possono essere visualizzati nella schermata.
- 5 Premere questi tasti per tornare alla schermata Impostazioni del ricamo.
- 6 Quando si avvia la macchina o si tagliano i fili, premere questo pulsante per sbloccare la macchina, quindi premere il pulsante Avvio/Stop o il pulsante Taglio del filo.
- 7 Premere un tasto per spostare la barra dell'ago selezionata nella posizione di cucitura. Utilizzare questo tasto quando si infila l'ago con il meccanismo di infilatura automatica dell'ago.

#### **Nota**

• I tasti disponibili non sono gli stessi se si imposta "Sequenza colori manuale" su "ON" nella schermata delle impostazioni. (Per i dettagli sui tasti e altre informazioni relative alla schermata, consultare pagina 78.)

# **ATTENZIONE**

**Premendo A Blocco** (tasto Sblocco) nella schermata Ricamo, il pulsante Avvio/Stop inizia a lampeggiare in **verde e la macchina per ricamare è pronta per iniziare la cucitura. Durante l'infilatura superiore o l'infilatura dell'ago, prestare attenzione a non avviare la macchina per ricamare accidentalmente, altrimenti potrebbero verificarsi lesioni.**

*2*

### **Infilatura superiore**

Infilare le barre dell'ago con il filo per ricamo della macchina, seguendo l'ordine e iniziando dalla barra dell'ago 1.

# **ATTENZIONE**

**• Nell'infilare il filo superiore, seguire attentamente le istruzioni. Se l'infilatura superiore non è eseguita correttamente, vi è il rischio che il filo si rompa o si ingarbugli, causando l'incurvatura o la rottura dell'ago.**

### **Nota**

• Si raccomanda l'utilizzo di filo per ricamo a macchina di rayon o poliestere (120 den/2, 135 dtex/2, 40 di peso (in America e Europa), #50 (in Giappone)).

#### **Promemoria**

• L'ordine in cui eseguire l'infilatura è indicato da una linea sulla macchina per ricamare. Fare attenzione a eseguire l'infilatura come indicato.

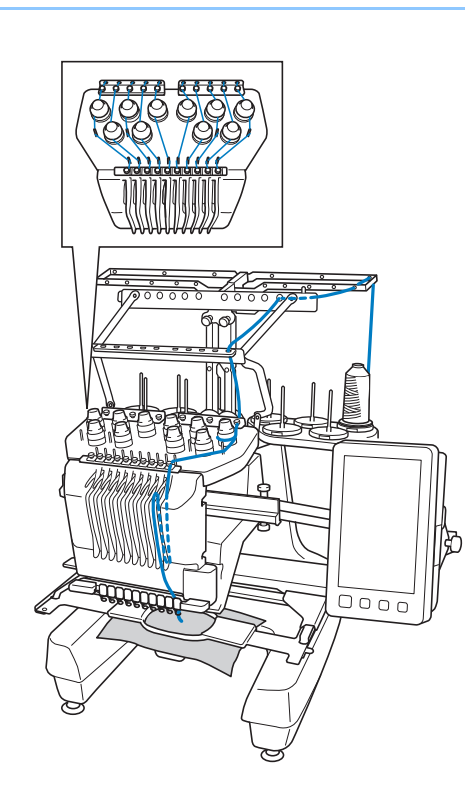

<sup>a</sup> **Sul portarocchetto, posizionare un rocchetto con il colore del filo specificato per la barra dell'ago corrispondente.**

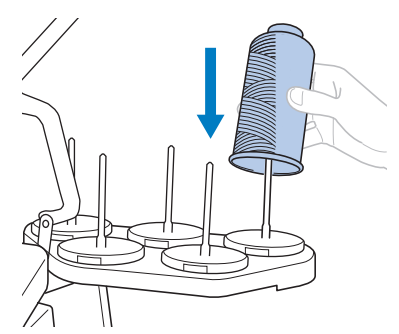

- Verificare che il supporto per rocchetto sia stato completamente aperto.
- Quando si utilizzano rocchetti di filo piccoli, assicurarsi di collocare il supporto per rocchetto accluso sul portarocchetto prima di collocare il rocchetto sul perno.
- Posizionare il filo al centro del supporto per rocchetto, in modo da essere alimentato correttamente dalla spolina e da non rimanere aggrovigliato attorno al portarocchetto direttamente sotto il rocchetto di filo.

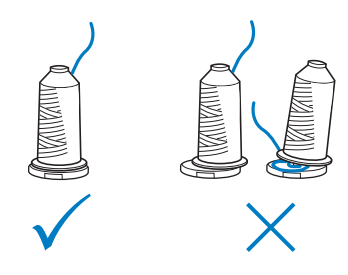

• Utilizzare il fermo per rocchetto su tutti i rocchetti di filo più bassi rispetto all'altezza del portarocchetto.

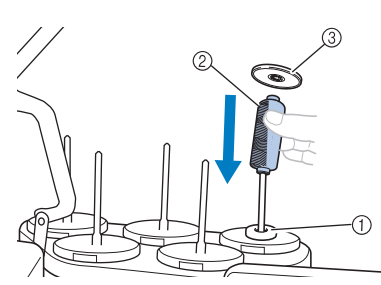

- 1 Supporto per rocchetto
- 2 Rocchetto piccolo
- 3 Fermo per rocchetto

I numeri indicano il percorso del filo per ognuna delle barre dell'ago numerate. Prestare particolare attenzione a eseguire correttamente l'infilatura delle barre dell'ago.

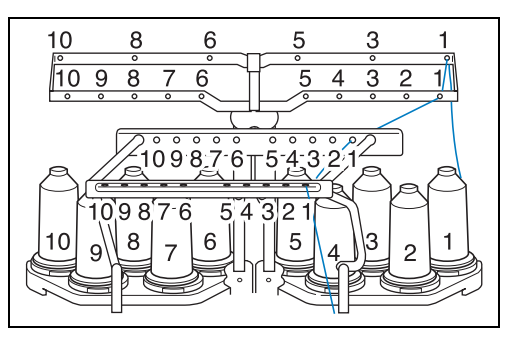

<sup>b</sup> **Passare il filo di un determinato colore attraverso i fori sul guidafilo, verificando che il colore del filo corrisponda alla barra dell'ago.**

**Passare il filo dai portarocchetti 1, 3, 5, 6, 8 e 10 attraverso i fori dei guidafilo A e B. Passare il filo dai portarocchetti 2, 4, 7 e 9 solo attraverso il foro nel guidafilo B.**

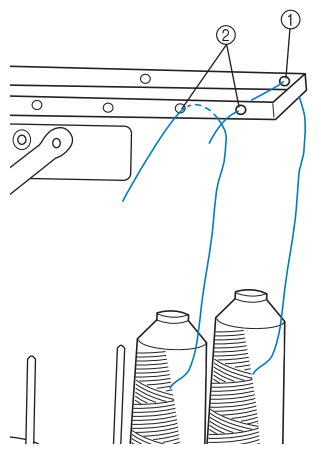

- 1 Guidafilo A (in questo guidafilo ci sono 6 fori)
- 2 Guidafilo B (in questo guidafilo ci sono 10 fori)
- - <sup>c</sup> **Passare il filo attraverso il foro (con il numero della barra dell'ago corrispondente) nel guidafilo C, quindi attraverso il foro corrispondente nel guidafilo D.**

**A titolo esemplificativo, viene mostrata l'infilatura per il portarocchetto 1.**

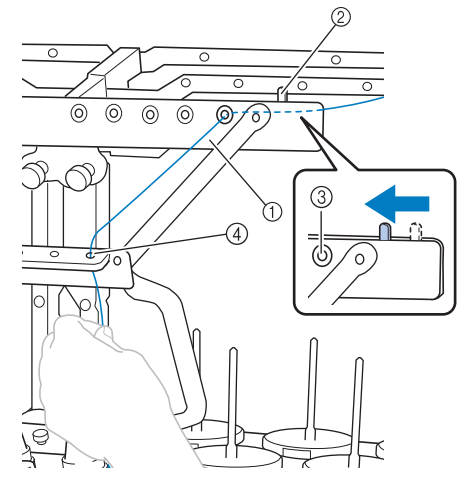

- 1 Guidafilo C
- 2 Leva tendifilo
- 3 Fori nel guidafilo C
- (4) Guidafilo D

### Nota

- Prima dell'infilatura, assicurarsi di fare scorrere la leva tendifilo verso sinistra in modo che i fori nel guidafilo C vengano completamente aperti.
- Dopo aver concluso l'infilatura superiore, assicurarsi di riportare la leva tendifilo verso destra. Il ricamo con i fori nel guidafilo C completamente aperti potrebbe provocare l'aggrovigliamento o la rottura del filo.

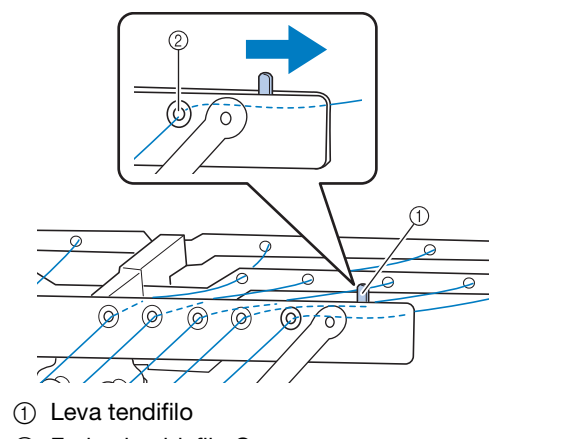

2 Fori nel guidafilo C

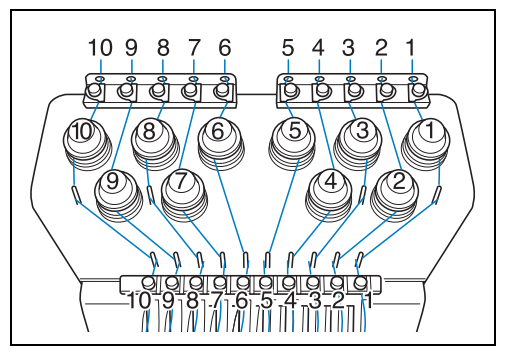

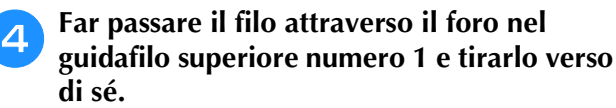

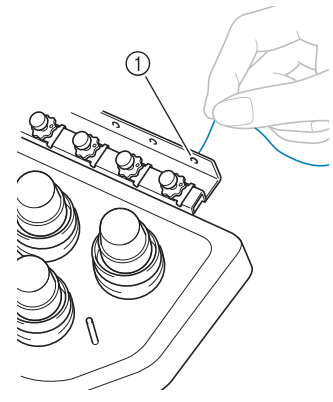

1 Foro nel guidafilo superiore

**E** Tenere il filo con entrambe le mani e **passarlo sotto la piastra della guida da destra.**

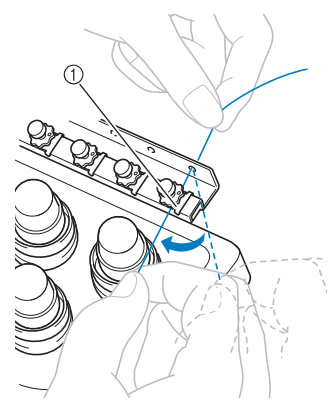

1 Piastra del guidafilo superiore

<sup>f</sup> **Avvolgere una volta il filo in senso orario intorno al disco tenditore del filo numero 1.**

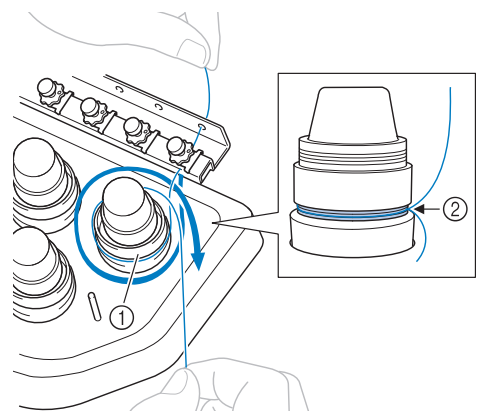

*2*

- 1 Disco di tensione del filo
- 2 Passare il filo in senso orario in questa posizione sui dischi tenditori.
- Accertarsi che il filo sia inserito saldamente nel tenditore del filo.

#### **Nota**

- Tutti i dischi tenditori del filo sono infilati in senso orario.
- g**Condurre il filo lungo il suo percorso e attorno ai perni del guidafilo, come indicato sulla macchina, quindi far scivolare il filo sotto la piastra del guidafilo intermedio numero 1 da destra.**

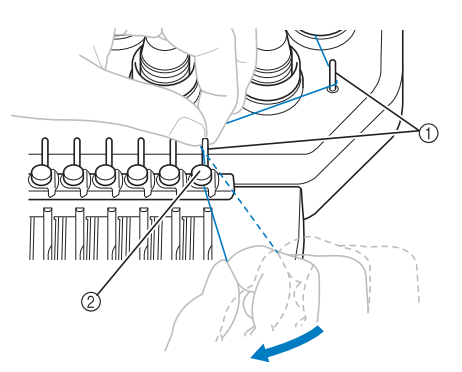

- 1 Perno del guidafilo
- 2 Guidafilo intermedio
- Il percorso dal guidafilo superiore intorno al disco tenditore del filo e verso il guidafilo intermedio (punti da  $\Theta$  a  $\Omega$ ) potrebbe variare in base al numero del rocchetto. Il passaggio del filo attraverso i perni del guidafilo è studiato per evitare che il filo si ingarbugli. Fare attenzione a seguire il percorso del filo indicato sulla macchina.

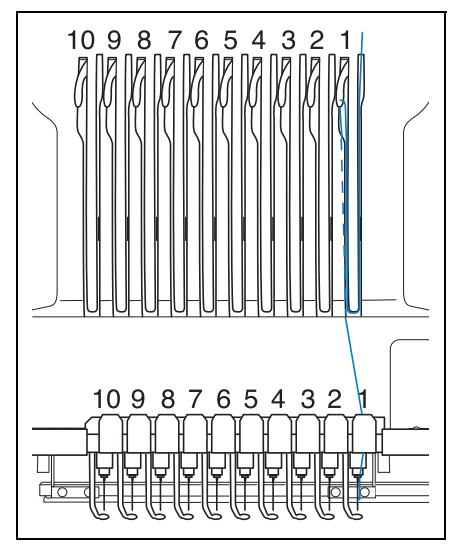

h**Far passare il filo lungo la scanalatura numero 1 per passarlo attraverso il foro 1 della levetta del tendifilo da destra a sinistra.**

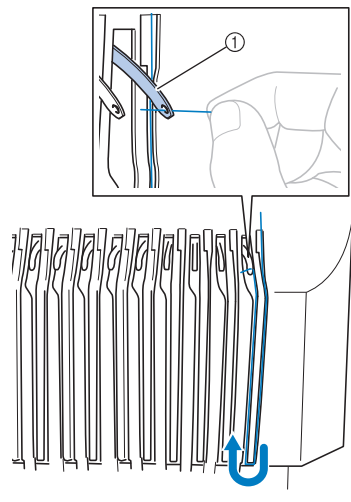

1 Leva tendifilo

<sup>i</sup> **Far passare il filo attraverso la scanalatura nel guidafilo inferiore, quindi attraverso il foro nel guidafilo inferiore 1.**

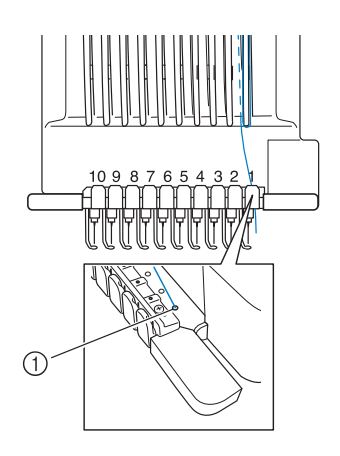

1 Foro nel guidafilo inferiore

<sup>j</sup> **Utilizzare l'infila ago in dotazione per far passare il filo nel guidafilo della barra dell'ago 1.**

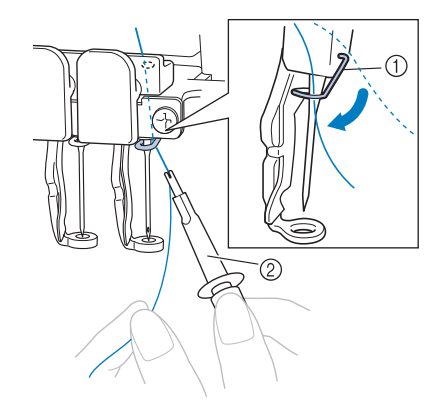

- 1 Guidafilo della barra dell'ago
- 2 Infila ago
- <sup>k</sup> **Una volta terminata l'infilatura superiore complessiva, assicurarsi di fare scorrere la leva tendifilo per il guidafilo C verso destra, chiudendo i fori nel guidafilo.**

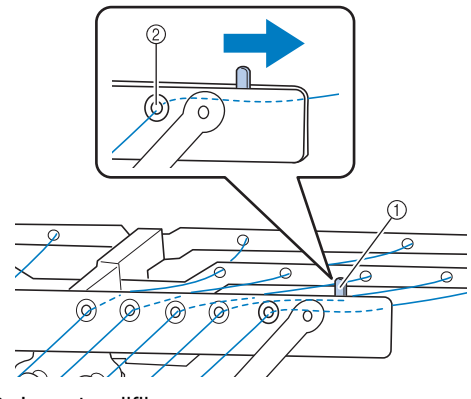

- 1 Leva tendifilo
- 2 Fori nel guidafilo C

## **Infilatura dell'ago**

Utilizzare il meccanismo di infilatura automatica dell'ago per infilare l'ago.

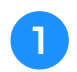

<sup>a</sup> **Premere il pulsante Infilatura automatica dell'ago.**

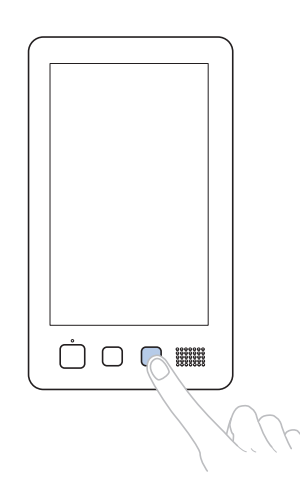

- $\rightarrow$  Il crochet sul meccanismo di infilatura automatica dell'ago si inserisce nella cruna dell'ago.
- → L'indicatore del rocchetto di filo è disattivato.

# **ATTENZIONE**

- **Se l'ago non è completamente inserito, il crochet del meccanismo di infilatura automatica dell'ago non passerà attraverso la cruna dell'ago durante l'infilatura dell'ago automatica e il crochet potrebbe piegarsi, oppure il filo potrebbe non essere inserito nell'ago.**
- **Se il crochet del meccanismo di infilatura automatica dell'ago è piegato o danneggiato, rivolgersi al rivenditore Brother autorizzato.**
- **Mentre il crochet del meccanismo di infilatura automatica dell'ago passa attraverso la cruna dell'ago non ruotare il volantino, altrimenti si rischia di danneggiare il meccanismo di infilatura automatica dell'ago.**

#### **Nota**

- Per evitare il danneggiamento, il meccanismo di infilatura automatica dell'ago potrebbe tornare in posizione arretrata quando si ruota il volantino.
- Con il meccanismo di infilatura automatica dell'ago è possibile infilare un ago nella posizione di cucitura. Quando si utilizza questo meccanismo, accertarsi che la barra dell'ago che si desidera infilare si trovi nella posizione di cucitura, altrimenti non è possibile utilizzare il meccanismo di infilatura automatica dell'ago per quell'ago particolare. Se la barra dell'ago non si trova nella posizione di cucitura, provvedere a spostarla. (Consultare pagina 62.)

*2*

<sup>b</sup> **Estrarre circa 150 mm (6 in) di filo. Mantenere il filo rilasciato ed eliminare qualsiasi tensione sul filo. Quindi, come indicato nell'illustrazione, far passare il filo sotto la forcella del meccanismo di infilatura automatica dell'ago da destra, quindi fermare il filo con il crochet che si inserisce nella cruna dell'ago.**

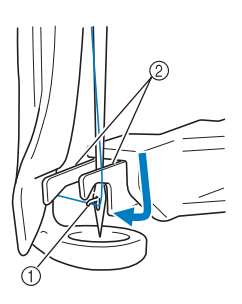

1 Crochet 2 Forcella

### **Nota**

• Quando si ferma il filo con il crochet, prestare attenzione a non allentare troppo il filo.

<sup>c</sup> **Passare il filo sotto la guida sul piedino premistoffa.**

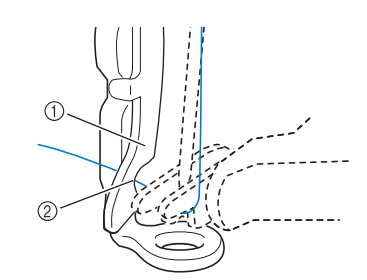

- 1 Guida sul piedino premistoffa
- 2 Scanalatura nella guida sul piedino premistoffa
- Accertarsi che il filo passi correttamente attraverso la scanalatura nella guida sul piedino premistoffa.

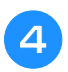

<sup>d</sup> **Far passare correttamente il filo attraverso la scanalatura nel tagliafilo, quindi tirare lievemente il filo per tagliarlo.**

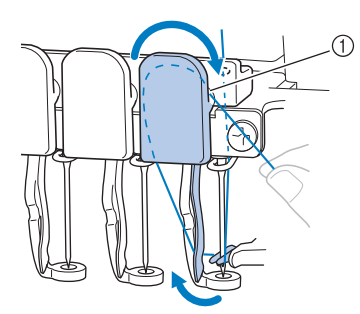

1 Scanalatura nel tagliafilo

#### Nota

- Se il filo non è correttamente inserito nella scanalatura del tagliafilo, viene visualizzato il messaggio "Errore spazzola." e non è possibile infilare l'ago. Accertarsi di far passare correttamente il filo attraverso la scanalatura.
	- Se non si estrae filo sufficiente, non è possibile tirare il filo attraverso il tagliafilo.

#### <sup>e</sup> **Premere il pulsante Infilatura automatica dell'ago.**

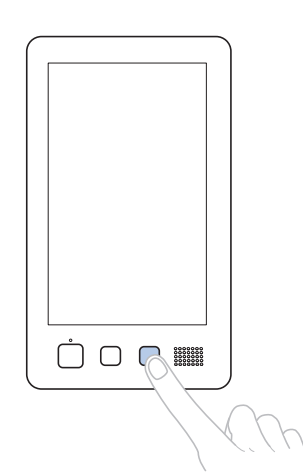

- L'infila ago si allontana dall'ago. Il filo viene tirato attraverso la cruna dell'ago.
- Il dispositivo di rimozione del filo fuoriesce e pizzica il filo tra l'ago e l'infila ago.
- L'infila ago ritorna alla posizione di partenza originale.

L'infilatura superiore per la barra dell'ago 1 è completa.

Procedere nello stesso modo per infilare le altre barre dell'ago.

#### Nota

• Se non si sposta la barra dell'ago da infilare nella posizione di ricamo, non è possibile infilare l'ago con il meccanismo di infilatura automatica dell'ago. Per le barre dell'ago restanti, eseguire l'operazione seguente per spostare la barra dell'ago nella posizione di ricamo prima di infilare l'ago.

### ■ **Spostamento e infilatura di una barra dell'ago selezionata**

È possibile spostare e infilare una barra dell'ago selezionata nella posizione di ricamo in qualsiasi momento.

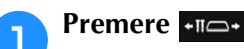

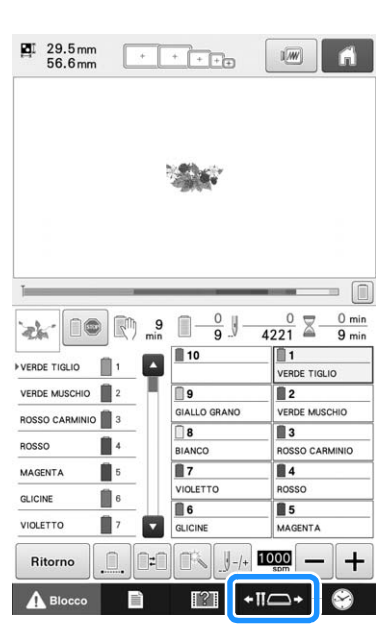

→ Viene visualizzata la schermata di spostamento della barra dell'ago.

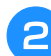

**Premere il tasto corrispondente alla barra dell'ago che si desidera spostare o infilare.**

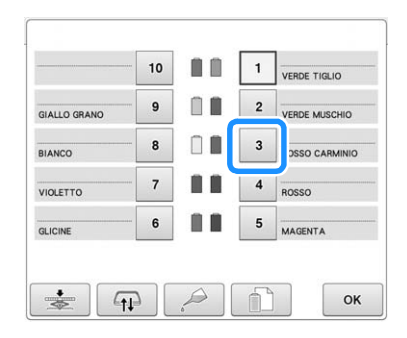

→ La barra dell'ago selezionata si sposta nella posizione del ricamo.

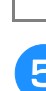

<sup>c</sup> **Premere il pulsante Infilatura automatica dell'ago mentre viene visualizzata la schermata di spostamento della barra dell'ago.**

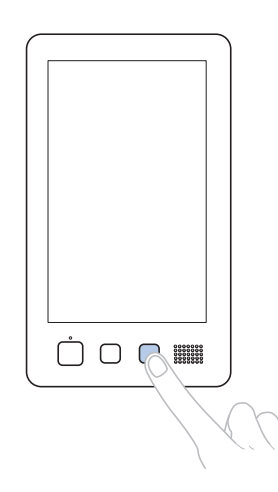

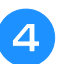

**Premere**  $\begin{array}{|c|c|} \hline \hline \hline \hline \end{array}$  per tornare alla schermata **precedente.**

### **Promemoria**

• Nella schermata ricamo, una cornice blu appare intorno alla casella informazioni filo della barra dell'ago selezionata.

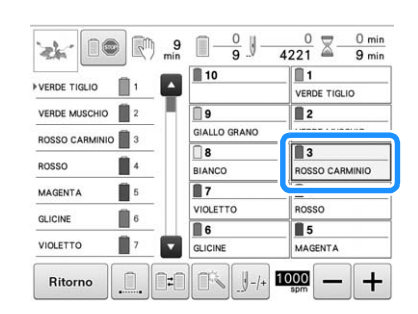

### ■ Spostamento della barra dell'ago da **infilare nella posizione di ricamo**

È possibile spostare la barra dell'ago nella schermata ricamo.

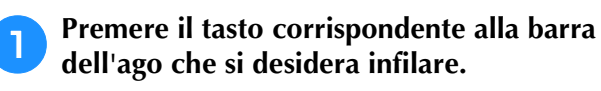

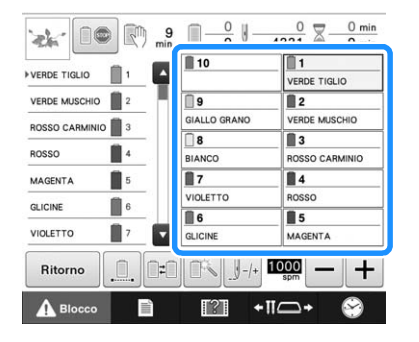

 $\rightarrow$  La barra dell'ago selezionata si sposta nella posizione di ricamo.

#### **Nota**

• Se il filo non è teso potrebbe uscire dal disco di tensione del filo. Dopo aver terminato l'infilatura superiore, controllare nuovamente per accertarsi che il filo sia correttamente inserito nel disco di tensione del filo. (Consultare il passaggio 6 a pagina 59.)

#### Promemoria H

• Quando si cambia uno dei colori del filo superiore, è semplice eseguire nuovamente l'infilatura tagliando il filo utilizzato correntemente tra il rocchetto e il guidafilo, sopra il rocchetto. Collocare quindi il nuovo rocchetto sul portarocchetto e legare l'estremità del nuovo filo all'estremità del filo utilizzato precedentemente. Quindi tirare il filo attraverso l'ago. (Consultare pagina 115.)

### ■ Utilizzo della retina

Quando si utilizza un filo metallico o qualsiasi altro filo resistente, posizionare la retina acclusa sul rocchetto prima di eseguire la cucitura. Se la retina è troppo lunga, piegarla una volta per adattarla alle dimensioni del rocchetto prima di

posizionarla sul rocchetto. Potrebbe risultare necessario regolare la tensione del filo quando si utilizza la retina.

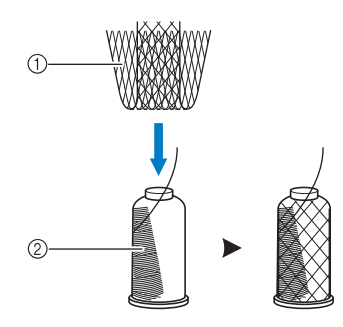

- 1 Retina
- 2 Filo

# **11. Esecuzione del ricamo**

La macchina per ricamare è ora pronta per iniziare a cucire.

Quando la macchina inizia a cucire, il piedino premistoffa si abbassa automaticamente, si eseguono le operazioni di taglio del filo necessarie alla fine della cucitura, si cambiano i fili come stabilito mentre si esegue il ricamo, e la macchina si arresta quando si giunge al termine della cucitura.

# **ATTENZIONE**

- **Per ricamare in sicurezza, la macchina per ricamare non deve essere lasciata incustodita durante la cucitura.**
- **Mentre la macchina è in funzione, fare molta attenzione alla posizione dell'ago. Inoltre, per evitare il rischio di lesioni, tenere le mani lontane da tutte le parti in movimento, come l'ago, la custodia della barra dell'ago, la leva tendifilo e il carrello.**

### ■ **Meccanismo di bloccaggio**

Per ricamare in sicurezza, questa macchina per ricamare è dotata di una funzione di bloccaggio. La macchina per ricamare è generalmente bloccata (non può iniziare a cucire). Se non si sblocca la macchina, non è possibile iniziare a cucire. Se non si avvia la macchina per ricamare entro 10 secondi dopo averla sbloccata, essa si blocca di nuovo automaticamente.

Il pulsante Avvio/Stop indica se la macchina è bloccata oppure no. Se il pulsante Avvio/Stop è rosso, la macchina è bloccata. Se il pulsante Avvio/Stop è verde lampeggiante, la macchina è sbloccata.

#### **Inizio del ricamo Nota** • Accertarsi che non siano presenti oggetti all'interno dell'area di spostamento del telaio per ricamo. Se il telaio per ricamo urta un altro oggetto, il ricamo potrebbe risultare non allineato.**Premere A Blocce per sbloccare la macchina per ricamare.**  $\frac{0}{4221}$   $\Xi$  $\begin{picture}(120,15) \put(0,0){\line(1,0){10}} \put(15,0){\line(1,0){10}} \put(15,0){\line(1,0){10}} \put(15,0){\line(1,0){10}} \put(15,0){\line(1,0){10}} \put(15,0){\line(1,0){10}} \put(15,0){\line(1,0){10}} \put(15,0){\line(1,0){10}} \put(15,0){\line(1,0){10}} \put(15,0){\line(1,0){10}} \put(15,0){\line(1,0){10}} \put(15,0){\line($ i®  $\mathbb{R}^2$  $\blacksquare$  10 ø  $\blacksquare$ 自  $\overline{\mathbb{R}}$  $\overline{\mathbb{R}}$  2 VERDE MUSCHIO 2  $VEDDE$  MECHINE GIALLO GRANO ROSSO CARMINIO  $\Box$  $\overline{\mathbb{R}}$ 3 BOSSO ٠ **MAGENT**  $\overline{\mathbb{R}}$  $\overline{\mathbf{u}}$ VIOLETTO **GLICINE** 自 ls. 86  $\blacksquare$ О GLICINE MAGENTA Ritorno  $\mathbb{R}$  $\mathbb{R}$   $\mathbb{H}$  $1000$  - +  $+10$  $\mathbf{A}$  Blo  $\rightarrow$  Il pulsante Avvio/Stop inizia a lampeggiare in verde ed è possibile avviare la macchina per ricamare. • Se non si preme il pulsante Avvio/Stop entro 10 secondi dopo aver sbloccato la macchina per ricamare, la macchina si bloccherà nuovamente.

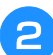

### <sup>b</sup> **Premere il pulsante Avvio/Stop.**

Premere il pulsante Avvio/Stop mentre è lampeggiante verde. Se il pulsante Avvio/Stop ritorna rosso, eseguire nuovamente questa procedura dal punto  $\bullet$ .

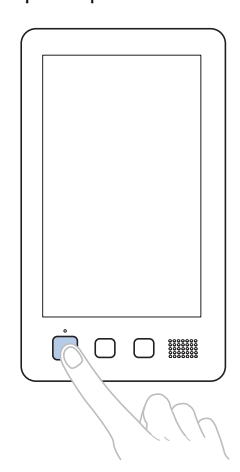

→ Il pulsante Avvio/Stop si accende in verde e inizia a cucire il primo colore.

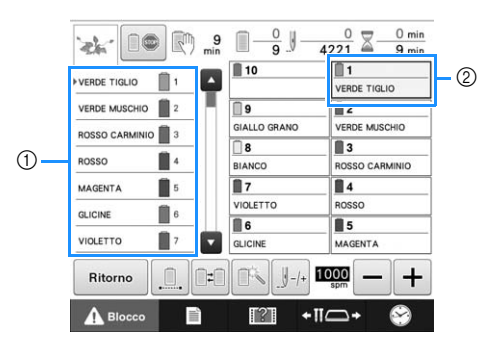

- 1 Il colore del filo per la barra dell'ago che si sta utilizzando per la cucitura o che verrà presto utilizzata per la cucitura viene visualizzato in alto nella visualizzazione della sequenza dei colori dei fili. I restanti colori dei fili sono elencati nell'ordine di cucitura, a partire dall'alto.
- 2 Una cornice blu appare intorno alla casella informazioni filo della barra dell'ago correntemente selezionata.
- Mentre la macchina per ricamare è in funzione, il punto che si sta ricamando è indicato dai mirini verdi nell'area di visualizzazione del ricamo. Inoltre vengono calcolati il numero di punti e il tempo.

<sup>c</sup> **Al termine della cucitura del primo colore, la macchina si arresta automaticamente e taglia il filo. La custodia della barra dell'ago si sposta nella posizione del secondo colore e inizia la cucitura del secondo colore.**

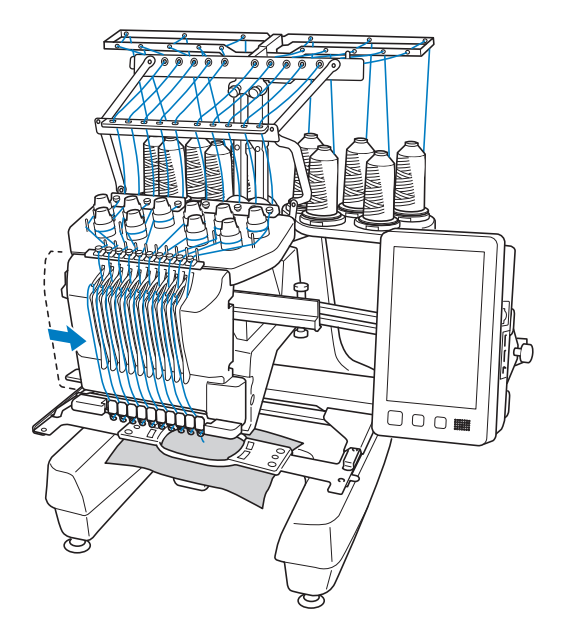

→ La visualizzazione del colore del filo nella schermata passa al secondo colore e le informazioni relative al filo per la seconda barra dell'ago vengono circondate dalla cornice blu.

### <sup>d</sup> **Questa procedura continua fino alla cucitura dell'ultimo colore, quindi la macchina per ricamare si arresta automaticamente.**

- → Viene visualizzata nuovamente la schermata Impostazioni del ricamo.
- $\rightarrow$  Il pulsante Avvio/Stop si accende in rosso.
- Non è necessario eseguire operazioni di taglio del filo all'inizio e al termine della cucitura.

### ■ **Continuazione del ricamo**

.

Rieamo

Per cucire nuovamente lo stesso ricamo, premere

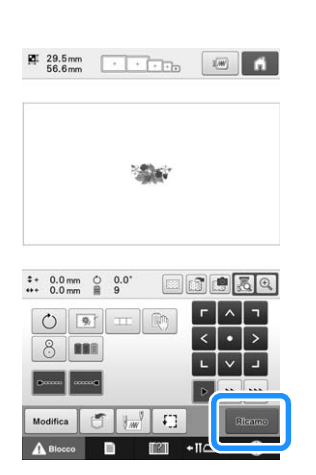

→ Viene visualizzata la schermata Ricamo in modo da poter cucire nuovamente lo stesso ricamo.

Per selezionare un nuovo ricamo, premere **A**.

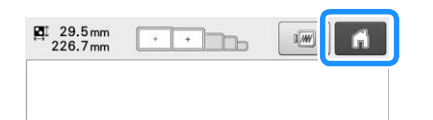

→ Viene visualizzata la schermata di selezione del tipo di ricamo.

- È possibile impostare la cucitura di punti di bloccaggio automatici all'inizio del ricamo, all'inizio della cucitura dopo il cambio dei colori del filo e quando si taglia il filo. (Consultare "Impostazione del punto di bloccaggio automatico" a pagina 134.)
- È possibile modificare la velocità di cucitura, anche durante la cucitura del ricamo. (Consultare "Impostazione della velocità di cucitura massima" a pagina 139.)

## **Interruzione del ricamo**

È possibile arrestare la macchina durante la cucitura.

### ■ Pausa temporanea

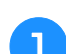

### <sup>a</sup> **Premere il pulsante Avvio/Stop.**

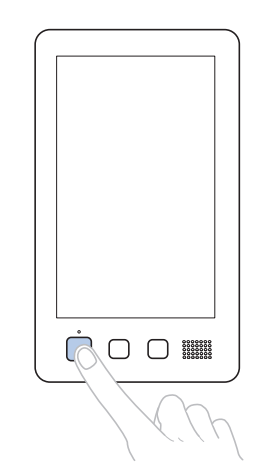

- → La macchina si arresta e il pulsante Avvio/Stop si accende in rosso.
- È possibile interrompere il ricamo anche premendo un'area che visualizza il ricamo.
- Il filo non viene tagliato.
- Per continuare la cucitura, dopo aver controllato che il filo superiore sia teso, premere il tasto Sblocco,  $\begin{array}{c|c|c|c|c|c} \hline \textbf{Nota} \end{array}$  Nota exercisies important premere il pulsante Avvio/Stop.

#### **Promemoria**

- Premendo il tasto Arresto di riserva durante la cucitura del ricamo, la macchina si arresta prima dell'inizio della cucitura del colore successivo. (Consultare "Arresto della macchina al cambio di colore successivo" a pagina 140.)
- Prima di iniziare la cucitura, è possibile impostare la macchina in modo che si arresti a ogni cambio del colore del filo. (Consultare "Indicazione delle posizioni di pausa prima del ricamo" a pagina 140.)

*2*

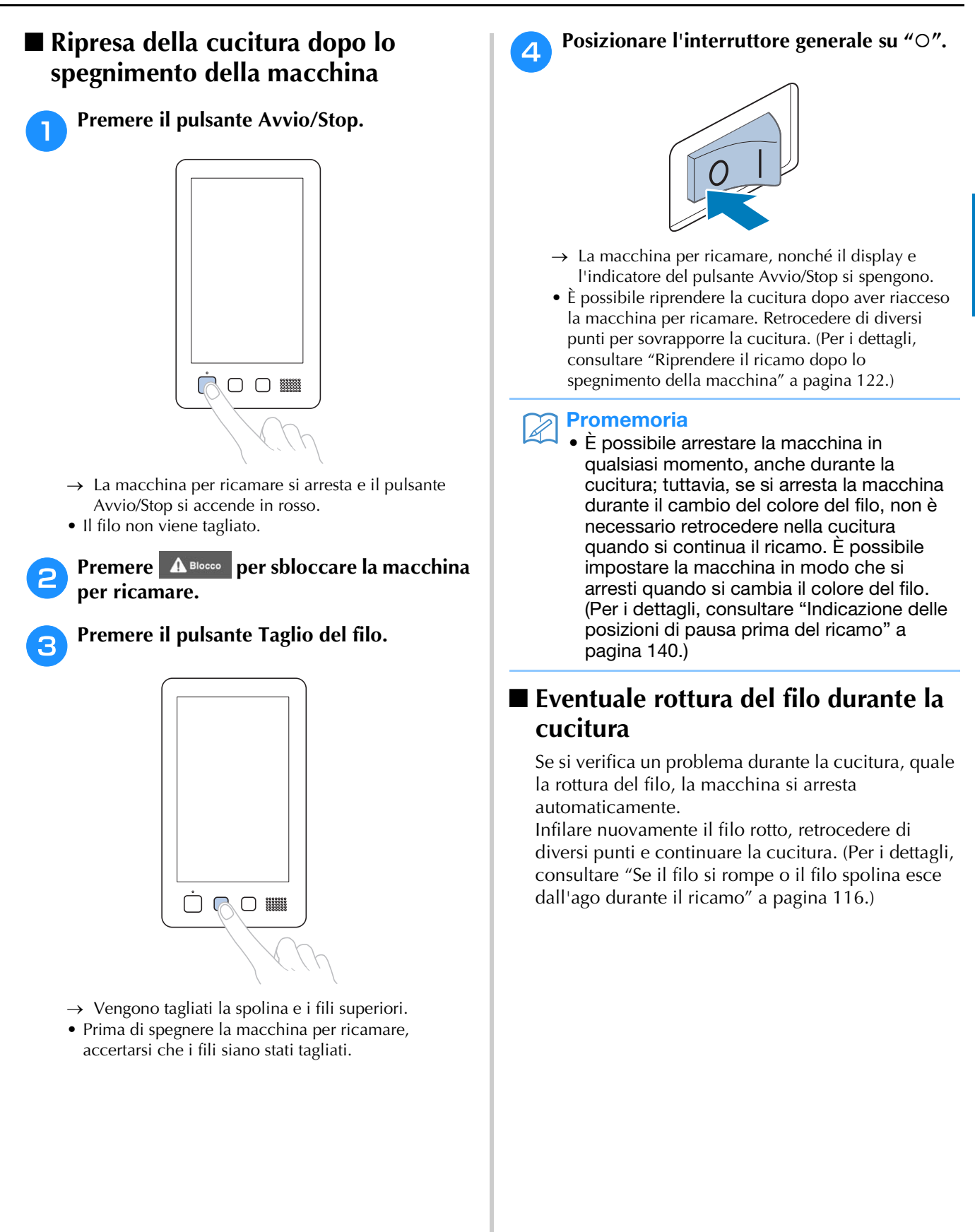

# **12. Rimozione del telaio per ricamo e del tessuto**

Al termine della cucitura, rimuovere il telaio per ricamo, quindi staccare il tessuto dal telaio.

# **Rimozione del telaio per ricamo**

# **ATTENZIONE**

- **Quando si rimuove il telaio per ricamo, accertarsi che il pulsante Avvio/Stop sia rosso. Se il pulsante Avvio/Stop è verde lampeggiante, la macchina potrebbe iniziare a cucire. Se la macchina inizia a funzionare accidentalmente, potrebbero verificarsi lesioni.**
- **Quando si rimuove il telaio per ricamo, accertarsi che non tocchi alcuna parte della macchina.**
- **Non sollevare il supporto del telaio per ricamo con forza eccessiva, perché potrebbe subire danni.**

### <sup>a</sup> **Afferrare i lati sinistro e destro dei bracci del supporto del telaio per ricamo con entrambe le mani, quindi sollevare leggermente il telaio.**

I perni sui bracci del supporto del telaio per ricamo devono fuoriuscire dai fori sui lati del telaio per ricamo.

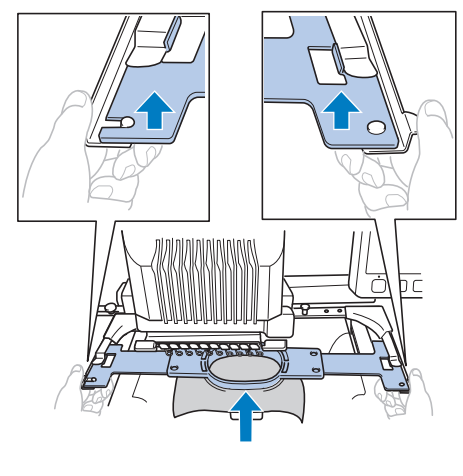

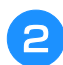

<sup>b</sup> **Tirare il telaio per ricamo verso di sé.**

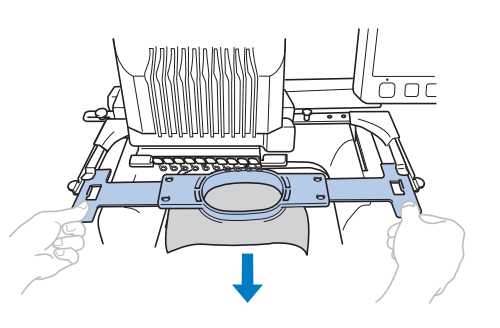

### **Rimozione del tessuto**

### <sup>a</sup> **Svitare la vite del telaio esterno.**

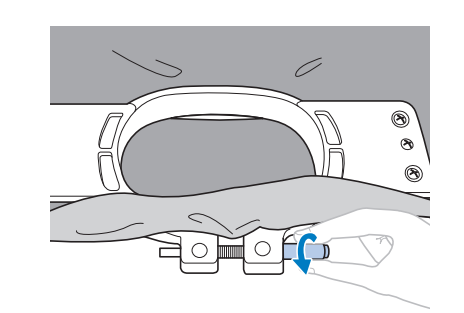

→ Se la vite è stata avvitata con l'ausilio di un cacciavite a disco, svitarla con il cacciavite a disco in dotazione.

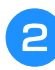

<sup>b</sup> **Rimuovere il telaio esterno, quindi staccare il tessuto.**

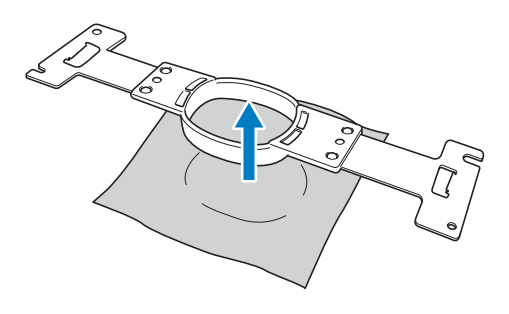

*2*

# **13. Spegnimento della macchina**

Al termine di tutte le operazioni di ricamo spegnere la macchina.

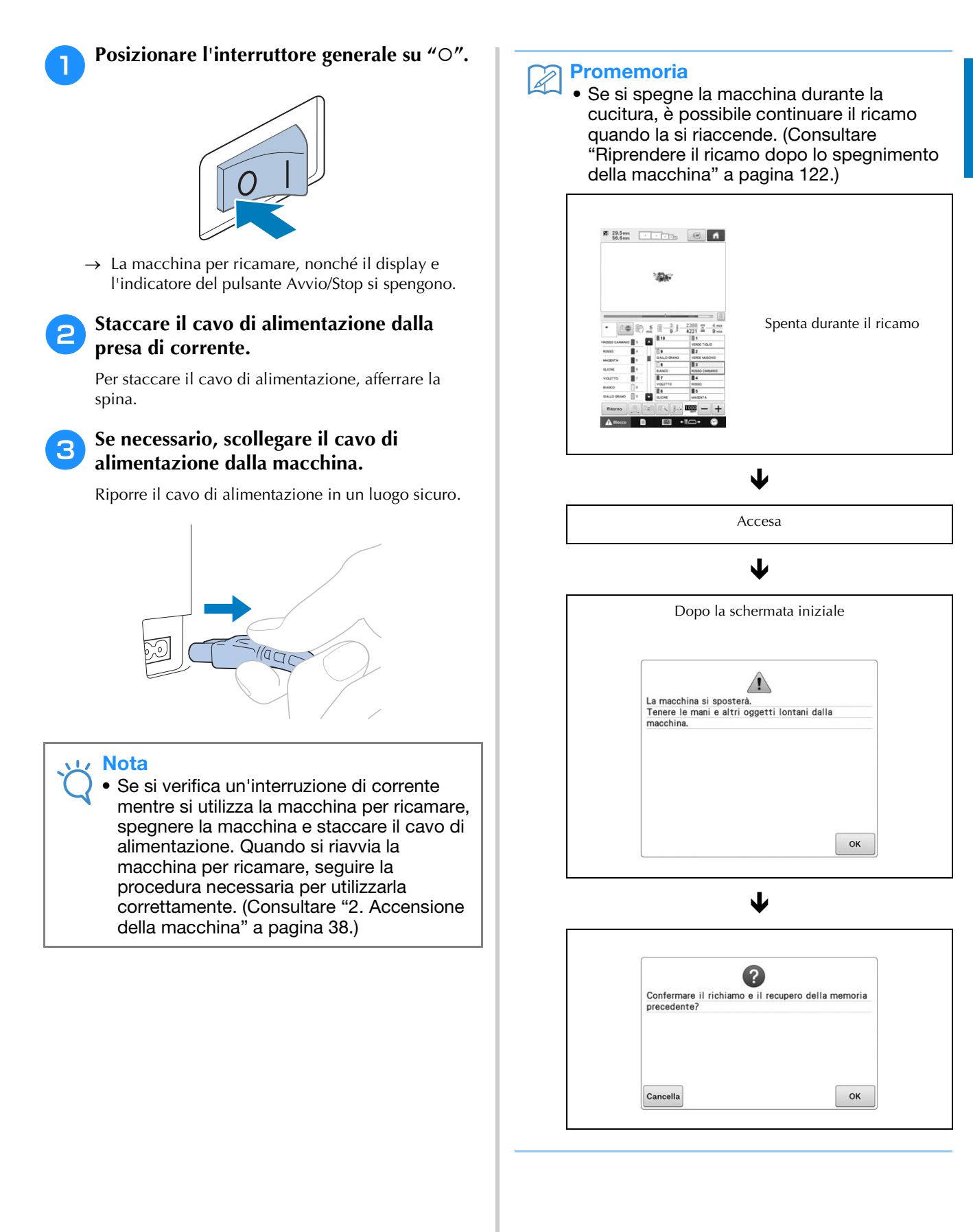

# **Guida di riferimento rapido della schermata**

Le descrizioni dei tasti e altre informazioni visualizzate nelle schermate sono fornite nelle tabelle di seguito.

## **Visualizzazioni dei tasti**

Le rappresentazioni dei tasti hanno i significati seguenti.

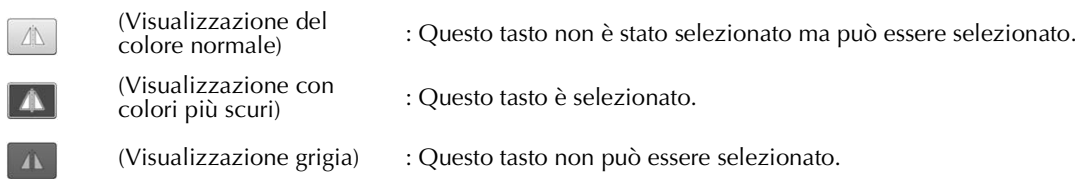
# **Schermata di selezione del tipo di ricamo**

In questa schermata, selezionare una categoria (tipo).

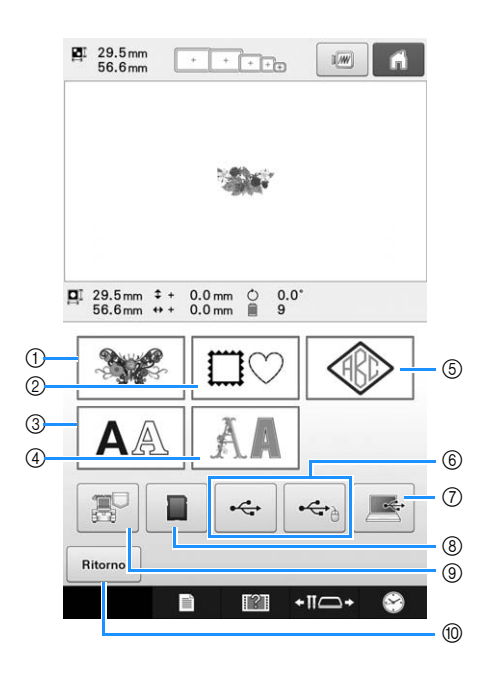

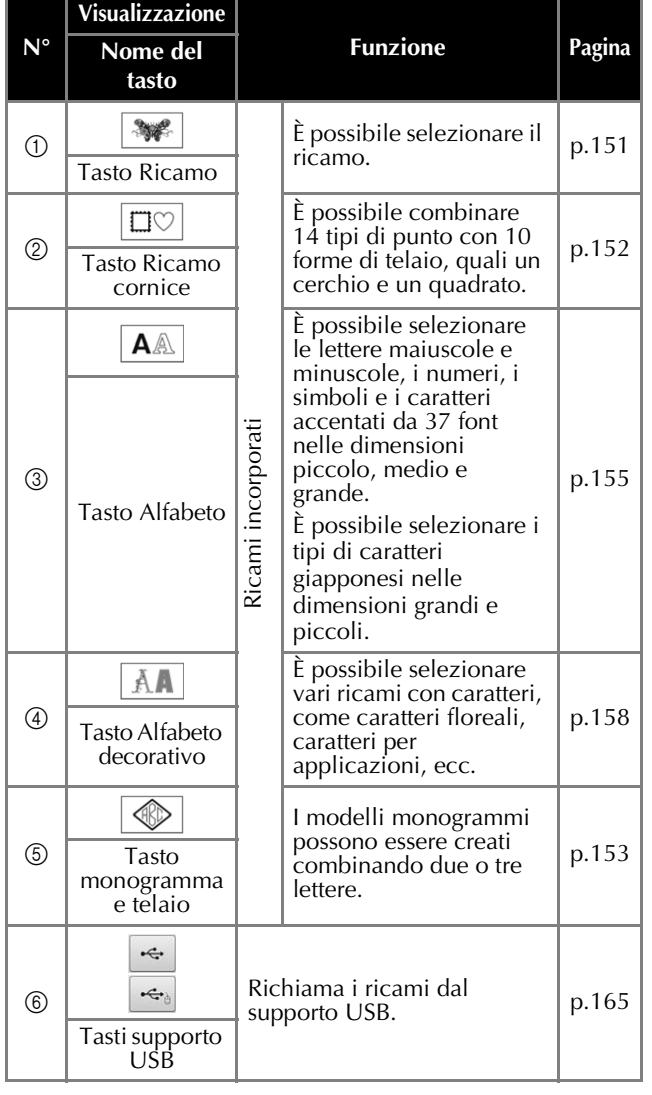

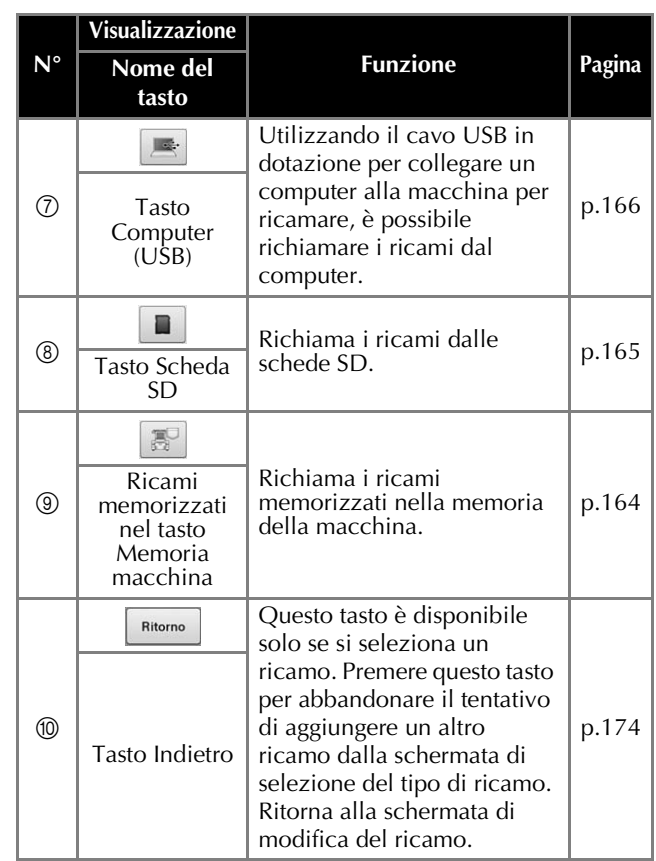

# **Schermata dell'elenco ricami**

In questa schermata, selezionare il ricamo.

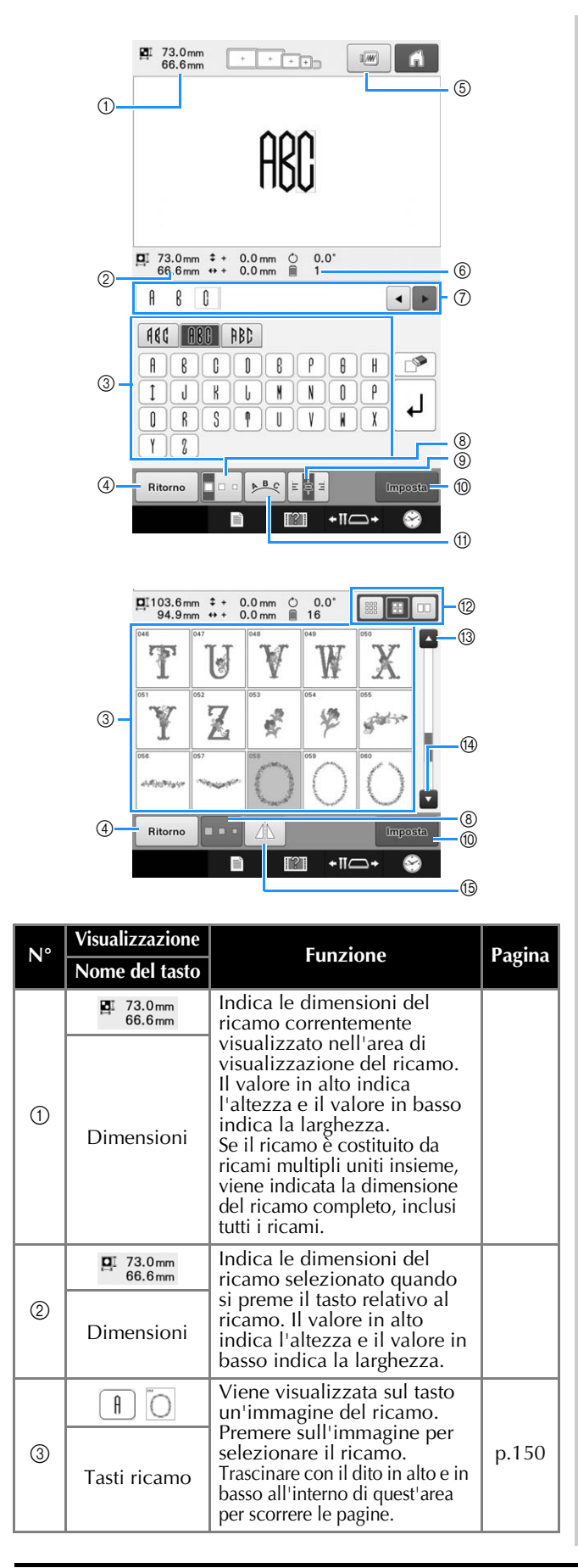

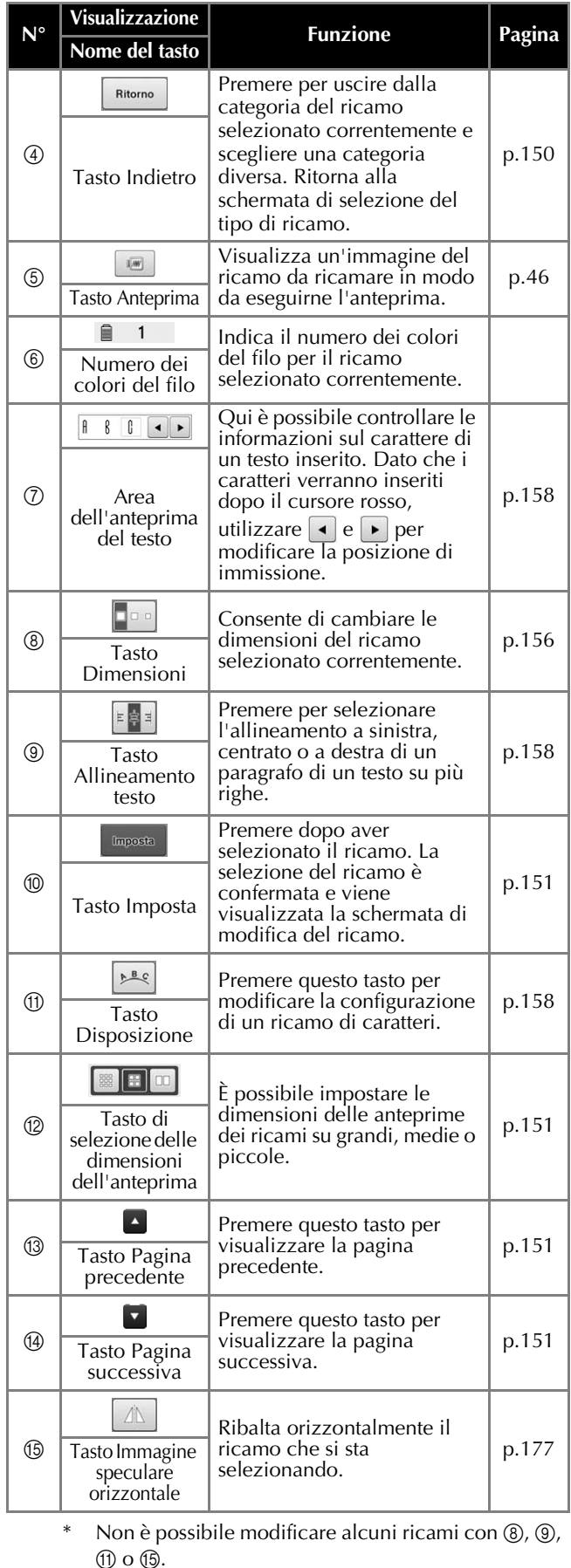

# **Schermata di modifica del ricamo**

La schermata di modifica del ricamo consente di modificare i ricami individualmente. (Non è possibile modificare l'intero ricamo da questa schermata.) È possibile riposizionare, ridimensionare, ruotare e ridisporre il ricamo selezionato nell'area di visualizzazione del ricamo, nonché modificarne lo scherma dei colori. Inoltre, è possibile selezionare e combinare più ricami. I ricami con caratteri inseriti possono si possono anche modificare in vari modi.

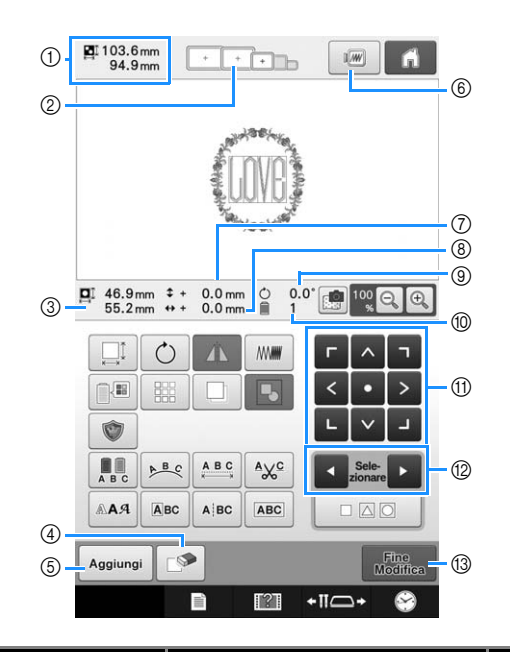

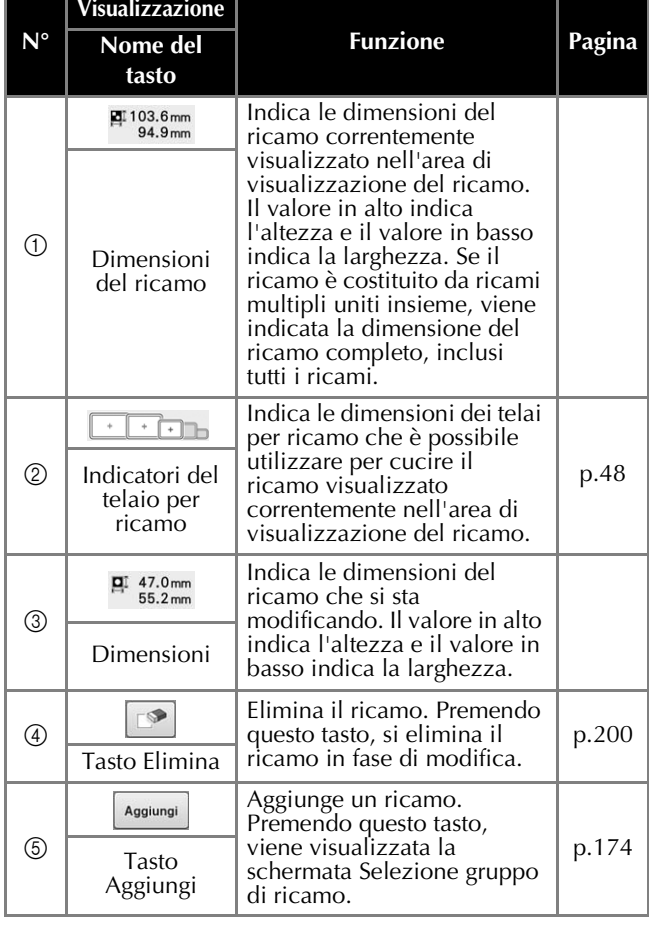

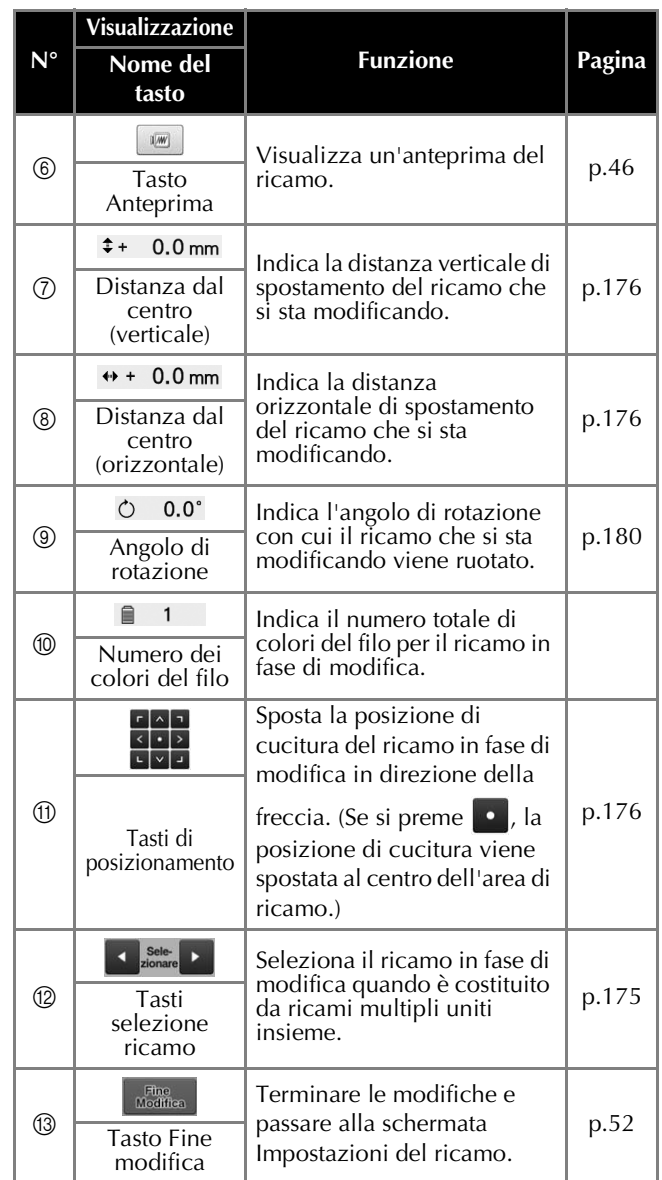

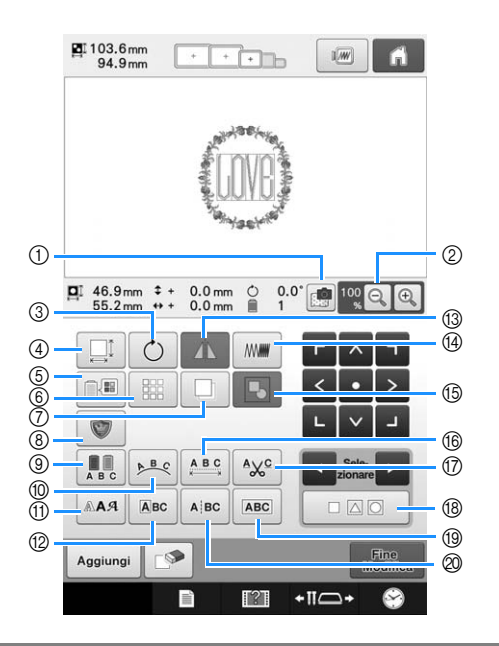

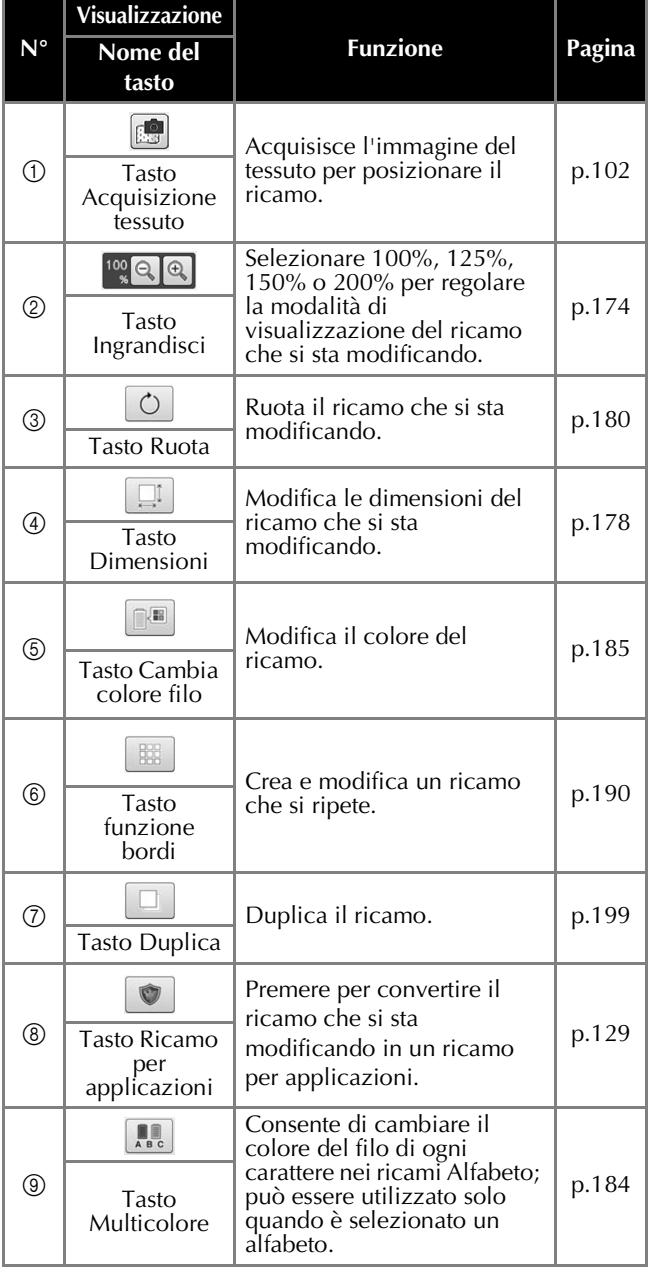

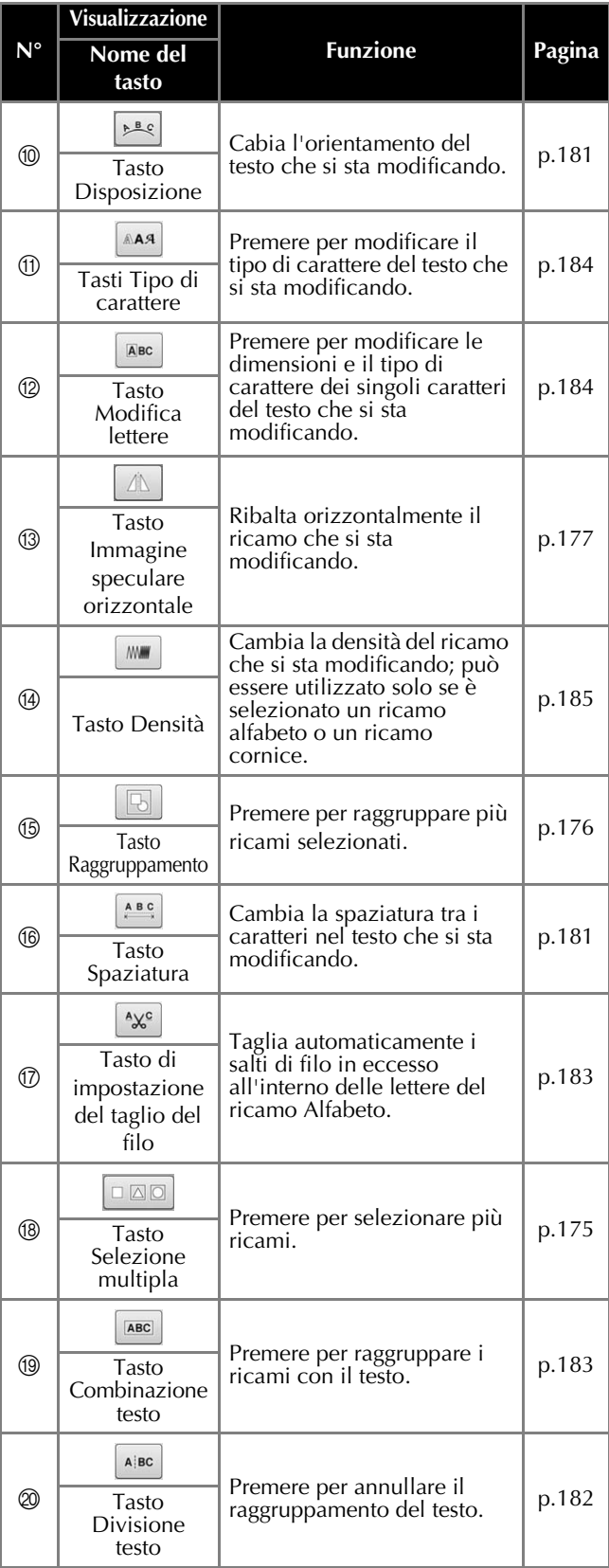

# **Schermata Impostazioni del ricamo**

Da questa schermata è possibile modificarlo completo e specificare le impostazioni del ricamo. È possibile inoltre controllare la posizione di ricamo e salvare un ricamo da utilizzare in un secondo momento. I tasti disponibile in questa schermata non sono gli stessi se si imposta "Sequenza colori manuale" su "ON" nella schermata delle impostazioni. (Consultare pagina 77 e 132.)

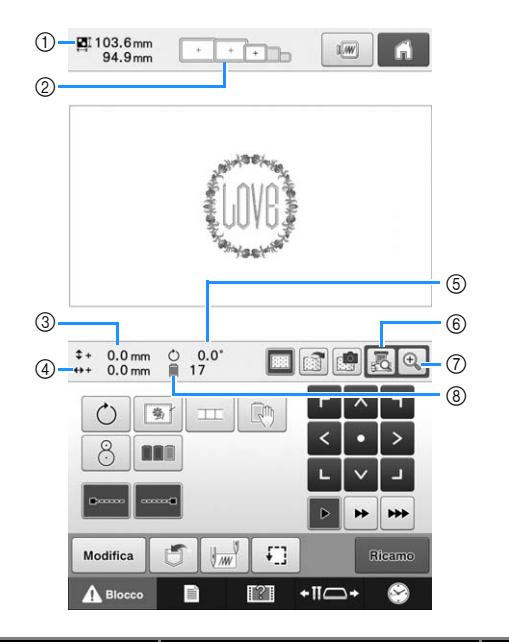

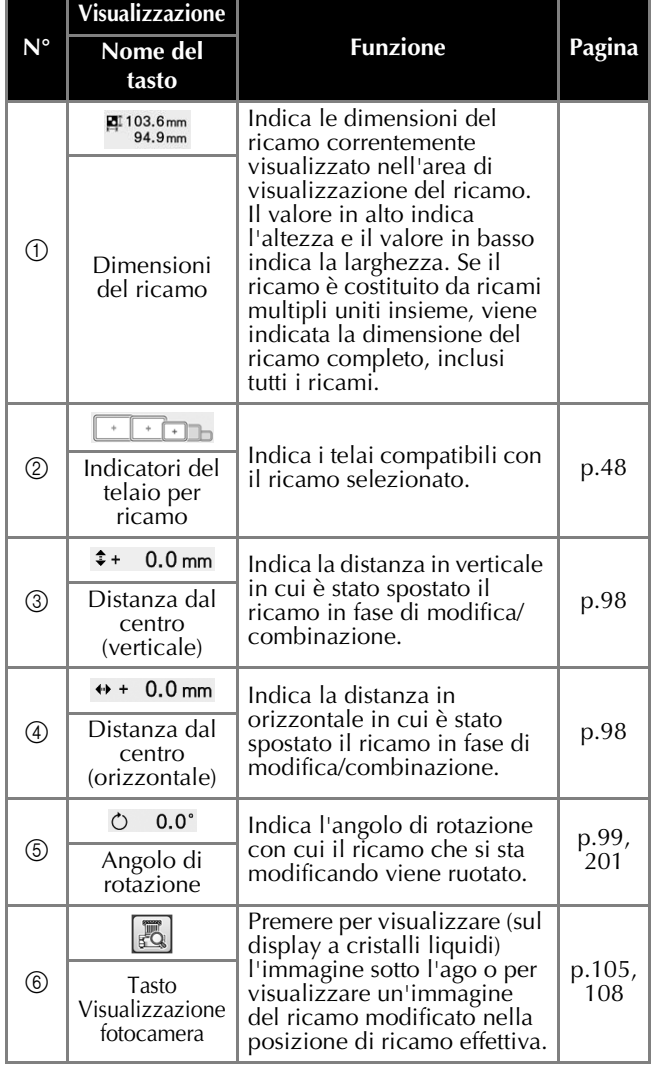

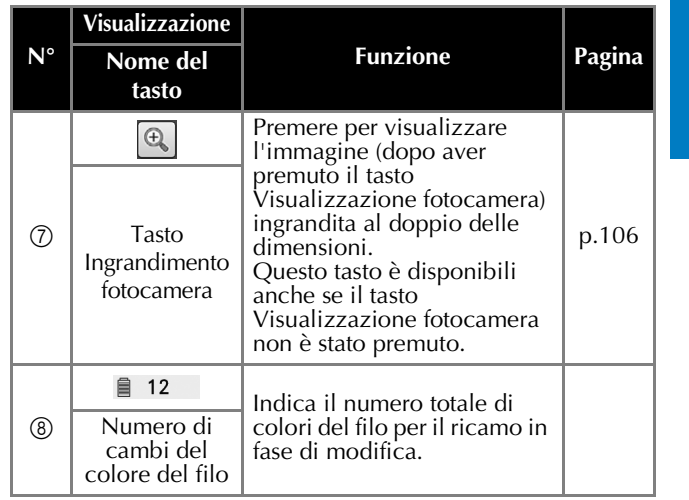

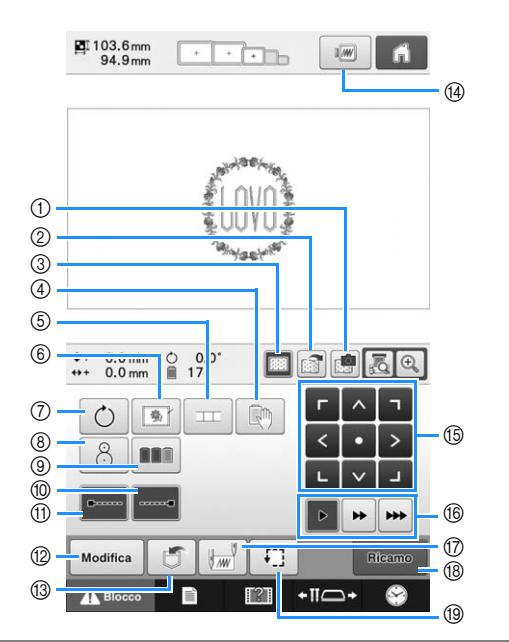

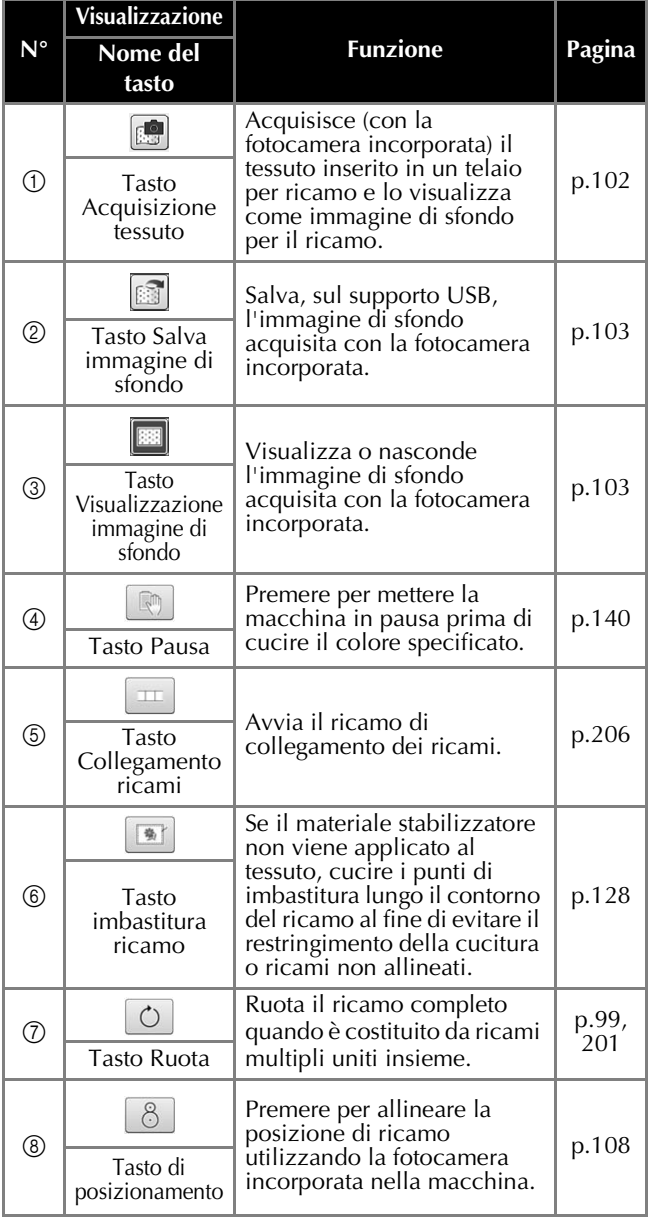

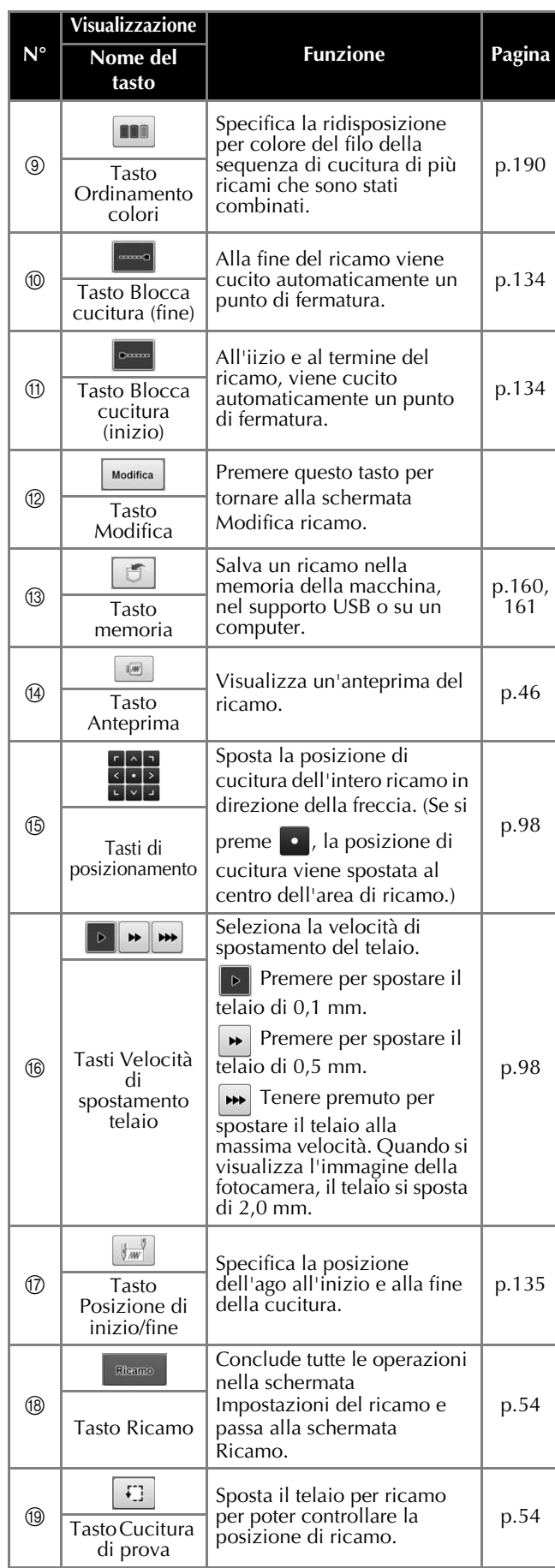

## ■ **Nella modalità "Sequenza colori manuale"**

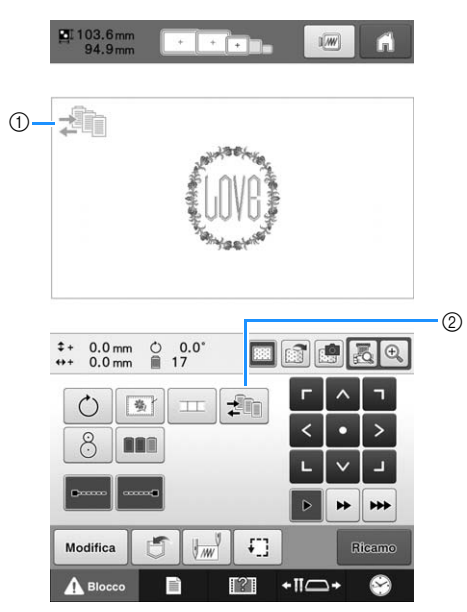

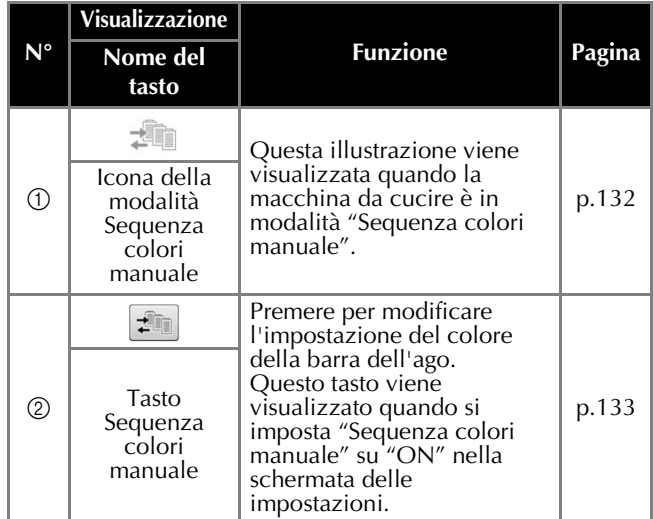

# **Schermata ricamo**

Da questa schermata è possibile controllare il numero totale dei colori dei fili e la durata del ricamo, specificare le impostazioni della barra dell'ago e posizionare l'ago in avanti o all'indietro. I tasti disponibili in questa schermata non sono gli stessi se si imposta "Sequenza colori manuale" su "ON" nella schermata delle impostazioni. (Consultare pagina 132.)

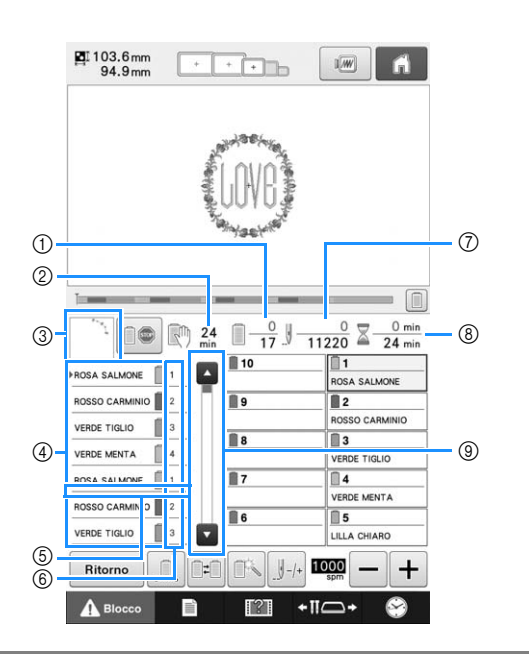

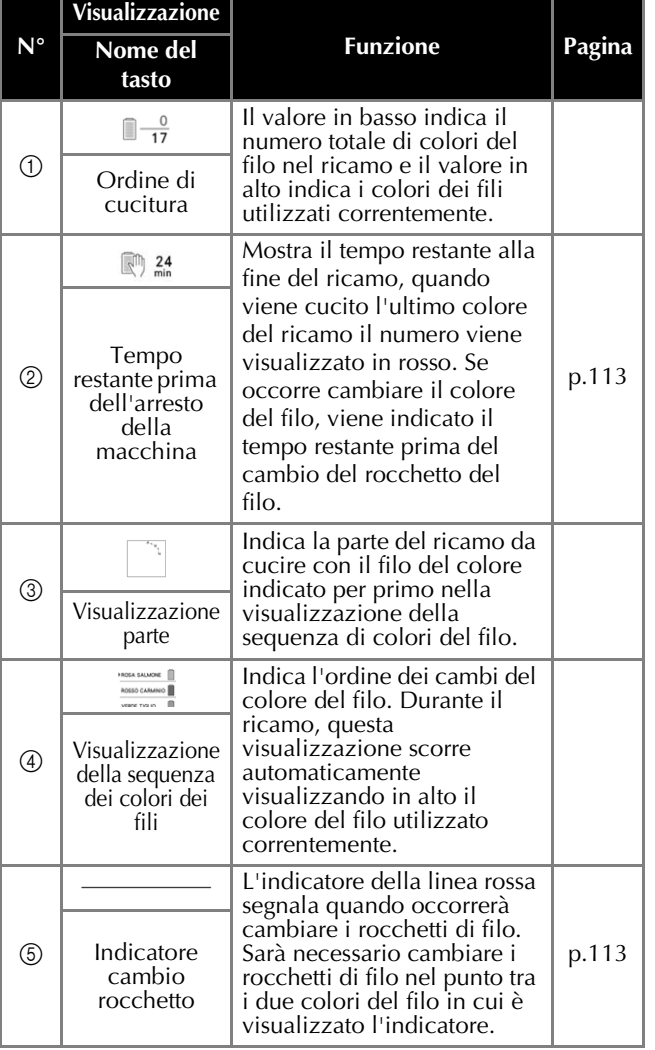

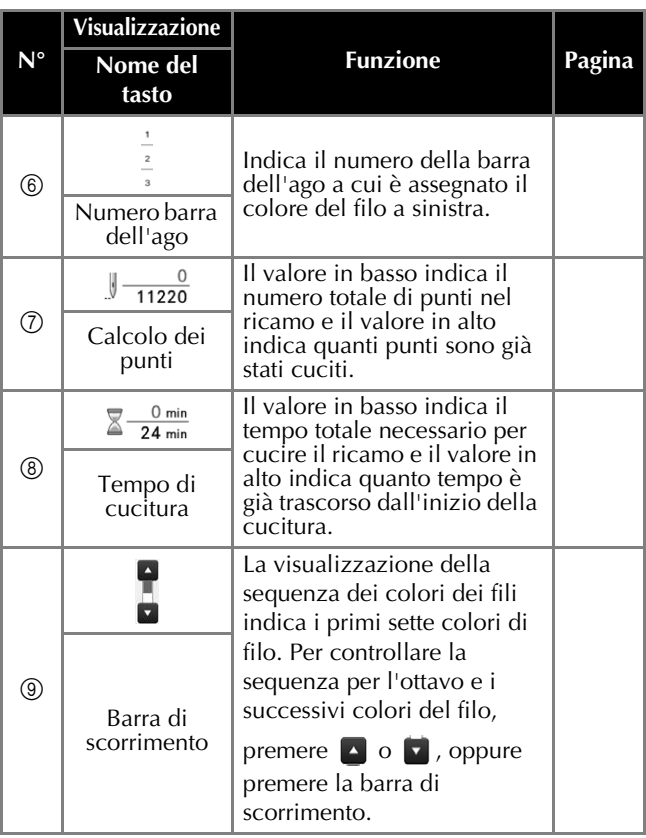

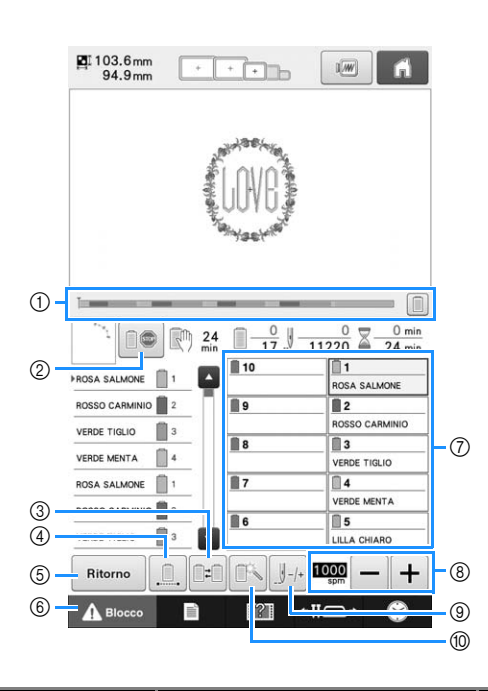

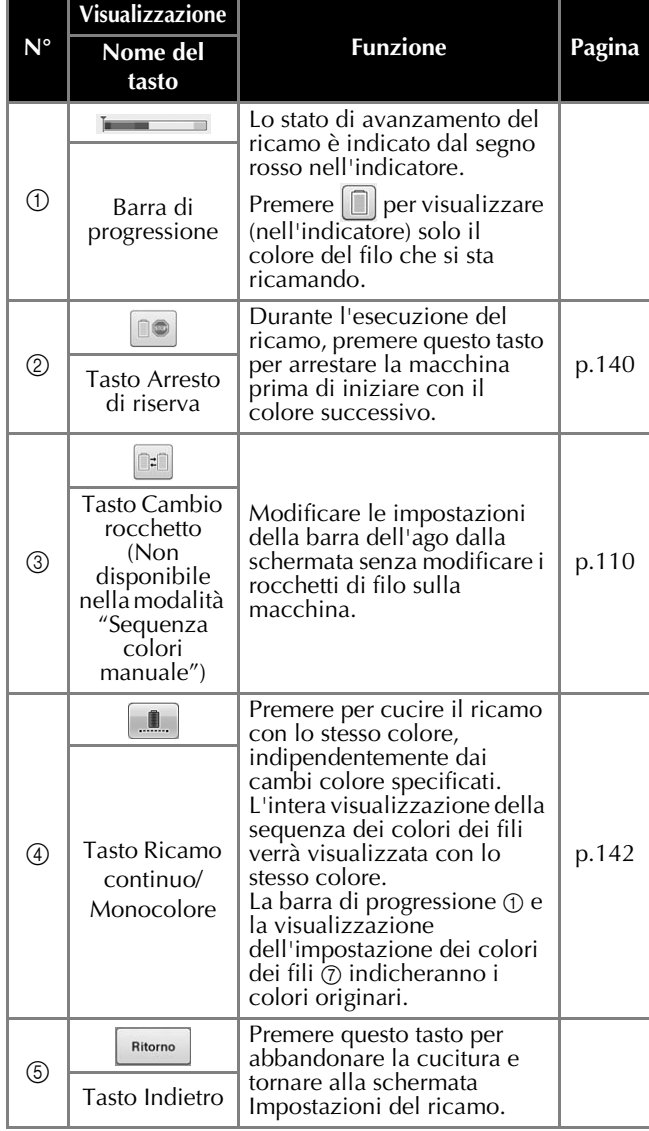

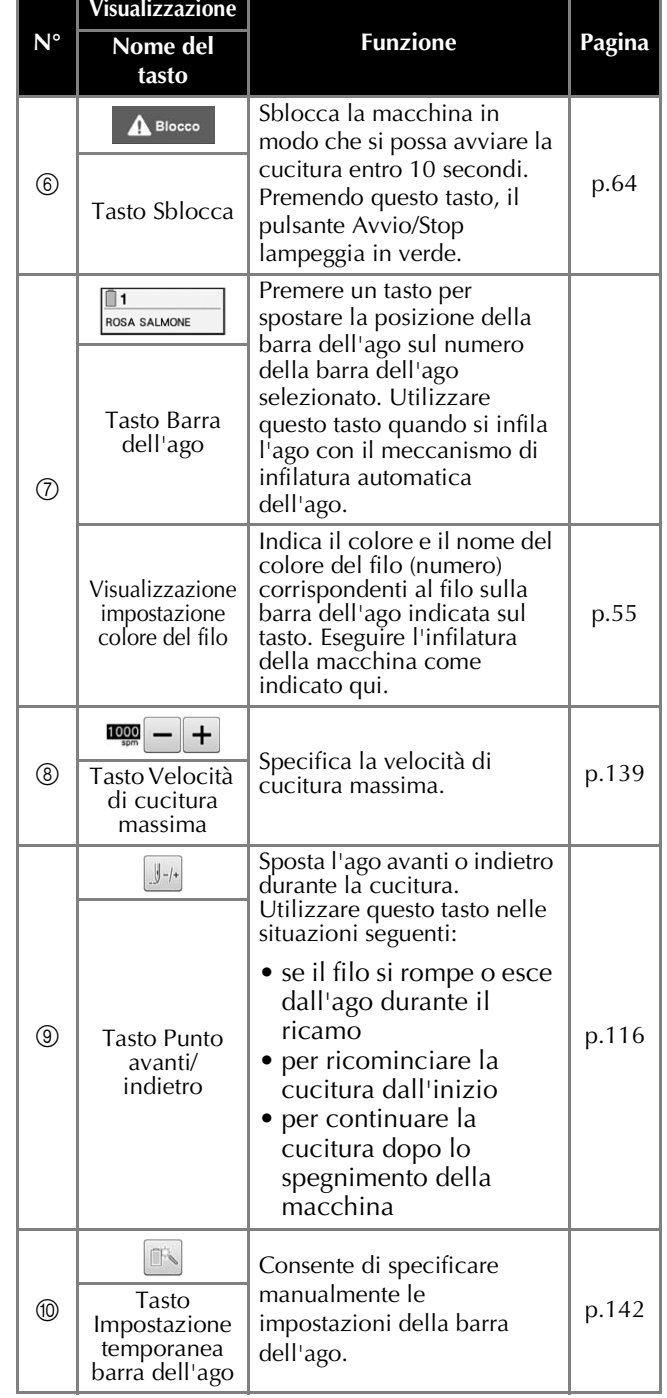

### Promemoria

• È possibile cambiare i numeri del colore del filo nella visualizzazione della sequenza dei colori dei fili e la visualizzazione dell'impostazione dei colori dei fili, per esempio inserendo il nome del colore o il numero del colore del filo per altri marchi. (Consultare "Modifica delle informazioni specifiche sul colore del filo" a pagina 225.)

# **In caso di domande, potrebbe essere utile consultare questo glossario**

# **Termini tecnici:**

## ■ **DST**

L'estensione dei file di dati Tajima (\*.dst) è uno dei formati di ricamo. I dati Tajima non contengono informazioni specifiche sul colore, pertanto la macchina per ricamare assegna automaticamente i colori quando si carica un file Tajima (.dst). (Consultare pagina 250.)

## ■ **Numero** ago

Gli aghi sono numerati da destra verso sinistra: L'ago più a destra è l'ago numero 1. (Consultare pagina 7.)

## ■ Ago nella "posizione di ricamo"

Si tratta dell'ago che è posizionato al di sopra del foro aghi nella placca ago. La custodia della barra dell'ago si sposta per posizionare quel particolare ago con il prossimo colore del filo nella "posizione di ricamo".

Anche quando si utilizza l'infila ago, l'ago che sta per essere infilato dovrebbe essere spostato nella "posizione di ricamo". (Consultare pagina 62 e pagina 63.)

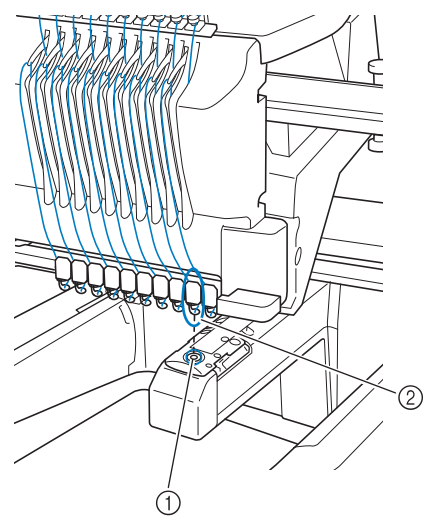

1 Foro dell'ago nella placca ago  $(2)$  Ago

## ■ Dispositivo di rimozione del filo

Il meccanismo che tende il filo. Il dispositivo di rimozione del filo tende il filo quando si utilizza l'infila ago.

Anche il dispositivo di rimozione del filo tende il filo sul materiale, quando la macchina lo taglia. Questo rende superfluo il taglio del filo dopo il ricamo. (Consultare pagina 62.)

## **Ricami:**

La macchina può utilizzare i seguenti ricami.

- Utilizzare supporti USB o schede SD per trasferire i dati di ricamo in formato \*.pen, \*.pes, \*.phc o \*.dst alla macchina.

I dati possono essere altresì trasferiti dal PC alla macchina con un cavo USB.

- Ricami opzionali su scheda
- Ricami creati con un software di digitalizzazione
- I ricami salvati sul supporto USB dalla macchina

# **Esecuzione del ricamo:**

## ■ **Personalizzare i colori del ricamo**

- Utilizzare la funzione del colore del filo selezionando 64 o 300 colori, oppure impostando la tavola dei colori del filo personalizzata sulla schermata di modifica del ricamo. Per ulteriori dettagli, vedere pagina 195 e pagina 197.
- Utilizzare la funzione Sequenza colori manuale nella schermata Impostazioni del ricamo. Per ulteriori dettagli, vedere pagina 132.
- Utilizzare la funzione "Impostazioni temporanei barra dell'ago" selezionando il tasto sulla schermata "Ricamo". Per ulteriori dettagli, consultare pagina 142.

## ■ **Riprendere un ricamo non finito dall'ultima volta che la macchina è stata spenta.**

- La macchina ricorda il ricamo e la posizione anche dopo che è stata spenta. E alla riaccensione della macchina è possibile riprendere il ricamo. (Consultare "Riprendere il ricamo dopo lo spegnimento della macchina" a pagina 122.)

## ■ Se viene visualizzato un falso **messaggio di errore rottura filo**

- Verificare che la posizione del filo superiore sia sotto le placche guidafilo superiore. (Consultare pagina 57.)
- Verificare che la posizione del filo superiore sia intorno al disco di tensione del filo. (Consultare pagina 59.)
- Controllare che fili o polvere non si siano accumulati nel disco di tensione del filo. Se si sono accumulati, rimuoverli. (Consultare "Pulizia dei percorsi dei fili superiori" a pagina 287.)

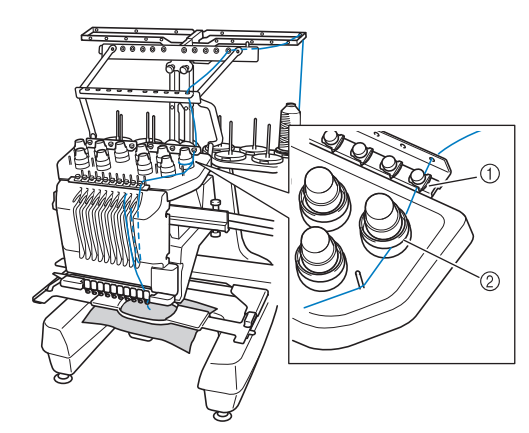

- 1 Piastre del guidafilo superiore
- 2 Disco di tensione del filo

## ■ **La tensione del filo è cambiata improvvisamente**

- Il filo è pizzicato su un bordo irregolare del rocchetto del filo superiore.
- Il filo superiore è pizzicato sotto il rocchetto del filo.
- La polvere o la filaccia del filo si raccoglie sotto la molla di tensione della spolina.
- Controllare che fili o polvere non si siano accumulati nel disco di tensione del filo. Se si sono accumulati, rimuoverli. (Consultare "Pulizia dei percorsi dei fili superiori" a pagina 287.)

## ■ **Il telaio per ricamo si separa dal carrello**

Assicurarsi che i perni di posizionamento siano posti nella scanalatura di posizionamento e nel foro. (Consultare pagina 50.)

Per garantire una corretta registrazione del ricamo, spegnere la macchina e riaccenderla in modo che il braccio da ricamo ripristini i propri punti di registrazione.

## ■ **Non è possibile staccare il telaio dalla macchina**

Premere  $\leftarrow$   $\leftarrow$  e  $\leftarrow$  per spostare il carrello, in modo che il telaio possa essere staccato. (Consultare pagina 88.)

### ■ **Annullare il ricamo corrente e riavviare**

Selezionare il tasto "Pagina iniziale" in alto a destra dello schermo. Le informazioni sul ricamo verranno cancellate. (Consultare pagina 40.)

# **Funzioni utili per il collegamento esterno**

È possibile accedere ai vari ricami utilizzando la porta USB e lo slot per scheda SD della macchina.

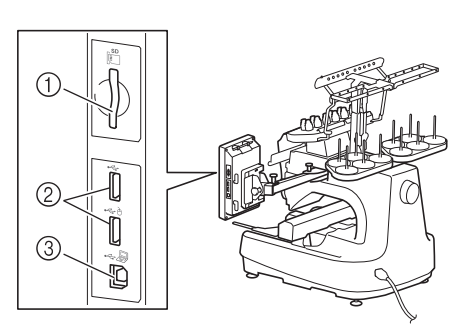

- 1 Slot per scheda SD
- 2 Porta USB per i supporti (USB 2.0)
- 3 Porta USB per il computer

### **Nota**

• Non inserire oggetti diversi dal supporto USB nella porta USB. In caso contrario il supporto USB può essere danneggiato.

## ■ Uso di schede SD

Quando si utilizzano schede SD per importare o esportare i dati dei ricami, inserire la scheda SD nello slot per scheda SD.

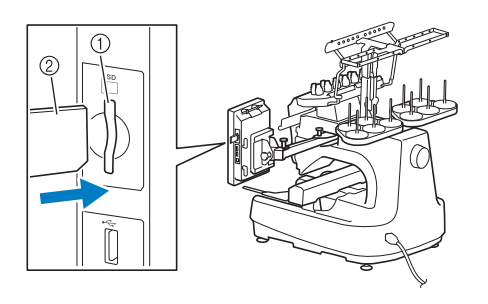

- 1 Slot per scheda SD
- 2 Scheda SD

## ■ Uso di supporti USB

Se i ricami vengono inviati o letti con l'ausilio di supporti USB, collegare il dispositivo alla porta USB.

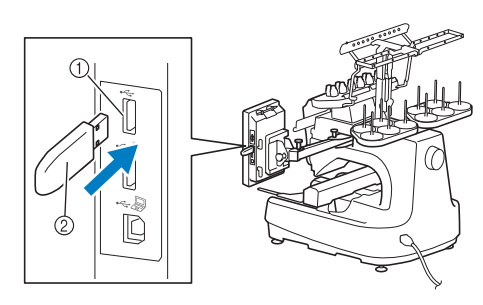

- 1 Porta USB per il supporto
- 2 Supporto USB

### Nota

- La velocità di elaborazione può variare in funzione della quantità dei dati.
- Non inserire oggetti diversi dal supporto USB nella porta USB. In caso contrario il supporto USB può essere danneggiato.

### Promemoria

- I supporti USB sono ampiamente diffusi, tuttavia alcuni di essi potrebbero non poter essere impiegati con questa macchina. Per maggiori informazioni, consultare il nostro sito Web ( http://support.brother.com ).
- A seconda del tipo di supporto USB in uso, collegare il dispositivo USB direttamente alla porta USB della macchina oppure collegare il dispositivo di lettura/scrittura per supporti USB alla porta USB della macchina.

### ■ Collegamento della macchina al **computer**

Il cavo USB in dotazione consente di collegare la macchina da cucire al computer.

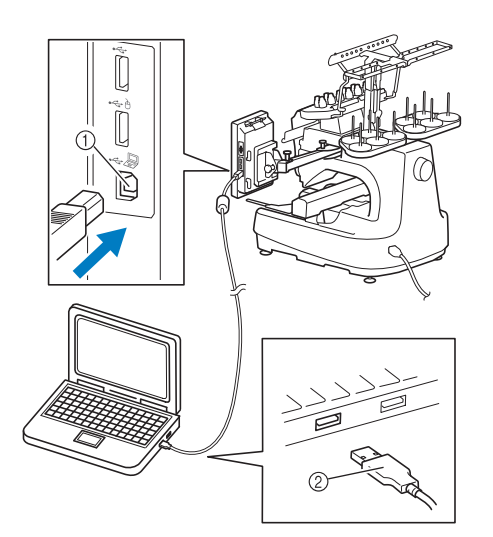

- 1 Porta USB per il computer
- 2 Connettore del cavo USB

### **Nota**

- I connettori sul cavo USB possono essere inseriti in una porta in un'unica direzione. Se fosse difficile inserire il connettore, evitare di esercitare eccessiva forza. Verificare l'orientamento del connettore.
	- Per i dettagli relativi alla posizione della porta USB sul computer (o hub USB), consultare il manuale di istruzioni dell'apparecchiatura corrispondente.
	- È possibile disporre il cavo USB utilizzando la vite di serraggio USB inclusa. (Consultare "Collegamento USB utilizzando i tappi con fascetta di sostegno del cavo USB" a pagina 163.)

## ■ Utilizzo di un mouse USB

Il mouse USB collegato alla macchina da cucire può essere utilizzato per eseguire una serie di operazioni nelle schermate.

Collegare un mouse USB alla porta USB contrassegnata con À. Inoltre e possibile collegare

un mouse USB all'altra porta USB.

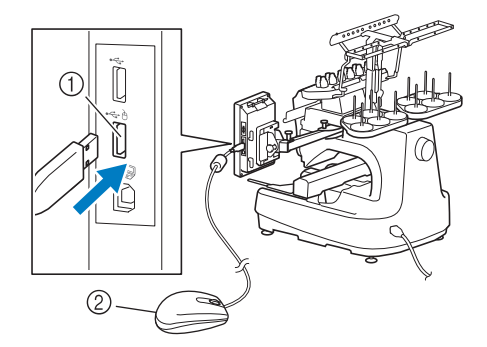

- 1 Porta USB contrassegnata con À
- 2 Mouse USB

### Nota

- Non eseguire operazioni con il mouse nello stesso momento in cui si tocca lo schermo con le dita o con la penna a sfioramento in dotazione.
	- Il mouse USB può essere collegato o scollegato in qualsiasi momento.
	- Solo il tasto sinistro del mouse e la rotella possono essere utilizzati per eseguire queste operazioni. Non è invece possibile utilizzare altri pulsanti.
	- Il puntatore del mouse non compare nello screen saver.

# **Funzionamento del mouse USB**

## ■ Selezione di un tasto

Se il mouse è collegato, il puntatore verrà visualizzato sullo schermo. Spostare il mouse per posizionare il puntatore sul tasto desiderato, quindi fare clic con il pulsante sinistro del mouse.

#### **Promemoria**  $\mathbb{Z}$

• Non è necessario fare doppio clic.

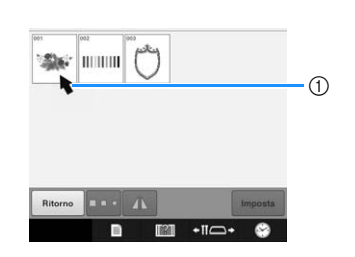

### 1 Puntatore

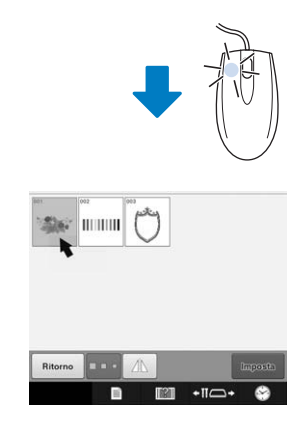

## ■ **Modifica delle pagine**

Ruotare la rotella del mouse per sfogliare le schede delle schermate di selezione dei ricami.

#### **Promemoria**  ${\mathbb Z}$

• Se vengono visualizzati i numeri di pagina e una barra di scorrimento verticale per altre pagine, ruotare la rotella del mouse oppure fare clic sul pulsante sinistro del mouse con

il puntatore su  $\sqrt{ }$  / per visualizzare la pagina precedente o successiva.

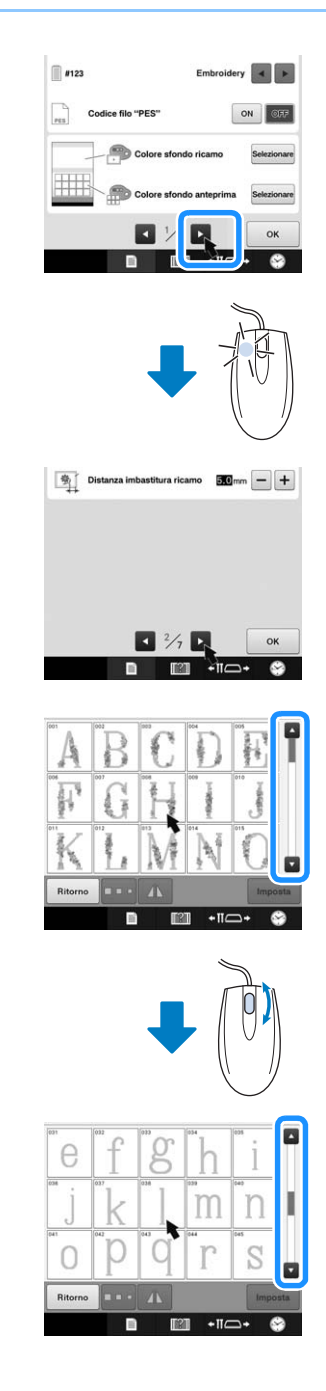

### ■ Cambiamento delle dimensioni

Consultare "Modifica delle dimensioni di un ricamo (Modalità di ridimensionamento normale)" a pagina 178.

**Premere ...** 

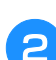

### <sup>b</sup> **Modificare delle dimensioni del ricamo.**

• Ruotare la rotella del mouse lontano da sé per restringere il ricamo, come quando viene premuto

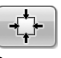

.

• Ruotare la rotella del mouse verso di sé per ingrandire il ricamo, come quando viene premuto  $\begin{bmatrix} \uparrow \\ \uparrow \end{bmatrix}$ 

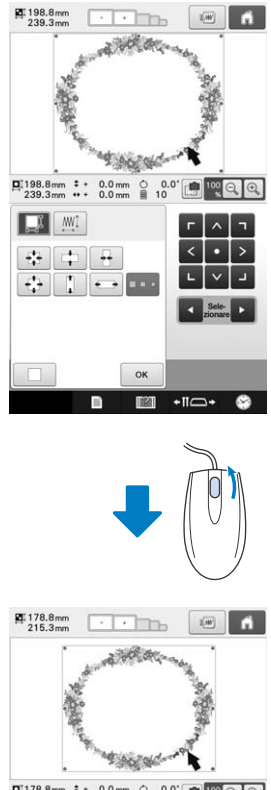

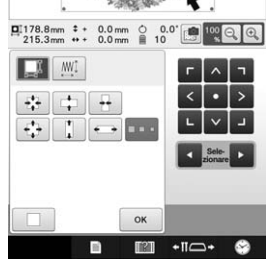

## ■ **Rotazione del ricamo**

Consultare "Regolazione dell'angolo" a pagina 99 e "Rotazione di un ricamo" a pagina 180.

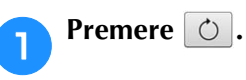

# <sup>b</sup> **Ruotare il ricamo.**

• Ruotare la rotella del mouse lontano da sé per ruotare il ricamo di 10 gradi verso sinistra, come quando

viene premuto  $\vert \blacktriangleleft_{10^{\circ}} \vert$ .

• Ruotare la rotella del mouse verso di sé per ruotare il ricamo di 10 gradi verso destra, come quando viene

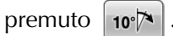

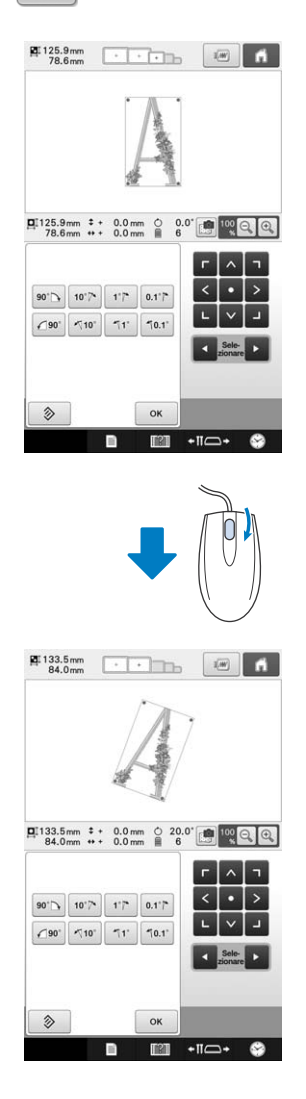

# Capitolo *3* ALTRE PROCEDURE DI BASE

Questo capitolo fornisce le spiegazioni sulle operazioni diverse da quelle descritte nel capitolo 2, quali la cucitura di un ricamo con undici o più colori, la sostituzione degli aghi e la sostituzione dei rocchetti di filo.

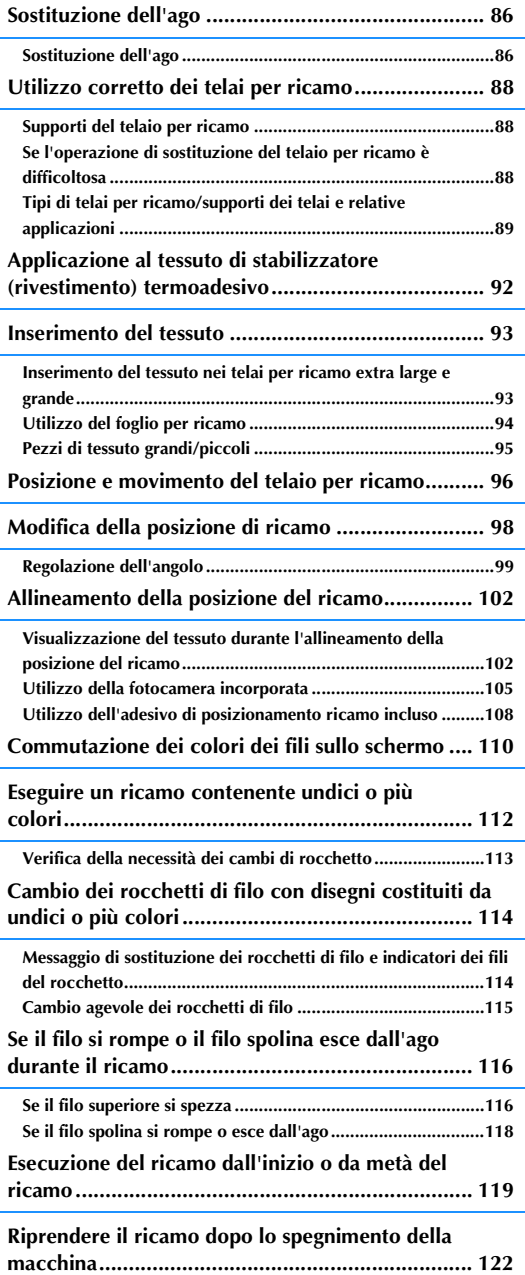

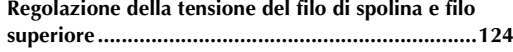

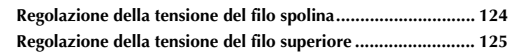

# **Sostituzione dell'ago**

Se l'ago è piegato o se la punta dell'ago è rotta, sostituire l'ago con uno nuovo. Utilizzare il cacciavite a testa esagonale in dotazione per sostituire l'ago con uno progettato specificatamente per questa macchina e che superi la prova descritta in "Controllo dell'ago" a pagina 33.

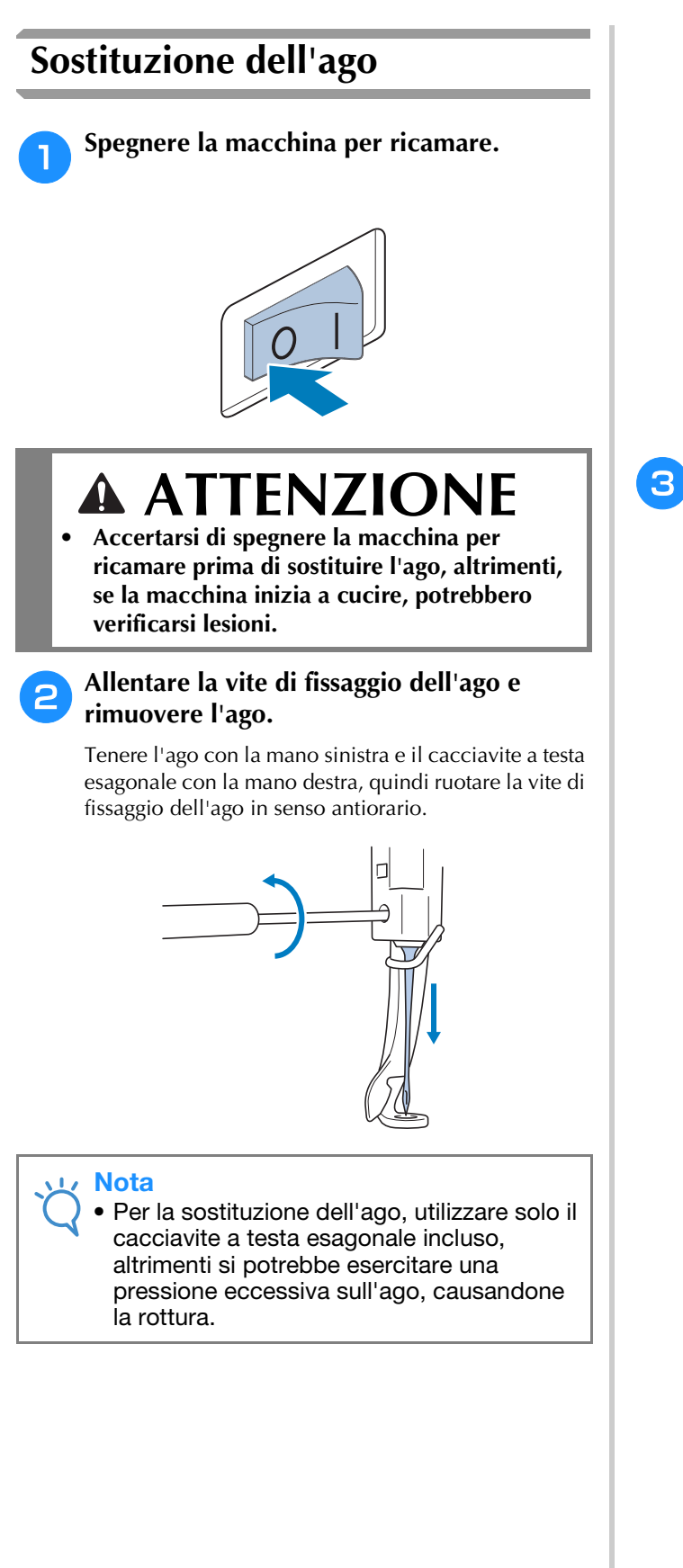

• Non esercitare una forza eccessiva quando si allenta o si stringe la vite di fissaggio dell'ago; si rischia altrimenti di danneggiare la macchina.

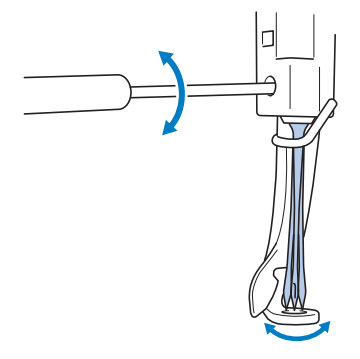

<sup>c</sup> **Tenendo l'ago con il lato piatto rivolto verso la parte posteriore della macchina, inserirlo completamente verso l'alto finché** 

**non tocca l'arresto della barra dell'ago.** Far passare l'ago attraverso il foro nel piedino premistoffa, quindi utilizzare il dispositivo di sostituzione dell'ago per sollevare l'ago.

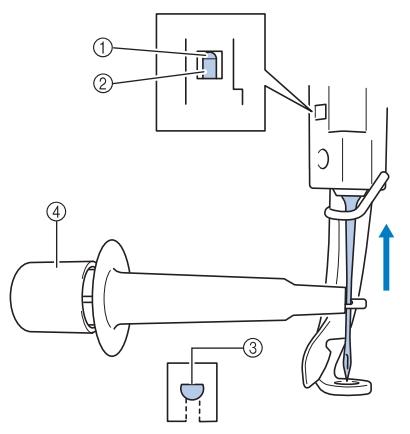

- 1 Arresto barra dell'ago
- $(2)$  Ago
- 3 Parte piatta dell'ago
- 4 Dispositivo di sostituzione dell'ago

Tenere il dispositivo di sostituzione dell'ago e inserire l'estremità del dispositivo di sostituzione dell'ago (1) per estendere la vite di serraggio dell'ago (2). Applicare la vite di serraggio all'ago, quindi rilasciare l'area premuta per bloccare l'ago. Per sbloccare l'ago,

premere nuovamente  $(1)$ .

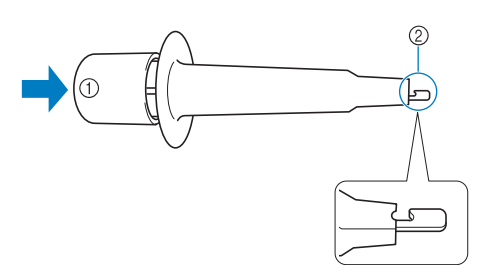

- 1 Estremità del dispositivo di sostituzione dell'ago
- 2 Vite di serraggio dell'ago

### <sup>d</sup> **Tenendo l'ago in posizione con la mano sinistra, avvitare la vite di fissaggio dell'ago.**

Ruotare la vite di fissaggio dell'ago in senso orario con l'ausilio del cacciavite a testa esagonale.

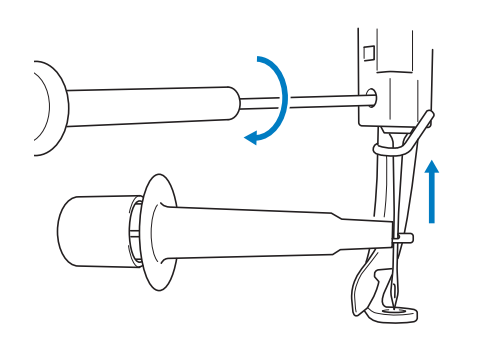

# **ATTENZIONE**

- **Fare attenzione ad inserire completamente l'ago nell'alloggiamento della barra dell'ago finché non tocca l'arresto della barra dell'ago e stringere saldamente la vite di fissaggio dell'ago con il cacciavite a testa esagonale; si rischia altrimenti di spezzare l'ago o di danneggiare la macchina.**
- **Se l'ago non è completamente inserito, il crochet del meccanismo di infilatura automatica dell'ago non passerà attraverso la cruna dell'ago durante l'infilatura dell'ago automatica e il crochet potrebbe piegarsi, oppure il filo potrebbe non essere inserito nell'ago.**
- **Se il crochet del meccanismo di infilatura automatica dell'ago è piegato o danneggiato, rivolgersi al rivenditore Brother autorizzato.**

# **Utilizzo corretto dei telai per ricamo**

Con questa macchina è possibile utilizzare diversi tipi di telai per ricamo adatti al proprio progetto. Oltre ai quattro telai per ricamo inclusi, con questa macchina per ricamare è possibile utilizzare numerosi telai. (Consultare "Accessori opzionali" a pagina 22.)

# **ATTENZIONE**

**• Utilizzare unicamente i telai per ricamo delle dimensioni indicate nella schermata, altrimenti il telaio per ricamo potrebbe toccare il piedino premistoffa provocando lesioni.**

# **Supporti del telaio per ricamo**

In questa macchina sono inclusi due tipi di supporti del telaio per ricamo (supporto del telaio per ricamo A e supporto del telaio per ricamo B).

Il supporto del telaio per ricamo A viene utilizzato con i quattro telai per ricamo inclusi. Il supporto del telaio per ricamo B viene utilizzato con i telai per ricamo opzionali. Inoltre, acquistando il set telaio circolare, il set telaio con morsetto o il set telaio compatto opzionali, il supporto del telaio C, D o E specificato è fornito in dotazione. Per i dettagli sul tipo di telaio per ricamo che può essere installato su ciascun supporto del telaio per ricamo, fare riferimento a "Tipi di telai per ricamo/ supporti dei telai e relative applicazioni" a pagina 89.

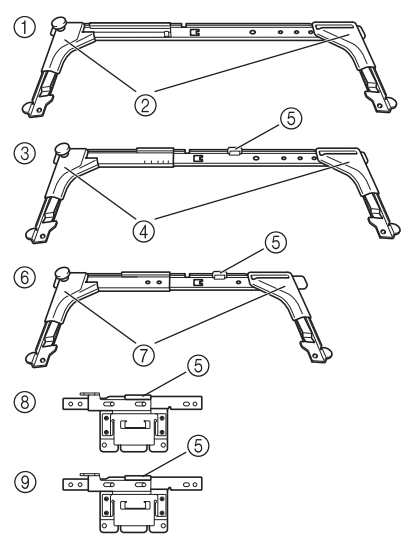

- 1 Supporto del telaio per ricamo A
- 2 Sportelli angolari bianchi
- 3 Supporto del telaio per ricamo B
- 4 Sportelli angolari grigio chiari
- 5 Magnete
- 6 Supporto del telaio per ricamo C (opzionale)
- 7 Sportelli angolari grigio scuri
- 8 Supporto del telaio per ricamo D (opzionale)
- 9 Supporto del telaio per ricamo E (opzionale)

# **Se l'operazione di sostituzione del telaio per ricamo è difficoltosa**

A seconda della posizione delle barre dell'ago, la sostituzione del telaio per ricamo potrebbe non essere un'operazione semplice. In questo caso, seguire la procedura descritta sotto per spostare il telaio per ricamo.

### **Premere**  $\leftarrow$   $\leftarrow$ .

→ Viene visualizzata la schermata di spostamento della barra dell'ago.

```
Premere \boxed{4}
```
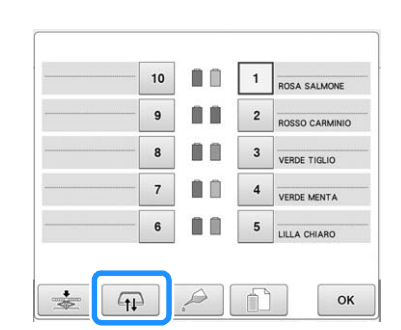

- $\rightarrow$  Il carrello si sposta automaticamente in una posizione in cui il telaio per ricamo può essere facilmente sostituito.
- Premere  $\begin{bmatrix} \infty & \infty \\ \infty & \infty \end{bmatrix}$  per chiudere la schermata di spostamento della barra dell'ago e per spostare il carrello nella posizione precedente.

# **Tipi di telai per ricamo/supporti dei telai e relative applicazioni**

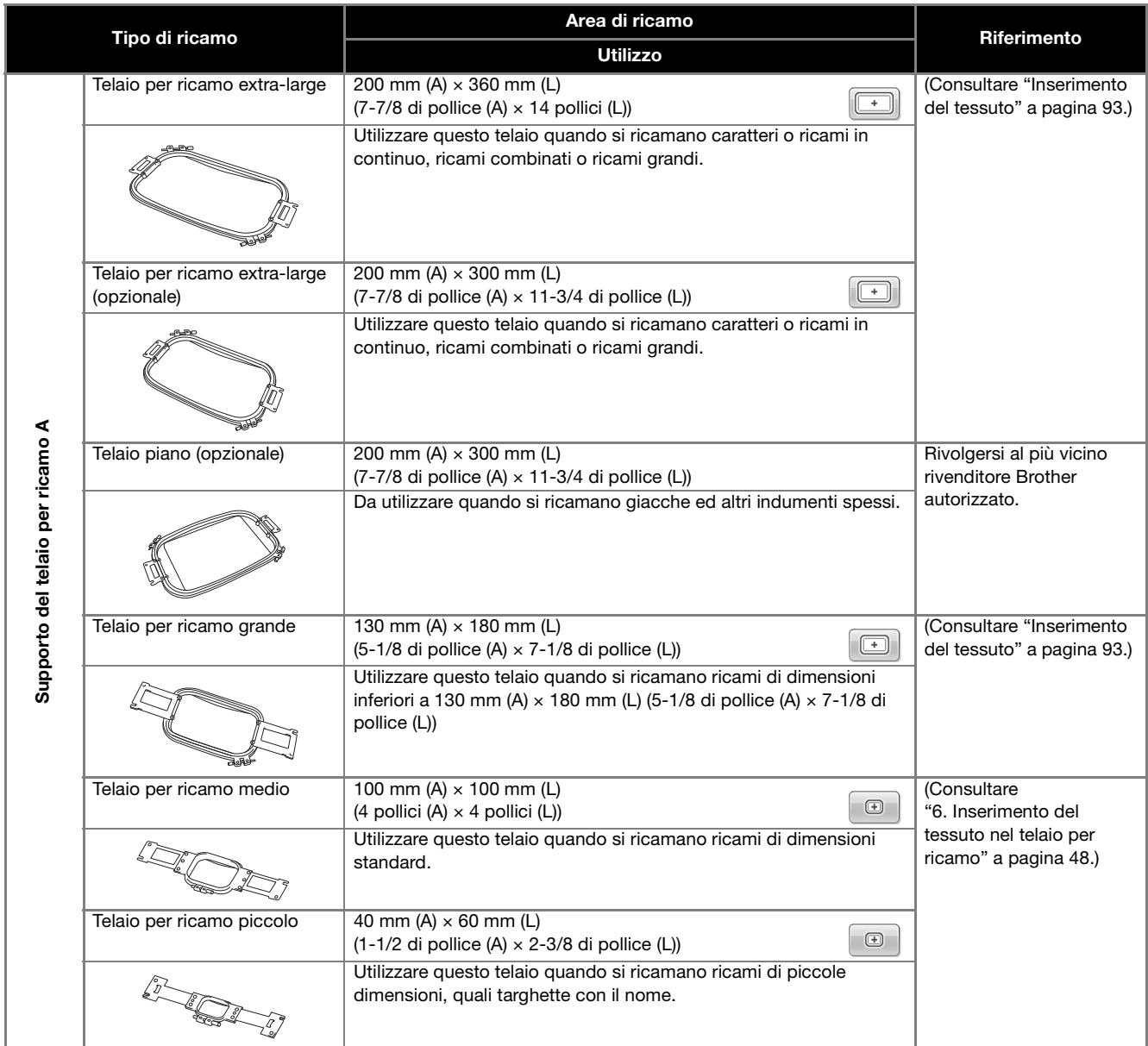

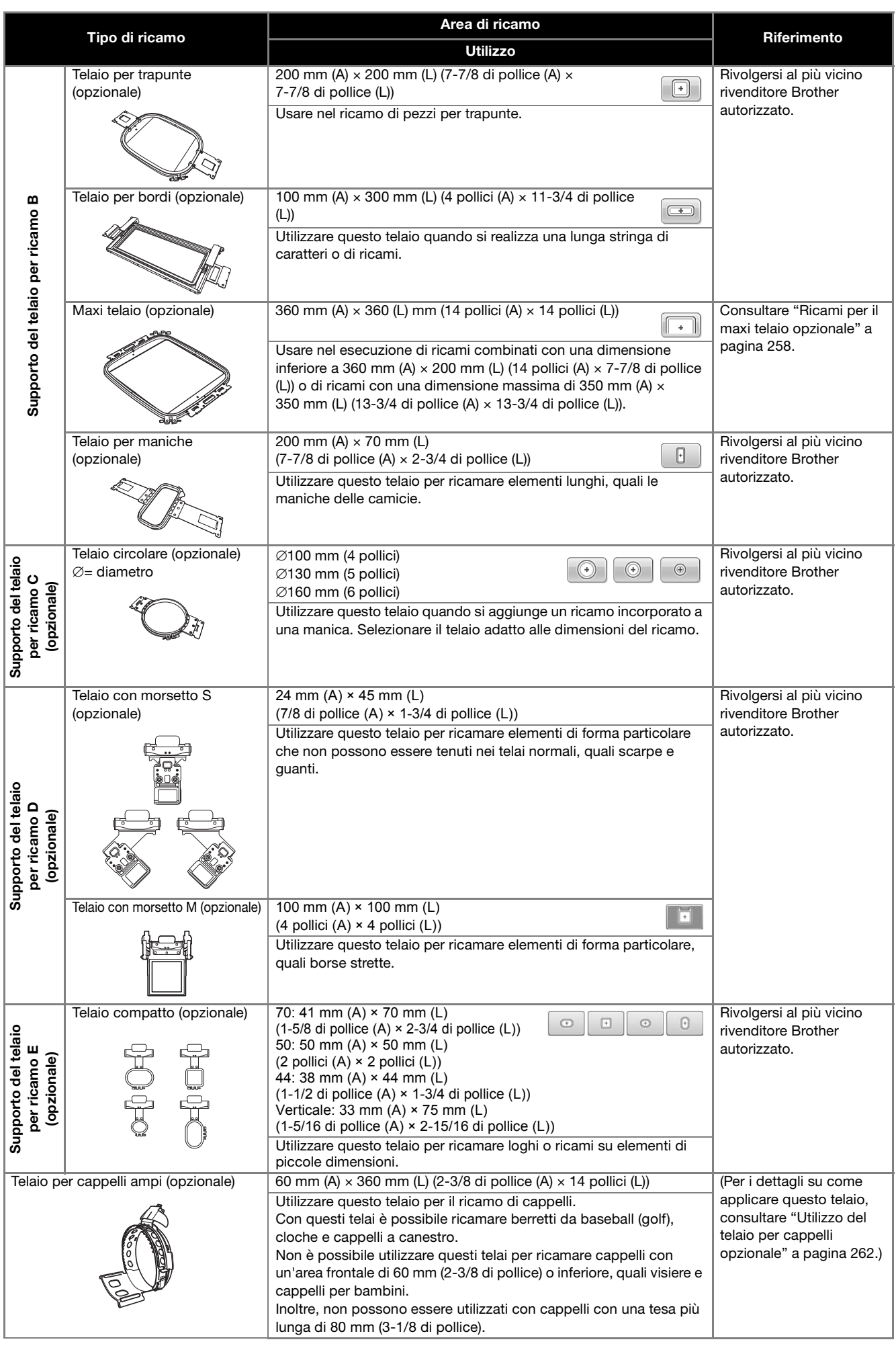

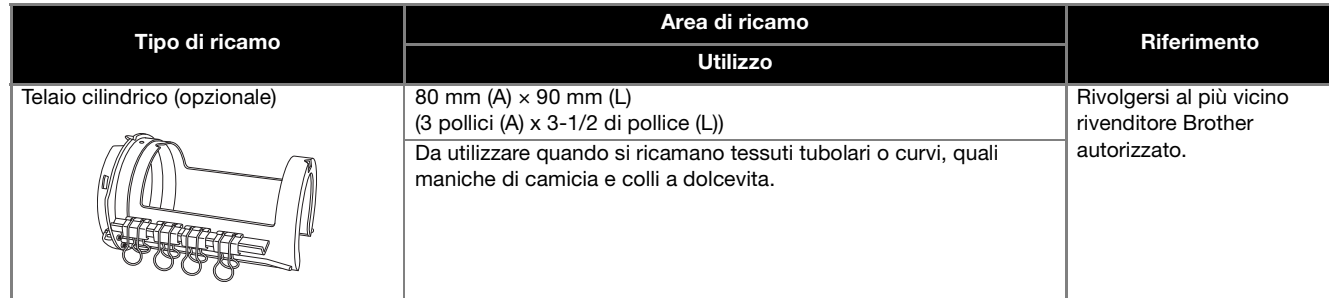

### Nota

- Gli indicatori del telaio per ricamo mostrano tutte le dimensioni del telaio per ricamo in cui è possibile cucire il ricamo. Accertarsi di utilizzare un telaio per ricamo con le dimensioni più adatte. Se il telaio per ricamo che si utilizza è troppo grande, il ricamo potrebbe risultare non allineato oppure il tessuto potrebbe arricciarsi.
- Su questa macchina è possibile installare tutti i telai per ricamo originali utilizzabili con le macchine della serie PR.
- Durante la cucitura con uno dei telai per ricamo opzionali (maxi telaio, telaio per bordi, telaio per trapunte o telaio piano), occorre installare sulla macchina la tavola in dotazione.
- A causa del peso del telaio per ricamo e del tessuto, si consiglia di utilizzare la tavola in dotazione, in modo da evitare che il supporto del telaio si pieghi, con la conseguente deformazione ricamo o il danneggiamento della macchina.

# **Applicazione al tessuto di stabilizzatore (rivestimento) termoadesivo**

Si consiglia di utilizzare per il ricamo uno stabilizzatore (rivestimento) termoadesivo, al fine di evitare il restringimento della cucitura o ricami non allineati.

# **ATTENZIONE**

- **Accertarsi di utilizzare lo stabilizzatore termoadesivo (rivestimento) per il ricamo su tessuti leggeri o elastici, tessuti con ordito grezzo o tessuti che consentono facilmente il restringimento della cucitura. Se non si utilizza lo stabilizzatore termoadesivo (rivestimento) durante il ricamo, l'ago potrebbe incurvarsi o rompersi e il tessuto potrebbe risultare non allineato.**
- <sup>a</sup> **Applicare lo stabilizzatore termoadesivo (rivestimento) sul retro del tessuto, utilizzando un ferro da stiro a vapore.**

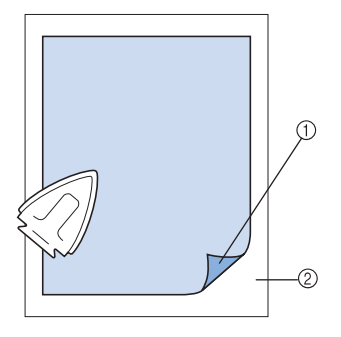

- 1 Lato adesivo di stabilizzatore termoadesivo (rivestimento)
- 2 Tessuto (rovescio)
- Quando si ricamano tessuti che non devono essere stirati oppure quando si ricama un'area difficile da stirare, inserire uno strato di stabilizzatore termoadesivo (rivestimento) sotto il tessuto nel telaio per ricamo, senza stirarlo.

### **Nota**

• Utilizzare una parte di stabilizzatore termoadesivo (rivestimento) più grande rispetto al telaio per ricamo. Quando si imposta il tessuto nel telaio per ricamo, accertarsi che lo stabilizzatore (rivestimento) sia fissato su tutti i bordi, al fine di evitare la formazione di grinze nel tessuto.

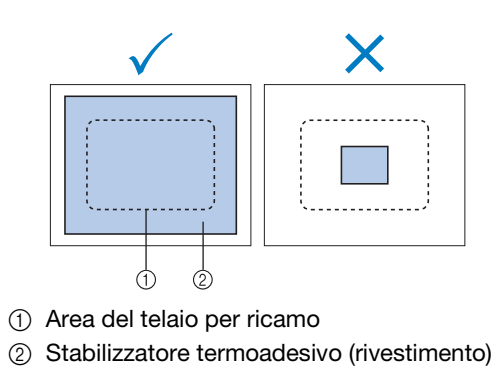

### **Promemoria**

- Quando si ricamano tessuti leggeri, quali organza o batista, utilizzare uno stabilizzatore solubile in acqua (rivestimento). Gli stabilizzatori solubili in acqua si dissolvono quando vengono lavati, consentendo la creazione di bellissimi ricami non rigidi.
	- Quando si ricama un tessuto con una superficie pelosa, quali asciugamani o velluto a coste, inserire uno strato di stabilizzatore termoadesivo (rivestimento) sotto il tessuto nel telaio per ricamo, senza stirarlo.
	- Per altri utilizzi di stabilizzatore (rivestimento), consultare "Stabilizzatori" a pagina 251.

# **Inserimento del tessuto**

# **Inserimento del tessuto nei telai per ricamo extra large e grande**

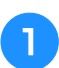

<sup>a</sup> **Allentare la vite sul telaio esterno.**

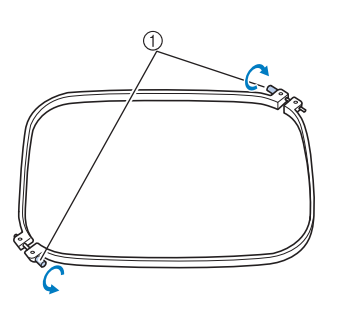

1 Vite

<sup>b</sup> **Collocare il tessuto con il lato diritto verso l'alto sulla parte superiore del telaio esterno.**

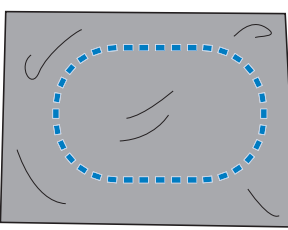

• Il telaio esterno non ha un lato anteriore o posteriore. Entrambi i lati possono essere utilizzati come parte anteriore.

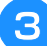

### <sup>c</sup> **Premere il telaio interno nel telaio esterno.**

Inserire innanzitutto il telaio interno nell'angolo con la vite  $\textcircled{A}$ , successivamente inserire l'angolo vicino  $\textcircled{B}$  e infine inserire l'angolo opposto C. Quindi inserire l'angolo opposto (senza vite) D.

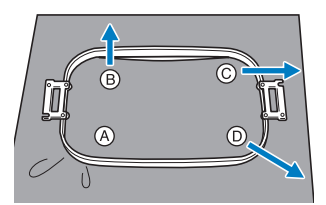

Allineare innanzitutto i telai interno ed esterno nell'angolo con la vite  $\textcircled{A}$ . Successivamente, tirando leggermente il tessuto nella direzione indicata dalla freccia B per tendere il tessuto, inserire il telaio interno nell'angolo B. Allo stesso modo, tirare leggermente il tessuto nella direzione indicata dalla freccia C e inserire l'angolo C, quindi tirare leggermente il tessuto nella direzione indicata dalla freccia  $\mathbb{D}$  e inserire l'angolo  $\mathbb{D}$ .

• Accertarsi che il tessuto non presenti grinze dopo essere stato teso nel telaio per ricamo.

<sup>d</sup> **Tirando ancora il tessuto, stringere saldamente la vite in modo che il tessuto sia teso.**

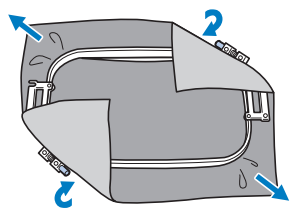

- Dopo aver teso il tessuto, battendo leggermente su di esso si sentirà un suono simile a un tamburo.
- Unire saldamente insieme il telaio interno e quello esterno, in modo che le parti superiori siano uniformi.

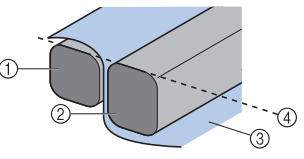

- (1) Telaio esterno
- 2 Telaio interno
- 3 Lato destro del tessuto
- 4 Le parti superiori dei telai interno ed esterno sono uniformi
- Avvitare saldamente la vite con l'ausilio del cacciavite a disco in dotazione.

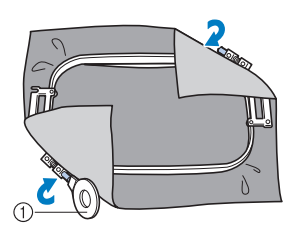

1 Cacciavite a disco

### Promemoria

- Per impostare correttamente il tessuto nel telaio per ricamo, si consiglia di utilizzare una superficie piana.
- Per i dettagli sull'inserimento di telai più piccoli, fare riferimento a "Inserimento del tessuto nel telaio per ricamo piccolo" a pagina 49.

# **Utilizzo del foglio per ricamo**

Per inserire il tessuto in modo che il ricamo sia cucito nella posizione corretta, utilizzare le linee guida sul foglio per ricamo così da tendere correttamente il tessuto nel telaio.

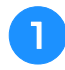

**de Con un pennarello per tessuto, segnare<br>l'area del tessuto che si desidera ricamare.** 

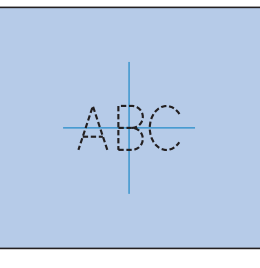

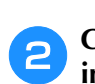

<sup>b</sup> **Collocare il foglio per ricamo sul telaio interno. Allineare le linee guida sul foglio per ricamo con i segni tracciati sul tessuto.**

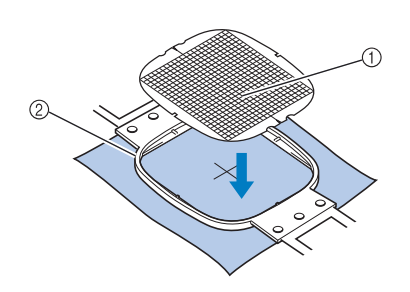

1 Linee guida

2 Telaio interno

<sup>c</sup> **Tendere delicatamente il tessuto, in modo che non vi siano pieghe o grinze.**

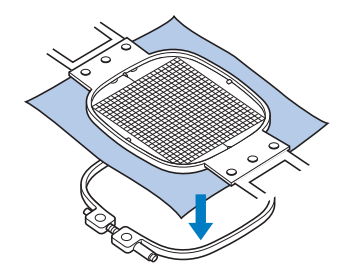

<sup>d</sup> **Premere il telaio interno nel telaio esterno. Rimuovere il foglio per ricamo.**

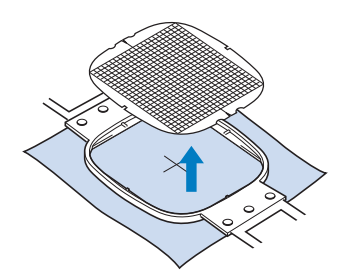

# **Pezzi di tessuto grandi/piccoli**

Questa sezione fornisce le informazioni relative al ricamo di tessuti più grandi o più piccoli rispetto al telaio per ricamo.

### ■ **Ricamo di pezzi grandi di tessuto o di abiti pesanti**

Quando si ricamano pezzi grandi di tessuto o pezzi pesanti di abiti, utilizzare una molletta per bucato o una pinzetta per fissare il tessuto in eccesso al telaio per ricamo, in modo che non penda dal telaio. Un eccesso di tessuto pendente dal telaio di ricamo durante la cucitura, potrebbe compromettere il movimento corretto del telaio e creare un ricamo non allineato.

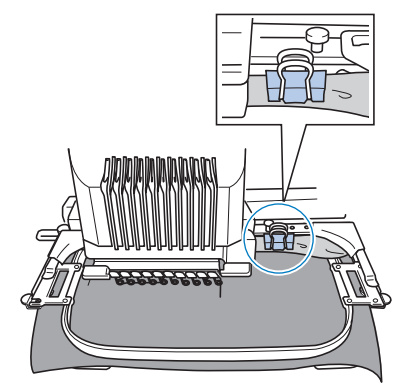

• Utilizzare una molletta per bucato o una pinzetta per fissare il tessuto in eccesso al telaio per ricamo.

## ■ **Ricamo di pezzi di tessuto piccoli**

Quando si ricamano pezzi di tessuto più piccoli rispetto al telaio per ricamo, utilizzare un adesivo per tessuti spray per applicare il tessuto allo stabilizzatore (rivestimento) inserito nel telaio per ricamo. Se non si desidera utilizzare l'adesivo spray per un particolare tessuto, imbastire il tessuto allo stabilizzatore (rivestimento).

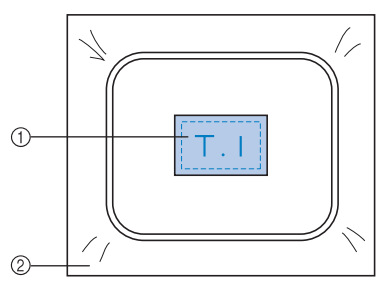

- 1 Tessuto
- 2 Stabilizzatore (rivestimento)

## ■ **Ricamo dell'angolo del tessuto**

Quando si ricama l'angolo di un pezzo di tessuto, utilizzare un adesivo per tessuti spray per applicare l'angolo del tessuto allo stabilizzatore (rivestimento), quindi inserire lo stabilizzatore (rivestimento) nel telaio per ricamo. Se non si desidera utilizzare l'adesivo spray per un particolare tessuto, imbastire il tessuto allo stabilizzatore (rivestimento).

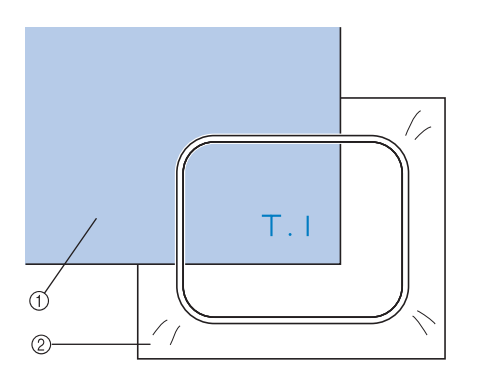

1 Tessuto 2 Stabilizzatore (rivestimento)

### ■ **Ricamo di pezzi di tessuto stretti, quali nastri**

Quando si ricamano pezzi di tessuto stretti, utilizzare un adesivo per tessuti spray per applicare il tessuto allo stabilizzatore (rivestimento), quindi inserire lo stabilizzatore (rivestimento) nel telaio per ricamo. Se non si desidera utilizzare un adesivo spray per tessuti particolari, fissare entrambe le estremità del tessuto, insieme allo stabilizzatore (rivestimento), nel telaio per ricamo.

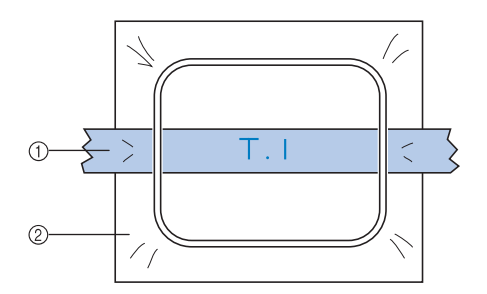

- 1 Nastro
- 2 Stabilizzatore (rivestimento)

# **Posizione e movimento del telaio per ricamo**

Il paragrafo seguente contiene informazioni riguardo il telaio per ricamo quando si utilizza la macchina per ricamare.

### ■ **Telai per ricamo che non possono essere utilizzati per il ricamo**

Come spiegato a pagina 48, gli indicatori del telaio per ricamo in cima alla schermata mostrano i telai per ricamo che possono essere utilizzati per cucire il ricamo correntemente selezionato.

I telai per ricamo con un'area di ricamo più piccola del ricamo non si possono utilizzare. Inoltre, il telaio per ricamo non si può utilizzare se il ricamo risulta più piccolo dell'area di ricamo ma è posizionato in modo da estendersi oltre l'area di ricamo del telaio.

### **I telai per ricamo con un'area di ricamo più piccola del ricamo**

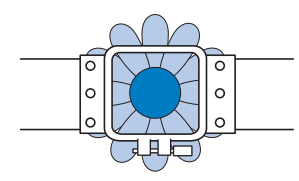

### **Ricami che si estendono oltre l'area di ricamo del telaio**

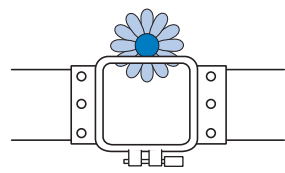

In ognuno di questi casi sulla macchina per ricamare viene visualizzato un messaggio per avvertire di cambiare il telaio per ricamo.

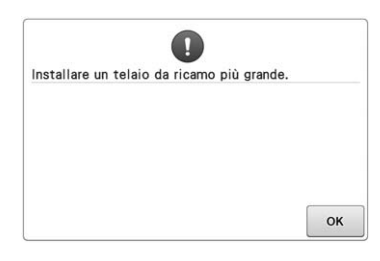

Se non si installa alcun telaio per ricamo, potrebbe comparire un messaggio indicante la sostituzione del telaio per ricamo.

La macchina per ricamare rileva il telaio per ricamo installato in base alla posizione del braccio sinistro del supporto del telaio per ricamo. Quindi, la dimensione del telaio per ricamo è determinata dalla posizione del braccio sinistro, anche se quel particolare telaio per ricamo non è installato. Inoltre, se non è stato installato il supporto del telaio per ricamo, la macchina per ricamare determina che sia installato il telaio per cappelli (opzionale).

## ■ Spostamento nella corretta **posizione**

Se il centro del telaio per ricamo è sul punto di discesa dell'ago nell'area di ricamo, il telaio per ricamo è posizionato correttamente, vale a dire, in posizione iniziale prima di cominciare il ricamo. Se si sostituisce il telaio per ricamo, il prossimo telaio che verrà installato non sarà posizionato correttamente.

Per esempio, se si sostituisce il telaio per ricamo extra large con il telaio piccolo, verranno eseguite le seguenti operazioni.

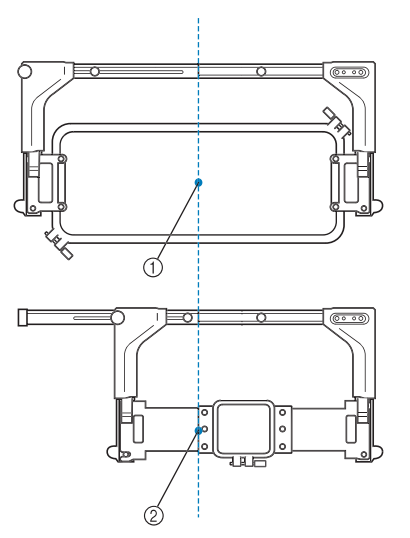

- 1 Centratura del telaio per ricamo in posizione corretta
- 2 Posizione dell'ago quando si sostituisce il telaio per ricamo

Al fine di correggere i disallineamenti del telaio per ricamo, questo si sposterà automaticamente alla posizione corretta in seguito all'esecuzione di una delle seguenti procedure.

- **Si accende la macchina per ricamare.** Il telaio per ricamo si sposterà.
- **Viene visualizzata la schermata Impostazioni del ricamo.**

Il telaio per ricamo non si sposterà se è stato posizionato correttamente.

Se il ricamo si estende oltre l'area di ricamo del telaio, verrà visualizzato un messaggio per avvisare che è necessario sostituire il telaio per ricamo. Sostituire il telaio per ricamo o tornare alla schermata di modifica del ricamo e spostare la posizione di ricamo.

• **Il telaio per ricamo viene sostituito durante la visualizzazione della schermata Impostazioni del ricamo o della schermata ricamo, premendo poi il tasto di controllo dell'area di ricamo, di spostamento del telaio per ricamo o di avvio del ricamo.** Il telaio per ricamo si sposterà.

Quando il telaio per ricamo è spostato alla posizione desiderata, premere nuovamente il tasto desiderato. Se il ricamo si estende oltre l'area di ricamo del telaio dopo averlo spostato, verrà visualizzato un messaggio per avvisare che è necessario sostituire il telaio per ricamo. Sostituire il telaio per ricamo o tornare alla schermata di modifica del ricamo e regolare la dimensione del ricamo o la posizione di ricamo.

# **Modifica della posizione di ricamo**

L'impostazione di fabbrica della macchina per ricamare prevede l'inizio della cucitura del centro del ricamo. Pertanto, spostare il telaio e regolare la posizione di ricamo in modo che il centro del ricamo si allinei al punto di discesa dell'ago nella posizione di cucitura. Per allineare la posizione di ricamo con un punto specifico, osservare la procedura riportata in "Allineamento della posizione del ricamo" a pagina 102. Inoltre, è possibile regolare l'angolazione del ricamo completo se il tessuto non può essere inserito uniformemente all'interno del telaio per ricamo e se il ricamo è posizionato in un angolo del tessuto.

**Premere** .  $\bullet$  ,  $\bullet$  **o**  $\bullet$  **nella schermata Impostazioni ricamo per selezionare la velocità.**

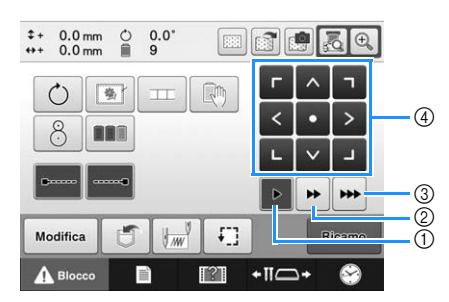

- 1 Premere per spostare il telaio di 0,1 mm.
- 2 Premere per spostare il telaio di 0,5 mm.
- 3 Tenere premuto per spostare il telaio alla massima velocità. Utilizzando la fotocamera incorporata (pagina 104), il telaio si sposta di 2,0 mm utilizzando il tasto di spostamento.
- 4 Tasto di spostamento

**Premere**  $\begin{bmatrix} 1 \\ 2 \end{bmatrix}$  ,  $\begin{bmatrix} 2 \\ 3 \end{bmatrix}$ ,  $\begin{bmatrix} 3 \\ 2 \end{bmatrix}$  **nella schermata Impostazioni del** 

### **ricamo.**

Spostare il telaio per ricamo in modo che il punto di discesa dell'ago si trovi al centro dell'area in cui si desidera eseguire il ricamo.

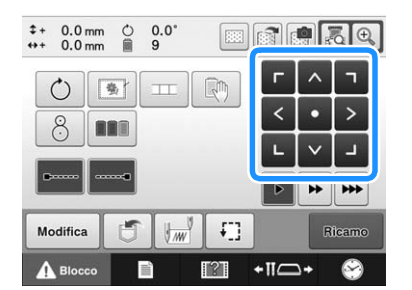

- $\rightarrow$  Il telaio per ricamo si sposta nella direzione opposta della freccia.
- → Il ricamo nell'area di visualizzazione del ricamo si sposta nella stessa direzione della freccia.

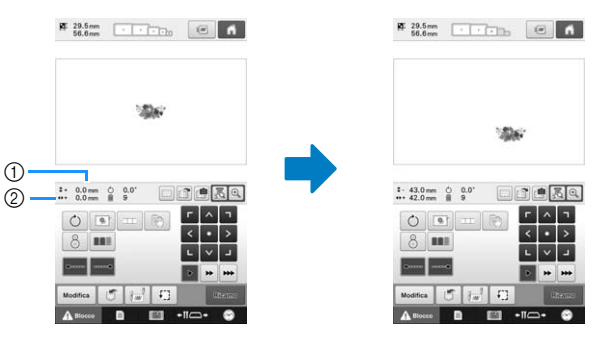

- 1 Indica la distanza verticale spostata dal centro 2 Indica la distanza orizzontale spostata dal centro
- Premere **c** per riportare il telaio per ricamo nella posizione originale (in cui il centro del telaio per ricamo è allineato con il punto di discesa dell'ago nella posizione di cucitura).

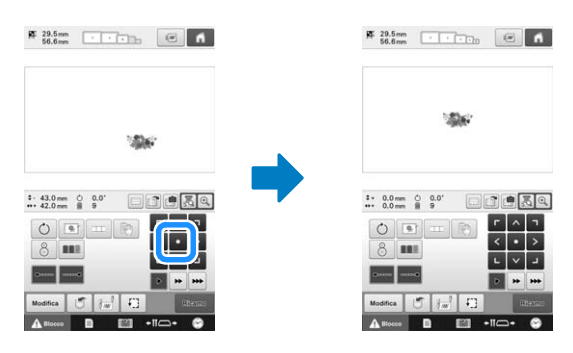

Il ricamo può anche essere spostato mediante trascinamento.

Se è collegato un mouse USB, spostare il mouse fino a posizionare il puntatore sul ricamo desiderato, quindi trascinare il ricamo tenendo premuto il pulsante sinistro del mouse. Il ricamo può anche essere trascinato selezionandolo direttamente nella schermata con un dito o con la penna a contatto.

## ■ **Ricerca della posizione di cucitura**

Bloccando la barra dell'ago (fissando l'ago e il piedino premistoffa nella posizione abbassata), è possibile vedere agevolmente il punto di discesa dell'ago.

<sup>a</sup> **Inserire il cacciavite a brugola nel foro della vite di serraggio dell'ago come indicato nell'illustrazione per abbassare lentamente la barra dell'ago fino a che questa si fermi e scatti in posizione di bloccaggio.**

### **Nota**

• Assicurarsi che l'ago non si sia abbassato oltre la posizione di scatto e abbia raggiunto il tessuto.

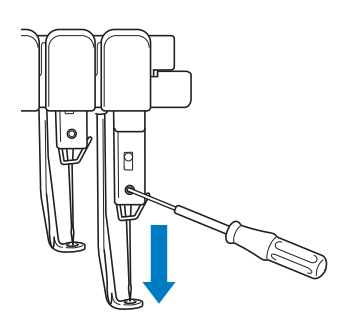

- → L'ago e il piedino premistoffa sono bloccati nella posizione abbassata.
- <sup>b</sup> **Premere i tasti freccia nella schermata Impostazioni del ricamo per spostare il telaio per ricamo in modo che il punto di discesa dell'ago si trovi al centro dell'area in cui si desidera eseguire il ricamo.**
	- Con un mouse USB, con il dito o con la penna a sfioramento, spostare il ricamo trascinandolo.

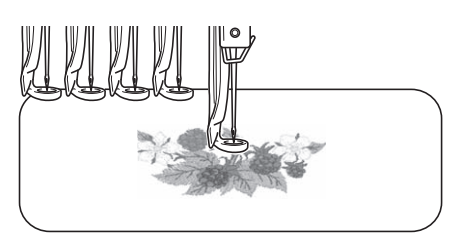

• Quando si specifica l'inizio della cucitura, allineare il punto di discesa dell'ago con il punto specificato come inizio della cucitura. (Per i dettagli relativi a come specificare l'inizio e la fine della cucitura, consultare pagina 135.)

## ■ **Sblocco della barra dell'ago**

<sup>a</sup> **Visualizzare la schermata ricamo, quindi premere il tasto relativo a qualsiasi barra dell'ago diversa da quella bloccata.**

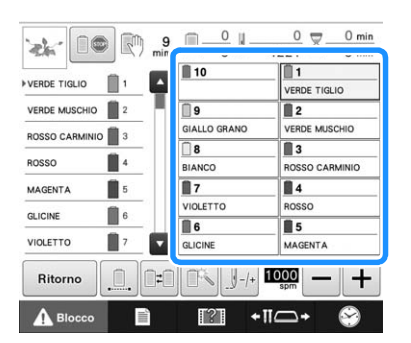

- *3*
- → La barra dell'ago è sbloccata e ritornerà nella posizione originale.

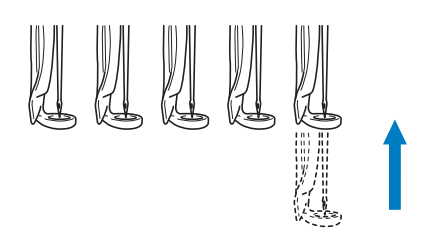

# **Regolazione dell'angolo**

A seconda del tipo di tessuto da cucire, potrebbe non essere possibile tendere il tessuto nel telaio per ricamo fino all'angolo desiderato. In questo caso, regolare l'angolo del ricamo in modo da posizionarlo correttamente sul tessuto.

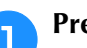

## **Premere**  $\circ$  .

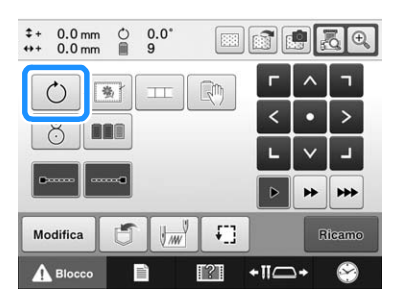

Viene visualizzata la seguente schermata.

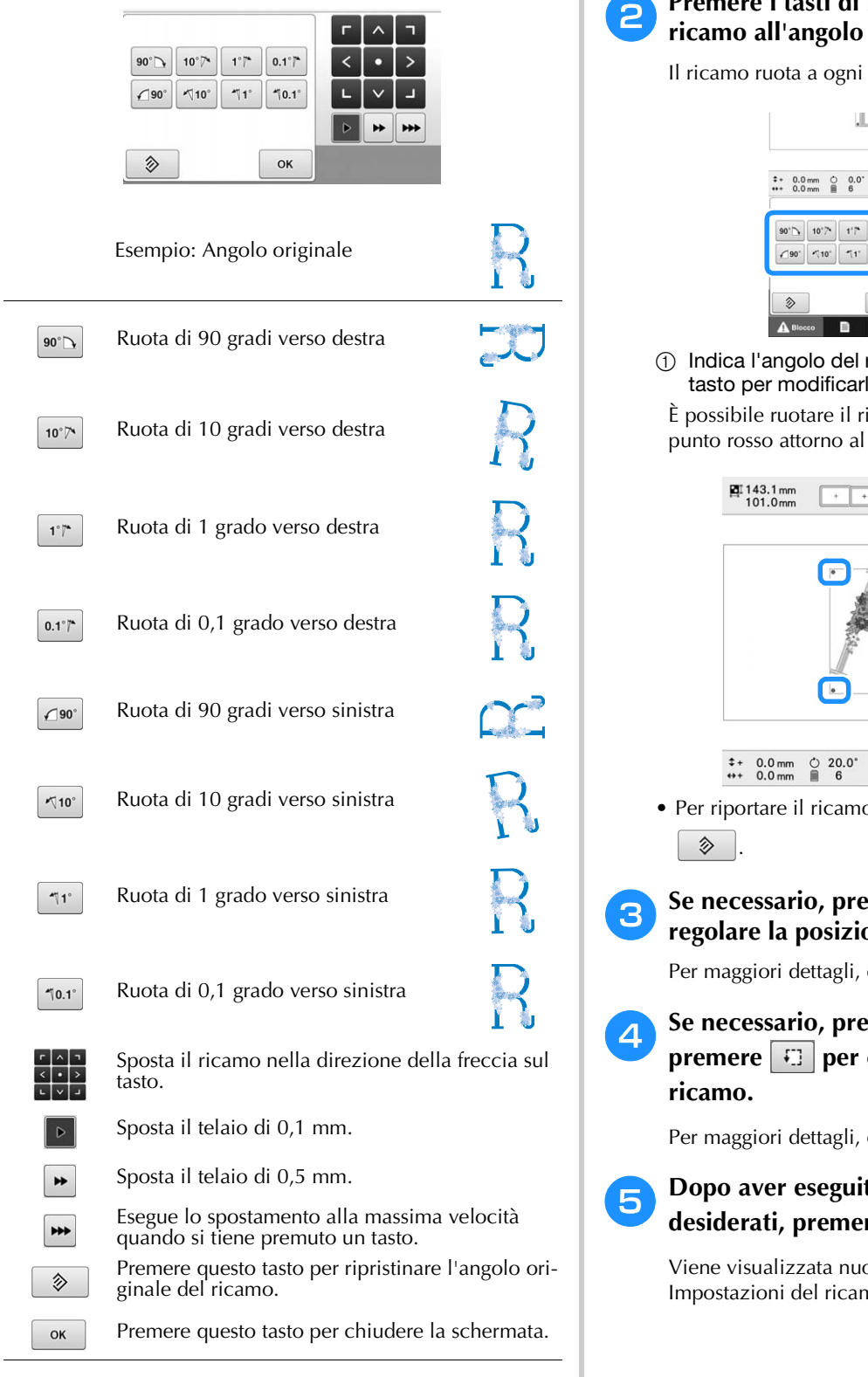

ŕ

# **Premere i tasti di regolazione per ruotare il ricamo all'angolo desiderato.**

pressione di un tasto.

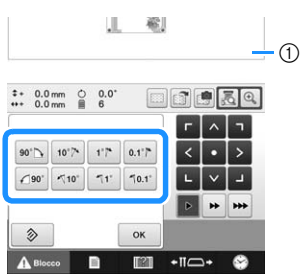

ricamo dopo aver premuto un lo.

icamo anche trascinando un ricamo stesso.

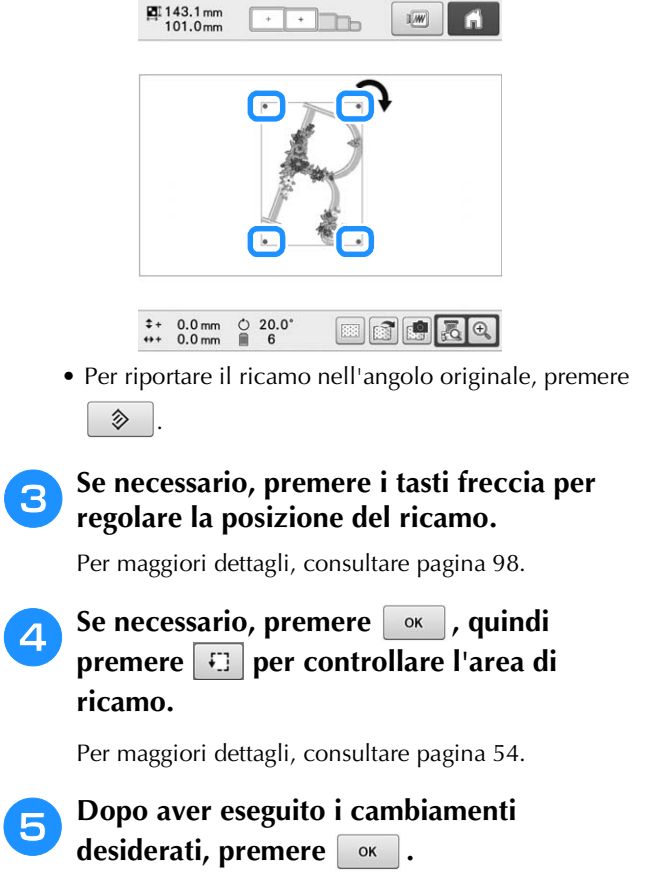

ovamente la schermata no.

#### $\mathbb{Z}$ **Promemoria**

• Con questa operazione, è possibile eseguire regolazioni accurate dell'angolo; inoltre, questa operazione è particolarmente utile quando si ricamano elementi, quali borse e oggetti tubolari, per cui l'inserimento nel telaio per ricamo presenta limitazioni.

Esempio: Ricamo di una federa Ruotare il ricamo di 90 gradi verso sinistra prima di procedere al ricamo.

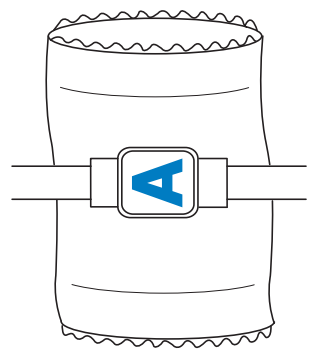

Esempio: Ricamo di una T-shirt

Ruotare il ricamo di 180 gradi. Passare il piano della macchina dalla vita della T-shirt, non dal collo, e applicare il telaio per ricamo alla macchina. Questo impedirà che il collo della camicia si tenda quando si sposta il telaio per ricamo.

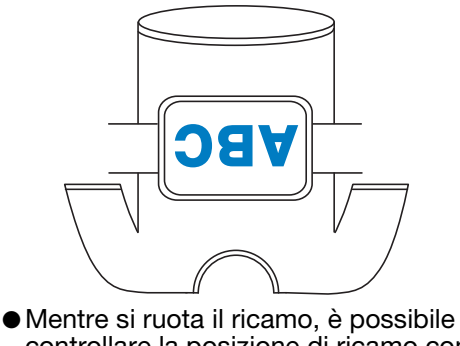

controllare la posizione di ricamo con le funzioni della fotocamera  $\begin{array}{|c|c|c|}\hline \cdots \end{array}$ e  $\begin{array}{|c|c|c|}\hline \cdots \end{array}$ Per utilizzare la fotocamera, consultare "Visualizzazione del tessuto durante l'allineamento della posizione del ricamo" a pagina 102 e "Utilizzo della fotocamera incorporata" a pagina 105.

# **Allineamento della posizione del ricamo**

# **Visualizzazione del tessuto durante l'allineamento della posizione del ricamo**

Il tessuto inserito nel telaio da ricamo può essere visualizzato sul display a cristalli liquidi, in modo da agevolare l'allineamento della posizione del ricamo.

Questa funzione è utilizzabile dalla schermata di modifica del ricamo e dalla schermata Impostazioni del ricamo.

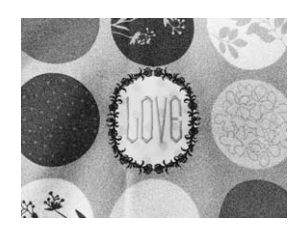

### **Nota**

- Quando si installa il supporto del telaio per ricamo D, il supporto del telaio per ricamo E, il telaio per cappelli o il telaio cilindrico opzionali, non è possibile utilizzare la fotocamera incorporata per allineare la posizione di ricamo.
- Per i dettagli sull'utilizzo di un tessuto più spesso di 2 mm, fare riferimento a Posizionamento del ricamo su tessuto spesso (pagina 104).

<sup>a</sup> **Inserire il tessuto nel telaio da ricamo, quindi montare il telaio sulla macchina da cucire.**

<sup>b</sup> **Selezionare il ricamo.**

### Nota

• Controllare la pagina 7 della schermata delle impostazioni per verificare che "Controllo spessore tessuto" sia impostato su "OFF" quando si utilizzano tessuti leggeri o di peso medio. (Consultare "Posizionamento del ricamo su tessuto spesso" a pagina 104.)

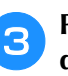

**c Premere nella schermata di modifica del ricamo.**

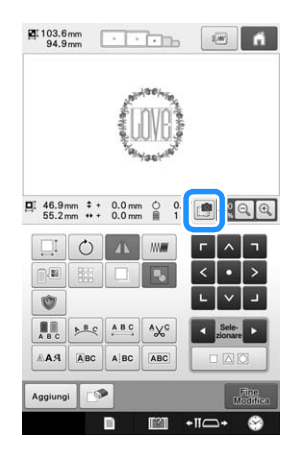

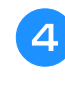

<sup>d</sup> **Quando viene visualizzato il seguente**  messaggio, premere  $\boxed{\circ\kappa}$ .

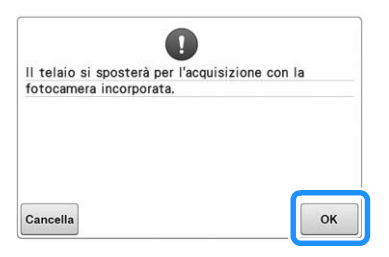

→ Il telaio da ricamo si sposta e il tessuto può essere scansionato.

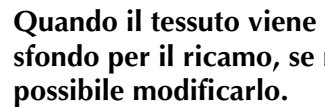

<sup>e</sup> **Quando il tessuto viene visualizzato come sfondo per il ricamo, se necessario è** 

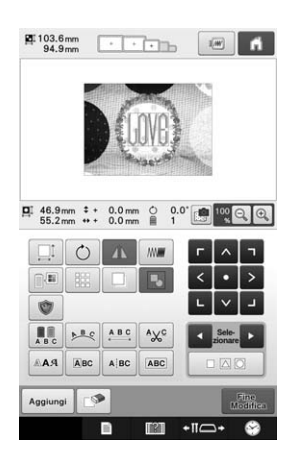

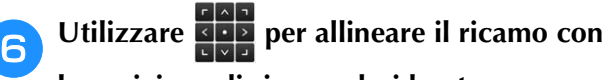

#### **la posizione di ricamo desiderata.**

• È possibile spostare il ricamo nella posizione desiderata con il dito o con la penna a contatto, trascinandolo sulla schermata.

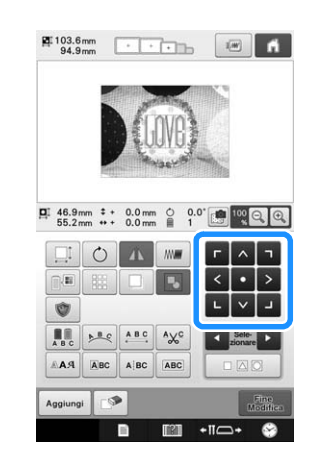

#### **Promemoria**

• Se necessario, premere **per** per visualizzare un'anteprima per verificare la posizione del ricamo. È possibile visualizzare o nascondere lo

sfondo premendo **nella schermate delle** impostazioni del ricamo.

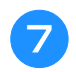

 $\mathbb{Z}$ 

### Premere **Fine per visualizzare** la **schermata Impostazioni del ricamo.**

#### Promemoria

• Il ricamo può essere allineato anche dalla schermata Impostazioni del ricamo.

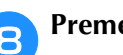

## **Premere Remax** per avviare il ricamo.

 $\rightarrow$  Una volta completato il ricamo, il tessuto visualizzato sullo sfondo scompare.

Alla pagina 7 della schermata delle impostazioni è possibile scegliere se visualizzare o meno il tessuto nello sfondo. È inoltre possibile selezionare "Standard" o "Migliore" per la qualità dell'immagine di sfondo.

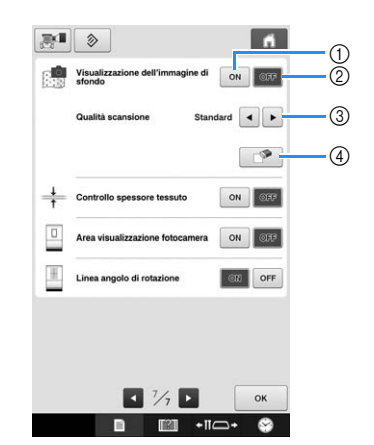

*3*

- 1 Selezionare "ON" per visualizzare il tessuto nello sfondo.
- 2 Selezionando "OFF" lo sfondo scompare.
- 3 Selezionare la qualità dell'immagine di sfondo.
- 4 Premere per rimuovere completamente l'immagine di sfondo.

#### **Nota**

• Se il ricamo non viene cucito, lo sfondo del tessuto rimarrà visualizzato sullo schermo. Alla pagina 7 della schermata delle

```
impostazioni, premere \BoxPer cancellare
l'immagine di sfondo.
```
### ■ **Salvataggio di un'immagine di sfondo su un supporto USB**

Premendo **is e** possibile salvare un'immagine di sfondo su un supporto USB.

- <sup>a</sup> **Per acquisire un'immagine di sfondo, consultare "Visualizzazione del tessuto durante l'allineamento della posizione del ricamo" a pagina 102.**
- <sup>b</sup> **Inserire il supporto USB nella porta USB.**
- Selezionare la porta USB ( $\leftarrow$ ) sulla **quale si desidera eseguire il salvataggio.**
- <sup>d</sup> **Selezionare il supporto USB sul quale si deve salvare l'immagine.**
- → L'immagine di sfondo viene salvata sul supporto USB.

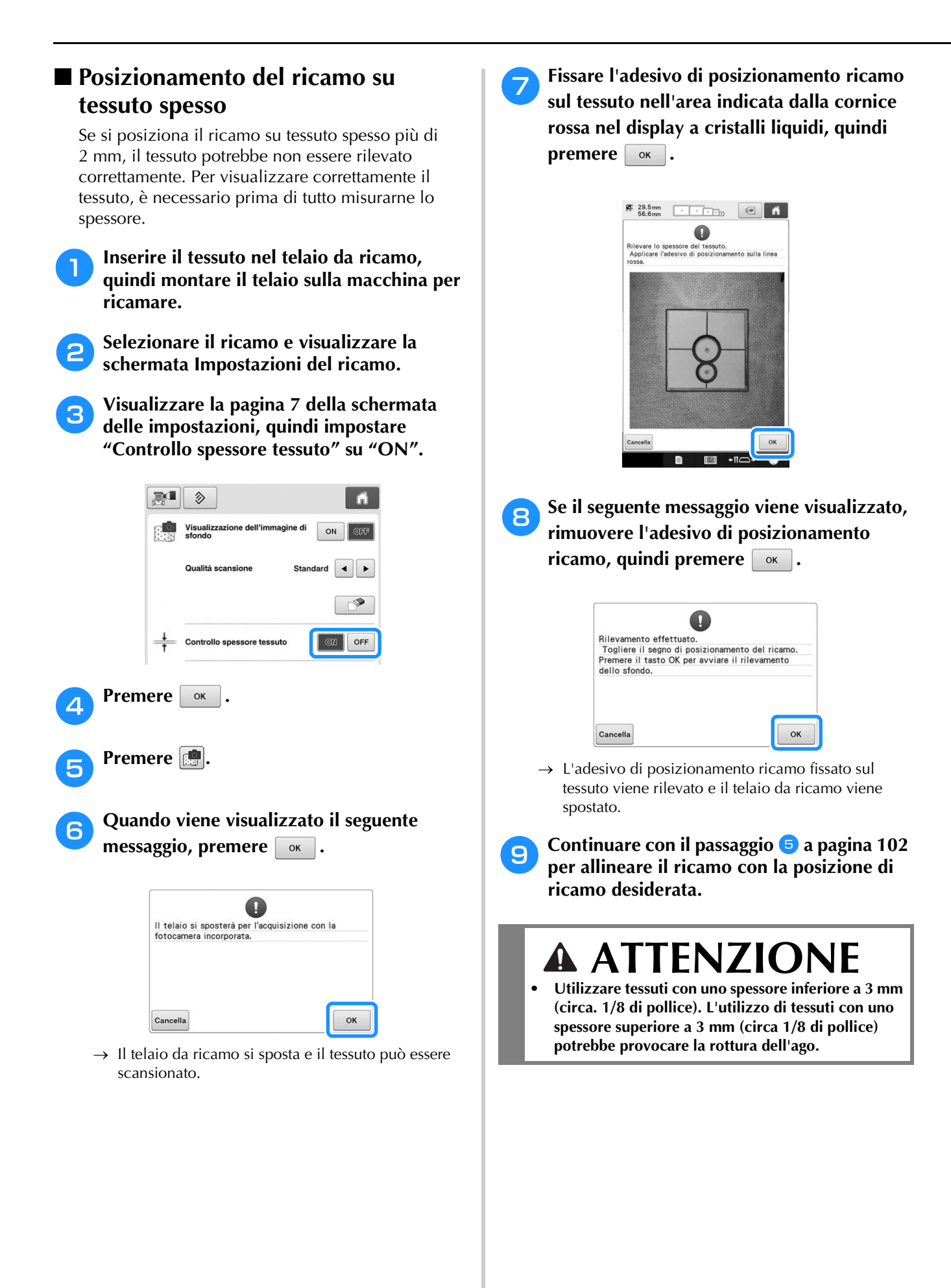

# **Utilizzo della fotocamera incorporata**

La fotocamera incorporata nella macchina può essere utilizzata per facilitare l'allineamento della posizione di ricamo. Questa procedura è utile per i ricami da ricamare in una determinata posizione, come mostrato di seguito.

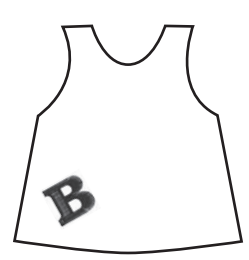

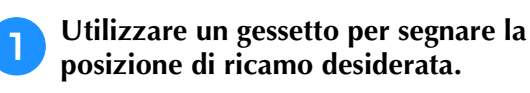

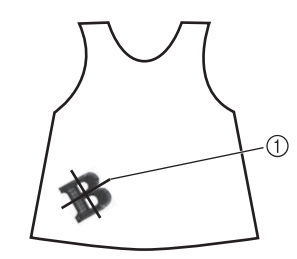

1 Segno del gessetto

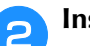

### <sup>b</sup> **Inserire il tessuto.**

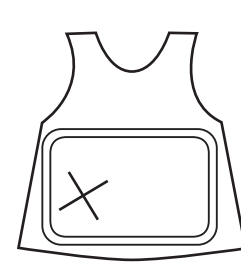

### **Nota**

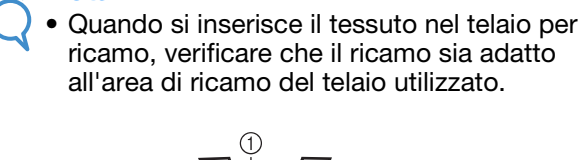

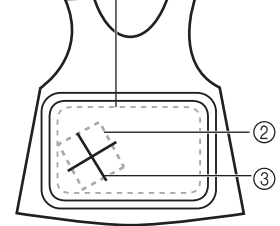

- 1 Area di ricamo
- 2 Dimensioni del ricamo di ricamo
- 3 Segno del gessetto

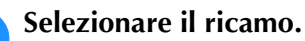

**d Premere**  $\sqrt{\frac{1}{m}}$  nella schermata Impostazioni **del ricamo.**

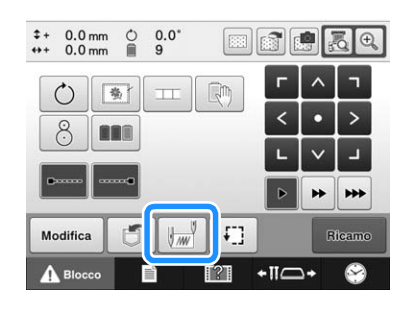

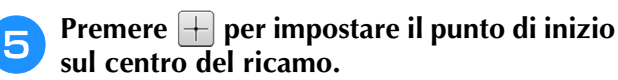

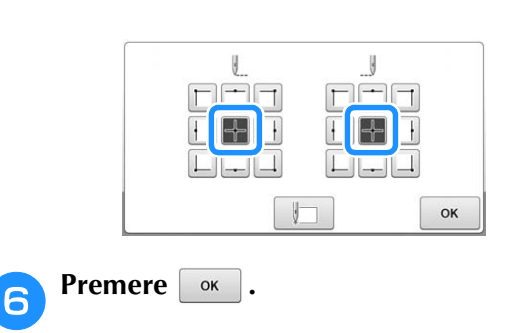

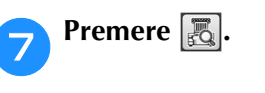

### h**Premere i tasti di posizionamento per spostare il telaio per ricamo fino a quando il segno del gessetto tracciato sul tessuto viene visualizzato nella finestra della fotocamera.**

Premere i tasti Velocità di spostamento telaio per selezionare la velocità alla quale spostare il telaio. (Consultare "Modifica della posizione di ricamo" a pagina 98.)

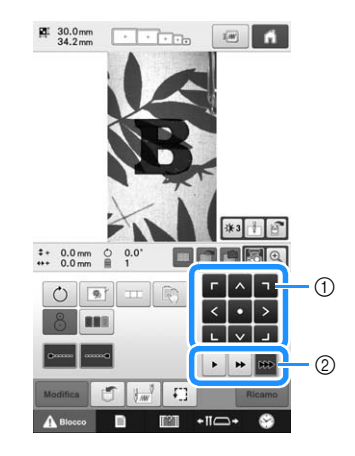

- 1 Tasti di posizionamento
- 2 Tasti Velocità di spostamento telaio

*3*

### Premere **per visualizzare il punto di discesa dell'ago.**

• Premere  $*$  per modificare la luminosità dell'immagine della fotocamera. È possibile controllare più facilmente la posizione di ricamo diminuendo la luminosità dell'immagine ( $|\ddot{\ast} \cdot \hat{\cdot}|$ ) sui tessuti più chiari o aumentandola ( $\ket{**}$ 5) su quelli più scuri.

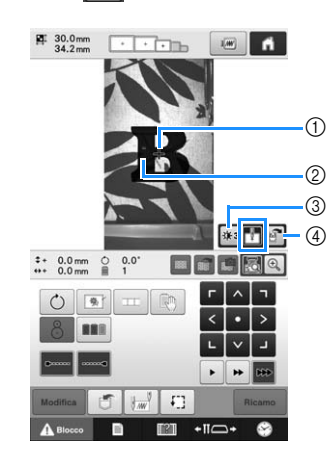

- 1 Punto di discesa dell'ago
- 2 Segno del gessetto sul tessuto
- 3 Ogni volta che si preme questo tasto, la luminosità dell'immagine della fotocamera cambia.
- 4 Premere per salvare l'immagine della fotocamera sul dispositivo esterno.
- Premere  $\boxed{f}$  per controllare la posizione di ricamo.

### **Promemoria**

- Premere  $\left[\mathbb{e}\right]$  per ingrandire la visualizzazione fotocamera. Aumentando la visualizzazione fotocamera, è possibile regolare da vicino il punto centrale del ricamo spostando lentamente il telaio per ricamo.
- Premere  $\circ$  e regolare l'orientamento del **ricamo fino a quando il ricamo è parallelo al segno del gessetto tracciato sul tessuto. (Consultare "Regolazione dell'angolo" a pagina 99.)**

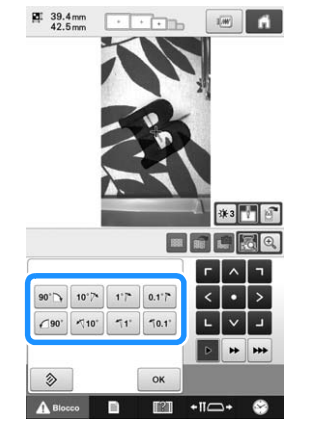

• Premere i tasti di posizionamento per spostare il telaio per ricamo fino a quando il ricamo nella finestra della fotocamera viene allineato con il segno tracciato con sul tessuto con il gessetto.

<sup>k</sup> **Premere per tornare alla schermata precedente.**

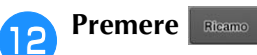

**Premere A Blocco**, quindi premere il **pulsante Avvio/Stop per avviare il ricamo.**

## ■ Ingrandimento dell'immagine del **ricamo**

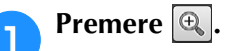

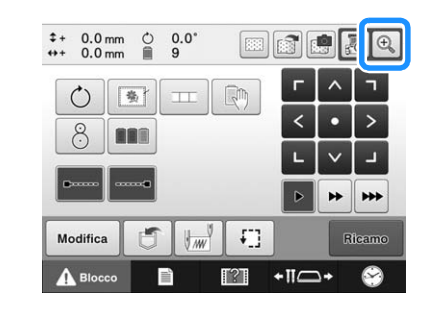

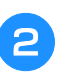

### <sup>b</sup> **L'immagine della fotocamera viene visualizzata ingrandita.**

• È possibile modificare le impostazioni di visualizzazione specificate nella visualizzazione normale dell'immagine della fotocamera.

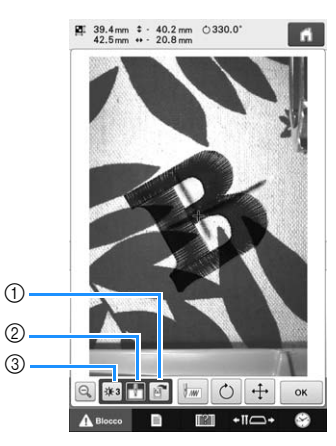

- 1 Premere per salvare l'immagine della fotocamera sul dispositivo esterno.
- 2 Premere per attivare o disattivare la specifica del punto di discesa dell'ago.
- 3 Ogni volta che si preme questo tasto, la luminosità dell'immagine della fotocamera cambia.
#### **Premere** ,  $\circ$  o + per visualizzare i **tasti per specificare la posizione di inizio, ruotare il ricamo o spostare il telaio per ricamo.**

• Per informazioni su ciascuno dei tasti, consultare le sezioni seguenti.

"Impostazioni della posizione di inizio/fine" a pagina 135, "Regolazione dell'angolo" a pagina 99 e "Modifica della posizione di ricamo" a pagina 98.

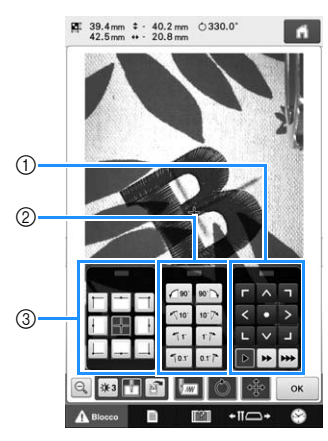

- 1 Utilizzare questi tasti per regolare la posizione di ricamo spostando il telaio per ricamo.
- 2 Utilizzare questi tasti per ruotare il ricamo.
- 3 Utilizzare questi tasti per specificare la posizione di inizio della cucitura.
- Mentre si utilizzano questi tre riquadri dei tasti nell'immagine della fotocamera ingrandita, i riquadri saranno invisibili per mostrare chiaramente il ricamo e l'immagine della fotocamera.

## **d Premere <b>Q** per tornare all'immagine **normale.**

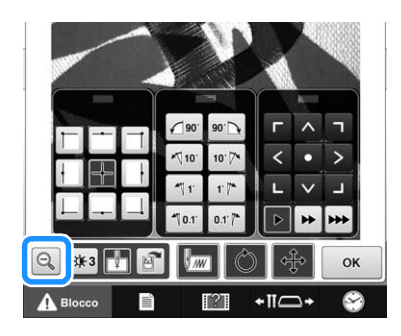

## Promemoria

È possibile riposizionare i tre riquadri dei tasti in modo da poter visualizzare chiaramente il ricamo.

Toccare il centro della parte superiore di un riquadro dei tasti per visualizzare le possibili posizioni in cui si può riposizionare il riquadro. Toccare la posizione desiderata per spostare il riquadro dei tasti selezionato.

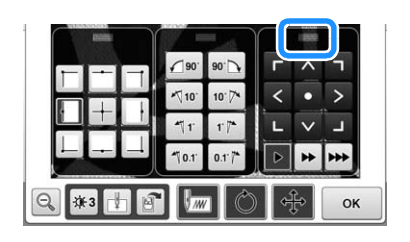

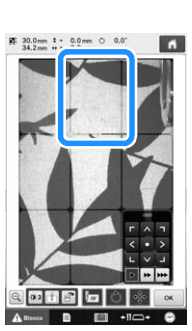

Le possibili posizioni per il riposizionamento del riquadro vengono visualizzate in grigio.

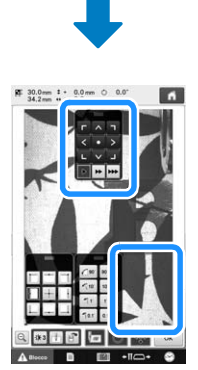

Il riquadro dei tasti si sposta nella posizione selezionata.

**precedente.**

**Premere ex per tornare alla schermata** 

### **Nota**

• Quando si utilizza la fotocamera per allineare la posizione di ricamo su tessuto spesso, utilizzare il sensore di rilevamento dello spesso del tessuto come descritto in "Posizionamento del ricamo su tessuto spesso" a pagina 104.

# **Utilizzo dell'adesivo di posizionamento ricamo incluso**

Utilizzando la fotocamera incorporata in questa macchina e gli adesivi di posizionamento ricamo inclusi, è possibile facilitare l'allineamento della posizione di ricamo.

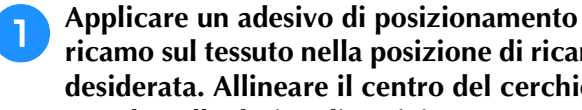

**ricamo sul tessuto nella posizione di ricamo desiderata. Allineare il centro del cerchio grande nell'adesivo di posizionamento ricamo con il centro del ricamo.**

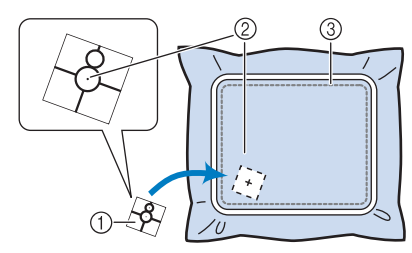

- 1 Adesivo di posizionamento ricamo
- 2 Centro del ricamo di ricamo
- 3 Area di ricamo

### Nota

• Quando si inserisce il tessuto nel telaio per ricamo, verificare che il ricamo sia adatto all'area di ricamo del telaio utilizzato.

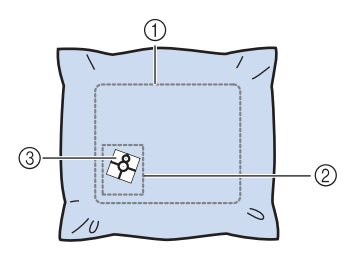

- 1 Area di ricamo
- 2 Dimensioni del ricamo di ricamo
- 3 Adesivo di posizionamento ricamo
- A seconda del tipo di tessuto da utilizzare, potrebbe non essere possibile rimuovere facilmente l'adesivo di posizionamento ricamo. Prima di applicare l'adesivo di posizionamento ricamo, verificare che l'adesivo possa essere rimosso facilmente, applicandolo su un pezzo dello stesso tipo di tessuto.

<sup>b</sup> **Nella schermata Impostazioni del ricamo, premere** 8.

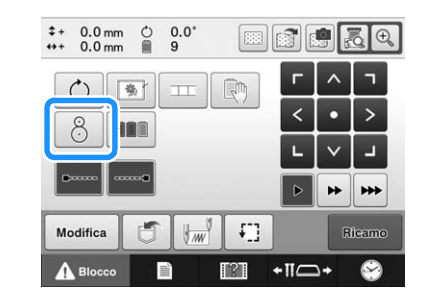

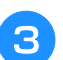

<sup>c</sup> **Quando viene visualizzato il seguente messaggio, premere**  $\begin{array}{|c|c|c|} \hline \text{or} & \text{or} \end{array}$ 

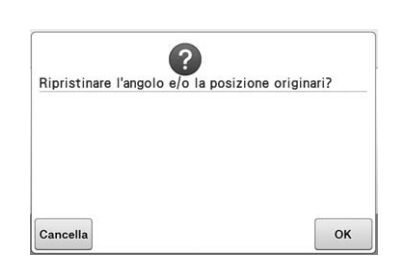

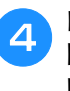

<sup>d</sup> **Dalle aree visualizzate sul display a cristalli liquidi, toccare l'area in cui è presente l'adesivo di posizionamento ricamo per selezionarla.**

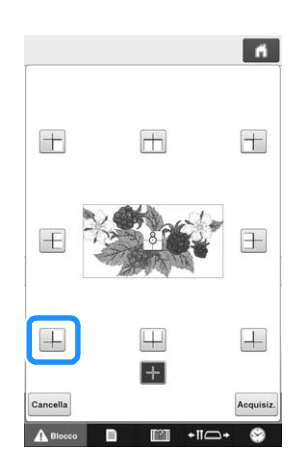

#### **Nota**

• La fotocamera incorporata potrebbe non riuscire a rilevare l'adesivo di posizionamento ricamo se i quattro angoli dell'adesivo non sono ben aderenti al tessuto. Utilizzare il nastro per fare aderire saldamente l'adesivo al tessuto.

*3*

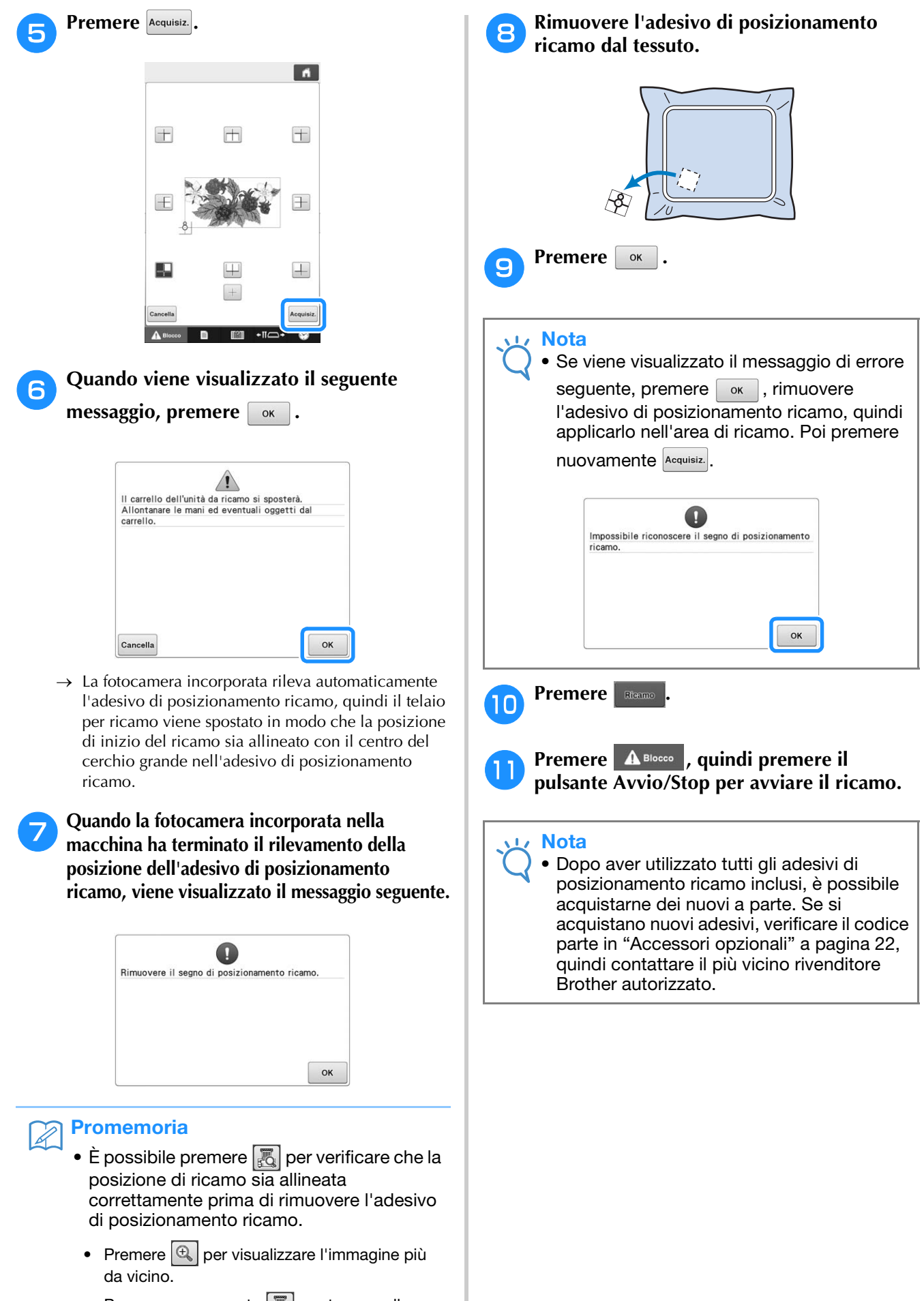

Premere nuovamente  $\left[\mathbb{F}_{q}\right]$  per tornare alla schermata precedente.

# **Commutazione dei colori dei fili sullo schermo**

Se un colore del filo nel supporto per coni di filato è diverso dal colore del filo nella posizione dell'ago sullo schermo, è possibile commutare i colori dei fili sullo schermo in modo da farli corrispondere alla posizione del colore del filo del supporto per coni di filato.

#### **Promemoria**  $\mathbb{Z}$ • Questa funzione non è disponibile quando si imposta "Sequenza colori manuale" su "ON" nella schermata delle impostazioni.**Premere <b>R nella schermata ricamo.**  $\frac{0}{9}$  $\Box$  $\frac{0}{4221} \sum_{m=1}^{\infty} \frac{0 m \sin m}{m}$  $\mathcal{L}_{\mathcal{H}}^{\mathcal{L}}$  $\blacksquare$  10  $\mathbb{R}$  1 Ĥ 自: I VERDE TIGLIO VERDE TIGLIO VERDE MUSCHIO 2  $\overline{\mathbf{B}}$  $\overline{\mathbb{R}^2}$ GIALLO GRANO **VERDE MUSCHIO** ROSSO CARMINIO  $\overline{\mathbf{a}}$  $\Box$ ROSS  $\mathbf{r}$ RIAMOO **DOCCO CARMINIO**  $\frac{1}{\sqrt{10}}$  $\blacksquare$  $\blacksquare$ MAGENTA **IOLETTC** osso  $\mathbb{R}$ GLICINE  $\overline{\phantom{a}}$  6  $\overline{\mathbf{B}}$ **VIOLETTO**  $\blacksquare$ Ċ۸ MAGENT 1000  $+$ Ritorno  $\vert z \vert$ A<sup>B</sup>  $+ \square \longrightarrow$  $\bullet$

→ Appare la schermata di selezione del rocchetto.

## <sup>b</sup> **Premere il numero della prima barra dell'ago da commutare.**

• Per annullare la selezione, toccare di nuovo lo stesso numero dell'ago.

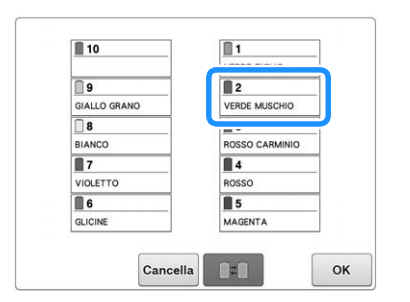

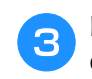

#### <sup>c</sup> **Premere il numero dell'altra barra dell'ago da commutare. I due numeri dell'ago vengono collegati con una freccia.**

• Per annullare la selezione, toccare di nuovo lo stesso numero dell'ago.

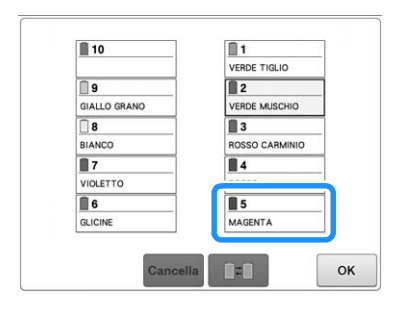

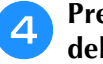

**d Premere DE** per commutare i due colori **del filo.**

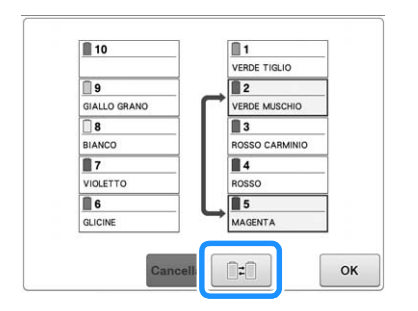

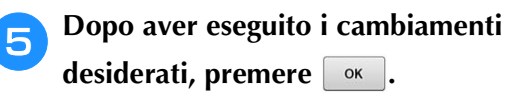

# ■ **Annullare le impostazioni dei colori del filo di tutti i disegni cuciti in precedenza**

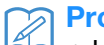

## **Promemoria**

• Le impostazioni dei colori vengono cancellate completamente, anche se la macchina non ha ancora terminato l'operazione di ricamo.

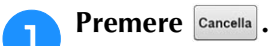

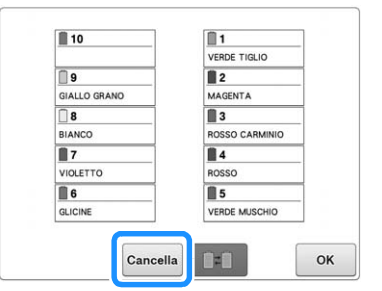

→ L'impostazione dei colori del filo viene annullata.

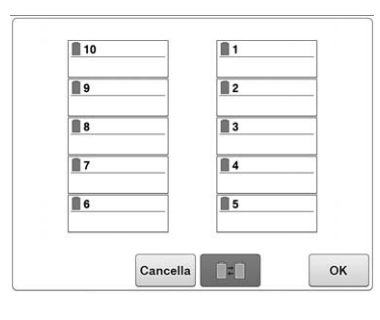

# **Premere**  $\begin{array}{|c|c|c|}\n\hline\n\end{array}$

→ I colori del filo vengono assegnati nuovamente dalla macchina, indipendentemente dalla precedente impostazione del rocchetto.

## **Nota**

• Questa funzione non cancellerà le impostazioni dell'ancora di tutti gli aghi che sono stati assegnati a un colore del filo (fare riferimento a "Impostazioni della barra dell'ago riservato e della velocità di cucitura" a pagina 143).

# **Eseguire un ricamo contenente undici o più colori**

Quando si ricama un ricamo costituito da undici o più colori del filo, è necessario cambiare i rocchetti di filo. Quando si cambiano i rocchetti, saranno visualizzate le istruzioni per eseguire la sostituzione dei rocchetti di filo e la macchina si arresterà automaticamente.

#### Promemoria  $\overline{\mathscr{L}}$

• Questa funzione non è disponibile quando si imposta "Sequenza colori manuale" su "ON" nella schermata delle impostazioni.

# ■ Assegnazione dei colori del filo alle **barre dell'ago**

La macchina assegna automaticamente i colori del filo alle barre dell'ago da 1 a 10, iniziando dal colore che sarà cucito per primo. (Tuttavia, se un nuovo ricamo ha gli stessi colori del filo di un ricamo cucito precedentemente, i colori saranno assegnati alle stesse barre dell'ago, indipendentemente dall'ordine di cucitura.) Per esempio, per un ricamo con cinque colori e dieci cambi di colore, i colori del filo vengono assegnati come indicato di seguito.

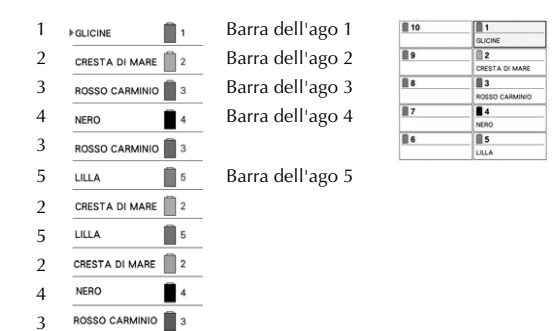

Per un ricamo con undici o più colori del filo, le informazioni sul rocchetto di filo vengono aggiornate quando occorre utilizzare l'undicesimo colore.

In seguito, la macchina regola l'assegnazione dei colori del filo per ridurre il numero di cambi dei rocchetti di filo.

Per esempio, per un ricamo con undici colori e undici cambi di colore, i colori del filo vengono assegnati come indicato di seguito.

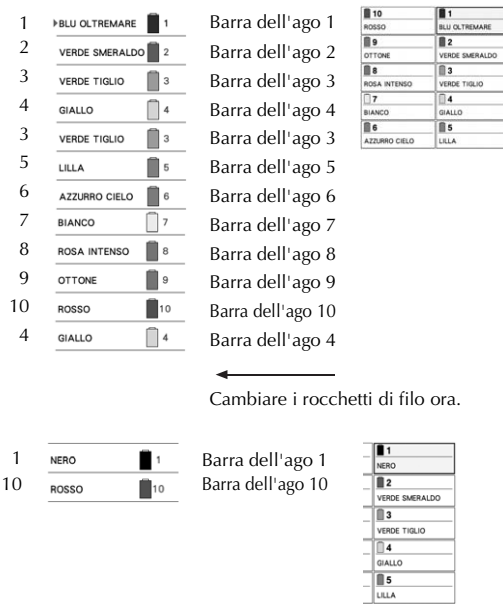

I colori del filo sulle barre dell'ago da 2 a 10 saranno riutilizzati dopo il cambio dei rocchetti di filo e per questo ricamo non verranno sostituiti. Tuttavia, alle altre barre dell'ago vengono assegnati colori diversi.

# **Verifica della necessità dei cambi di rocchetto**

Quando si seleziona un ricamo, è possibile visualizzare il numero di cambi di filo, tuttavia, su questa schermata non è possibile controllare quali colori sono utilizzati nel ricamo. È possibile controllare se e quando occorre cambiare i rocchetti di filo mediante gli indicatori seguenti.

# ■ **Tempo restante prima che la macchina smetta di ricamare**

Questo indicatore mostra il periodo di tempo restante prima che la macchina smetta di ricamare. La macchina si arresta quando è necessario sostituire un rocchetto, o quando la macchina viene arrestata con altre impostazioni.

Se l'indicatore di sostituzione del rocchetto viene visualizzato, la macchina necessita la sostituzione di un rocchetto. Quando il tempo viene indicato in rosso, si tratta del ricamo dell'ultimo colore prima dell'arresto della macchina.

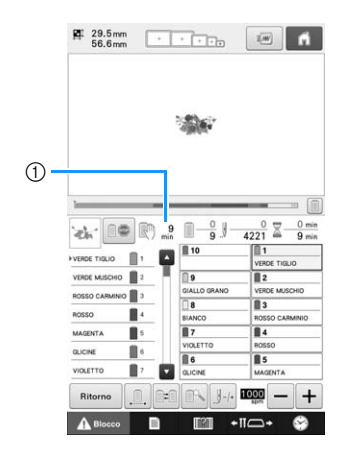

1 Tempo restante prima dell'arresto della macchina

■ **Indicatore cambio rocchetto**   $($ 

L'indicatore cambio rocchetto nella schermata Navigazione del punto indica il numero di volte che sarà necessario cambiare i rocchetti di filo e il tempo che trascorrerà tra i cambi.

<sup>a</sup> **Utilizzare la barra di scorrimento sul lato destro della visualizzazione della sequenza dei colori dei fili nella schermata ricamo.**

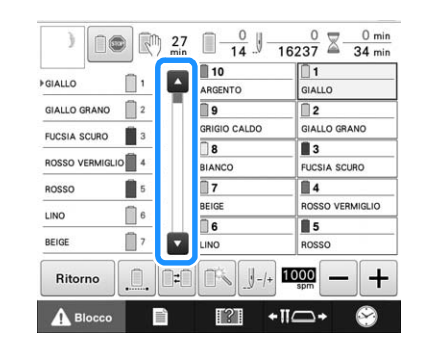

- $\rightarrow$  Ogni volta che si preme  $\Box$ , la visualizzazione della sequenza dei colori dei fili scorre verso il basso fino al colore successivo. Dopo aver raggiunto l'ultimo colore nella visualizzazione della sequenza dei colori dei fili, viene selezionato il primo colore.
- È possibile scorrere la visualizzazione anche con la barra di scorrimento.

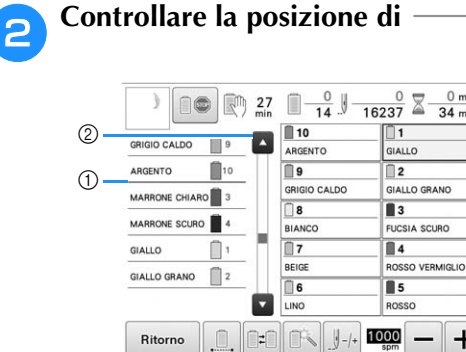

1 indica quando occorrerà cambiare i rocchetti di filo. Sarà necessario cambiare i rocchetti di filo il numero di volte che questo indicatore è visualizzato e tra i due colori del filo nel punto in cui è visualizzato.

 $+ \Box \rightarrow$ 

 $+$ 

2 Premere **per scorrere verso l'alto la** visualizzazione della sequenza dei colori dei fili. Ogni volta che si preme questo tasto, si seleziona il colore precedente nella visualizzazione della sequenza dei colori. Dopo aver raggiunto il primo colore nella visualizzazione della sequenza dei colori dei fili, viene selezionato l'ultimo colore.

<sup>c</sup> **Dopo aver controllato l'informazione**  desiderata, premere **o** la parte superiore **della barra di scorrimento per ritornare al primo colore.**

# **Cambio dei rocchetti di filo con disegni costituiti da undici o più colori**

Questa sezione contiene le informazioni dettagliate sugli indicatori del filo del rocchetto e il messaggio di sostituzione dei rocchetti di filo, oltre alla procedura per agevolare il cambio dei rocchetti.

### **Promemoria**

• Questa funzione non è disponibile se "Sequenza colori manuale" è stata impostata su "ON" nella schermata delle impostazioni.

# **Messaggio di sostituzione dei rocchetti di filo e indicatori dei fili del rocchetto**

Quando occorre sostituire il rocchetto di filo durante il eseguire un ricamo che contiene undici o più colori, la macchina arresta automaticamente la cucitura e visualizza il messaggio indicato di seguito. Contemporaneamente, l'indicatore del supporto per coni di filato da sostituire si accende con una luce bianca, quindi lampeggia nel colore del filo del rocchetto successivo da installare.

Se si seleziona un nuovo ricamo, il messaggio sul display a cristalli liquidi e gli indicatori avvisano l'utente quando occorre sostituire i rocchetti di filo. Sostituire i rocchetti di filo in base alle rispettive nuove assegnazioni.

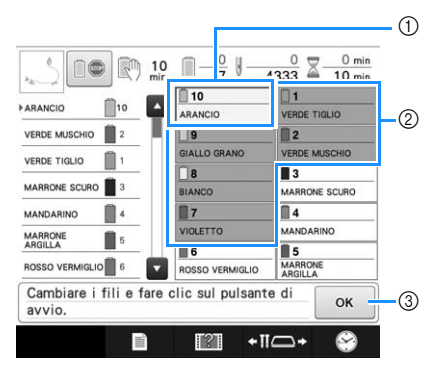

- 1 Le informazioni sul filo per il rocchetto da cambiare vengono visualizzate nel nuovo colore del filo e incorniciate in rosso.
- 2 Le informazioni sul filo per il rocchetto da non cambiare vengono visualizzate in grigio.
- 3 Premere questo tasto per chiudere il messaggio che indica la sostituzione del rocchetto di filo.

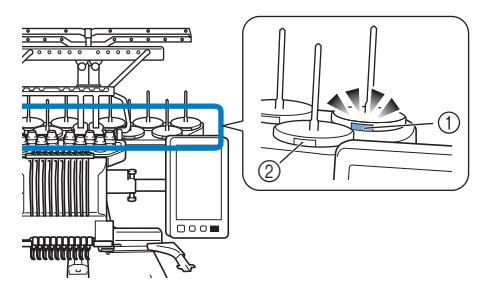

- 1 Lampeggia con luce bianca, quindi si illumina con il colore del filo successivo (la luce si spegne per indicare il filo di colore nero)
- 2 Il filo non deve essere cambiato sui rocchetti in corrispondenza dei quali non sta lampeggiando il LED.
- Verificare il numero del colore del filo reale sulla schermata del display a cristalli liquidi. Le spie LED indicano il colore del filo più simile da utilizzare su quel determinato rocchetto.

Dopo aver cambiato i rocchetti di filo necessari,

premere **e per spegnere la luce lampeggiante** dell'indicatore del supporto per coni di filato. Avviare quindi il ricamo.

• Premendo il pulsante Infilatura automatica dell'ago, il LED relativo all'ago infilato del supporto per coni di filato si spegne.

#### **Nota**

- Premere il tasto della barra dell'ago per spostare l'ago nella posizione corretta per l'infilatura nel nuovo colore del filo. Consultare "Spostamento e infilatura di una barra dell'ago selezionata" a pagina 62.
	- Quando viene visualizzata la schermata ricamo, le impostazioni della barra dell'ago vengono salvate.
	- Se le impostazioni della barra dell'ago vengono salvate e il ricamo successivo aperto contiene fili di colori identici a quelli del ricamo precedente, agli stessi colori verranno assegnate le barre dell'ago utilizzate per il ricamo precedente.
	- È possibile modificare le impostazioni dell'illuminazione e del lampeggiare dell'indicatore del filo del rocchetto. Per i dettagli, consultare "Specifica dell'impostazione della funzione LED supporto per coni di filato" a pagina 231.
	- Se si desidera eliminare tutti i colori assegnati sul display, fare riferimento a "Annullare le impostazioni dei colori del filo di tutti i disegni cuciti in precedenza" a pagina 111.

## Promemoria

- Per utilizzare un colore di filo diverso da quello specificato, utilizzare il tasto Impostazione temporanea della barra dell'ago, quindi cambiare le impostazioni del colore del filo. (Per i dettagli, consultare "Impostazione temporanea della barra dell'ago" a pagina 142.)
- Per minimizzare i cambi di rocchetto, utilizzare frequentemente colori che possono essere assegnati specificatamente a determinate barre dell'ago. (Per i dettagli, consultare "Impostazioni della barra dell'ago riservato e della velocità di cucitura" a pagina 143.)

# **Cambio agevole dei rocchetti di filo** *3*

Quando si sostituiscono i rocchetti di filo, occorre infilare nuovamente il filo superiore. Tuttavia, è possibile cambiare agevolmente il rocchetto di filo quando si sostituisce un rocchetto il cui filo è infilato correttamente nella macchina.

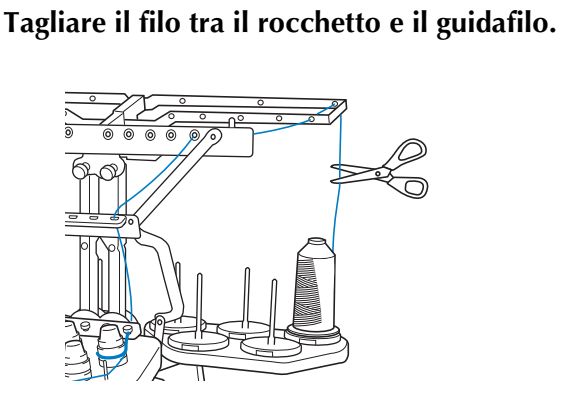

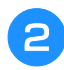

<sup>b</sup> **Cambiare il rocchetto di filo.**

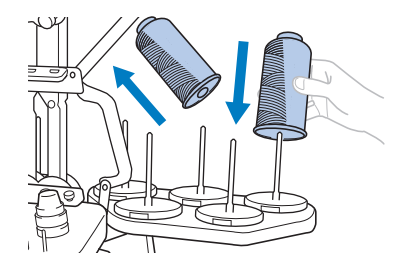

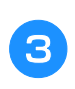

<sup>c</sup> **Legare l'estremità del filo sul nuovo rocchetto all'estremità del filo restante del colore precedente.**

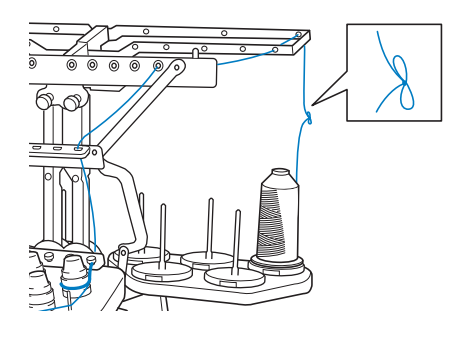

<sup>d</sup> **Estrarre il filo vecchio appena dopo il guidafilo della barra dell'ago.**

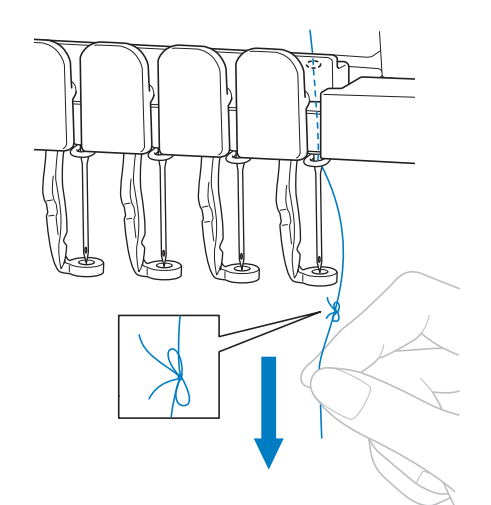

Continuare a tirare il filo fino a quando il nodo si trova sopra l'ago. Tagliare il nodo.

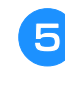

### <sup>e</sup> **Utilizzare il meccanismo di infilatura automatica dell'ago per infilare l'ago con il nuovo filo. (Consultare pagina 61.)**

→ Il cambio del rocchetto di filo è completo.

#### Nota

• Quando si estrae il filo, non tirare il nodo attraverso la cruna dell'ago. Se si tira il nodo attraverso la cruna dell'ago, l'ago potrebbe subire danni.

# **Se il filo si rompe o il filo spolina esce dall'ago durante il ricamo**

Se il filo si rompe o il filo spolina esce dall'ago durante il ricamo, la macchina si arresta automaticamente. Poiché alcuni punti possono essere cuciti con un solo filo, tornare indietro nella cucitura fino ad un posto in cui i punti sono già stati cuciti prima di continuare il ricamo.

## **Nota**

- Se il sensore del filo è disattivo, la macchina non si arresta fino al completamento del ricamo. Normalmente, il sensore del filo dovrebbe essere attivo. (Consultare pagina 233.)
- Prestare attenzione quando si va avanti o indietro nella cucitura poiché il telaio per ricamo si sposta contemporaneamente.

### Promemoria

• Se il filo si spezza o il filo spolina si esaurisce durante il ricamo, i LED del supporto per coni di filato lampeggiano per avvisare l'utente del problema.

# **Se il filo superiore si spezza**

<sup>a</sup> **Infilare nuovamente il filo superiore. (Consultare pagina 57.)**

### **Premere**  $\mathbb{J}$ -/+.

- $\mathbb{R}$ ,  $\mathbb{S}$ ,  $\mathbb{R}$  - $\frac{952}{4221}$  $\Box$  $\frac{1}{9}$ be.  $\blacksquare$  10  $\blacksquare$ 1 ø ń I VERDE TIGLIO VERDE TIGLIO  $\overline{\mathbf{B}}$  $\overline{\mathbb{R}^2}$  $HIO$   $2$ GIALLO GRANO VERDE MUSCHIO ROSSO CARMINIO  $\overline{\bigcap}$  $\blacksquare$ 3 ROSS n OSSO CABMINIC  $\frac{1}{\sqrt{10}}$ **MACEUTA** n.  $\blacksquare$  4 GLICINE n  $\blacksquare$  $\overline{\mathbf{15}}$ VIOLETTO  $\blacksquare$ a GLICI MAGENT 000  $\ddot{}$ **Ritorne** +II⊂→ A<sup>B</sup>  $\mathsf{T}^2\mathsf{T}$  $\bullet$
- → Viene visualizzata la schermata Navigazione del punto.
- <sup>c</sup> **Premere per verificare il punto di discesa dell'ago sullo schermo del display a cristalli liquidi.**

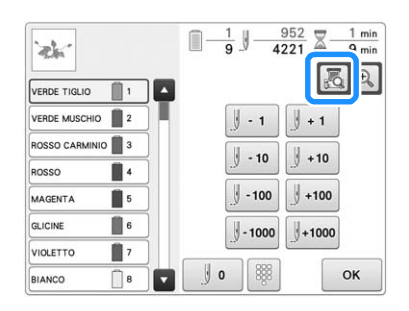

→ Viene visualizzata la finestra della fotocamera.

• Premere  $\left|\mathbf{\theta}_{\mathbf{k}}\right|$  per ingrandire la visualizzazione fotocamera di due volte la dimensione della visualizzazione normale.

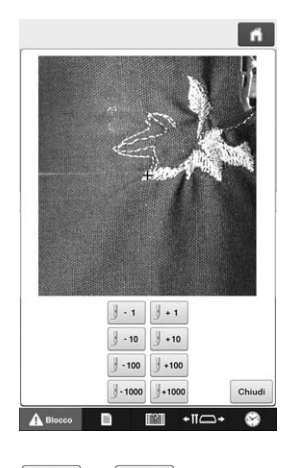

**d** Premere  $\boxed{3 \cdot 1}$  e  $\boxed{3 \cdot 10}$  per tornare indietro **nella cucitura fin dove i punti sono già stati cuciti.**

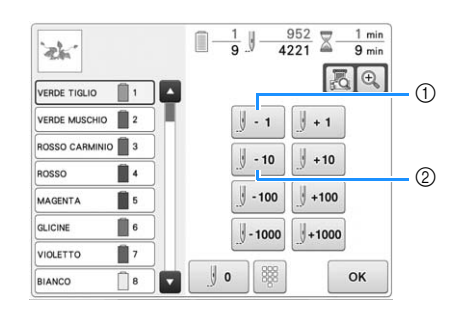

- 1 Ogni volta che si preme questo tasto, si va indietro di un punto nella cucitura.
- 2 Ogni volta che si preme questo tasto, si va indietro di dieci punti nella cucitura.

Spostandosi sull'ultima area in cui è stato cucito il

ricamo, premendo  $\left[\mathbb{J} \cdot \mathbb{I} \right]$  o  $\left[\mathbb{J} \cdot \mathbb{I} \right]$ , il telaio per ricamo si sposta, consentendo all'utente di collocare la croce direttamente sull'ultimo punto visualizzato.

#### Nota

• Per una copertura completa, si consiglia di cucire la parte superiore degli ultimi due o tre punti.

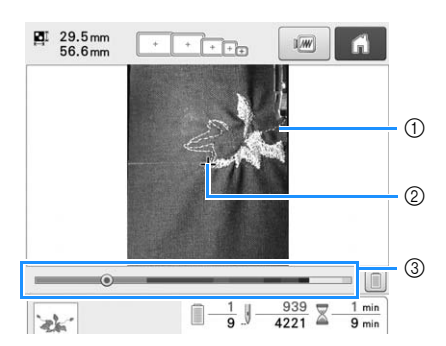

- 1 Linea del punto
- 2 Segno a croce
- 3 Barra di progressione del ricamo

È anche possibile toccare il punto specifico della barra di progressione del ricamo per spostare il calcolo dei punti sul punto desiderato.

Se si sposta la barra dell'ago troppo indietro nella cucitura, premere  $\| \cdot \|$  o  $\| \cdot \|$  per andare avanti nella cucitura.

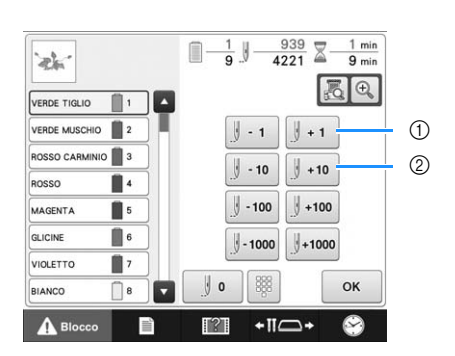

- 1 Ogni volta che si preme questo tasto, si va avanti di un punto nella cucitura.
- 2 Ogni volta che si preme questo tasto, si va avanti di dieci punti nella cucitura.

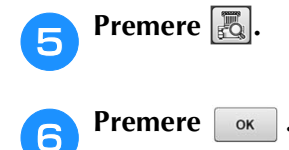

- → Viene visualizzata nuovamente la schermata ricamo.
- Premere **ABIOCCO**, quindi premere il **pulsante Avvio/Stop per continuare il ricamo.**

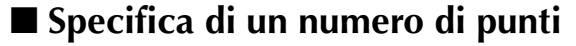

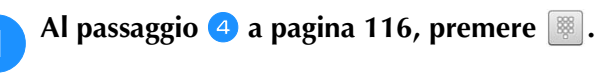

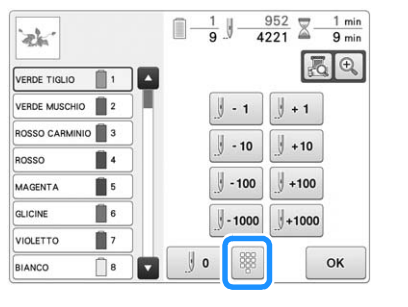

**b** Utilizzare i tasti numerici per inserire il **numero di punti desiderato, quindi premere .**

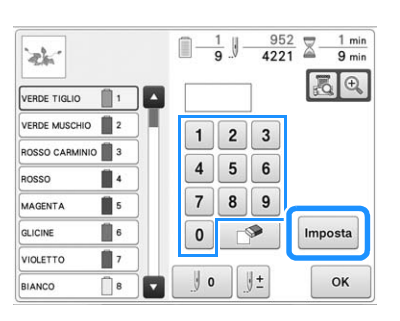

- $\rightarrow$  Il telaio per ricamo si sposta al punto specificato.
- $\rightarrow$  Premendo  $\left|\mathcal{A}\right|$  in questa schermata per ingrandire la visualizzazione, è possibile specificare un numero di punti con i tasti numerici.

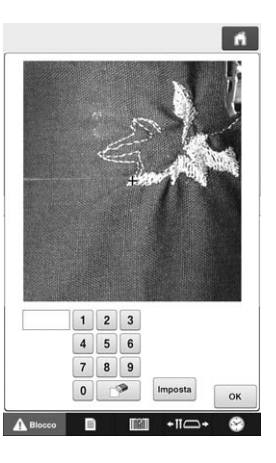

 $\mathbb{Z}$ 

**Premere |**  $\|\cdot\|$  **per ritornare alla schermata precedente, quindi continuare con il passaggio** e**.**

### Promemoria

- Premere | 0 | per reimpostare il numero di punti e ricamare partendo dal primo punto. Inoltre, se non è stato inserito alcun numero di punti quando si preme | Imposta , il ricamo inizierà dal primo punto.
- Per specificare l'ultimo numero di punti, selezionare l'ultimo colore del filo e premere .

# **Se il filo spolina si rompe o esce dall'ago**

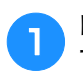

Premere **ABIOCCO** e poi premere il pulsante **Taglio del filo.**

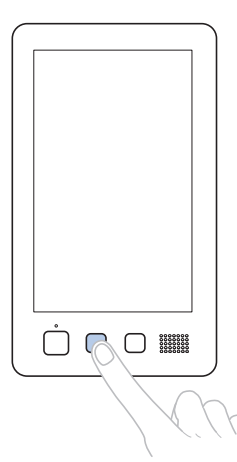

- $\rightarrow$  Il filo superiore viene tagliato.
- Se il filo spolina si rompe o esce dall'ago, tagliare anche il filo superiore.

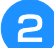

#### <sup>b</sup> **Rimuovere solo i punti cuciti con il filo superiore.**

Tirare l'estremità tagliata del filo superiore.

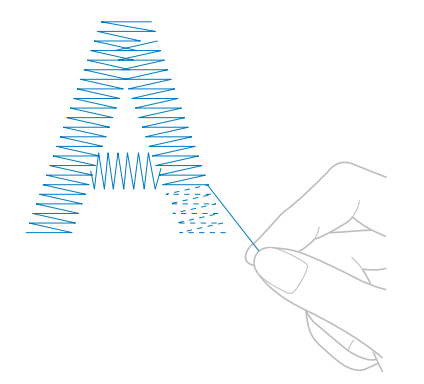

• Se non è possibile rimuovere i punti con facilità, tagliare il filo con le forbici.

## ■ **Se il filo spolina è fuoriuscito dall'ago, sostituire la spolina a questo punto della procedura.**

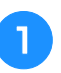

<sup>a</sup> **Sostituire la spolina con una spolina avvolta da filo. (Consultare pagina 36.)**

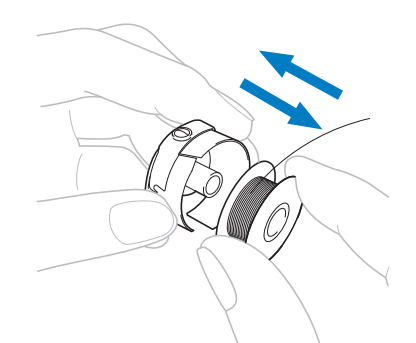

- Se è possibile aprire il coperchio del crochet, sostituire la spolina senza rimuovere il telaio per ricamo dalla macchina.
- Se il piano della macchina è nascosto, per esempio con un pezzo di tessuto a forma di borsa, o se non è possibile aprire il coperchio del crochet, rimuovere temporaneamente il telaio per ricamo. (Consultare pagina 68.) Dopo aver sostituito la spolina, applicare nuovamente il telaio per ricamo. (Consultare pagina 50.)

#### Nota

- Se il telaio per ricamo è stato rimosso prima della fine del ricamo del ricamo, prestare attenzione a quanto segue, altrimenti il ricamo potrebbe risultare non allineato.
	- Non applicare una pressione eccessiva sul tessuto inserito nel telaio per non farlo allentare.
	- Se si rimuove e si riapplica il telaio per ricamo, evitare che il telaio tocchi il carrello o il piedino premistoffa. Se il carrello viene spostato e si muove, spegnere la macchina e riaccenderla. La posizione corretta del telaio al momento dello spegnimento della macchina è salvata nella memoria della macchina e il telaio per ricamo ritorna nella posizione corretta.
	- Quando si applica nuovamente il telaio per ricamo, accertarsi che i perni sui bracci destro e sinistro del supporto del telaio per ricamo siano fissati saldamente nei fori nelle maniglie sul telaio per ricamo.
- <sup>b</sup> **Tornare indietro nella cucitura come**  descritto nel passaggio **a** di "Se il filo **superiore si spezza" a pagina 116, quindi continuare il ricamo.**

# **Esecuzione del ricamo dall'inizio o da metà del ricamo**

Se si desidera ricominciare il ricamo dall'inizio, per esempio, se è stato cucito un ricamo di prova con una tensione del filo errata o con un colore del filo sbagliato, ricominciare il ricamo utilizzando il tasto Punto avanti/indietro. Inoltre, è possibile andare avanti o indietro nella cucitura per colore del filo e per punto, al fine di iniziare una cucitura a partire da una qualsiasi posizione del ricamo.

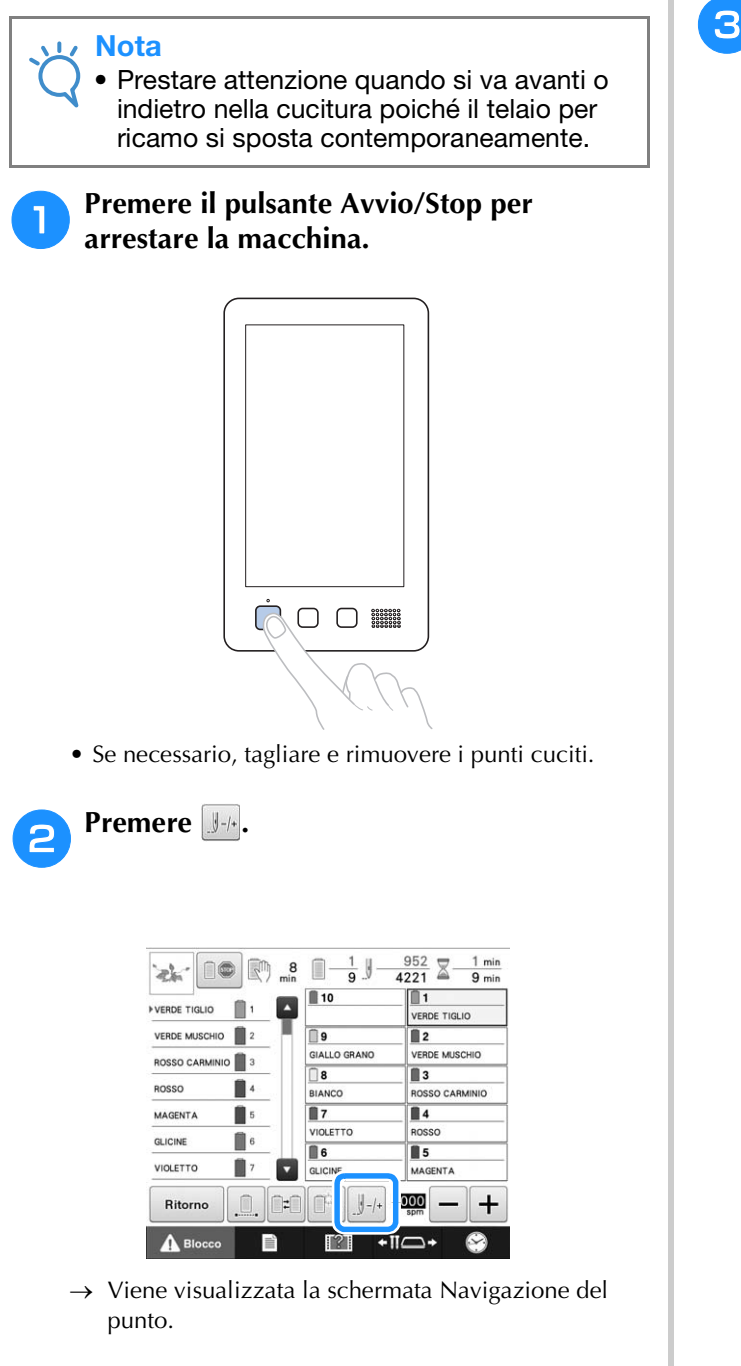

<sup>c</sup> **Premere per verificare il punto di discesa dell'ago sullo schermo del display a cristalli liquidi.**

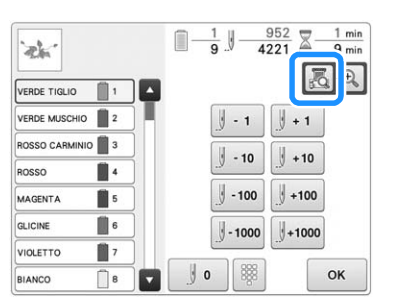

Viene visualizzata la finestra della fotocamera e la croce riportata nella visualizzazione della fotocamera indica il punto di discesa dell'ago.

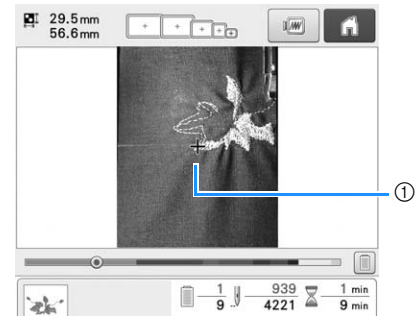

- 1 Punto di discesa dell'ago
- Premere  $\left[\bigoplus_{n=1}^{\infty}\right]$  per ingrandire la visualizzazione fotocamera di due volte la dimensione della visualizzazione normale.

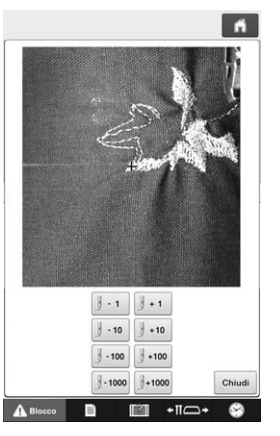

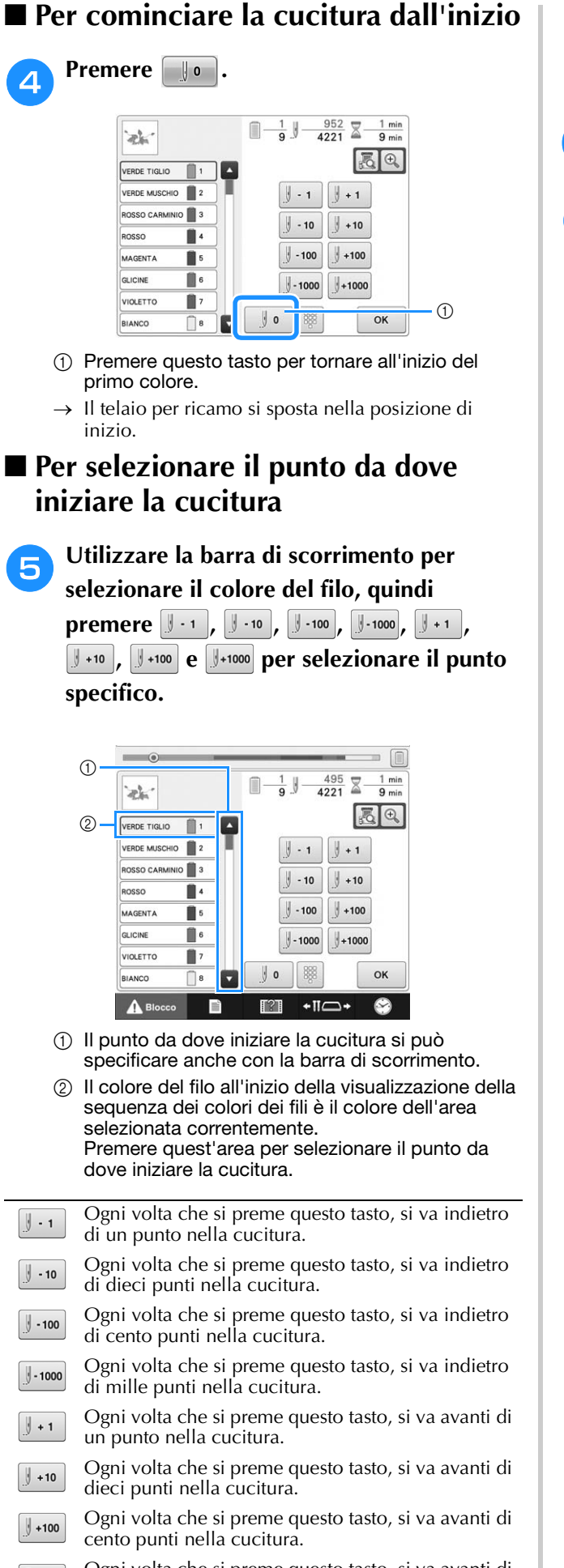

Ogni volta che si preme questo tasto, si va avanti di  $+1000$ mille punti nella cucitura.

→ La custodia della barra dell'ago e la barra dell'ago corrente si muove nella posizione di cucitura, quindi il telaio per ricamo si sposta e viene indicata la posizione dell'ago corrente.

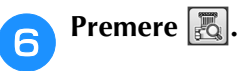

- g**Dopo aver selezionato il punto da dove** 
	- **iniziare il ricamo, premere .**
- → Viene visualizzata nuovamente la schermata ricamo.

**Premere A Blocco**, quindi premere il **pulsante Avvio/Stop per iniziare il ricamo.**

 $\rightarrow$  Il ricamo inizia dal punto specificato.

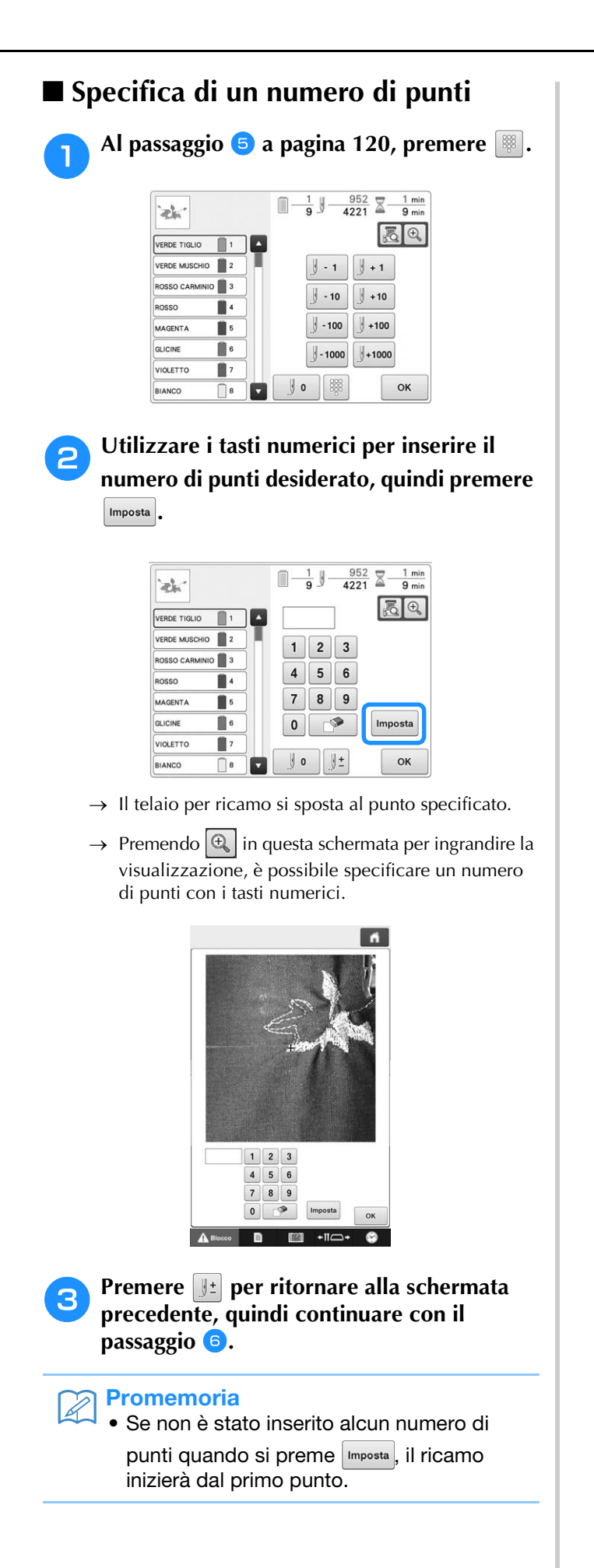

# **Riprendere il ricamo dopo lo spegnimento della macchina**

In uno qualsiasi dei casi seguenti, i punti restanti del ricamo sono memorizzati nella memoria della macchina.

- Se si preme l'interruttore di alimentazione della macchina per spegnerla dopo aver interrotto il ricamo. Tagliare il filo prima di spegnere la macchina con l'interruttore generale, altrimenti il filo potrebbe essere tirato o potrebbe bloccarsi quando il carrello torna nella posizione iniziale in seguito alla riaccensione della macchina.
- Se la macchina è stata accidentalmente spenta, per esempio, a causa di un'interruzione di corrente, mentre si stava ricamando.

Il resto del ricamo può essere cucito quando si riaccende la macchina; tuttavia, alcuni dei punti già cuciti potrebbero essere cuciti di nuovo.

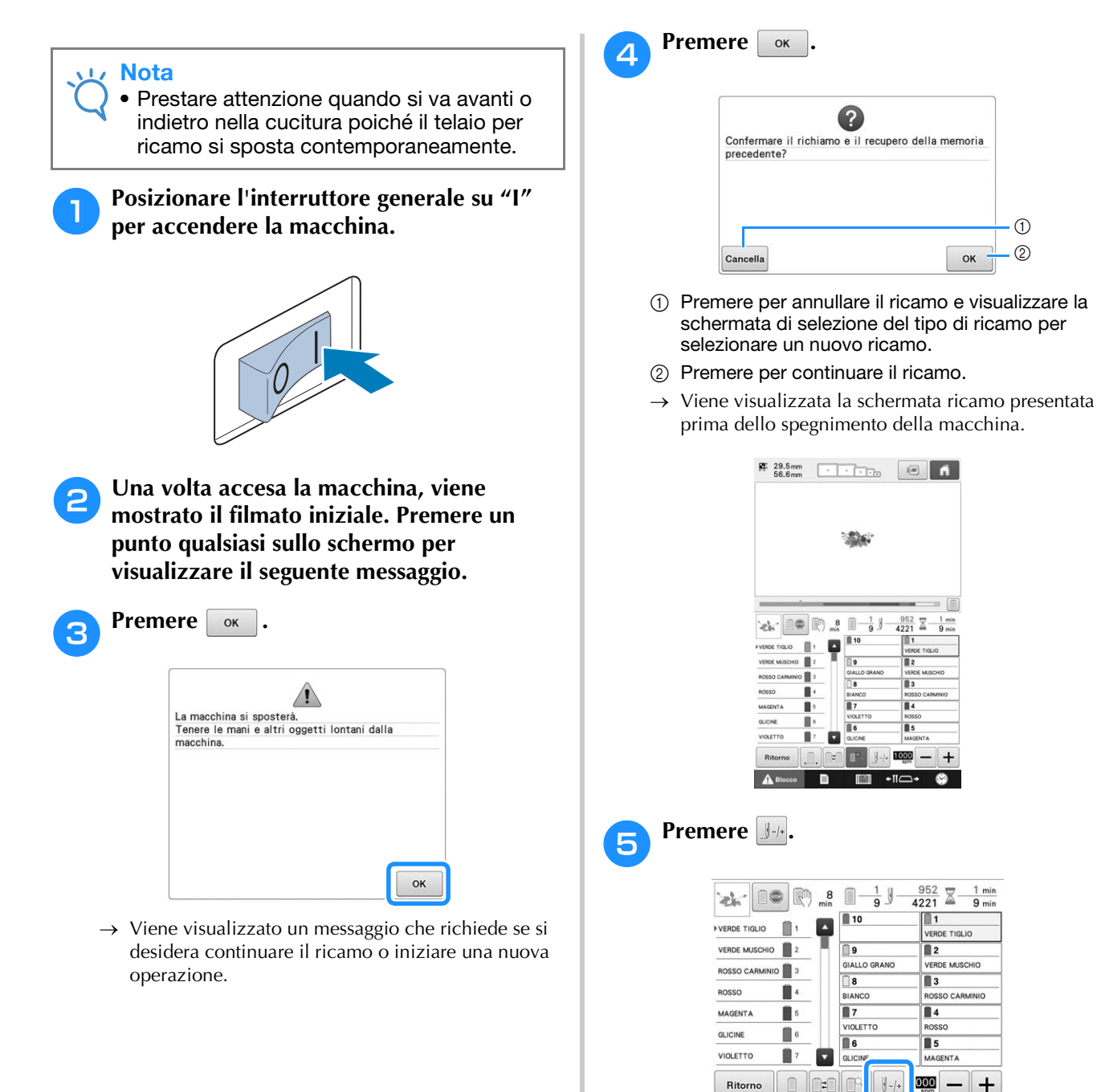

 $\rightarrow$  Viene visualizzata la schermata Navigazione del punto.

 $\Lambda$  B

∍∗

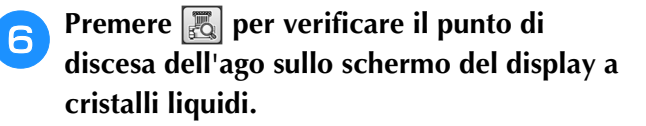

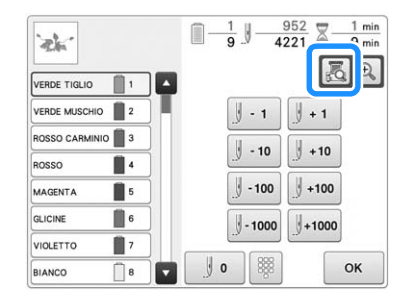

- → Viene visualizzata la finestra della fotocamera.
- Premere  $\left[\bigoplus\right]$  per ingrandire la visualizzazione fotocamera di due volte la dimensione della visualizzazione normale.

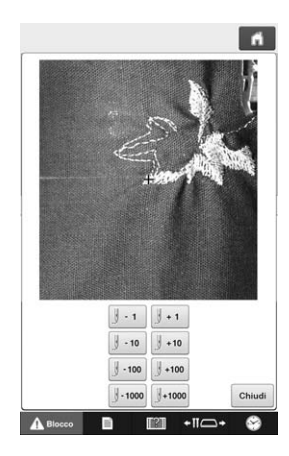

**Premere**  $\boxed{3 \cdot 1}$  due o tre volte per tornare **indietro di due o tre punti.**

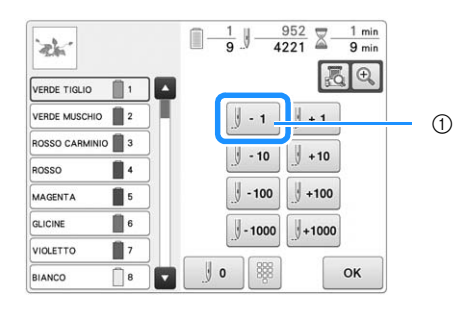

- 1 Ogni volta che si preme questo tasto, si va indietro di un punto nella cucitura.
- Controllare che il punto di discesa dell'ago sia posizionato dove i punti sono già stati cuciti.

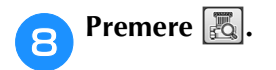

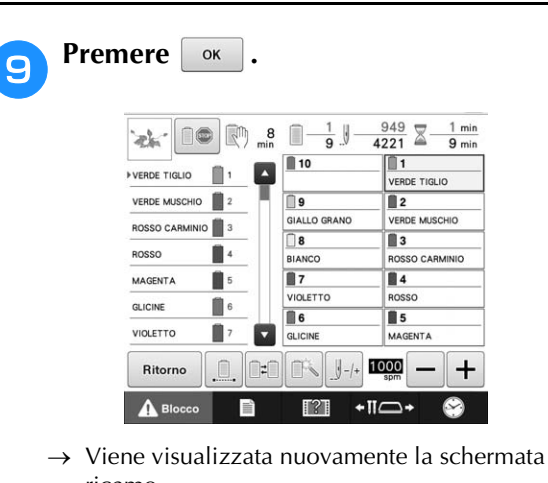

ricamo.

#### **in Premere A Blocco**, quindi premere il **pulsante Avvio/Stop per continuare il ricamo.**

## **Promemoria**

• È possibile arrestare la macchina in qualsiasi momento, anche durante la cucitura; tuttavia, se si arresta la macchina durante il cambio del colore del filo, non è necessario retrocedere nella cucitura quando si continua il ricamo. È possibile inoltre impostare la macchina in modo che si arresti quando si cambia il colore del filo. (Per i dettagli, consultare "Impostazione della macchina con arresto ai cambi di colore" a pagina 140.)

# **Regolazione della tensione del filo di spolina e filo superiore**

La seguente procedura descrive come regolare la tensione del filo. Dopo aver regolato la tensione del filo spolina, regolare la tensione del filo superiore per ogni barra dell'ago.

### Nota

- Accertarsi di controllare la tensione del filo spolina ogni volta che si cambia spolina. La tensione del filo spolina può variare in base al tipo di filo spolina e se si utilizza una spolina preavvolta. Per esempio, quando si sostituisce una spolina preavvolta vuota con una dello stesso tipo, accertarsi di controllare la tensione del filo spolina e regolare la tensione se necessario.
- Accertarsi di aver regolato la tensione del filo spolina prima di regolare la tensione del filo superiore.

# **Regolazione della tensione del filo spolina**

<sup>a</sup> **Legare il peso, in dotazione, all'estremità del filo che fuoriesce dalla custodia della spolina.**

### Nota

- Per regolare le spoline preavvolte e in metallo si utilizzano vari pesi. Spoline preavvolte: Solo peso (L) Spoline in metallo: Peso (L) e peso (S)
	- Il peso (S) è incluso con l'avvolgitore spolina opzionale.

<sup>b</sup> **Tenere la custodia della spolina contro una superficie verticale uniforme, come indicato nell'illustrazione.**

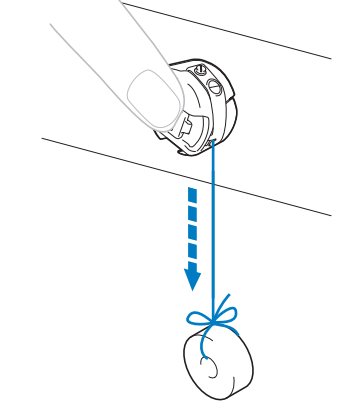

- Se il filo al quale è applicato il peso si estrae lentamente, la tensione del filo è corretta.
- <sup>c</sup> **Utilizzare il cacciavite standard incluso per ruotare la vite di regolazione della tensione e regolare la tensione del filo.**

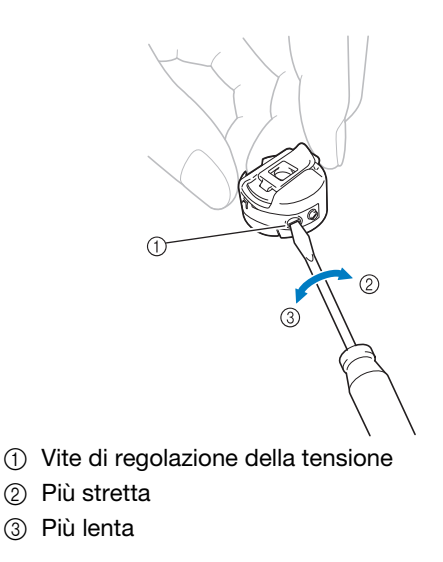

### <sup>d</sup> **Dopo aver eseguito le regolazioni, provare a ricamare con tutte le barre dell'ago per controllare la tensione del filo.**

- **Promemoria** 
	- Nei ricami incorporati, si utilizza un ricamo per il controllo della tensione del filo. È possibile controllare agevolmente la tensione del filo cucendo questo ricamo. Per i dettagli, consultare pagina 247.

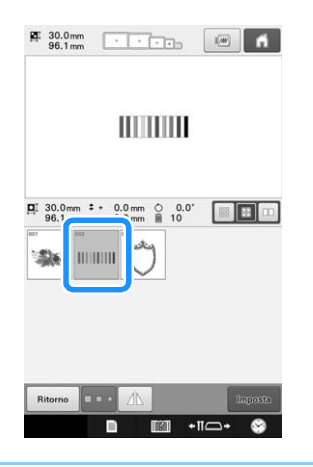

# **Regolazione della tensione del filo superiore**

Durante il ricamo, impostare la tensione del filo in modo che il filo superiore sia appena visibile sul rovescio del tessuto.

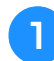

### <sup>a</sup> **Ruotare le manopole di tensione del filo.**

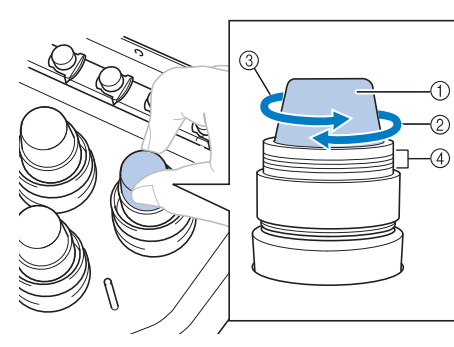

- 1 Manopole di tensione del filo
- 2 Più stretta
- 3 Più lenta
- 4 Segno

 $\rightarrow$  Se la tensione del filo non è ancora correttamente regolata, ruotare la manopola di pretensionamento del guidafilo superiore.

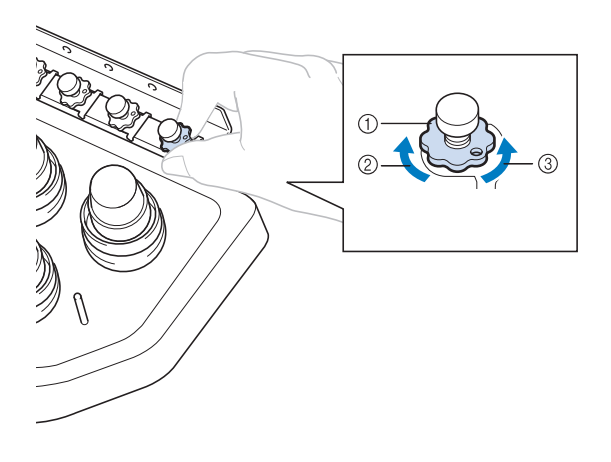

- *3*
- 1 Manopola di pretensionamento del guidafilo superiore
- 2 Più stretta
- 3 Più lenta

# ■ **Tensione del filo corretta**

Il ricamo può essere visto dal rovescio del tessuto. Se la tensione del filo non viene impostata in modo corretto, il ricamo non verrà completato a dovere. Il tessuto potrebbe incresparsi oppure il filo potrebbe rompersi.

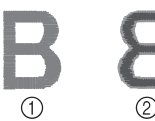

- 1 Diritto
- 2 Rovescio

Seguire le operazioni descritte di seguito per regolare la tensione del filo a seconda della situazione.

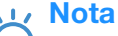

- Se la tensione del filo impostata è insufficiente, la macchina si fermerà durante
- la cucitura. Non si tratta di un sintomo di guasto. Aumentare leggermente la tensione del filo e ricominciare a cucire.
- Se necessario, fare riferimento a pagina 287 per il riassemblaggio dell'unità di tensione.

# ■ **Il filo superiore è troppo teso**

La tensione del filo superiore è eccessiva e rende visibile il filo spolina dal lato diritto del tessuto.

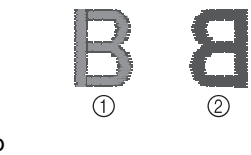

1 Diritto 2 Rovescio

Ruotare la manopola nella direzione indicata dalla freccia per diminuire la tensione del filo superiore.

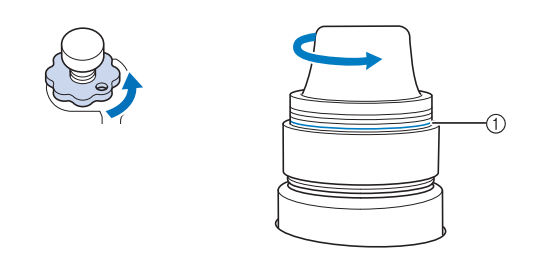

#### 1 Linea rossa

Se la linea rossa risulta visibile, non è possibile diminuire ulteriormente la tensione del filo. Aumentare la tensione del filo spolina. Per i dettagli, consultare pagina 124.

#### Nota

- Se si diminuisce la tensione del filo superiore oltre la linea rossa, la manopola di tensione potrebbe smontarsi.
- Se necessario, fare riferimento a pagina 287 per il riassemblaggio dell'unità di tensione.

# ■ **Il filo superiore non è teso a sufficienza**

La tensione del filo superiore non è sufficiente e causa l'allentamento del filo superiore, dei blocchi del filo e dei nodi sul lato diritto del tessuto.

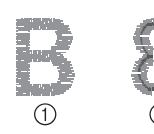

- 1 Diritto
- 2 Rovescio

Ruotare la manopola nella direzione indicata dalla freccia per aumentare la tensione del filo spolina.

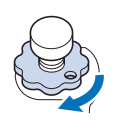

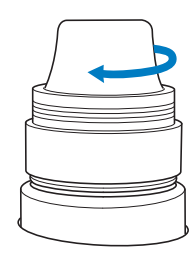

# Capitolo *4* IMPOSTAZIONI DEL RICAMO

Questo capitolo descrive le varie imostazioni del ricamo, che rendono le operazioni più semplici.

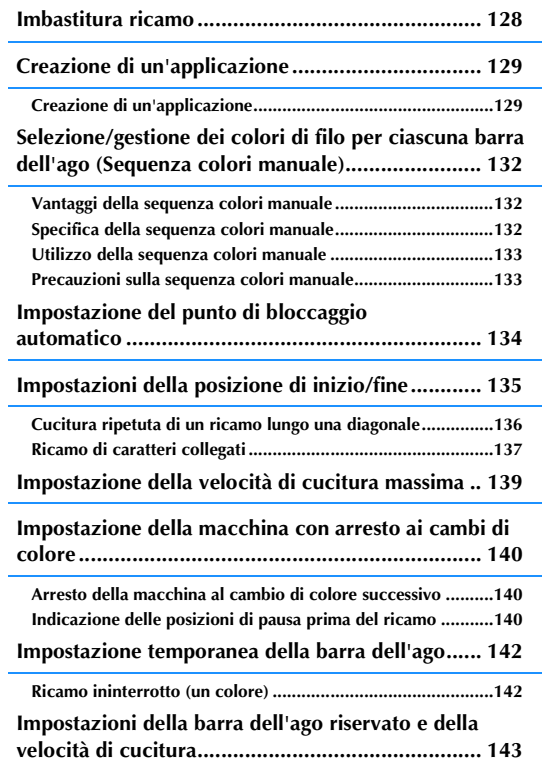

# **Imbastitura ricamo**

Prima del ricamo, è possibile cucire alcuni punti di imbastitura lungo il contorno del ricamo. Questo risulta utile quando si ricamano tessuti per i quali non è possibile applicare il materiale stabilizzatore con un ferro o dell'adesivo. Cucendo il materiale stabilizzatore sul tessuto, è possibile ridurre al minimo il restringimento della cucitura oppure il rischio di ricami non allineati.

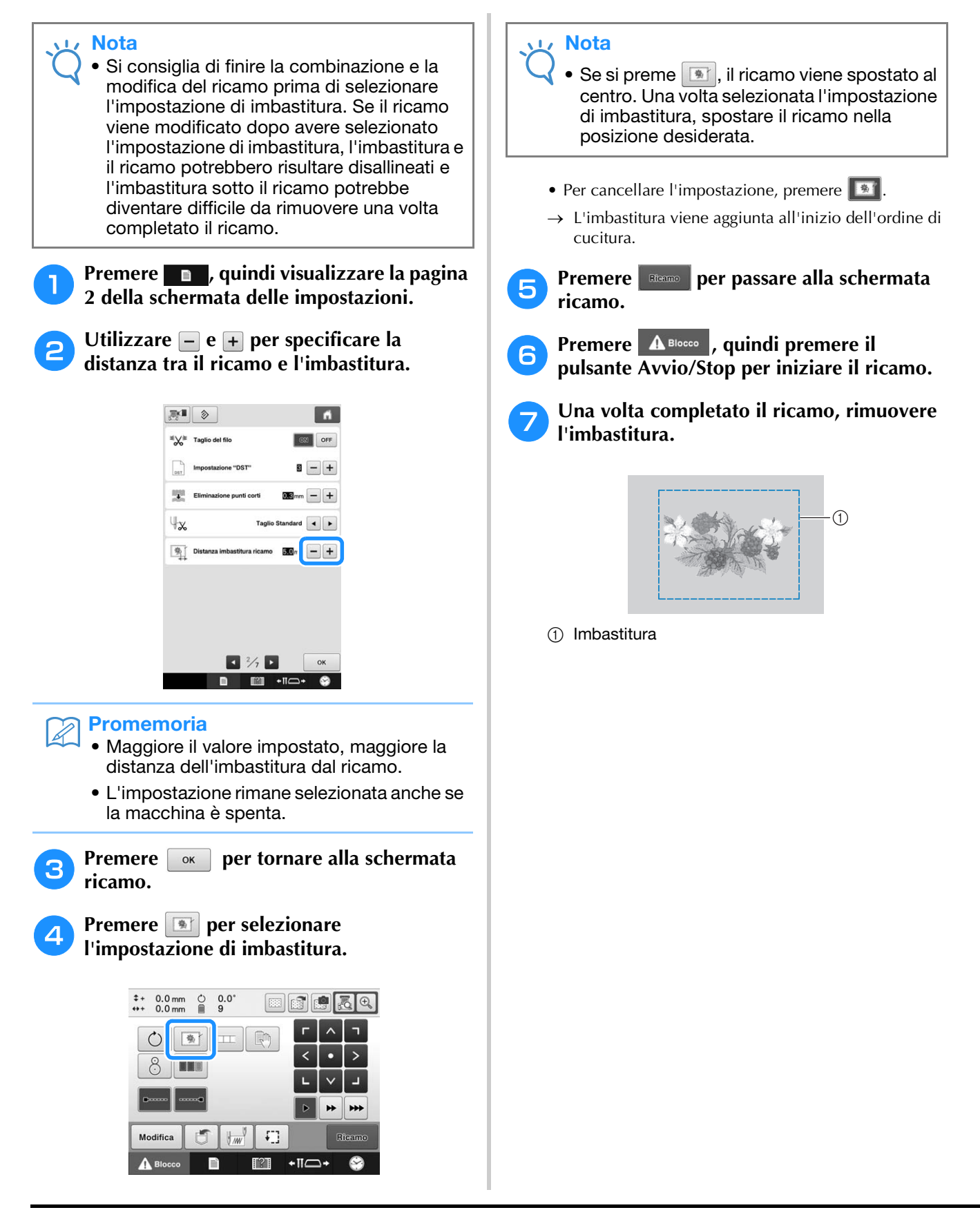

# **Creazione di un'applicazione**

le applicazioni possono essere creati dai ricami incorporati e dai ricami disponibili sulle schede per ricamo. Ciò è utile per i tessuti che non possono essere ricamati oppure quando si vuole applicare un appliqué a un indumento.

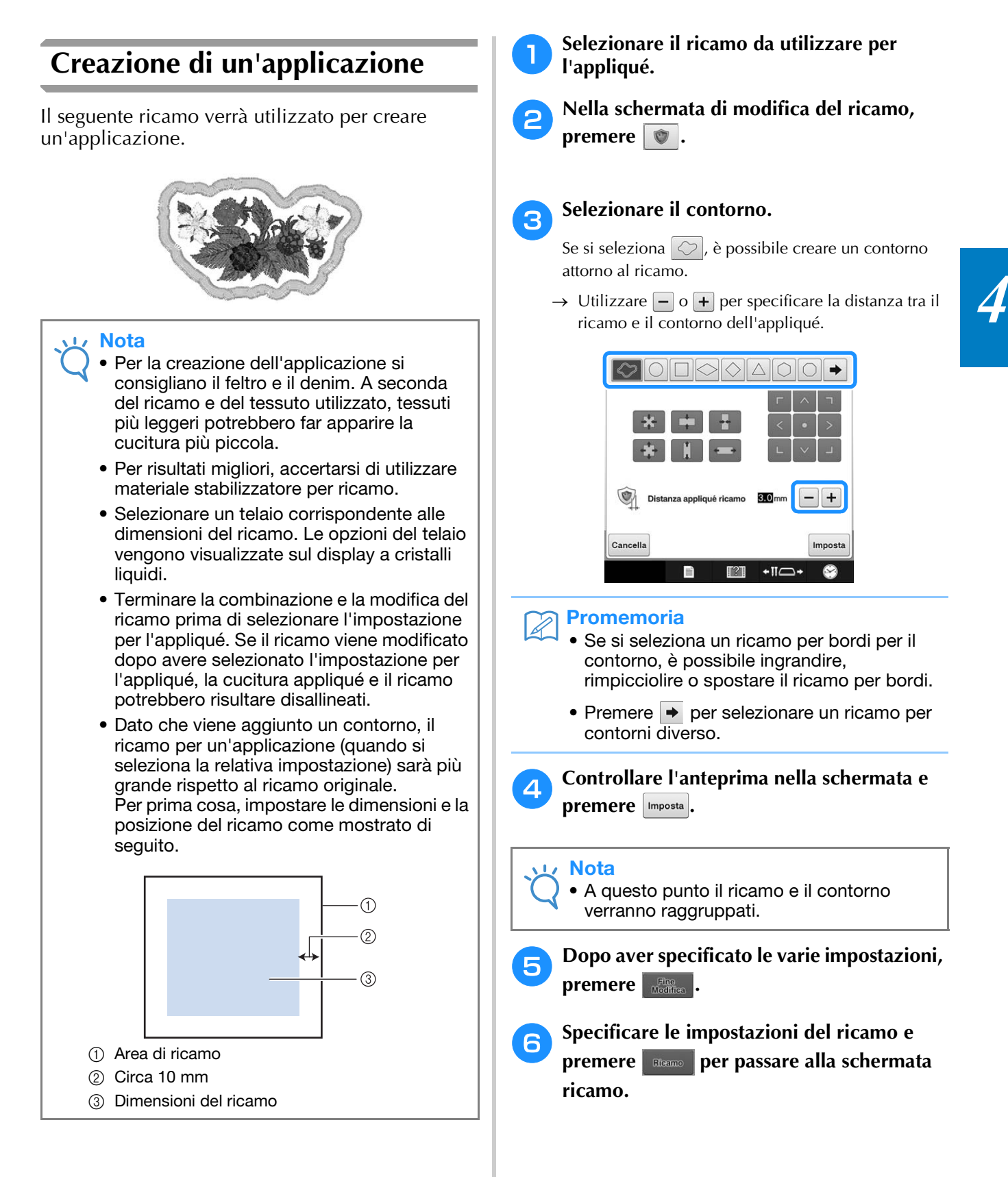

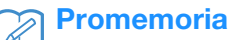

• All'ordine di cucitura vengono aggiunti tre passaggi:

linea di taglio per l'appliqué, posizione del ricamo sull'indumento e cucitura appliqué.

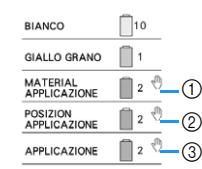

- 1 Linea di taglio per l'appliqué
- 2 Posizione del ricamo sull'indumento
- 3 Cucitura appliqué
- Si consiglia di utilizzare filo per la linea di taglio "MATERIAL APPLICAZIONE" più simile al colore del tessuto.
- g**Fondere o attaccare un pezzo di stabilizzatore sulla parte posteriore del feltro o del denim da utilizzare come pezzo di appliqué.**
- h**Inserire il tessuto per appliqué nel telaio per ricamo, applicare il telaio per ricamo alla macchina, quindi iniziare a ricamare.**
- <sup>i</sup> **Dopo avere ricamato la linea di taglio "MATERIAL APPLICAZIONE", arrestare la macchina e rimuovere il materiale per appliqué dal telaio per ricamo.**
- <sup>j</sup> **Tagliare con attenzione lungo la cucitura. Una volta completato il taglio, rimuovere tutto il filo dalla linea di taglio.**

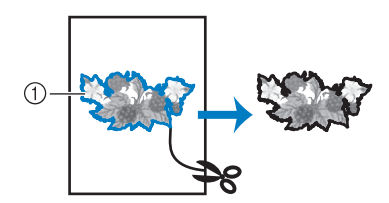

<sup>1</sup> Linea di taglio per l'appliqué

### **Nota**

- A seconda della densità del ricamo e del tessuto utilizzato, si potrebbero verificare restringimenti del ricamo oppure l'appliqué potrebbe non essere allineato con la linea di posizionamento. Si consiglia di tagliare leggermente all'esterno della linea di taglio.
- Se si utilizzano ricami verticalmente od orizzontalmente simmetrici, utilizzare un gessetto per indicare l'orientamento del ricamo prima di tagliare.
- Tagliare il ricamo con attenzione lungo il contorno appena cucito. Non tagliare all'interno della linea di taglio, altrimenti il tessuto per appliqué non verrà pizzicato dal punto appliqué.

<sup>k</sup> **Utilizzare due strati di materiale stabilizzatore adesivo solubile in acqua con i lati adesivi uniti, quindi inserirli nel telaio per ricamo.**

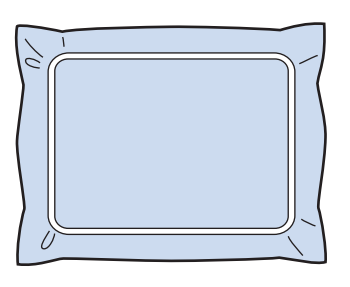

## **Nota**

- Se si utilizza uno stabilizzatore solubile in acqua, è necessario rimuovere il materiale stabilizzatore dopo avere cucito il contorno dell'appliqué. Per ridurre il restringimento del ricamo, consigliamo di utilizzare uno stabilizzatore solubile in acqua.
	- Unire insieme due strati di stabilizzatore solubile in acqua, altrimenti il materiale stabilizzatore potrebbe strapparsi durante il ricamo.
- <sup>l</sup> **Cucire la linea di posizionamento dell'appliqué "POSIZION APPLICAZIONE".**

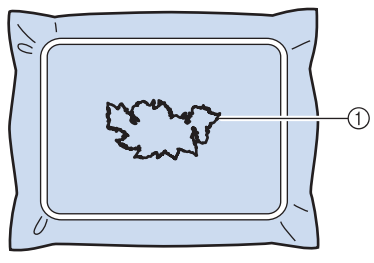

- 1 Linea posizionamento ricamo
- <sup>m</sup> **Applicare delicatamente colla o adesivo spray, quindi incollare il pezzo di appliqué in modo da allinearlo alla linea di posizionamento.**

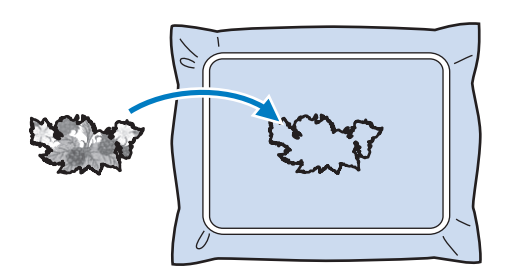

**Nota** 

• Prima di incollare il pezzo di appliqué, accertarsi di posizionarlo correttamente all'interno della linea di posizionamento.

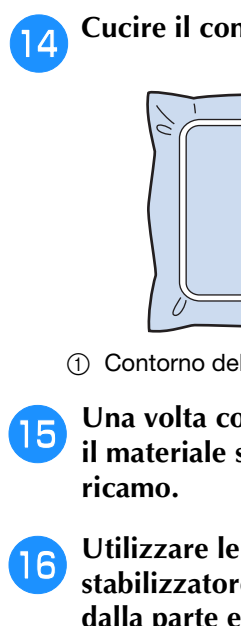

<sup>n</sup> **Cucire il contorno "APPLICAZIONE".**

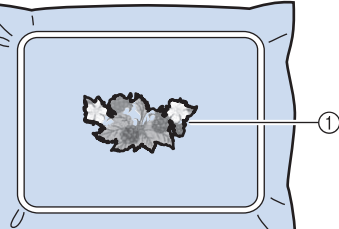

- 1 Contorno dell'applicazione
- <sup>o</sup> **Una volta completato il ricamo, rimuovere il materiale stabilizzatore dal telaio per**
- <sup>p</sup> **Utilizzare le forbici per tagliare lo stabilizzatore solubile in acqua in eccesso dalla parte esterna del contorno dell'appliqué.**
	- <sup>q</sup> **Bagnare il pezzo di appliqué in acqua per dissolvere lo stabilizzatore idrosolubile.**

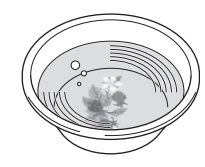

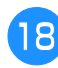

<sup>r</sup> **Far asciugare il pezzo di appliqué, quindi stirarlo, secondo necessità.**

### Nota

• Non esercitare una forza eccessiva quando si stira, altrimenti la cucitura potrebbe danneggiarsi.

### **Promemoria**

- Il contorno viene cucito con punti a raso.
- A questo punto parte della colla potrebbe cadere sul piedino premistoffa, sull'ago, sulla placca ago. Terminare il ricamo del ricamo appliqué, quindi eliminare la colla.

# **Selezione/gestione dei colori di filo per ciascuna barra dell'ago (Sequenza colori manuale)**

I colori del filo assegnati a ciascuna barra dell'ago possono essere specificati/gestiti manualmente. Inoltre, i colori dei fili possono essere assegnati alle barre dell'ago in modo automatico e più efficace rispetto a quando le impostazioni vengono specificate normalmente.

# **Vantaggi della sequenza colori manuale**

La sequenza colori manuale è utile quando la macchina viene utilizzata nelle seguenti situazioni.

## ■ **Quando si utilizzano i dati di ricamo che non dispongono di informazioni sui colori di filo, come ad esempio i file DST**

I rocchetti di filo da utilizzare possono essere selezionati facilmente per i dati che non dispongono di informazioni dei colori del filo. (Per i dettagli sulle informazioni dei colori di filo per i file DST, fare riferimento a "Colori dei ricami Tajima (.dst)" a pagina 250.)

## ■ **Quando si utilizza sempre la stessa combinazione di colori di filo**

Se a determinate barre dell'ago vengono assegnati colori di filo specifici, le impostazioni del colore di filo possono essere modificate insieme alle assegnazioni del numero di barra dell'ago, anche quando è stato cambiato il ricamo. L'operazione viene semplificata quando si utilizzano sempre gli stessi colori di filo.

# ■ **Quando si esegue sempre la cucitura con le stesse impostazioni della barra dell'ago**

Se le impostazioni vengono specificate normalmente, le impostazioni della barra dell'ago vengono annullate se dopo alcune interruzioni di cucitura appare la schermata delle impostazioni del ricamo. Tuttavia, con la sequenza colori manuale, le impostazioni della barra dell'ago continuano ad essere applicate, a meno che il ricamo venga eliminato o la macchina venga spenta. È utile quando occorre cucire continuamente lo stesso ricamo più volte.

# **Specifica della sequenza colori manuale**

## **Nota**

• La sequenza colori manuale non può essere modificata quando le operazioni vengono eseguite nella schermata Ricamo.

- <sup>a</sup> **Premere , quindi visualizzare la pagina 5 della schermata delle impostazioni.**
- 

### **Premere**  $\boxed{\circ}$ , quindi selezionare la **sequenza colori manuale.**

• L'impostazione di fabbrica della macchina per ricamare è "OFF".

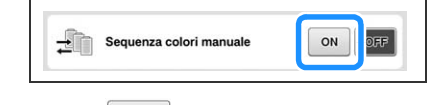

**Premere ex per tornare alla schermata precedente.**

- → L'icona della sequenza colori manuale viene
	- visualizzata sulla schermata.

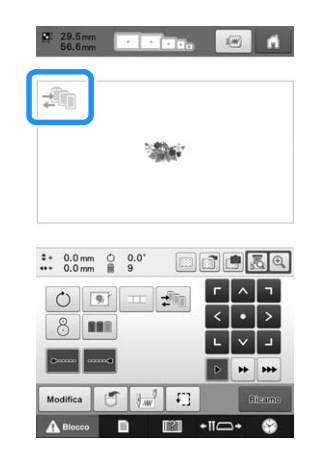

# **Utilizzo della sequenza colori manuale**

## ■ Assegnare manualmente i colori del **filo a tutte le barre dell'ago**

Indicando i colori del filo utilizzati con questa macchina, è possibile proseguire la cucitura in modo più efficace, semplicemente modificando le assegnazioni della barra dell'ago dopo aver selezionato un ricamo. Con il metodo normale di specifica delle impostazioni, è possibile assegnare i colori del filo solo a un massimo di 9 barre dell'ago; tuttavia, con la sequenza colori manuale, è possibile assegnare i colori di filo a tutte le 10 barre dell'ago. Per i dettagli relativi alla specifica delle impostazioni, consultare "Impostazioni della barra dell'ago riservato e della velocità di cucitura" a pagina 143.

# ■ **Impostazioni del numero della barra dell'ago**

È possibile specificare la barra dell'ago utilizzata con ciascun colore di filo.

### **Promemoria**

Ž

• Utilizzando la procedura descritta in "Impostazioni della barra dell'ago riservato e della velocità di cucitura" a pagina 143, i colori del ricamo terminati possono essere controllati sulla schermata se ai rocchetti di filo sono stati assegnati colori di filo.

### <sup>a</sup> **Nella schermata Impostazioni del ricamo, premere .**

→ Viene visualizzata una schermata che consente di selezionare i numeri della barra dell'ago.

### <sup>b</sup> **Dalla visualizzazione della sequenza dei colori dei fili, selezionare il colore di filo per il quale occorre modificare la barra dell'ago.**

• Se il colore di filo desiderato non viene visualizzato, utilizzare la barra di scorrimento sul lato destro per visualizzarlo.

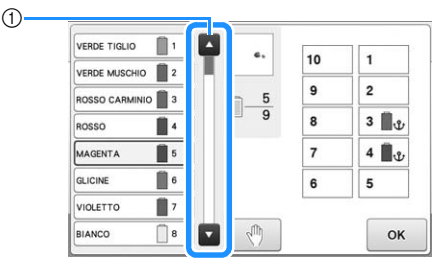

1 Barra di scorrimento

## **e Premere un pulsante del numero (tra**  $\boxed{1}$  **e ) per selezionare il numero della barra dell'ago per la quale occorre specificare le impostazioni.**

 $\rightarrow$  Il numero della barra dell'ago per i colore di filo selezionato al passaggio  $\bullet$  cambia nel numero della barra dell'ago selezionato.

Se il numero della barra dell'ago è stato definito con le impostazioni della barra dell'ago riservato, il colore del rocchetto di filo sul lato sinistro cambia nel colore specificato e il ricamo nell'area di visualizzazione cambia anch'esso nel colore della barra dell'ago specificata.

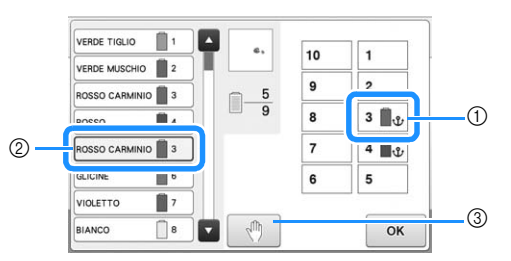

- 1 Numero della barra dell'ago specificata con le impostazioni della barra dell'ago riservato
- 2 Barra dell'ago impostata su un numero diverso (barra dell'ago 5)
- 3 Se si seleziona un colore premendo questo tasto, la macchina si arresta prima di cucire il colore selezionato.

## ■ **Inizializzazione delle impostazioni del colore del filo**

Con la sequenza colori manuale, le informazioni sul colore del filo riportate sulla macchina possono essere inizializzate ogni volta che un nuovo ricamo viene selezionato e successivamente è possibile assegnare le barre dell'ago. In questo modo è possibile specificare le impostazioni della barra dell'ago senza considerare le informazioni del colore del filo del ricamo precedente.

# **Precauzioni sulla sequenza colori manuale**

## ■ **Nell'eseguire un ricamo contenente undici o più colori**

Con la sequenza colori manuale, la macchina non monitora il tempo di sostituzione dei rocchetti di filo. Poiché la macchina non si arresta automaticamente e non vengono visualizzati messaggi che indicano che è necessario cambiare il rocchetto di filo, come per le normali impostazioni della barra dell'ago, seguire la procedura descritta in "Arresto della macchina al cambio di colore successivo" o "Indicazione delle posizioni di pausa prima del ricamo" a pagina 140 per impostare l'arresto della macchina con i rocchetti di filo da cambiare.

# **Impostazione del punto di bloccaggio automatico**

È possibile impostare la macchina in modo che esegua automaticamente punti di bloccaggio all'inizio del ricamo, prima di cucire dopo il cambio del colore del filo e prima di tagliare il filo.

L'impostazione di fabbrica della macchina per ricamare per questa funzione è ON.

■ Specificare la cucitura di punti di **bloccaggio automatico all'inizio del ricamo, all'inizio della cucitura a ogni cambio di colore del filo e all'inizio della cucitura dopo il taglio del filo.**

**Premere**  $\boxed{\cdot}$  **in modo che cambi in**  $\boxed{\cdot}$ **.** 

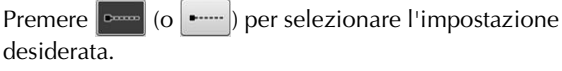

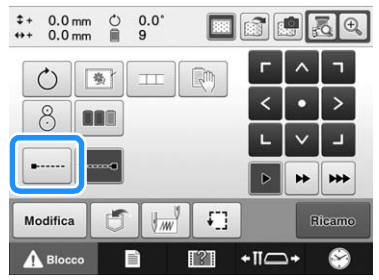

• Ogni volta che si preme questo tasto l'impostazione si attiva o si disattiva.

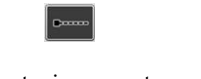

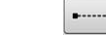

Impostazione punto di bloccaggio automatico attivata

Impostazione punto di bloccaggio automatico disattivata

### **Promemoria**

- Se la lunghezza del primo punto è inferiore a 0,8 mm, non si inserirà il punto di bloccaggio.
- Se "Taglio del filo" è impostato su "OFF" nella schermata delle impostazioni, non si inserirà il punto di bloccaggio (consultare pagina 227).

# ■ Specificare la cucitura di punti di **bloccaggio prima del taglio del filo.**

Premere **in modo che cambi in**  $\blacksquare$ .

Premere  $\sim$  (o  $\sim$ ) per selezionare l'impostazione desiderata.

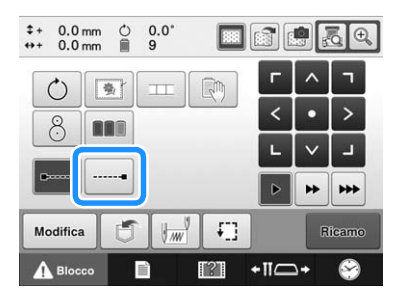

• Ogni volta che si preme questo tasto l'impostazione si attiva o si disattiva.

Impostazione punto di bloccaggio automatico attivata

Impostazione punto di bloccaggio automatico disattivata

### Promemoria

- L'impostazione punto di bloccaggio automatico rimane invariata finché non si preme il tasto per disattivarla. L'impostazione specificata prima dello spegnimento della macchina rimane selezionata quando si riaccende la macchina la volta successiva.
- Se "Taglio del filo" è impostato su "OFF" nella schermata delle impostazioni, non si inserirà il punto di bloccaggio (consultare pagina 227).

# **Impostazioni della posizione di inizio/fine**

La macchina può impostare il punto di inizio e quello di fine separatamente dai 9 punti del ricamo. Questi sono angolo superiore sinistro, centro in alto, angolo superiore destro, centro a sinistra, centro centro, centro a destra, angolo inferiore sinistro, centro in basso e angolo inferiore destro. È possibile utilizzare queste impostazioni per cucire ripetutamente un ricamo lungo una diagonale.

Le impostazioni della posizione di inizio/fine si specificano dalla schermata Impostazioni del ricamo.

L'impostazione di fabbrica della macchina per ricamare prevede la posizione di inizio e fine al centro del ricamo.

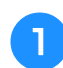

## **Premere**  $\left| \frac{1}{2} \right|$ .

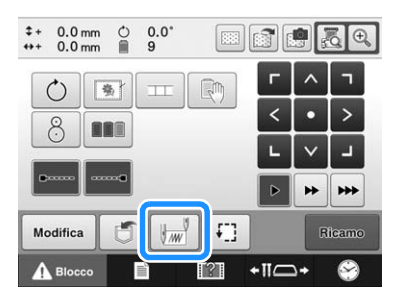

 $\rightarrow$  Viene visualizzata la schermata Impostazioni posizione di inizio/fine.

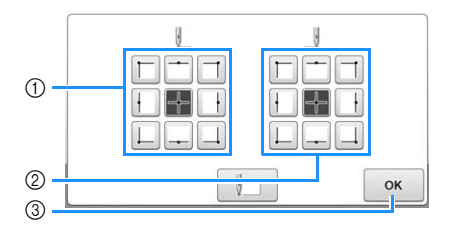

- 1 Specifica la posizione di inizio
- 2 Specifica la posizione di fine Premere un tasto per selezionare l'impostazione. Il tasto evidenziato indica l'impostazione correntemente selezionata.

Esempio

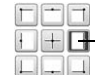

Questo tasto è selezionato

3 Premere questo tasto per chiudere la schermata.

# ■ Specificare la posizione di inizio

#### <sup>b</sup> **Premere il tasto corrispondente all'impostazione della posizione di inizio desiderata.**

- $\rightarrow$  Quando si seleziona la posizione di inizio, la posizione finale è impostata automaticamente nella stessa posizione.
- → Il telaio per ricamo si sposta nella posizione di inizio.

# ■ Specificare la posizione finale

<sup>c</sup> **Premere il tasto corrispondente all'impostazione della posizione di fine desiderata.**

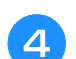

<sup>d</sup> **Dopo aver selezionato le impostazioni** 

desiderate, premere  $\boxed{\circ\kappa}$ .

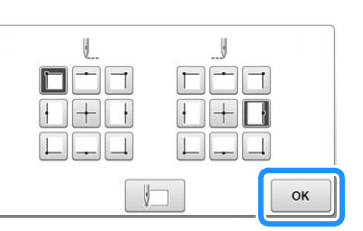

→ Viene visualizzata nuovamente la schermata Impostazioni del ricamo.

## **Promemoria**

Le impostazioni della posizione di inizio/fine non cambiano fino a quando non si preme il tasto per una nuova impostazione. Le impostazioni specificate prima dello spegnimento della macchina rimangono selezionate quando si riaccende la macchina la volta successiva.

*4*

# **Cucitura ripetuta di un ricamo lungo una diagonale**

Esempio

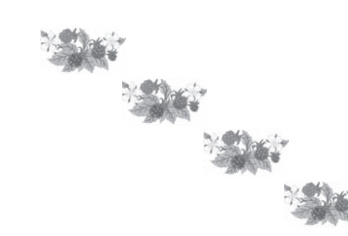

### <sup>a</sup> **Specificare l'angolo superiore sinistro come posizione di inizio e l'angolo inferiore destro come posizione finale.**

Premere  $\frac{1}{2}$  nella schermata delle impostazioni del ricamo per visualizzare la schermata Impostazioni posizione di inizio/fine.

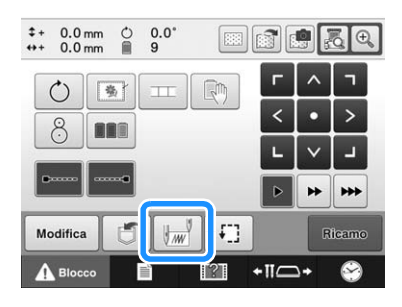

Per la posizione di inizio, premere  $\Box$  in modo che

cambi in  $\blacksquare$ .

Per la posizione finale, premere  $\boxed{\bot}$  in modo che

cambi in  $\Box$ .

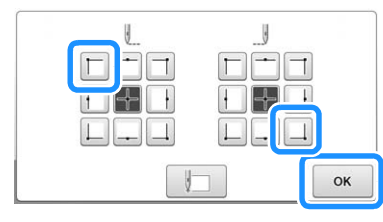

Premere <sub>ok</sub> per chiudere la schermata Impostazioni posizione di inizio/fine.

# <sup>b</sup> **Cucire il primo ricamo.**

Premere Rieamo per visualizzare la schermata ricamo,

quindi premere  $\Delta$  Blocco e premere il pulsante Avvio/ Stop.

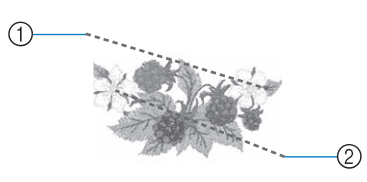

- 1 Posizione di inizio
- 2 Posizione finale

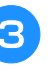

<sup>c</sup> **Una volta finito il ricamo, la macchina si arresta all'angolo inferiore destro del ricamo.**

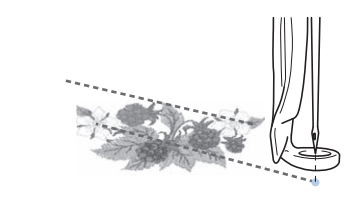

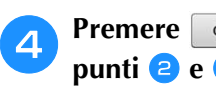

**d Premere ex e** ripetere per tre volte i

**Nota** • Se il ricamo successivo nella serie viene cucito all'esterno del campo di ricamo, verrà visualizzata la seguente schermata. Reinserire il tessuto per proseguire con la ripetizione del ricamo. Premere e ripetere i punti $\bullet$  e  $\bullet$ .  $\overline{\mathbf{u}}$ 

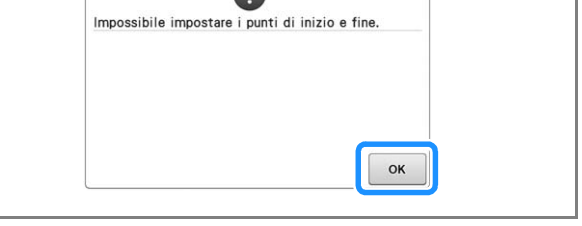

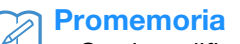

• Se si modificano le impostazioni della posizione di inizio/fine, sono possibili varie impostazioni di ricami oltre alla cucitura di ricami in una direzione fissa.

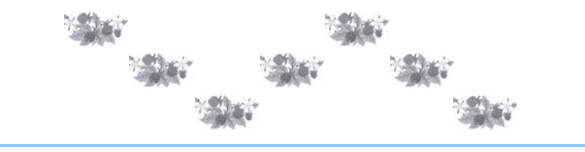

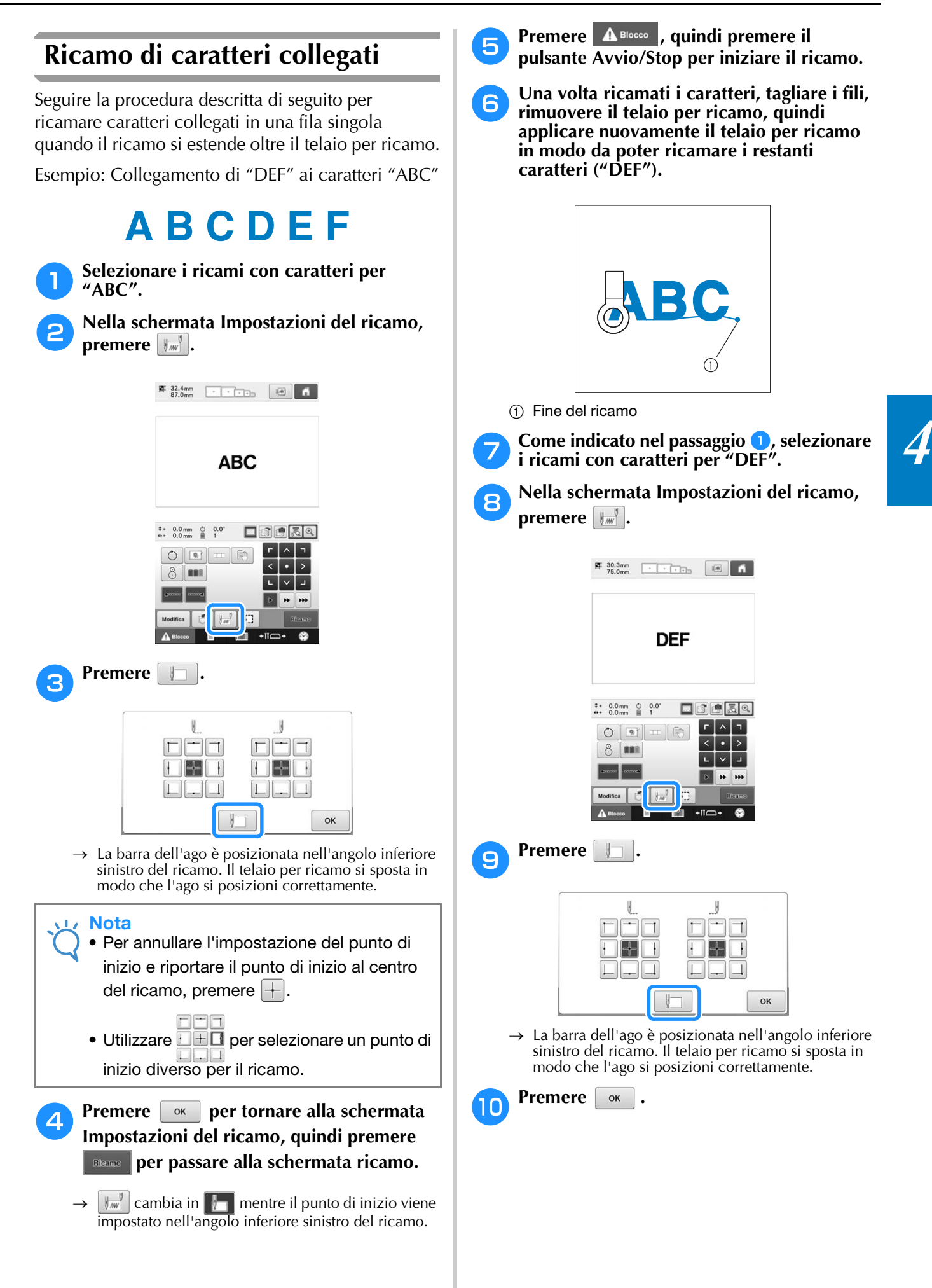

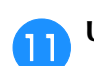

# **k 1 Utilizzare per allineare l'ago**

#### **all'estremità del ricamo per il ricamo precedente.**

- Premere  $\left[\overline{\mathbb{R}}\right]$  per verificare il punto di discesa dell'ago sullo schermo del display a cristalli liquidi.
- Premere  $\left[\bigoplus\right]$  per ingrandire la visualizzazione fotocamera.

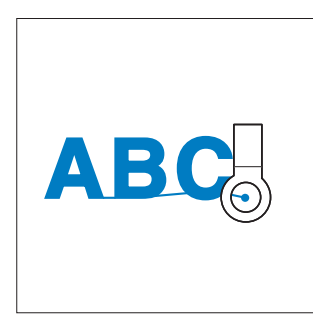

#### Nota

• È inoltre possibile osservare la procedura in pagina 99 per trovare la posizione di cucitura, collocando direttamente l'ago sull'estremità del ricamo precedente.

# **l Premere** Reemo

**Premere A Blocco**, quindi premere il tasto **Avvio/Stop per iniziare a realizzare i restanti ricami con caratteri.**

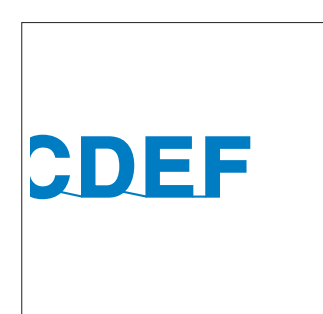

# **Impostazione della velocità di cucitura massima**

È possibile impostare la velocità di cucitura massima su uno dei setti livelli, a intervalli di 100 spm, tra 400 e 1000 spm. Se si utilizza il telaio per cappelli, il telaio cilindrico o il telaio a pinza, è possibile impostare la velocità di cucitura massima su uno dei cinque livelli, a intervalli di 50 spm, tra 400 e 600 spm.

### **Velocità di cucitura massima**

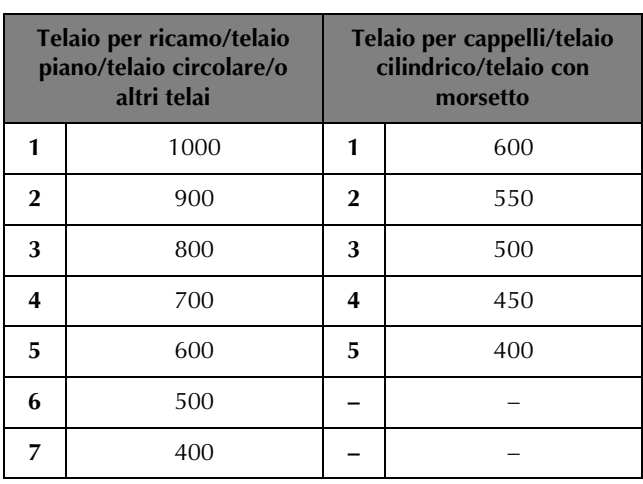

La velocità di cucitura massima si specifica dalla schermata Ricamo.

L'impostazione di fabbrica della macchina per ricamare prevede una velocità di cucitura massima di 1000 spm. (600 spm per il telaio per cappelli, il telaio cilindrico o il telaio a pinza).

Per i tipi di telai per ricamo, consultare "Tipi di telai per ricamo/supporti dei telai e relative applicazioni" a pagina 89.

<sup>a</sup> **Per aumentare la velocità di cucitura, premere . Per diminuire la velocità di**  cucitura, premere  $\Box$ .

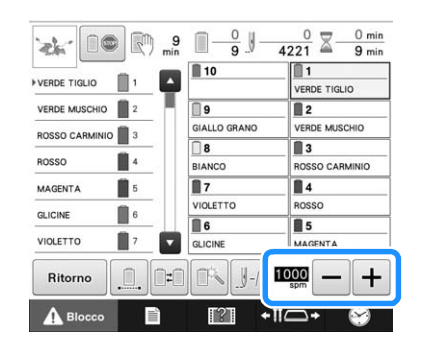

 $\rightarrow$  Il valore a fianco di  $-e +$  cambia.

### **Promemoria**

- È inoltre possibile specificare una velocità di cucitura massima su una determinata barra dell'ago nelle impostazioni della barra dell'ago riservato (fare riferimento a pagina 144). Quando si imposta una velocità di cucitura più bassa su una determinata barra dell'ago, la velocità di cucitura impostata con la procedura descritta in questa pagina non modifica la velocità di cucitura degli aghi. Modifica la velocità dell'ago riservato.
	- Diminuire la velocità di cucitura quando si ricamano tessuti leggeri, spessi o pesanti. Inoltre, la macchina ricama più silenziosamente a una velocità di cucitura più bassa.
	- È possibile modificare la velocità di cucitura durante l'esecuzione del ricamo.
- L'impostazione della velocità di cucitura massima non cambia fino a quando non si seleziona una nuova impostazione. L'impostazione specificata prima dello spegnimento della macchina rimane selezionata quando si riaccende la macchina la volta successiva.
- Diminuire la velocità di cucitura a 400 spm quando si utilizza un filo fragile, quale filo metallico.

*4*

# **Impostazione della macchina con arresto ai cambi di colore**

È possibile arrestare la macchina in qualsiasi momento; tuttavia, se si arresta la macchina durante il ricamo, si consiglia di tornare indietro di alcuni punti prima di continuare la cucitura per sovrapporre la cucitura. Se la macchina si arresta a un cambio di colore, non occorre tornare indietro nella cucitura prima di continuare il ricamo.

# **Arresto della macchina al cambio di colore successivo**

È possibile impostare la macchina in modo che si arresti prima della cucitura del colore successivo.

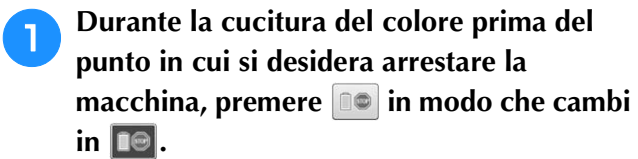

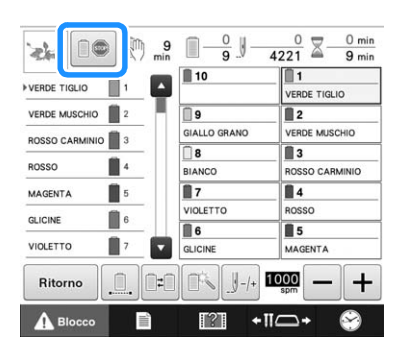

- <sup>b</sup> **Dopo aver concluso la cucitura dell'area con il colore corrente, la barra dell'ago successiva si sposta in posizione e la macchina si arresta prima della cucitura del colore successivo.**
	- $\rightarrow$  10 ritorna  $\Box$
	- Se si spegne la macchina temporaneamente, quando viene riaccesa sarà richiesto se si desidera continuare la cucitura oppure selezionare un nuovo ricamo.

Premere  $\alpha$  | per continuare a ricamare. (Consultare "Riprendere il ricamo dopo lo spegnimento della macchina" a pagina 122.)

# **Indicazione delle posizioni di pausa prima del ricamo**

È possibile specificare le posizioni di pausa nella schermata delle impostazioni di pausa,

visualizzata premendo  $\mathbb{R}$ .

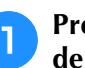

### <sup>a</sup> **Premere nella schermata Impostazioni del ricamo.**

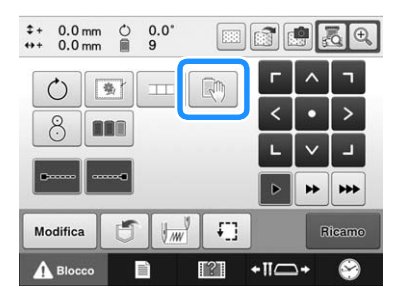

- → Viene visualizzata la schermata Cambia colore del filo.
- <sup>b</sup> **Dalla visualizzazione della sequenza dei colori dei fili, selezionare il colore di filo in corrispondenza del quale si desidera arrestare la macchina prima di cucirlo.**
	- Se il colore di filo desiderato non viene visualizzato, utilizzare la barra di scorrimento sul lato destro per visualizzarlo.

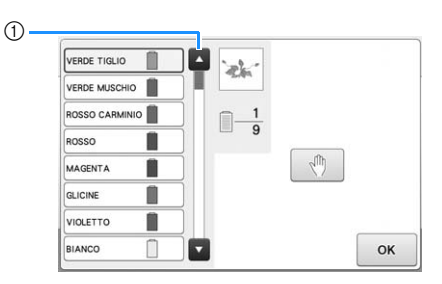

1 Barra di scorrimento

## **Premere**  $\blacksquare$

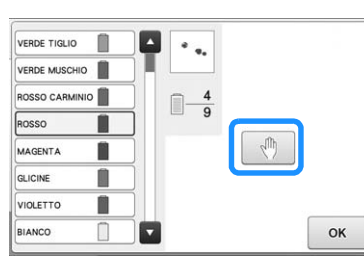

 $\rightarrow$  Il segno  $\sqrt[n]{\ }$  viene visualizzato per indicare dove si fermerà la macchina.

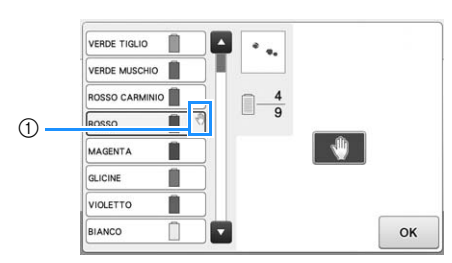

- $0 \sqrt[4]{ }$  segno
- Per cancellare l'impostazione, premere di nuovo . **. 11**

### **d** Ripetere le operazioni **a** e **c** per ogni **pausa che si desidera specificare.**

• È possibile specificare un numero qualsiasi di pause.

## <sup>e</sup> **Dopo aver specificato le impostazioni**  desiderate, premere  $\boxed{\circ\kappa}$ .

• Se si spegne la macchina temporaneamente quando si ferma nella posizione specificata dopo il ricamo, quando viene riaccesa sarà richiesto se si desidera continuare la cucitura oppure selezionare un nuovo ricamo.

Premere  $\Box$  ok  $\Box$  per continuare a ricamare. (Consultare "Riprendere il ricamo dopo lo spegnimento della macchina" a pagina 122.)

### **Promemoria**

- Se si spegne la macchina temporaneamente, le impostazioni per arrestare la macchina ai cambi di colore specificate prima dello spegnimento della macchina non vengono annullate. Tuttavia, le impostazioni si annullano se si seleziona un nuovo ricamo.
- Se si salva un ricamo con le impostazioni per arrestare la macchina ai cambi di colore, vengono salvate anche le impostazioni.

# **Impostazione temporanea della barra dell'ago**

Dopo l'inizio del ricamo, è possibile arrestare la macchina a un cambio di colore e specificare una barra dell'ago per la cucitura del colore successivo.

Sostituendo il colore del filo superiore già infilato su una barra dell'ago diversa, si può risparmiare il tempo per la cucitura. Per esempio, un filo di colore simile può essere sostituito per uso temporaneo.

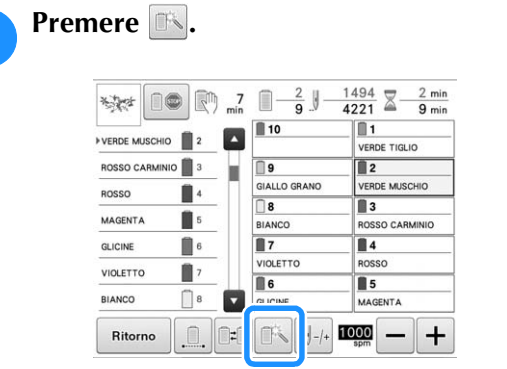

 $\rightarrow$  Viene visualizzata la schermata Impostazione temporanea della barra dell'ago.

<sup>b</sup> **Premere il pulsante corrispondente alla barra dell'ago infilata con il filo con cui si desidera ricamare.**

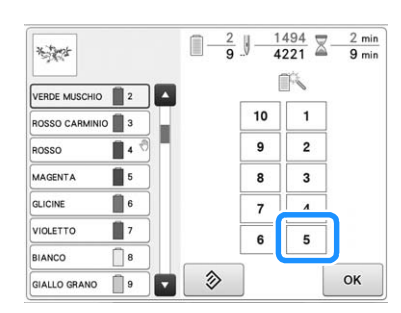

- → Viene modificato il numero della barra ago e viene visualizzato « per indicare la barra dell'ago selezionata.
- $\rightarrow$  Per cancellare l'impostazione, premere  $\left| \right.$   $\gg$

### **Premere**  $\frac{1}{2}$  ok

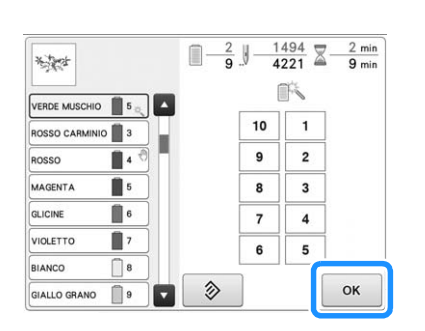

 $\rightarrow$  Viene visualizzata nuovamente la schermata ricamo.

#### **Promemoria**

• Non è possibile cambiare il colore del filo (barra dell'ago) nel mezzo di un'area in fase di cucitura.

# **Ricamo ininterrotto (un colore)**

Un ricamo selezionato può essere cucito con un solo colore anziché a più colori. La macchina tentennerà ma senza fermarsi tra i passaggi di colore, dopo di che continuerà fino al completamento del ricamo.

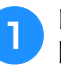

<sup>a</sup> **Premere il pulsante corrispondente alla barra ago infilata con il filo con cui si desidera ricamare ininterrottamente.**

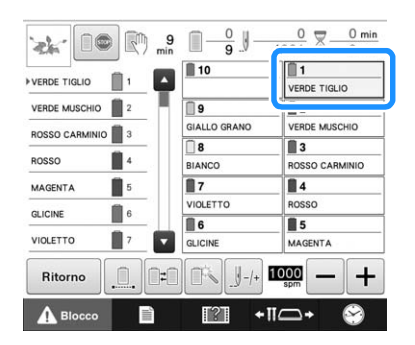

**b Premere per far diventare ombreggiati i passaggi multicolore e il ricamo selezionato verrà realizzato con un solo colore, senza cambiare il filo durante il ricamo.** 

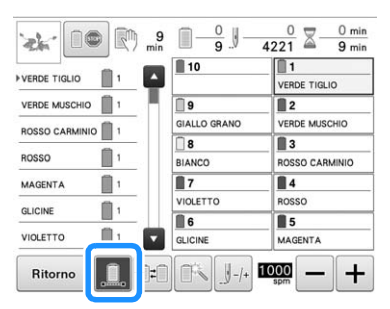

- $\rightarrow$  Il colore del filo visualizzato sullo schermo verrà disabilitato.
- Premere di nuovo **D** per tornare alle impostazioni originali del ricamo.

#### $\mathbb{Z}$ Promemoria

- Anche se è stato impostato il ricamo continuo, è possibile utilizzare la funzione di taglio del filo DST (consultare pagina 227).
	- Una volta terminato il ricamo, il ricamo ininterrotto verrà annullato.
## **Impostazioni della barra dell'ago riservato e della velocità di cucitura**

In genere, la macchina assegna automaticamente i colori del filo alle barre dell'ago; tuttavia, è possibile assegnare manualmente un colore del filo specifico a una determinata barra dell'ago. Se è specificata una barra dell'ago, quest'ultima viene rimossa dalle assegnazioni automatiche della macchina e il colore specificato rimane assegnato ad essa.

Assegnando specificatamente i colori del filo utilizzati più frequentemente a determinate barre dell'ago, è possibile ridurre il problema del cambio dei rocchetti di filo.

Inoltre, la velocità di cucitura massima può essere specificata sulla barra dell'ago assegnata. È utile quando si imposta in particolare un filo fragile come un filo metallico sulla barra dell'ago assegnata.

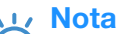

- Non è possibile accedere a questa funzione attraverso la schermata Ricamo.
- È possibile assegnare colori di filo a un massimo di 9 barre dell'ago in modalità normale. Quando si imposta "Sequenza colori manuale" su "ON" nella schermata delle impostazioni, è possibile assegnare fino a 10 barre dell'ago. Se si assegnano tutte le 10 barre dell'ago in modalità "Sequenza colori manuale" e successivamente si imposta la macchina sulla modalità normale, l'impostazione della barra dell'ago 10 viene annullata automaticamente.

 Consultare "Selezione/gestione dei colori di filo per ciascuna barra dell'ago (Sequenza colori manuale)" a pagina 132

Un'impostazione manuale della barra dell'ago rimane valida fino al suo annullamento.

È possibile specificare le impostazioni manuali della barra dell'ago nella pagina 3 della schermata delle impostazioni.

**Premere n**, quindi premere **d e b** per **visualizzare la pagina 3 della schermata delle impostazioni.**

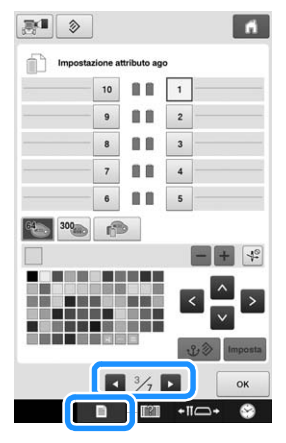

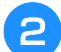

**Premere un tasto da | 1 | a | 10 | per il numero della barra dell'ago che si desidera specificare.**

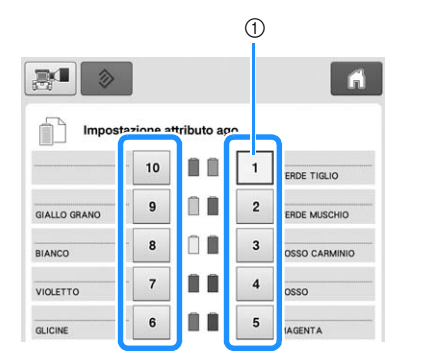

1 Indica il numero della barra dell'ago selezionata

#### <sup>c</sup> **Selezionare il colore da assegnare alla barra dell'ago.**

Premere  $\wedge$ ,  $\langle$ ,  $\rangle$  e  $\vee$ , oppure toccare direttamente un colore per selezionare il colore desiderato.

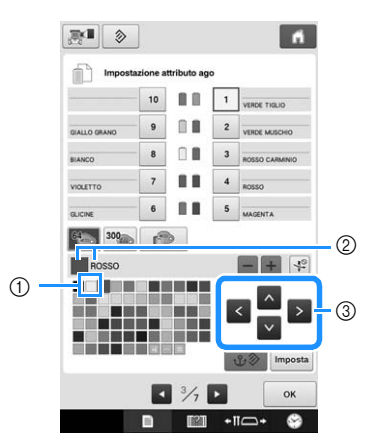

- $(1)$  Il colore che appare ingrandito è il colore selezionato.
- 2 Visualizza il colore selezionato e il nome corrispondente
- 3 Evidenziando un quadrato colorato si sposta nella direzione indicata dalla freccia sul tasto premuto.

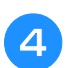

Premere | Imposta |

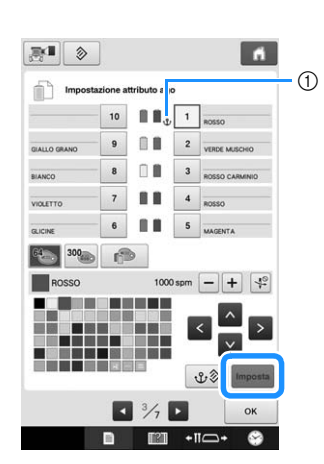

- → Viene specificato il colore selezionato nel punto **e**.
- 1 Sul rocchetto vengono visualizzati il colore del filo selezionato e  $\mathbf{\hat{\Psi}}$ .
- Premere  $\overline{\phantom{a}}$  o  $\overline{\phantom{a}}$  per impostare la velocità **di cucitura massima per la barra dell'ago assegnata.**

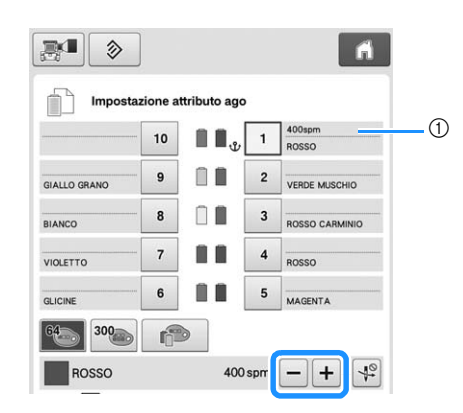

1 Valore dell'impostazione della velocità di cucitura massima

#### **Promemoria**  $\mathbb Z$

- Ridurre la velocità di cucitura a 400 spm specialmente se si imposta un filo fragile come un filo metallico sulla barra dell'ago assegnata.
- La velocità di cucitura massima qui specificata è sempre effettiva sulla barra dell'ago assegnata, anche quando si imposta la velocità massima nella schermata ricamo (fare riferimento a pagina 139).

**f** Se necessario, premere  $\frac{49}{11}$  per annullare **l'infilatura automatica dell'ago.**

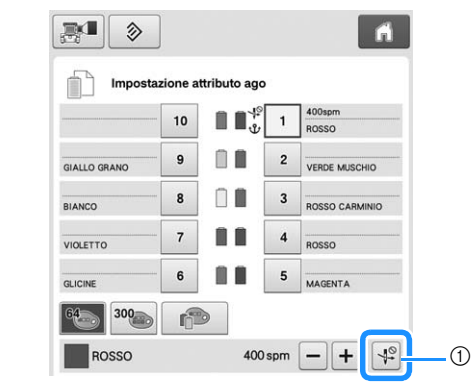

1 Tasto Disattiva Infila ago

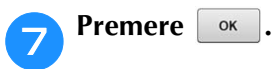

• La barra dell'ago specificata è indicata con  $\mathbf{\mathbf{\hat{U}}}$  e la velocità di cucitura massima nella schermata ricamo.

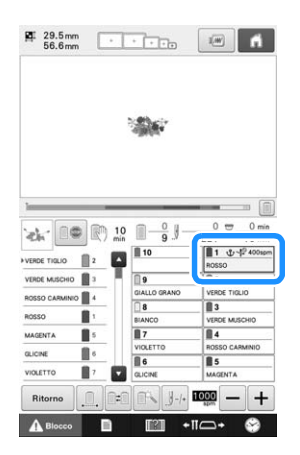

### ■ **Annullamento dell'impostazione**

Per cambiare l'impostazione, innanzitutto annullarla quindi selezionare la nuova impostazione.

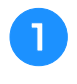

**Premere un tasto da 1 a 10 per il numero della barra dell'ago di cui si desidera annullare l'impostazione.**

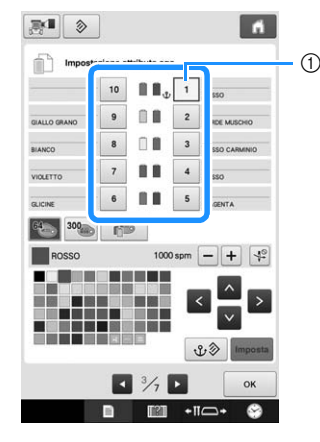

1 Indica il numero della barra dell'ago selezionata

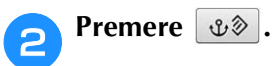

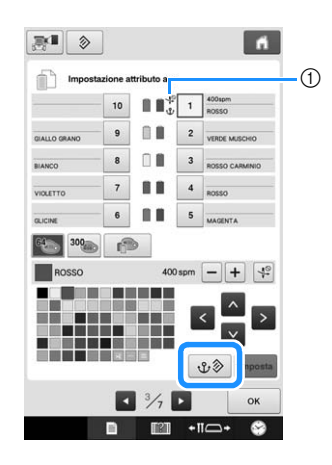

- $10 \, \text{V}$  scompare dal rocchetto di filo.
- → L'impostazione manuale della barra dell'ago è annullata.

<sup>c</sup> **Per cancellare l'impostazione di infilatura**  dell'ago, premere di nuovo  $\mathbb{R}^2$ .

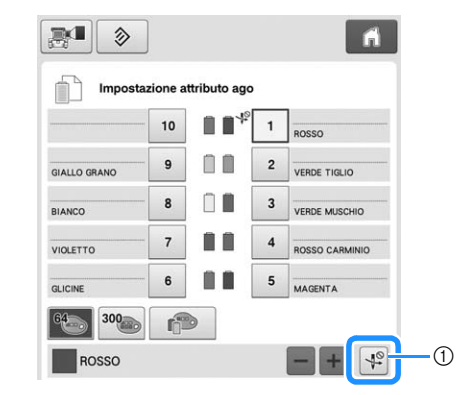

1 Tasto Disattiva Infila ago

#### $\mathbb{Z}$ **Promemoria**

• Seguire la procedura dal punto <sup>c</sup> a pagina 143, per assegnare l'altro colore di filo alla barra dell'ago della quale è stata annullata l'impostazione.

# Capitolo *5* SELEZIONE/MODIFICA/ SALVATAGGIO DI RICAMI

Questo capitolo fornisce informazioni dettagliate sulla selezione, la modifica e il salvataggio dei ricami.

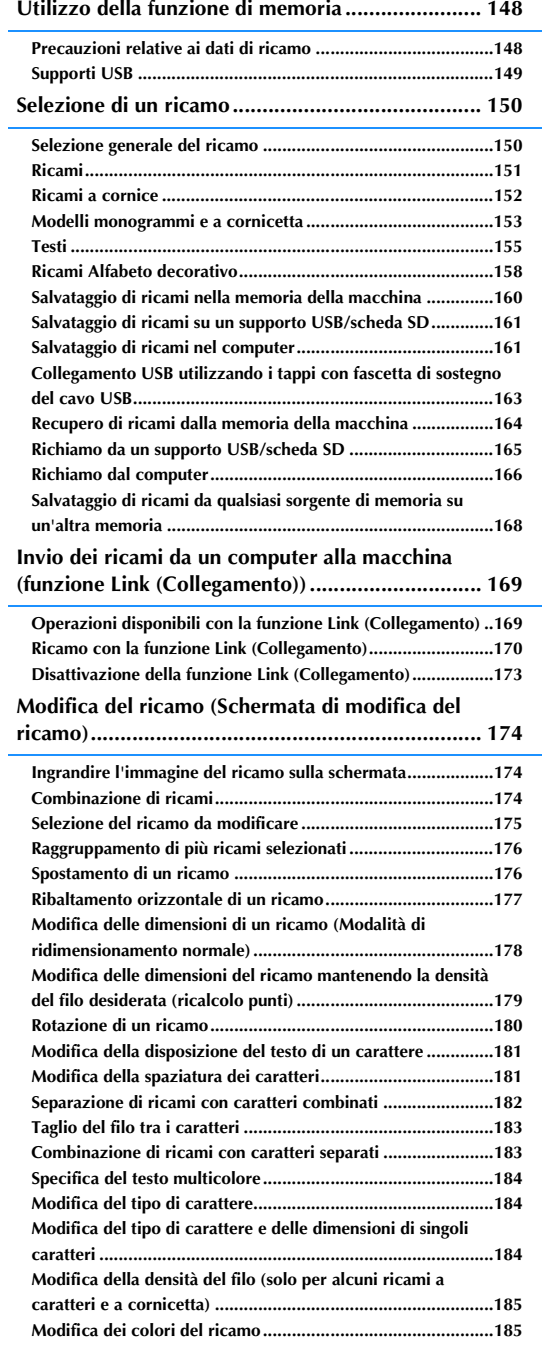

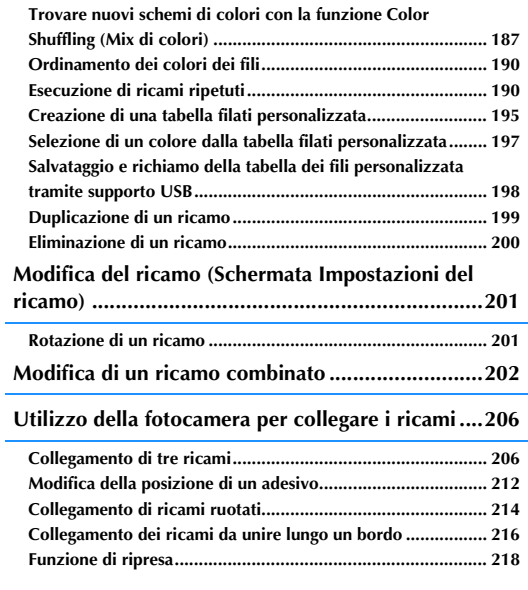

# **Utilizzo della funzione di memoria**

### **Precauzioni relative ai dati di ricamo**

Osservare le precauzioni seguenti quando si utilizzano dati di ricamo diversi da quelli creati e salvati in questa macchina.

# **ATTENZIONE**

**• Quando si utilizzano dati di ricamo diversi dai nostri ricami originali, il filo o l'ago potrebbero rompersi quando si cuce con una densità del punto troppo fine o quando si cuciono tre o più punti sovrapposti. In questo caso, utilizzare uno dei nostri sistemi di modello di dati originali per modificare i dati di ricamo.**

### ■ **Tipi di dati di ricamo che è possibile utilizzare**

• Con questa macchina è possibile utilizzare solo file di dati di ricamo con estensione .pen, .pes, .phc e .dst. L'utilizzo di dati diversi da quelli salvati con i nostri sistemi di creazione dati o le nostre macchine da ricamo può causare il malfunzionamento della macchina per ricamare.

### ■ **Tipi di dispositivo/supporto USB che è possibile utilizzare**

I ricami possono essere salvati su un supporto USB o richiamati da esso. Utilizzare supporti conformi alle specifiche seguenti.

- Unità flash USB (memoria flash USB)
- Unità disco floppy USB
- È possibile richiamare solo di dati dei punti.
	- Unità CD-ROM USB, CD-R, CD-RW

Con il dispositivo di lettura/scrittura di schede di memoria USB è possibile utilizzare anche i seguenti tipi di supporti.

- Secure Digital (SD) Card
- CompactFlash
- Memory Stick
- Smart Media
- Multi Media Card (MMC)
- xD-Picture Card

#### **Nota**

- La velocità di elaborazione può variare in funzione della quantità dei dati memorizzati.
- Alcuni supporti USB potrebbero non poter essere utilizzati con questa macchina. Per maggiori informazioni, consultare il nostro sito Web, ( http://support.brother.com ).
- La luce di accesso inizierà a lampeggiare dopo aver inserito il dispositivo/supporto USB e saranno necessari circa 5 o 6 secondi per riconoscere il dispositivo/supporto. (L'intervallo varia in base al dispositivo/supporto USB.)

#### Promemoria

- Per creare cartelle di file, utilizzare un computer.
- Per le denominazioni dei file è possibile utilizzare lettere e numeri.

### ■ Collegamento della macchina al PC

- Modelli compatibili: PC IBM con una porta USB come dotazione standard Computer PC IBM compatibile equipaggiato con una porta USB come dotazione standard • Sistemi operativi compatibili:
- Microsoft Windows 7, Windows 8.1, Windows 10

#### ■ **Precauzioni relative all'utilizzo del computer per creare e salvare i dati**

- Se non è possibile identificare il nome del file/della cartella dei dati di ricamo, per esempio, perché il nome contiene caratteri speciali, il file o la cartella non vengono visualizzati. In questo caso, cambiare il nome del file/cartella. Si consiglia di utilizzare le 26 lettere dell'alfabeto (maiuscole e minuscole), i numeri da 0 a 9, "-" e "\_".
- Non è possibile utilizzare dati di ricamo superiori a 200 mm (A) × 360 mm (L) (circa 7-7/8 di pollice (H) × 14 pollici (L)). (Tutti i ricami devono essere compresi tra 200 mm (A) × 360 mm (L) (circa 7-7/8 di pollice (H) × 14 pollici (L)) dimensioni del campo del ricamo.)
- Non è possibile visualizzare i file .pes salvati con un numero di punti o di colori superiore ai limiti specificati. Il ricamo combinato non può superare il numero massimo di 500.000 punti o di 127 cambi di colore (i numeri riportati sono approssimativi, a seconda delle dimensioni complessive del ricamo). Utilizzare uno dei nostri programmi software di ricamo per modificarlo in modo da renderlo conforme a queste specifiche.
- È possibile recuperare i dati di ricamo salvati in una cartella creata nel supporto USB.
- Non creare cartelle nel "Disco rimovibile" di un computer. Se i dati di ricamo vengono memorizzati in una cartella del "Disco rimovibile" non potranno essere recuperati dalla macchina.

#### ■ Dati di ricamo Tajima (.dst)

• Poiché i dati Tajima (.dst) non contengono informazioni specifiche sul colore del filo, sono visualizzati con la nostra sequenza di colori del filo predefinita. Controllare l'anteprima e cambiare i colori del filo come desiderato.

### **Supporti USB**

- Non smontare o alterare i supporti USB.
- Non bagnare i supporti USB, per esempio con acqua, solventi, bevande o altri liquidi.
- Non utilizzare né conservare i supporti USB in un luogo esposto a forte elettricità statica o a interferenze elettriche.
- Non utilizzare né conservare i supporti USB in luoghi esposti a vibrazioni o urti, luce solare diretta, polvere eccessiva (o filaccia), alte temperature, umidità elevata, forti sbalzi termici o forti forze magnetiche (es. altoparlanti).
- Mentre si richiamano dati di ricamo dal supporto USB, evitare che la macchina sia sottoposta a vibrazioni o urti e non cercare di rimuovere il supporto USB dalla macchina.
- Alcuni supporti USB potrebbero non poter essere utilizzati con questa macchina. Per maggiori informazioni, consultare il nostro sito Web .
- Rimuovere il supporto USB solo quando la luce di accesso del supporto non lampeggia (consultare "Salvataggio di ricami su un supporto USB/scheda SD" a pagina 161).
- Per ulteriori informazioni, fare riferimento al manuale di istruzioni in dotazione con il supporto USB acquistato.
- Non scollegare un dispositivo/supporto USB dalla macchina subito dopo averlo collegato. Attendere almeno 5 secondi prima di scollegare il dispositivo/supporto USB.

# **Selezione di un ricamo**

All'interno di questa macchina sono incorporati vari ricami. Oltre ai ricami incorporati è possibile selezionare diversi altri ricami dalle schede per ricamo (opzionali) e dal computer.

### **Selezione generale del ricamo**

La procedura per selezionare un ricamo varia in base al categorie; tuttavia, la procedura generale per la selezione di un ricamo è descritta di seguito.

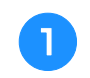

<sup>a</sup> **Nella schermata di selezione del tipo di ricamo, premere il tasto corrispondente alla categoria desiderata.**

■ Schermata di selezione del tipo di **ricamo**

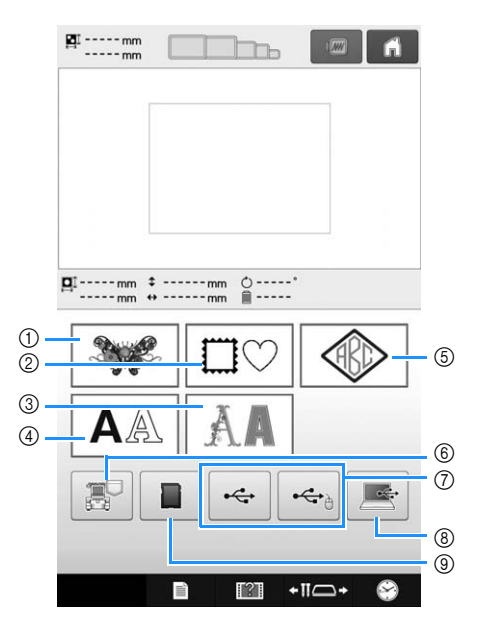

- 1 Ricami
- 2 Ricami a cornicetta
- 3 Ricami Alfabeto decorativo
- (4) Testi
- 5 Ricamo monogramma e a cornicetta
- 6 Ricami memorizzati nella memoria della macchina
- 7 Ricami salvati su supporti USB
- 8 Ricami salvati su un (USB)
- 9 Ricami salvati su una scheda SD

<sup>b</sup> **Nella schermata dell'elenco ricami, visualizzata di seguito, toccare la categoria di ricami desiderata per selezionarla.**

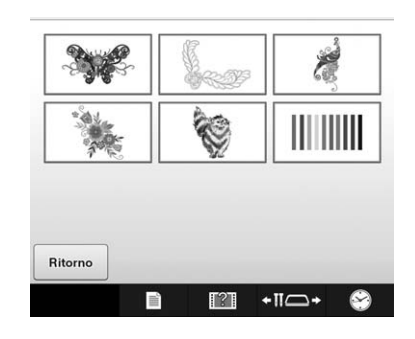

<sup>c</sup> **Nella schermata dell'elenco ricami, visualizzata di seguito, toccare il ricamo desiderato per selezionarlo.**

#### ■ Schermata dell'elenco ricami

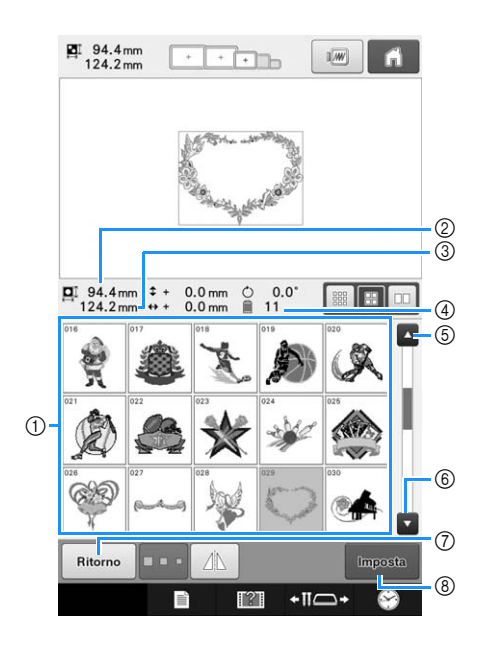

- (1) Tasti ricamo Premere un ricamo per visualizzare le informazioni seguenti sul ricamo.
- 2 Lunghezza verticale del ricamo
- 3 Larghezza orizzontale del ricamo
- 4 Numero di cambi del colore del filo

 $(5, 6)$  Se vi è più di una pagina, premere  $\Box$  o  $\Box$  fino a quando viene visualizzata la pagina desiderata.

- 7 Premere | Ritorno | per ritornare alla schermata di selezione del categorie per modificare la categoria.
- 8 Premere per confermare il ricamo e spostarsi sulla schermata Modifica ricamo.

#### Promemoria  $\mathbb{Z}$

• Se l'elenco ricamo è composta da più pagine, trascinare il dito in alto e in basso nell'area dei ricami per scorrere le pagine.

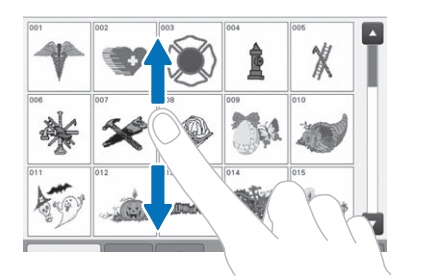

#### ■ **Modifica delle dimensioni dei tasti relativi al ricamo**

È possibile impostare le dimensioni dei tasti relativi al ricamo su "Piccolo", "Medio" o "Grande". L'impostazione di fabbrica della macchina per ricamare è "Medio".

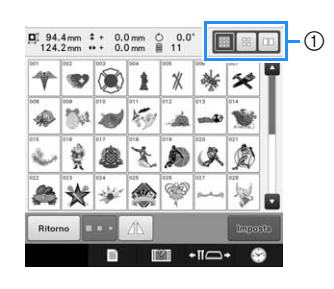

1 Tasto dimensioni ricamo "Piccolo"

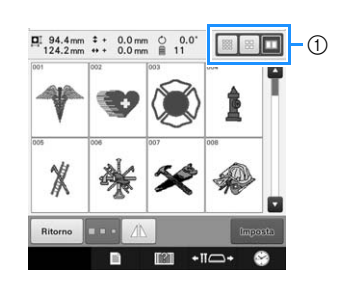

1 Tasto dimensioni ricamo "Grande"

### **Ricami**

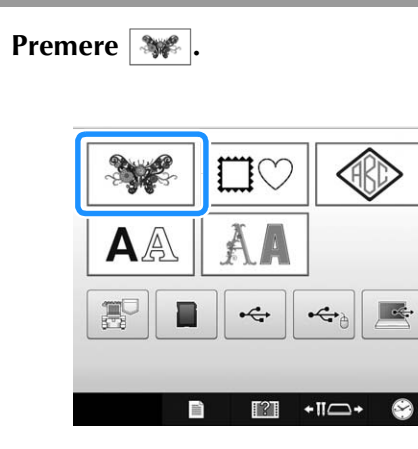

→ Vengono visualizzate le categorie dei ricami.

#### <sup>b</sup> **Selezionare una categoria di ricami.** Premere la categoria desiderata.

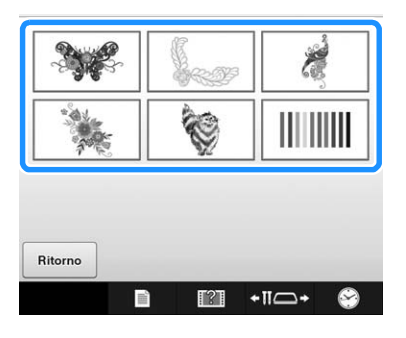

→ Viene visualizzato l'elenco dei ricami.

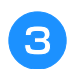

#### <sup>c</sup> **Selezionare un ricamo.**

Premere il ricamo desiderato.

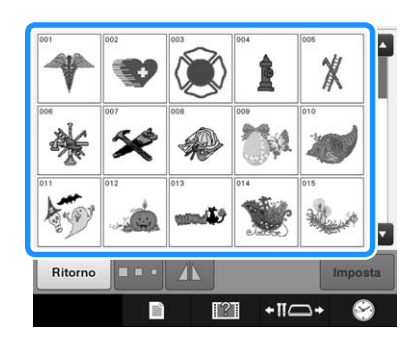

→ Il ricamo selezionato è visualizzato nell'area di visualizzazione del ricamo.

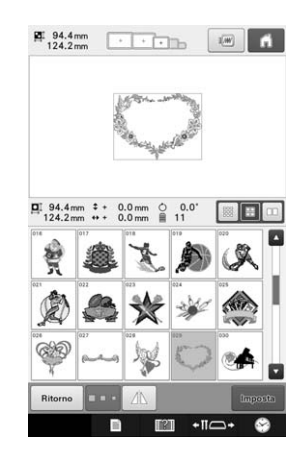

• Se si seleziona il ricamo sbagliato o si desidera selezionare un ricamo diverso, premere il ricamo desiderato.

#### **Premere Imposta** .

- In questo modo si conferma la selezione del ricamo.
- → Viene visualizzata la schermata di modifica del ricamo.

### **Ricami a cornice**

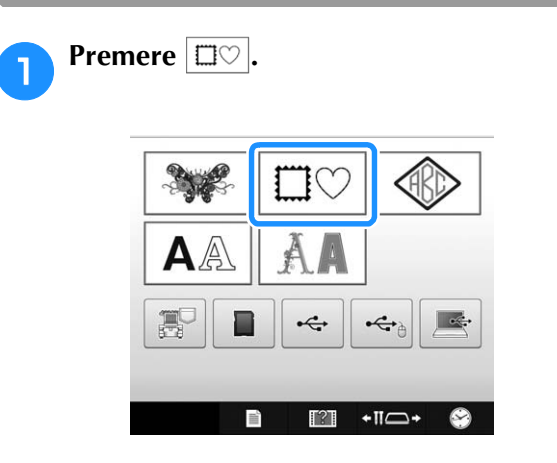

→ Viene visualizzato l'elenco dei ricami a cornicetta.

#### <sup>b</sup> **Selezionare la forma della cornicetta desiderata dalle schede nella metà superiore della schermata.**

Premere la forma del telaio desiderata.

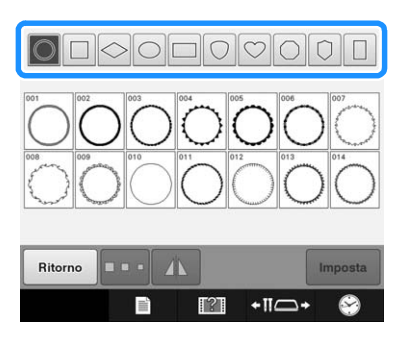

→ I ricami a cornicetta disponibili sono visualizzati nella metà inferiore della schermata.

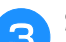

**Selezionare un ricamo cornice.** 

Premere il ricamo desiderato.

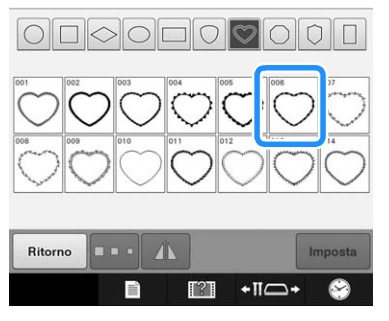

→ Il ricamo selezionato è visualizzato nell'area di visualizzazione del ricamo.

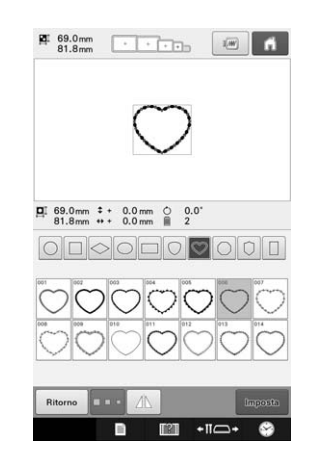

• Se si seleziona il ricamo sbagliato o si desidera selezionare un ricamo diverso, premere il ricamo desiderato.

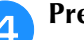

#### **Premere Imposta** .

In questo modo si conferma la selezione del ricamo.

→ Viene visualizzata la schermata di modifica del ricamo.

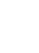

### **Modelli monogrammi e a cornicetta**

I modelli monogrammi possono essere creati combinando due o tre lettere. I ricami a cornicetta sono disponibili anche per questo tipo di modelli.

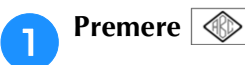

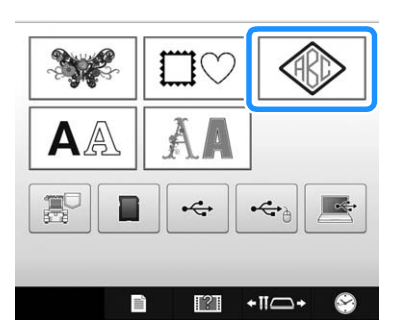

 $\rightarrow$  Appare la schermata di selezione del modello.

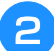

<sup>b</sup> **Selezionare il ricamo monogramma.**

Premere il pulsante per lo stile del carattere desiderato.

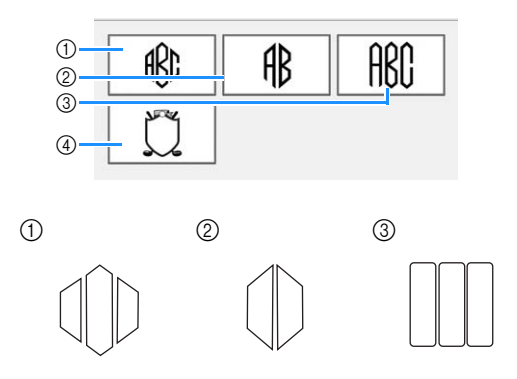

- $\rightarrow$  Viene visualizzata la schermata Immissione testo.
- Se si seleziona 4, viene visualizzato l'elenco dei ricami cornice. Quando si crea un ricamo combinando lettere e una cornicetta, non importa ciò che viene selezionato per prima, se le lettere o la cornicetta. L'ordine di cucitura segue l'ordine in cui le parti del monogramma vengono selezionate. In questo esempio, abbiamo selezionato per prime le lettere.
- <sup>c</sup> **Selezionare i caratteri.**

Premere le schede per selezionare le diverse forme dei caratteri, quindi premere il tasto relativo a una lettera su ogni scheda.

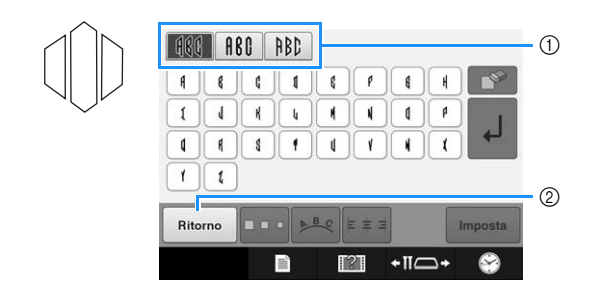

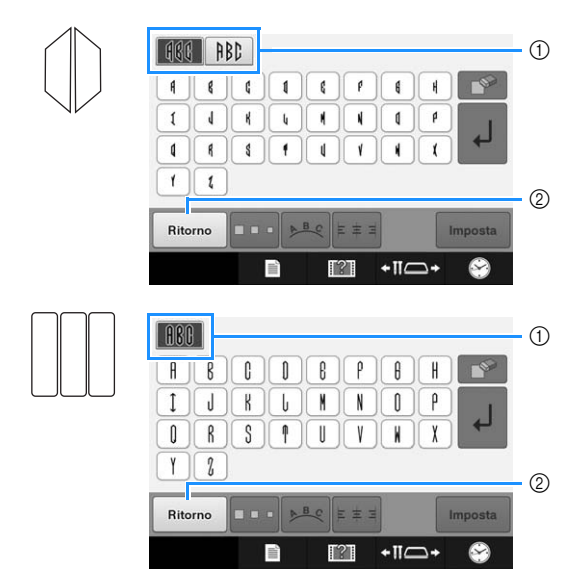

- Dato che le forme delle lettere sono uguali a quelle del modello, non vi sono schede da selezionare. In questa schermata, selezionare tre lettere.
- 1 Schede
- $(2)$  Per cambiare il tipo di carattere, premere riturno per tornare alla schermata Selezione tipo del modello.
- $\rightarrow$  1 il testo vengono visualizzati nell'area dell'anteprima del testo e nell'area di visualizzazione del ricamo.

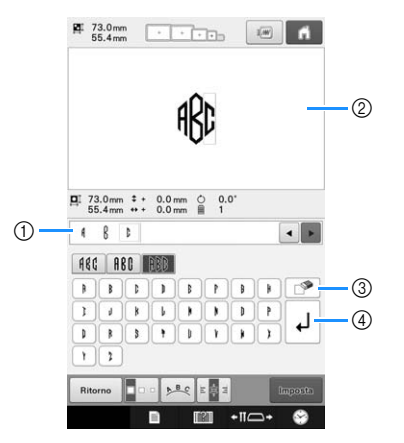

- 1 Area dell'anteprima del testo
- 2 Area di visualizzazione del ricamo
- 3 Se è stato selezionato un carattere sbagliato o se si desidera selezionare un carattere diverso.

premere  $\boxed{\circ}$  per annullare l'ultimo carattere selezionato, quindi toccare il carattere desiderato.

(4) Tasto Avanzamento riga

#### Promemoria

• A seconda del modello, esiste un numero predefinito di lettere; ciononostante, è possibile inserire un numero di lettere superiore a quello predefinito. Se si

selezionano troppe lettere, premere  $\Box$ per cancellarne alcune.

• Se lo si desidera è possibile selezionare più lettere per utilizzare questi caratteri come avviene per qualsiasi altro testo, senza creare un monogramma.

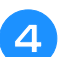

### <sup>d</sup> **Se necessario, modificare i caratteri.**

• Per i dettagli relativi alla modifica dei caratteri, consultare "Testi" a pagina 155.

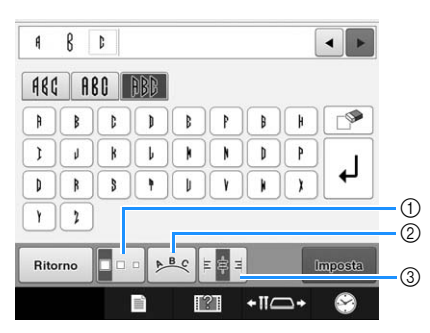

- 1 Premere questo tasto per modificare le dimensioni dei caratteri.
- 2 Premere questo tasto per cambiare la disposizione del testo.
- 3 Premere questo tasto per cambiare l'allineamento del testo.

### ■ **Modifica delle dimensioni del ricamo**

Dopo aver selezionato il primo carattere, premere

**Foo** fino a quando il carattere raggiunge le

dimensioni desiderate.

- Il carattere successivo selezionato avrà le dimensioni del nuovo carattere.
- Non è possibile modificare le dimensioni di tutti i caratteri immessi dopo la combinazione dei caratteri. (È possibile modificare le dimensioni del ricamo completo dalla schermata di modifica del ricamo.)

### ■ Selezione di un carattere

È possibile selezionare un carattere nell'area dell'anteprima del testo o nell'area di visualizzazione del ricamo.

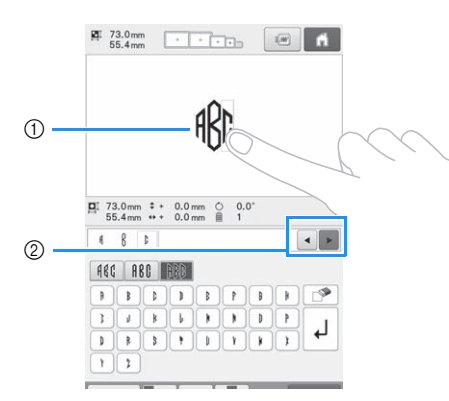

- (1) Selezionare direttamente un carattere.
- 2 Premere  $\bullet \bullet$  per spostare il cursore e selezionare un carattere.

### **e Premere Imposta**.

In questo modo si conferma la selezione del carattere.

→ Viene visualizzata la schermata di modifica del ricamo.

Dopo di che combineremo le lettere e la cornicetta.

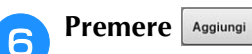

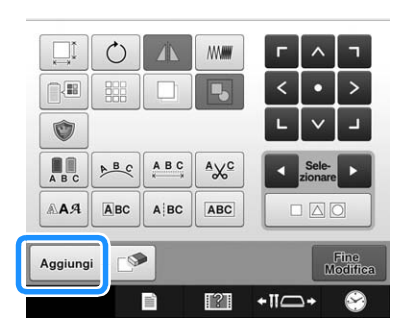

→ Viene visualizzata la schermata di selezione del tipo di ricamo.

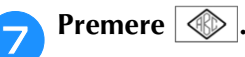

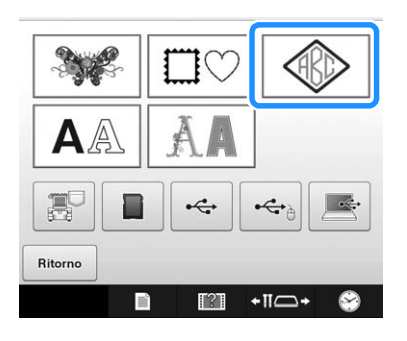

→ Appare la schermata di selezione del modello.

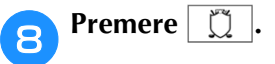

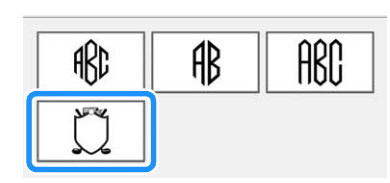

→ Viene visualizzato l'elenco dei ricami a cornicetta.

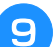

### **Selezionare un ricamo.**

Premere il ricamo desiderato.

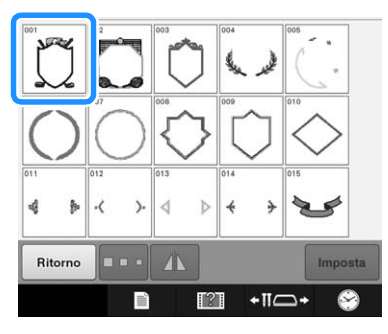

→ Il ricamo cornice selezionato è visualizzato nell'area di visualizzazione del ricamo.

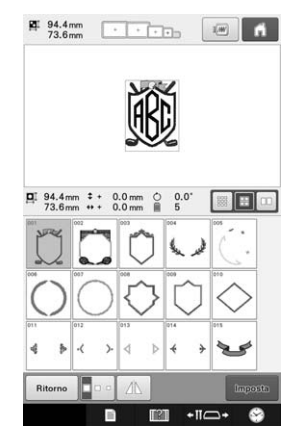

• Se si seleziona il ricamo sbagliato o si desidera selezionare un ricamo diverso, premere il ricamo a cornicetta desiderato.

#### **Premere Imposta**

In questo modo si conferma la selezione della cornicetta.

→ Viene visualizzata la schermata di modifica del ricamo.

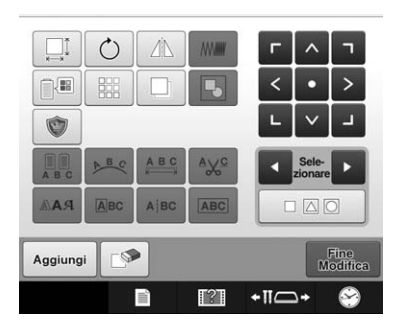

#### **Promemoria**

- Per le dimensioni o la forma, alcuni ricami a cornicetta non possono essere utilizzati con il ricamo  $\mathbb{m}$ .
- I ricami a cornicetta sono solo alcuni dei ricami utilizzabili. I ricami di caratteri diversi dai ricami monogramma a 3 lettere possono essere utilizzati nella combinazione.

#### **Testi**

Sono disponibili 37 tipi di caratteri incorporati.

Esempio: Inserimento di "Lucky Color".

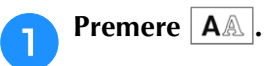

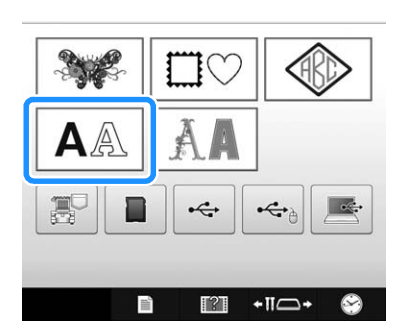

→ Appare la schermata Selezione tipo di carattere.

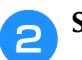

### **b** Selezionare un tipo di carattere.

Premere il tipo di carattere desiderato.

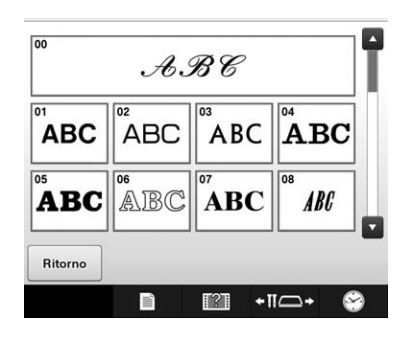

• Premere o per selezioni ulteriori.

 $\rightarrow$  Viene visualizzata la schermata Immissione testo.

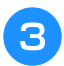

<sup>c</sup> **Se non è visualizzato il tasto corrispondente al carattere che si desidera selezionare, premere la scheda relativa al set di caratteri desiderato.**

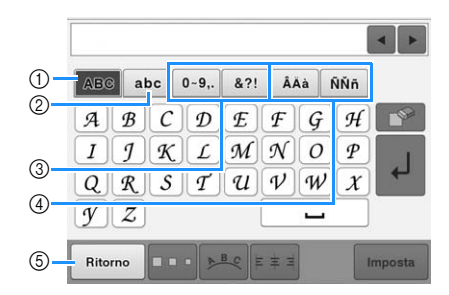

- 1 Lettere maiuscole
- 2 Lettere minuscole
- 3 Numeri/simboli
- 4 Caratteri accentati
- 5 Premere questo tasto per cambiare il tipo di carattere.
- → Viene visualizzata la schermata Immissione di testo per i caratteri indicata sulla scheda.
- Per cambiare il tipo di carattere, premere  $\frac{1}{2}$  Ritorno per tornare alla schermata Selezione tipo di carattere.

Inserire "L".

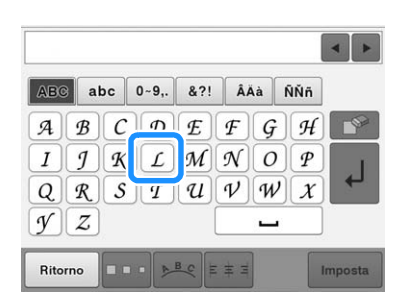

→ I il testo vengono visualizzati nell'area dell'anteprima del testo e nell'area di visualizzazione del ricamo.

<sup>e</sup> **Dopo avere inserito il primo carattere, premere per modificare le dimensioni del carattere.**

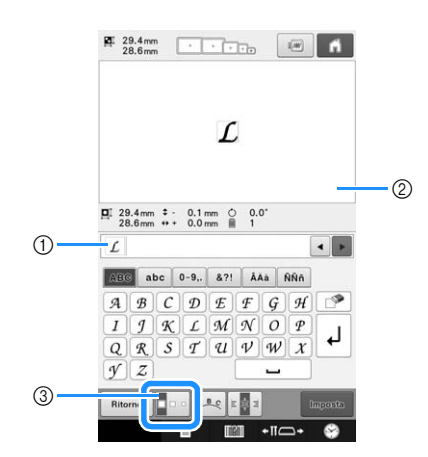

- 1 Area dell'anteprima del testo
- 2 Area di visualizzazione del ricamo
- 3 Premere questo tasto per cambiare le dimensioni.
- I successivi il testo avranno le dimensioni del nuovo carattere.
- Non è possibile modificare le dimensioni di tutti i caratteri immessi dopo la combinazione dei caratteri. (È possibile modificare le dimensioni del ricamo completo dalla schermata di modifica del ricamo.)

#### **Nota**

• Non è possibile modificare le dimensioni dei sei tipi di caratteri minuscoli <sup>a Racce</sup>  $\left[\frac{R_{\text{RKEDE}}}{\text{RKEDE}}\right]$  $\left[\frac{R_{\text{RKEDE}}}{\text{RKEDE}}\right]$  e  $\left[\frac{R_{\text{RKEDE}}}{\text{RKEDE}}\right]$ . Tutti i tipi di caratteri minuscoli sono mostrati a pagina 4/4 della schermata di selezione dei tipi di caratteri.

 $\frac{1}{49.2 \text{ mm}}$   $\frac{1}{49.2 \text{ mm}}$   $\frac{1}{49.2 \text{ mm}}$   $\frac{1}{49.2 \text{ mm}}$ 

 $Lucky$ 

 $\boxed{ \frac{1}{21} \; \; 15.5 \, \text{mm} \; \; \; 1 \; \; 1 \; \; 1 \; \; 1 \; \; 1 \; \; 1 \; \; 1 \; \; 1 \; \; 1 \; \; 1 \; \; 1 \; \; 1 \; \; 1 \; \; 1 \; \; 1 \; \; 1 \; \; 1 \; \; 1 \; \; 1 \; \; 1 \; \; 1 \; \; 1 \; \; 1 \; \; 1 \; \; 1 \; \; 1 \; \; 1 \; \; 1 \; \; 1 \; \; 1 \; \; 1 \; \;$ 

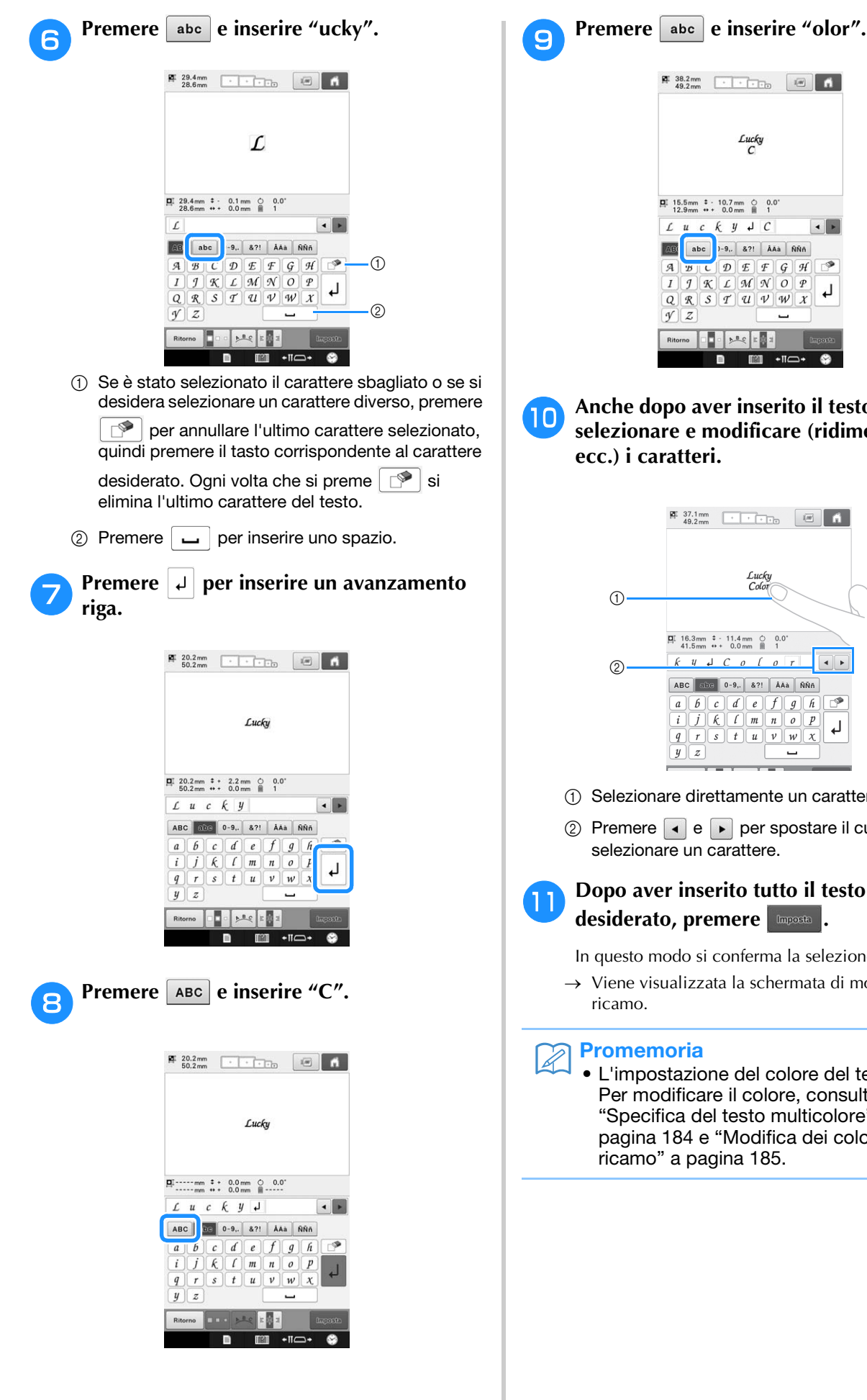

 $L \quad u \quad c \quad k \quad y \quad \downarrow \quad C$  $\begin{array}{c|c|c|c} \hline \bullet & \bullet \end{array}$ abc | 1-9,. | 87! | AAa | NÑñ AB)  $\begin{array}{|c|c|c|c|}\hline \hline \textbf{A} & \textbf{B} & \textbf{C} & \textbf{D} & \textbf{E} & \textbf{F} & \textbf{G} & \textbf{H} \\ \hline \textbf{I} & \textbf{I} & \textbf{I} & \textbf{K} & \textbf{K} & \textbf{M} & \textbf{M} & \textbf{D} & \textbf{D} & \textbf{F} \\ \hline \end{array}$  $\rightarrow$  $\downarrow$  $\boxed{Q} \boxed{R} \boxed{S} \boxed{T} \boxed{U} \boxed{V} \boxed{W} \boxed{X}$  $yz$ Ritorno 0 1 2 2 2 2 3  $+$ II $\Box$ + <sup>j</sup> **Anche dopo aver inserito il testo è possibile selezionare e modificare (ridimensionare, ecc.) i caratteri.**  $\frac{91}{49.2 \text{mm}}$   $\frac{37.1 \text{mm}}{49.2 \text{mm}}$   $\frac{1}{2}$   $\frac{1}{2}$   $\frac{1}{10}$   $\frac{1}{10}$   $\frac{1}{10}$ Lucky<br>Color  $(1)$  $\overline{H}$  16.3mm  $\overline{ }$  + 11.4mm  $\overline{O}$  0.0  $k$   $y$   $d$   $C$   $o$   $f$   $o$   $r$  $\overline{4}$  $\circledcirc$ ABC abc 0-9, 8?! AAA NNA  $\downarrow$  $\boxed{q}$   $\boxed{r}$   $\boxed{s}$   $\boxed{t}$   $\boxed{u}$   $\boxed{v}$   $\boxed{w}$   $\boxed{x}$  $\overline{y}$   $\overline{z}$ u 1 Selezionare direttamente un carattere.

 $\circled{2}$  Premere  $\bullet \bullet$  e per spostare il cursore e selezionare un carattere.

#### **k Dopo aver inserito tutto il testo come desiderato, premere .**

In questo modo si conferma la selezione del ricamo.

→ Viene visualizzata la schermata di modifica del ricamo.

Promemoria

• L'impostazione del colore del testo è nero. Per modificare il colore, consultare "Specifica del testo multicolore" a pagina 184 e "Modifica dei colori del ricamo" a pagina 185.

#### ■ **Cambiamento della disposizione del testo**

Premere **PER** per visualizzare la schermata indicata di seguito. Premere il tasto corrispondente alla disposizione del testo desiderata.

Dopo aver selezionato la disposizione del testo

desiderata, premere  $\boxed{\alpha}$  per tornare alla schermata Immissione testo.

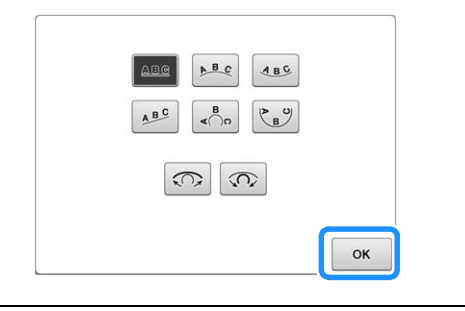

- Dispone il testo su una riga diritta.  $A B C$
- $A$   $B$   $C$ Dispone il testo all'esterno di una curva ampia.
- $ABC$ Dispone il testo all'interno di una curva ampia.
- Dispone il testo su una riga obliqua.  $ABC$
- Dispone il testo all'esterno di una curva stretta.  $\begin{array}{c} B \\ \sim \end{array}$
- $\begin{picture}(120,10) \put(0,0){\line(1,0){10}} \put(15,0){\line(1,0){10}} \put(15,0){\line(1,0){10}} \put(15,0){\line(1,0){10}} \put(15,0){\line(1,0){10}} \put(15,0){\line(1,0){10}} \put(15,0){\line(1,0){10}} \put(15,0){\line(1,0){10}} \put(15,0){\line(1,0){10}} \put(15,0){\line(1,0){10}} \put(15,0){\line(1,0){10}} \put(15,0){\line($ Dispone il testo all'interno di una curva stretta.
- Se il testo è disposto su una curva, ogni volta che si preme  $\widehat{\mathbb{C}}$ questo tasto la curvatura diminuisce (diventa più piana). Se il testo è disposto su una curva, ogni volta che si preme  $\widehat{\mathcal{C}}$ questo tasto la curvatura aumenta (diventa più incurvata).
	- Se il testo è stato disposto utilizzando una delle disposizioni del testo su questa schermata, è possibile immettere un numero ancora maggiore di caratteri.

#### Promemoria  $\mathbb{Z}^7$

• Se il testo contiene un avanzamento riga, le modifiche alla disposizione del testo vengono applicate solo alla riga contenente il carattere selezionato.

### ■ Modifica dell'allineamento del testo

Premere  $\frac{1}{2}$  is a per cambiare l'allineamento del testo.

Continuare a premere  $\frac{1}{2}$  fino a selezionare l'allineamento del testo desiderato.

Quando il tasto viene visualizzato come  $\|\cdot\|$ , il testo viene allineato a sinistra.

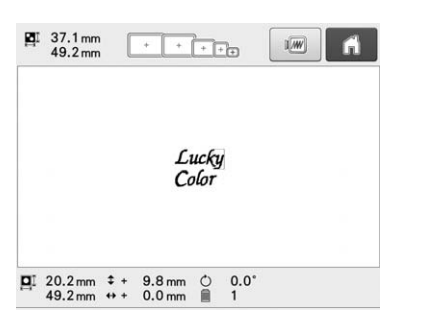

Quando il tasto viene visualizzato come  $\boxed{\ast \ast \ast}$ , il testo viene allineato al centro.

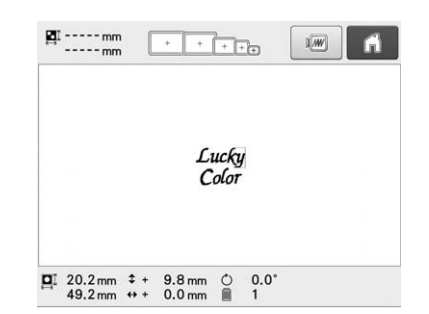

Quando il tasto viene visualizzato come  $\epsilon = \epsilon$ , il testo viene allineato a destra.

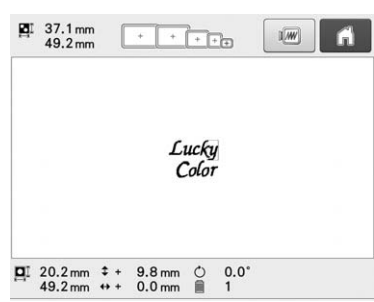

## **Ricami Alfabeto decorativo**

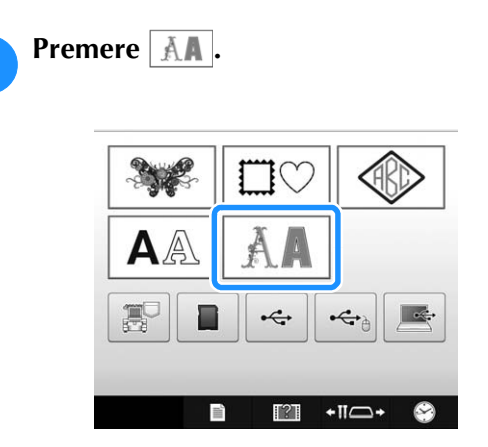

→ Viene visualizzato l'elenco dei ricami Alfabeto decorativo.

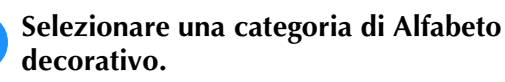

Premere la categoria desiderata.

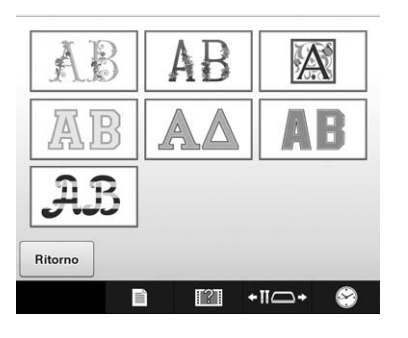

→ Viene visualizzato l'elenco dei ricami nella categoria selezionata.

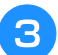

### **Selezionare un ricamo.**

Premere il ricamo desiderato.

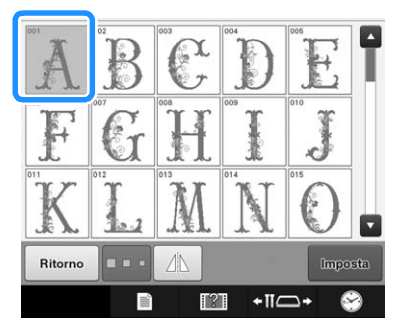

→ Il ricamo selezionato è visualizzato nell'area di visualizzazione del ricamo.

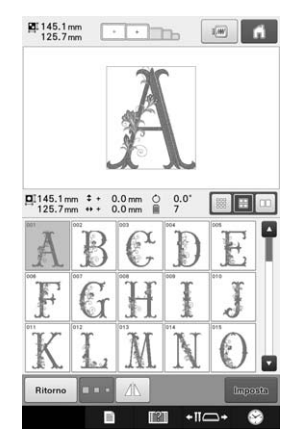

• Se si seleziona il ricamo sbagliato o si desidera selezionare un ricamo diverso, premere il ricamo desiderato.

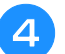

#### <sup>d</sup> **Se necessario, modificarlo.**

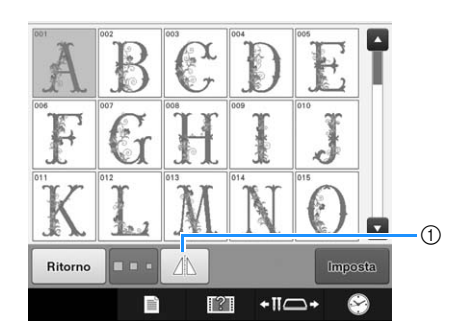

1 Premere questo tasto per ribaltare orizzontalmente il ricamo.

### **e Premere Linposta** .

- In questo modo si conferma la selezione del ricamo.
- → Viene visualizzata la schermata di modifica del ricamo.

### ■ **Alfabeto Appliqué**

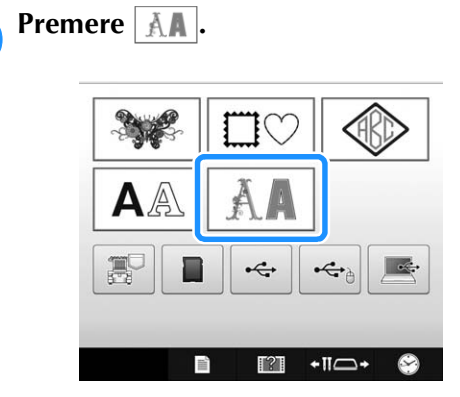

→ Viene visualizzato l'elenco dei ricami Alfabeto decorativo.

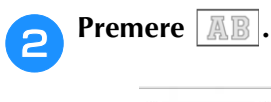

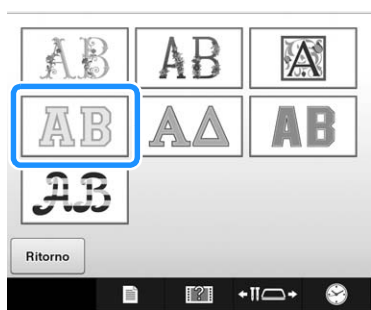

→ Viene visualizzato l'elenco degli alfabeti appliqué.

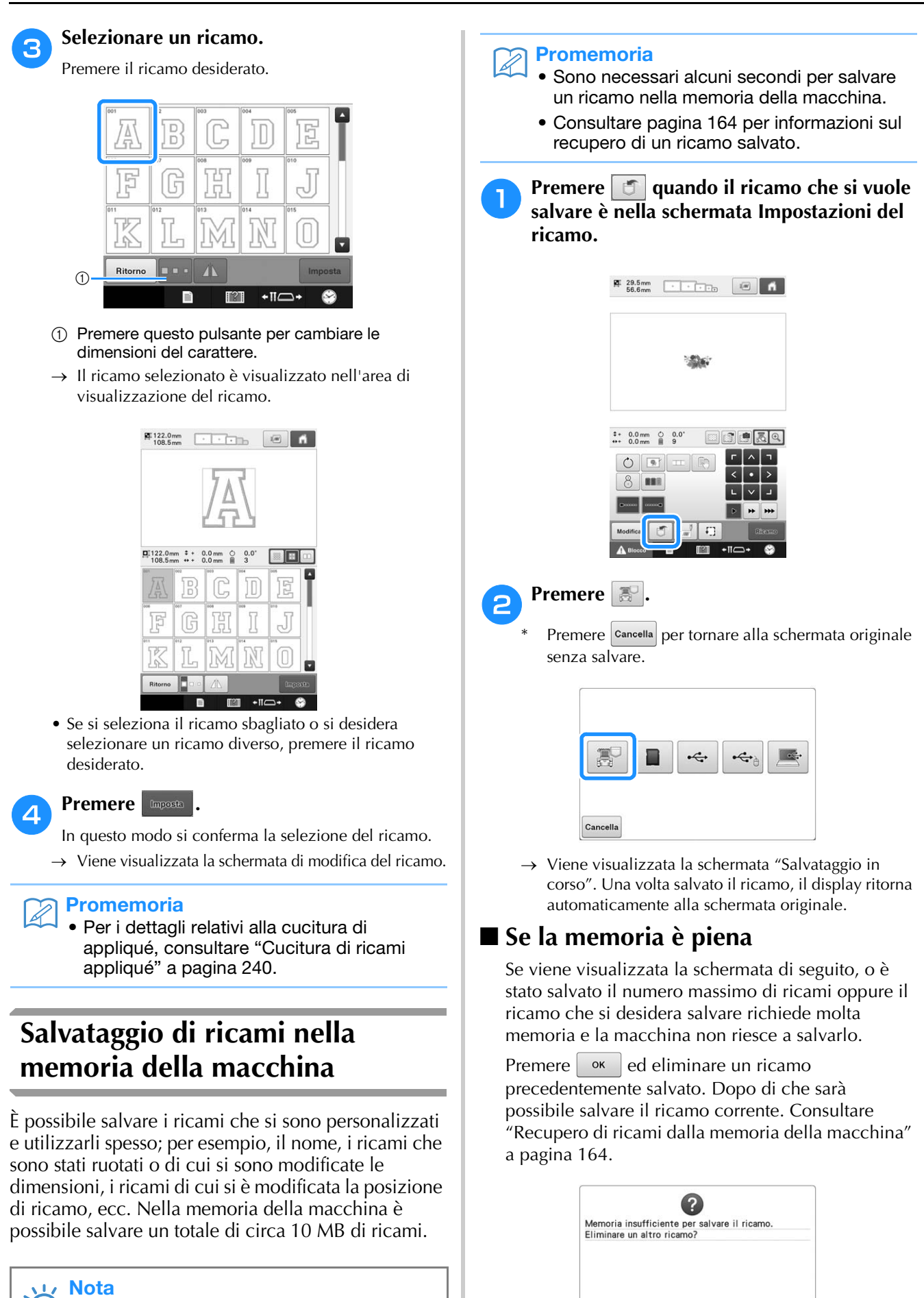

Cancella

OK

• Non spegnere la macchina mentre viene visualizzata la schermata "Salvataggio in corso". Il ricamo che si sta salvando andrà perso.

### **Salvataggio di ricami su un supporto USB/scheda SD**

Quando si inviano ricami dalla macchina al supporto USB/scheda SD, collegare il supporto USB/scheda SD alla porta USB/slot per scheda SD della macchina.

#### **Promemoria**

- I supporti USB sono comunemente disponibili in commercio, tuttavia alcuni di essi potrebbero non poter essere impiegati con questa macchina. Per maggiori informazioni, consultare il nostro sito Web, ( http://support.brother.com ).
- A seconda del tipo di supporto USB in uso, collegare il dispositivo USB direttamente alla porta USB della macchina oppure collegare il dispositivo di lettura/scrittura per supporti USB alla porta USB della macchina.
- Il supporto USB/scheda SD può essere inserito o rimosso in qualsiasi momento.

#### <sup>a</sup> **Premere quando il ricamo che si vuole salvare si trova nella schermata delle impostazioni del ricamo.**

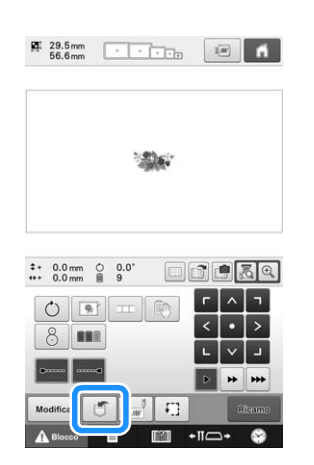

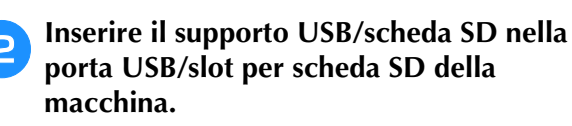

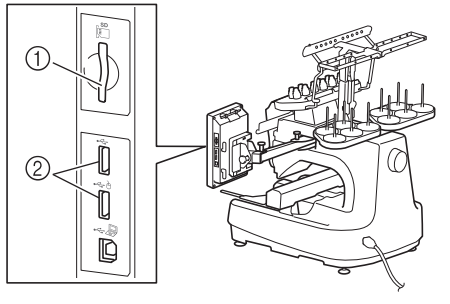

- 1 Slot per scheda SD
- 2 Porta USB

#### **Nota**

- Non inserire oggetti diversi dal supporto USB nella porta USB. In caso contrario il supporto USB può essere danneggiato.
	- Non inserire oggetti diversi dalla scheda SD nello slot per scheda SD. In caso contrario lo slot per scheda SD può essere danneggiato.

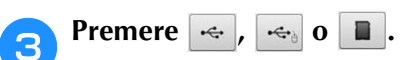

Premere cancella per tornare alla schermata originale senza salvare.

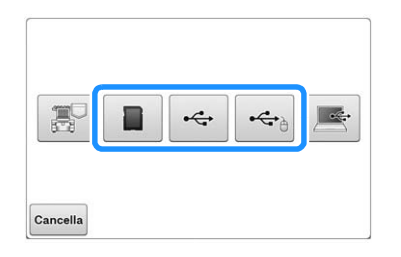

→ Viene visualizzata la schermata "Salvataggio in corso". Una volta salvato il ricamo, il display ritorna automaticamente alla schermata originale.

#### **Nota**

• Non inserire o rimuovere il supporto USB/ scheda SD mentre viene visualizzata la schermata "Salvataggio in corso". Alcuni o tutti i ricami che si stanno salvando andranno persi.

### **Salvataggio di ricami nel computer**

Utilizzando il cavo USB in dotazione, la macchina può essere collegata al computer consentendo di salvare temporaneamente i ricami nella cartella "Disco rimovibile" del computer. In "Disco rimovibile" è possibile salvare circa 10 MB di ricami. Questi ultimi verranno tuttavia cancellati nel momento in cui la macchina viene spenta.

Per i computer e i sistemi operativi, consultare "Collegamento della macchina al PC" a pagina 148.

#### Nota

• Non spegnere la macchina mentre viene visualizzata la schermata "Salvataggio in corso". Il ricamo che si sta salvando andrà perso.

#### <sup>a</sup> **Collegare il connettore del cavo USB nelle porte USB corrispondenti per il computer e la macchina.**

Il cavo USB può essere inserito nelle porte USB sul computer e sulla macchina per ricamare, indipendentemente dal fatto che il computer e la macchina per ricamare siano accesi o spenti.

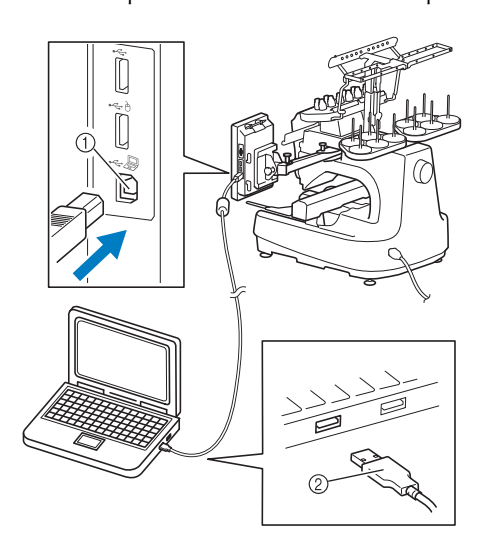

- 1 Porta USB per il computer
- 2 Connettore del cavo USB
- → In "Disco rimovibile" sul computer verrà visualizzata l'icona "Computer (Risorse del computer)".

#### Nota

- I connettori sul cavo USB possono essere inseriti in una porta in un'unica direzione. Se fosse difficile inserire il connettore, evitare di esercitare eccessiva forza. Verificare l'orientamento del connettore.
- Per i dettagli relativi alla posizione della porta USB sul computer (o hub USB), consultare il manuale di istruzioni dell'apparecchiatura corrispondente.
- <sup>b</sup> **Accendere il computer e selezionare "Computer (Risorse del computer)".**

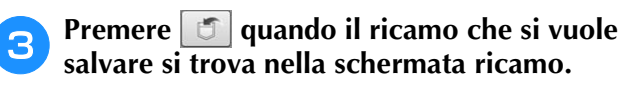

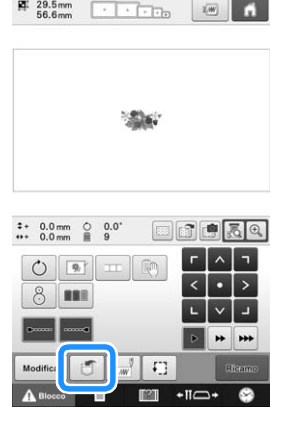

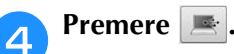

Premere cancella per tornare alla schermata originale senza salvare.

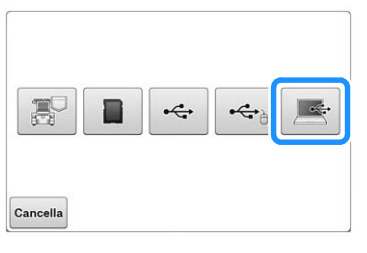

- $\rightarrow$  Il ricamo verrà temporaneamente salvato in "Disco" rimovibile" su "Computer (Risorse del computer)".
- 

<sup>e</sup> **Selezionare il file .phc del ricamo in "Disco rimovibile" e copiare il file nel computer.**

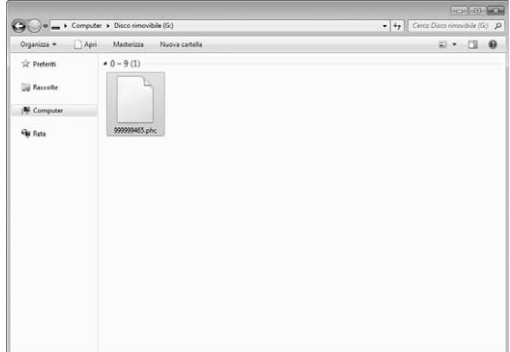

### **Collegamento USB utilizzando i tappi con fascetta di sostegno del cavo USB**

Quando si collega la macchina per ricamare a un computer, utilizzare i tappi con fascetta di sostegno del cavo USB inclusi per tenere il cavo lontano dal carrello.

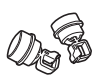

Viti di serraggio del cavo incluse

#### **Posizioni di installazione dei tappi con fascetta di sostegno del cavo USB**

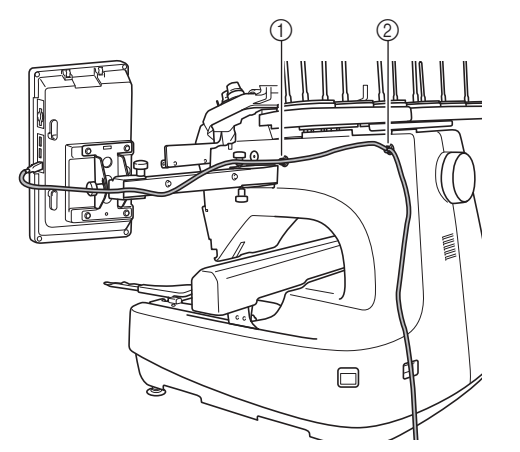

- 1 Foro della vite anteriore sul lato della macchina
- 2 Foro della vite posteriore sul lato della macchina

### **Con il cacciavite a testa esagonale,<br>
rimuovere la copertura di protezione sulla vite anteriore sul lato della macchina.**

• Inserire l'estremità del cacciavite a brugola nel foro della copertura di protezione, quindi estrarre leggermente la copertura di protezione per rimuoverla.

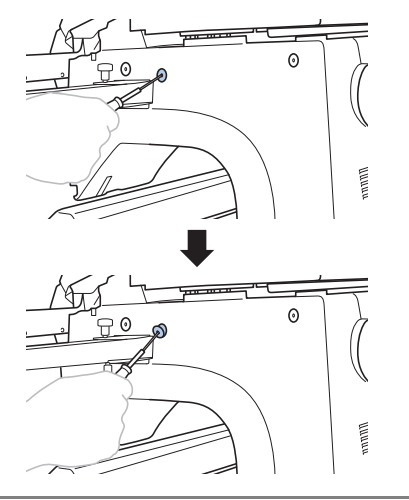

#### **Nota**

• Non inserire troppo a fondo il cacciavite a testa esagonale nel foro della copertura di protezione, altrimenti la macchina o il cacciavite stesso potrebbero danneggiarsi.

#### <sup>b</sup> **Aprire il tappo con fascetta di sostegno del cavo USB.**

• Con l'unghia di un dito premere sulla linguetta per aprire il tappo con fascetta di sostegno.

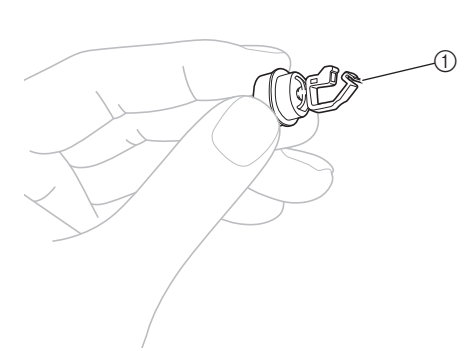

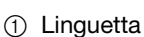

<sup>c</sup> **Tenere l'estremità del tappo con fascetta di sostegno del cavo USB, quindi inserire saldamente l'altra estremità nel foro della vite in cui è stata rimossa la copertura di protezione.**

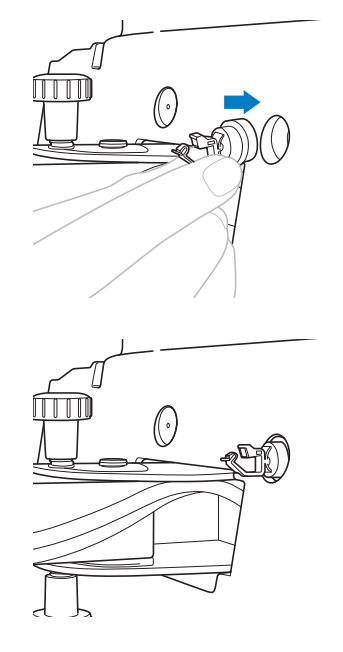

**d** Come riportato nei punti **D** e **3**, **rimuovere la copertura di protezione dal foro della vite posteriore sul lato della macchina, quindi inserire un tappo con fascetta di sostegno del cavo USB aperto.**

- <sup>e</sup> **Verificare che i tappi con fascetta di sostegno del cavo USB siano stati inseriti saldamente nei fori anteriore e posteriore delle viti sul lato della macchina.**
	- In caso contrario, non saranno installati correttamente. Inserire saldamente i tappi con fascetta di sostegno del cavo USB nei fori della vite.

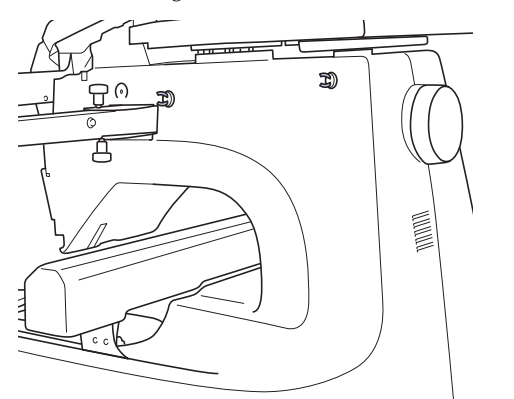

Passare il cavo USB attraverso il tappo con **fascetta di sostegno del cavo USB anteriore, quindi chiudere il tappo per fissare il cavo.**

#### Nota

• Quando il cavo USB viene passato attraverso la vite di serraggio, non inserirlo con troppa forza, altrimenti la vite potrebbe rompersi.

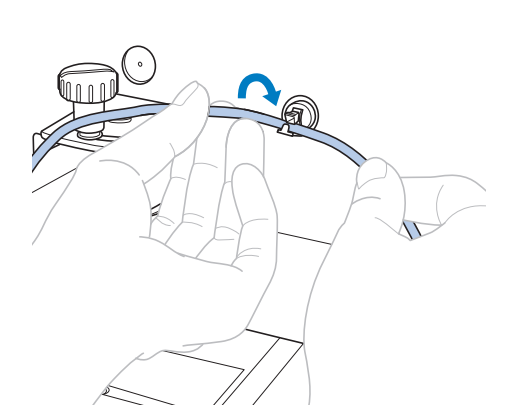

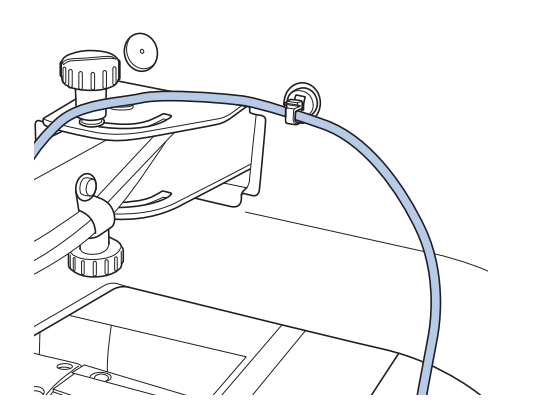

g**Eseguendo la stessa operazione descritta nel punto** e**, fissare il cavo USB con il tappo con fascetta di sostegno del cavo USB posteriore.**

**https://doi.org/Edge/Edge/Edge/Edge/Edge/Spacetta di sostegno del cavo USB, in modo da non interferire con il funzionamento della macchina.**

#### **Promemoria**

• Conservare le coperture di protezione, rimosse al punto  $\bullet$ , nella custodia accessori, in modo da non perderle.

### **Recupero di ricami dalla memoria della macchina**

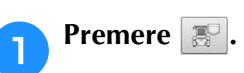

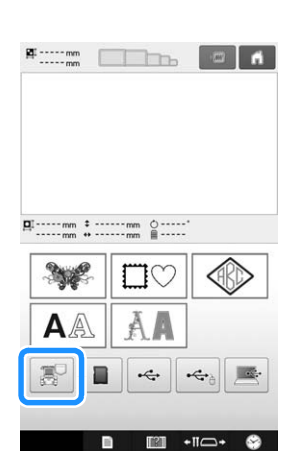

 $\rightarrow$  La macchina visualizza i ricami correntemente in memoria.

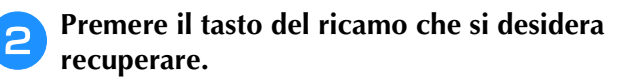

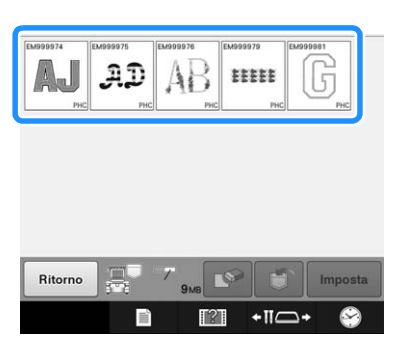

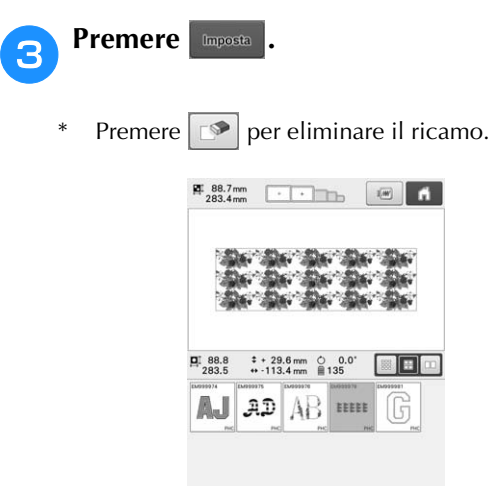

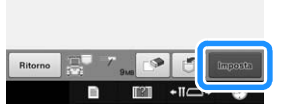

→ Viene visualizzata la schermata ricamo.

### **Richiamo da un supporto USB/ scheda SD**

È possibile richiamare un ricamo specifico direttamente dal supporto USB/scheda SD o da una cartella del supporto USB/scheda SD. Se il ricamo si trova in una cartella, controllare ciascuna cartella per trovare il ricamo.

#### **Nota**

• La velocità di elaborazione può variare in funzione della quantità dei dati.

<sup>a</sup> **Inserire il supporto USB/scheda SD nella porta USB/slot per scheda SD della macchina.**

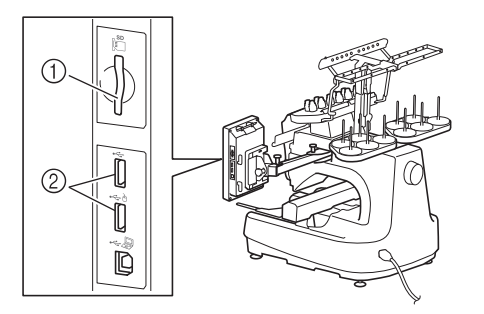

- 1 Slot per scheda SD
- 2 Porta USB

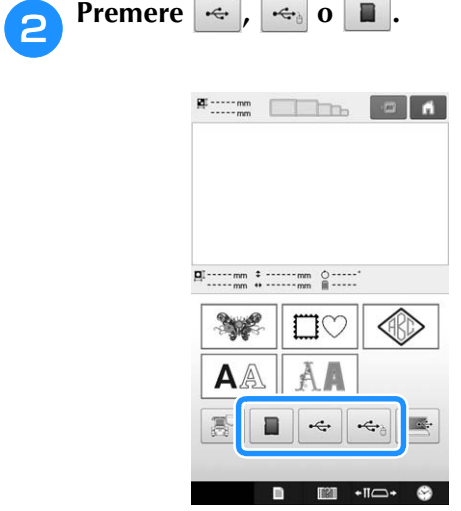

- $\rightarrow$  Vengono visualizzati i ricami e una cartella in una cartella superiore.
- **c Premere** se è presente una sottocartella **per ordinare due o più ricami/punti sul supporto USB/scheda SD; viene visualizzato il ricamo all'interno della sottocartella.**

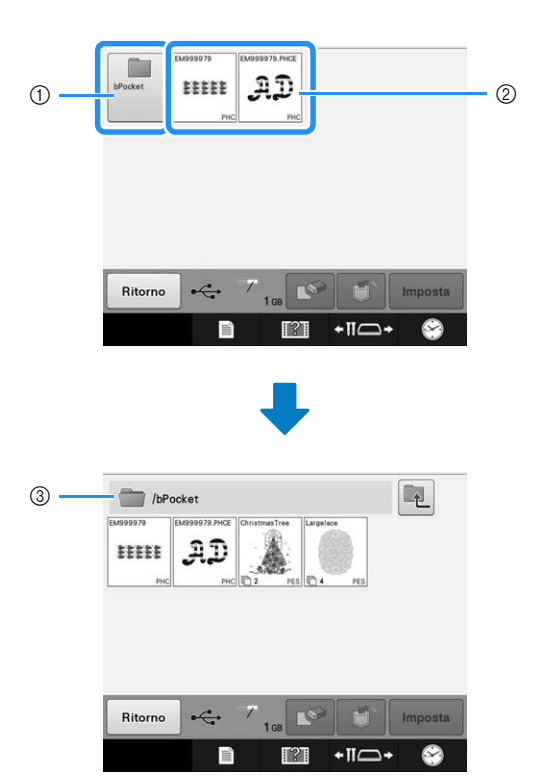

- 1 Nome della cartella
- 2 Ricami nel supporto USB/scheda SD

#### 3 Percorso

- Il percorso per indicare la cartella corrente in cima all'elenco.
- Vengono visualizzati i ricami e le sottocartelle in una cartella.
- Premere  $\Box$  per tornare alla cartella precedente.
- Utilizzare il computer per creare sottocartelle. Non è possibile creare cartelle con la macchina.

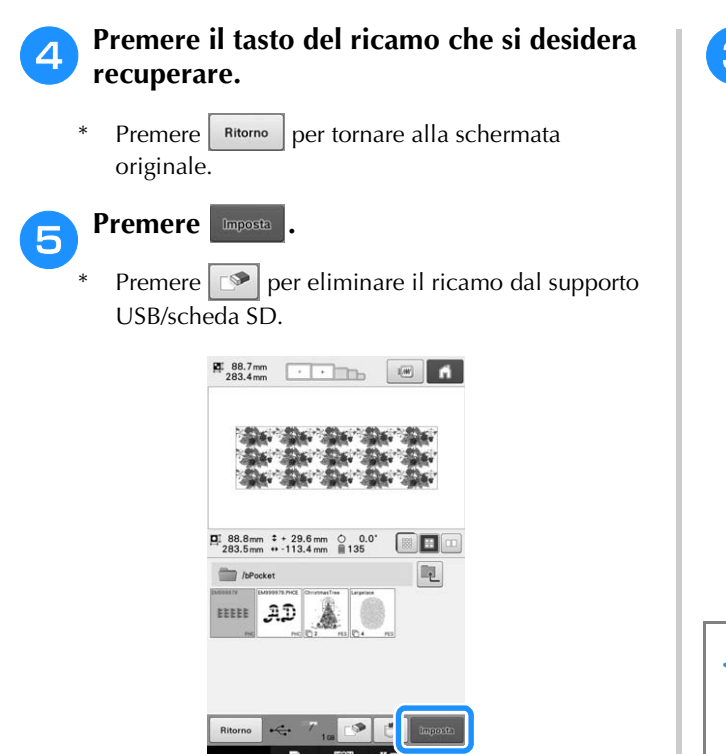

→ Viene visualizzata la schermata di modifica del ricamo.

### **Richiamo dal computer**

Consultare "Collegamento della macchina al PC" a pagina 148 per i sistemi operativi del computer disponibili.

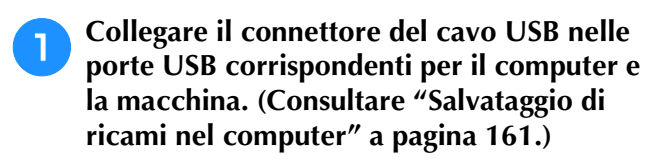

<sup>b</sup> **Sul computer, aprire "Computer (Risorse del computer)" e andare su "Disco rimovibile".**

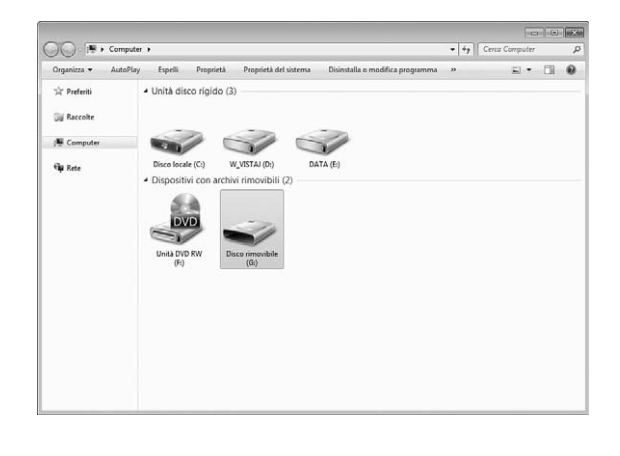

<sup>c</sup> **Spostare/copiare i dati di ricamo su "Disco rimovibile".**

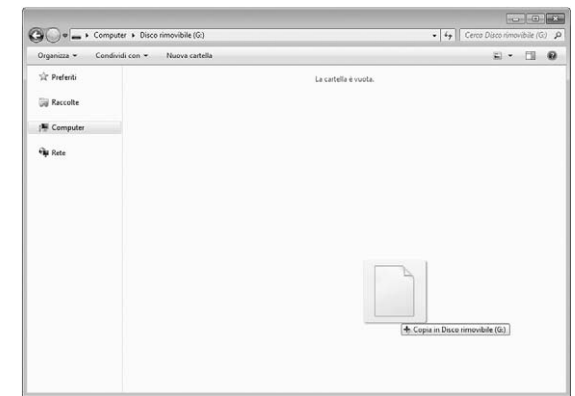

 $\rightarrow$  I dati di ricamo in "Disco rimovibile" vengono scritti sulla macchina.

#### **Nota**

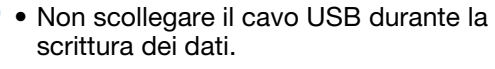

• Non creare cartelle in "Disco rimovibile". Dato che le cartelle non vengono visualizzate, non è possibile richiamare i dati di ricamo/punto all'interno delle cartelle.

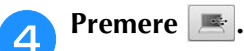

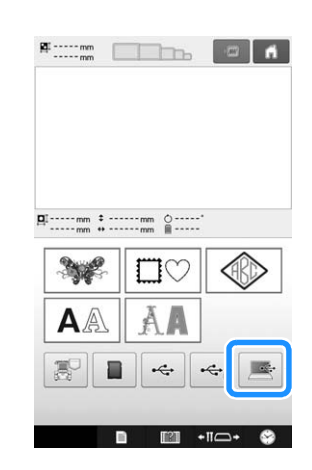

→ Nella schermata di selezione vengono visualizzati i ricami nel computer.

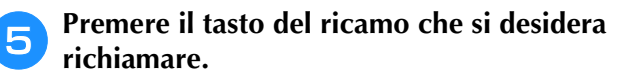

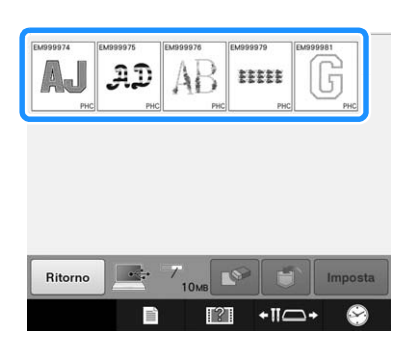

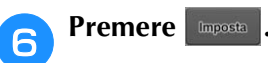

Premere  $\Box$  per eliminare il ricamo dal computer.

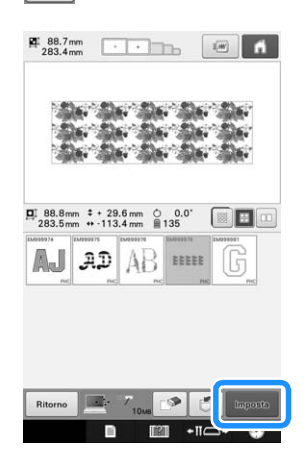

→ Viene visualizzata la schermata di modifica del ricamo.

### ■ Con i ricami più grandi di 200 mm **(A) × 360 mm (L) (7-7/8 di pollice (A) × 14 pollici (L))**

Quando si seleziona un ricamo più grande di 200 mm (A)  $\times$  360 mm (L) (7-7/8 di pollice (A)  $\times$ 14 pollici (L)), viene visualizzato il seguente messaggio.

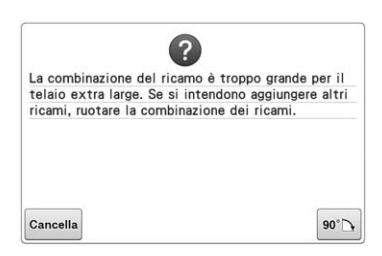

Premere <sup>90</sup><sup>N</sup> per ruotare il ricamo di 90 gradi prima di aprirlo.

Se i dati sono superiori a 200 mm  $(A) \times 360$  mm  $(L)$  $(7-7/8)$  di pollice  $(A) \times 14$  pollici  $(L)$ ) anche dopo la rotazione di 90 gradi, viene visualizzato il seguente messaggio.

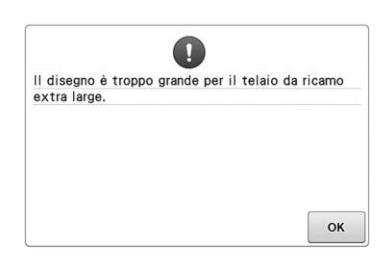

Premere  $\left|\right|$  ok  $\left|\right|$  per tornare alla schermata dell'elenco ricami.

#### **Promemoria**

• Eseguire la stessa operazione quando si seleziona un ricamo più grande di 200 mm  $(A) \times 360$  mm (L), sia dal computer che dal supporto USB.

#### ■ Se non è possibile richiamare il **ricamo desiderato**

Quando si richiamavano i dati dei ricami dal computer, i dati non vengono presi direttamente dal computer. I dati dei ricami vengono invece temporaneamente scritti sulla macchina e successivamente richiamati. Nel "Disco rimovibile" è possibile salvare circa 10 MB di ricami. I dati di ricami non possono essere richiamati se si superano tali dimensioni.

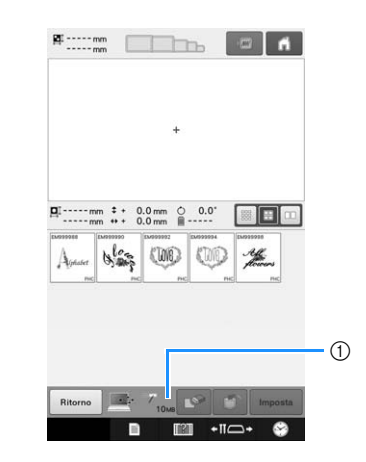

1 Indica lo spazio libero nell'area USB della macchina. Se si aggiungono dati del ricamo con queste dimensioni, è possibile richiamarli (scritti temporaneamente).

Per richiamare un ricamo più grande dello spazio disponibile, eliminare i ricami correntemente scritti, quindi posizionare il ricamo che si desidera richiamare nella cartella.

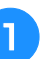

#### <sup>a</sup> **Rimuovere tutti i ricami non necessari dalla cartella "Disco rimovibile" sul computer.**

Selezionare i dati di ricamo, quindi spostarli in una cartella diversa, nel Cestino, o fare clic con il tasto destro e selezionare "Elimina".

- <sup>b</sup> **Collocare il ricamo che si desidera richiamare nella cartella "Disco rimovibile".**
- → Dopo aver scritto i dati nella macchina per ricamare, viene visualizzato il tasto per quel ricamo.

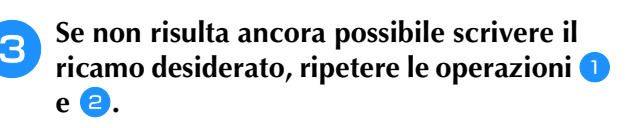

### **Salvataggio di ricami da qualsiasi sorgente di memoria su un'altra memoria**

I ricami salvati nella memoria della macchina, nella memoria USB, nella scheda SD o nel PC possono essere trasferiti reciprocamente sulle varie memorie.

#### <sup>a</sup> **Nella schermata iniziale, premere il tasto dal quale si desidera eseguire il recupero/ richiamo.**

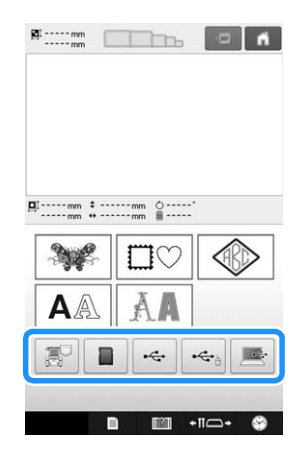

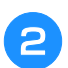

<sup>b</sup> **Premere il tasto del ricamo che si desidera salvare.**

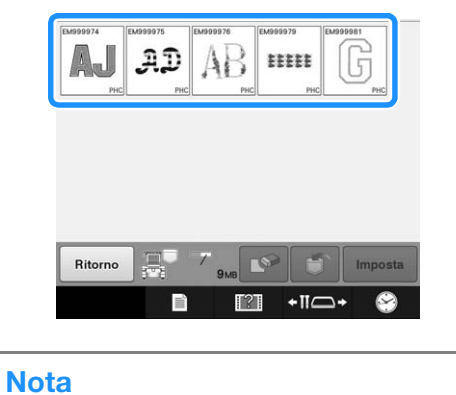

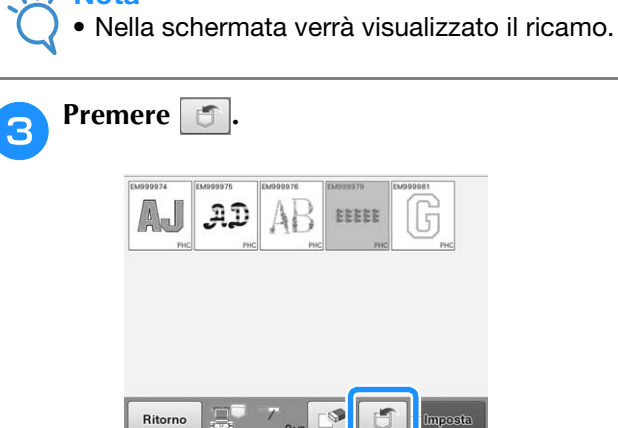

<sup>d</sup> **Selezionare la memoria che si desidera salvare.**

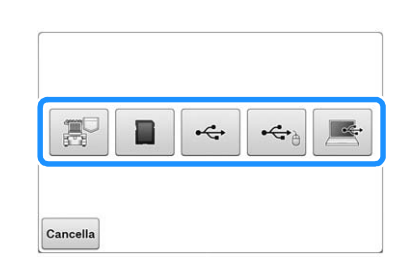

 $\rightarrow$  Il ricamo viene salvato.

#### **Nota**

• Quando si salva il ricamo su un supporto USB/scheda SD, il ricamo viene salvato nella cartella "bPocket".

# **Invio dei ricami da un computer alla macchina (funzione Link (Collegamento))**

Questa macchina è compatibile con la funzione Link (Collegamento). Questa funzione consente ai ricami modificati nel software di modifica del ricamo fornito con la funzione Link (Collegamento), come ad esempio PE-DESIGN NEXT o superiore, di essere trasferiti da un computer a più macchine da ricamo. È possibile trasferire a una macchina per ricamare fino a 100 ricami e lo stato del ricamo dei ricami trasferiti può essere visualizzato dal monitor del computer.

Utilizzare il cavo USB incluso per collegare un computer alla macchina per ricamare.

### **Operazioni disponibili con la funzione Link (Collegamento)**

### ■ **Inviare più ricami alle macchine da ricamo collegate**

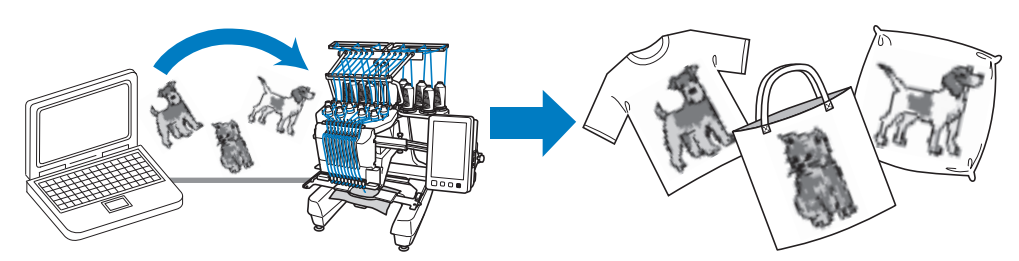

### ■ Verificare dal computer lo stato di cucitura della macchina per ricamare **(questo modello)**

(Esempio di più macchine collegate)

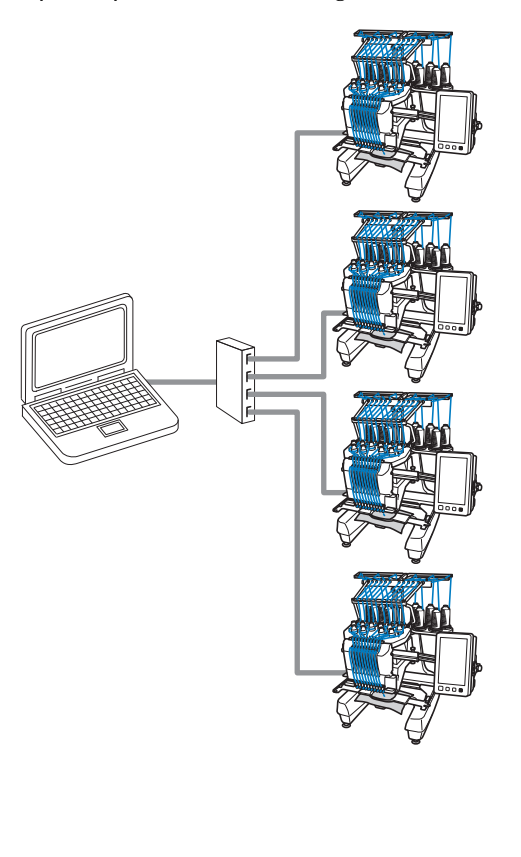

#### Promemoria

• Quando si collegano più macchine da ricamo a un computer, utilizzare un hub USB disponibile in commercio. Si consiglia di utilizzare un hub USB autoalimentato. Non utilizzare prolunghe USB o ripetitori. Per i dettagli sull'utilizzo dell'hub USB, fare riferimento alle relative istruzioni operative.

### **Ricamo con la funzione Link (Collegamento)**

Innanzitutto, utilizzare il software di modifica del ricamo per creare il ricamo da inviare nella macchina.

#### Nota

- È possibile ricamare i dati di ricamo in formato PES (.pes) e PEN (.pen) utilizzando la funzione Link (Collegamento).
- La funzione Link (Collegamento) non può essere utilizzata con ricami di grandi dimensioni (divisi) o ricami per il maxi telaio (opzionale).
- Montare sulla macchina per ricamare il telaio per ricamo per le dimensioni del ricamo da inviare.

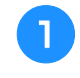

**Premere a** , quindi premere **d e P per visualizzare la pagina 5 della schermata delle impostazioni.**

**Premere**  $\boxed{\circ}$  per attivare la funzione Link **(Collegamento).**

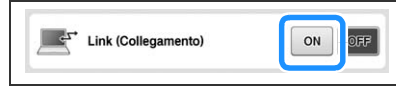

 $\rightarrow$  Quando viene visualizzato il seguente messaggio,  $premere$   $\alpha$ 

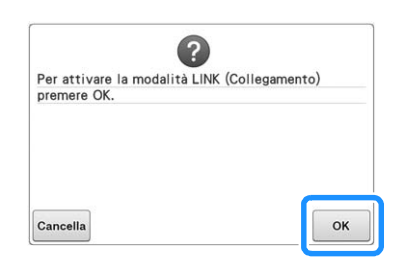

#### <sup>c</sup> **Spegnere la macchina.**

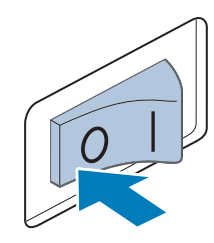

#### <sup>d</sup> **Utilizzare il cavo USB incluso per collegare un computer alla macchina per ricamare.**

• Quando si collega la macchina per ricamare a un computer, utilizzare i tappi con fascetta di sostegno del cavo USB inclusi. Per i dettagli relativi all'utilizzo dei tappi con fascetta di sostegno del cavo USB, consultare pagina 163.

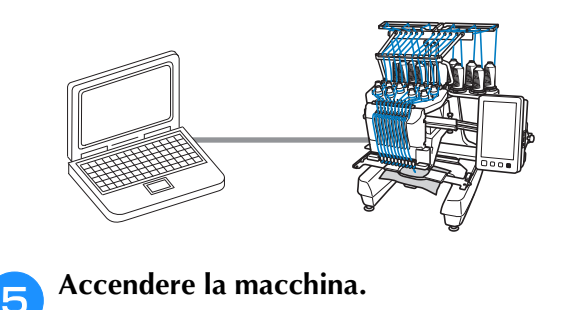

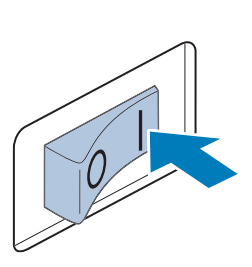

<sup>f</sup> **Utilizzando il software di modifica del ricamo con la funzione Link (Collegamento) da un computer, come ad esempio PE-DESIGN NEXT o superiore, inviare il ricamo a una macchina in modalità Link (Collegamento).**

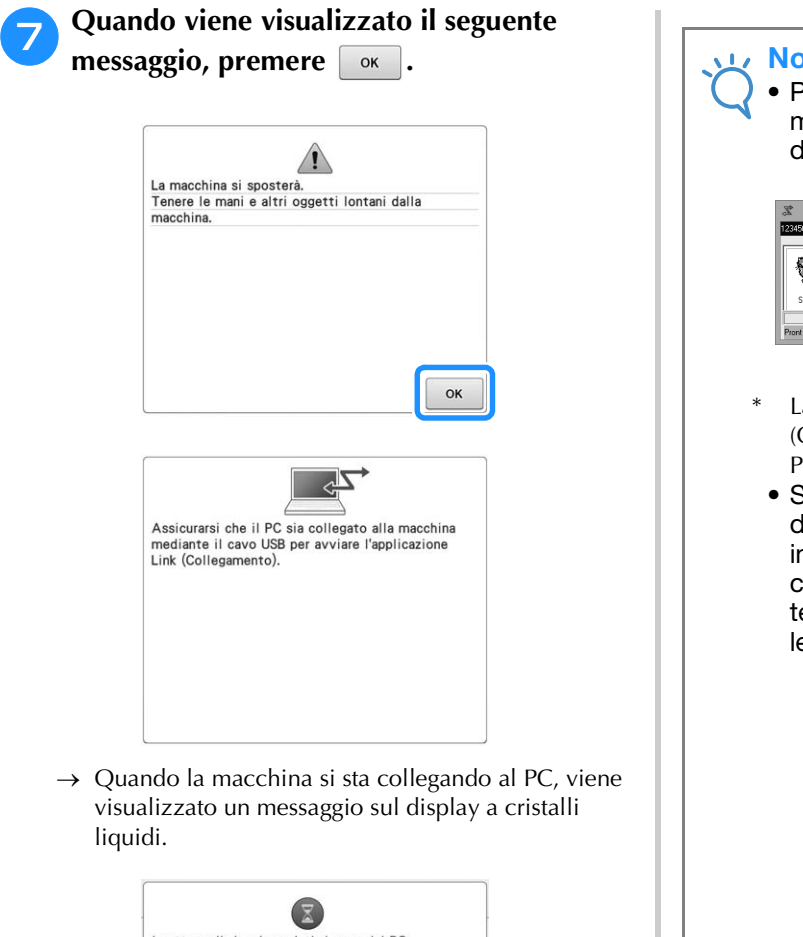

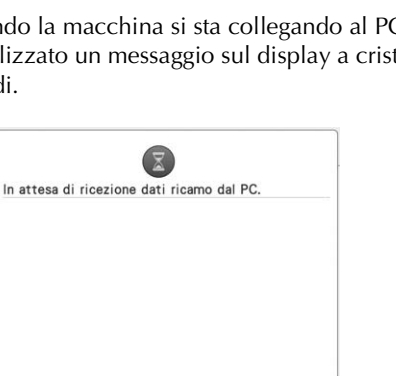

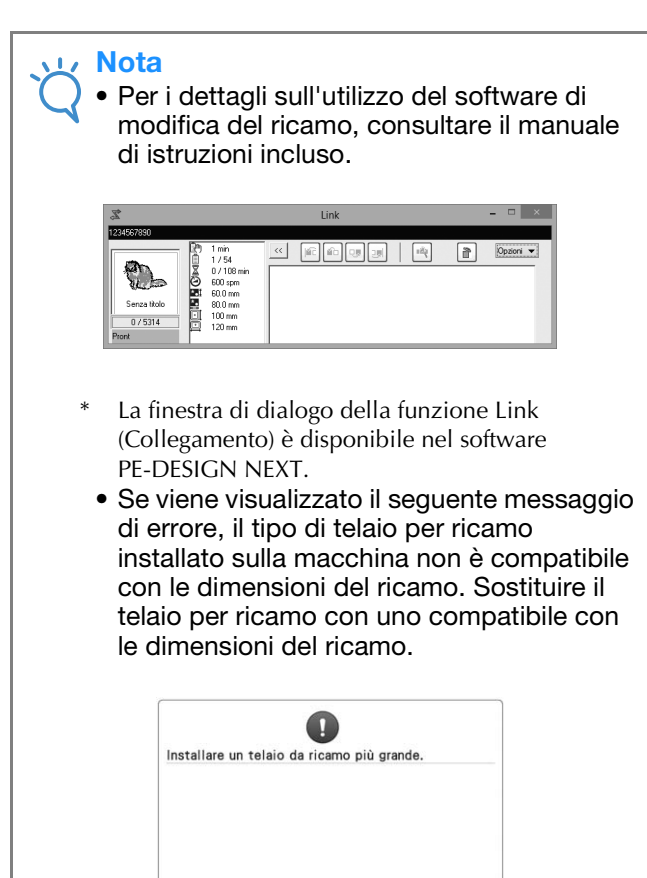

 $\alpha$ 

#### h**Dopo aver aperto il ricamo con la macchina, viene visualizzata la schermata Ricamo.**

→ Il ricamo aperto viene visualizzato nell'area di visualizzazione del ricamo con l'icona per la funzione Link (Collegamento).

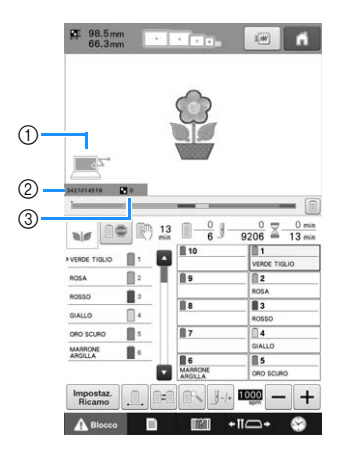

- 1 Icona per la funzione Link (Collegamento)
- 2 ID della macchina a 10 cifre
- 3 Numero del ricamo in coda
- Premere di per eliminare il ricamo.

#### Promemoria  $\mathbb{Z}$

- Quando la macchina per ricamare è collegata al computer, lo stato della macchina può essere visualizzato utilizzando una funzione del software di modifica del ricamo. Se più macchine da ricamo sono collegate contemporaneamente, verificare lo stato delle macchine utilizzando l'ID della macchina a 10 cifre visualizzato sulla schermata della macchina. Dal computer possono essere visualizzate le seguenti informazioni.
	- Numero del punto cucito e numero totale dei punti presenti nel ricamo
	- Informazioni sugli errori di cucitura

#### <sup>i</sup> **Per modificare le impostazioni del ricamo**  per il ricamo aperto, premere **Figure**.

• Premere  $\begin{bmatrix} \infty \\ \infty \end{bmatrix}$  quando viene visualizzato il seguente messaggio. Premere cancella per tornare alla schermata ricamo.

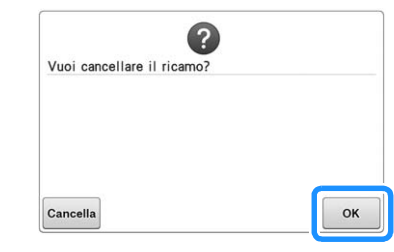

- → Viene visualizzata la schermata Impostazioni del ricamo.
- <sup>j</sup> **Dopo aver specificato le impostazioni desiderate, premere per tornare alla schermata Ricamo.**

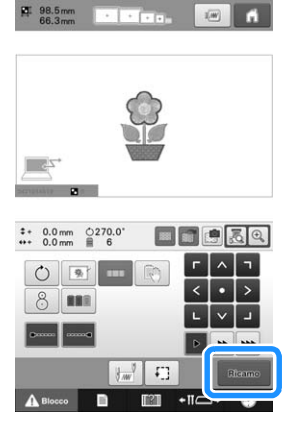

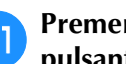

#### **Premere A Blocco** , quindi premere il **pulsante Avvio/Stop per avviare il ricamo.**

→ Una volta completato il ricamo, viene visualizzato il seguente messaggio.

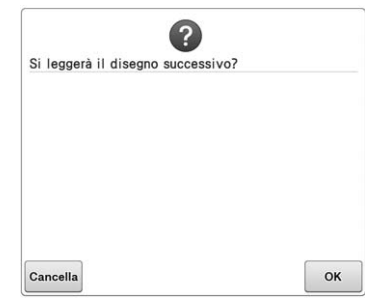

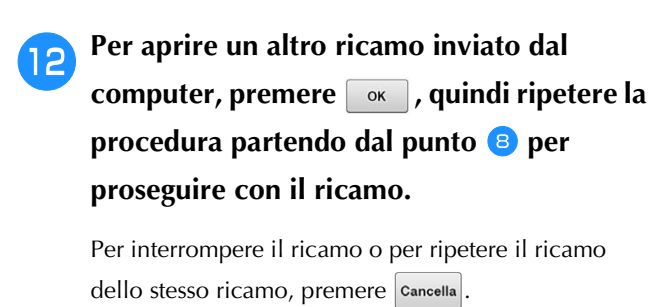

#### Nota

• Le impostazioni della schermata Ricamo specificate nel punto 10 vengono salvate

anche se  $\boxed{\circ\kappa}$  è stato premuto per proseguire con la cucitura dopo aver terminato il ricamo.

#### **Promemoria**

• Se la macchina per ricamare viene spenta mentre il ricamo è in corso, è possibile utilizzare l'operazione di ripresa del ricamo alla successiva riaccensione.

### **Disattivazione della funzione Link (Collegamento)**

**Premere | 1**, quindi premere | **1** e **P** per **visualizzare la pagina 5 della schermata delle impostazioni.**

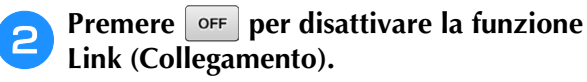

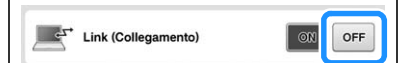

 $\rightarrow$  Quando viene visualizzato il seguente messaggio,  $premere$   $\alpha$ 

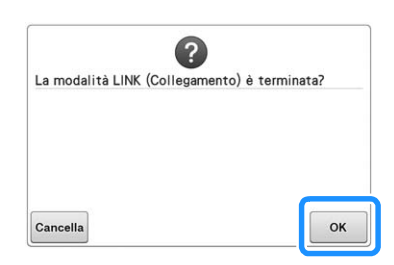

Spegnere la macchina.

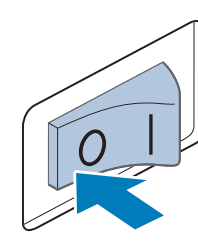

# **Modifica del ricamo (Schermata di modifica del ricamo)**

È possibile modificare i ricami dalla schermata Modifica ricamo e dalla schermata Impostazioni del ricamo. È possibile modificare i ricami singoli dalla schermata Modifica ricamo e il ricamo completo dalla schermata Impostazioni del ricamo. I risultati della modifica del ricamo possono essere visualizzati nell'area di visualizzazione del ricamo.

### **Ingrandire l'immagine del ricamo sulla schermata**

È possibile visualizzare il ricamo ingrandito fino a un massimo del doppio delle sue dimensioni normali.

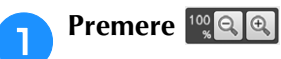

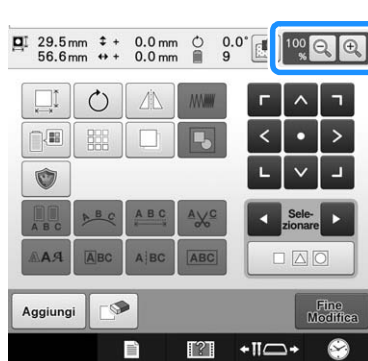

→ L'immagine del ricamo ingrandita viene visualizzata sulla schermata.

**Ogni volta che si preme | a il rapporto di ingrandimento passa a 125%, 150% o 200%.**

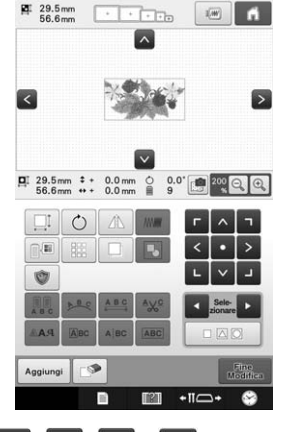

• Premere  $\wedge$   $\swarrow$   $\swarrow$  sull'area di visualizzazione del ricamo per vedere l'area nascosta del ricamo.

#### Promemoria

• È possibile spostare l'area di visualizzazione del ricamo anche se si preme o si sposta un'area vuota.

<sup>c</sup> **Per riportare il ricamo alle dimensioni normali, continuare a premere <b>q** fino al **rapporto di ingrandimento di 100%.**

### **Combinazione di ricami**

È possibile combinare agevolmente vari ricami, quali ricami, ricami a cornicetta, ricami con alfabeto incorporato e ricami su schede per ricamo.

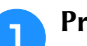

#### Premere | Aggiungi |

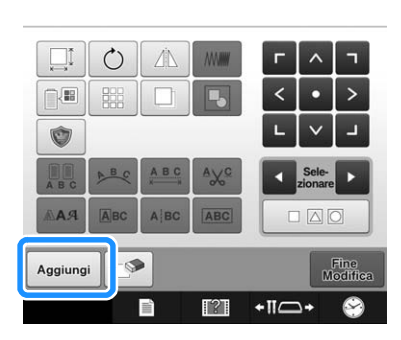

Viene visualizzata nuovamente la schermata di selezione del tipo di ricamo.

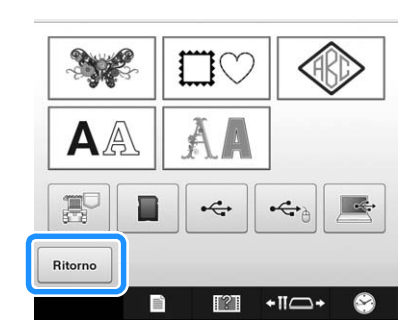

• Premere | Ritorno | nella schermata di selezione del categorie, se non si desidera più combinare i ricami. Viene quindi visualizzata la schermata di modifica del ricamo. Questo tasto è disponibile solo se precedentemente è stato selezionato un ricamo.

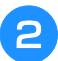

#### <sup>b</sup> **Selezionare un ricamo.**

Selezionare il ricamo da aggiungere come descritto da pagina 150 a 167.

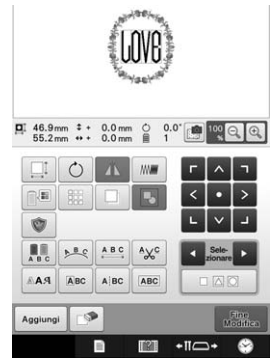

• Quando si seleziona un altro ricamo, questo viene aggiunto generalmente al centro dell'area di visualizzazione del ricamo.

**Ripetere le operazioni <b>D** e **e** fino a **quando non si selezionano tutti i ricami da combinare.**

#### Promemoria

• È possibile eseguire il posizionamento di ricami singoli e altre operazioni di modifica dalla schermata di modifica del ricamo. Le operazioni di modifica possono essere eseguite nello stesso modo dalla schermata di modifica del ricamo sia se è selezionato ogni ricamo sia se sono stati selezionati tutti i ricami che si desidera combinare.

### **Selezione del ricamo da modificare**

Se si selezionano ricami multipli, è possibile scegliere quale sarà modificato.

#### **Premere d o D**.

Il ricamo che sarà modificato è quello incorniciato di rosso.

Continuare a premere  $\Box$  e  $\Box$  fino a quando la cornice rossa circonda il ricamo che si desidera modificare.

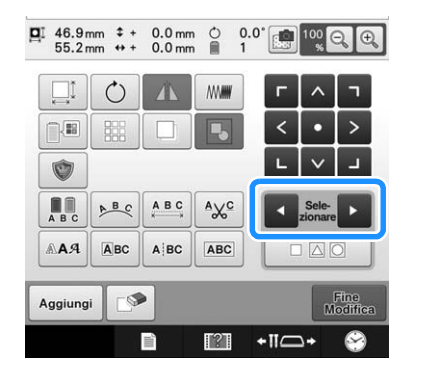

→ I ricami sono selezionati nell'ordine in cui sono stati aggiunti al ricamo o nell'ordine opposto.

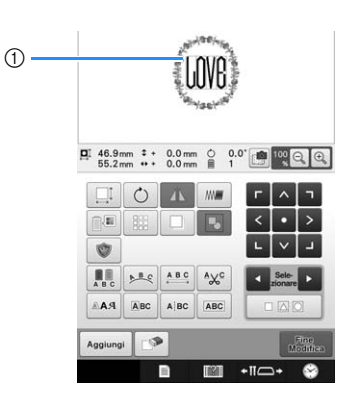

1 Cornice rossa che indica il ricamo da modificare.

#### **Promemoria**

• Se sono visualizzati ricami multipli nella schermata di modifica del ricamo, la procedura di base è 1 selezionare il ricamo da modificare, quindi 2 modificarlo.

### ■ Selezione di più ricami **contemporaneamente**

È possibile modificare facilmente ricami multipli, per esempio quando si spostano ricami combinati, se si selezionano tutti insieme.

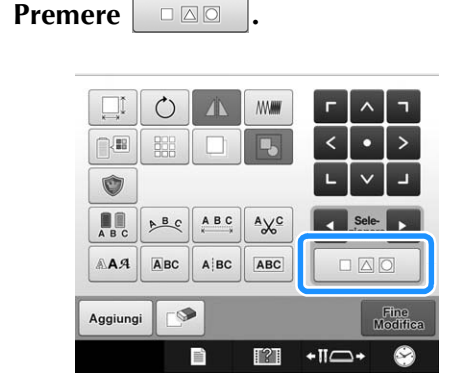

 $\rightarrow$  Appare la schermata Selezione multipla.

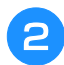

<sup>b</sup> **Selezionare i ricami multipli trascinando il dito nella schermata per creare una casella attorno ai ricami desiderati.**

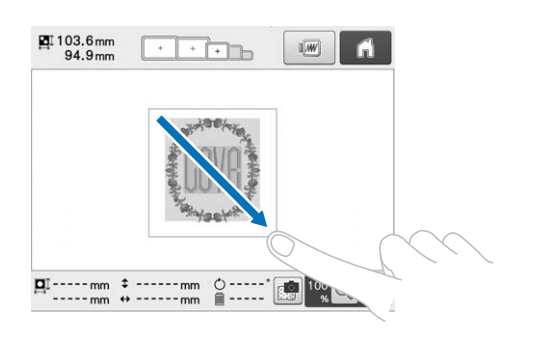

#### Promemoria

• È possibile selezionare o deselezionare più ricami dalla schermata Selezione multipla.

Premere o per controllare i ricami da

selezionare, quindi premere | Imposta

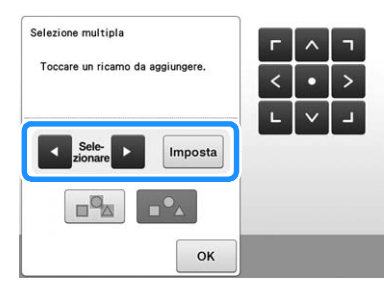

Il ricamo selezionato viene circondato da una casella rossa.

- Premere  $\boxed{p_{\text{A}}^{\mathbb{Q}}}$  per selezionare tutti i ricami all'interno dell'area di visualizzazione del ricamo.
- Premere  $\log_{\alpha}$  per deselezionare tutti i ricami selezionati.
- È anche possibile selezionare i ricami toccandoli nella schermata.
- Mentre la schermata Selezione multipla è

visualizzata, è possibile spostare i ricami con

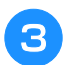

#### **Premere**  $\infty$  or **per tornare alla schermata di modifica del ricamo.**

• I ricami multipli selezionati vengono circondati da una casella rossa.

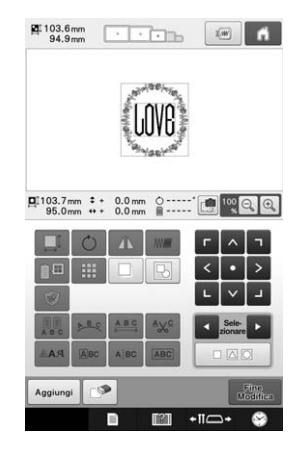

### **Raggruppamento di più ricami selezionati**

Se i ricami multipli selezionati in "Selezione di più ricami contemporaneamente" a pagina 175 vengono raggruppati, possono essere modificati come un ricamo solo.

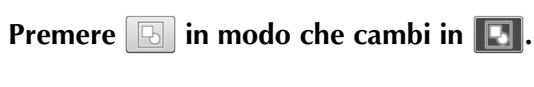

 $\rightarrow$  1 ricami selezionati sono raggruppati.

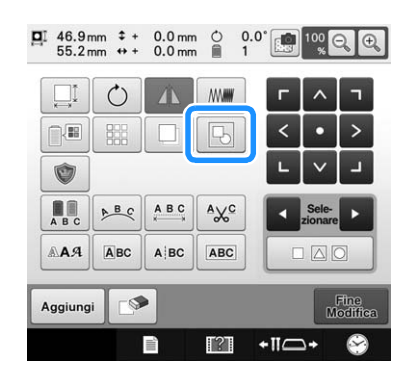

• Premere  $\boxed{E}$  per non raggruppare i ricami. In presenza di più ricami raggruppati, il gruppo di ricami selezionato non viene raggruppato.

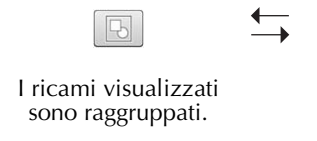

Il gruppo di ricami selezionato non è raggruppato.

### **Spostamento di un ricamo**

Determinare dove sarà cucito il ricamo nel telaio per ricamo. Se vi sono ricami multipli combinati, spostare ogni ricamo per disporre il ricamo.

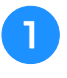

<sup>a</sup> **Premere il tasto corrispondente alla direzione in cui si desidera spostare il ricamo.**

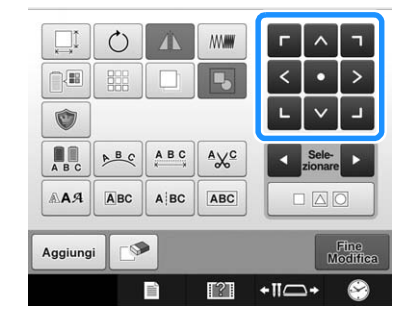

 $\rightarrow$  Il ricamo si sposta nella direzione indicata dalla freccia sul tasto.

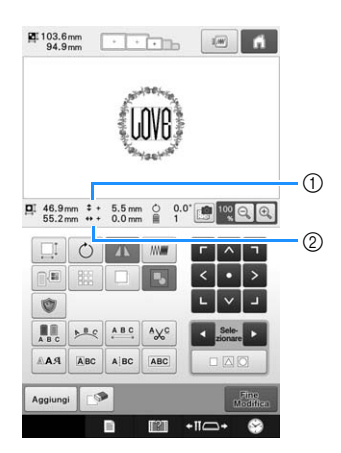

- 1 Indica la distanza verticale spostata dal centro.
- 2 Indica la distanza orizzontale spostata dal centro.

#### **Promemoria**

 $\mathbb{Z}$ 

- Per raggruppare i ricami combinati, fare riferimento a "Raggruppamento di più ricami selezionati" a pagina 176.
- Per riportare il ricamo nella posizione in cui si trovava prima dello spostamento (centro del telaio per

ricamo), premere  $\overline{\phantom{a}}$ 

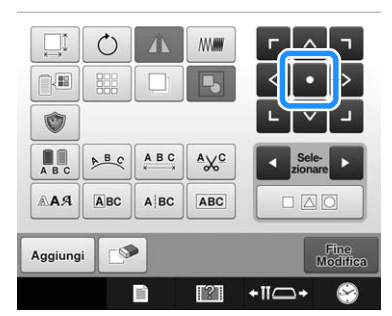

Il ricamo può anche essere spostato mediante trascinamento.

Se è collegato un mouse USB, spostare il mouse fino a posizionare il puntatore sul ricamo desiderato, quindi trascinare il ricamo tenendo premuto il pulsante sinistro del mouse. Il ricamo può anche essere trascinato selezionandolo direttamente nella schermata con un dito o con la penna a contatto.

#### $\mathbb Z$ Promemoria

- Il ricamo può essere spostato anche premendo i tasti freccia nelle schermate visualizzate quando si preme qualunque altro tasto di modifica.
- Si utilizzano i tasti freccia nella schermata Impostazioni del ricamo per spostare il telaio in modo da selezionare la posizione di ricamo.
- È anche possibile spostare il ricamo nella posizione desiderata trascinandolo con il dito.

### **Ribaltamento orizzontale di un ricamo**

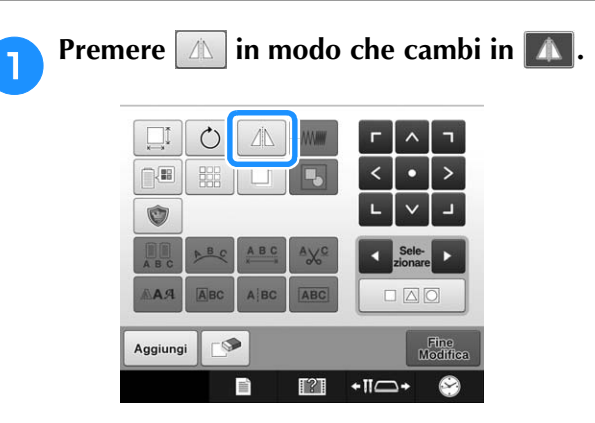

- → Il ricamo è ribaltato orizzontalmente.
- Ogni volta che si preme questo tasto l'impostazione si attiva o si disattiva.

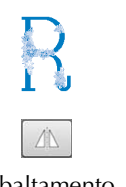

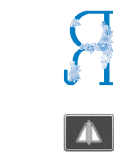

Ribaltamento orizzontale disattivato

Ribaltato orizzontalmente

### **Modifica delle dimensioni di un ricamo (Modalità di ridimensionamento normale)**

L'aumento o la diminuzione delle dimensioni del ricamo possono essere compresi tra il 90% e il 120% delle dimensioni originali.

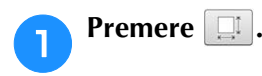

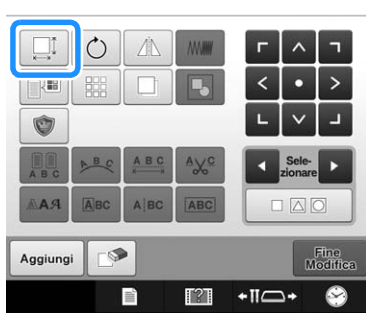

 $\rightarrow$  Viene visualizzata la schermata indicata di seguito. • Nella schermata viene visualizzata la maniglia di rotazione del ricamo. È possibile ruotare il ricamo mentre lo si ridimensiona. Per i dettagli relativi alla rotazione del ricamo , consultare "Regolazione dell'angolo" a pagina 99.

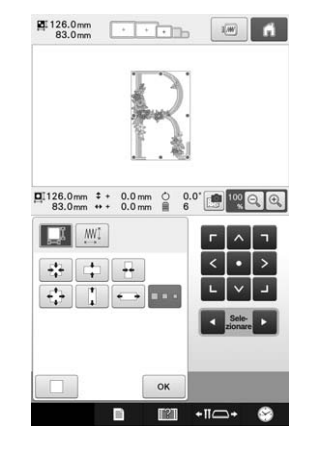

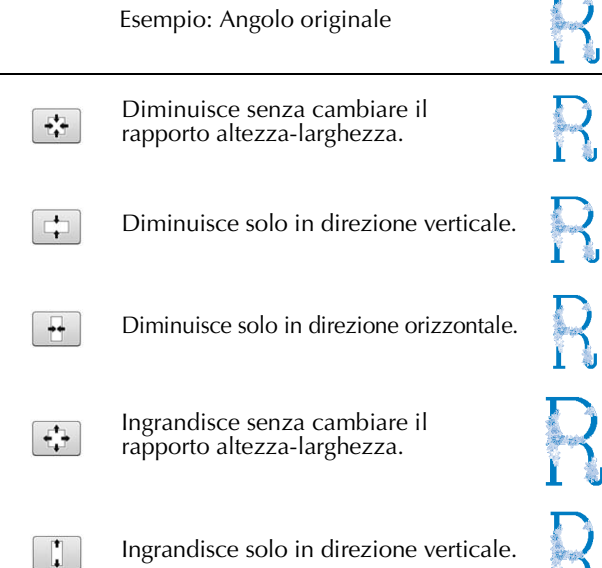

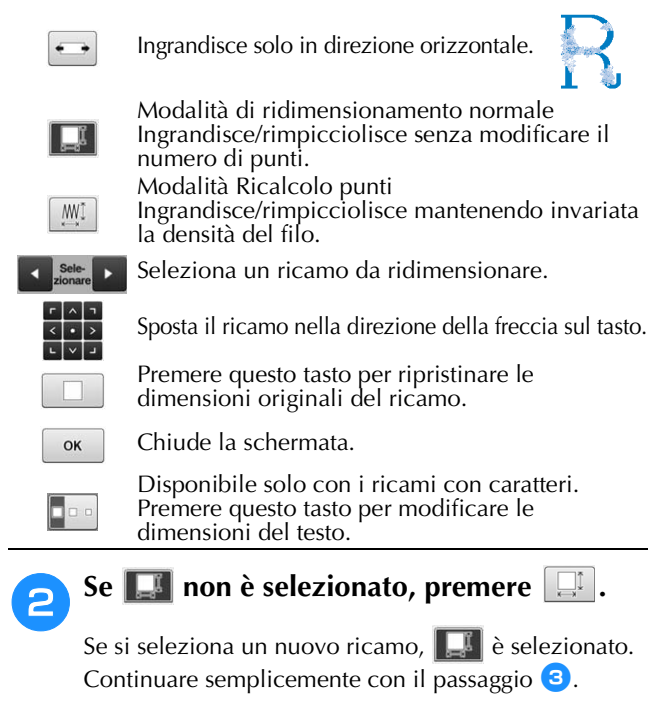

#### <sup>c</sup> **Premere i tasti per regolare il ricamo con le dimensioni desiderate.**

Ogni volta che si preme il tasto, le dimensioni del ricamo aumentano o diminuiscono leggermente.

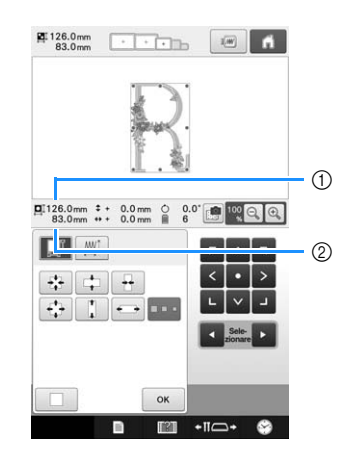

Le dimensioni del ricamo sono visualizzate dopo aver premuto il tasto per modificarle.

- 1 Lunghezza verticale
- 2 Larghezza orizzontale
- È possibile aumentare le dimensioni in base al ricamo o al carattere.
- A seconda del ricamo o del carattere, eseguendo una rotazione di 90 gradi è possibile aumentare ancora maggiormente le dimensioni.
- Se si ruota il ricamo, le direzioni verticale e orizzontale potrebbero essere invertite.
- Per riportare il ricamo alle dimensioni originali,

premere  $\Box$ 

Ïå

#### <sup>d</sup> **Se necessario, premere i tasti freccia per regolare la posizione del ricamo.**

(Per maggiori dettagli, consultare pagina 176.)
**Premere ...** 

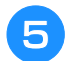

<sup>e</sup> **Dopo aver eseguito i cambiamenti**  desiderati, premere  $\boxed{\circ\kappa}$ .

→ Viene visualizzata nuovamente la schermata di modifica del ricamo.

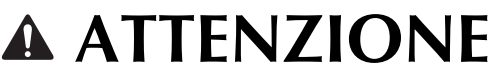

**• Dopo aver modificato le dimensioni del ricamo, controllare le icone relative ai telai per ricamo disponibili e utilizzare solo i telai indicati. Se si utilizza un telaio diverso da quelli indicati, il piedino premistoffa potrebbe toccare il telaio per ricamo causando lesioni.**

# **Modifica delle dimensioni del ricamo mantenendo la densità del filo desiderata (ricalcolo punti)**

Nella schermata di modifica del ricamo, è possibile modificare le dimensioni del ricamo mantenendo allo stesso tempo la densità del filo desiderata.

Grazie a questa funzione, il ricamo verrà ingrandito o ridotto con proporzioni più elevate rispetto a un normale ridimensionamento.

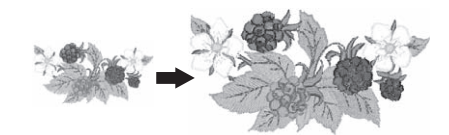

#### **Nota** • I ricami con un numero elevato di punti (circa 100,001 o superiori) non possono essere ridimensionati mantenendo allo stesso tempo la densità del filo desiderata. Il limite massimo del numero di punti varia in base alla dimensione dei dati del ricamo. • Con questa funzione, la densità del filo viene mantenuta quando il ricamo viene ingrandito/ridotto. Tuttavia il ricamo del punto di discesa dell'ago non viene completamente mantenuto. Utilizzare la modalità di ridimensionamento normale

in base ai risultati del ricamo di prova.

 $\mathcal{C}$ Ó **As** Aggiung Fine<br>Modifi E  $+ \Pi C$ 

 $\rightarrow$  Viene visualizzata la schermata seguente. (Consultare pagina 178.)

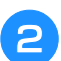

## <sup>b</sup> **Premere per entrare nella modalità**  Ricalcolo punti ( $\mathbb{M}$ ).

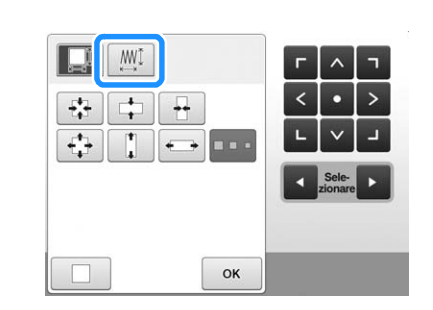

## **Promemoria**

• Ricalcolo punti non può essere utilizzato se il tasto **Mi** non viene visualizzato.

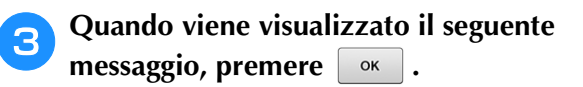

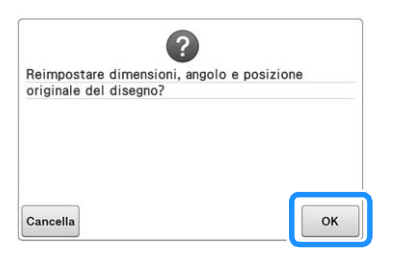

- $\rightarrow$  Il ricamo ritornerà alle dimensioni originali, compreso l'angolo e la posizione in cui si trovava prima della modifica.
- <sup>d</sup> **Selezionare il tipo di modifica delle dimensioni del ricamo. (Consultare pagina 178.)**

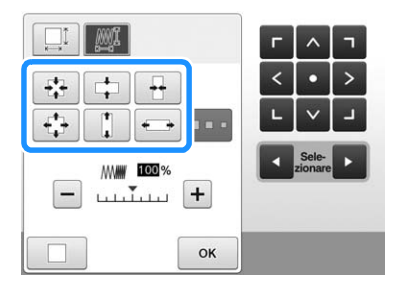

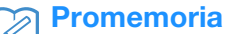

- Nella modalità Ricalcolo punti, è possibile rimpicciolire/ingrandire il ricamo tra il 60% e il 120%.
- Con la barra di misurazione della densità è possibile modificare la densità del filo. È possibile specificare un'impostazione compresa tra 80% e 120% con incrementi del 5%.

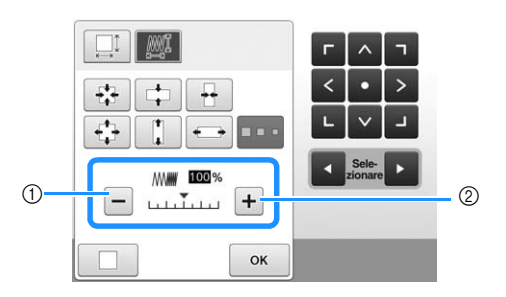

- $\odot$  Premere  $\overline{-}$  per ridurre la densità del ricamo.
- $(2)$  Premere  $\boxed{+}$  per aumentare la densità del ricamo.

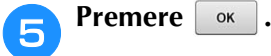

#### Nota

- A seconda del ricamo, potrebbe non essere possibile ricamare con la densità del filo appropriata. Prima di eseguire la cucitura sul proprio lavoro, ricamare un campione di prova su un pezzo dello stesso tessuto utilizzato nel lavoro, con lo stesso ago e filo per ricamo.
- Se il ricamo viene ingrandito e vi è spazio tra i punti, aumentando la densità del filo è possibile ottenere un effetto migliore.
- Se il ricamo viene rimpicciolito e non vi è spazio tra i punti, riducendo la densità del filo è possibile ottenere un effetto migliore.

# **ATTENZIONE**

- **A seconda del ricamo, il punto può aggrovigliarsi oppure l'ago potrebbe rompersi se si riducono le dimensioni del ricamo. In questo caso, ingrandire leggermente il ricamo.**
- **Dopo aver modificato le dimensioni del ricamo, controllare le icone relative ai telai per ricamo disponibili e utilizzare solo i telai indicati. Se si utilizza un telaio diverso da quelli indicati, il piedino premistoffa potrebbe toccare il telaio per ricamo causando lesioni.**

# **Rotazione di un ricamo**

Il ricamo può essere ruotato in entrambe le direzioni all'angolazione desiderata.

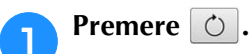

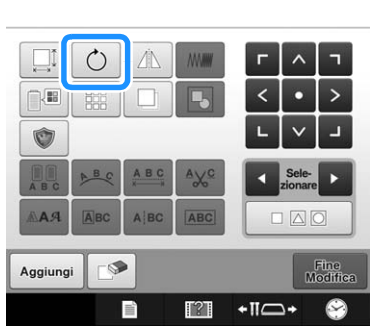

 $\rightarrow$  Viene visualizzata la schermata indicata di seguito.

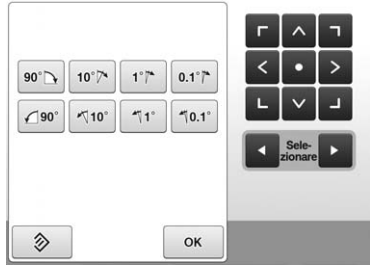

• Per i dettagli relativi a ciascun tasto, consultare "Regolazione dell'angolo" a pagina 99.

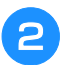

#### <sup>b</sup> **Premere i tasti di regolazione per ruotare il ricamo all'angolo desiderato.**

Il ricamo ruota a ogni pressione di un tasto.

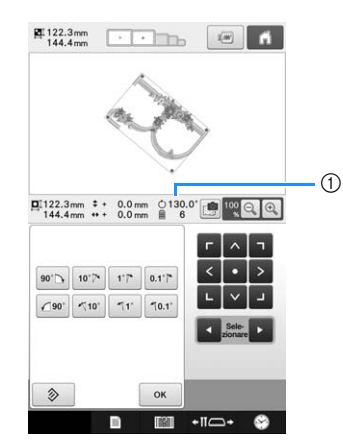

- 1 Indica l'angolo del ricamo dopo aver premuto un tasto per modificarlo
- Per riportare il ricamo nell'angolo originale, premere 多 .

## <sup>c</sup> **Se necessario, premere i tasti freccia per regolare la posizione del ricamo.**

(Per maggiori dettagli, consultare pagina 176.)

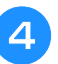

## <sup>d</sup> **Dopo aver eseguito i cambiamenti**  desiderati, premere **at a**.

→ Viene visualizzata nuovamente la schermata di modifica del ricamo.

# **ATTENZIONE**

**• Dopo aver modificato l'angolo del ricamo, controllare le icone relative ai telai per ricamo disponibili e utilizzare solo i telai indicati. Se si utilizza un telaio diverso da quelli indicati, il piedino premistoffa potrebbe toccare il telaio per ricamo causando lesioni.**

## **Promemoria**

- Se si utilizza  $\vert \circ \vert$  nella schermata Impostazioni del ricamo, è possibile ruotare il ricamo combinato completo. (Per i dettagli, consultare "Rotazione di un ricamo" a pagina 201.)
- Se il ricamo è troppo largo o se il ricamo è troppo vicino al margine del campo di ricamo, potrebbe non essere possibile applicare tutte le opzioni di rotazione.

# **Modifica della disposizione del testo di un carattere**

È possibile disporre i caratteri su una riga orizzontale, una riga obliqua o un arco.

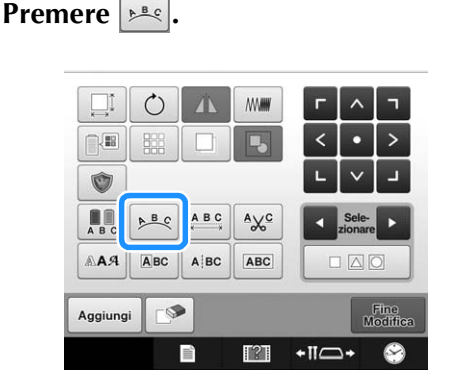

 $\rightarrow$  Viene visualizzata la schermata indicata di seguito.

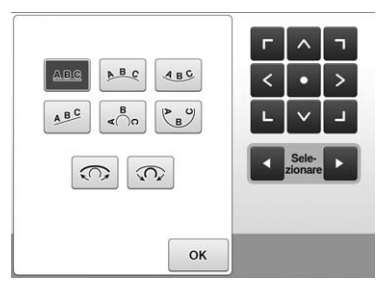

• Per i dettagli relativi a ciascun tasto, consultare "Cambiamento della disposizione del testo" a pagina 158.

<sup>b</sup> **Premere il tasto corrispondente alla disposizione del testo desiderata.**

<sup>c</sup> **Dopo aver selezionato la disposizione del testo desiderata, è possibile regolare l'incurvatura. Se necessario, premere e**  $\boxed{\odot}$  per regolare l'incurvatura.

## **Promemoria**

- Se si seleziona  $\boxed{AB^c}$ ,  $\boxed{\odot}$  e  $\boxed{\circ}$ cambiano in  $\geq$  e  $\geq$ . È possibile aumentare o diminuire l'inclinazione.
- <sup>d</sup> **Se necessario, premere i tasti freccia per regolare la posizione del ricamo.**

(Per maggiori dettagli, consultare pagina 176.)

#### **E Dopo aver eseguito i cambiamenti desiderati, premere**  $\begin{bmatrix} \circ\kappa \end{bmatrix}$ .

→ Viene visualizzata nuovamente la schermata di modifica del ricamo.

#### **Promemoria**

• A questo punto, è possibile modificare la disposizione del testo specificata al momento della selezione del carattere a pagina 158.

# **Modifica della spaziatura dei caratteri**

È possibile allargare o restringere la spaziatura dei caratteri.

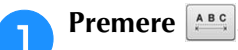

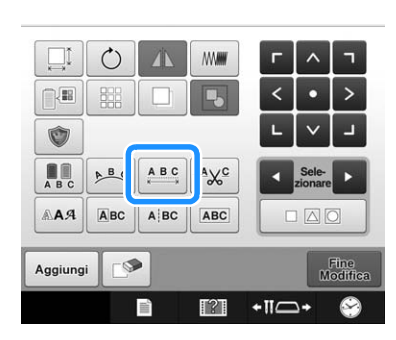

→ Viene visualizzata la schermata di spaziatura dei caratteri.

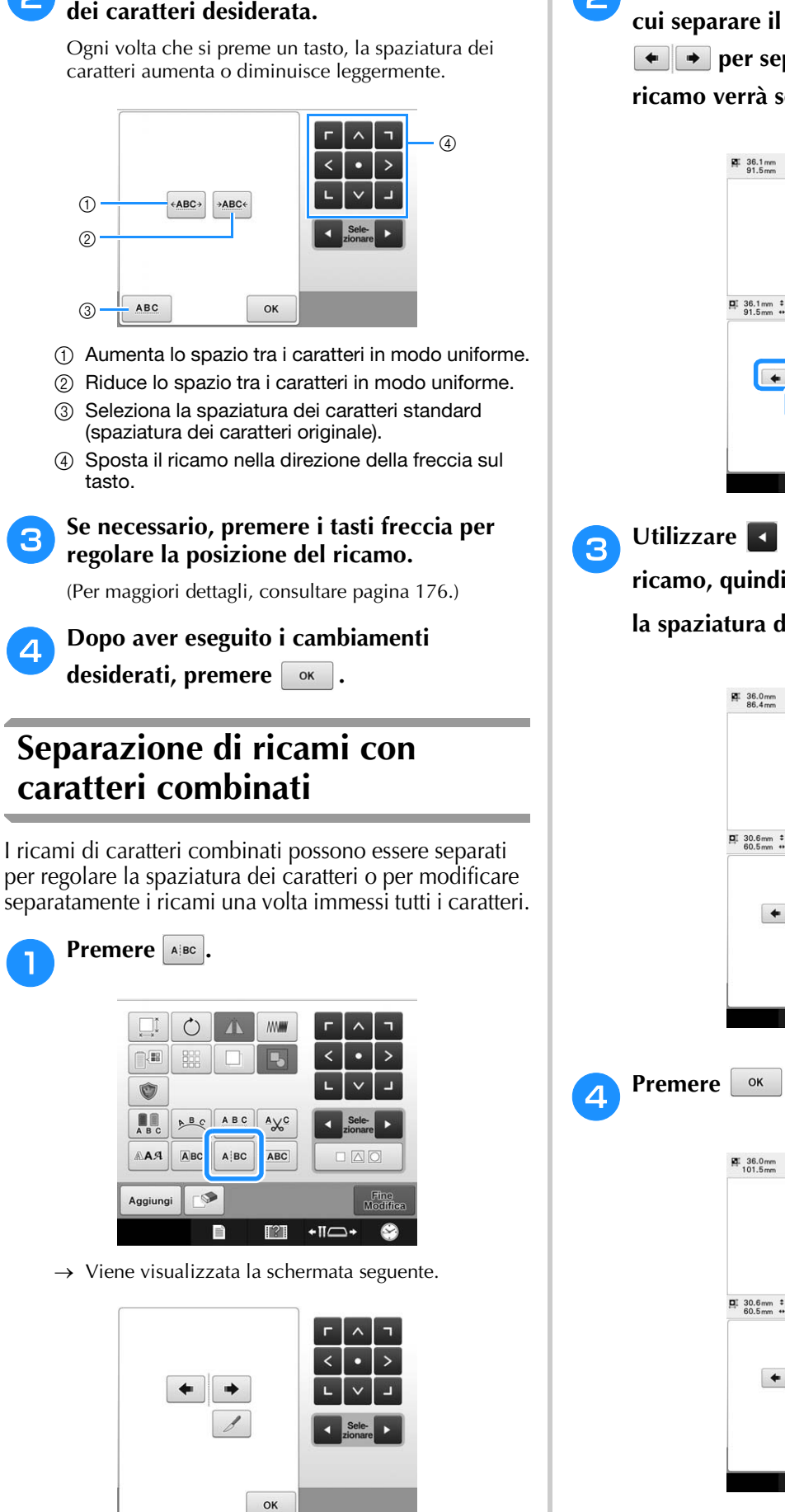

<sup>b</sup> **Premere i tasti per regolare la spaziatura** 

**b** Utilizzare *D* per selezionare il punto in **cui separare il ricamo, quindi premere per separarlo. In questo esempio il ricamo verrà separato tra "T" e "a".**

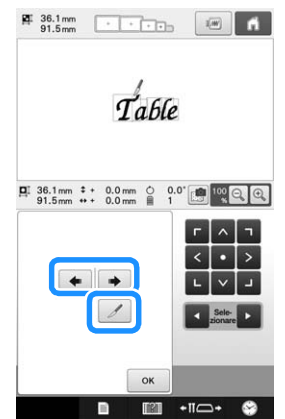

**c** Utilizzare **d** e **p** per selezionare un **ricamo, quindi utilizzare per regolare la spaziatura dei caratteri.**

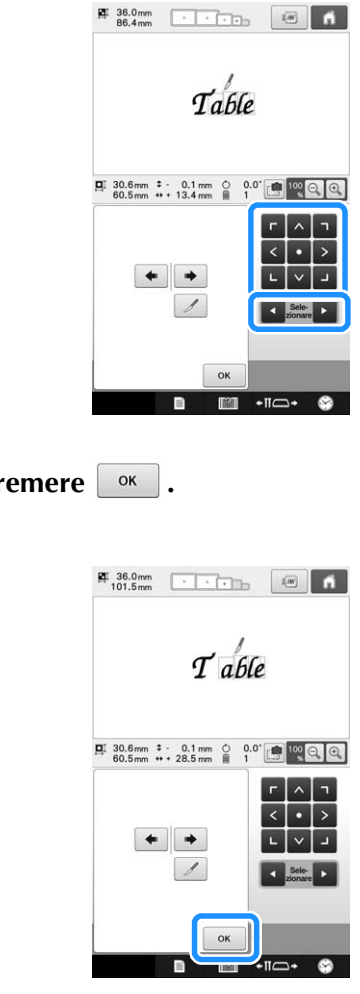

# **Taglio del filo tra i caratteri**

Se l'impostazione della macchina prevede il taglio dei fili tra i caratteri, si riducono i punti saltati tra i caratteri e qualsiasi altra procedura necessaria dopo il ricamo. Tuttavia, se si tagliano i fili tra ogni carattere, il tempo di ricamo aumenterà.

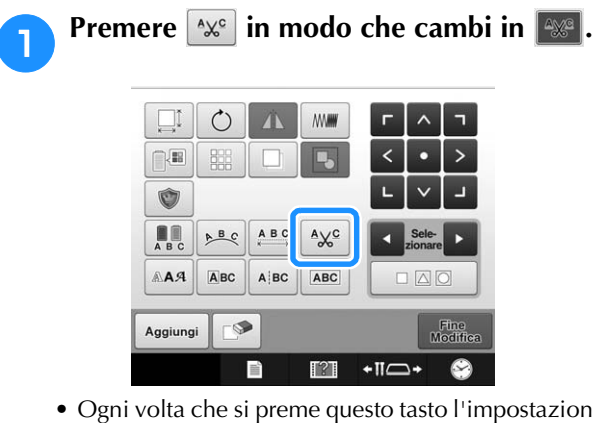

• Ogni volta che si preme questo tasto l'impostazione si attiva o si disattiva.

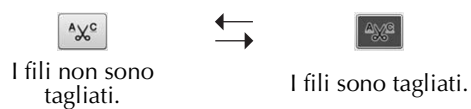

# **Combinazione di ricami con caratteri separati**

È possibile combinare due righe separate di ricami con caratteri. I caratteri possono essere allineati nell'ordine specificato. Non è possibile combinare le righe dei ricami con caratteri se il testo contiene un avanzamento riga impostato con la funzione Avanzamento riga.

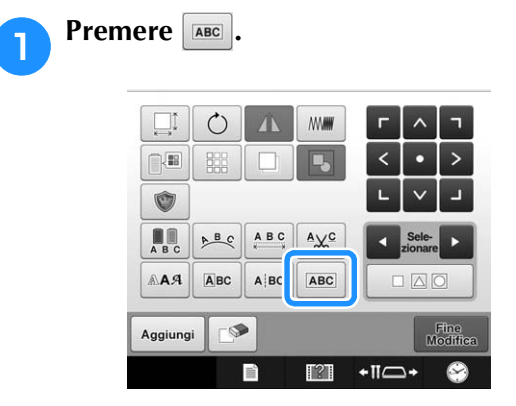

 $\rightarrow$  Viene visualizzata la schermata seguente.

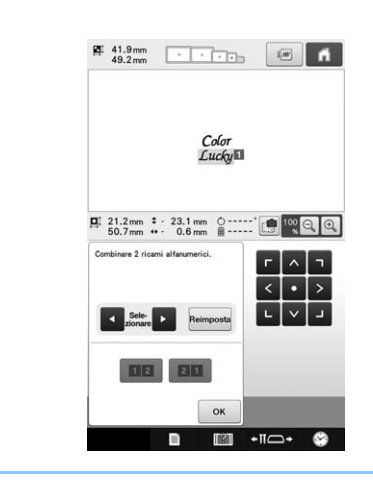

#### Promemoria  $\overline{\mathscr{L}}$

• Al carattere selezionato è assegnato il numero 1.

#### <sup>b</sup> **Selezionare il gruppo di ricami con caratteri che si desidera combinare.**

• È possibile selezionare i ricami premendoli nella

schermata, oppure premendo  $\Box$  o  $\Box$  per controllare i ricami da selezionare e poi premendo Imposta

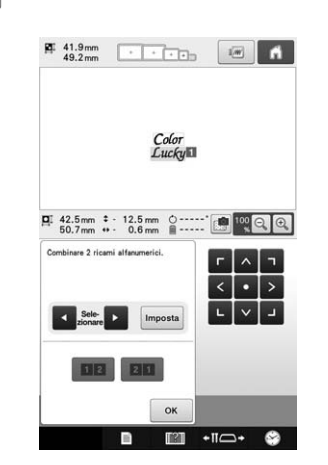

 $\rightarrow$  Ai ricami vengono assegnati temporaneamente i numeri 1 e 2.

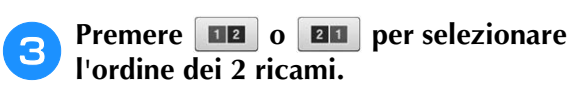

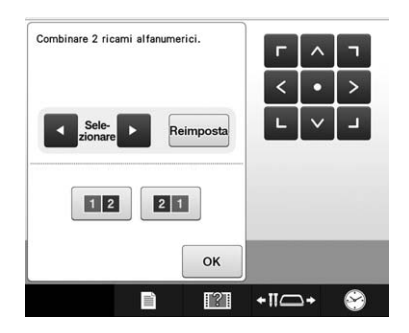

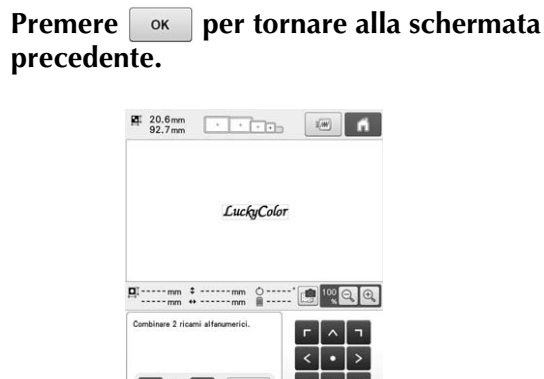

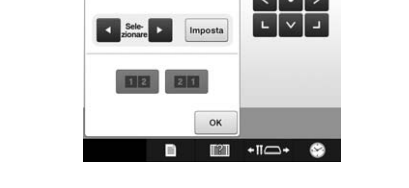

# **Specifica del testo multicolore**

I caratteri del ricamo Alfabeto selezionati a pagina 155 sono impostati su nero. È possibile modificare il colore dei caratteri mediante il tasto Cambia colore filo; tuttavia, per modificare il colore di caratteri singoli, premere il tasto Multicolore per attivarlo, quindi specificare il colore di ogni carattere.

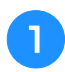

Premere **in modo che cambi in**  $\mathbb{R}$ **.** 

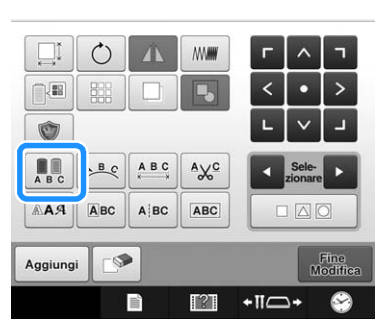

• Ogni volta che si preme questo tasto l'impostazione si attiva o si disattiva.

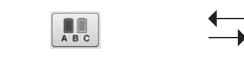

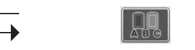

Testo multicolore

Testo multicolore attivato

• Per i dettagli sul cambio del colore del filo, consultare "Modifica dei colori del ricamo" a pagina 185.

# **Modifica del tipo di carattere**

Nella schermata di modifica del ricamo è possibile modificare il tipo di carattere utilizzato nel ricamo selezionato.

WWW

 $\vert \mathbf{L} \vert$ 

 $A\chi^c$ 

ABC

Fine<br>Modifies

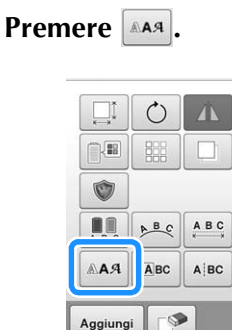

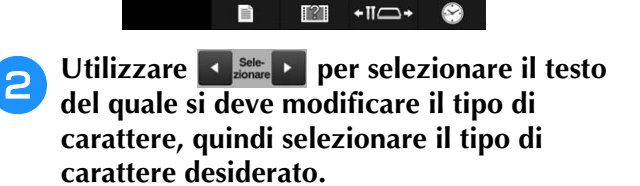

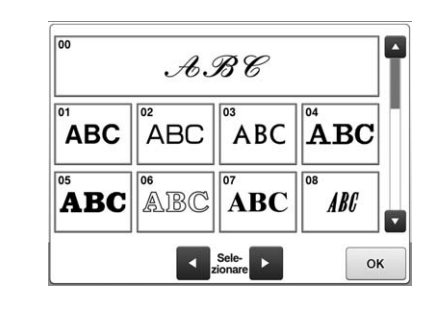

# **Premere**  $\frac{1}{2}$  ok

# **Modifica del tipo di carattere e delle dimensioni di singoli caratteri**

È possibile modificare il tipo di carattere e le dimensioni dei singoli caratteri in un testo.

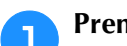

## **Premere ABC**

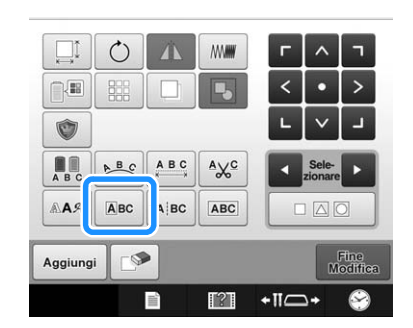

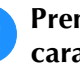

**b Premere**  $\boxed{\alpha}$  **per selezionare il singolo carattere da modificare.**

184

<sup>c</sup> **Selezionare una dimensione carattere di seguito per modificare il carattere alle dimensioni desiderate.**

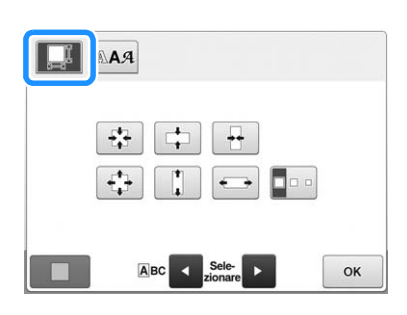

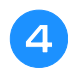

**d** Premere **AAA** e selezionare il tipo di **carattere desiderato.**

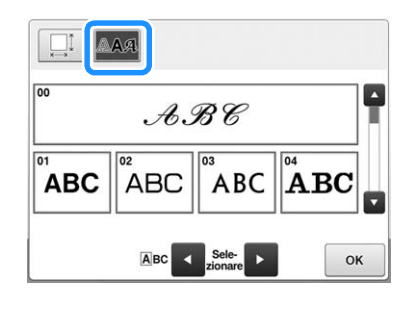

# **Premere**  $\frac{8}{10}$  ok

# **Modifica della densità del filo (solo**

**per alcuni ricami a caratteri e a cornicetta)**

È possibile modificare la densità del filo per alcuni ricami a caratteri e a cornicetta.

È possibile specificare un'impostazione compresa tra 80% e 120% con incrementi del 5%.

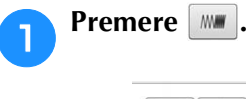

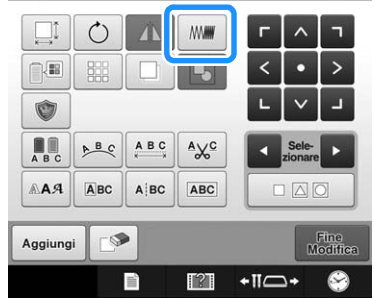

 $\rightarrow$  Viene visualizzata la schermata indicata di seguito.

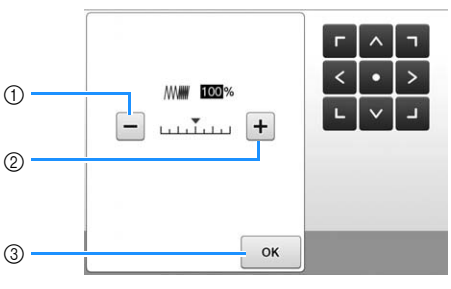

- 1 Seleziona una densità del filo minore
- 2 Seleziona una densità del filo maggiore
- 3 Premere questo tasto per chiudere la schermata.

# ■ Seleziona una densità del filo **maggiore/minore**

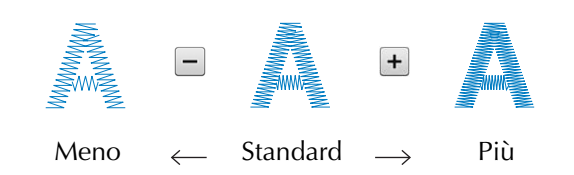

#### <sup>b</sup> **Premere i tasti per selezionare la densità del filo desiderata.**

Ogni volta che si preme il tasto, la densità del filo aumenta o diminuisce leggermente.

• Per tornare alla densità del filo originale (standard), selezionare "100%".

<sup>c</sup> **Dopo aver eseguito i cambiamenti desiderati, premere**  $\alpha$ .

→ Viene visualizzata nuovamente la schermata di modifica del ricamo.

# **Modifica dei colori del ricamo**

È possibile modificare i colori del ricamo e visualizzare un'anteprima sullo schermo.

Modificando i colori del ricamo, è possibile visualizzare lo stesso ricamo in vari modi.

Se i propri colori del filo sono registrati in una tavola di colori e se è stata utilizzata una tabella per la modifica dei colori, i rocchetti di filo possono essere assegnati ai colori del filo di cui si è provvisti. E il ricamo visualizzato sulla schermata apparirà con i colori il più possibile simili ai colori del filo reali.

Questa operazione consente di modificare i colori di tutti i ricami, non solo del ricamo in fase di modifica.

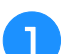

#### **Premere PR**

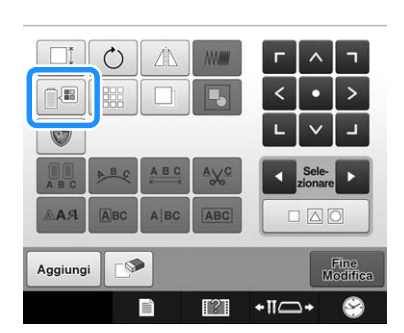

 $\rightarrow$  Appare la schermata con una tabella contenente i 64 fili per ricamo.

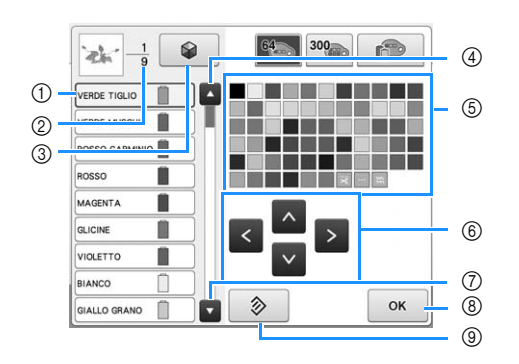

- 1 Il colore del filo circondato da una casella blu nella visualizzazione della sequenza dei colori dei fili è il colore che si sta modificando.
- 2 Indica il numero di cambi del colore del filo. Il valore in alto indica la posizione nell'ordine di cucitura del colore all'inizio della visualizzazione della sequenza dei colori dei fili; il valore in basso indica il numero totale di cambi del colore del filo.
- 3 Utilizzo della funzione Color Shuffling (Mix di colori) Selezionare lo schema dei colori desiderato dai nuovi schemi di colori suggeriti per modificare la tonalità complessiva del ricamo. (Consultare "Trovare nuovi schemi di colori con la funzione Color Shuffling (Mix di colori)" a pagina 187.)
- 4 Seleziona il colore precedente nella visualizzazione della sequenza dei colori dei fili.
- 5 Tavola dei colori del filo Selezionare un colore da questa tavola.
- 6 Utilizzare questi tasti per selezionare un colore dalla tavola di colori del filo.
- 7 Seleziona il colore successivo nella visualizzazione della sequenza dei colori dei fili.
- 8 Premere questo tasto dopo aver selezionato un colore.
- 9 Premere questo tasto per tornare al colore originale.

### <sup>b</sup> **Dalla visualizzazione della sequenza dei colori dei fili, selezionare il colore di filo per il quale occorre modificare il colore.**

• Se il colore di filo desiderato non viene visualizzato, utilizzare la barra di scorrimento sul lato destro per visualizzarlo.

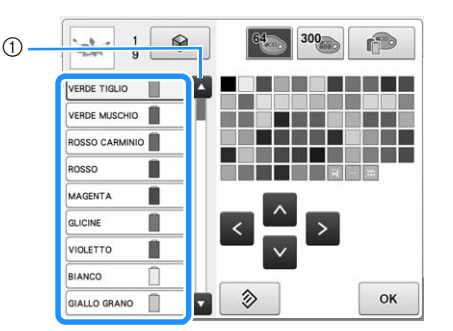

1 Barra di scorrimento

#### **Promemoria**

• La parte del ricamo per la quale occorre modificare il colore del filo può essere direttamente selezionata nel ricamo.

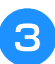

**e Premere**  $\wedge$  **c c v** *c* **oppure toccare direttamente il colore desiderato per selezionare il nuovo colore dalla tavolozza.**

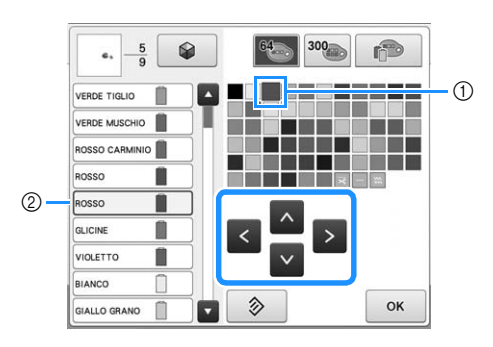

- 1 Il colore che appare ingrandito è il colore selezionato.
- 2 Visualizza il nome del colore del filo selezionato
- → Nell'area di visualizzazione del ricamo, viene modificato il colore della parte di ricamo selezionata.

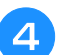

**A** Premere **a** 

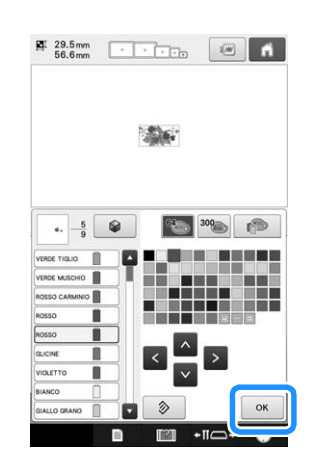

- $\rightarrow$  Il cambio di colore è confermato.
- → Viene visualizzata nuovamente la schermata di modifica del ricamo.

#### **Promemoria**

• È possibile creare una tavola di colori del filo personalizzata che rifletta i propri colori disponibili (Consultare "Creazione di una tabella filati personalizzata" a pagina 195.)

# **Trovare nuovi schemi di colori con la funzione Color Shuffling (Mix di colori)**

# ■ **Funzione Color Shuffling (Mix di colori)**

Con la funzione Color Shuffling (Mix di colori) la macchina suggerisce nuovi schemi di colori per il ricamo selezionato. Dopo aver selezionato l'effetto desiderato da uno dei quattro schemi di colore disponibili ("Casuale", "Vivido", "Gradazione" e "Tenue"), sarà visualizzato il campione per l'effetto selezionato.

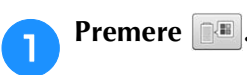

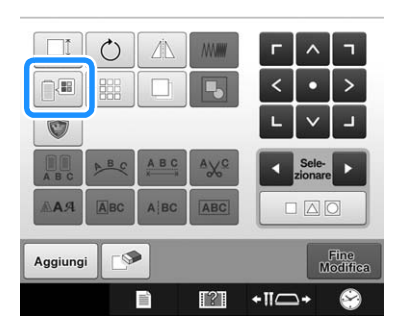

→ Viene visualizzata la schermata Cambia colore del filo.

**Premere**  $\otimes$ 

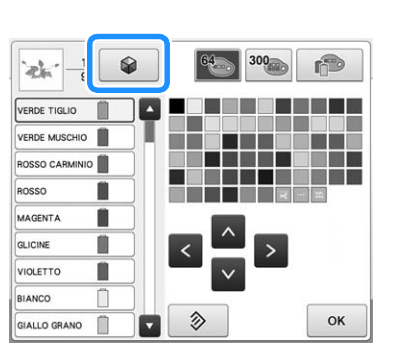

#### **Nota**

- Questa funzione potrebbe non essere disponibile a seconda del ricamo selezionato (per es. un ricamo con bordi). Se il tasto Color Shuffling (Mix di colori) è in grigio, selezionare un altro ricamo.
- Se non è stata creata alcuna tabella dei fili personalizzata, il tasto Color Shuffling (Mix di colori) apparirà in grigio. In questo caso, utilizzare in alternativa la tabella dei fili (64 colori) o creare alcuni colori nella tabella dei fili personalizzata. (Consultare "Creazione di una tabella filati personalizzata" a pagina 195.)

## <sup>c</sup> **Selezionare il gruppo di colori che si desidera utilizzare.**

 $\rightarrow$  È possibile selezionare la funzione Color Shuffling (Mix di colori) dai seguenti gruppi di colori. 1 colori dei fili attualmente presenti sulla base multirocchetto, 2 tabella dei fili (64 colori: tabella di colori preimpostata) e 3 tabella dei fili personalizzata (300 colori: tabella di colori liberamente impostabile dall'utente). Impostando i colori dei fili da ricamo del tipo a disposizione nella tabella dei fili personalizzata, è possibile creare il ricamo con colori dei fili personalizzati.

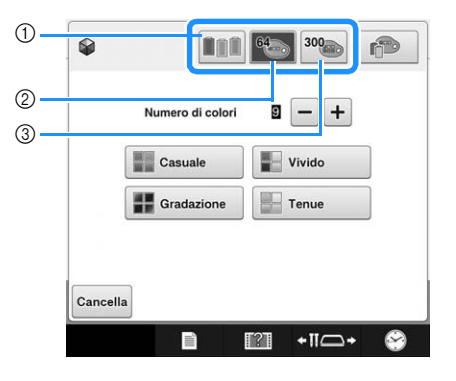

*5*

<sup>d</sup> **Selezionare il numero di colori da utilizzare, quindi selezionare l'effetto desiderato.**

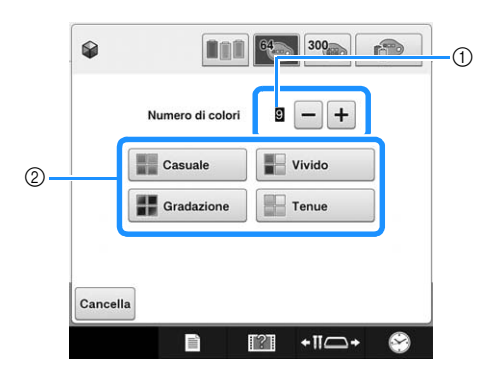

- 1 Numero di colori da utilizzare nel ricamo
- 2 Effetti per gli schemi
- Se si seleziona "Casuale" o "Gradazione", seguire le istruzioni riportate in "Se si seleziona "Casuale" o "Gradazione"" a pagina 189.

#### **Nota**

• Non è possibile selezionare un numero di colori del filo superiore a quello del gruppo di colori selezionato.

#### **Promemoria**

- La selezione del numero di colori desiderato non deve superare il numero di sostituzioni del filo per il ricamo selezionato.
- Quando si utilizza questa funzione con il ricamo dati PES richiamato sulla macchina e "Codice filo "PES"" impostato su "ON" nella schermata delle impostazioni, i colori dei fili non presenti nella tabella dei fili della macchina non vengono utilizzati per creare gli schemi di colori.

È possibile ottenere gli schemi di colori utilizzando tutti i colori dei fili presenti nel ricamo selezionato impostando "Codice filo "PES"" su "OFF" nella schermata delle impostazioni. (Consultare "Selezione delle informazioni sul colore di filo per i dati del formato "PES"" a pagina 226.)

#### **e Premere lo schema di colori desiderato dai campioni.**

 $*$  Premere  $\overline{\phantom{a}}$  Aggiorna per visualizzare i nuovi schemi.

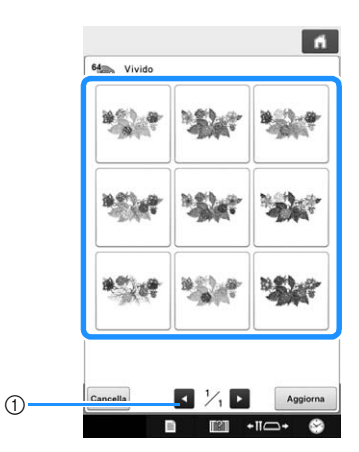

1 Premere per rivedere gli schemi precedenti dopo aver premuto <u>Aggiorna</u>

#### Nota

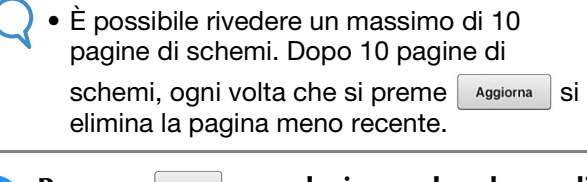

- **Premere Imposta** per selezionare lo schema di **colori visualizzato.**
	- \* Premere cancella per tornare alla schermata precedente.
	- \* È possibile continuare la selezione degli schemi di colori dalla pagina selezionata prima di premere Imposta
	- Premere  $\Box$  o per visualizzare gli altri schemi di colori.

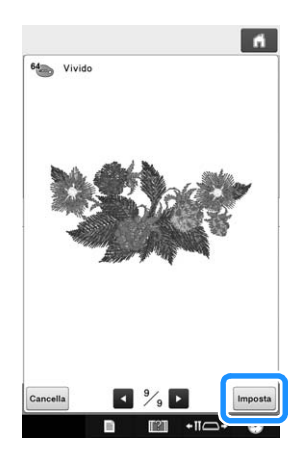

→ Viene nuovamente visualizzata la schermata Cambia colore del filo.

#### Nota

- Le seguenti impostazioni nella schermata delle impostazioni non possono essere modificate in questa funzione;
	- Selezione del tipo dei colori dei fili
	- Impostazione dell'ago riservato
	- Impostazione "Codice filo "PES""

# ■ **Se si seleziona "Casuale" o "Gradazione"**

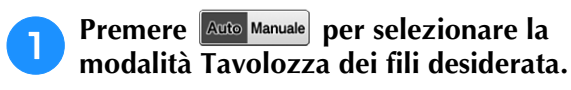

 $\rightarrow$  Se i colori dei fili da utilizzare non verranno selezionati, selezionare "Automatica".

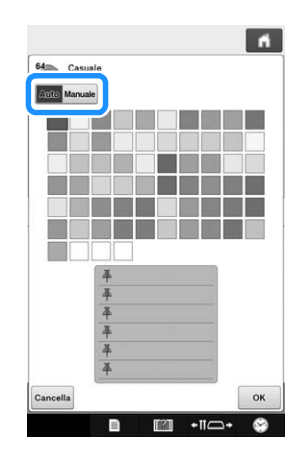

## Con "Casuale"

È possibile aggiungere fino a sei colori dei fili. Dai colori aggiunti verrà creato uno schema di colori casuali.

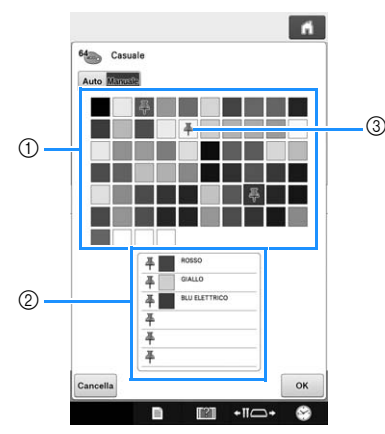

- 1 Selezionare i colori dei fili dalla tavolozza.
- 2 I colori dei fili selezionati vengono visualizzati nell'elenco.
- 3 Sui colori utilizzati nello schema di colori vengono visualizzate puntine da ricamo. Premere due volte il colore aggiunto per rimuovere il colore non desiderato.

Con "Gradazione"

È possibile selezionare un solo colore di filo. Con il colore selezionato verrà creato un gradiente.

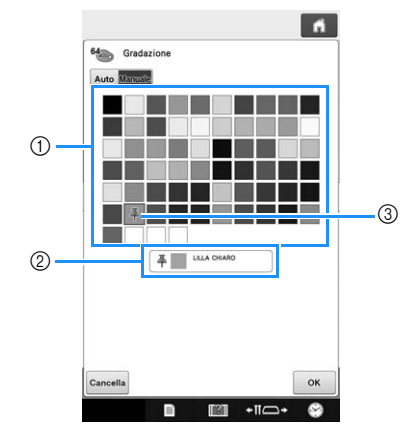

- 1 Selezionare il colore di filo dalla tavolozza.
- 2 Il colore di filo selezionato viene visualizzato nell'elenco.
- 3 Sul colore utilizzato nello schema di colori viene visualizzata una puntina da ricamo. Premere due volte il colore aggiunto per rimuovere il colore non desiderato.

**b Premere**  $\begin{array}{|c|c|c|}\n\hline\n\hline\n\end{array}$ 

- $\rightarrow$  L'immagine di esempio viene visualizzata con lo schema di colori creato.
- Continuare con il passaggio **b** a pagina 188.

# **Ordinamento dei colori dei fili**

È possibile ricamare con un numero minimo di sostituzioni del rocchetto di filo.

Prima di iniziare a ricamare, premere il tasto nella schermata delle impostazioni del ricamo per riorganizzare l'ordine del ricamo e ordinarlo per i colori dei fili.

Schermata ricamo

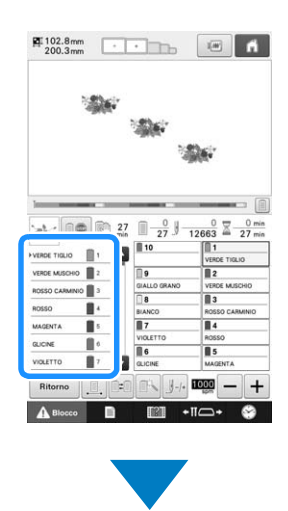

Schermata Impostazioni del ricamo

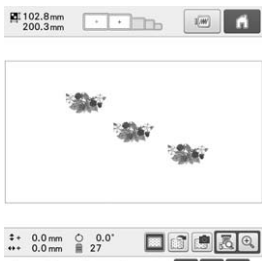

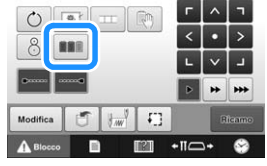

#### Schermata ricamo

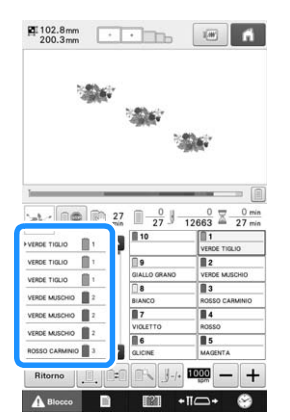

L'ordine dei colori del ricamo viene riorganizzato e ordinato per i colori dei fili.

Premere **com** per annullare l'ordinamento dei colori ed eseguire il ricamo con l'ordine dei colori del ricamo.

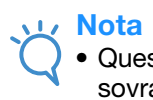

• Questa funzione non funziona sui modelli sovrapposti.

# **Esecuzione di ricami ripetuti**

Questa funzione consente di creare punti di riferimento per ricami ripetuti.

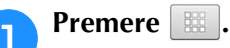

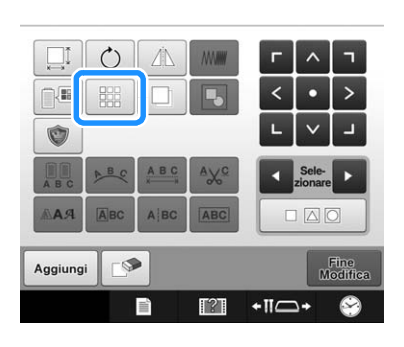

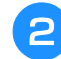

<sup>b</sup> **Selezionare la direzione in cui ripetere il ricamo.**

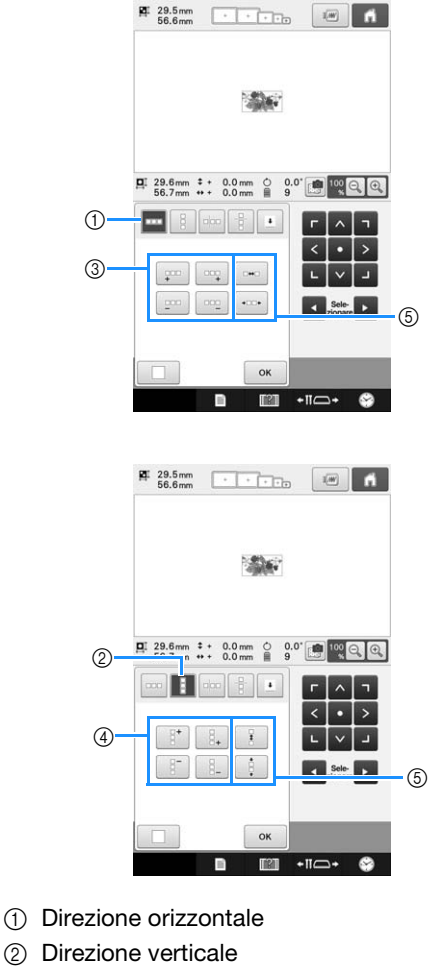

- 3 Ripetizione e cancellazione dei tasti orizzontali
- 4 Ripetizione e cancellazione dei tasti verticali
- 5 Tasti Spaziatura
- → L'indicatore di direzione del ricamo cambierà a seconda della direzione selezionata.

## **c** Utilizzare  $\boxed{\cdots}$  per ripetere il ricamo a **sinistra e per ripetere il ricamo a destra.**

- Per eliminare il ricamo a sinistra, premere  $\frac{1}{2}$
- Per eliminare il ricamo a destra, premere  $\frac{1}{2}$

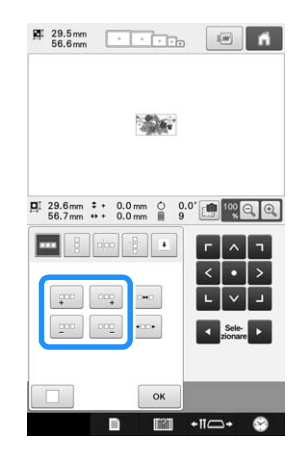

# <sup>d</sup> **Impostare la spaziatura del ricamo ripetuto.** • Per ampliare la spaziatura, premere  $\vert \bullet \bullet \vert$

• Per ridurre la spaziatura, premere  $\sqrt{1-\frac{1}{2}}$ 

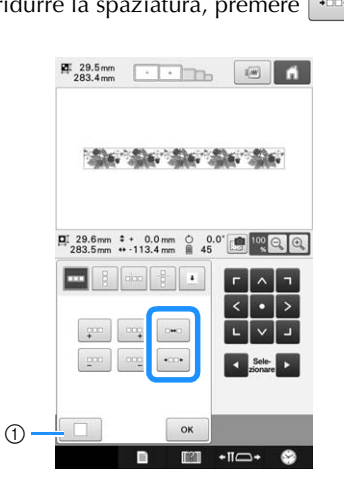

 $\circled{1}$  Premere  $\circled{1}$  per riportare un ricamo ripetuto a un ricamo singolo.

## **Promemoria**

• È possibile impostare solo la spaziatura di ricami compresi nella cornice rossa.

## <sup>e</sup> **Completare i ricami ripetuti ripetendo le operazioni da <b>a a a**

<sup>f</sup> **Dopo aver eseguito i cambiamenti**  desiderati, premere  $\boxed{\alpha}$ .

> Viene visualizzata nuovamente la schermata di modifica del ricamo.

## **Promemoria**

• In presenza di due o più ricami, tutti i ricami verranno raggruppati insieme come unico ricamo nella cornice rossa.

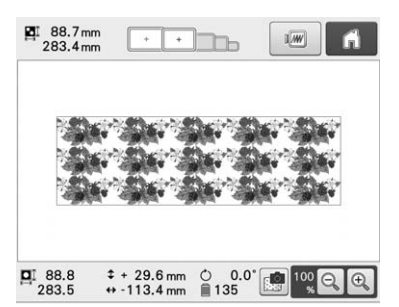

• Se si modifica la direzione in cui il ricamo viene ripetuto, tutti i ricami nella cornice rossa verranno automaticamente raggruppati come una singola unità ripetuta. Fare riferimento alla seguente sezione per informazioni su come ripetere un elemento di un ricamo ripetuto.

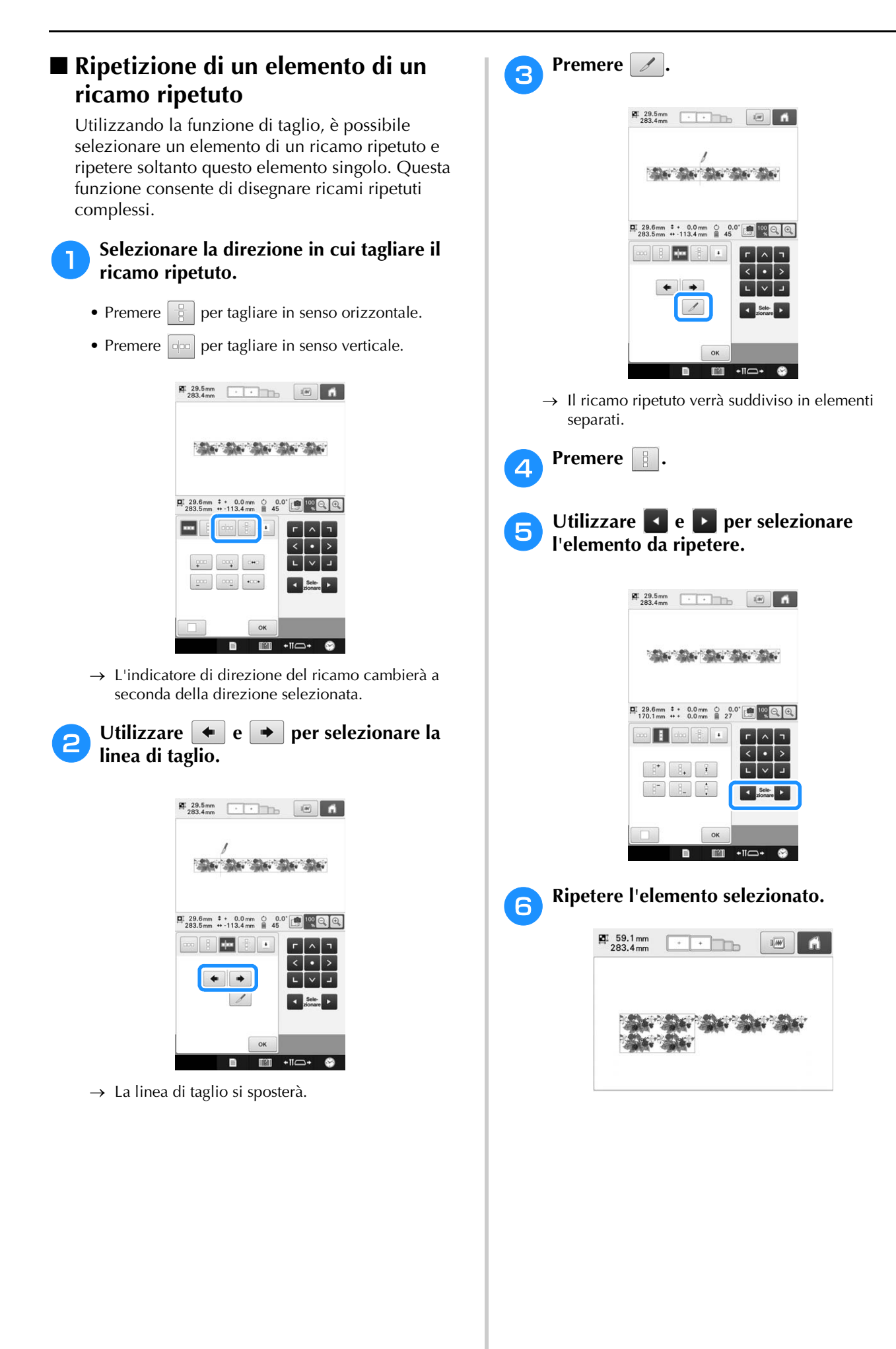

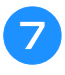

## g**Dopo aver eseguito i cambiamenti desiderati, premere**  $\begin{array}{|c|c|} \hline \hline \hline \hline \hline \hline \hline \hline \hline \hline \end{array}$

Viene visualizzata nuovamente la schermata di modifica del ricamo.

#### **Nota**

- Una volta tagliato un elemento ripetuto in elementi separati, non è possibile ritornare al ricamo ripetuto originale.
- Ogni elemento può essere modificato separatamente nella schermata di modifica. Consultare "Selezione del ricamo da modificare" a pagina 175.

# ■ Assegnazione dei segni di filo

Cucendo i segni di filo, è possibile allineare i ricami con estrema facilità cucendo una serie. Una volta terminata la cucitura di un ricamo, verrà cucito un segno di filo a forma di freccia utilizzando il filo finale. Quando si cuce una serie di ricami, utilizzare la punta di questa freccia per posizionare i seguenti modelli da cucire.

#### **Promemoria**

- Se i ricami singoli vengono cuciti ripetutamente, i segni di filo possono essere cuciti solo intorno al perimetro del ricamo.
- **Premere ... Premere 1 PI** 29.5mm **The Common Section** Alley Alay Alay Alay

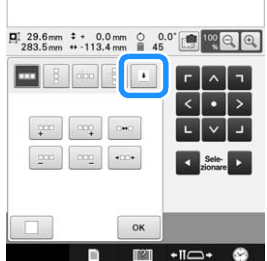

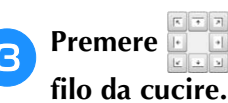

# **c Premere per selezionare il segno di**

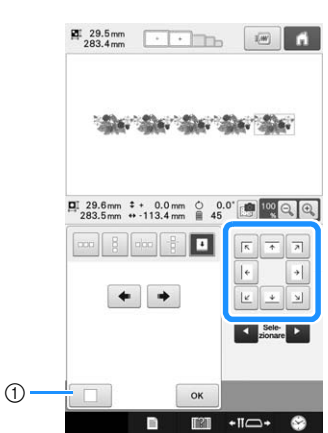

1 Premere per annullare l'impostazione del segno di filo.

Promemoria

• In presenza di due o più elementi, utilizzare  $\blacksquare$  e  $\blacksquare$  o  $\blacklozenge$   $\blacktriangleright$   $\blacksquare$  e  $\blacktriangleright$   $\blacksquare$  per selezionare un ricamo a cui si intende assegnare un segno di filo.

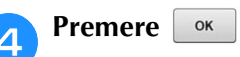

#### **Nota**

• Se il ricamo per bordi combinato viene ruotato nella schermata Impostazioni del ricamo, il segno di filo verrà rimosso.

# ■ **Eseguire un ricamo ripetuto**

Dopo aver creato il ricamo ripetuto, inserire nuovamente il telaio per ricamo e iniziare a cucire il ricamo successivo.

#### Promemoria

• Il telaio per bordi opzionale consente di reinserire agevolmente il tessuto senza dover rimuovere il telaio per ricamo dalla macchina.

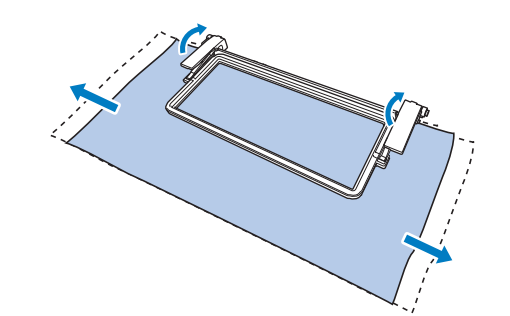

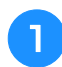

## <sup>a</sup> **Creare il ricamo ripetuto con il segno di filo al centro dell'estremità del ricamo.**

Consultare "Assegnazione dei segni di filo" a pagina 193.

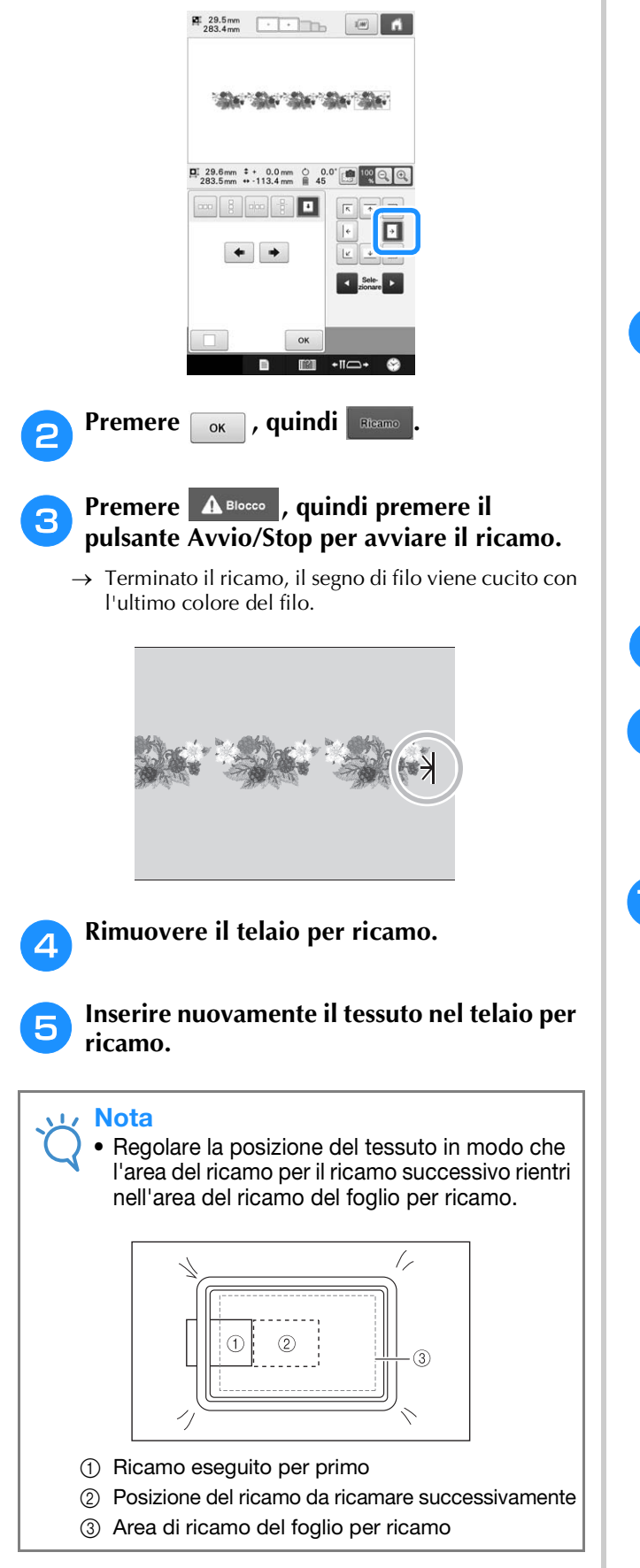

**f** Montare il telaio per ricamo sulla **macchina, quindi premere**  $\mathbb{R}$  nella **schermata delle impostazioni del ricamo.**

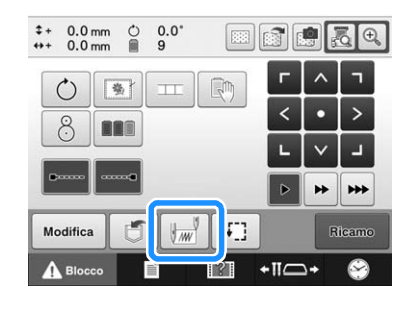

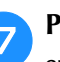

g**Premere per impostare il punto di inizio sul lato sinistro del ricamo.**

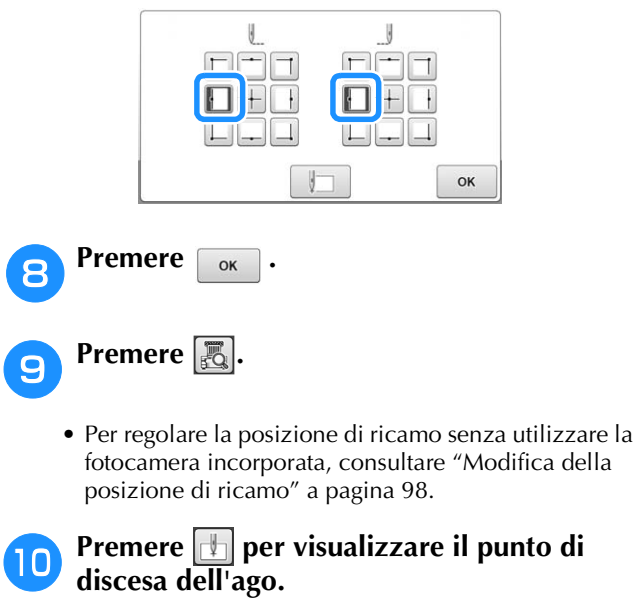

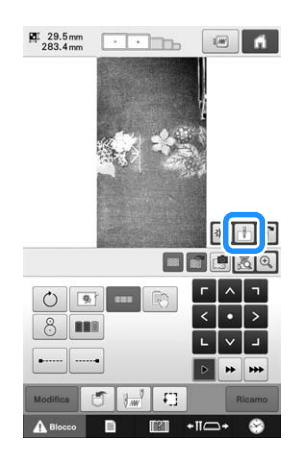

<sup>k</sup> **Premere i tasti di posizionamento per spostare il telaio per ricamo fino a quando il segno di filo sul tessuto viene allineato sul punto di discesa dell'ago nella finestra della fotocamera.**

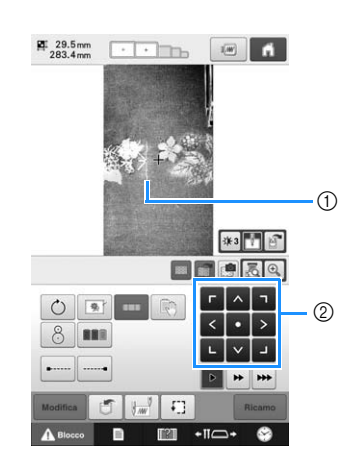

- 1 Segno di filo sul tessuto
- 2 Tasti di posizionamento
- Premere  $\boxed{\cdot}$  per controllare la posizione di ricamo.

## **Promemoria**

• Premere  $\left|\mathbf{\theta}_{\mathbf{k}}\right|$  per ingrandire la visualizzazione fotocamera. Aumentando la visualizzazione fotocamera, è possibile regolare da vicino gradualmente la posizione di discesa dell'ago spostando il telaio per ricamo.

<sup>l</sup> **Se non è possibile allineare la posizione del ricamo con i tasti di posizionamento, reinserire il tessuto e riprovare ad allineare della posizione con i tasti di posizionamento.**

#### Nota

• Dopo aver allineato la posizione del ricamo del bordo combinato, non ruotare il ricamo nella schermata Impostazioni del ricamo. Se si ruota il ricamo nella schermata Impostazioni del ricamo, non è possibile cucire il ricamo correttamente allineato anche se il segno di filo e il punto di inizio sono allineati nella finestra della fotocamera.

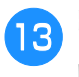

**Premere**  $\boxed{\alpha}$  per tornare alla schermata **precedente.**

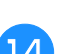

<sup>n</sup> **Rimuovere il segno di filo.**

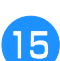

**Premere Ricamo** 

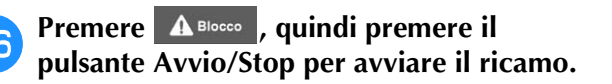

# **Creazione di una tabella filati personalizzata**

È possibile creare una tavola filo personalizzata contenente i colori del filo utilizzati con maggiore frequenza. I colori del filo possono essere selezionati dall'elenco completo dei colori della macchina contenente nove diverse marche di filo. Selezionare un colore qualsiasi, quindi spostare il colore nella tavola filo personalizzata.

## **Nota**

- Alcuni modelli di macchine potrebbero già presentare colori del filo 300 Robison-Anton supplementari nella tavola filo personalizzata.
- L'utente può scegliere se eliminare completamente oppure se ripristinare le impostazioni di fabbrica originali della tabella filati personalizzata. Visitare il sito web " http://support.brother.com " per le istruzioni e il programma di eliminazione/ ripristino della tabella filati personalizzata.

Prima di creare una tavola filo personalizzata, selezionare un ricamo e visualizzare la schermata Modifica ricamo. (Consultare pagina 45 e 73.)

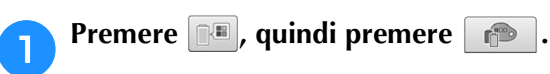

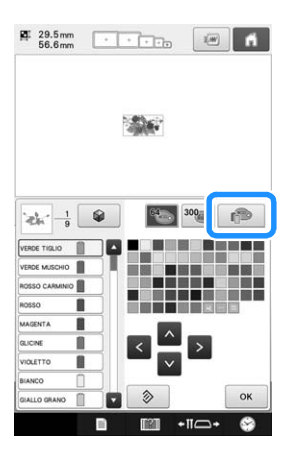

## **Utilizzare A C D V per specificare se aggiungere un colore alla tabella filati personalizzata.**

- I colori possono essere scelti dalla tabella filati personalizzata toccando direttamente lo schermo.
- È possibile sfogliare 100 colori disponibili per volta utilizzando  $\begin{array}{|c|c|c|c|c|}\n\hline\n\end{array}$  e  $\begin{array}{|c|c|c|c|}\n\hline\n\end{array}$  nella tabella filati

personalizzata.

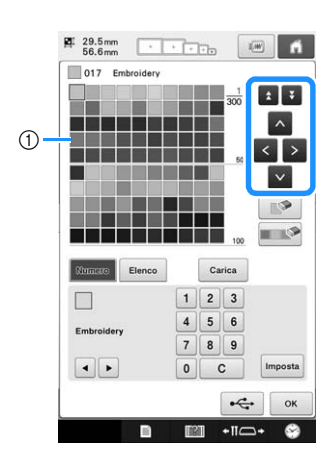

1 Tavola filo personalizzato

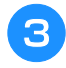

**c** Utilizzare **in per selezionare uno dei marchi di filo nella macchina.**

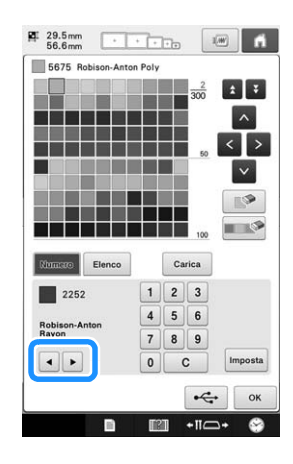

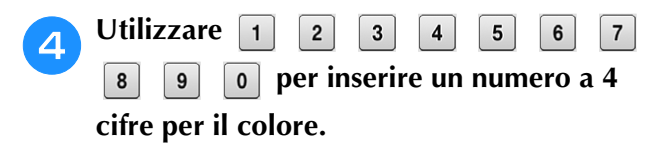

• Se si commette un errore, premere per cancellare il numero inserito, quindi immettere il numero corretto.

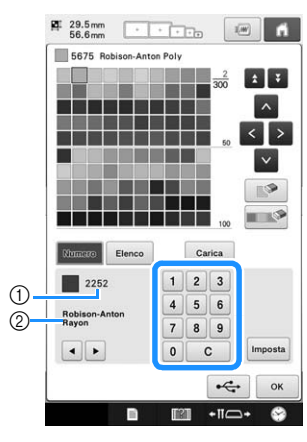

- 1 Numero del colore del filo inserito
- 2 Marchio del filo

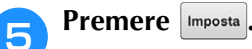

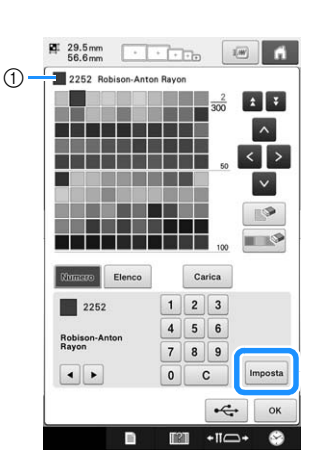

- 1 Colore del filo selezionato
- → Il colore del filo selezionato viene impostato nella tavola filo personalizzata.

## Nota

• Se non si preme | Imposta, il numero del colore del filo non verrà modificato.

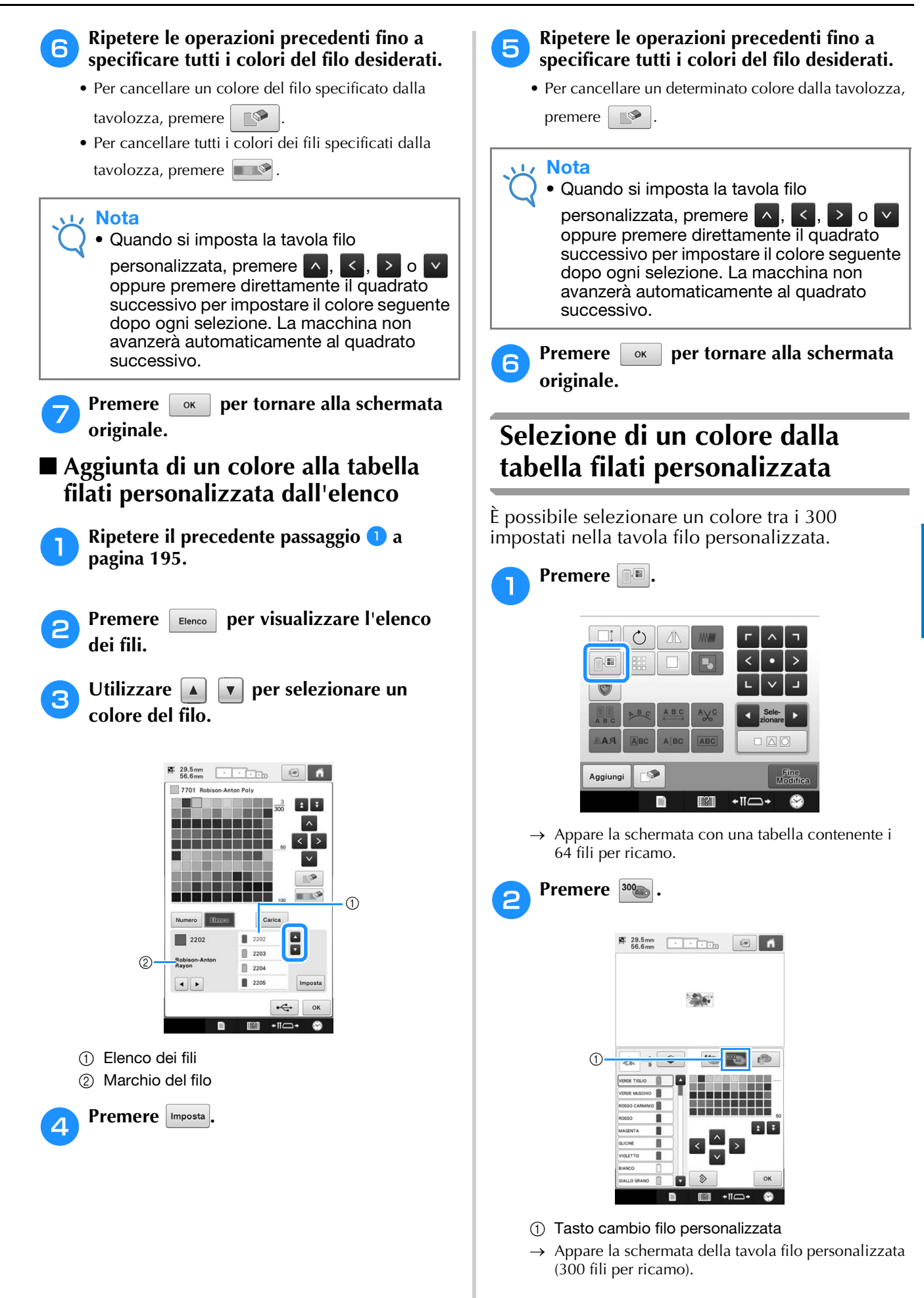

## Premere **A C P v per scegliere un nuovo colore dalla tabella dei fili personalizzata.**

- Utilizzare  $\Delta$  e  $\angle$  per sfogliare la tavola filo personalizzata.
- Premere  $\Box \otimes \Box$  per tornare al colore originale.
- I colori possono essere scelti dalla tavola filo personalizzata (300 fili per ricamo) toccando direttamente lo schermo.

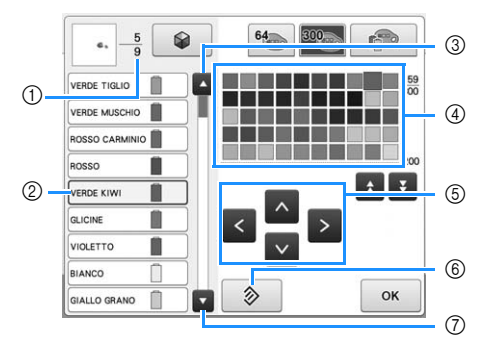

- 1 Indica il numero di cambi del colore del filo. Il valore in alto indica la posizione nell'ordine di cucitura del colore selezionato nella visualizzazione della sequenza dei colori dei fili; il valore in basso indica il numero totale di cambi del colore del filo.
- 2 La parte del ricamo del colore del filo circondata da una casella blu nella visualizzazione della sequenza dei colori dei fili è la parte il cui colore è in fase di modifica.
- 3 Si sposta al colore precedente nella visualizzazione della sequenza dei colori dei fili.
- 4 Tavola dei colori del filo Selezionare un colore da questa tavola.
- 5 Utilizzare queste frecce per navigare nella selezione dei colori all'interno della tabella dei colori dei fili.
- 6 Premere questo tasto per tornare al colore originale.
- 7 Si sposta al colore successivo nella visualizzazione della sequenza dei colori dei fili.
- $\rightarrow$  Il display mostra i colori cambiati.

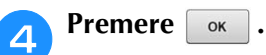

# **Salvataggio e richiamo della tabella dei fili personalizzata tramite supporto USB**

È possibile salvare un file di dati della tabella di fili personalizzata su un supporto USB e richiamare successivamente i dati salvati.

#### Nota

- I dati della tabella dei fili personalizzata possono essere salvati solo sul supporto USB. Non è possibile salvare i dati nella memoria della macchina o nel computer.
- I dati della tabella dei fili personalizzata vengono salvati come file di dati ".pcp".

# ■ **Salvataggio della tabella dei fili personalizzata su un supporto USB**

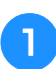

#### <sup>a</sup> **Inserire il supporto USB nella porta USB sul lato destro della macchina.**

Per i dettagli relativi al collegamento del supporto USB, consultare "Uso di supporti USB" a pagina 82.

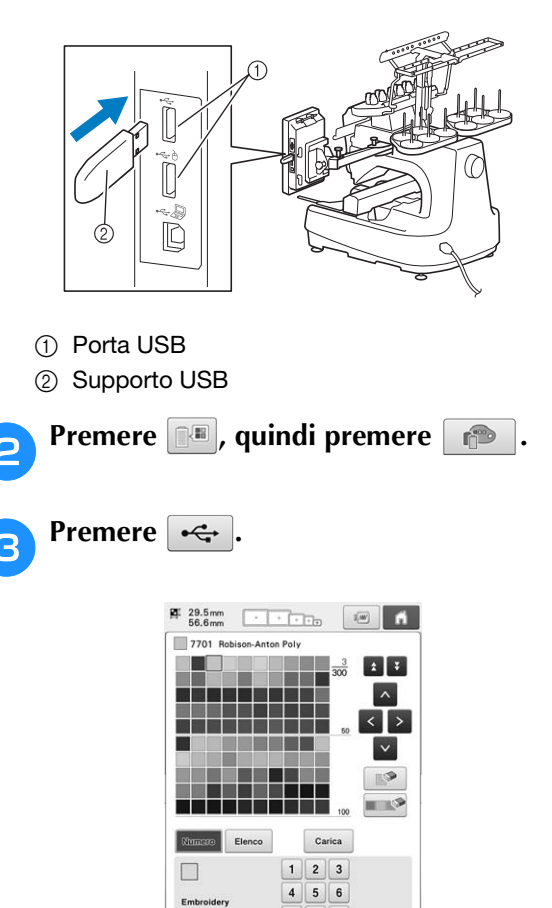

 $\left| \cdot \right|$ 

 $\overline{0}$  $\mathbf{c}$ 

## **d Premere**  $\leftarrow$ , quindi selezionare la porta **dove si devono salvare i dati.**

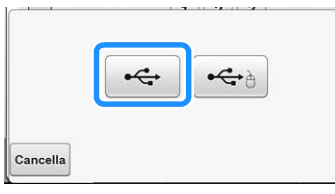

→ Viene visualizzata la schermata "Salvataggio in corso". Quando i dati vengono salvati, il display ritorna automaticamente alla schermata originale.

#### Nota

• Non inserire o rimuovere il supporto USB mentre viene visualizzata la schermata "Salvataggio in corso". Alcuni o tutti i dati che si stanno salvando andranno persi.

# ■ **Richiamo della tabella dei fili personalizzata su un supporto USB**

- <sup>a</sup> **Inserire il supporto USB contente i dati della tabella dei fili personalizzata nella porta USB per il supporto.**
- **Nota** • È possibile richiamare solo una tabella dei fili personalizza alla volta. Non salvare due o più file di dati ".pcp" nel supporto USB.

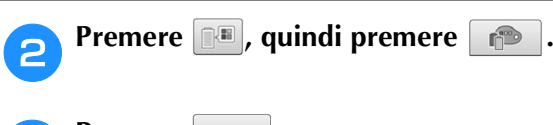

# **Premere**  $\int$  Carica

→ Viene visualizzata la schermata "Salvataggio in corso". Quando i dati vengono caricati sulla macchina, il display ritorna automaticamente alla schermata originale.

# **Nota**

- Non inserire o rimuovere il supporto USB mentre viene visualizzata la schermata "Salvataggio in corso". Alcuni o tutti i dati che si stanno salvando andranno persi.
	- Per eliminare tutti i colori specificati dalla tavolozza dei fili personalizzata, premere .

# **Duplicazione di un ricamo**

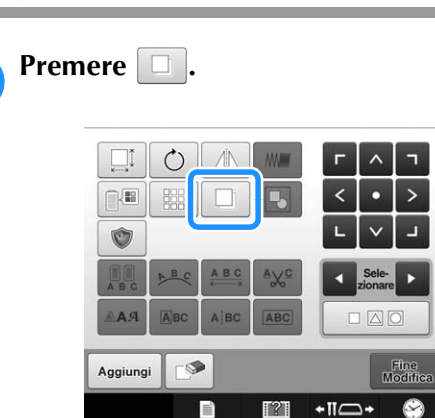

 $\rightarrow$  Il duplicato viene visualizzato, sovrapposto al ricamo originale e sfalsato verso il basso e verso destra.

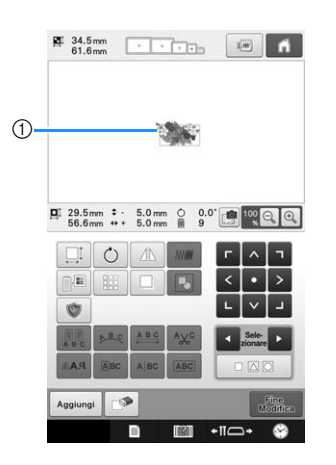

#### 1 Ricamo duplicato

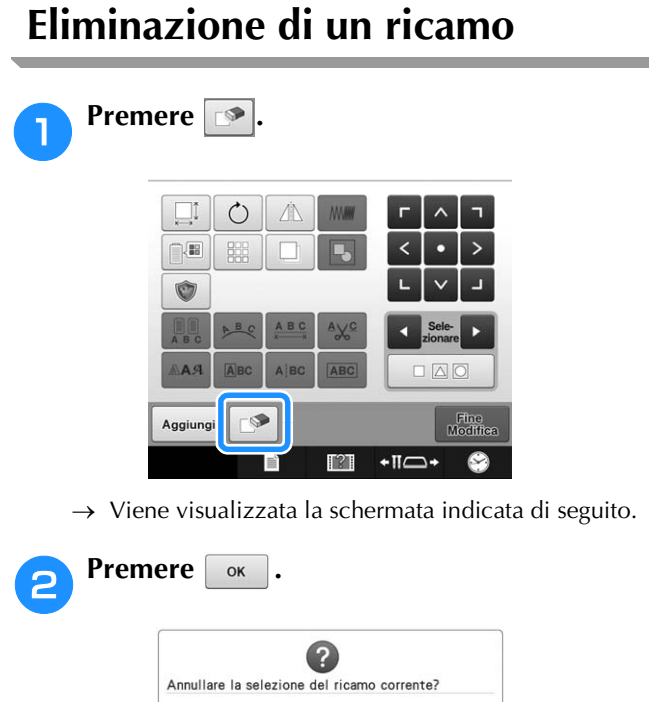

۰

→ Il ricamo è eliminato.

Cancella

• Per uscire dalla schermata di eliminazione del ricamo, premere cancella.

 $\alpha$ 

#### Nota

• Se si visualizzano ricami multipli, verrà eliminato solo il ricamo selezionato.

# **Modifica del ricamo (Schermata Impostazioni del ricamo)**

Nella schermata Impostazioni del ricamo, è possibile modificare un ricamo singolo se i ricami non sono stati combinati, oppure è possibile modificare un ricamo combinato completo come un ricamo singolo. Inoltre, è possibile utilizzare i tasti freccia per spostare il ricamo nella schermata Modifica ricamo oppure spostare il telaio per ricamo nella schermata Impostazioni del ricamo. Premendo questi tasti, si sposta il telaio per ricamo.

# **Rotazione di un ricamo**

È possibile ruotare un ricamo.

**Premere**  $\circ$  .  $0.0$  $0.0 \text{ mm}$ <br> $0.0 \text{ mm}$  $\frac{0}{2}$ 国际出品  $\Box$ 卷 **BAR** ٢  $\Gamma$ Rican  $T$ ?  $+ \Pi \subset$ C

 $\rightarrow$  Viene visualizzata la schermata indicata di seguito.

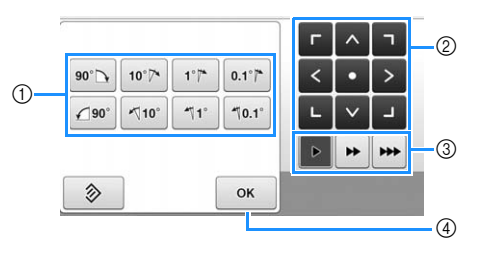

- 1 Consente di ruotare il ricamo.
- 2 Consente di spostare il telaio per ricamo.
- 3 Selezionare la velocità di spostamento del telaio. (Per maggiori dettagli, consultare pagina 98.)
- 4 Premere questo tasto per chiudere la schermata.

#### <sup>b</sup> **Premere i tasti di regolazione per ruotare il ricamo all'angolo desiderato.**

(Per maggiori dettagli, consultare pagina 180.)

## <sup>c</sup> **Se necessario, premere i tasti freccia per regolare la posizione del telaio per ricamo.**

(Per maggiori dettagli, consultare pagina 99.)

- <sup>d</sup> **Dopo aver eseguito i cambiamenti**  desiderati, premere  $\begin{bmatrix} \circ\kappa \end{bmatrix}$ .
	- → Viene visualizzata nuovamente la schermata Impostazioni del ricamo.

# **Modifica di un ricamo combinato**

In questa sezione si combinerà il testo con un ricamo Alfabeto floreale, che sarà in seguito modificato.

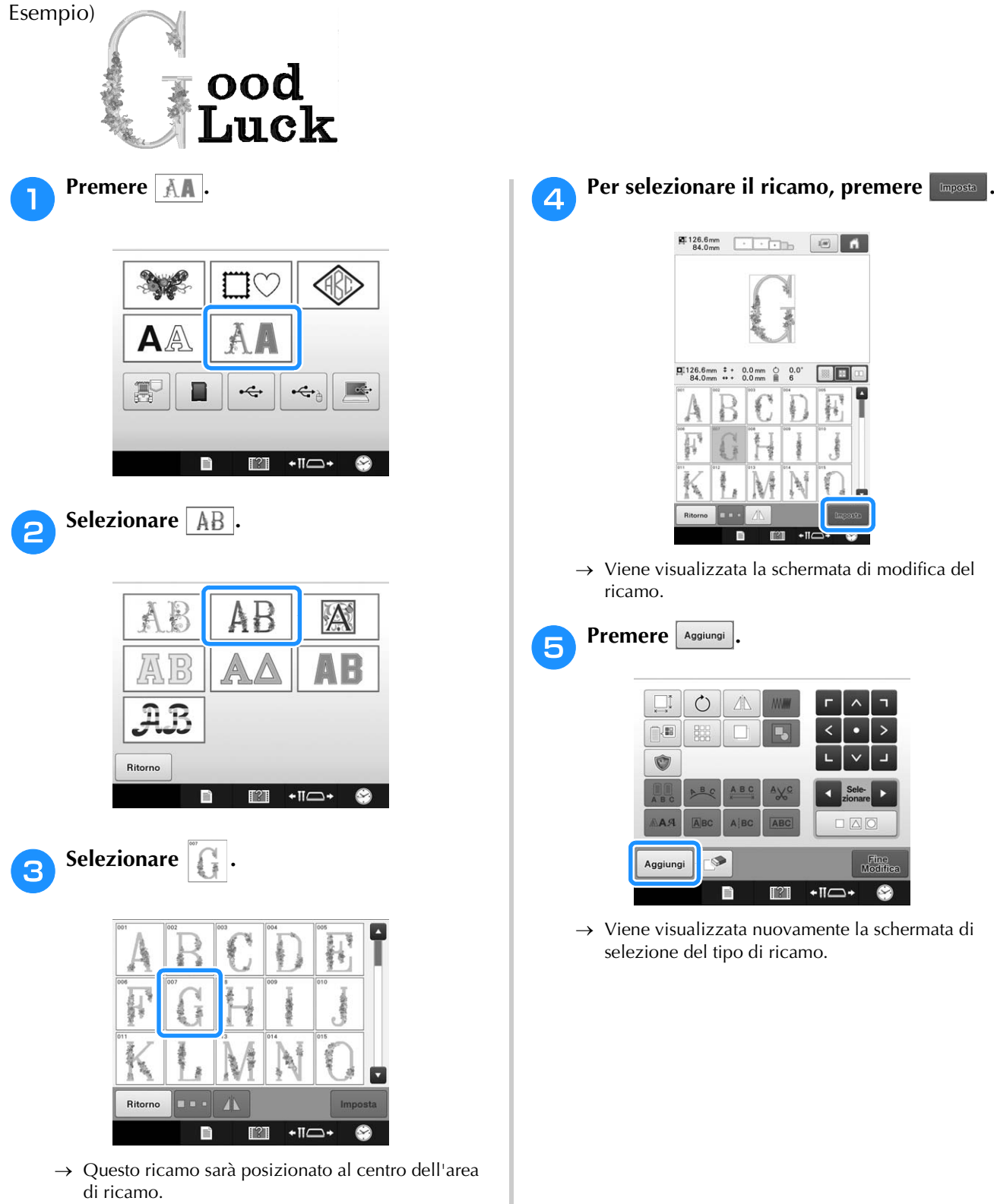

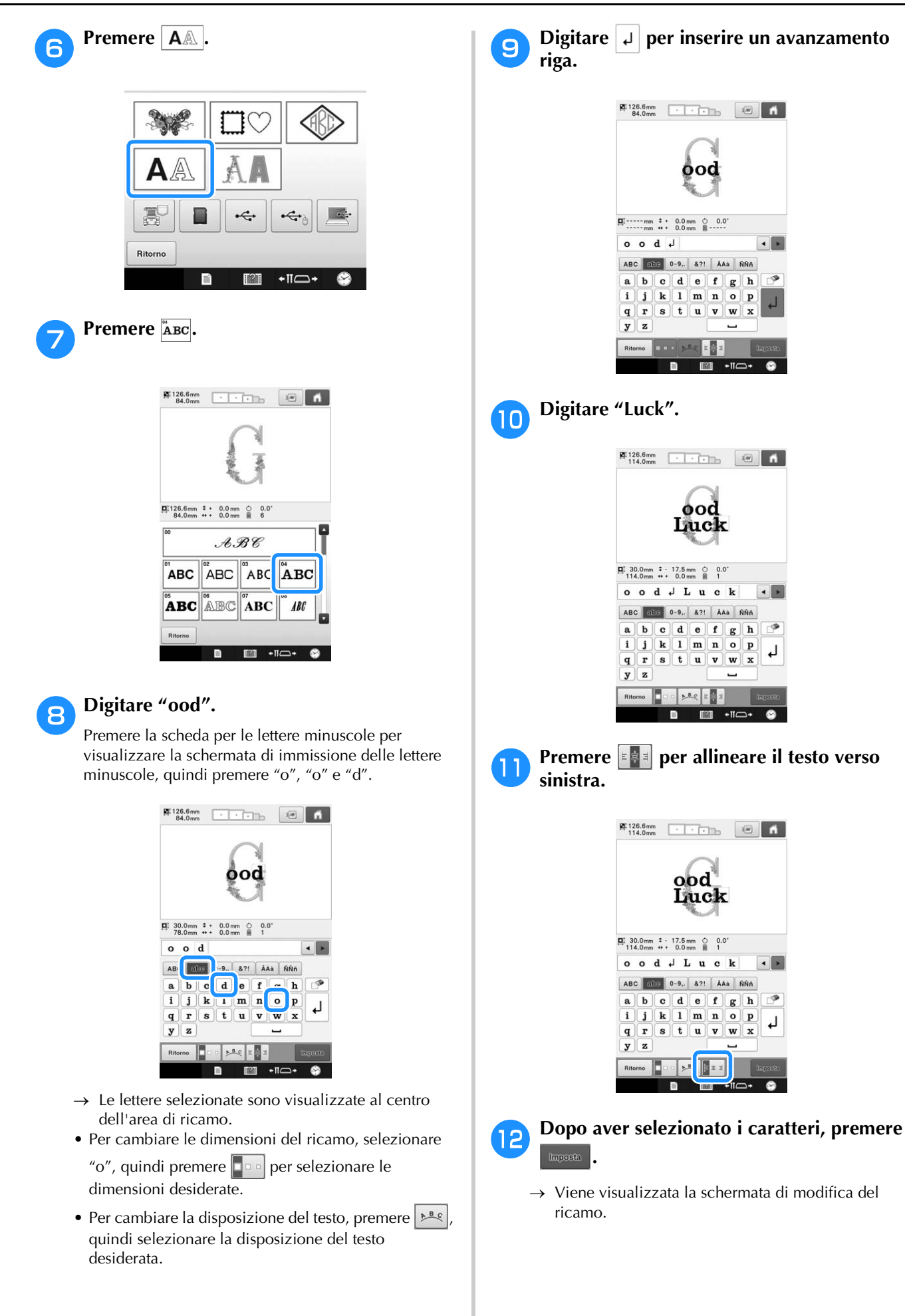

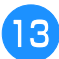

**Premere**  $\sqrt{2}/2$  e regolare la posizione **delle lettere in modo che siano ben livellate.**

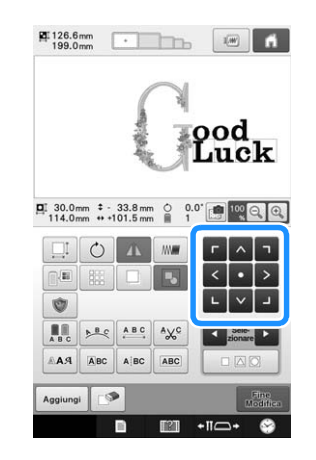

## <sup>n</sup> **Controllare il bilanciamento dell'intero ricamo e, se si desidera modificarlo, premere e per selezionare il ricamo da modificare.**

Se è collegato un mouse USB, fare clic sul ricamo per selezionarlo. Spostare il mouse per posizionare il puntatore sul ricamo desiderato, quindi fare clic con il pulsante sinistro del mouse. Inoltre i ricami possono essere selezionati toccando direttamente lo schermo con il dito o con la penna a sfioramento.

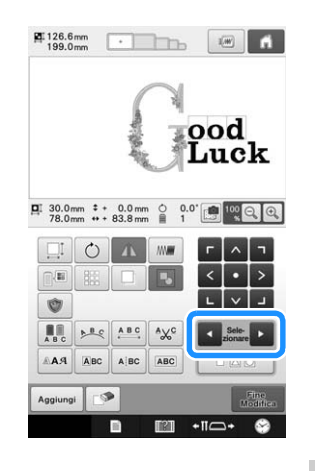

Esempio: Per ridurre le dimensioni di .

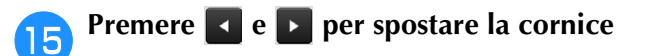

**rossa intorno a .**

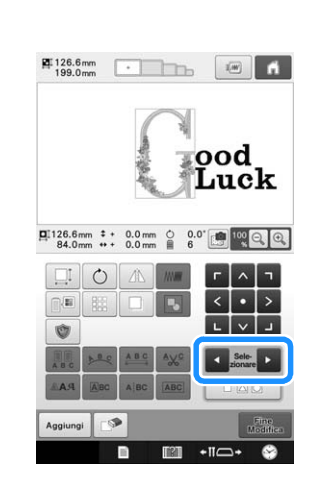

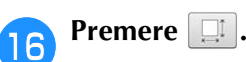

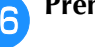

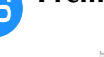

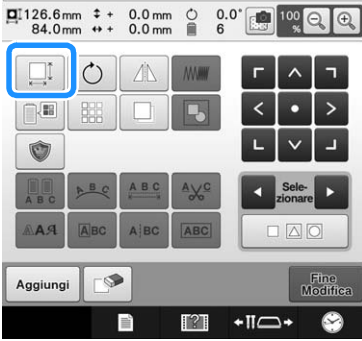

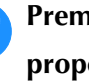

**17** Premere  $\leftarrow$  per ridurre il ricamo in modo **proporzionato.**

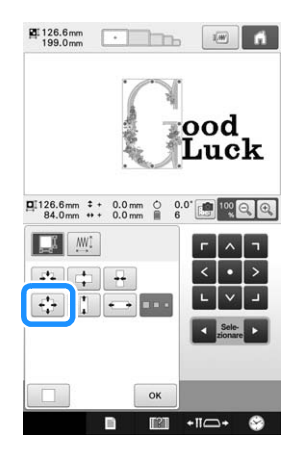

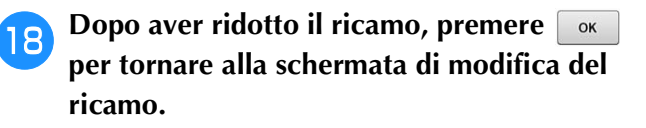

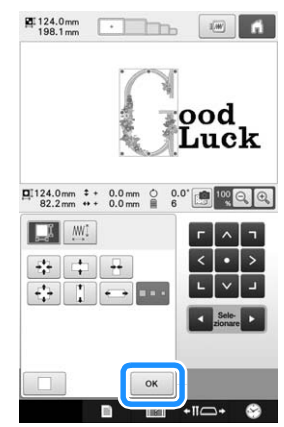

- Per regolare altre parti del ricamo, premere nuovamente  $\bullet$  e  $\bullet$ , quindi regolare il ricamo
- come desiderato. • Se risulta difficile visualizzare il testo e il ricamo,
- premere <sup>10</sup> Q <sup>Q</sup> per ingrandire il ricamo, quindi

premere  $\left| \wedge \right|$ ,  $\left| \wedge \right|$   $\left| \circ \right|$  o  $\left| \vee \right|$  per visualizzare l'anteprima.

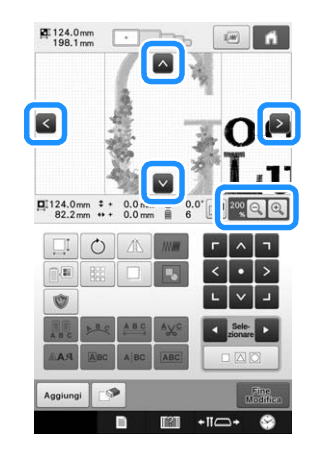

#### **Promemoria**

 $\mathbb{Z}$ 

• Premere  $\boxed{b}$  per raggruppare questo ricamo combinato. (Consultare "Raggruppamento di più ricami selezionati" a pagina 176.)

<sup>s</sup> **Terminate tutte le modifiche, premere Eline e quindi** Rieamo .

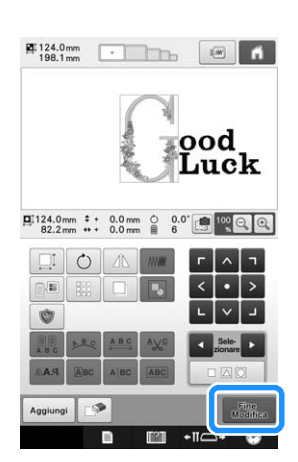

→ Viene visualizzata la schermata Impostazioni del ricamo.

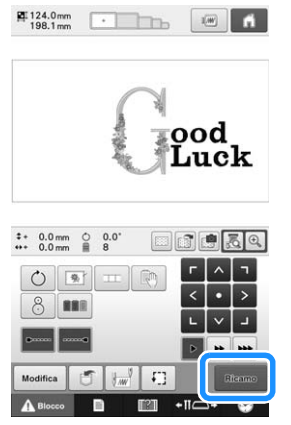

• Per tornare alla schermata di modifica del ricamo e

continuare le modifiche del ricamo, premere  $\sqrt{\phantom{a}}$  Modifica

# **Utilizzo della fotocamera per collegare i ricami**

Al posto dei fili di sicurezza, è possibile utilizzare la fotocamera per collegare i ricami. È possibile ricamare un'area di 17 cm  $\times$  33 cm (6-1/2 di pollice  $\times$  13 pollici) quando si utilizza la fotocamera per collegare i ricami. Selezionare il telaio adeguato in base alle dimensioni del ricamo. Si consiglia di utilizzare il telaio da ricamo grande (200 mm  $\times$  360 mm (7-7/8 di pollice  $\times$  14 pollici)) quando si utilizza la fotocamera per collegare i ricami.

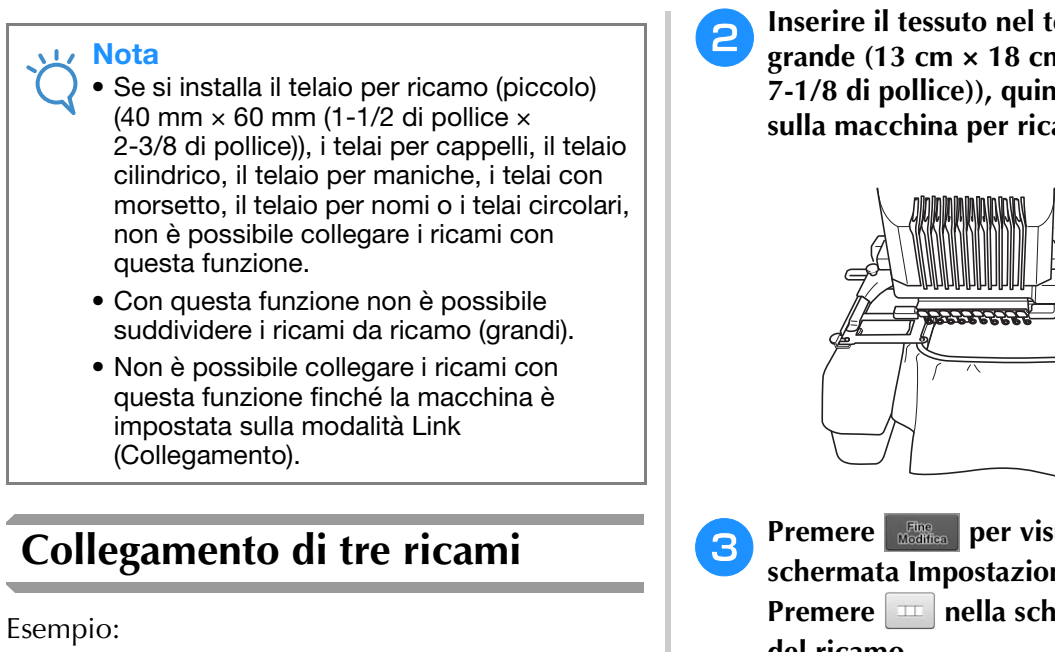

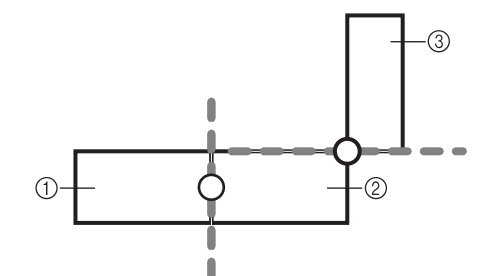

- 1 Ricamo A
- 2 Ricamo B
- 3 Ricamo C

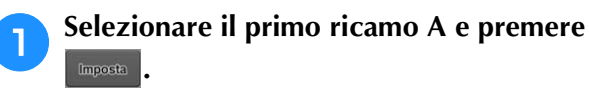

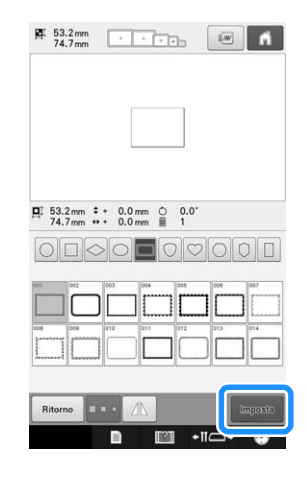

<sup>b</sup> **Inserire il tessuto nel telaio da ricamo grande (13 cm × 18 cm (5-1/8 di pollice × 7-1/8 di pollice)), quindi montare il telaio sulla macchina per ricamare.**

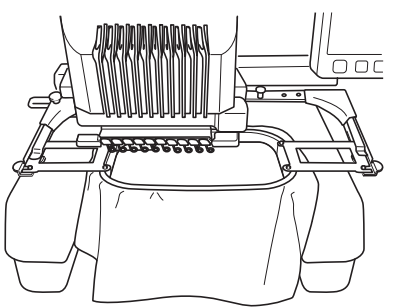

- **expanding Premere**  $\begin{bmatrix} \frac{p_{\text{max}}}{q_{\text{total}}}\end{bmatrix}$  per visualizzare la **schermata Impostazioni del ricamo. Premere nella schermata Impostazioni del ricamo.**
	- $\bullet$   $\Box$  deve esser selezionato per continuare a collegare i ricami.

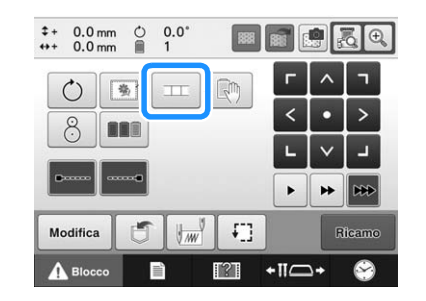

 $-$  viene visualizzato sul lato in basso a destra

della schermata e  $\Box$  cambia in  $\Box$ 

#### **Promemoria**

• Non è possibile salvare un ricamo nella memoria della macchina durante il collegamento dei ricami.

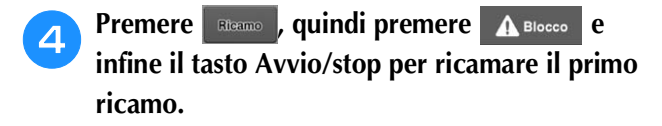

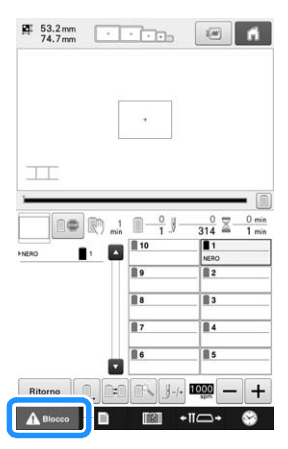

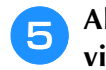

<sup>e</sup> **Alla fine del primo ricamo, viene visualizzato il seguente messaggio. Premere**  ок |

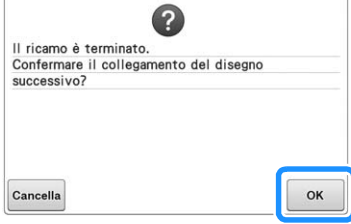

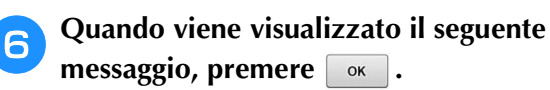

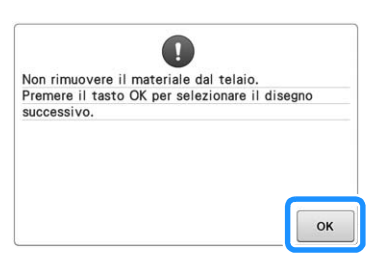

→ Il messaggio viene visualizzato nella schermata e il carrello si sposterà dopo aver premuto .

g**Selezionare il secondo ricamo B di esercitazione, quindi premere .**

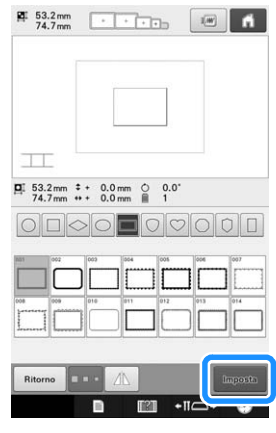

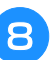

**Premere e selezionare in che modo il ricamo verrà collegato.**

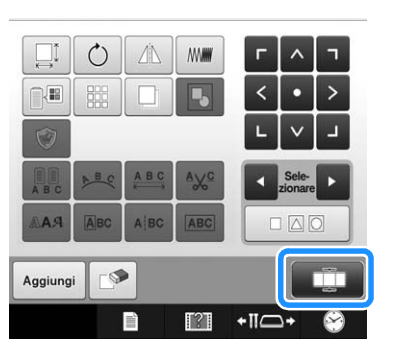

→ Viene visualizzata la schermata delle impostazioni di collegamento del ricamo.

<sup>i</sup> **Toccare la posizione per il secondo ricamo che verrà collegato nella schermata e premere**  $\begin{array}{|c|c|}$ **. In questo esempio, toccare il lato destro del primo ricamo.**

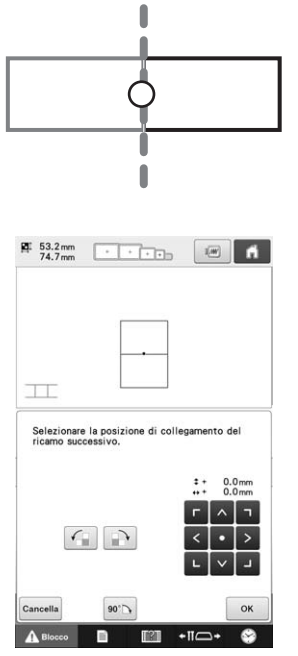

• È possibile regolare la posizione del secondo ricamo utilizzando i tasti descritti di seguito.

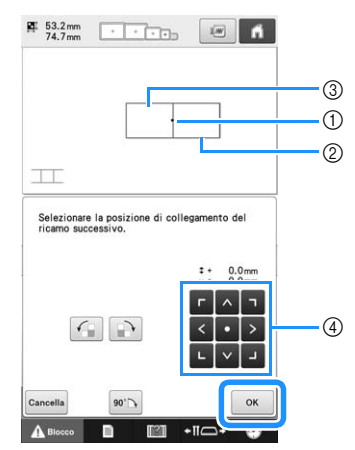

- 1 Premere l'area di collegamento
- 2 Secondo ricamo B
- 3 Primo ricamo A
- 4 Premere per spostare il secondo ricamo.

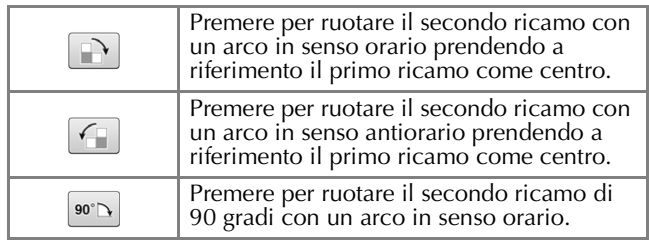

→ Il messaggio viene visualizzato nella schermata e il

carrello si sposterà dopo aver premuto  $\boxed{\alpha}$ .

#### Nota  $\mathbf{L}$

• Il secondo ricamo verrà automaticamente collegato al primo ricamo senza regolazioni. Modificare manualmente la posizione del

secondo ricamo con

- La posizione del secondo ricamo può essere sposata con il dito o con la penna a contatto in dotazione.
- Utilizzare  $\boxed{A}$ ,  $\boxed{A}$  o  $\boxed{90^\circ}$  se si desidera allineare il ricamo sull'angolo del centro del primo ricamo, quando si modifica la posizione di collegamento del ricamo.

**10 Preparare due adesivi di posizionamento del ricamo. Seguiremo le istruzioni sullo schermo per applicare questi due adesivi al tessuto in modo che la fotocamera possa rilevare i segni di posizionamento.**

#### Nota

- Utilizzare gli adesivi di posizionamento in dotazione con questo prodotto o acquistare adesivi di ricambio (SAEPS2, EPS2: XF0763-001) da un rivenditore Brother. Se si utilizzano altri adesivi, la fotocamera potrebbe non riconoscerli.
	- L'adesivo di posizionamento del ricamo da 182 mm  $\times$  257 mm (7 pollici  $\times$  10 pollici) altamente adesivo è il più idoneo per il collegamento dei ricami (SAEPS2, EPS2: XF0763-001). Altri tipi di adesivi di posizionamento potrebbero staccarsi. Se l'adesivo si stacca, non è possibile collegare i ricami.

<sup>k</sup> **Applicare il primo adesivo di posizionamento del ricamo sul tessuto tra le linee rosse, premendo con entrambe le mani su ogni angolo dell'adesivo. Applicare l'adesivo con il cerchio grande in alto, come mostrato sulla macchina. Poi premere**  ок |

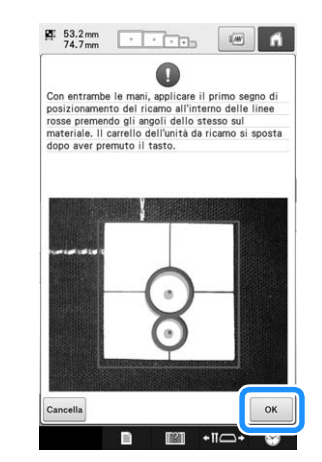

→ La fotocamera rileva il primo adesivo di posizionamento.

## **Nota**

- Utilizzare adesivi di posizionamento nuovi. Se si riutilizza un adesivo, potrebbe staccarsi facilmente. Se l'adesivo si stacca durante questa procedura, non è possibile collegare i ricami. Iniziare nuovamente il lavoro con il nuovo tessuto e stabilizzatore.
- Premere con le dita sugli angoli dell'adesivo di posizionamento per applicarlo saldamente al tessuto. Se l'adesivo non è applicato saldamente, la fotocamera potrebbe rilevarlo in modo errato.
- Se viene visualizzato uno dei messaggi seguenti, riapplicare l'adesivo di posizionamento nella posizione corretta. Accertarsi che l'adesivo sia applicato con il cerchio grande in alto.

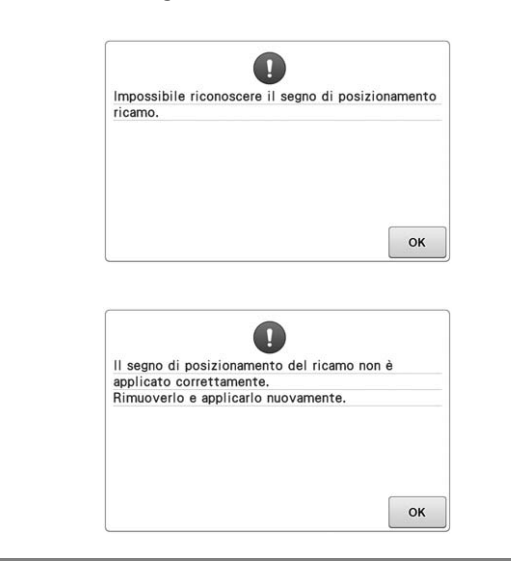

<sup>l</sup> **Applicare il secondo adesivo di posizionamento del ricamo tra le linee rosse, premendo con entrambe la mani su ogni angolo del segno di posizionamento sul**  materiale, quindi premere  $\boxed{\phantom{a}^\circ}$ .

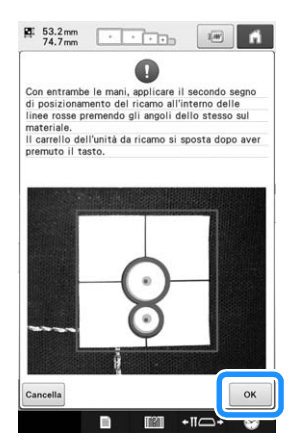

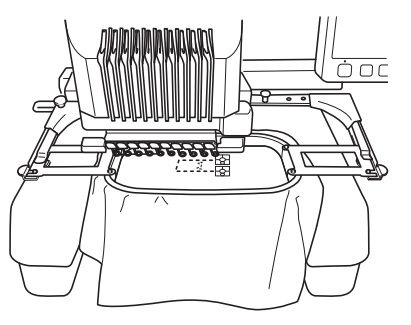

→ La fotocamera rileva il secondo adesivo di posizionamento.

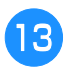

## <sup>m</sup> **Dopo il rilevamento dei due adesivi di posizionamento, viene visualizzato il messaggio seguente.**

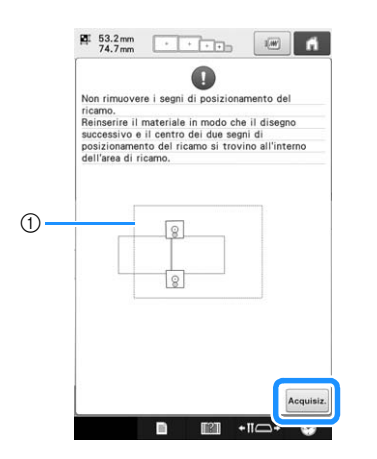

#### 1 Area di ricamo

Verificando che i due adesivi di posizionamento non si stacchino, rimuovere il telaio per ricamo dalla macchina e reinserire il tessuto. Assicurarsi di inserire il tessuto in modo che il ricamo successivo ed entrambi gli adesivi di posizionamento rientrino nell'area di cucitura del ricamo. Riapplicare il telaio e

premere Acquisiz.

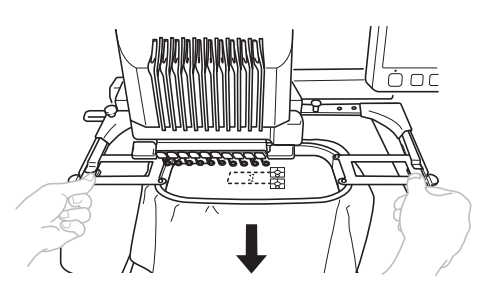

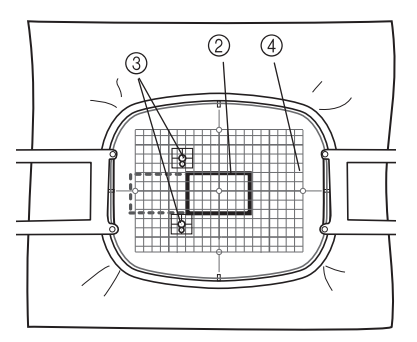

- 2 Ricamo da ricamare successivamente
- 3 Centri dei cerchi grandi per gli adesivi
- 4 Foglio da ricamo
- → La fotocamera rileva i due adesivi di posizionamento.

#### **Nota**

- Se il ricamo successivo e i centri dei cerchi grandi dei due adesivi di posizionamento non rientrano nell'area di ricamo, utilizzare un telaio da ricamo più grande. Se non è possibile utilizzare un telaio da ricamo più grande, passare al punto  $\mathbf{u}$  e consultare "Modifica della posizione di un adesivo" a pagina 212 per riposizionare l'adesivo.
	- Se l'adesivo si stacca durante questa procedura, non è possibile collegare i ricami. Se l'adesivo si stacca, ripetere la procedura dall'inizio.
	- Se viene visualizzato uno dei due messaggi seguenti, reinserire il tessuto in modo che il ricamo successivo ed entrambi gli adesivi di posizionamento rientrino nell'area di cucitura del ricamo come indicato nella schermata.

Premere Acquisiz. per rilevare gli adesivi di posizionamento.

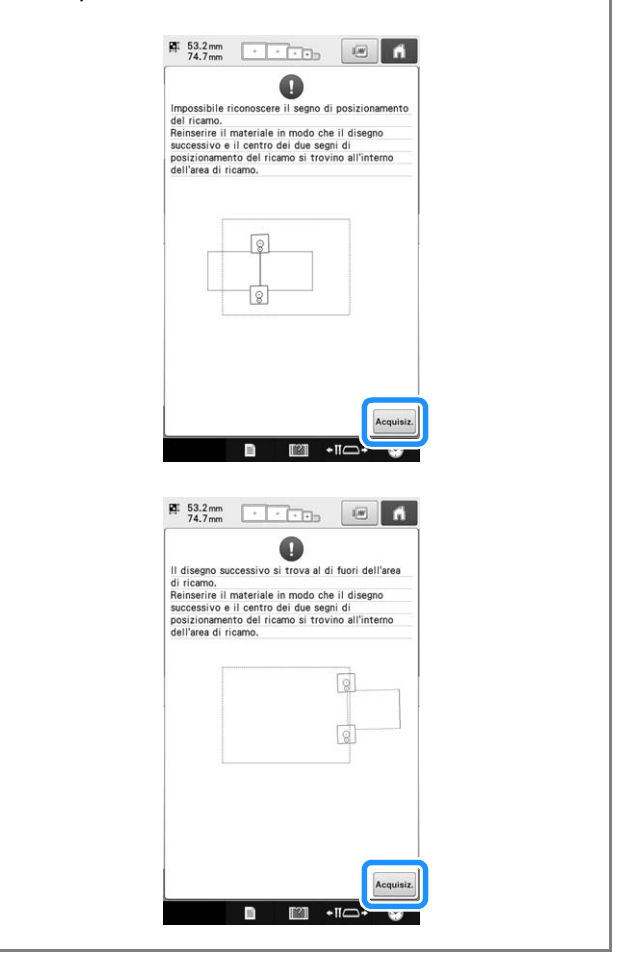

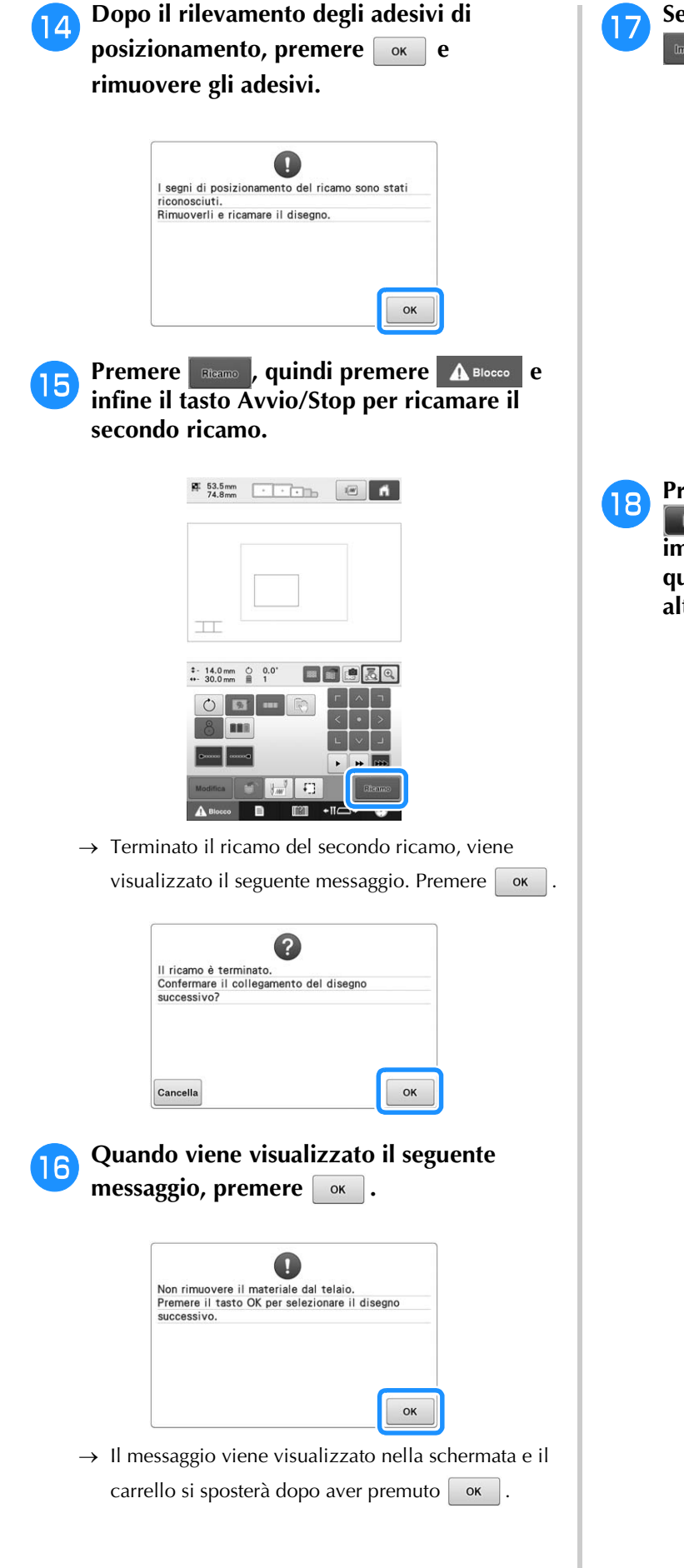

**q Selezionare il terzo ricamo C e premere .**

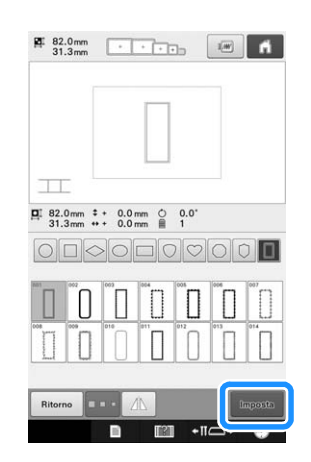

**Prima di procedere al ricamo, premere** *<b>EDD* per visualizzare la schermata delle **impostazioni di collegamento del ricamo. In questo esempio, selezioneremo il punto in alto del bordo destro per il secondo ricamo.**

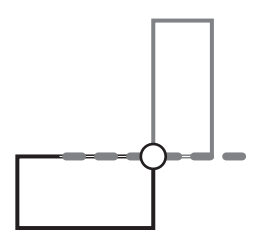

<sup>s</sup> **Toccare la posizione per il terzo ricamo che verrà collegato nella schermata e premere . In questo esempio, toccare il lato superiore destro del secondo ricamo.**

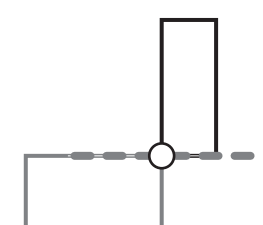

• Il ricamo ruota automaticamente quando si seleziona la posizione dell'angolo.

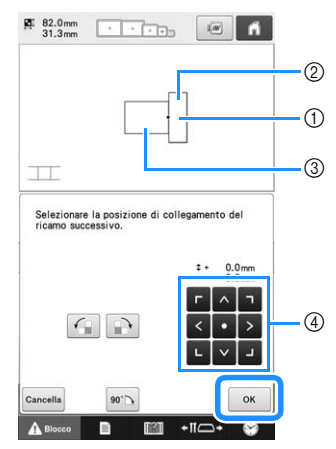

- 1 Premere l'area di collegamento
- 2 Terzo ricamo C
- 3 Secondo ricamo B
- 4 Premere per spostare il terzo ricamo.

<sup>t</sup> **Seguire le istruzioni sullo schermo per eseguire le operazioni da <b>id** a **i4**.

**Premere Example , quindi premere A Blocco** e infine il tasto Avvio/Stop per ricamare il **terzo ricamo.**

→ Terminato il ricamo del terzo ricamo, viene visualizzato il seguente messaggio. Una volta

terminato il collegamento dei ricami, premere cancella.

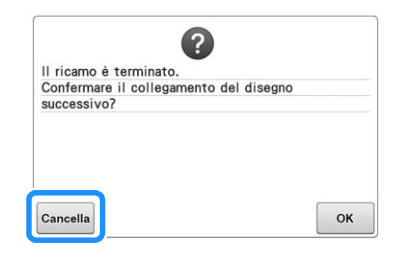

 $\rightarrow$  Terminato il ricamo,  $\sqrt{1}$  sul lato superiore sinistro della schermata scompare.

I tre ricami sono stati collegati.

Premere **in** per cancellare il ricamo.

# **Modifica della posizione di un adesivo**

Se il ricamo desiderato o gli adesivi di posizionamento per collegare il ricamo successivo non si adattano facilmente all'area di ricamo, seguire le istruzioni sullo schermo visualizzate dopo il passaggio  $\overline{2}$  a pagina 209 per spostare gli adesivi di posizionamento.

Per esempio, le istruzioni sullo schermo vengono visualizzate quando si utilizza il telaio per ricamo di 10 cm  $\times$  10 cm (4 pollici  $\times$  4 pollici) per collegare i ricami, come mostrato sotto.

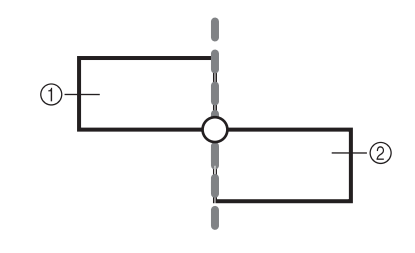

1 Ricamo A 2 Ricamo B

<sup>a</sup> **Consultare i passaggi da** a **a** l **di Collegamento di tre ricami utilizzando il telaio per ricamo di dimensioni 10 cm × 10 cm (4 pollici × 4 pollici) per ricamare il primo ricamo e collegare il secondo ricamo.**

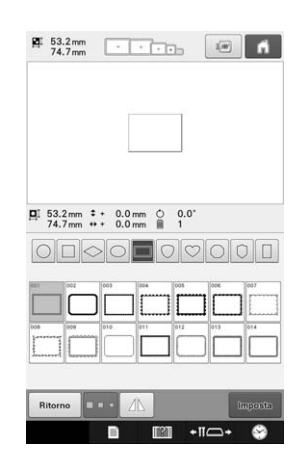

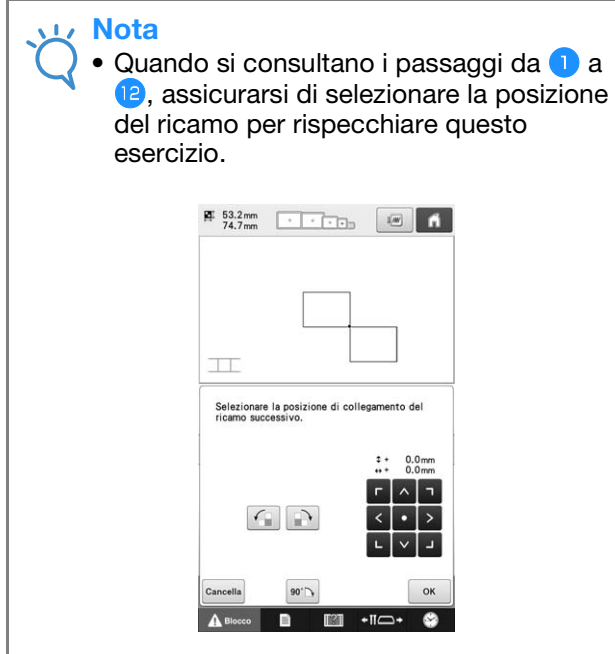

<sup>b</sup> **Viene visualizzato il messaggio seguente al**  passaggio **<b>n** se il ricamo successivo o gli **adesivi di posizionamento attaccati stanno per uscire dall'area di ricamo. Seguire le**  istruzioni e premere **Acquisiz.** 

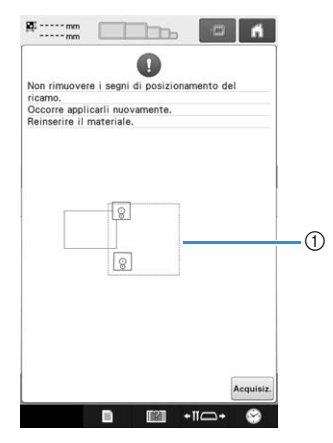

1 Area di ricamo

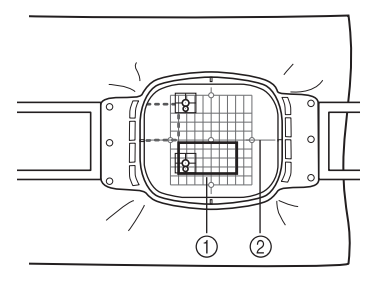

- 1 Ricamo da ricamare successivamente
- 2 Foglio da ricamo
- → La fotocamera rileva i due adesivi di posizionamento.

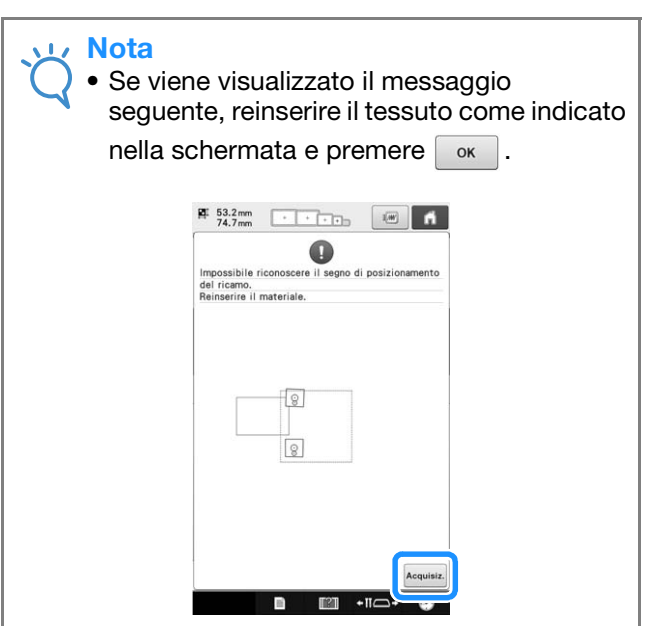

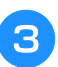

<sup>c</sup> **Dopo il rilevamento dell'adesivo, premere Example 2** rimuovere gli adesivi.

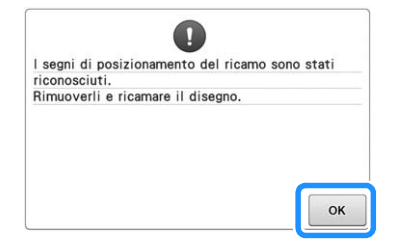

<sup>d</sup> **Riattaccare i due adesivi di posizionamento secondo le istruzioni sullo schermo in modo che il ricamo successivo o i segni di posizionamento rientrino nell'area di ricamo.**

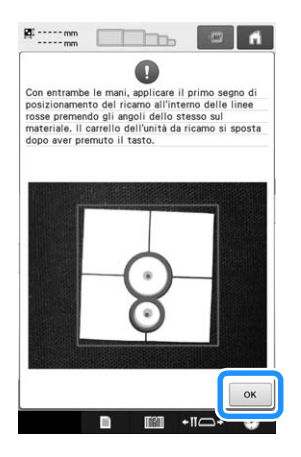

→ Premere <sup>ok</sup> in modo che la fotocamera rilevi il primo adesivo di posizionamento.

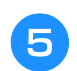

<sup>e</sup> **Attaccare il secondo adesivo e premere**   $\alpha$ .

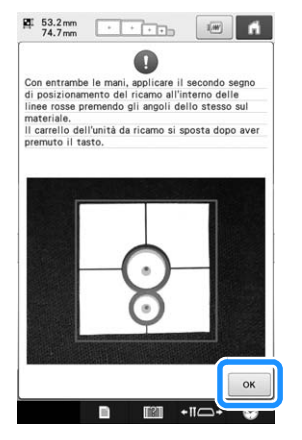

→ La fotocamera rileva il secondo adesivo di posizionamento.

<sup>f</sup> **Dopo il rilevamento dei due adesivi di posizionamento, viene visualizzato il messaggio seguente. Verificando che gli adesivi di posizionamento non si stacchino, reinserire il tessuto secondo l'esempio visualizzato nelle istruzioni sullo schermo.**

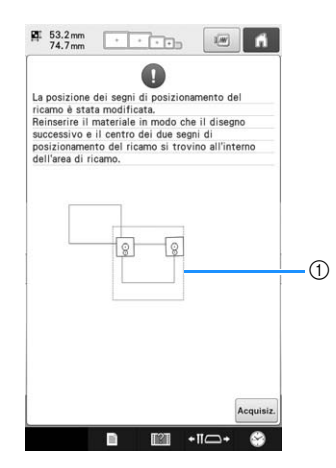

(1) Area di ricamo

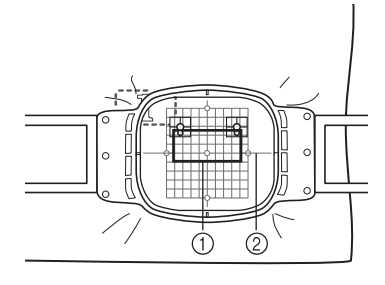

- 1 Ricamo da ricamare successivamente
- 2 Foglio da ricamo

g**Continuare l'operazione dal passaggio** n**<sup>a</sup>** pagina 211 dopo aver premuto  $\boxed{\circ\kappa}$ .

# **Collegamento di ricami ruotati**

Ruotando i ricami è possibile creare maggiori variazioni dei disegni. La procedura seguente descrive come collegare i ricami ruotati.

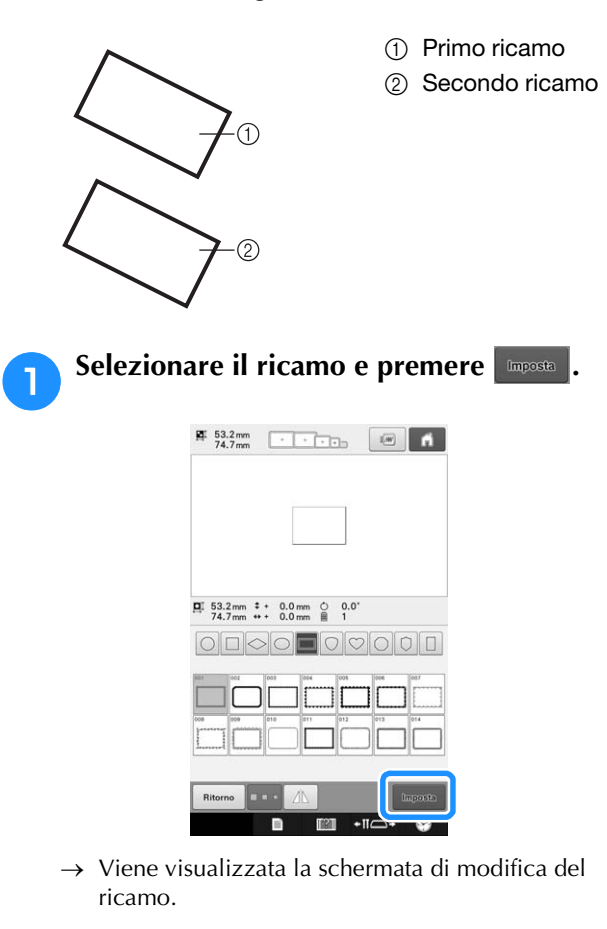

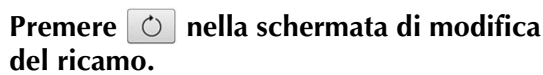

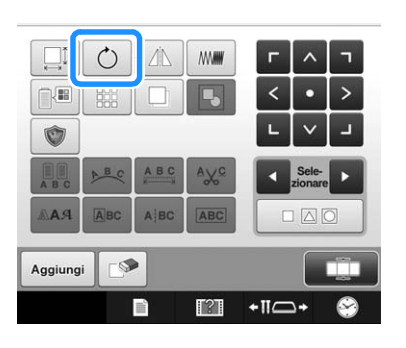
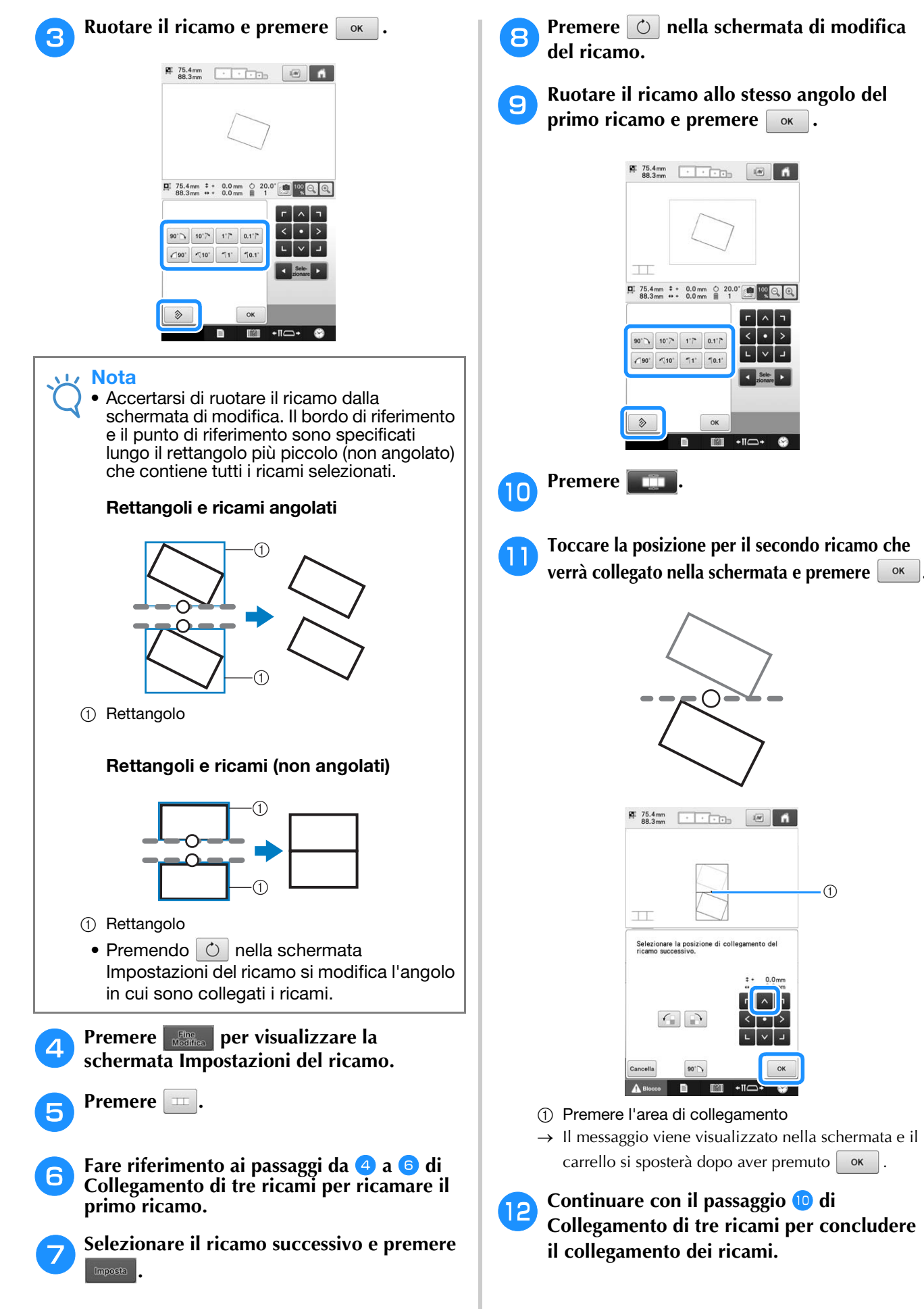

*5*

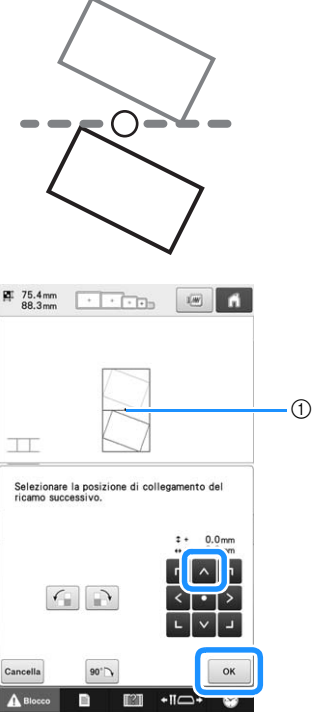

- 1 Premere l'area di collegamento
- $\rightarrow$  Il messaggio viene visualizzato nella schermata e il  $carrello$  si sposterà dopo aver premuto  $\boxed{\alpha}$ .

**l 2 Continuare con il passaggio**  $\bullet$  **di**  $\bullet$ **Collegamento di tre ricami per concludere il collegamento dei ricami.**

## **Collegamento dei ricami da unire lungo un bordo**

Facendo scorrere i ricami da collegare è possibile creare maggiori variazioni dei disegni.

La procedura seguente descrive come utilizzare questa funzione per collegare i ricami in modo da unirli lungo un bordo. Prima di collegare i ricami, verrà utilizzata la funzione di imbastitura per misurare la distanza di scorrimento del ricamo.

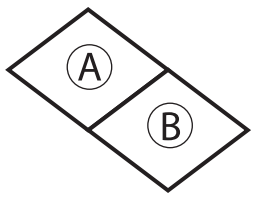

- A: Primo ricamo
- B: Secondo ricamo

## ■ **Misurazione della distanza di scorrimento del ricamo**

Nota

- I passaggi da **0** a 4 servono solo per posizionare la misurazione. Assicurarsi di effettuare un ricamo di prova utilizzando lo stesso tessuto e gli stessi fili del proprio lavoro, in modo da verificare i risultati di ricamo.
- <sup>a</sup> **Impostare "Distanza imbastitura ricamo" nella schermata delle impostazioni su "0.0".**

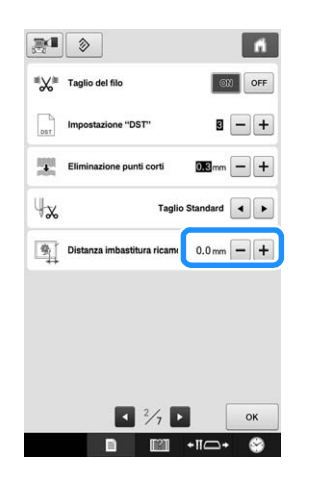

<sup>b</sup> **Selezionare il ricamo per il quale misurare la distanza di scorrimento.**

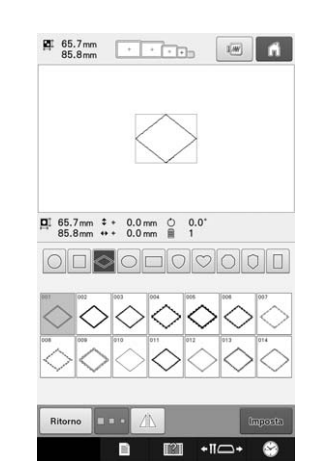

<sup>c</sup> **Passare alla schermata Impostazioni del ricamo e premere <b>p**er selezionare la **funzione di imbastitura.**

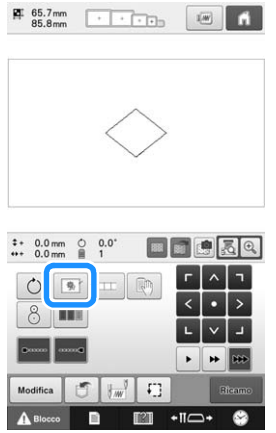

<sup>d</sup> **Dopo aver cucito il ricamo, rimuovere il tessuto dal telaio e misurare la distanza di scorrimento del ricamo.**

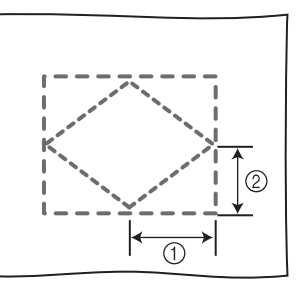

- 1 Orizzontale: 42,8 mm
- 2 Verticale: 32,8 mm

## ■ Cucitura di prova

Cucire il ricamo di prova per controllare che la distanza di scorrimento del ricamo sia corretta.

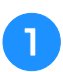

<sup>a</sup> **Selezionare il ricamo e passare alla schermata Impostazioni del ricamo.**

<sup>b</sup> **Premere nella schermata Impostazioni del ricamo.**

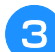

<sup>c</sup> **Ricamare il primo ricamo.**

**Fare riferimento ai passaggi da <b>a** a **a** di **Collegamento di tre ricami per selezionare il ricamo successivo.**

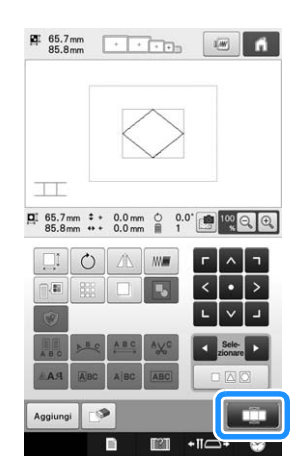

<sup>e</sup> **Spostare il ricamo secondo la distanza misurata in "Misurazione della distanza di scorrimento del ricamo" e premere .**

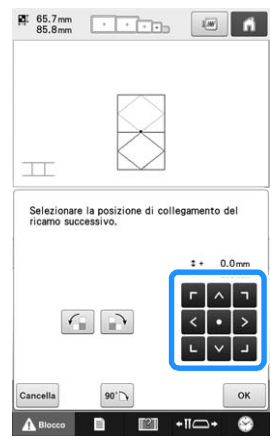

<sup>f</sup> **Specificare la distanza di scorrimento del ricamo e premere**  $\boxed{\circ\kappa}$ .

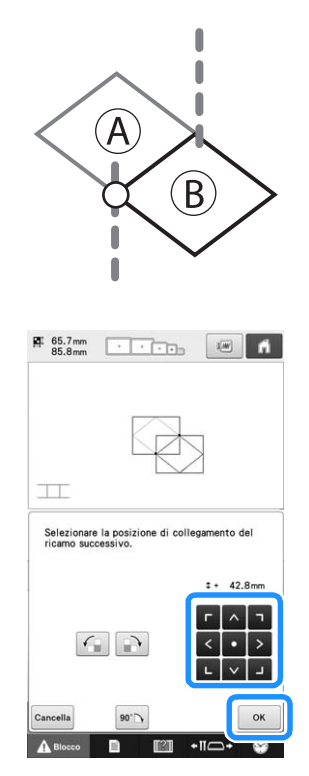

→ Il messaggio viene visualizzato nella schermata e il carrello si sposterà dopo aver premuto  $\boxed{\alpha}$ .

Continuare con il passaggio **i** di **Collegamento di tre ricami per concludere il collegamento dei ricami.**

#### **Nota**

• Dopo aver controllato se i risultati del ricamo di prova sono soddisfacenti, cucire il ricamo effettivo. Se si decide di modificare la distanza di scorrimento del ricamo dopo il controllo del ricamo di prova, modificare le impostazioni selezionate al punto 6.

## **Funzione di ripresa**

Se si spegne la macchina durante l'utilizzo della funzione di collegamento dei ricami, quando viene riaccesa la macchina tornerà all'operazione indicata sotto. L'operazione della macchina varia in base al momento dello spegnimento.

#### **Esempio: Collegamento di due ricami**

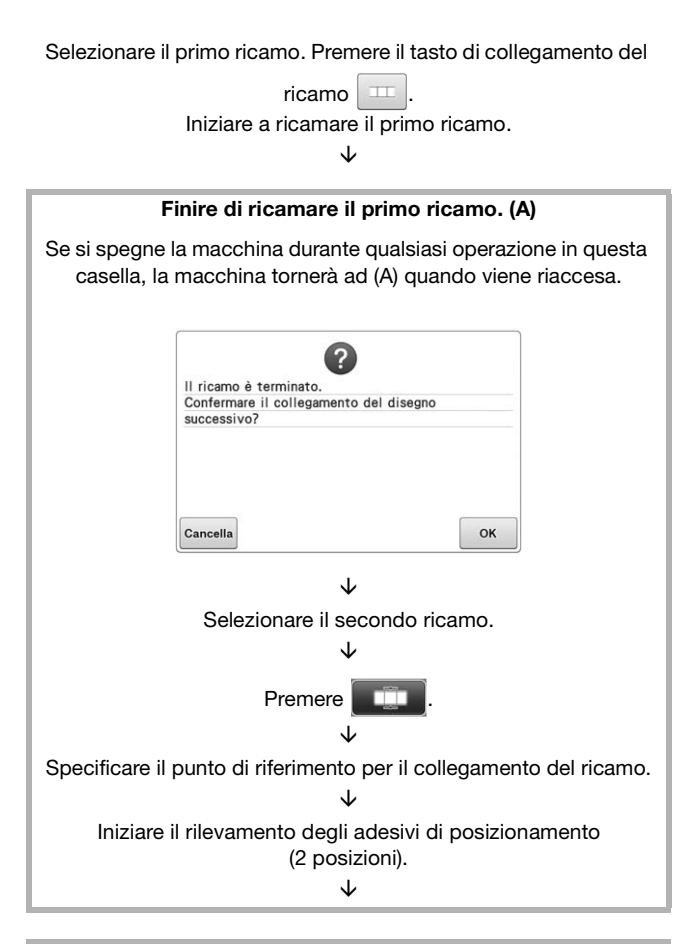

#### Terminare il rilevamento degli adesivi di posizionamento. (B)

Se si spegne la macchina durante qualsiasi operazione in questa casella, la macchina tornerà a (B) quando viene riaccesa.

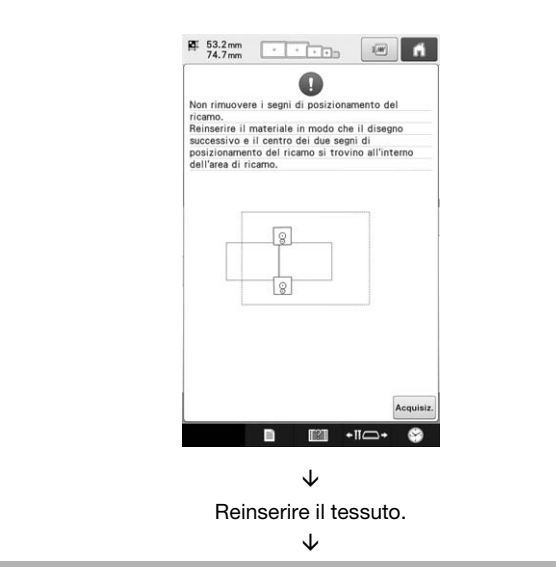

#### Terminare il rilevamento degli adesivi di posizionamento (2 posizioni).

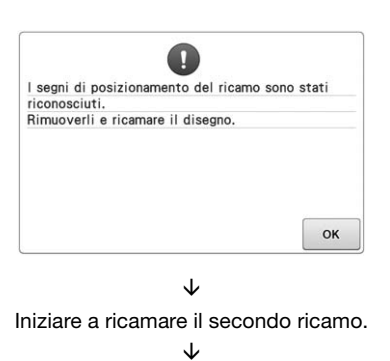

Finire di ricamare il secondo ricamo.

# Capitolo *6* IMPOSTAZIONI DI BASE E FUNZIONE GUIDA

Questo capitolo descrive come utilizzare il tasto Impostazioni e il tasto Guida al funzionamento della macchina, presentati a pagina 40. Saranno fornite informazioni dettagliate sulla modifica delle impostazioni del ricamo basilari della macchina e sulla visualizzazione delle operazioni sul display a cristalli liquidi.

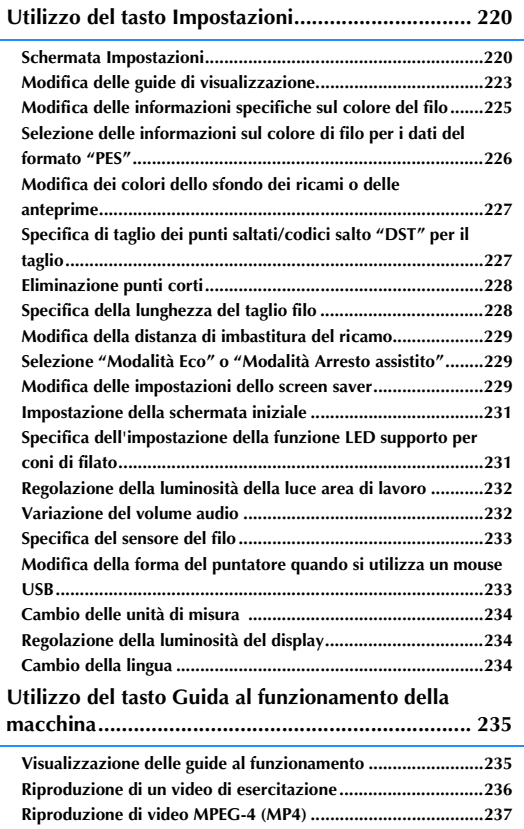

# **Utilizzo del tasto Impostazioni**

Premere **the last impostazioni**) per modificare numerose impostazioni del ricamo basilari della macchina per ricamare.

## **Schermata Impostazioni**

La schermata delle impostazioni è costituita da sette pagine. Premere  $\leq$  e  $\geq$  nell'angolo in basso al centro della schermata fino a quando viene visualizzata la pagina desiderata. Il tasto  $\sim$  compare su tutte le pagine.

## ■ **Pagina** 1

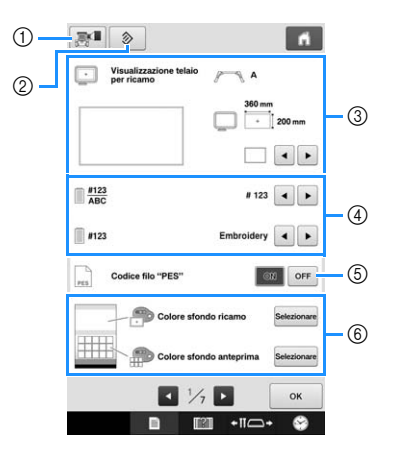

- 1 È possibile salvare un'immagine della schermata delle impostazioni corrente su un supporto USB.
- 2 Le impostazioni sulla pagina contenente questo tasto verranno ripristinate ai rispettivi valori predefiniti.
- 3 È possibile specificare le guide (indicatore del punto centrale e griglia ) per l'area di visualizzazione del ricamo. (Consultare pagina 223.)
- 4 Modifica della visualizzazione del colore del filo Le informazioni relative al colore nella visualizzazione della sequenza dei colori dei fili e le informazioni relative al filo della barra dell'ago possono essere commutate tra nome del colore, marchio del filo, numero del colore del filo o tempo di cucitura. (Consultare pagina 225.)
- 5 Codice filo "PES" È possibile visualizzare il colore di filo per i dati del formato "PES" in base all'impostazione della macchina, o l'impostazione dal software di modifica del ricamo. (Consultare pagina 226.)
- 6 Colore sfondo ricamo/Colore sfondo anteprima In base al colore del ricamo, la modifica del colore dello sfondo dell'area di visualizzazione dei ricami e delle anteprime può renderli più visibili e più facili da selezionare. (Consultare pagina 227.)

## ■ **Pagina 2**

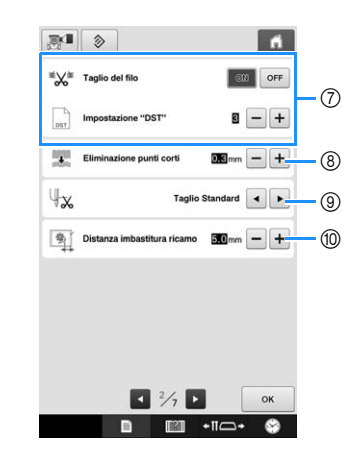

7 Impostazione "DST"

Consente di specificare se tagliare o meno i punti saltati. Inoltre, quando si utilizzano i dati di ricamo Tajima (.dst), è possibile specificare se il filo viene tagliato in base al numero di codici salto specificato. (Consultare pagina 227.)

- 8 Eliminazione punti corti Consente di specificare la lunghezza del passo dei punti corti che devono essere eliminati. (Consultare pagina 228.)
- 9 Estremità filo Consente di specificare la lunghezza del filo superiore che rimane infilato nell'ago dopo il taglio del filo (lunghezza del filo fatto passare attraverso la cruna dell'ago). (Consultare pagina 228.)
- 0 Distanza imbastitura ricamo Consente di specificare la distanza tra il ricamo e l'imbastitura. (Consultare pagina 128.)

#### **Nota**

• Se le impostazioni per "Impostazione "DST"" (7) o "Eliminazione punti corti"  $@$ vengono cambiate rispetto all'impostazione precedente, le nuove impostazioni verranno applicate unicamente al successivo ricamo.

## ■ **Pagina 3**

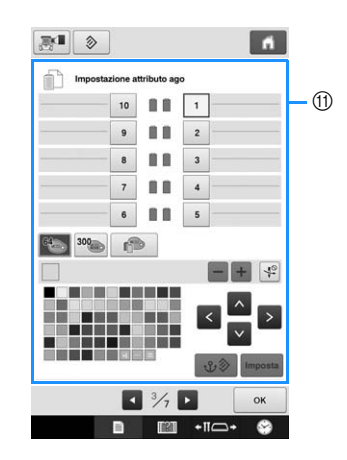

**11 Ago riservato** 

È possibile impostare un determinato colore del filo per una barra dell'ago specifica. Il colore specificato resta assegnato alla barra dell'ago specificata qui fino a quando non si annulla l'impostazione. È inoltre possibile specificare una velocità di cucitura massima per una barra dell'ago e annullare l'infilatura automatica dell'ago. Non è possibile accedere a questa funzione attraverso la schermata Ricamo. (Consultare "Impostazioni della barra dell'ago riservato e della velocità di cucitura" a pagina 143.)

### ■ **Pagina 4**

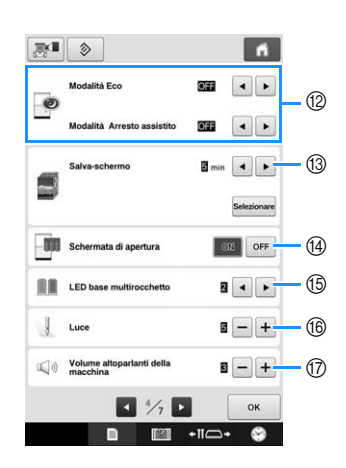

- B Selezionare le impostazioni per "Modalità Eco" e "Modalità Arresto assistito". (Consultare "Selezione "Modalità Eco" o "Modalità Arresto assistito"" a pagina 229.)
- (3) Salva-schermo Consente di selezionare l'intervallo di tempo in seguito al quale visualizzato lo screen saver e di modificare l'immagine dello screen saver. (Consultare pagina 229.)
- <sup>(4)</sup> Schermata di apertura La macchina può essere impostata per visualizzare ("ON") o non visualizzare ("OFF") la schermata iniziale all'accensione della macchina.
- **(6)** LED base multirocchetto È possibile modificare l'impostazione LED del supporto per coni di filato. I LED possono essere utilizzati per mostrare il colore del filo del ricamo o per indicare dettagli su errori o avvisi per la sostituzione del rocchetto di filo. (Consultare pagina 231.)
- **(16)** Luce

La luminosità della luce area di lavoro può essere regolata. (Consultare pagina 18 o 232.)

(17) Audio

Consente di regolare il volume dei suoni operativi e degli allarmi. (Consultare pagina 19 o 232.)

## ■ **Pagina 5**

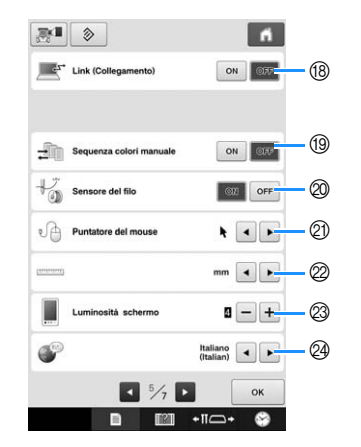

- **(8) Funzione Link (Collegamento)** Attivare o disattivare la funzione Link (Collegamento). (Consultare "Invio dei ricami da un computer alla macchina (funzione Link (Collegamento))" a pagina 169.)
- <sup>(9)</sup> Sequenza colori manuale Attivare o disattivare "Sequenza colori manuale". (Consultare "Selezione/gestione dei colori di filo per ciascuna barra dell'ago (Sequenza colori manuale)" a pagina 132.)
- 20 Sensore del filo Impostare "Sensore del filo" su "ON" o "OFF". (Consultare pagina 233.)
- 21) Puntatore del mouse Consente di modificare la forma del puntatore quando si utilizza un mouse USB. (Consultare pagina 233.)
- 22 Unità di misura Consente di modificare le unità di misura visualizzate nelle schermate. (Consultare pagina 234.)
- M Luminosità del display Consente di regolare la luminosità del display. (Consultare pagina 234.)
- @ LINGUE

Consente di modificare la lingua visualizzata. I tasti e i messaggi sono visualizzati nella lingua selezionata. (Consultare pagina 234.)

## ■ Pagina **6**

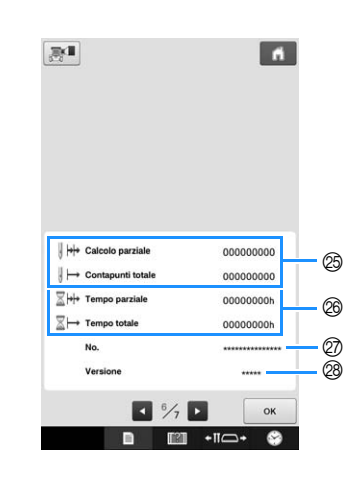

- O Il contatore Calcolo totale indica il numero totale di punti cuciti e il contatore Calcolo parziale indica il numero di punti cuciti dall'ultima manutenzione della macchina.
- **<sup>@</sup>** Il contatore Tempo totale indica il periodo di tempo totale di utilizzo della macchina e il contatore Tempo parziale indica il tempo di utilizzo della macchina dalla sua ultima manutenzione.

Utilizzare i contatori  $\circledR \circ \circledR$  come riferimento per eseguire la manutenzione periodica e per ottenere la manutenzione per la macchina.

- Q Il "No. ##" è il numero per la macchina per ricamare.
- <sup>28</sup> Versione Visualizza la versione del software installato nella macchina per ricamare. (Consultare pagina 309.)

Nota

• Controllare gli aggiornamenti disponibili con il proprio rivenditore Brother autorizzato o sul sito " http://support.brother.com ".

## ■ **Pagina 7**

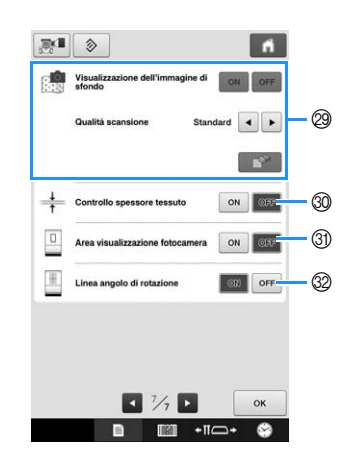

- S Visualizzazione dell'immagine di sfondo Consente di selezionare se visualizzare o meno il tessuto nello sfondo. Per i dettagli, consultare "Allineamento della posizione del ricamo" a pagina 102.
- Controllo spessore tessuto Quando si acquisisce il tessuto e lo si visualizza come immagine di sfondo, è possibile controllare lo spessore del tessuto spesso per assicurare che la fotocamera rilevi correttamente il tessuto. Per i dettagli, consultare "Posizionamento del ricamo su tessuto spesso" a pagina 104.
- U Nella schermata Impostazioni del ricamo è possibile visualizzare una casella blu per indicare l'area rilevata dalla fotocamera.
- V Nella schermata della fotocamera si possono visualizzare le linee della griglia per agevolare l'impostazione del ricamo all'angolo desiderato.

Nelle sezioni seguenti sono descritti i dettagli relativi a ogni impostazione. Dopo aver specificato le impostazioni desiderate, premere

 per tornare alla schermata visualizzata  $OK$ prima della schermata Impostazioni.

#### **Nota**

• Determinate impostazioni non possono essere modificate durante la cucitura.

## **Modifica delle guide di visualizzazione**

Le guide di quest'area di visualizzazione del ricamo possono essere impostate. La macchina rileva automaticamente il tipo di supporto del telaio per ricamo e del telaio per ricamo installati e li visualizza.

Le impostazioni delle guide possono essere specificate dalla pagina 1 della schermata delle impostazioni.

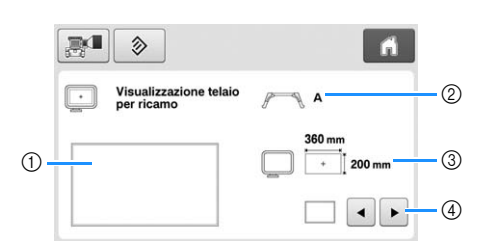

- 1 È possibile vedere qui un'anteprima di come appariranno le guide con le impostazioni specificate.
- 2 Tipo di supporto del telaio per ricamo Visualizza il tipo di supporto del telaio per ricamo.
- 3 Area Visualizza e le dimensioni del telaio per ricamo effettivamente installato.
- 4 Indicatore del punto centrale o linee della griglia Consente di selezionare il tipo di indicatore del punto centrale e le linee della griglia e se visualizzarli o meno.

#### ■ **Tipo di supporto del telaio per ricamo**

La macchina rileva automaticamente il tipo di supporto del telaio per ricamo installato. Non si specifica un supporto del telaio per ricamo, viene visualizzata l'impostazione per "Telaio per cappelli/telaio cilindrico".

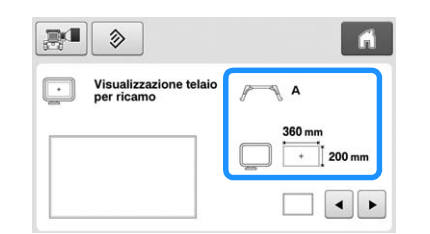

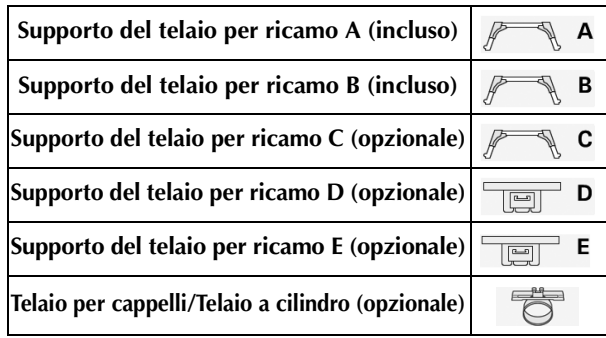

Consultare "Tipi di telai per ricamo/supporti dei telai e relative applicazioni" a pagina 89 a 91.

## ■ **Dimensioni del telaio per ricamo**

La macchina rileva automaticamente il tipo di telaio per ricamo installato e lo visualizza.

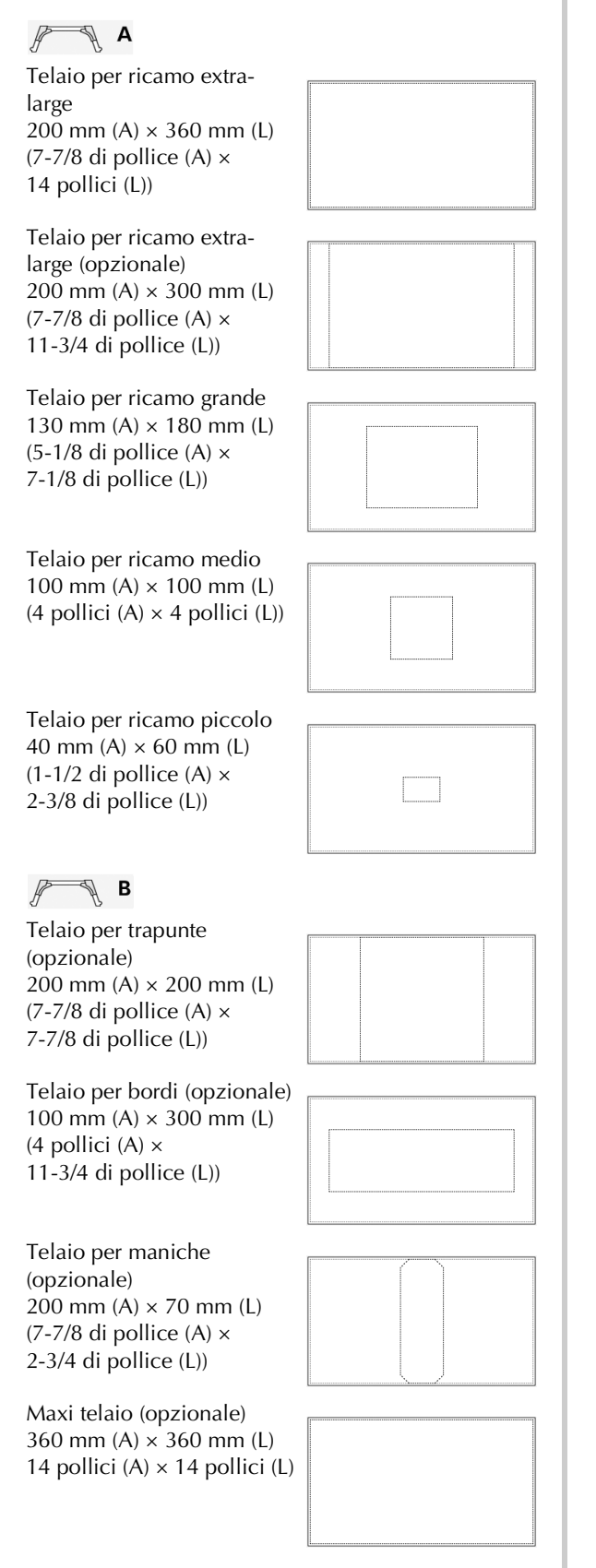

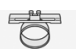

Telaio per cappelli ampi (opzionale) 60 mm (A)  $\times$  360 mm (L)  $(2-3/8)$  di pollice  $(A) \times$ 14 pollici (L))

Telaio per cappelli avanzato 2 (opzionale) 60 mm (A) × 130 mm (L)  $(2-3/8)$  di pollice  $(A) \times$ 5-1/8 di pollice (L))

Telaio per cappelli (opzionale) 50 mm (A)  $\times$  130 mm (L) (2 pollici (A) × 5-1/8 di pollice (L))

Telaio cilindrico (opzionale) 80 mm  $(A) \times 90$  mm  $(L)$ (3 pollici  $(A) \times$ 3-1/2 di pollice (L))

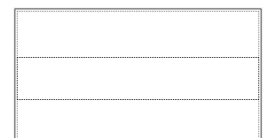

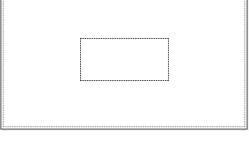

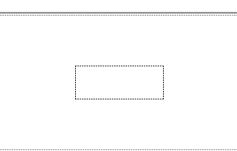

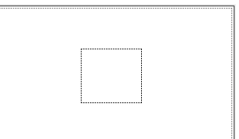

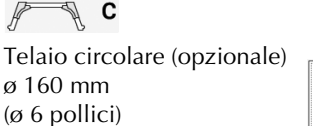

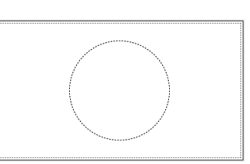

Telaio circolare (opzionale) ø 130 mm (ø 5 pollici)

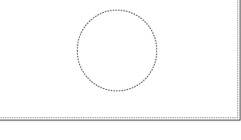

Telaio circolare (opzionale) ø 100 mm (ø 4 pollici)

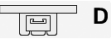

Telaio con morsetto M 100 mm (A) x 100 mm (L)  $(4$  pollici  $(A) \times 4$  pollici  $(L)$ 

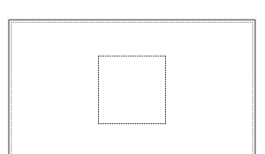

Telaio con morsetto S/SL/SR 24 mm (A) x 45 mm (L) (7/8 di pollice (A) x 1-3/4 di pollice  $(L)$ )

 $\begin{tabular}{|c|c|c|} \hline \quad \quad & \quad \quad & \quad \quad \\ \hline \quad \quad & \quad \quad & \quad \quad \\ \hline \quad \quad & \quad \quad & \quad \quad \\ \hline \end{tabular}$ 

#### $\overline{\mathbb{F}^n}$  E

Telaio compatto 70 41 mm (A)  $\times$  70 mm (L) (1-5/8 di pollice (A) x 2-3/4 di pollice (L))

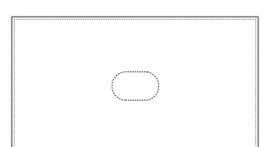

Telaio compatto 50 50 mm  $(A) \times 50$  mm  $(L)$ (2 pollici (A) x 2 pollici (L))

Telaio compatto 44 38 mm (A)  $\times$  44 mm (L) (1-1/2 di pollice (A) x 1-3/4 di pollice (L))

Telaio compatto Orientamento verticale 33 mm  $(A) \times 75$  mm  $(L)$ (1-5/16 di pollice (A) x 2-15/16 di pollice (L))

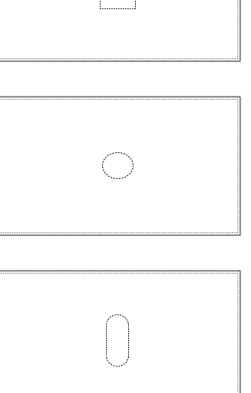

## ■ **Indicatore del punto centrale e linee della griglia**

Il punto centrale è indicato con un segno più rosso (+). L'impostazione di fabbrica della macchina per ricamare non prevede la visualizzazione dell'indicatore del punto centrale e delle linee della griglia.

**Premere e e per selezionare il tipo di indicatore del punto centrale e le linee della griglia e se visualizzarli o meno.**

L'indicatore del punto centrale viene visualizzato

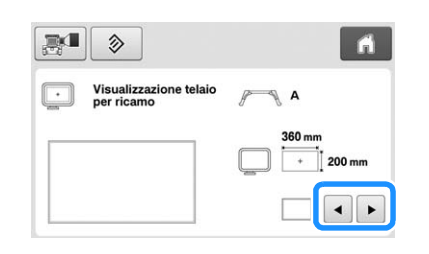

**Linee della griglia (spaziatura 10 mm) Linee della griglia (spaziatura 25 mm)**

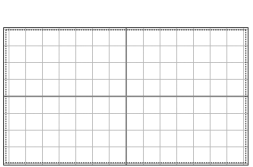

**Linee della griglia trasversali**

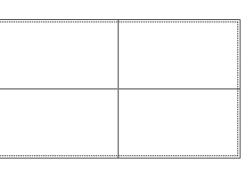

**Indicatore del punto centrale**

**Indicatore del punto centrale e linee della griglia (spaziatura 10 mm)**

**Indicatore del punto centrale e linee della griglia (spaziatura 25 mm)**

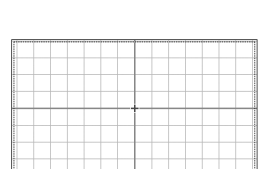

**Indicatore del punto centrale con linee della griglia trasversali**

**Nessun indicatore del punto centrale né linee della griglia**

## come specificato. **Modifica delle informazioni specifiche sul colore del filo**

È possibile visualizzare il nome dei colori del filo, il numero del filo per ricamo o la durata del ricamo.

L'impostazione di fabbrica della macchina per ricamare è il

numero del colore del filo (#123).

L'impostazione della visualizzazione del colore del filo può essere specificata dalla pagina 1 della schermata delle impostazioni.

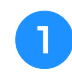

**Premere**  $\bullet$  **e P** per visualizzare il nome **dei colori dei fili, il numero del filo per ricamo o la durata del ricamo.**

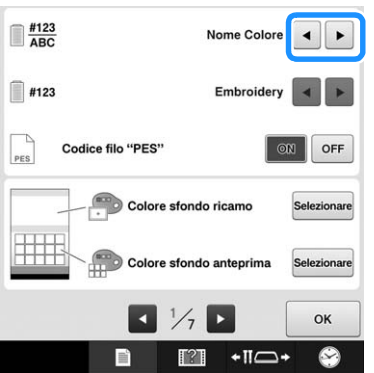

<sup>b</sup> **Quando viene visualizzato il numero del**  filo  $[#123]$ , premere  $\rightarrow$  e  $\rightarrow$  per effettuare **la selezione tra le sei marche di filo per ricamo riportate di seguito.**

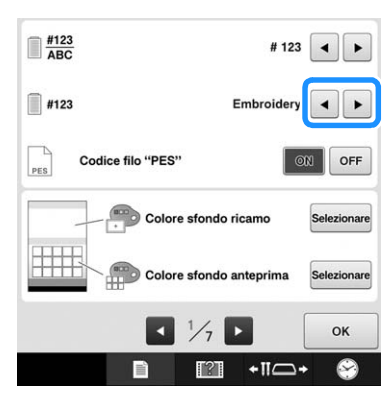

## ■ **Esempi di visualizzazioni**

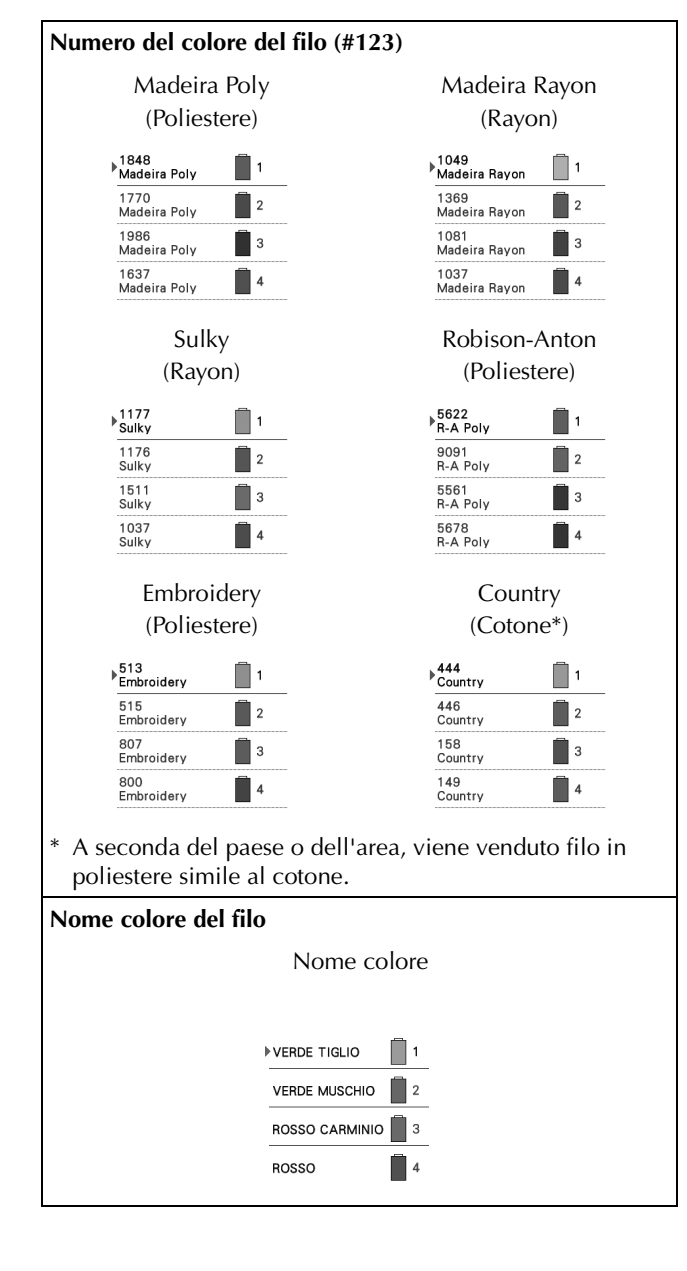

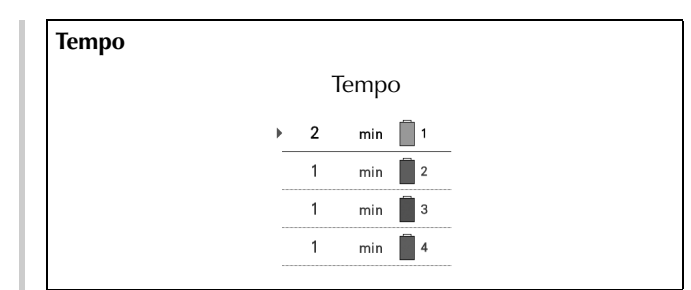

#### Promemoria

- I colori del filo nella visualizzazione della sequenza dei colori dei fili e nel ricamo dell'area di visualizzazione del ricamo sono visualizzati nel colore originale del filo (es. i colori del filo sono stati incorporati nella macchina). I numeri del colore del filo sono visualizzati con il numero (o il numero più vicino) per il marchio specificato qui.
	- I colori sullo schermo possono variare leggermente rispetto ai colori effettivi dei rocchetti.

## **Selezione delle informazioni sul colore di filo per i dati del formato "PES"**

È possibile visualizzare il colore di filo per i dati del formato "PES" in base all'impostazione della macchina, o l'impostazione da PE-DESIGN, PE-DESIGN Lite o PED-BASIC (software di modifica del ricamo).

(Per informazioni sull'impostazione della macchina per il colore del filo, consultare "Modifica delle informazioni specifiche sul colore del filo" a pagina 225.)

È possibile specificare "Codice filo "PES"" dalla pagina 1 della schermata delle impostazioni.

ON: le informazioni sui colori del filo visualizzate in base a PE-DESIGN, PE-DESIGN Lite o PED-BASIC (software di modifica del ricamo)

OFF: le informazioni sui colori del filo visualizzate in base all'impostazione della macchina.

L'impostazione di fabbrica della macchina è " $ON$ ".

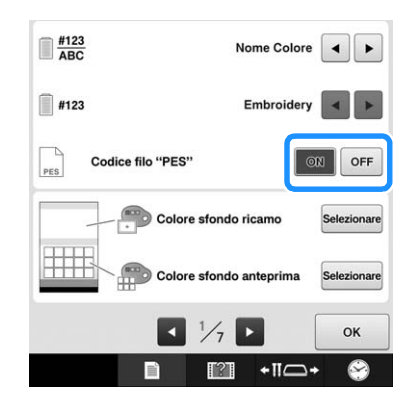

## **Modifica dei colori dello sfondo dei ricami o delle anteprime**

Il colore dello sfondo dell'area di visualizzazione dei ricami e delle anteprime dei ricami. A seconda del colore del ricamo, selezionare il colore dello sfondo desiderato tra le 66 impostazioni disponibili. È possibile selezionare sfondi diversi per l'area di visualizzazione dei ricami e le anteprime dei ricami.

L'impostazione di fabbrica della macchina per ricamare è il colore bianco.

Le impostazioni del colore di sfondo possono essere specificate dalla pagina 1 della schermata delle impostazioni.

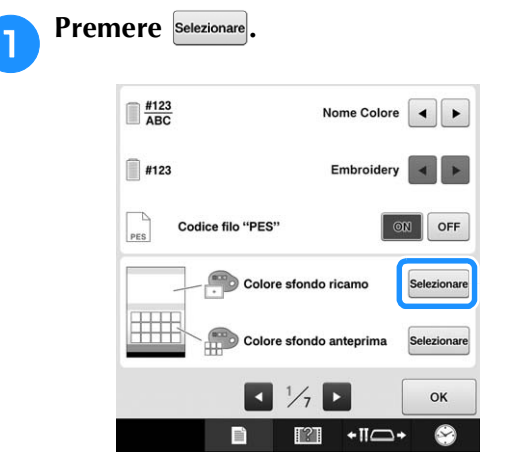

<sup>b</sup> **Selezionare il colore dello sfondo tra le 66 impostazioni disponibili.**

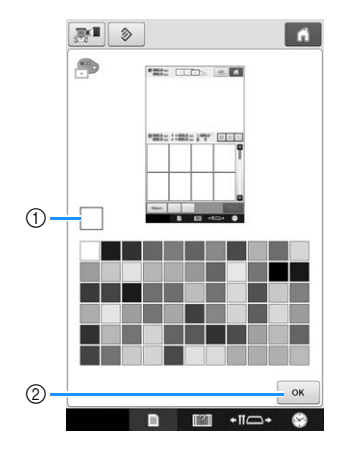

1 Colore selezionato

2 Premere per tornare alla schermata delle impostazioni.

#### **Promemoria**

• L'impostazione rimane selezionata anche se la macchina è spenta.

## **Specifica di taglio dei punti saltati/codici salto "DST" per il taglio**

È possibile specificare se tagliare o meno i punti saltati. Inoltre, quando si utilizzano i dati di ricamo Tajima (.dst), è possibile specificare se il filo viene tagliato in base al numero di codici salto specificato.

ON: la macchina taglia il filo superiore e il filo spolina prima del punto saltato. Quando si utilizzano i dati di ricamo Tajima (.dst), la macchina converte il codice salto a codice di taglio, in base al numero specificato nella riga seguente.

OFF: La macchina non taglia né un punto saltato né il codice salto nei dati di ricamo Tajima (.dst).

L'impostazione di fabbrica della macchina prevede la selezione di "ON" e il numero di codici di salto impostato su "3".

È possibile specificare le impostazioni del taglio del filo "DST" dalla pagina 2 della schermata delle impostazioni.

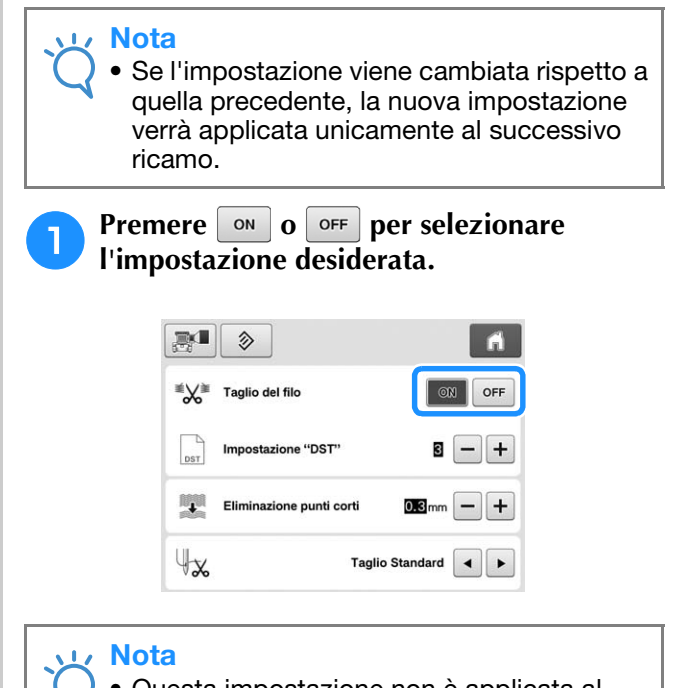

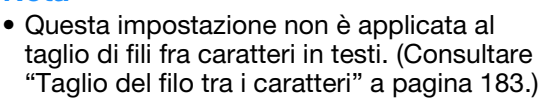

#### Promemoria

• Il numero di codici salto non può essere specificato per dati diversi dai dati di ricamo Tajima (.dst).

*6*

#### ■ **Quando si utilizzano i dati di ricamo Tajima (.dst)**

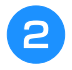

Se è selezionato "ON", premere  $\overline{+}$  e  $\overline{-}$ **per selezionare il valore per i salti filo.**

Viene visualizzata l'impostazione desiderata.

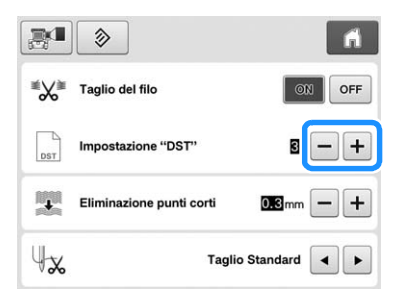

• È possibile specificare un valore compreso tra 1 e 8. Ad esempio, se è specificato 3, 3 codici salto sequenziali saranno convertiti a codice di taglio. Invece un codice salto sequenziale 2 non sarà convertito a codice di taglio, ma verrà cucito come punto alimentato (salto).

#### Nota

• È necessario impostare il numero di salto uguale al numero utilizzato al momento della creazione degli specifici dati Tajima. Se il numero di salto non corrisponde, il taglio avverrà in un punto indesiderato o non sarà eseguito nel punto prestabilito.

## **Eliminazione punti corti**

Se si utilizzano dati di ricamo diversi dai ricami originali, il passo potrebbe essere troppo piccolo, provocando la rottura del filo o dell'ago. Per evitare questo problema, è possibile impostare la macchina in modo che elimini i punti con un passo piccolo. È possibile eliminare i punti con un passo inferiore a quello specificato in questa funzione.

L'impostazione di fabbrica della macchina per ricamare è 0,3 (elimina i punti con passo 0,3 mm o inferiore).

**Premere + e - per selezionare il passo.** 

Vengono visualizzate le dimensioni desiderate.

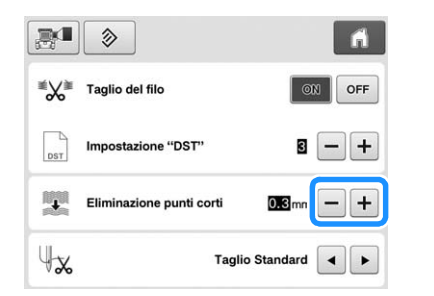

• È possibile specificare un valore compreso tra 0 e 1 millimetri, se l'unità di misura è impostata su "mm" (o un valore compreso tra 0 e 0,04 pollici se l'unità di misura è impostata su "inch").

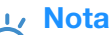

• Se l'impostazione viene cambiata rispetto a quella precedente, la nuova impostazione verrà applicata unicamente al successivo ricamo.

## **Specifica della lunghezza del taglio filo**

Questa impostazione specifica se la lunghezza del filo superiore che rimane infilato nell'ago dopo il taglio del filo (lunghezza del filo fatto passare attraverso la cruna dell'ago) ha un'estremità lunga o standard.

L'impostazione di fabbrica della macchina per ricamare è "Taglio standard".

È possibile specificare l'impostazione per la lunghezza del filo restante dalla pagina 2 della schermata delle impostazioni.

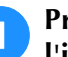

#### remere **q e P** per selezionare **l'impostazione.**

Viene visualizzata la lunghezza desiderata.

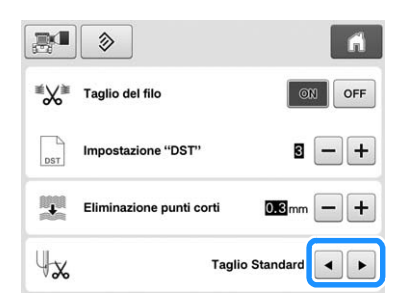

- Se la macchina salta dei punti con una lunghezza del filo standard dopo il taglio, selezionare "Taglio lungo".
- Quando si utilizzano fili metallici, selezionare "Taglio lungo".

## **Modifica della distanza di imbastitura del ricamo**

È possibile impostare la distanza tra il ricamo e l'imbastitura da 0,0 mm a 12,0 mm.

L'impostazione di fabbrica della macchina per ricamare è "5.0 mm". Consultare "Imbastitura ricamo" a pagina 128 se si utilizza questa impostazione.

L'impostazione della distanza può essere specificata alla pagina 2 della schermata delle impostazioni.

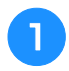

Utilizzare **e** e **+** per specificare la **distanza tra il ricamo e l'imbastitura.**

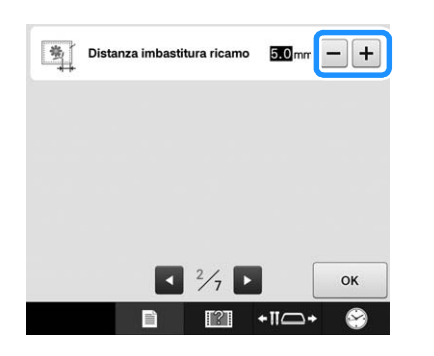

## **Selezione "Modalità Eco" o "Modalità Arresto assistito"**

È possibile risparmiare l'energia della macchina impostando la modalità Eco o la modalità Arresto assistito.

Se si lascia la macchina inutilizzata per un periodo di tempo specificato, la macchina entrerà in una di queste modalità.

#### **"Modalità Eco";**

la macchina entrerà nella modalità sospensione. Premere lo schermo o il pulsante "Avvio/Stop" per continuare il ricamo.

#### **"Modalità Arresto assistito";**

la macchina si spegnerà dopo il periodo di tempo specificato. Spegnere e riaccendere la macchina per ricominciare a ricamare.

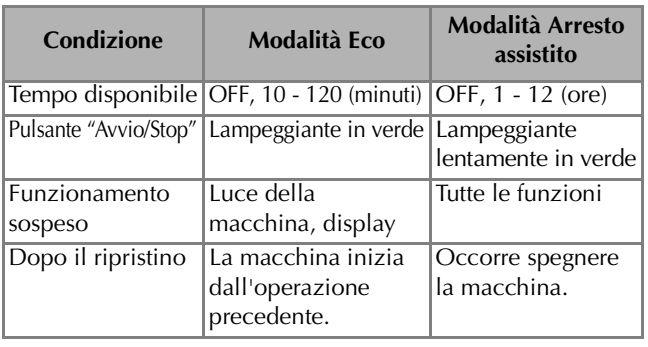

Premere il pulsante "Avvio/Stop" o il display per ripristinare il funzionamento da queste modalità.

Queste impostazioni possono essere specificate dalla pagina 4 della schermata delle impostazioni.

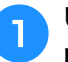

Utilizzare **o p** per selezionare il tempo **rimanente prima di entrare nella modalità.**

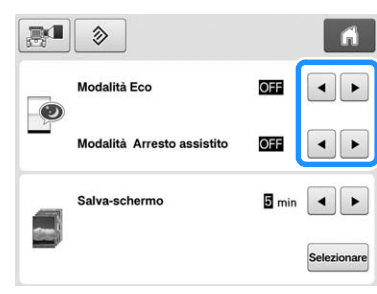

#### **Nota**

• Se si spegne la macchina mentre è in "Modalità Eco" o "Modalità Arresto assistito", attendere circa 5 secondi prima di riaccenderla.

## **Modifica delle impostazioni dello screen saver**

## ■ Specifica dell'intervallo di tempo in seguito **al quale viene visualizzato lo screen saver**

Lo screen saver viene visualizzato quando la macchina non è in funzione per il periodo di tempo specificato. L'impostazione tra "OFF" (0) e "60" minuti può essere eseguita con incrementi di 1 minuto. L'impostazione di fabbrica della macchina per ricamare è "5 min".

Le impostazioni dello screen saver possono essere specificate dalla pagina 4 della schermata delle impostazioni.

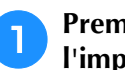

**Premere**  $\bullet$  **e P** per selezionare **l'impostazione desiderata.**

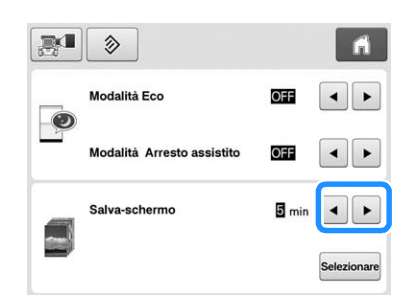

#### ■ **Modifica dell'immagine dello screen saver**

È possibile selezionare immagini personalizzate come screen saver della macchina. Prima di modificare l'immagine dello screen saver, preparare l'immagine sul computer o sul supporto USB. L'impostazione di fabbrica della macchina per ricamare è quella predefinita.

Le impostazioni dello screen saver possono essere specificate dalla pagina 4 della schermata delle impostazioni.

#### **File di immagine compatibili**

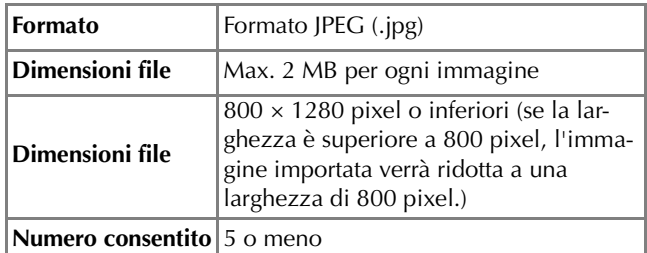

#### **Nota**  $\mathbf{L}$

- Se si utilizza un supporto USB, accertarsi che esso contenga solo le immagini personalizzate da selezionare per lo screen saver.
- Le immagini salvata su una scheda SD non possono essere selezionate per lo screen saver. Utilizzare immagini dal computer o dal supporto USB.
- Le cartelle vengono riconosciute. Aprire la cartella che contiene le immagini personalizzate.

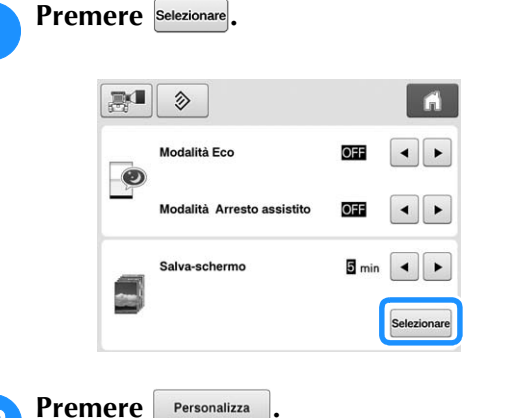

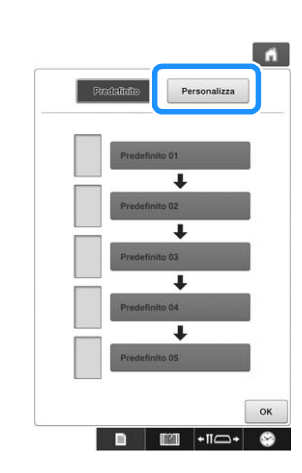

#### <sup>c</sup> **Collegare il supporto USB o il computer (con un cavo USB) contenente l'immagine personalizzata alla porta USB della macchina.**

• Consultare pagina 81 per informazioni sulla connettività USB.

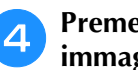

**d Premere** *Personalizza* **01 <b>per selezionare la prima immagine.**

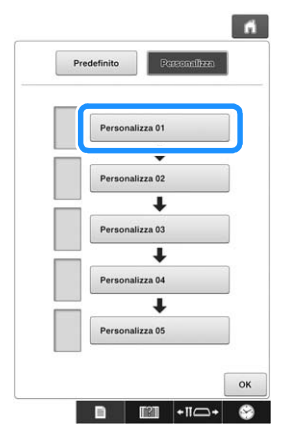

• Le immagini compariranno in un elenco in questa schermata. Selezionare il numero desiderato per specificare l'immagine.

#### <sup>e</sup> **Selezionare il dispositivo collegato.**

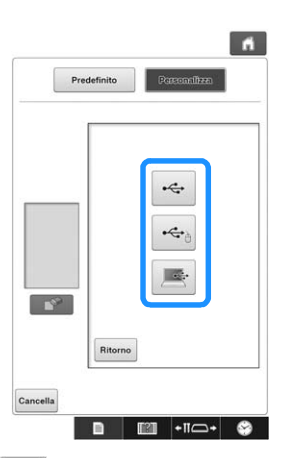

- Premere  $\left| \leftarrow \right|$  quando si collega il supporto USB alla porta USB in alto.
- Premere  $\left| \leftarrow \right|$  quando si collega il supporto USB alla porta USB centrale.
- Premere  $\boxed{=}$  quando si collega un computer con un cavo USB, quindi copiare le immagini personalizzate nel "Disco rimovibile" che appare sul desktop del computer.
- → Sullo schermo verrà visualizzato un elenco contenente le immagini personalizzate.
- Premere  $\Box$  per cancellare l'immagine selezionata.
- Premere  $\vert$  Ritorno  $\vert$  per tornare alla schermata precedente.

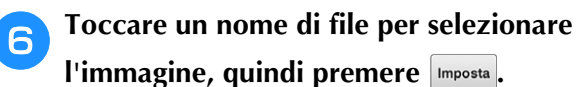

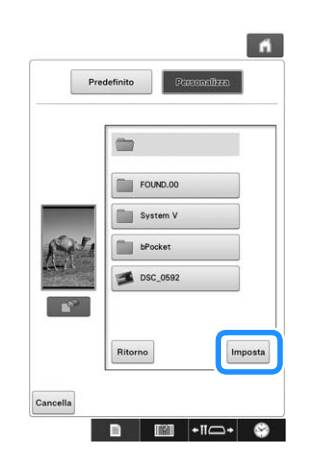

- $\rightarrow$  L'immagine selezionata viene memorizzata nella macchina.
- Premere  $\frac{1}{\sqrt{2}}$  Ritorno  $\frac{1}{\sqrt{2}}$  per tornare alla schermata precedente.

#### g**Ripetere la procedura a partire dal passaggio** d **per selezionare le immagini restanti.**

## **Impostazione della schermata iniziale**

È possibile selezionare la schermata iniziale della macchina. Se si imposta "Schermata di apertura" su "ON", all'accensione della macchina verrà visualizzata la schermata con il filmato di apertura. Dopo aver premuto sul display, viene visualizzata la schermata di selezione del tipo di ricamo.

Se si imposta "Schermata di apertura" su "OFF", all'accensione della macchina verrà visualizzata la schermata di selezione del tipo di ricamo.

L'impostazione di fabbrica della macchina per ricamare è "ON".

La schermata iniziale può essere impostata dalla pagina 4 della schermata delle impostazioni.

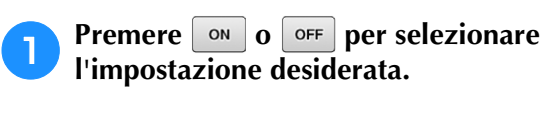

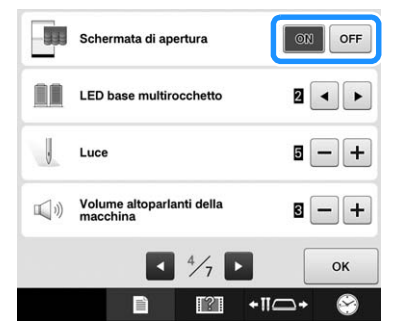

## **Specifica dell'impostazione della funzione LED supporto per coni di filato**

Le luci del LED supporto per coni di filato informano l'utente quando la macchina si arresta, quando occorre sostituire il filo, oppure quando si verifica un errore. Impostare il LED supporto per coni di filato su "OFF", "1" o "2".

L'impostazione del LED supporto per coni di filato può essere specificata dalla pagina 4 della schermata delle impostazioni.

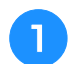

**Premere o P** per selezionare **l'impostazione desiderata.**

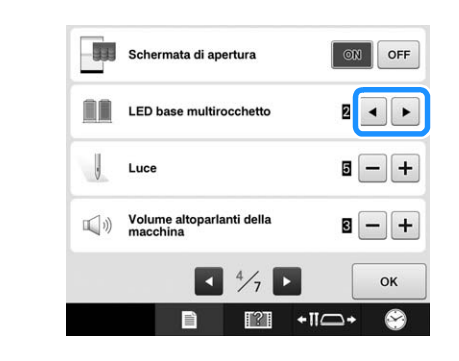

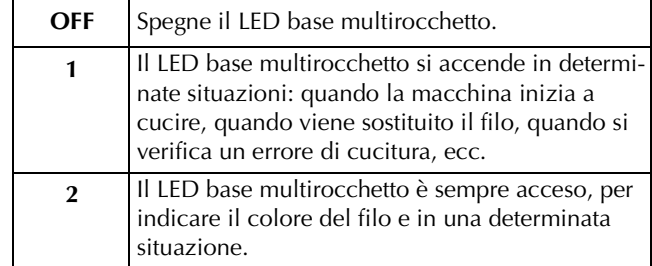

## ■ Indicazioni del LED base **multirocchetto**

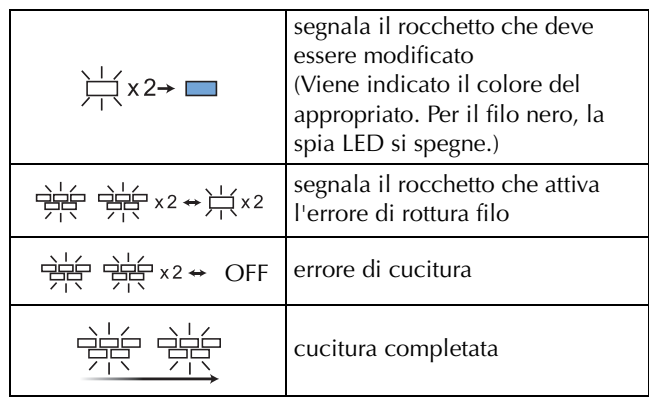

## **Regolazione della luminosità della luce area di lavoro**

È possibile regolare la luminosità della luce area di lavoro per illuminare l'area di ricamo. La luminosità della luce area di lavoro può essere impostata su "OFF" oppure su un valore compreso tra "1" e "5". Quando si seleziona "OFF", la luce area di lavoro non si accende. L'impostazione di fabbrica della macchina è "5".

Le impostazioni della luce area di lavoro possono essere specificate dalla pagina 4 della schermata delle impostazioni.

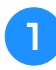

**Premere**  $\overline{-}$  **o**  $\overline{+}$  **per selezionare la luminosità desiderata.**

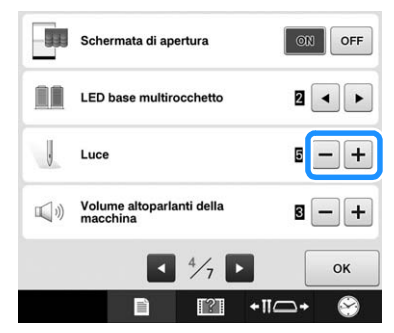

→ Verificare che la luminosità desiderata per la luce area di lavoro sia selezionata controllando l'area di ricamo.

## **Variazione del volume audio**

Vi è la possibilità di regolare il volume dei suoni operativi (che vengono prodotti quando si preme un tasto nello schermo o quando si preme un pulsante nel pannello operativo) e degli allarmi (che indicano la presenza di un errore).

Il volume audio può essere impostato su "OFF" oppure su un valore compreso tra "1" e "5". Se si seleziona "OFF", non verranno prodotti suoni.

L'impostazione di fabbrica della macchina per ricamare è "5".

Le impostazioni audio possono essere specificate dalla pagina 4 della schermata delle impostazioni.

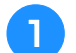

**Premere – e + per selezionare il volume audio desiderato.**

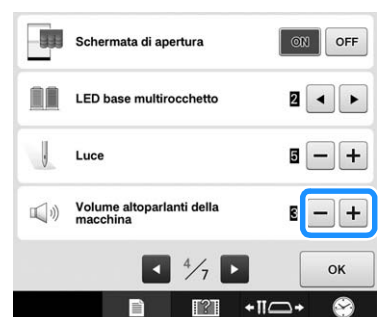

→ Accertarsi di avere selezionato il volume audio desiderato per il suono operativo prodotto quando si preme un tasto.

## **Specifica del sensore del filo**

Se il sensore filo viene impostato su "OFF", la macchina non si arresta fino al completamento del ricamo, nemmeno in presenza di rotture del filo o nel caso in cui non vi fosse più filo nella spolina. Impostare il sensore filo su "ON", eccetto quando è necessario impostarlo su "OFF".

L'impostazione di fabbrica della macchina è " $ON$ ".

Le impostazioni del sensore filo possono essere specificate dalla pagina 5 della schermata delle impostazioni.

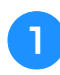

**Premere on 0 OFF per selezionare l'impostazione desiderata.**

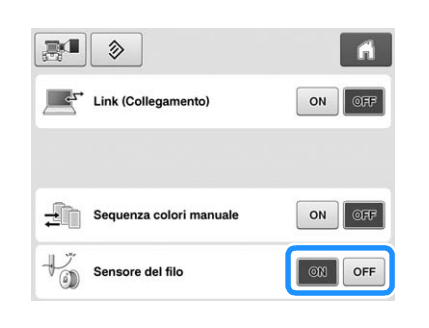

#### **Nota**

• Di norma, impostare il sensore del filo su "ON".

Se il sensore del filo è impostato su "OFF", la macchina non riuscirà a rilevare se il filo superiore si è aggrovigliato.

Se si continua a utilizzare la macchina con il filo aggrovigliato si rischia di danneggiare la macchina.

## **Modifica della forma del puntatore quando si utilizza un mouse USB**

Si può selezionare una forma per il puntatore che compare quando è collegato un mouse USB. A seconda del colore dello sfondo, selezionare una forma tra le tre disponibili.

L'impostazione di fabbrica della macchina per

ricamare  $\dot{e}$   $\uparrow$ .

L'impostazione del puntatore del mouse può essere specificata dalla pagina 5 della schermata delle impostazioni.

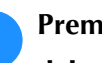

**Premere**  $\bullet$  **e**  $\bullet$  per selezionare la forma del puntatore tra le tre disponibili ( $\mathbf{\cdot}$ , **Re** ▶ ).

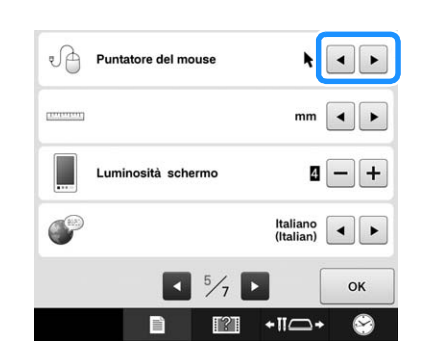

#### **Promemoria**

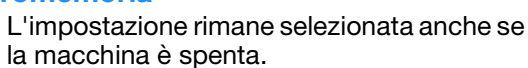

## **Cambio delle unità di misura**

È possibile impostare le unità di misura su millimetri o pollici.

L'impostazione di fabbrica della macchina per ricamare è "mm".

L'impostazione delle unità di misura può essere specificata dalla pagina 5 della schermata delle impostazioni.

#### Premere **e per selezionare le unità di misura desiderate.**

Vengono visualizzate le unità di misura desiderate.

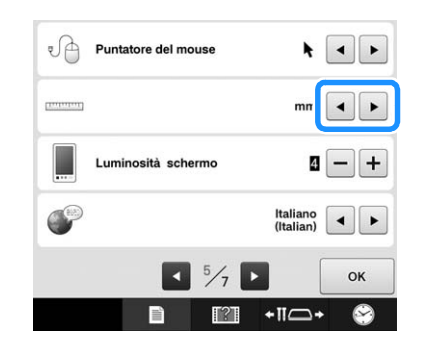

## **Regolazione della luminosità del display**

La luminosità del display può essere regolata.

La luminosità del display si attenuerà con la diminuzione del valore nella schermata delle impostazioni diminuisce. La luminosità del display aumenterà con l'aumentare del valore.

L'impostazione di fabbrica della macchina per ricamare è "4".

L'impostazione della luminosità del display può essere specificata dalla pagina 5 della schermata delle impostazioni.

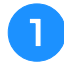

#### **Premere - e + per selezionare la luminosità desiderata.**

Verificare che la luminosità desiderata sia selezionata controllando il display.

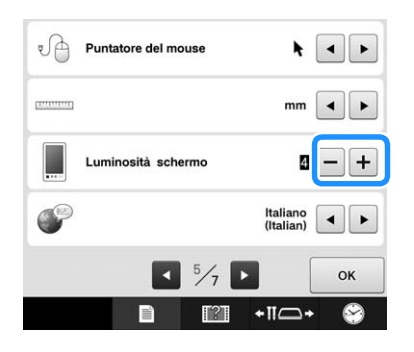

## **Cambio della lingua**

L'impostazione della lingua può essere specificata dalla pagina 5 della schermata delle impostazioni.

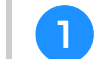

#### **Premere**  $\bullet$  **e P** per selezionare la lingua **desiderata.**

Viene visualizzata la lingua desiderata.

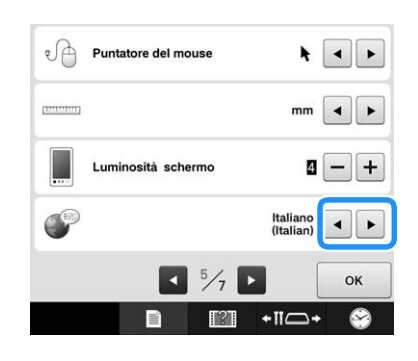

## **Utilizzo del tasto Guida al funzionamento della macchina**

Questa macchina contiene le informazioni basate sul contenuto del Manuale d'istruzione, quali le operazioni di base della macchina. Premere  $\Box$  (tasto Guida al funzionamento della macchina) e selezionare se visualizzare le guide al funzionamento o riprodurre i video di esercitazione.

## **Visualizzazione delle guide al funzionamento**

## ■ **Contenuti delle Categorie**

Parti principali

Visualizza e spiega le parti principali della macchina e le relative funzioni.

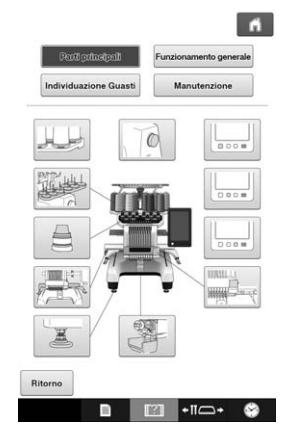

#### **Risoluzione dei problemi**

Guida di base per la risoluzione dei problemi.

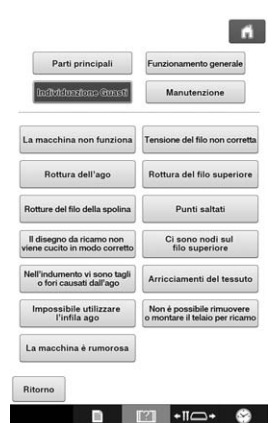

#### **Manutenzione**

Istruzioni inerenti la manutenzione della macchina.

#### **Funzionamento generale**

Illustra le istruzioni di base per quanto riguarda l'infilatura e l'inserimento del tessuto nel telaio.

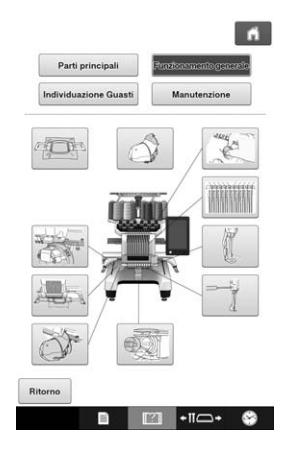

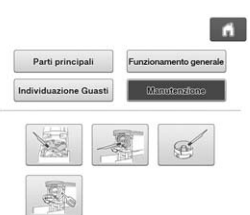

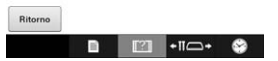

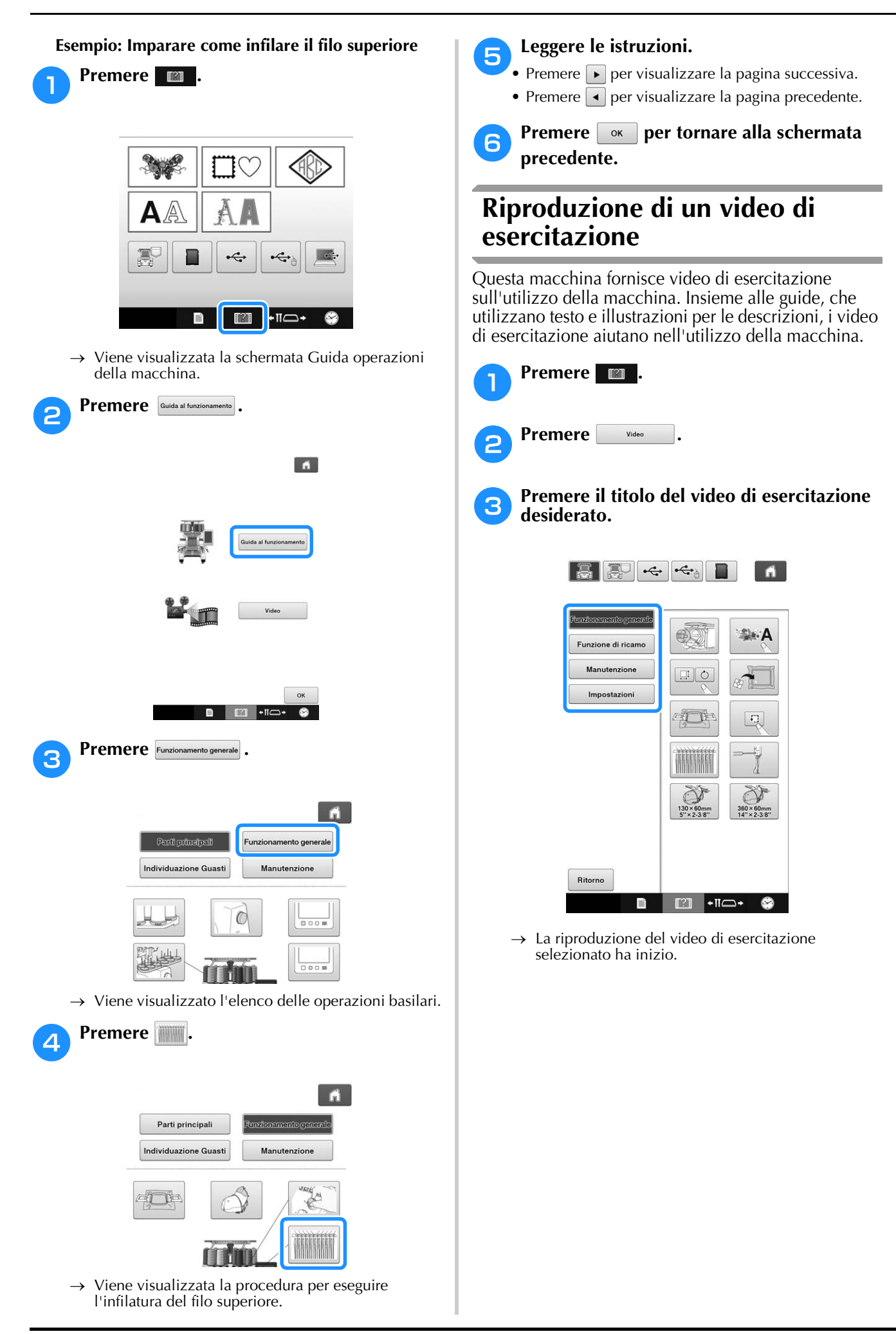

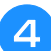

<sup>d</sup> **Riprodurre il video di esercitazione.**

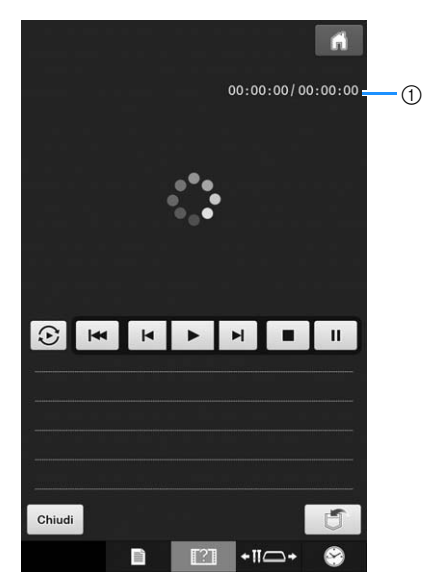

1 Numero di secondi trascorsi/numero totale di secondi

#### **Tasti operativi**

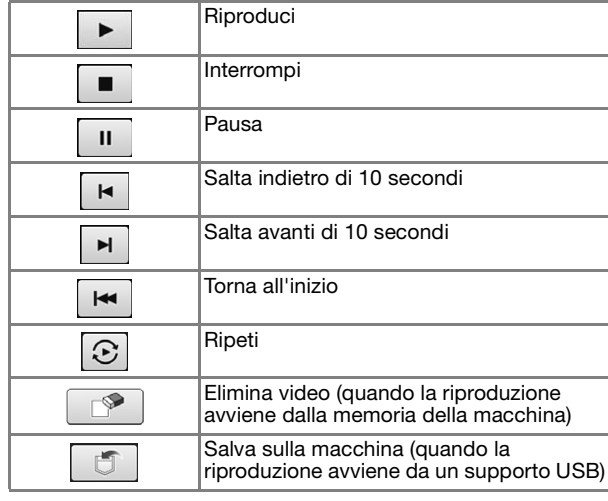

#### **Promemoria**

• È possibile salvare un video di esercitazione visualizzato di frequente in  $\sqrt{3}$  (Preferiti) della macchina e riprodurlo da lì.

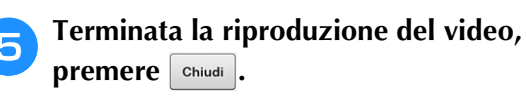

## **Riproduzione di video MPEG-4 (MP4)**

È possibile riprodurre i video MP4 personali dal supporto USB. I video MP4 possono inoltre essere salvati sulla macchina così da poter vedere in qualsiasi momento, per esempio, un video di esercitazione sulla creazione di un lavoro.

#### **Video che possono essere riprodotti**

Formato di file MP4: Video - H.264/MPEG-4 AVC, Audio – AAC Dimensioni:  $450 (A) \times 800 (L)$ 

#### **Promemoria**

- Le dimensioni del file MP4 verranno modificate per adattarlo allo schermo. Se si visualizza un file MP4 di grandi dimensioni, il file verrà rimpicciolito per adattarlo allo schermo. Se si visualizza un file MP4 di piccole dimensioni, il file verrà ingrandito per adattarlo allo schermo.
	- Alcuni tipi di file MP4 non possono essere visualizzati con la macchina.

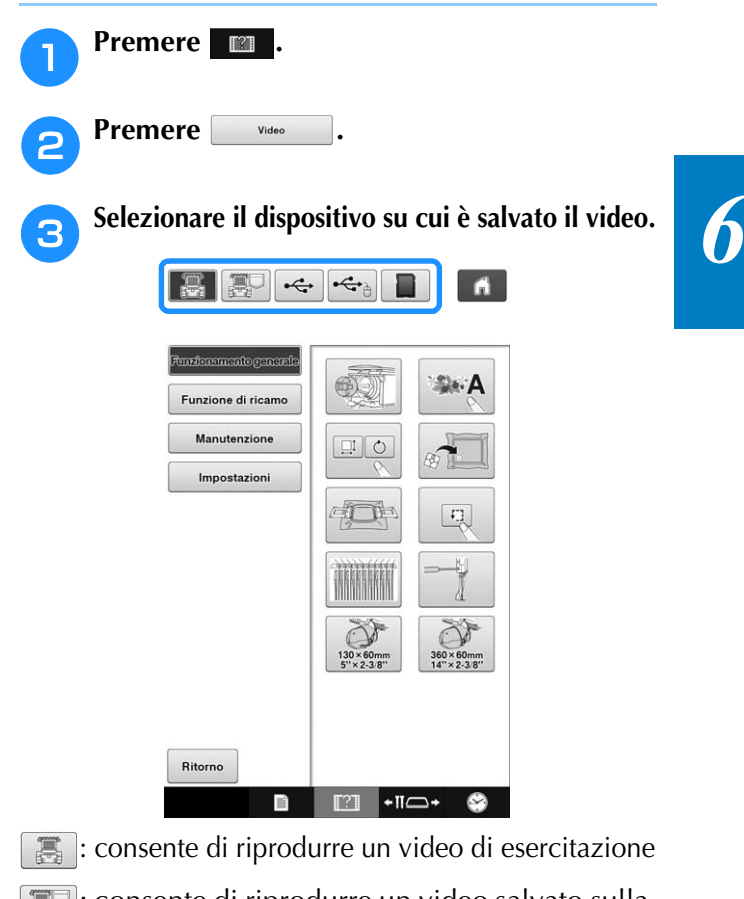

: consente di riprodurre un video salvato sulla macchina (Preferiti)

 $\leftrightarrow$ : consente di riprodurre un video dal supporto USB collegato alla porta USB

 $\left[\frac{1}{\left(\frac{1}{\epsilon}\right)}\right]$ : consente di riprodurre un video dal supporto USB collegato alla porta USB per il mouse

**1** : consente di riprodurre un video dalla scheda SD inserita nella macchina

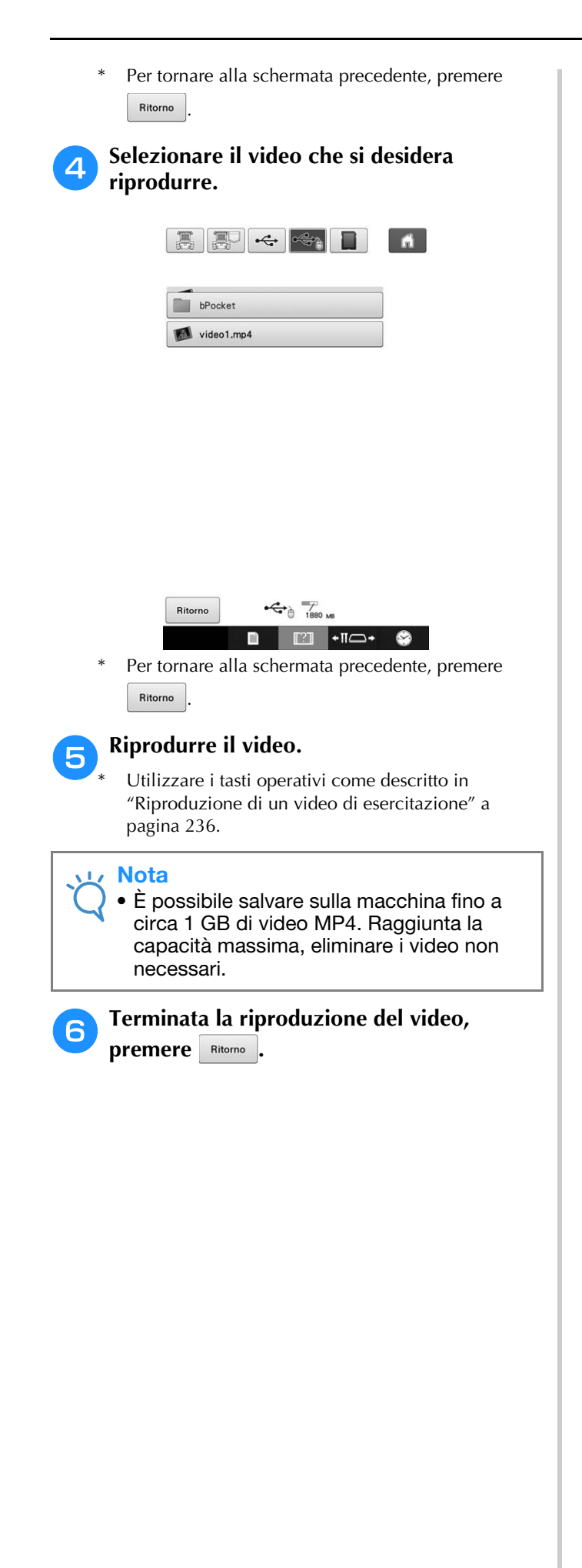

# Capitolo *7* APPENDICE

Questo capitolo fornisce la descrizione delle tecniche per le applicazioni di cucitura, gli indicatori per la creazione di bellissimi ricami e i dettagli sulle procedure di manutenzione e sulle misure correttive da adottare in caso di problemi.

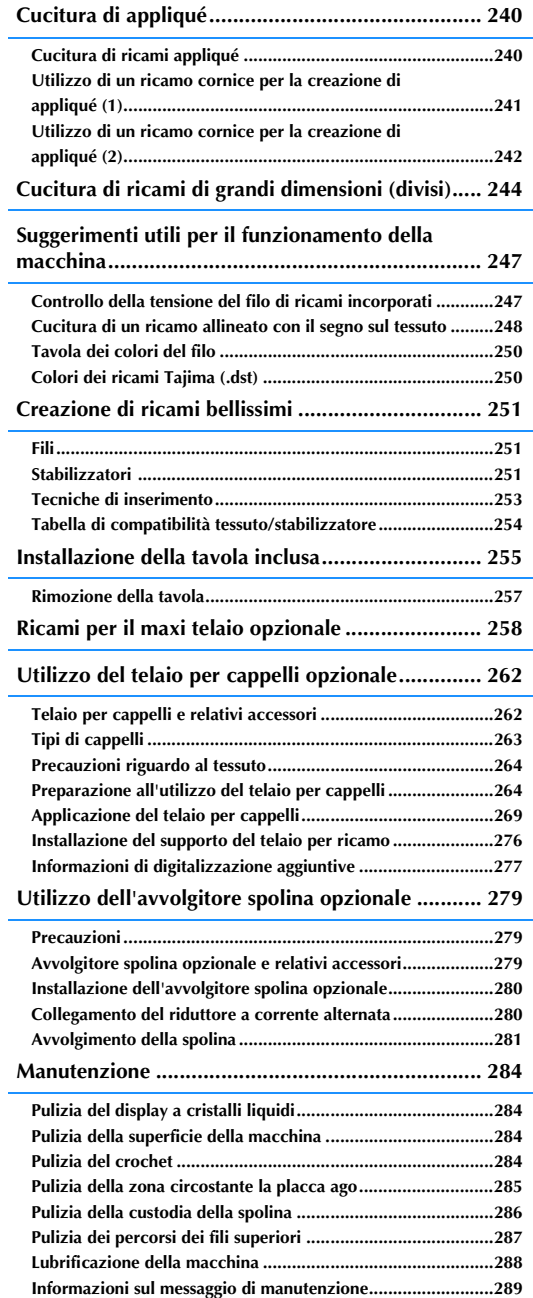

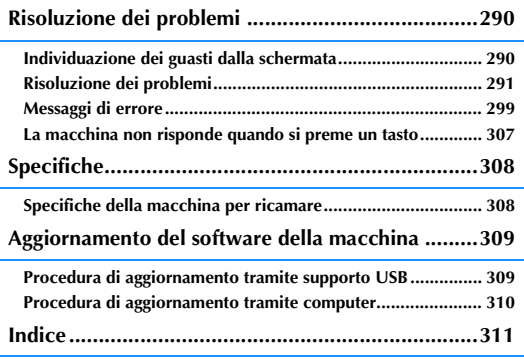

# **Cucitura di appliqué**

Questa sezione descrive la procedura per la cucitura di appliqué.

## **Cucitura di ricami appliqué**

È possibile utilizzare alcuni dei ricami incorporati per la cucitura di appliqué. Seguire le procedure descritte di seguito per cucire applicazioni utilizzando i ricami con "MATERIAL APPLICAZIONE", "POSIZION APPLICAZIONE" o "APPLICAZIONE" nella visualizzazione della regione all'inizio della visualizzazione della sequenza dei colori dei fili.

"MATERIAL APPLICAZIONE", "POSIZION APPLICAZIONE" e "APPLICAZIONE" vengono assegnati a un numero specifico della barra dell'ago.

\*A seconda delle impostazioni di visualizzazione del colore del filo, il display potrebbe apparire come  $\mathbb{R}$  (Material applicazione),  $\mathbb{R}$ 

(Posizion applicazione) o  $\frac{m}{\sqrt{2}}$  (Applicazione).

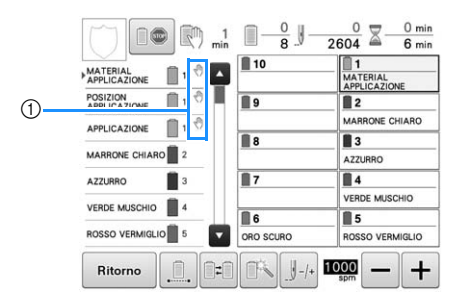

 $(1)$   $(1)$  viene visualizzato nella schermata in corrispondenza dei punti in cui la macchina si arresta.

## ■ **Procedura per la cucitura di appliqué**

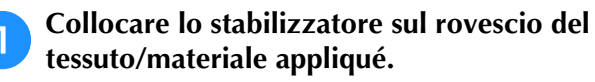

<sup>b</sup> **Inserire il tessuto per l'applicazione (dal passaggio** a**) nel telaio per ricamo, quindi cucire un ricamo "MATERIAL APPLICAZIONE". Viene cucita la linea che indica dove sarà ritagliata l'applicazione, dopo di che la macchina si arresta.**

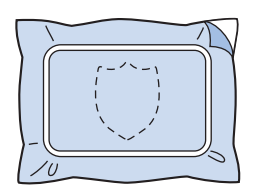

<sup>c</sup> **Rimuovere il tessuto per appliqué dal telaio per ricamo e tagliare attentamente lungo la linea di taglio cucita.**

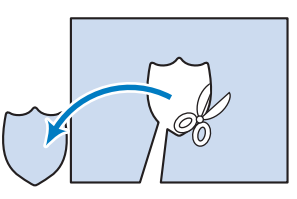

- Se l'applicazione viene tagliata lungo l'interno della linea di taglio cucita, potrebbe non applicarsi correttamente al tessuto. Pertanto, ritagliare attentamente l'applicazione lungo la linea di taglio cucita. Se non si esegue correttamente questa operazione, l'appliqué non sarà ben rifinito. Inoltre, prestare attenzione a rimuovere qualsiasi filo in eccesso.
- <sup>d</sup> **Inserire il tessuto base o l'indumento nel telaio per ricamo, quindi cucire un ricamo "POSIZION APPLICAZIONE". Viene cucita la posizione dell'applicazione, dopo di che la macchina si arresta.**

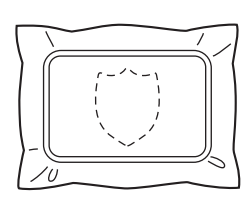

<sup>e</sup> **Applicare delicatamente colla o spray adesivo per tessuto sul retro del pezzo di applicazione ritagliato, quindi applicare il pezzo di applicazione al tessuto base nella posizione cucita utilizzando il ricamo "POSIZION APPLICAZIONE" nel passaggio**  <sup>d</sup>**.**

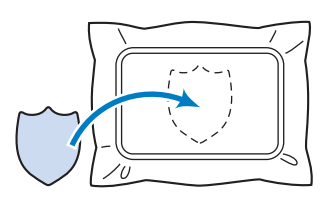

• Se si utilizza uno stabilizzatore termoadesivo per applicare l'appliqué al tessuto base, stirare insieme i pezzi senza rimuovere il tessuto base dal telaio per ricamo.

#### <sup>f</sup> **Dopo aver applicato il pezzo di applicazione, cucire un ricamo "APPLICAZIONE". L'appliqué è terminato.**

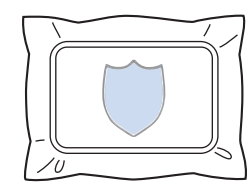

• A seconda del ricamo, potrebbe non essere disponibile un ricamo "APPLICAZIONE". In questo caso, cucire l'applicazione utilizzando un filo del colore di una parte del ricamo.

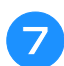

#### g**Concludere la cucitura del ricamo.**

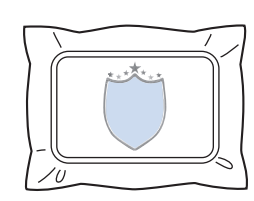

## **Utilizzo di un ricamo cornice per la creazione di appliqué (1)**

È possibile creare le applicazioni cucendo due ricami a cornice con forma e dimensioni uguali, uno cucito con punti diritti e l'altro cucito con punti pieni.

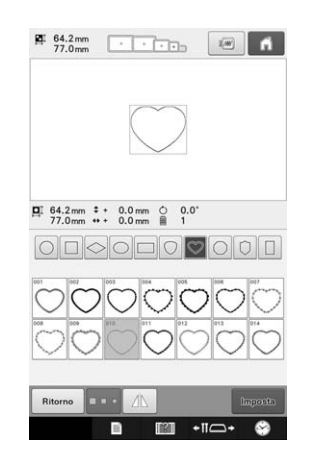

<sup>a</sup> **Selezionare un ricamo cornice con punti diritti da ricamare sul tessuto per l'appliqué. Ritagliare attentamente all'esterno della cucitura.**

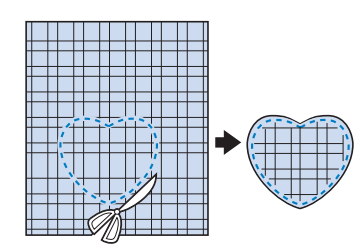

<sup>b</sup> **Ricamare lo stesso ricamo sul tessuto base.**

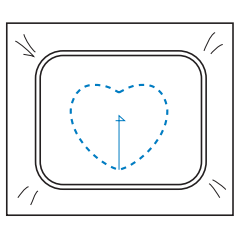

<sup>c</sup> **Applicare delicatamente colla o spray adesivo per tessuto sul retro dell'applicazione ritagliato nel punto**  $\bullet$ **quindi applicare il pezzo di appliqué al tessuto base.**

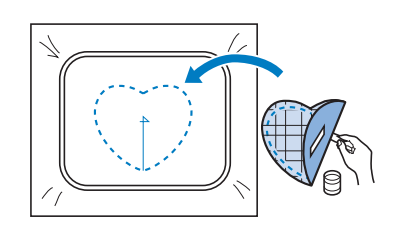

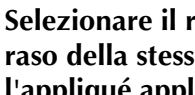

<sup>d</sup> **Selezionare il ricamo cornice con punti a raso della stessa forma per ricamare l'appliqué applicato nel punto** c**.**

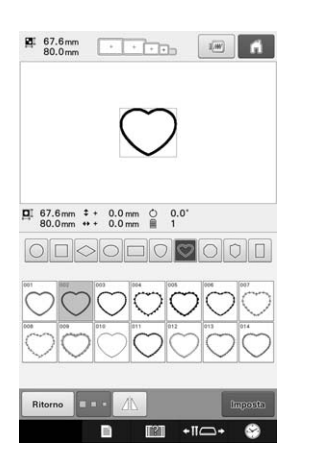

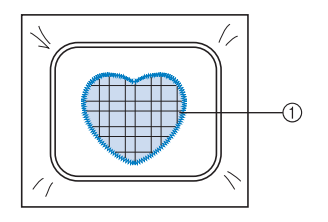

1 Appliqué

#### Nota

• Se si modificano le dimensioni o la posizione di cucitura del ricamo a cornicetta con punti diritti, accertarsi di cambiare allo stesso modo le dimensioni o la posizione di cucitura del ricamo a cornicetta con punti a raso.

## **Utilizzo di un ricamo cornice per la creazione di appliqué (2)**

Esiste un altro modo per cucire gli appliqué. Con questo metodo, non occorre cambiare il tessuto nel telaio per ricamo. È possibile creare l'applicazione cucendo due ricami a cornice con forma e dimensioni uguali, uno cucito con punti diritti e l'altro cucito con punti pieni.

#### <sup>a</sup> **Selezionare un ricamo a cornicetta con punti diritti da ricamare sul tessuto base.**

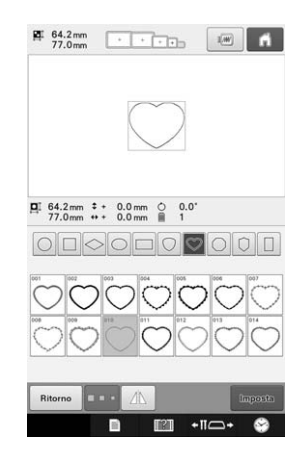

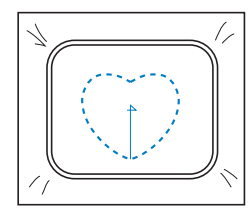

<sup>b</sup> **Collocare il tessuto per appliqué sul ricamo cucito nel punto** a**. Accertarsi che l'area circondata dalla cucitura non sia più grande dell'area del tessuto per appliqué.**

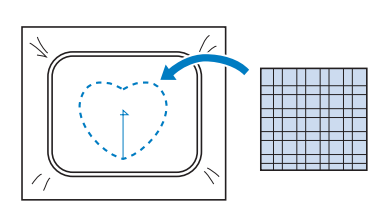

**Ricamare sul tessuto per appliqué utilizzando lo stesso ricamo a cornicetta.**

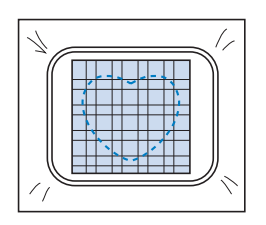

- Accertarsi di arrestare la macchina prima di cucire la croce al centro.
- <sup>d</sup> **Rimuovere il telaio per ricamo dalla macchina, quindi tagliare il tessuto per appliqué in eccesso lungo l'esterno della cucitura.**

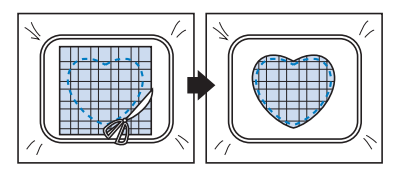

#### **Nota**

• Lasciare il tessuto nel telaio per ricamo quando si taglia il tessuto per appliqué in eccesso. Inoltre, non applicare una pressione eccessiva sul tessuto inserito nel telaio, altrimenti il tessuto potrebbe allentarsi.

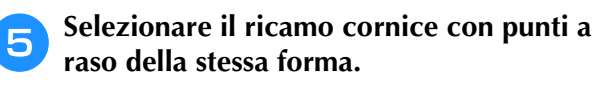

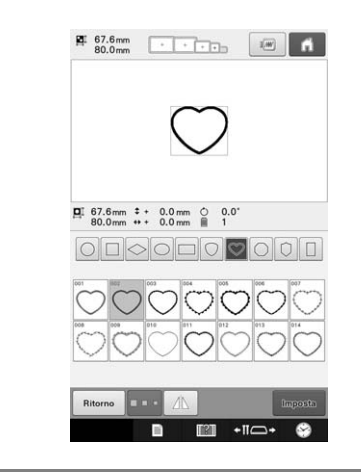

#### **Nota**

• Se si modificano le dimensioni o la posizione di cucitura del ricamo a cornicetta con punti diritti, accertarsi di cambiare allo stesso modo le dimensioni o la posizione di cucitura del ricamo a cornicetta con punti a raso.

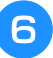

**6** Applicare il telaio per ricamo rimosso nel punto **4**, quindi concludere il ricamo **dell'appliqué.**

Z.

# **Cucitura di ricami di grandi dimensioni (divisi)**

I ricami di grandi dimensioni (divisi) creati con PE-DESIGN Ver.7 o superiore possono essere cuciti. Con ricami di grandi dimensioni, i modelli di ricamo più grandi del telaio per ricamo vengono suddivisi in più sezioni che vengono combinate per dare vita a un ricamo singolo dopo la cucitura di ogni sezione.

Per informazioni sulla creazione di ricami divisi e per istruzioni di cucitura più dettagliate, consultare il manuale di istruzioni in dotazione con PE-DESIGN Ver.7 o superiore.

La seguente procedura descrive come leggere il ricamo di grandi dimensioni mostrato di seguito dal supporto USB e come ricamarlo.

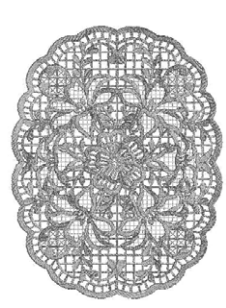

#### <sup>a</sup> **Collegare alla macchina il supporto contenente il ricamo di grandi dimensioni creato, quindi selezionare il ricamo di grandi dimensioni da ricamare.**

Per i dettagli relativi al richiamo dei ricami, consultare , "Richiamo da un supporto USB/scheda SD" a pagina 165 e "Richiamo dal computer" a pagina 166.

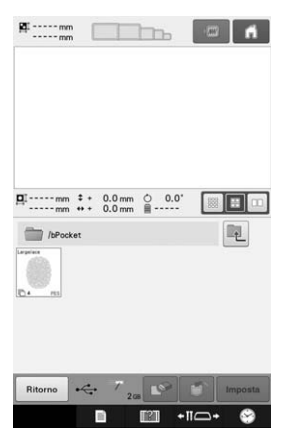

→ Viene visualizzata una schermata che consente di selezionare una sezione del ricamo di ricamo di grandi dimensioni.

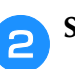

## Selezionare la sezione **da ricamare**, **quindi premere .**

- Selezionare le sezioni in ordine alfabetico.
- In una pagina è possibile visualizzare al massimo 10 sezioni con dimensioni dell'anteprima normali. Se il ricamo comprende

11 o più sezioni, premere  $\Box$  o  $\nabla$  per visualizzare la pagina precedente o successiva. Con dimensioni dell'anteprima superiori, in una pagina è possibile visualizzare al massimo 4 sezioni. Con dimensioni dell'anteprima inferiori, in una pagina è possibile visualizzare al massimo 21 sezioni.

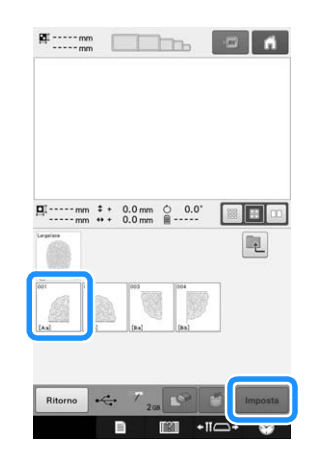

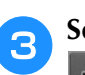

**.**

<sup>c</sup> **Se necessario, modificarlo. Poi premere** 

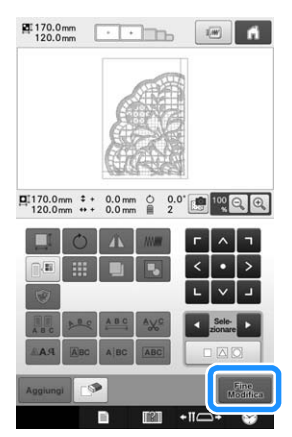

• Per i dettagli, consultare "Modifica del ricamo (Schermata di modifica del ricamo)" a pagina 174.

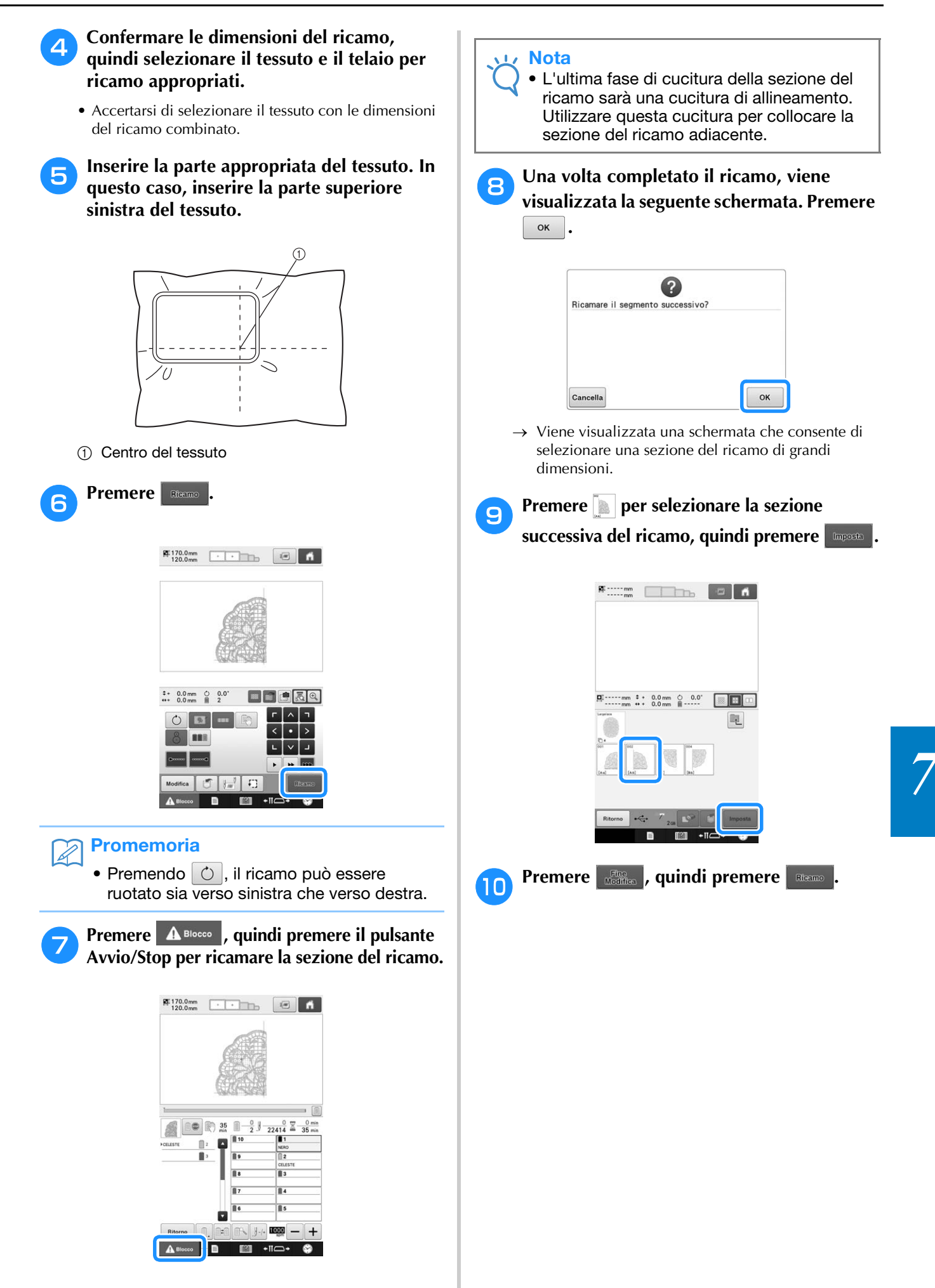

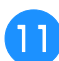

<sup>k</sup> **Inserire il tessuto per l'allineamento della sezione del modello successiva sulla cucitura di allineamento. In questo caso, allineare il lato sinistro del cerchio sul lato destro della sezione del modello ricamato nel punto 6.** 

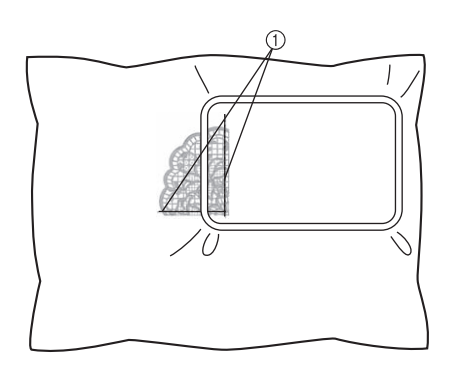

1 Cucitura di allineamento

#### Nota

• Accertarsi che la cucitura di allineamento rientri completamente nel campo di ricamo. Inserire il foglio per ricamo all'interno del telaio per ricamo e allineare la griglia con la cucitura di allineamento per poterla posizionare più facilmente.

**l 2** Ripetere i punti da **0** a **0** per ricamare e combinare le altre sezioni del ricamo.

# **Suggerimenti utili per il funzionamento della macchina**

Questa sezione presenta la descrizione di operazioni utili per il funzionamento di questa macchina.

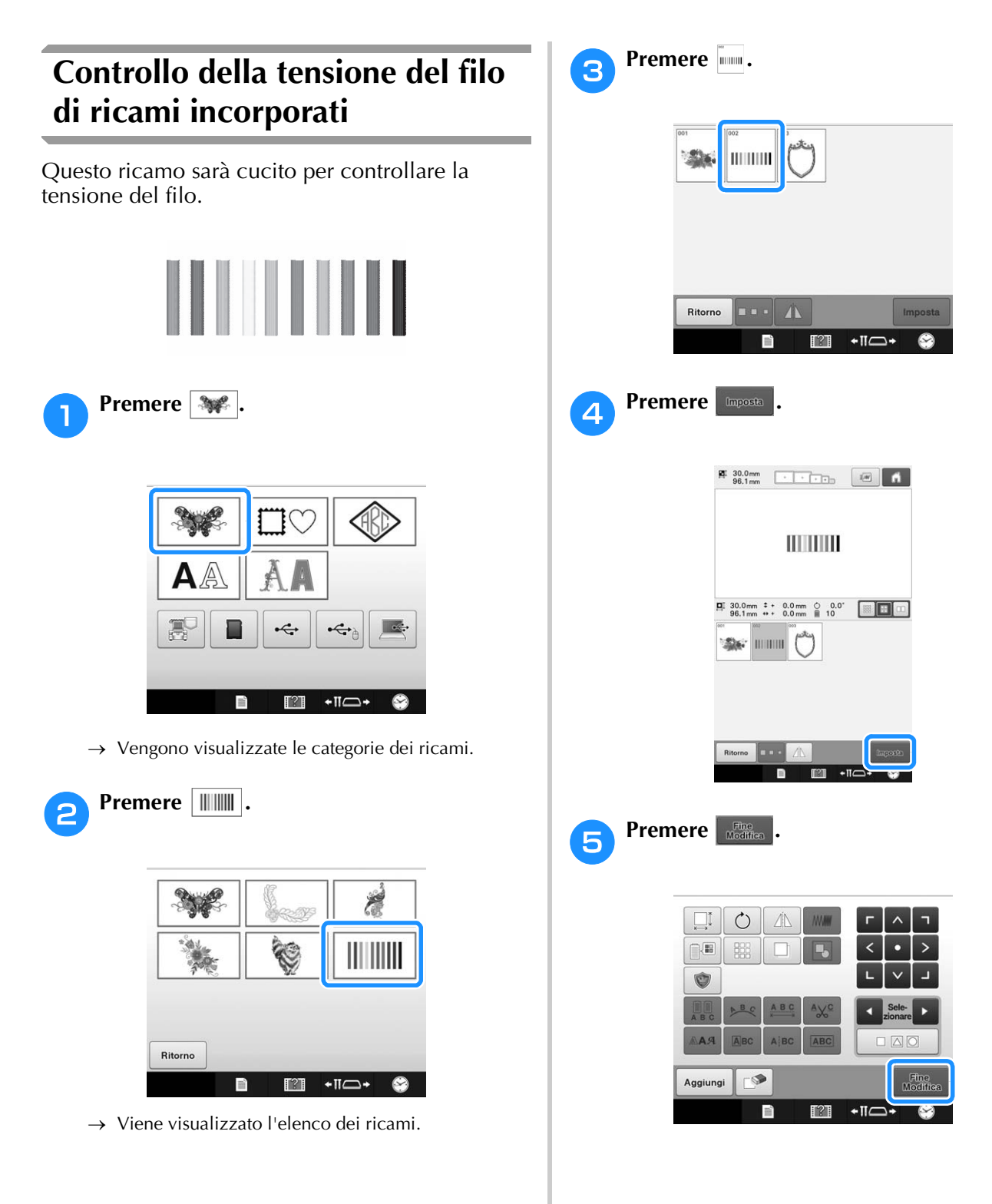

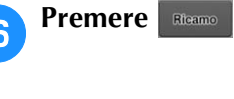

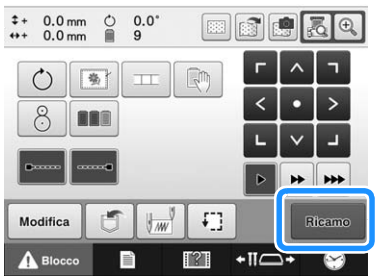

#### Premere **A Blocco** (tasto Sblocco), quindi **premere il tasto Avvio/Stop per iniziare il ricamo.**

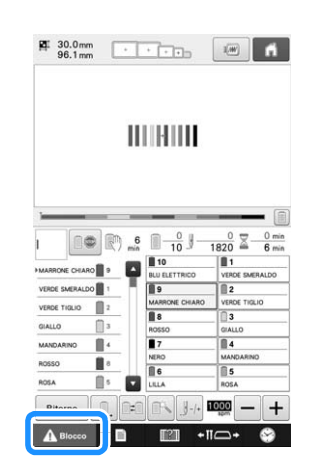

h**Tensione del filo corretta. Sul rovescio del tessuto, il filo spolina deve essere circa un terzo dell'ampiezza del punto.**

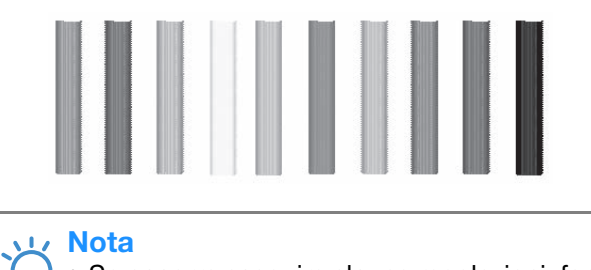

• Se occorre eseguire alcune regolazioni, fare riferimento alle istruzioni a pagina 124, 125.

## **Cucitura di un ricamo allineato con il segno sul tessuto**

È possibile controllare la posizione esatta del ricamo specificando l'inizio e la fine della cucitura.

Per esempio, quando si cuce il testo lungo una riga nel ricamo del tessuto, è possibile impostare l'inizio della cucitura nell'angolo inferiore sinistro in modo da poter controllare la posizione, quindi è possibile ripristinare l'inizio della cucitura. Successivamente, è possibile impostare l'inizio della cucitura nell'angolo inferiore destro per controllare la posizione. La riga diritta che collega il primo punto al secondo punto è la linea di riferimento per il testo. Se la linea di riferimento seguita dal testo si allontana dal ricamo del tessuto, è possibile regolare la posizione di ricamo.

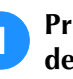

#### <sup>a</sup> **Premere nella schermata Impostazioni del ricamo.**

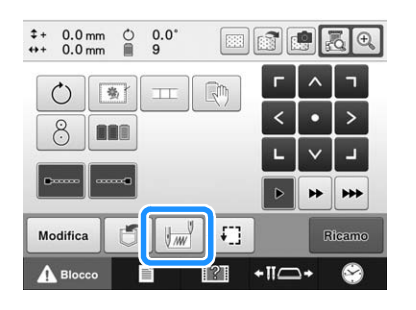

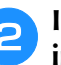

<sup>b</sup> **Impostare l'inizio della cucitura nell'angolo inferiore sinistro.**

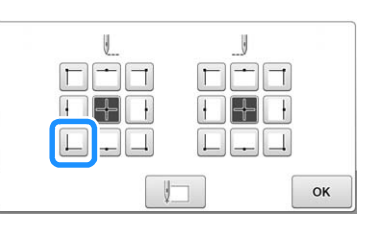

→ Il telaio si sposta in modo che il punto di discesa dell'ago sia allineato con l'inizio della cucitura.

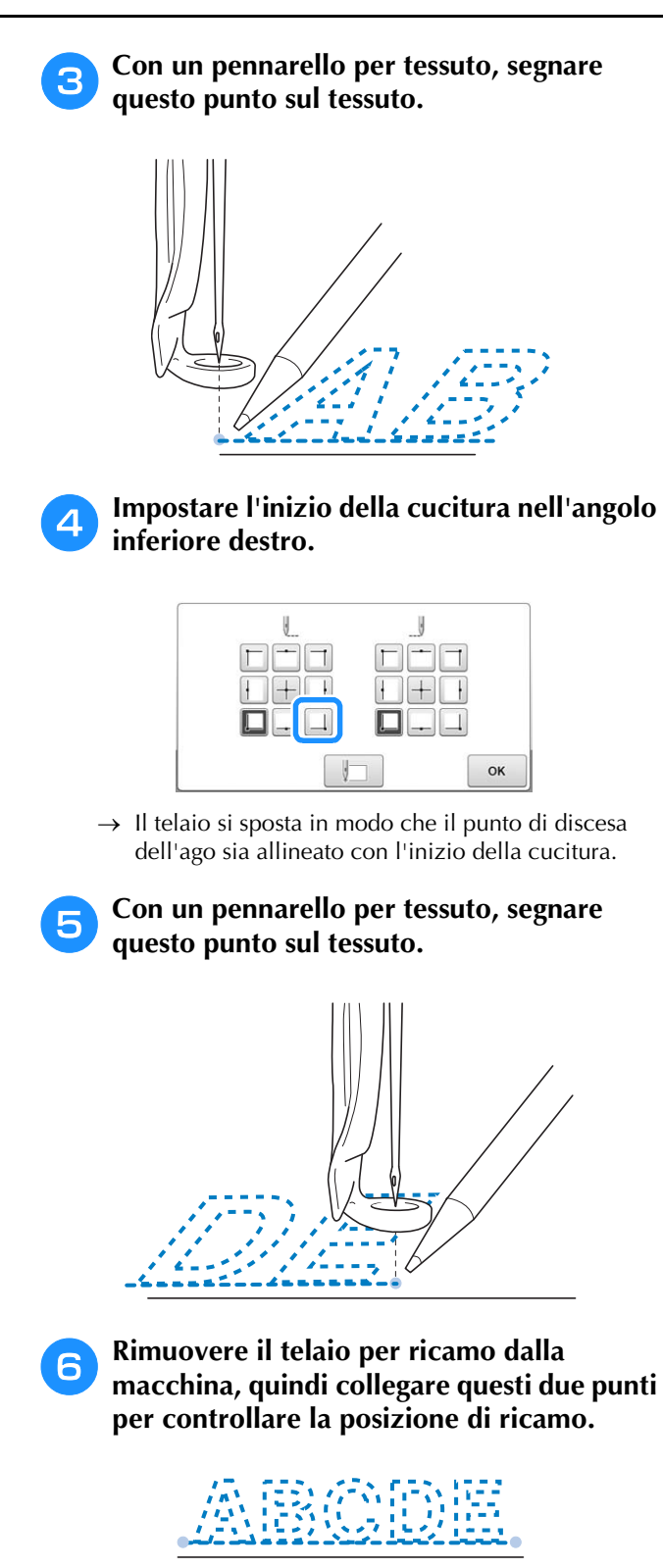

• Se la linea di riferimento non è allineata o si interseca con un'altra linea, inserire nuovamente il tessuto nel telaio per ricamo o regolare la posizione del ricamo.

*7*

## **Tavola dei colori del filo**

Di seguito vengono fornite spiegazioni aggiuntive sulla tabella dei colori dei fili incorporata nella macchina e sulla tabella dei fili personalizzata.

Generalmente, i colori dei fili nella visualizzazione della sequenza dei colori dei fili e nell'area di visualizzazione del ricamo sono visualizzati con i colori della tabella dei colori dei fili incorporata nella macchina. I numeri del colore del filo con questi colori del filo sono visualizzati con il numero del colore del filo (o il numero più vicino) per il marchio specificato alla prima pagina della schermata delle impostazioni. Pertanto, i colori del ricamo finito potrebbero avere una sfumatura leggermente diversa.

Tuttavia, poiché la tabella dei fili personalizzata specificata nella schermata di cambio del colore del filo nella schermata di modifica del ricamo viene creata specificando i colori dei fili mediante numeri dei colori dei fili e nomi dei colori di singoli marchi nella libreria dei colori incorporata nella macchina, la tabella dei fili viene visualizzata con i colori dei fili originali.

Se i colori del ricamo sono stati cambiati utilizzando la tavola filo personalizzata, il ricamo può essere visualizzato in anteprima con i colori più simili ai colori dei fili ricamati reali.

Creare le tavole del filo dai colori dei fili disponibili e utilizzarle per visualizzare i ricami nei colori del filo prescelti.

Consultare "Creazione di una tabella filati personalizzata" a pagina 195 e "Selezione di un colore dalla tabella filati personalizzata" a pagina 197 per la funzione di cambio del colore del filo.

Visualizzazione normale del colore del filo

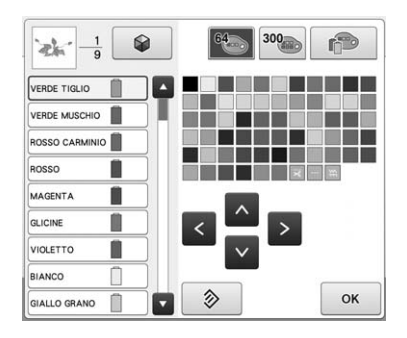

Visualizzazione del colore del filo utilizzando un filo personalizzato

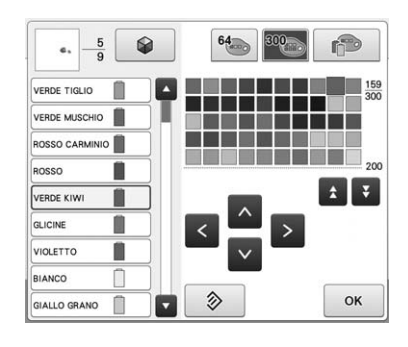

## **Colori dei ricami Tajima (.dst)**

I dati Tajima (.dst) non contengono informazioni sul colore del ricamo. I dati sono creati combinando solo le forme.

Per esempio, i dati di ricamo seguenti sono visualizzati come indicato di seguito nel formato Tajima (.dst)

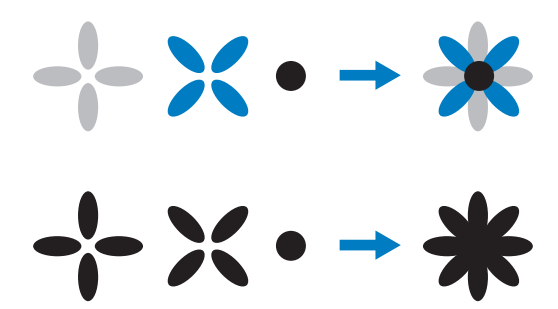

Al fine di differenziare le parti del ricamo quando si utilizzano dati Tajima con questa macchina, il ricamo viene visualizzato con i colori applicati automaticamente nella sequenza di colori del filo predefinita. Poiché i colori del filo sono applicati in base all'ordine di cucitura delle parti, indipendentemente dal modello del ricamo, potrebbero essere applicati colori strani per il ricamo, per esempio, un frutto arancione potrebbe essere visualizzato in blu. Le luci del LED indicano inoltre i colori in base all'ordine di cucitura, che potrebbero non essere degli stessi colori del filo da cucire.

Quando si utilizzano dati Tajima, accertarsi di visualizzare l'anteprima dell'immagine cucita sulla schermata e cambiare i colori dalla schermata di cambio del colore del filo.

Se i dati di ricamo Tajima vengono utilizzati di frequente, si consiglia di provare la Sequenza colori manuale. Con la Sequenza colori manuale è possibile modificare direttamente l'impostazione del colore in base all'impostazione del rocchetto di filo. Impostare "Sequenza colori manuale" su "ON" nella schermata delle impostazioni. (Consultare pagina 132.)
# **Creazione di ricami bellissimi**

Di seguito sono descritte le varie precauzioni relative al filo, ai telai per ricamo e agli stabilizzatori da osservare per ottenere ricami bellissimi.

## **Fili**

Il filo da ricamo può essere costoso, pertanto deve essere una priorità trattarlo con cura. Indipendentemente dalla qualità della produzione, il filo deve essere conservato adeguatamente al fine di ottenere una cucitura corretta. Questo vale in particolare quando si considera il tempo trascorso tra la consegna all'utente del filo e il momento dell'utilizzo effettivo con la macchina per ricamare. È importante conservare i fili da ricamo in un ambiente privo di agenti nocivi, quali calore, luce o umidità eccessivi.

Il luogo di conservazione migliore dei fili da ricamo è un'area pulita e priva di polvere. È importante inoltre che l'area di conservazione sia priva di fumo, vapori e gas. Alcuni gas possono causare l'ingiallimento del filo. Questi gas sono prodotti da apparecchi quali stufe a gas, nonché da motori a gas o diesel.

La luce solare diretta è inoltre estremamente nociva per i fili da ricamo. Le scatole del filo non devono essere lasciate aperte ed esposte alla luce solare diretta. Se possibile, è meglio oscurare lucernari e finestre. L'illuminazione migliore per i fili da ricamo è costituita da filamenti di tungsteno o tubi fluorescenti. È importante ricordare che l'esposizione prolungata alle suddette fonti nocive può causare inoltre lo scolorimento dei colori delle scatole di cartone e di altri oggetti.

La temperatura e l'umidità costituiscono anche una minaccia per i fili da ricamo. Le condizioni ideali prevedono una temperatura compresa tra 59 °F e 77 °F (o 15 °C e 25 °C). L'umidità deve essere compresa tra il 40% e il 60%. Queste condizioni devono rimanere il più costante possibile al fine di evitare la formazione di muffa. Temperature eccessive possono provocare inoltre problemi di lubrificazione, causando la rottura del filo. L'umidità può danneggiare le spoline di carta facendo gonfiare il cartone e provocando un aumento delle dimensioni del filo. È importante inoltre tenere presente che anche se le condizioni di conservazione generali sono buone, potrebbero verificarsi "problemi di macchie" se si espone il filo a fonti di calore o a luci eccessive. Per garantire che il filo non sia danneggiato, occorre ruotare frequentemente la confezione e non lasciare i fili nello stesso posto per periodi di tempo prolungati.

La scelta del filo è uno dei fattori fondamentali per migliorare i tempi di produzione. La capacità di scorrimento del filo, la resistenza, la consistenza e il peso sono tutti fattori che influenzano il rendimento. Questi fattori determinano la qualità della cucitura della macchina e il numero di rotture del filo durante la cucitura.

Le rotture del filo influenzano notevolmente la produzione. Ogni rottura del filo riduce il rendimento di almeno 0,07% al giorno (7,5 ore), presupponendo che occorrono 20 secondi per infilare nuovamente un ago. Riducendo le rotture del filo a 14 al giorno, è possibile migliorare la produzione di oltre l'1.0%.

# **Stabilizzatori**

E' importante stabilizzare il prodotto in fase di ricamo in modo da cucire i punti con la minima quantità di interferenza o instabilità. Senza il tipo di stabilizzatore corretto, il tessuto potrebbe spostarsi troppo all'interno del telaio per ricamo, causando un allineamento errato del ricamo. La copertura è necessaria talvolta per gestire i tessuti con una superficie di tipo peloso, quali asciugamani, velluto a coste e maglia piqué. Esistono numerosi tipi di stabilizzatori con vari pesi per i diversi tessuti che si desidera cucire.

Sono disponibili quattro tipi di stabilizzatori che possono essere utilizzati per il ricamo: da tagliare, a strappo, solubili in acqua e autoadesivi. Per questi quattro tipi sono disponibili vari pesi, dimensioni e consistenza. Quando si seleziona il tipo di stabilizzatore per un tessuto particolare, tenere in considerazione le dimensioni del modello, nonché il calcolo dei punti e il tipo di punto utilizzato nel modello.

Infine, accertarsi che lo stabilizzatore non sia elastico. Alcuni stabilizzatori non possono allungarsi verticalmente o orizzontalmente, bensì diagonalmente. NON UTILIZZARE QUESTI TIPI DI STABILIZZATORE. Questo tipo di stabilizzatore si allungherà durante la cucitura, facendo spostare il ricamo.

- 1. Uno stabilizzatore di rete di poliestere da tagliare funziona estremamente bene con i tessuti di colore chiaro, perché evita la formazione di ombre sul lato diritto quando si taglia via la parte in eccesso. Questo tipo di rivestimento è ideale quando occorre stabilità con un tocco di leggerezza e morbidezza nel prodotto finito, per esempio nel caso di indumenti per bambini.
- 2. Lo stabilizzatore da tagliare è eccellente per maglieria media e pesante, tuttavia può essere utilizzato anche su materiale tessuto. Potrà tenere un grande numero di punti e con due o tre strati può tenerne un numero ancora maggiore. Questo tipo di rivestimento è disponibile anche in nero, per una finitura degli interni degli indumenti buona come l'esterno. Lo stabilizzatore nero è molto utile su indumenti di colore simile di tessuto leggero. È più probabile che il rivestimento nero si veda meno rispetto al rivestimento bianco.
- 3. Lo stabilizzatore a strappo si utilizza su tessuti medi e resistenti, quali tela, popeline e denim. Questo stabilizzatore manterrà numerosi punti anche quando si utilizzano due o più strati. Questo tipo di stabilizzatore è realizzato di materiale non tessuto che ne consente la rimozione agevole dai bordi del modello di ricamo alla sua conclusione. Questo stabilizzatore è disponibile anche in nero.
- 4. Lo stabilizzatore solubile in acqua è utile quando occorre evitare che la superficie pelosa, per esempio degli asciugamani, interferisca con il posizionamento dei punti. I tessuti quali spugna, velluto a coste, velluto e pelliccia sintetica sono esempi di materiali con superficie pelosa che può effettivamente penetrare all'interno dei punti di ricamo durante la cucitura. Il risultato è un aspetto non rifinito e spesso trasandato, in quanto le fibre del tessuto fuoriescono dai punti finiti di un modello di ricamo. In queste situazioni, si utilizza lo stabilizzatore solubile in acqua come copertura, per tenere piatte le fibre del tessuto al fine di cucirvi sopra i punti in modo chiaro e preciso. Lo stabilizzatore solubile in acqua si utilizza anche come rivestimento quando si cuciono merletti o altri ricami in cui il risultato desiderato è solo la cucitura. Lo stabilizzatore solubile in acqua può essere rimosso agevolmente dal tessuto al termine del ricamo e le parti restanti si dissolvono facilmente in acqua. Lo stabilizzatore solubile in acqua si utilizza anche come rivestimento per asciugamani, dove occorre spesso una certa stabilizzazione ma i residui del rivestimento formale non devono essere visibili sul prodotto finito.

5. Il rivestimento autoadesivo (attacca e stacca) si utilizza su tessuti difficili da inserire. Questo rivestimento si applica (con il lato adesivo verso l'alto) sulla parte inferiore del tessuto, consentendo al tessuto di "aderire" alla superficie esposta nell'area di ricamo. Quando si conclude il ricamo, è possibile rimuovere il tessuto, eliminare il rivestimento in eccesso e ripetere il processo.

# **Tecniche di inserimento**

"Utilizzare lo strumento adatto al lavoro" è un'affermazione che molti di noi hanno sentito nel corso degli anni. Questa affermazione si rivela esatta anche nel settore del ricamo. Un telaio per ricamo di tipo o dimensioni errate può causare un allineamento scorretto del modello durante la cucitura o danni all'intero prodotto. Si può prendere un modello creato perfettamente e rovinare i risultati finali semplicemente non utilizzando un telaio di tipo e dimensioni corretti nonché la tecnica di applicazione specifica.

### ■ **Principi fondamentali dei telai**

**Telai tubolari:** Questo tipo di telaio consente di collocare un tessuto tubolare o indumenti preimbastiti intorno al gruppo del crochet. Consente il ricamo del lato diritto di un indumento senza cucirne il rovescio.

**Telai per cappelli:** Si tratta di telai per ricamo specializzati (cerchi), progettati per tenere i cappelli durante il ricamo. Sono disponibili con vari stili per svariate macchine, con due stili principali: uno che consente la cucitura di cappelli appiattiti (da utilizzare su una macchina piatta) e uno che consente la cucitura di cappelli mantenendo la loro forma curva originale (da utilizzare su una macchina tubolare).

**Inserimento del tessuto:** Il tessuto e il rivestimento inseriti nel telaio devono essere perfettamente piatti e privi di grinze o bolle. Se occorre rimuovere eventuali bolle o grinze, accertarsi di tirare insieme il tessuto e il rivestimento. Tirare il minimo indispensabile per rendere il tessuto piatto e uniforme. Se si tira eccessivamente il tessuto durante questo processo, potrebbero crearsi arricciature intorno al modello finito quando si rimuove il telaio. Potrebbero anche crearsi spazi tra le parti del ricamo.

**Posizionamento del telaio interno/esterno:** Una piccola parte di tessuto e di rivestimento (3 mm (1/8 di pollice)) deve sporgere sotto il telaio esterno sul lato posteriore. Avvitare la vite solo se il telaio interno è lento. Non stringere eccessivamente la vite perché potrebbero formarsi arricciature sul tessuto e la vite potrebbe staccarsi.

### ■ **Quando si ricamano tessuti spessi**

Se il tessuto scivola nel telaio o non può essere inserito correttamente, avvolgere il telaio esterno con nastro adesivo per mascheratura o nastro di rinforzo. Il nastro impedirà al tessuto di scivolare facilmente.

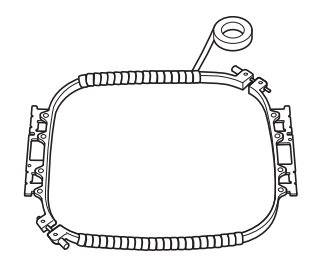

# **Tabella di compatibilità tessuto/stabilizzatore**

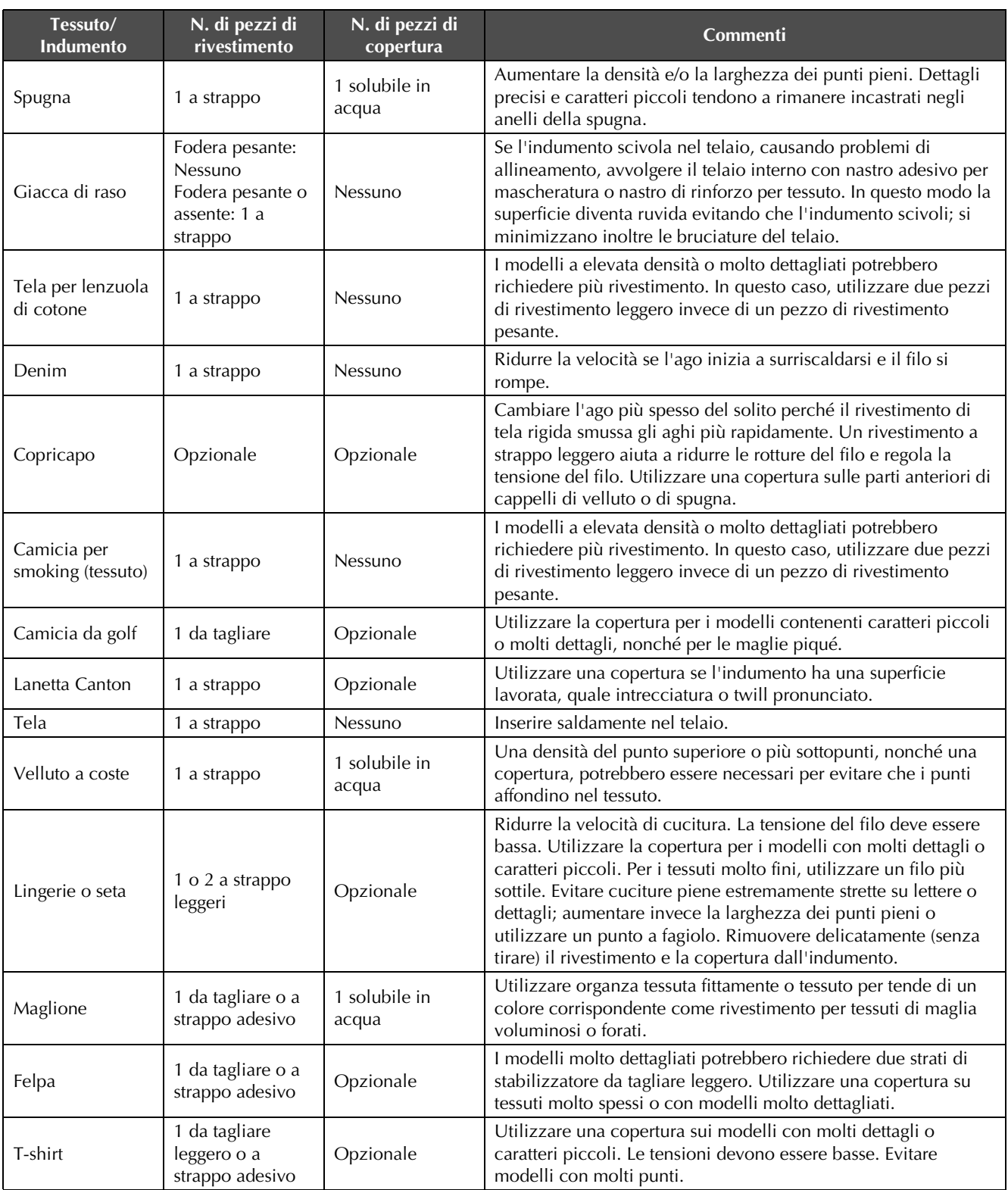

Nota

• Visto il gran numero di tessuti e stabilizzatori disponibili, utilizzare le informazioni sopra menzionate esclusivamente come riferimento. In caso di dubbi in merito ad una particolare combinazione di tessuto/stabilizzatore, cucire un campione di prova prima dell'indumento finito.

# **Installazione della tavola inclusa**

Quando si utilizzano i telai opzionali per bordi, per trapunte, piani o maxi, si consiglia di utilizzare la tavola come supporto aggiuntivo.

# **ATTENZIONE**

**• Assicurarsi di installare la tavola quando si utilizzano i telai opzionali maxi, per bordi, per trapunte o piani. Se questi telai vengono utilizzati senza installare la tavola, il peso del telaio e del tessuto potrebbero inclinare il telaio e causare la realizzazione di un ricamo scadente.**

#### **Nota**

- Quando si trasporta la tavola, tenerla con entrambe le mani.
- Montare la tavola sulla macchina prima di installare il telaio per ricamo.
- Non posizionare oggetti pesanti sopra la tavola installata, né premere su di essa.
- Rimuovere il tavolo dalla macchina quando si utilizza un telaio per ricamo che non necessita del tavolo o quando si ricamano oggetti tubulari, borse o cappelli. I telai per ricamo per questo tipo di oggetti non possono essere installati quando il tavolo è montato sulla macchina.

<sup>a</sup> **Allentare le due viti a testa zigrinata di 5 o 6 giri.**

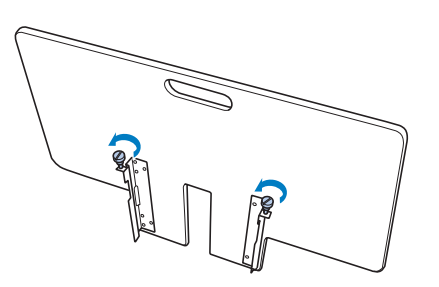

<sup>b</sup> **Posizionare la tavola in modo da allineare l'incavo al centro con il piano della macchina, quindi posizionare il piano della macchina sulle piastre di guida.**

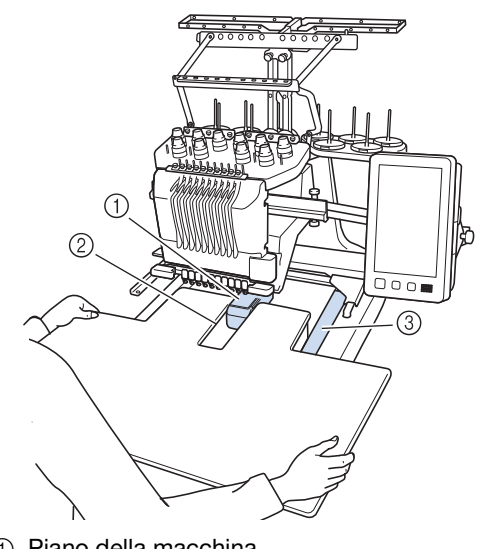

- 1 Piano della macchina
- 2 Placca guidafilo
- 3 Incavo nella tavola

<sup>c</sup> **Tirare la tavola verso di sé fino a inserire i perni sulle staffe di montaggio (su ciascun lato del fondo della tavola) negli incavi delle piastre di guida.**

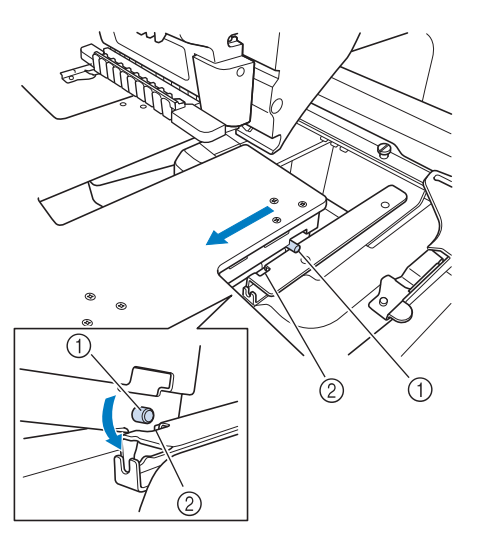

- (1) Perno
- 2 Incavo
- <sup>d</sup> **Fare scorrere la tavola tenendola in modo che rimanga in piano. Spingere la tavola fino a toccare leggermente la macchina.**
	- Se la tavola non si muove agevolmente, sollevarla leggermente, quindi farla scorrere in avanti.

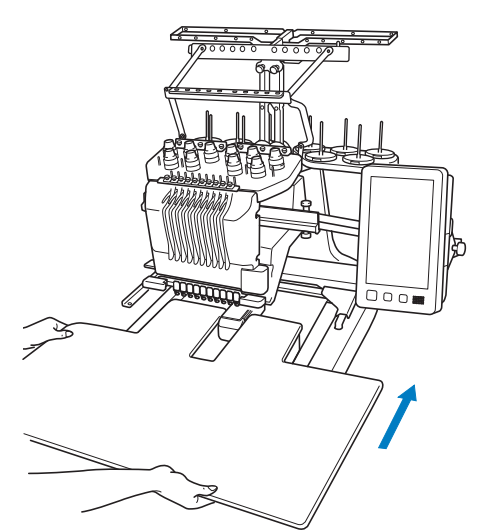

<sup>e</sup> **Guardando sotto la tavola, sollevarla leggermente, quindi abbassarla in modo che le viti entrino nell'incavo sulla parte anteriore della piastra di guida.**

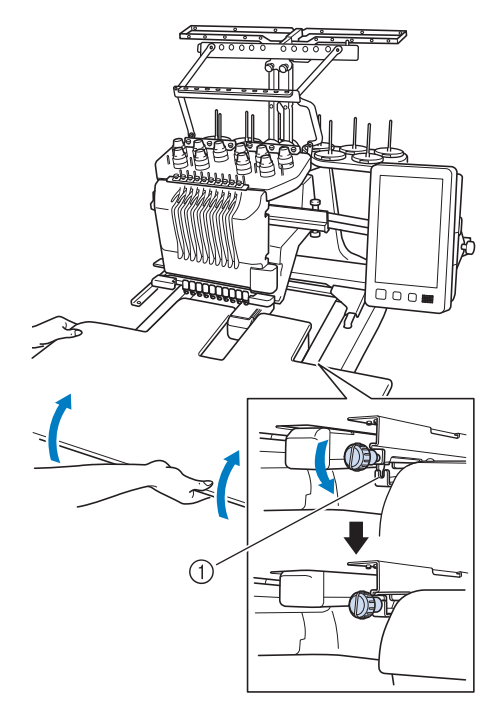

1 Incavo sulla parte anteriore

**f** Stringere le due viti a testa zigrinata in **modo da fissare la tavola.**

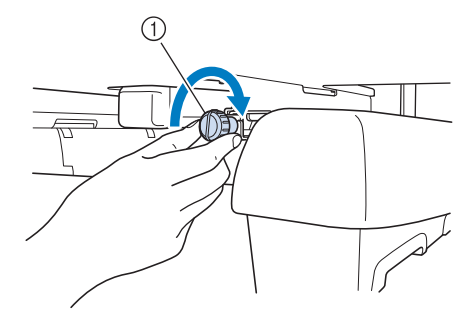

1 Vite a testa zigrinata

# **Rimozione della tavola**

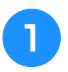

<sup>a</sup> **Allentare le due viti a testa zigrinata, sollevare la tavola, quindi tirarla verso di sé.**

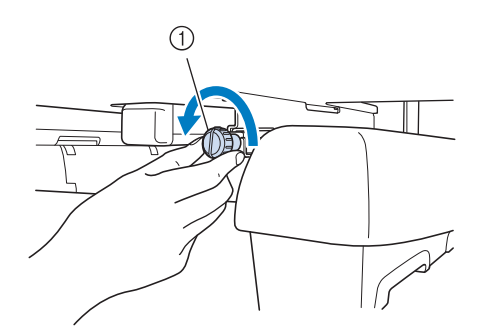

1 Vite a testa zigrinata

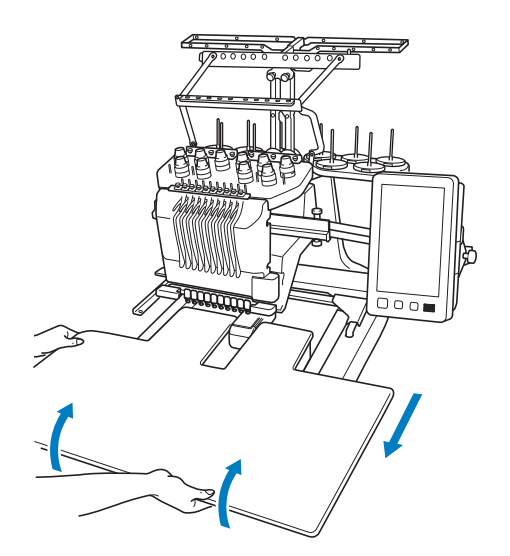

<sup>b</sup> **Quando i perni su ciascun lato raggiungono gli incavi nelle piastre di guida, alzare la tavola per sollevare i perni negli incavi.**

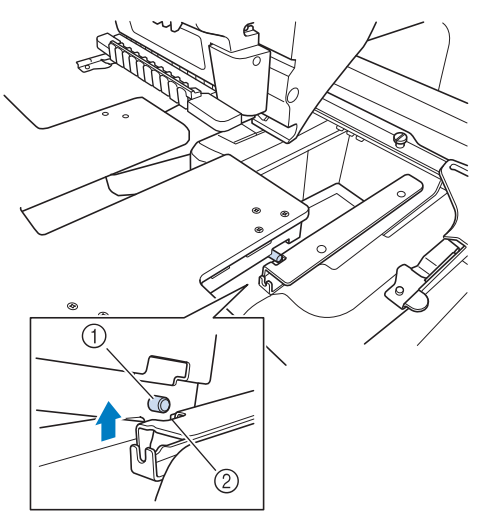

- 1 Perno
- 2 Incavo
- → Rimuovere la tavola dalla macchina.

<sup>c</sup> **Estrarre la tavola prestando attenzione a non colpire la macchina.**

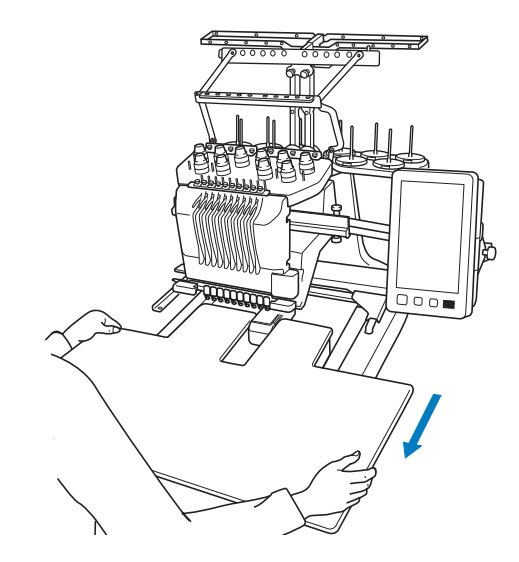

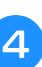

<sup>d</sup> **Stringere le viti a testa zigrinata sulla tavola.**

# **Ricami per il maxi telaio opzionale**

I ricami possono essere creati nella versione del software di modifica del ricamo PE-DESIGN NEXT o superiore, da utilizzare con il maxi telaio (opzionale).

Se nel software di modifica del ricamo viene creato un ricamo del maxi telaio, il ricamo viene suddiviso automaticamente in due sezioni che possono essere combinate in un unico ricamo di ricamo nel corso della cucitura con il maxi telaio. Utilizzando il maxi telaio, il ricamo con una dimensione massima di 350 mm × 350 mm (14 pollici × 14 pollici) può essere cucito senza dover spostare il tessuto nel telaio.

Per i dettagli sulla creazione dei ricami per il maxi telaio, consultare il manuale di istruzioni fornito con la versione del software di modifica del ricamo PE-DESIGN NEXT o superiore.

Dopo aver creato il ricamo cornice per il maxi telaio, seguire la procedura riportata in basso per trasferire il ricamo nella macchina utilizzando il supporto USB e iniziare il ricamo.

I ricami per il maxi telaio sono costituiti da un set di due ricami. Per poterli utilizzare come ricami cornice per il maxi telaio, non salvarli nella memoria della macchina.

<sup>a</sup> **Collegare a questa macchina il dispositivo contenente il ricamo cornice per il maxi telaio, quindi selezionare il ricamo per il maxi telaio dalla schermata di selezione del tipo di ricamo.**

Per i dettagli relativi all'importazione del ricamo, consultare "Richiamo da un supporto USB/scheda SD" a pagina 165.

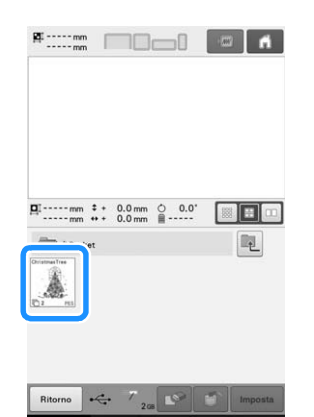

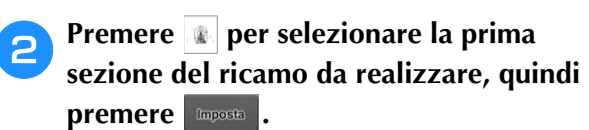

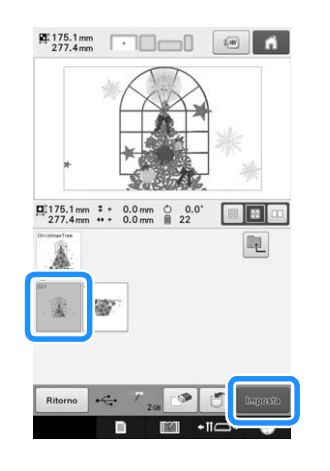

#### **Nota**

- Prima di avviare la cucitura del ricamo del maxi telaio, preparare il maxi telaio opzionale.
	- Per l'acquisto del maxi telaio opzionale, contattare il rivenditore Brother autorizzato locale.

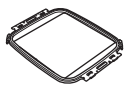

• Dopo l'inserimento di un tessuto o di un indumento, verificare che il telaio interno sia più basso rispetto al telaio esterno, in modo che rimanga in piano sulla tavola di estensione.

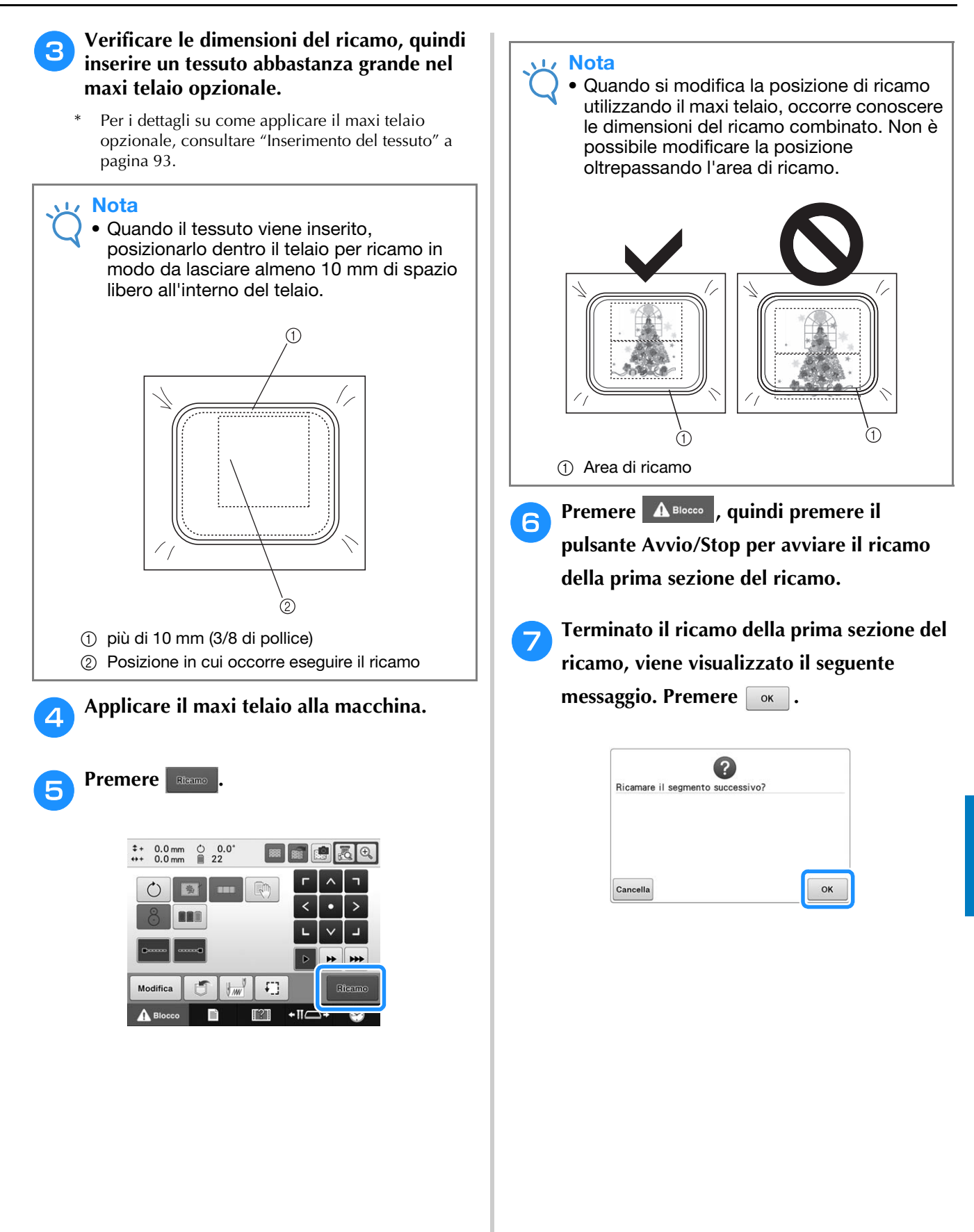

*7*

**handa Schermata viene visualizzata un'immagine della posizione dell'ago con l'area di rilevamento della posizione circondata da una linea rossa. Applicare un adesivo di posizionamento ricamo in modo da adattarlo alla linea rossa, quindi premere**  ок | .

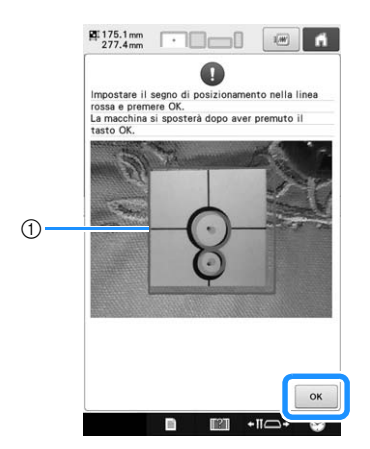

(1) Linea rossa

• L'area di rilevamento della posizione si trova sotto la fotocamera incorporata.

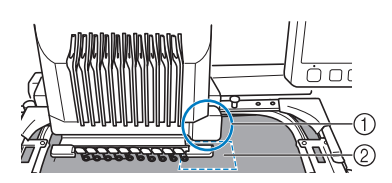

- 1 La fotocamera incorporata si trova in questa scatola.
- 2 Applicare l'adesivo in questa area.

<sup>i</sup> **Quando la fotocamera incorporata nella macchina ha terminato il rilevamento della posizione dell'adesivo di posizionamento ricamo, viene visualizzato il messaggio seguente.**

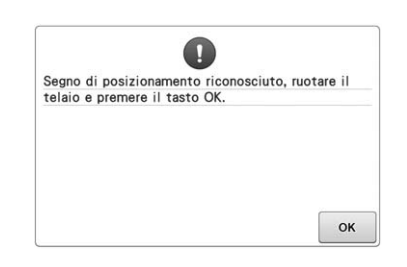

#### **Nota**

• Se la fotocamera incorporata non è riuscita a rilevare la posizione dell'adesivo di posizionamento ricamo, viene visualizzato il messaggio di errore seguente. Premere

ok, quindi eseguire nuovamente la procedura partendo dal punto  $\theta$ .

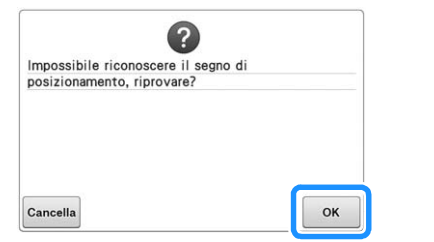

<sup>j</sup> **Rimuovere il maxi telaio dalla macchina per ricamare, ruotare il telaio, quindi montarlo sulla macchina.**

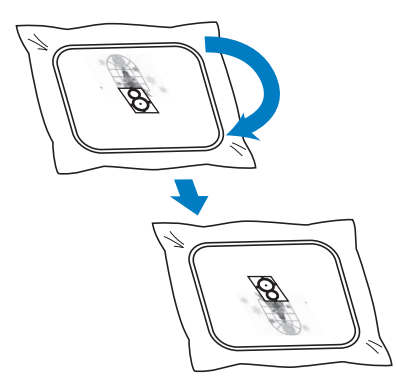

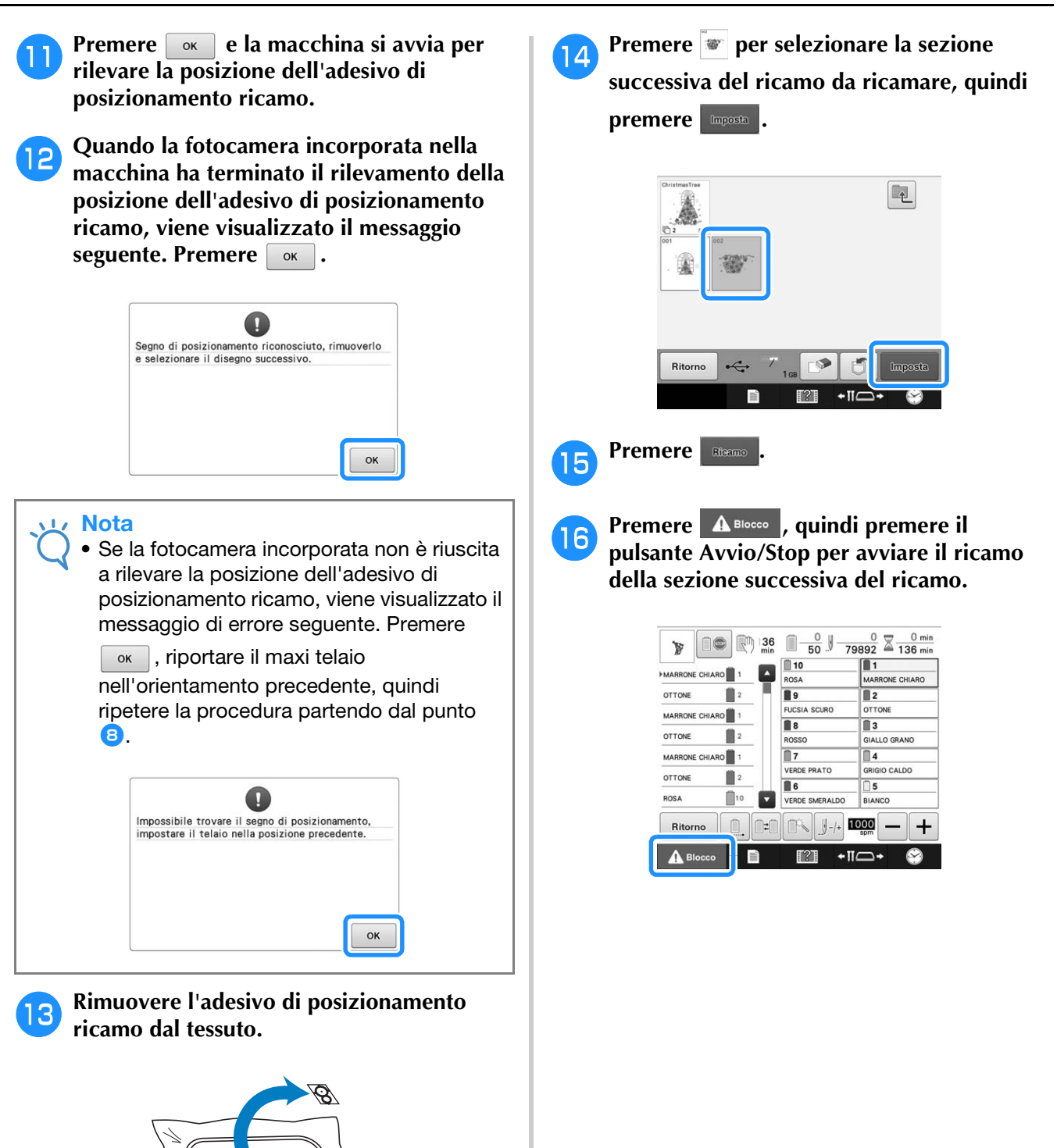

*7*

# **Utilizzo del telaio per cappelli opzionale**

Grazie al telaio per cappelli opzionale, è possibile eseguire ricami su cappelli e berretti. Qui di seguito sono descritte le procedure per l'utilizzo del telaio per cappelli.

# **Telaio per cappelli e relativi accessori**

Per utilizzare il telaio per cappelli sono necessari l'elemento conduttore del telaio per cappelli e la maschera di montaggio.

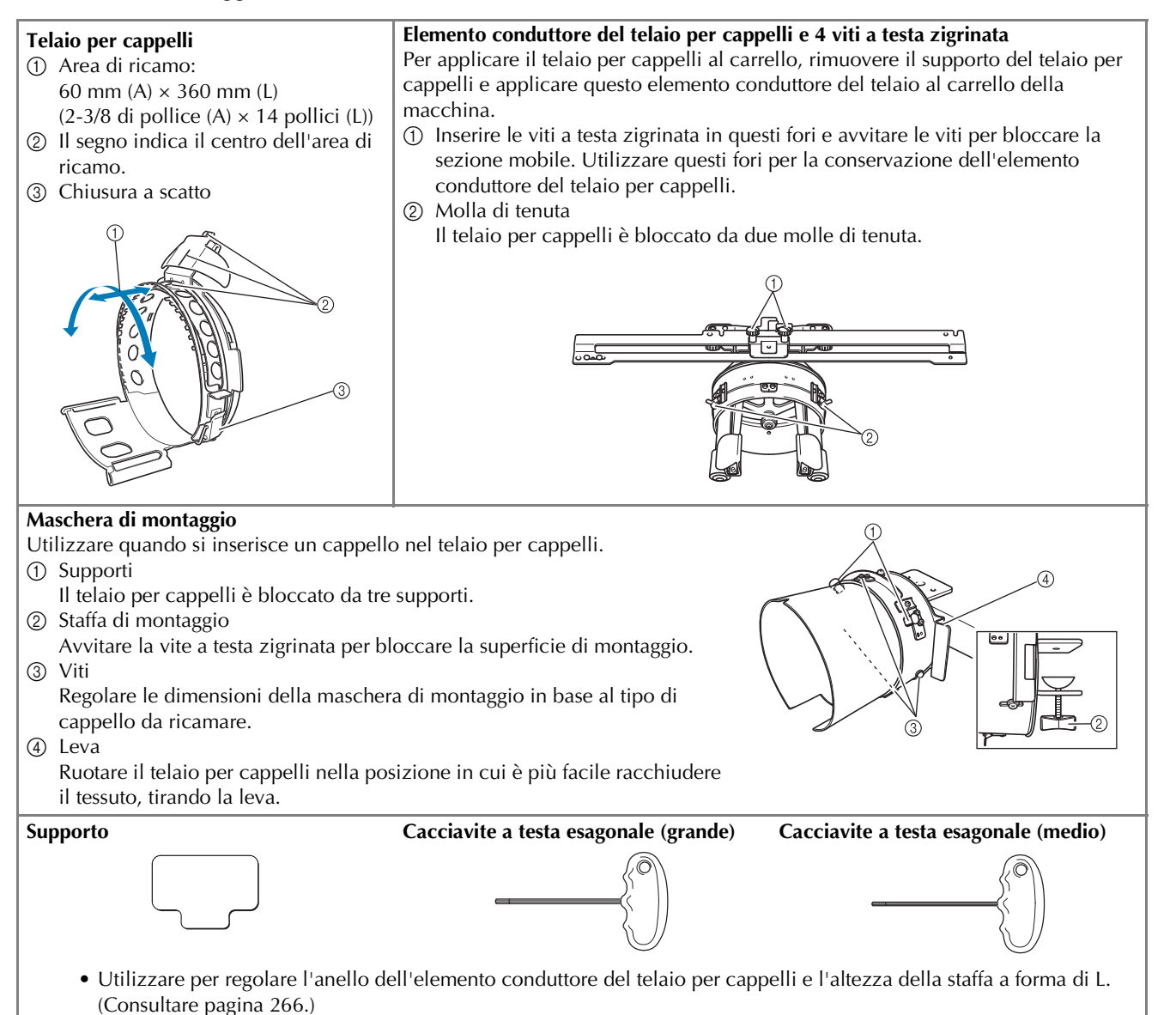

#### Promemoria

- Prima di installare il telaio per cappelli, accertarsi di regolare l'anello dell'elemento conduttore del telaio per cappelli e l'altezza della staffa a forma di L. (Se si utilizza più volte la stessa macchina, questa regolazione è necessaria solamente la prima volta. Inoltre, questa regolazione non è necessaria se è installato il telaio per cappelli in dotazione.)
- Se si utilizza una macchina diversa dopo aver regolato l'anello dell'elemento conduttore del telaio per cappelli e l'altezza della staffa a forma di L, sarà necessario ripetere la regolazione. L'altezza può variare a seconda della macchina utilizzata. Per dettagli, rivolgersi a un rivenditore Brother autorizzato.

#### **Nota**

• Se viene applicato il telaio per ricamo per cappelli, gli indicatori del telaio per ricamo, che indicano quali telai per ricamo possono essere utilizzati, risultano come illustrato sotto.

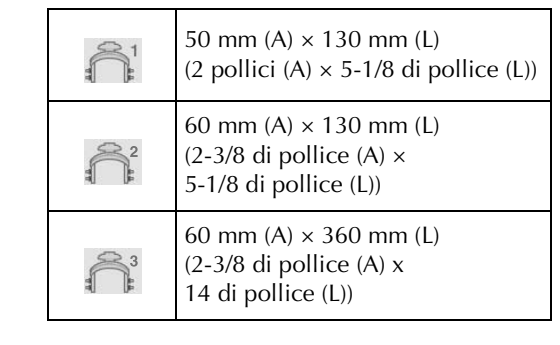

# **Tipi di cappelli**

Con la macchina, si consiglia di ricamare i seguenti tipi di cappelli.

### ■ **Standard (stile Pro)**

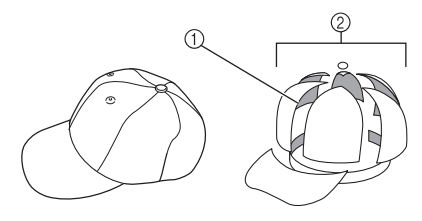

1 Fronte: Stile Pro

2 6 sezioni

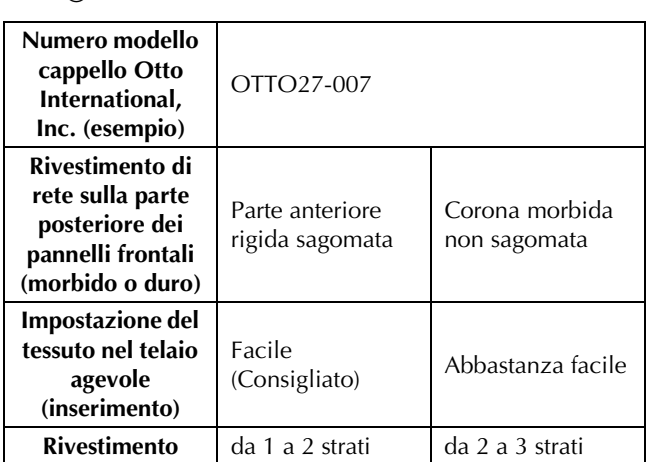

### ■ **Profilo basso (vestibilità bassa)**

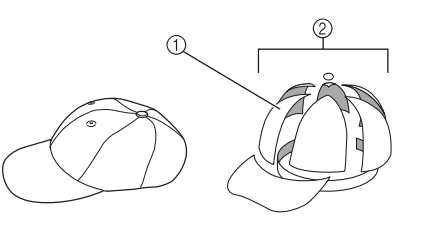

- 1 Fronte: Vestibilità bassa
- 2 6 sezioni

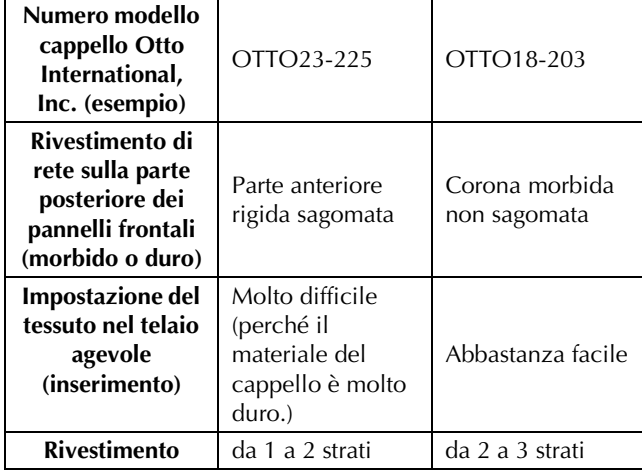

### ■ Stile Golf

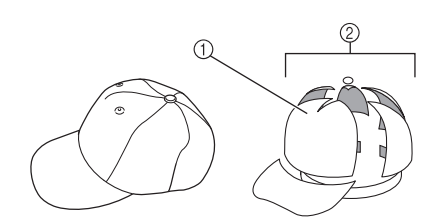

- 1 Fronte: Non divisa
- 2 5 sezioni

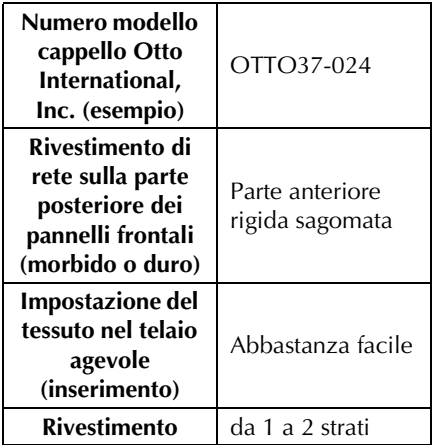

#### Promemoria

• Controllare se quest'area (1) è coperta con rete.

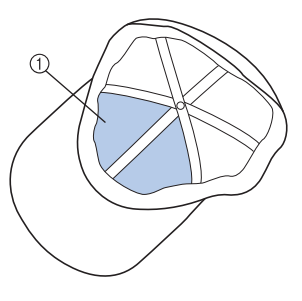

#### **Nota**

• Non c'è una linea centrale che si possa utilizzare come guida per collocare il cappello nel telaio per cappelli. Prima di impostare il cappello nel telaio, utilizzare un carboncino per segnare la linea centrale.

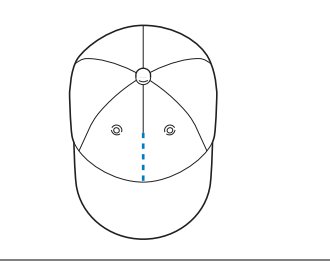

### ■ **Tessuto del cappello sconsigliato per il ricamo**

- Cappelli con un pannello frontale di altezza inferiore a 50 mm (2 pollici) (come una visiera)
- Cappelli per bambini
- Cappelli con una tesa più lunga di 80 mm (3-1/16 pollici)

# **Precauzioni riguardo al tessuto**

### ■ **Tessuto del cappello consigliato per il ricamo**

- 35% cotone / 65% poliestere
- 100% cotone
- 80% lana / 20% nylon
- 15% lana / 85% acrilico

### ■ **Tessuto del cappello sconsigliato per il ricamo**

Se si utilizzano cappelli dei seguenti tipi di tessuto, essi saranno più difficili da impostare nel telaio, si formeranno facilmente grinze o restringimenti.

- Schiuma di poliestere
- Materiale elastico
- Lana Melton
- $\bullet$  100% nylon
- Scamosciato

# **Preparazione all'utilizzo del telaio per cappelli**

### ■ **Installazione dell'elemento conduttore del telaio per cappelli**

Rimuovere il supporto del telaio per ricamo dal carrello della macchina, quindi installare l'elemento conduttore del telaio per cappelli. Prima di rimuovere il supporto del telaio per ricamo, rimuovere il telaio per ricamo. (Consultare "Rimozione del telaio per ricamo" a pagina 68.)

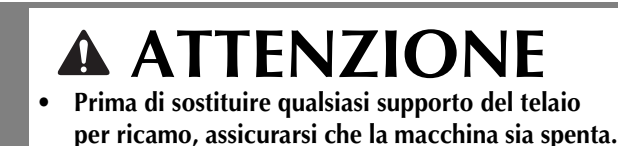

<sup>a</sup> **Allentare e rimuovere le due viti a testa zigrinata e il supporto del telaio per ricamo.**

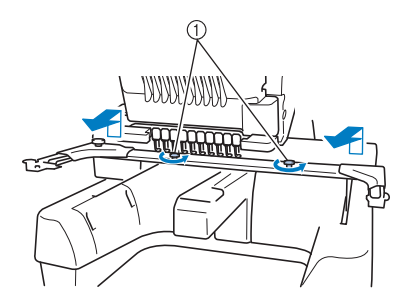

- 1 Viti a testa zigrinata
- Le viti a testa zigrinata rimosse rimangono attaccate al supporto del telaio per ricamo.

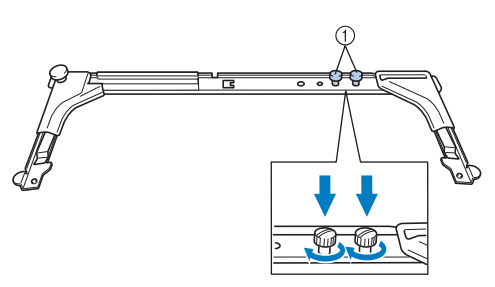

- 1 Riposizionare le due viti a testa zigrinata nel supporto del telaio per ricamo.
- <sup>b</sup> **Rimuovere le due viti a testa zigrinata superiori dell'elemento conduttore del telaio per cappelli e metterle da parte. Allentare le due viti a testa zigrinata inferiori (4 giri).**

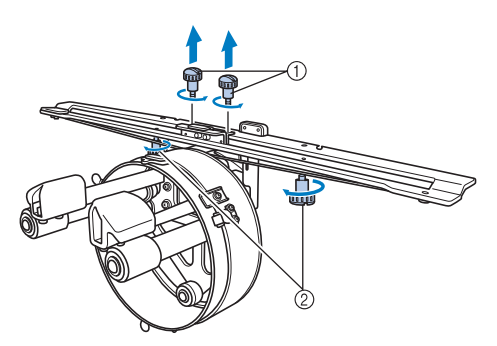

1 Viti a testa zigrinata superiori 2 Viti a testa zigrinata inferiori

<sup>c</sup> **Far passare il piano della macchina attraverso l'anello dell'elemento conduttore del telaio per cappelli.**

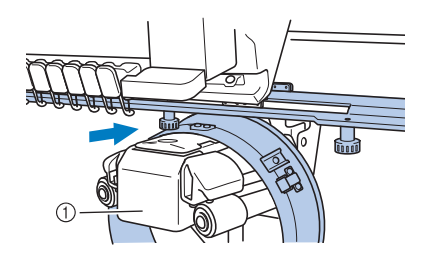

1 Piano della macchina

#### **Nota**

• Prestare attenzione che l'elemento conduttore del telaio per cappelli non tocchi alcuna parte circostante, quale il piedino premistoffa.

Applicare l'elemento conduttore del telaio per cappelli al carrello come descritto di seguito dal punto  $\overline{a}$  al punto  $\overline{a}$ .

<sup>d</sup> **Inserire le due viti a testa zigrinata sul fondo dell'elemento conduttore del telaio per cappelli nelle scanalature a v sul carrello, quindi collocare la piastra di montaggio dell'elemento conduttore del telaio per cappelli sulla parte alta della placca di montaggio del telaio sul carrello.**

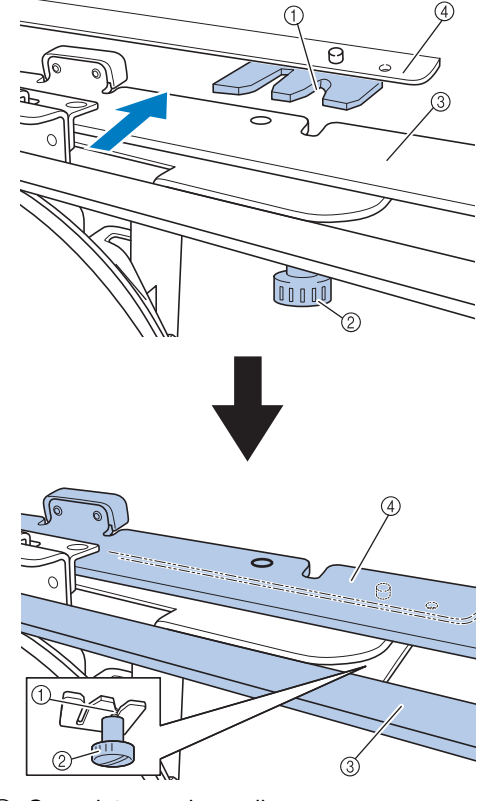

- 1 Scanalatura nel carrello
- 2 Vite a testa zigrinata dell'elemento conduttore del telaio per cappelli
- 3 Piastra di montaggio dell'elemento conduttore del telaio per cappelli
- 4 Piastra di montaggio del telaio sul carrello

*7*

<sup>e</sup> **Inserire i perni della placca di montaggio del telaio sul carrello nei fori nella piastra di montaggio dell'elemento conduttore del telaio per cappelli.**

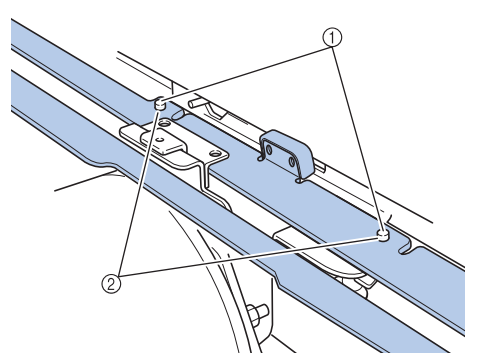

- 1 Perni sulla placca di montaggio del telaio sul carrello
- 2 Fori nella piastra di montaggio dell'elemento conduttore del telaio per cappelli
- **F** Inserire e stringere le due viti a testa **zigrinata superiori nei fori esterni della piastra di montaggio dell'elemento conduttore del telaio per cappelli.**

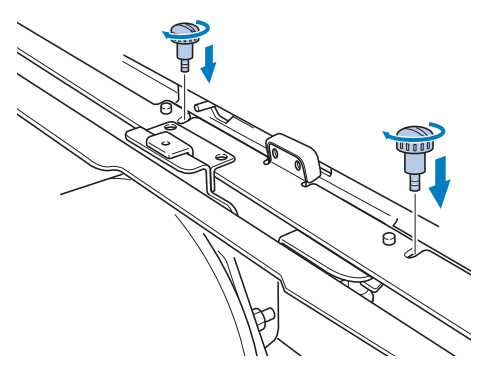

g**Mentre si spinge dentro l'elemento conduttore del telaio per cappelli in modo da inserirlo completamente, stringere le due viti a testa zigrinata inferiori per bloccare l'elemento conduttore del telaio per cappelli.**

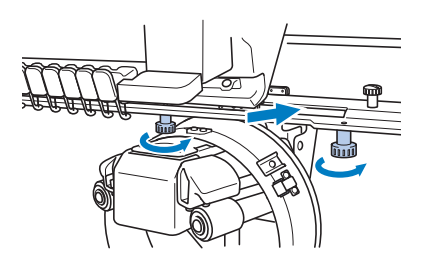

→ L'installazione dell'elemento conduttore del telaio per cappelli è completa.

### ■ **Regolazione dell'elemento conduttore del telaio per cappelli**

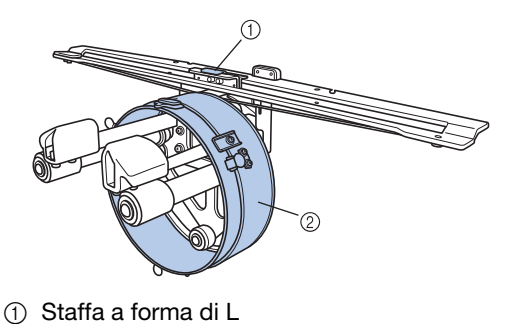

2 Anello

**Promemoria** • Se si utilizza più volte la stessa macchina, la regolazione dell'elemento conduttore del telaio per cappelli è necessaria solamente la prima volta.

<sup>a</sup> **Accendere la macchina. Dopo che il carrello si è spostato nella posizione iniziale, spegnere la macchina.**

#### **Nota**

• Assicurarsi di regolare l'elemento conduttore del telaio per cappelli con il carrello in posizione iniziale.

<sup>b</sup> **Utilizzare il cacciavite a testa esagonale (medio), allentare le due viti esagonali. Allentare le viti soltanto di un giro circa.**

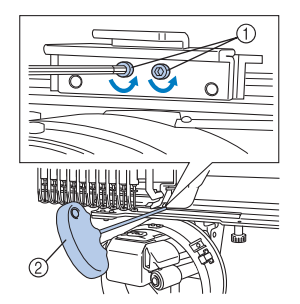

- 1 Viti esagonali
- 2 Cacciavite a testa esagonale (medio)
- **Nota**
- Non allentarle troppo.

<sup>c</sup> **Abbassare la staffa a forma di L sino a portarla a contatto con il piano della macchina, quindi stringere le due viti esagonali usando il cacciavite a testa esagonale (medio). Avvitare saldamente le viti.**

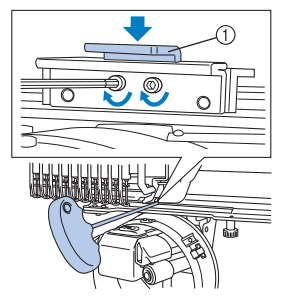

- 1 Staffa a forma di L
- <sup>d</sup> **Utilizzando il cacciavite a brugola (grande), allentare le quattro viti esagonali all'interno dell'anello. Allentare le viti soltanto di un giro circa.**

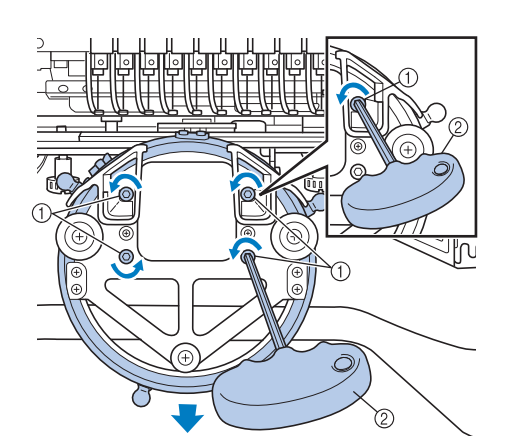

- 1 Viti esagonali
- 2 Cacciavite a testa esagonale (grande)
- $\rightarrow$  Quando le viti sono allentate, è possibile abbassare l'anello.
- **Nota**

**e Inserire il supporto fra il piano della macchina e l'anello dell'elemento conduttore del telaio per cappelli.**

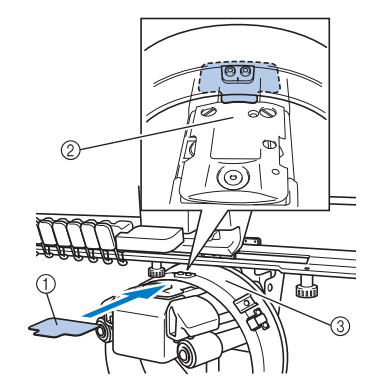

- 1 Supporto
- 2 Piano della macchina
- 3 Anello dell'elemento conduttore del telaio per cappelli
- **e Premere lievemente verso il basso l'anello, quindi utilizzare il cacciavite a brugola (grande) per avvitare le quattro viti esagonali sull'interno dell'anello. Avvitare saldamente le viti.**

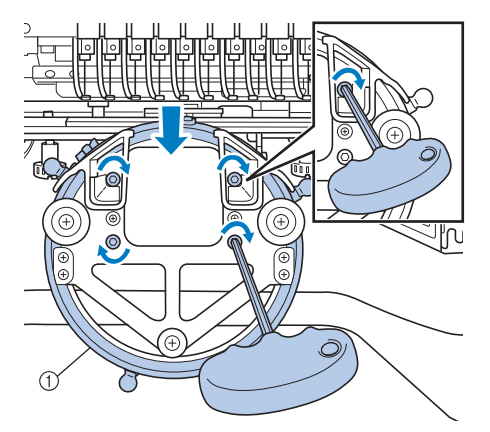

1 Anello

# • Non allentarle troppo. **ANTENZIONE**

**• Accertarsi che ciascuna vite esagonale sia avvitata saldamente. Se una qualsiasi delle viti rimanesse allentata, potrebbero verificarsi lesioni.**

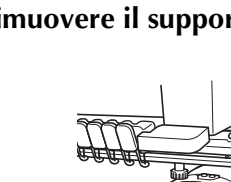

**Rimuovere il supporto inserito al punto <b>e**.

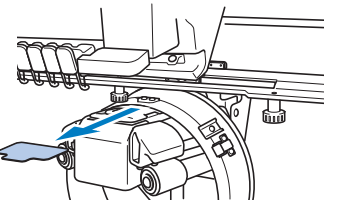

### ■ **Installazione del distanziatore della placca ago**

Applicare il distanziatore della placca ago alla placca ago.

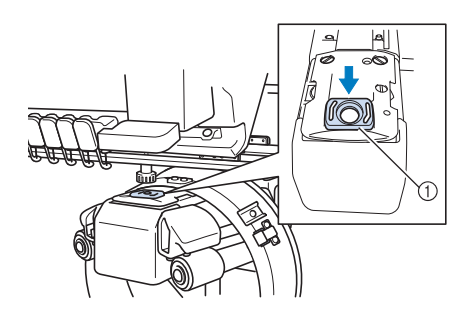

1 Distanziatore della placca ago

### ■ **Preparazione della maschera di montaggio**

Applicare la maschera di montaggio a una superficie stabile, quale un banco.

<sup>a</sup> **Allentare la vite a testa zigrinata per la maschera di montaggio al fine di aprire la staffa di montaggio in modo che sia più ampia rispetto allo spessore della superficie di montaggio.**

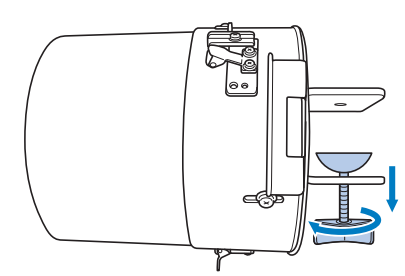

• La staffa di montaggio può essere montata su una superficie di montaggio con uno spessore che va da 9 mm (3/8 pollici) a 38 mm (1-1/2 pollici).

<sup>b</sup> **Serrare saldamente la staffa di montaggio sulla superficie di montaggio stringendo la vite a testa zigrinata.**

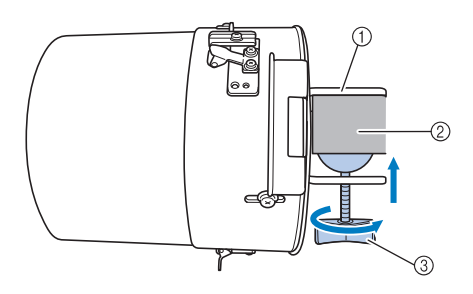

- 1 Staffa di montaggio
- 2 Superficie di montaggio
- 3 Avvitare la vite a testa zigrinata

### Promemoria

• Se vi è uno spazio tra la vite di serraggio della vite a testa zigrinata e la superficie di montaggio, inserire il supporto in dotazione come mostrato di seguito.

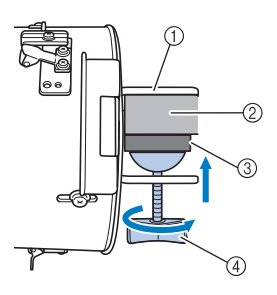

- 1 Staffa di montaggio
- 2 Superficie di montaggio (tavolo di lavoro, banco, ecc.)
- 3 Supporto
- 4 Vite a testa zigrinata

#### <sup>c</sup> **Controllare che non vi siano parti lente.**

In caso di parti lente, montare nuovamente la maschera di montaggio sulla superficie di montaggio.

#### **Nota**

- Accertarsi che la staffa di montaggio sia serrata saldamente sulla superficie di montaggio e che la vite a testa zigrinata sia avvitata saldamente.
- Non applicare la maschera di montaggio su una superficie instabile (flessibile, piegata o curva).
- Prestare attenzione a non far cadere la maschera di montaggio dopo la rimozione.
- <sup>d</sup> **Regolare le dimensioni della maschera di montaggio in base al tipo (dimensioni) di cappello da ricamare.**

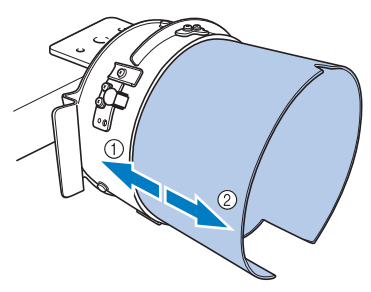

- 1 Profilo basso (cappelli più corti)
- 2 Tipo standard (cappelli più alti)

### ■ Per il tipo standard

Utilizzando un cacciavite a stella, allentare di due o tre giri le tre viti (in alto, a sinistra e a destra) sull'esterno della maschera di montaggio.

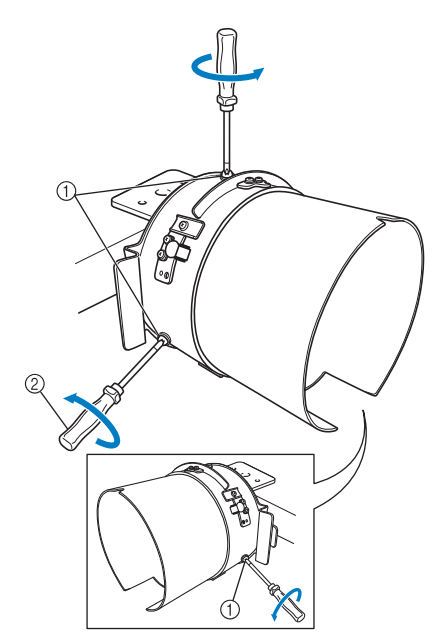

1 Viti

2 Cacciavite a stella

#### **Nota**

• Non rimuovere le tre viti (in alto, a sinistra e a destra) per non perderle. Ruotare le viti soltanto per allentarle leggermente.

Tirare la maschera di montaggio verso di sé e utilizzare il cacciavite Phillips per avvitare le tre viti (in alto, a sinistra e a destra).

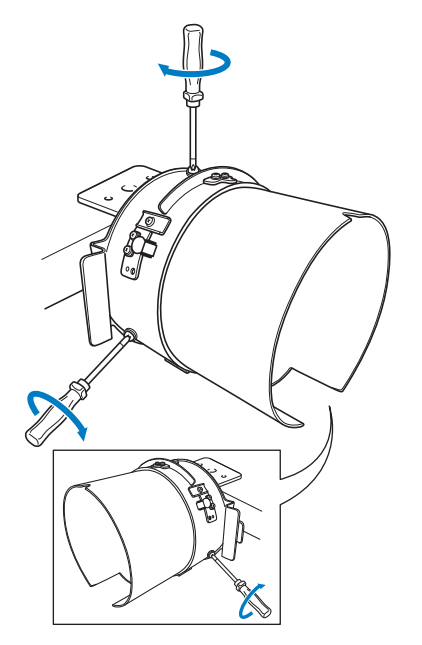

 $\rightarrow$  La preparazione della maschera di montaggio è completa.

# **Applicazione del telaio per cappelli**

Inserire il cappello nel telaio per cappelli applicato alla maschera di montaggio, quindi rimuovere il telaio per cappelli dalla maschera di montaggio lasciando il cappello fissato. Successivamente, applicare il telaio per cappelli all'elemento conduttore del telaio per cappelli sulla macchina.

#### ■ **Applicazione del telaio per cappelli alla maschera di montaggio e inserimento del cappello nel telaio**

#### <sup>a</sup> **Applicare il telaio per cappelli alla maschera di montaggio.**

Fare scorrere il telaio per cappelli sulla maschera di montaggio, verificando che l'incavo alla base del supporto della tesa sul telaio per cappelli sia allineato alla piastra di guida nella parte superiore della maschera di montaggio.

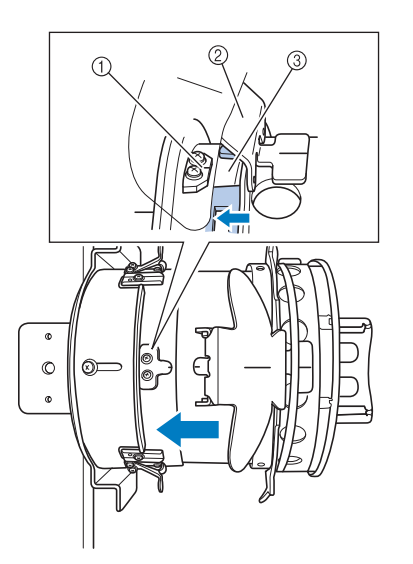

- 1 Piastra di guida sulla maschera di montaggio
- 2 Supporto della tesa
- 3 Incavo

<sup>b</sup> **Con le dita dietro alle maniglie a sinistra e a destra della maschera di montaggio, spostare il telaio per cappelli sulla maschera di montaggio spingendo con i pollici le maniglie su entrambi i lati del telaio per cappelli.** 

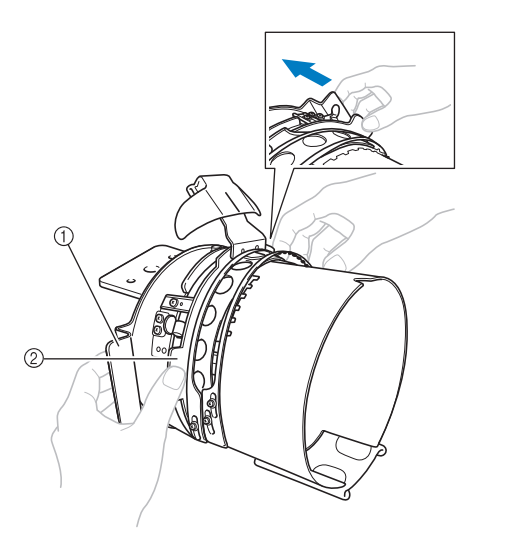

- 1 Maniglia sulla maschera di montaggio
- 2 Maniglia sul telaio per cappelli
- → Il telaio per cappelli viene fissato quando le due maniglie sul telaio scattano in posizione.
- <sup>c</sup> **Rilasciare la chiusura a scatto sul telaio per cappelli premendo verso il basso e sganciare il fermo. Aprire il telaio di bloccaggio. Aprire anche il premitesa.**

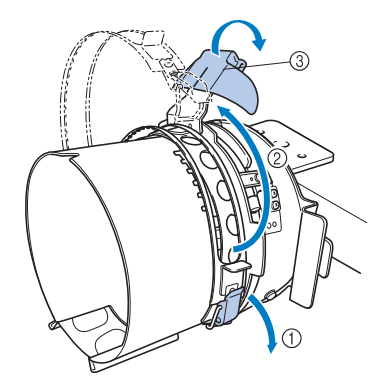

- 1 Chiusura a scatto rilasciata
- 2 Telaio di bloccaggio aperto
- 3 Supporto della tesa

#### <sup>d</sup> **Allineare il centro di stabilizzatore con quello del supporto della tesa.**

Le dimensioni di stabilizzatore consigliate sono 100 × 510 mm (4  $\times$  20 pollici).

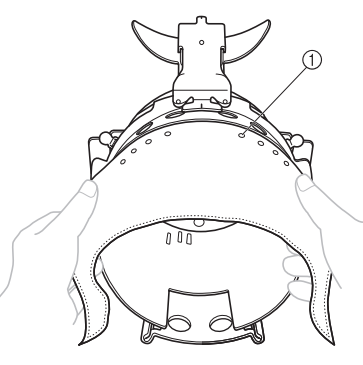

1 Denti

- Accertarsi che i denti passino attraverso lo stabilizzatore per fissarlo saldamente.
- <sup>e</sup> **Spingere entrambe le estremità di stabilizzatore nei fori sul fondo del telaio per cappelli in modo da fissarlo saldamente.**

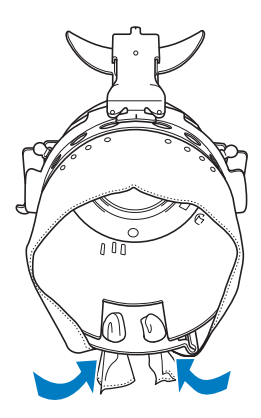

#### <sup>f</sup> **Sollevare l'inceratino all'interno del cappello e collocare il cappello sul telaio per cappelli.**

Con entrambe le mani, tenere entrambi i lati del cappello e allineare il bordo del telaio inferiore con la base della tesa.

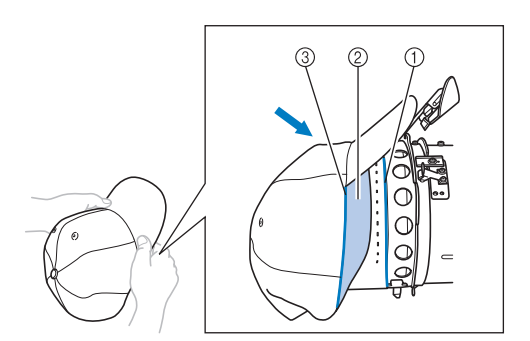

- 1 Bordo del telaio inferiore
- 2 Inceratino
- 3 Base della tesa

Allineare contemporaneamente la linea centrale del cappello con la linea centrale del supporto dell'inceratino sul telaio per cappelli e far scorrere l'inceratino sotto il relativo supporto.

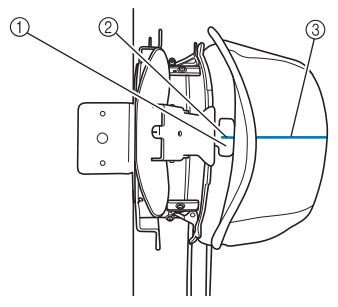

- 1 Supporto inceratino
- 2 Linea centrale del supporto inceratino
- 3 Linea centrale del cappello

g**Allineare la linea centrale del cappello con la scanalatura nella maschera di montaggio.**

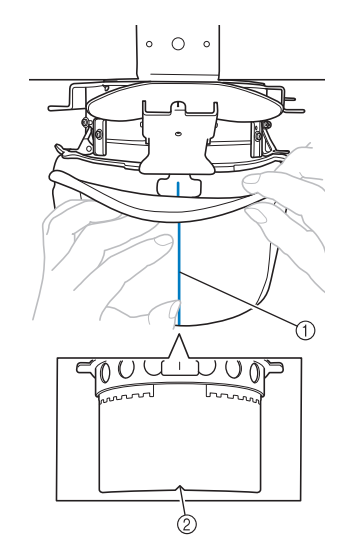

- 1 Linea centrale del cappello
- 2 Scanalatura nella maschera di montaggio

h**Prima di chiudere il telaio di bloccaggio, spingere le estremità dell'inceratino nel cappello per allontanarle dalla cerniera e dal fermo del telaio di bloccaggio.**

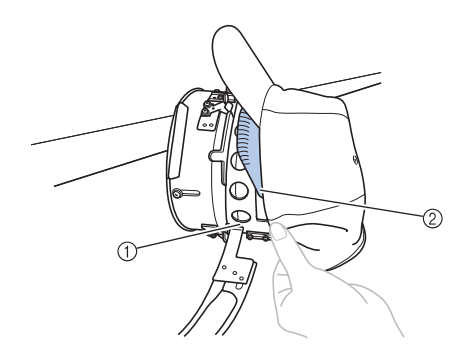

- 1 Cerniera del telaio di bloccaggio
- 2 Piegare l'inceratino come mostrato in figura.
- Piegare con precisione l'inceratino prima di chiudere il telaio di bloccaggio al fine di evitare la formazione di grinze nel cappello.
- <sup>i</sup> **Chiudere il telaio di bloccaggio in modo che la tesa del cappello passi fra il telaio di bloccaggio interno e il telaio di bloccaggio esterno.**

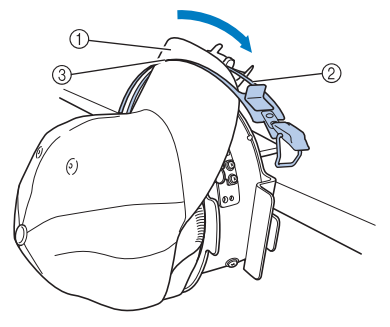

- 1 Tesa del cappello
- 2 Telaio di bloccaggio interno
- 3 Telaio di bloccaggio esterno

<sup>j</sup> **Allineare con precisione i denti del telaio di bloccaggio con la base della tesa.**

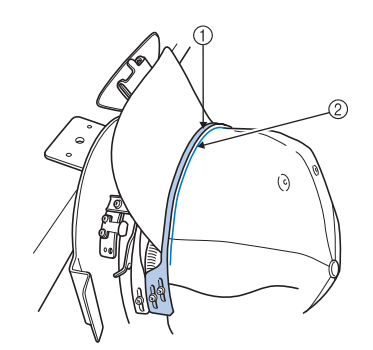

1 Denti del telaio di bloccaggio esterno 2 Base della tesa

*7*

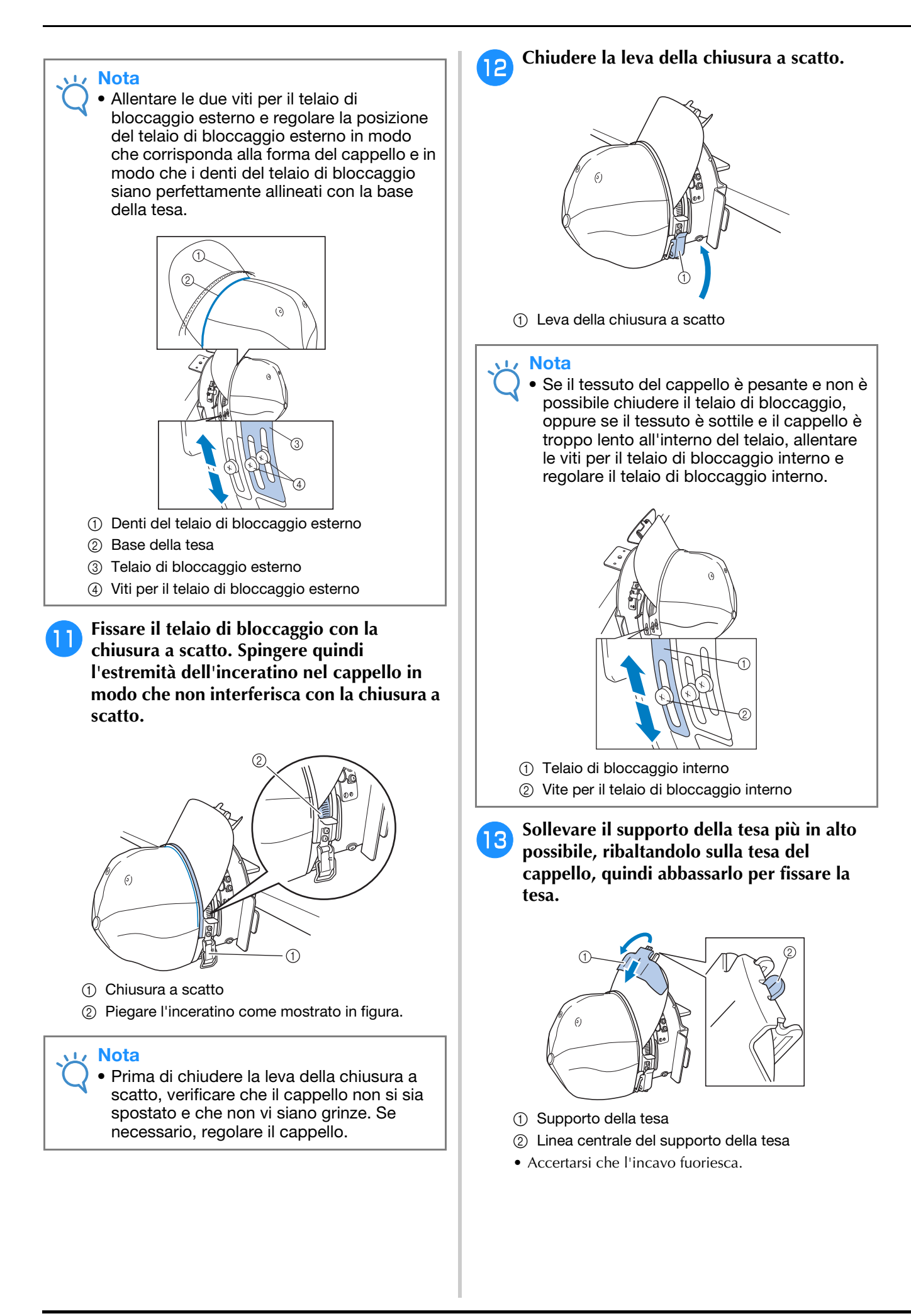

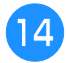

<sup>n</sup> **Regolare la tesa in modo che mantenga una forma arrotondata.**

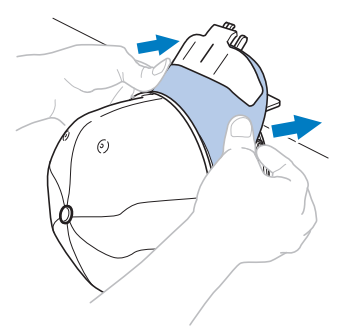

<sup>o</sup> **Tirando verso di sé la leva situata dietro la maniglia a destra della maschera di montaggio, ruotare il telaio per cappelli verso sinistra. Dopo aver ruotato il telaio per cappelli di 90°, rilasciare la leva per bloccare il telaio per cappelli in posizione.**

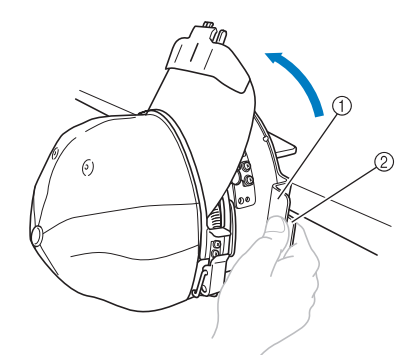

1 Maniglia 2 Leva

<sup>p</sup> **Tirare le estremità del cappello dal centro per rimuovere eventuali allentamenti.**

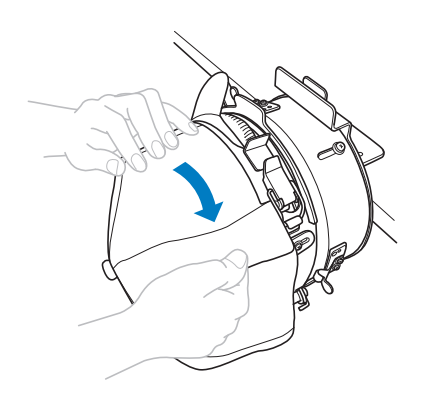

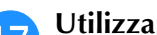

### <sup>q</sup> **Utilizzare i fermagli per fissare il cappello.**

Montare i fermagli con le maniglie piegate verso l'interno. Se le maniglie sono orientate verso l'esterno, potrebbero venire colpite dal piedino premistoffa della macchina.

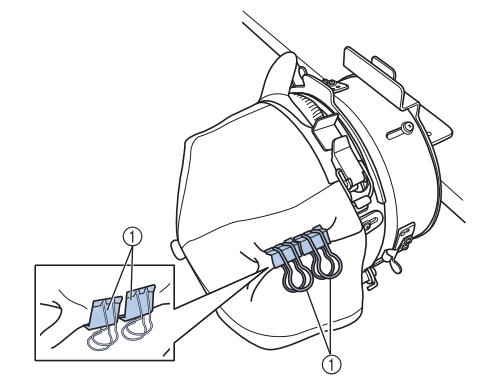

1 Fermagli

**r Tirando verso di sé la leva situata dietro la maniglia a destra della maschera di montaggio, ruotare il telaio per cappelli verso destra.** 

> Dopo aver ruotato il telaio per cappelli di 180° e con la tesa rivolta verso destra, rilasciare la leva per bloccare il telaio per cappelli in posizione.

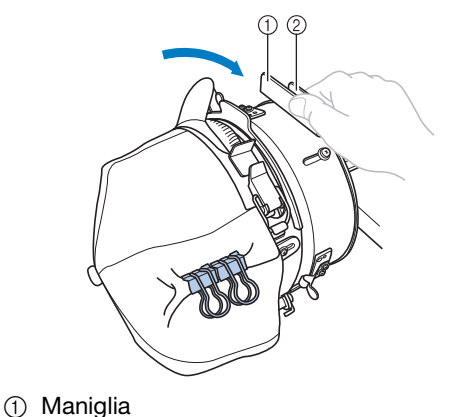

- 2 Leva
- <sup>s</sup> **Come per l'altro lato, estrarre le estremità del cappello dal centro per rimuovere eventuali allentamenti.**

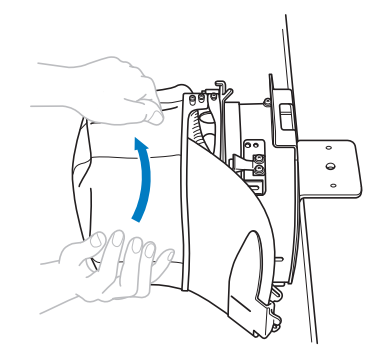

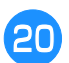

#### <sup>t</sup> **Utilizzare i fermagli per fissare il cappello.**

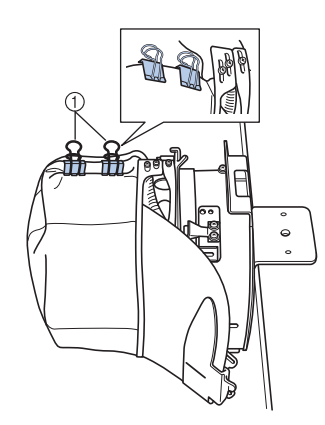

#### 1 Fermagli

- Montare i fermagli con le maniglie piegate verso l'interno. Se le maniglie sono orientate verso l'esterno, potrebbero venire colpite dal piedino premistoffa della macchina.
- $\rightarrow$  Il posizionamento del cappello nel telaio per cappelli è completo.

#### u**Riportare il telaio per cappelli nella posizione originale.**

• Tirando verso di sé la leva situata dietro la maniglia a destra della maschera di montaggio, ruotare il telaio per cappelli verso sinistra. Dopo aver ruotato il telaio per cappelli di 90° e con la tesa rivolta verso l'alto, rilasciare la leva per bloccare il telaio per cappelli in posizione.

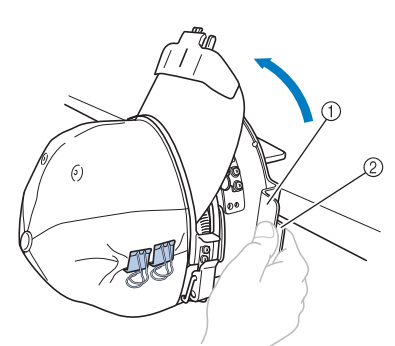

- 1 Maniglia
- 2 Leva

#### <sup>v</sup> **Rimuovere il telaio per cappelli dalla maschera di montaggio.**

Per rimuovere il telaio per cappelli dalla maschera di montaggio, posizionare entrambi i pollici sui supporti sulla maschera di montaggio, afferrare le maniglie su entrambi i lati del telaio per cappelli, tirando delicatamente verso di sé. Come mostrato nella figura.

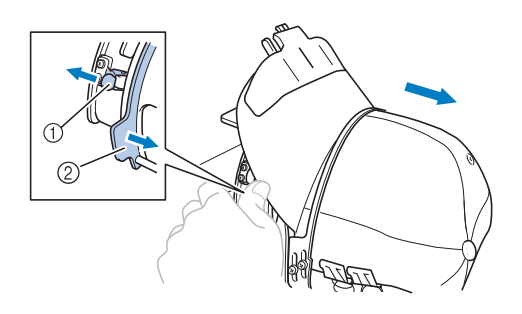

- 1 Supporto
- 2 Maniglia

### ■ **Applicazione del telaio per cappelli alla macchina per ricamare**

L'elemento conduttore del telaio per cappelli è necessario per applicare il telaio per cappelli alla macchina per ricamare. Prima di applicare il telaio per cappelli alla macchina, applicare l'elemento conduttore del telaio per cappelli al carrello. (Consultare "Installazione dell'elemento conduttore del telaio per cappelli" a pagina 264.) Prima di montare il telaio per cappelli, regolare la posizione dei supporti dei cappelli per adattarla al tipo (dimensioni) del cappello da ricamare. Per eseguire la regolazione, spostare i supporti dei cappelli avanti o indietro in base alle dimensioni del cappello.

- <sup>a</sup> **Allentare di due o tre giri le quattro viti sui supporti dei cappelli, quindi spostare i supporti dei cappelli in una posizione in cui viene mantenuta la tensione nel cappello.**
- Non rimuovere le viti per non perderle. Ruotare le viti soltanto per allentarle leggermente.

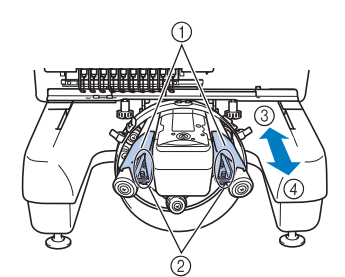

- 1 Supporti dei cappelli
- 2 Viti
- 3 Profilo basso (cappelli più corti)
- 4 Tipo standard (cappelli più alti)
- Assicurarsi di regolare i supporti dei cappelli a sinistra e a destra nella stessa posizione.

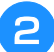

#### <sup>b</sup> **Applicare il telaio per cappelli all'elemento conduttore del telaio per cappelli.**

Ruotare il telaio per cappelli a sinistra in modo che la tesa del cappello non colpisca la macchina per ricamare. Non inserire il telaio per cappelli con la tesa rivolta a destra, altrimenti parti del telaio per cappelli potrebbero colpire la macchina.

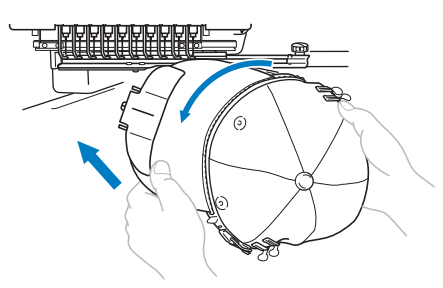

• Prestare attenzione che il telaio per cappelli non tocchi alcuna parte circostante, quale il piedino premistoffa.

Dopo avere ruotato il telaio per cappelli in modo che la parte anteriore del cappello sia rivolta verso l'alto, allineare l'anello del telaio per cappelli con l'anello dell'elemento conduttore del telaio per cappelli. Facendo scorrere il telaio per cappelli verso sinistra e destra, allineare la scanalatura nel telaio per cappelli con la piastra guida sull'elemento conduttore del telaio per cappelli, quindi far scattare il telaio in posizione.

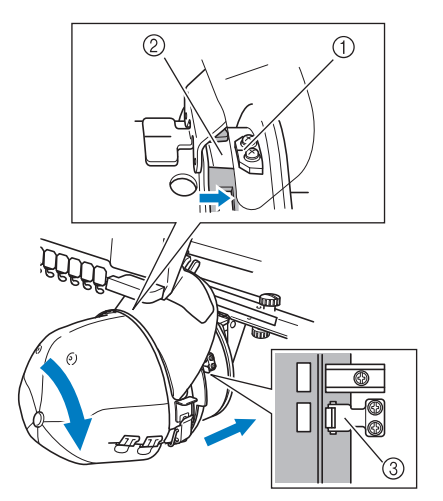

- 1 Piastra guida sull'elemento conduttore del telaio per cappelli
- 2 Scanalatura sul telaio per cappelli
- 3 Supporto
- $\rightarrow$  Il telaio per cappelli è bloccato con supporti. Assicurarsi che tutti i supporti sull'elemento conduttore siano saldamente bloccati nei fori del telaio. L'installazione del telaio per cappelli è completa e il cappello è pronto per essere ricamato.

### ■ **Rimozione del telaio per cappelli**

Al termine del ricamo, rimuovere il telaio per cappelli, quindi staccare il cappello.

#### <sup>a</sup> **Rimuovere il telaio per cappelli dall'elemento conduttore del telaio per cappelli.**

Posizionare entrambi i pollici sui supporti dei telai per cappelli, afferrare le maniglie su entrambi i lati, tirando delicatamente verso di sé. Come mostrato nella figura.

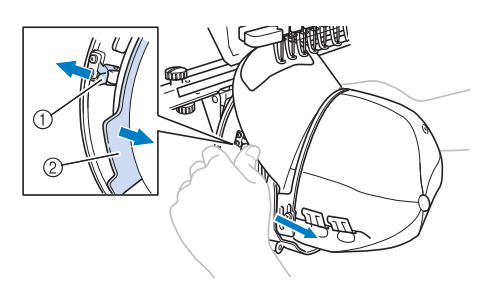

1 Supporto

2 Maniglia

Prima di rimuovere il telaio per cappelli, ruotarlo verso sinistra in modo che la tesa del cappello non colpisca la macchina per ricamare.

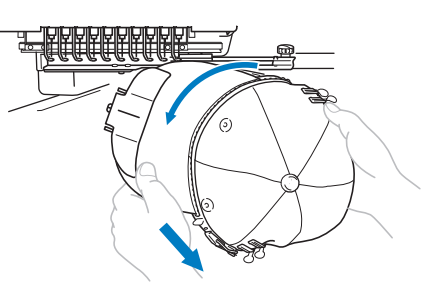

• Prestare attenzione che il telaio per cappelli non tocchi alcuna parte circostante, quale il piedino premistoffa.

<sup>b</sup> **Dopo aver rimosso il supporto della tesa, sbloccare la chiusura a scatto del telaio di bloccaggio, rimuovere i fermagli e infine rimuovere il cappello.**

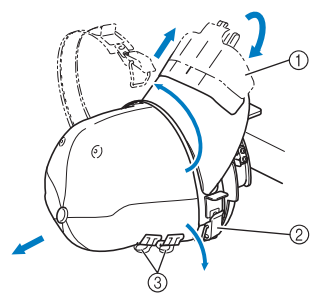

- 1 Supporto della tesa
- 2 Chiusura a scatto
- 3 Fermagli

## **Installazione del supporto del telaio per ricamo**

Dopo aver concluso il ricamo con il telaio per cappelli, rimuovere il distanziatore della placca ago e l'elemento conduttore del telaio per cappelli, quindi applicare nuovamente il supporto del telaio per ricamo.

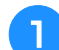

### <sup>a</sup> **Rimuovere il distanziatore della placca ago.**

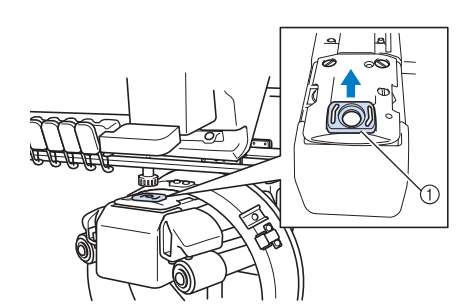

1 Distanziatore della placca ago

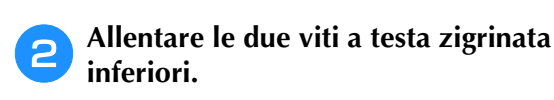

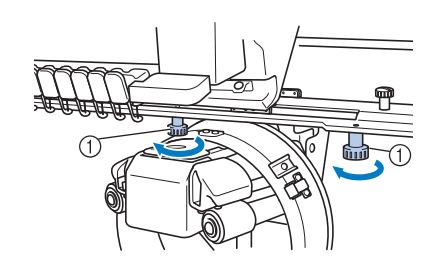

1 Viti a testa zigrinata

<sup>c</sup> **Rimuovere le due viti a testa zigrinata superiori.**

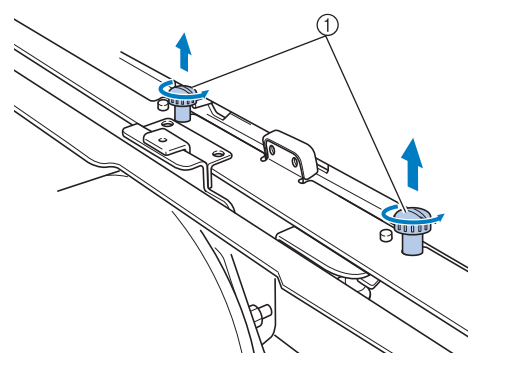

1 Viti a testa zigrinata

<sup>d</sup> **Rimuovere l'elemento conduttore del telaio per cappelli.**

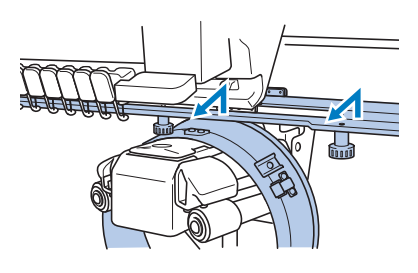

#### **Nota**

• Prestare attenzione che l'elemento conduttore del telaio per cappelli non tocchi alcuna parte circostante, quale il piedino premistoffa.

<sup>e</sup> **Con il foro sul supporto inceratino allineato con la linea centrale della piastra guida, inserire le due viti a testa zigrinata rimosse nel punto** c **nei fori in alto, quindi stringere le viti a testa zigrinata.**

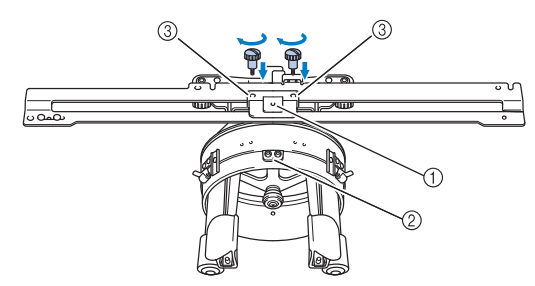

- 1 Foro sul supporto inceratino
- 2 Linea centrale della piastra guida
- 3 Fori in alto
- Inserire le viti a testa zigrinata nei fori in cui era originariamente installato l'elemento conduttore del telaio per cappelli (fori da cui sono state rimosse le viti a testa zigrinata nel punto  $\bullet$  a pagina 265).
- → La sezione mobile dell'elemento conduttore del telaio per cappelli è bloccata.

<sup>f</sup> **Allineare i fori nel supporto del telaio per ricamo con i perni sulla piastra di montaggio del carrello.**

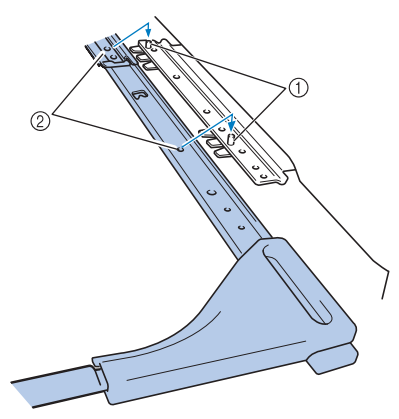

1 Perni nella piastra di montaggio del telaio

2 Fori sul supporto del telaio per ricamo

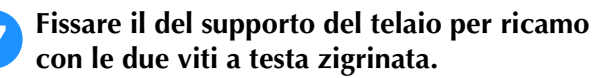

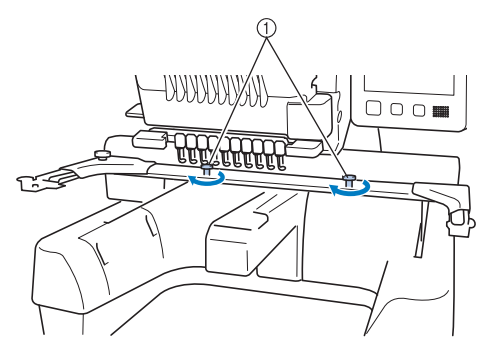

1 Utilizzare le viti a testa zigrinata in dotazione con la macchina (viti a testa zigrinata rimosse nel punto  $\bullet$  a pagina 265).

# **ATTENZIONE**

**• Avvitare saldamente le viti a testa zigrinata con l'ausilio del cacciavite a disco incluso.**

## **Informazioni di digitalizzazione aggiuntive**

Quando si crea un ricamo per il ricamo con il telaio per cappelli, prestare attenzione ai seguenti punti al fine di evitare problemi di registrazione (disallineamento di spazi nel ricamo).

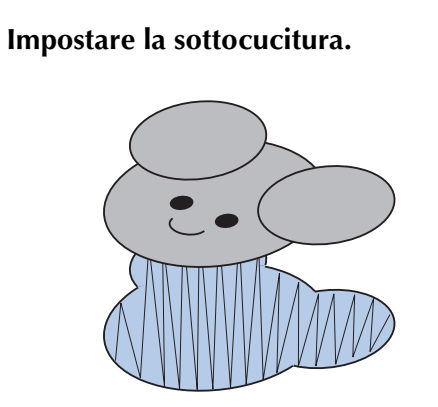

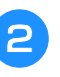

#### <sup>b</sup> **Iniziare il ricamo dal centro e cucire verso le estremità.**

Con la macchina, l'ordine in cui sono selezionati i ricami quando sono combinati corrisponde all'ordine in cui saranno cuciti. Per l'esempio seguente, selezionare i ricami nell'ordine

"E"→"A"→"B"→"R" per creare il ricamo combinato "BEAR".

Ordine di cucitura errato Ordine di

cucitura corretto

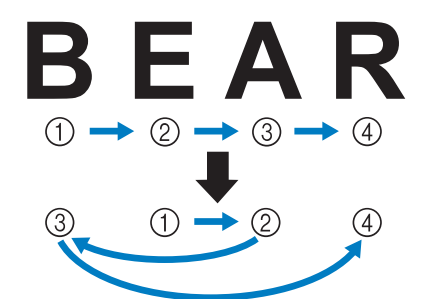

Nota

• NON cucire da un'estremità all'altra, altrimenti si potrebbero formare grinze o si potrebbero verificare restringimenti.

**e Quando si cuciono contorni di ricami,<br>
accertarsi che l'ampiezza del punto della cucitura a raso sia almeno di 2 mm e che la cucitura si sovrapponga al tessuto di almeno 1 mm. Accertarsi inoltre che non vi siano salti di punti lunghi nel contorno su ciascuna regione o lettera.**

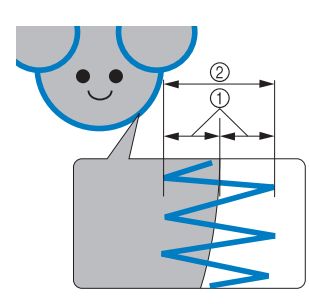

- 1 Almeno 1 mm
- 2 Almeno 2 mm

# **ATTENZIONE**

**• Non cucire più di quattro strati sovrapposti.**

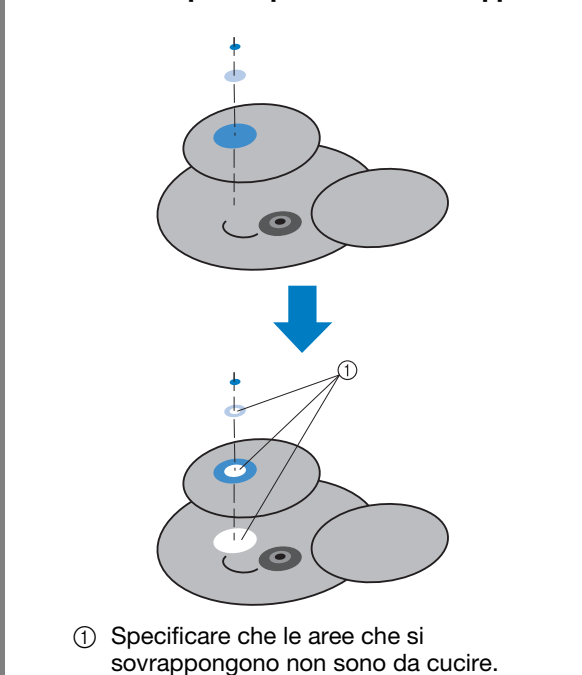

# **Utilizzo dell'avvolgitore spolina opzionale**

Durante l'avvolgimento del filo spolina su una spolina in metallo, utilizzare l'avvolgitore spolina opzionale. Qui di seguito sono descritte le procedure per l'utilizzo dell'avvolgitore spolina opzionale.

# **Precauzioni**

Per le precauzioni relative all'alimentazione, consultare pagina 32.

# **ATTENZIONE**

- **Assicurarsi di avere collocato l'avvolgitore spolina su una superficie piana e stabile.**
- **Utilizzare soltanto le spoline in dotazione con questo avvolgitore spolina.**

# **Avvolgitore spolina opzionale e relativi accessori**

Verificare che il seguente avvolgitore spolina e i relativi accessori siano inclusi.

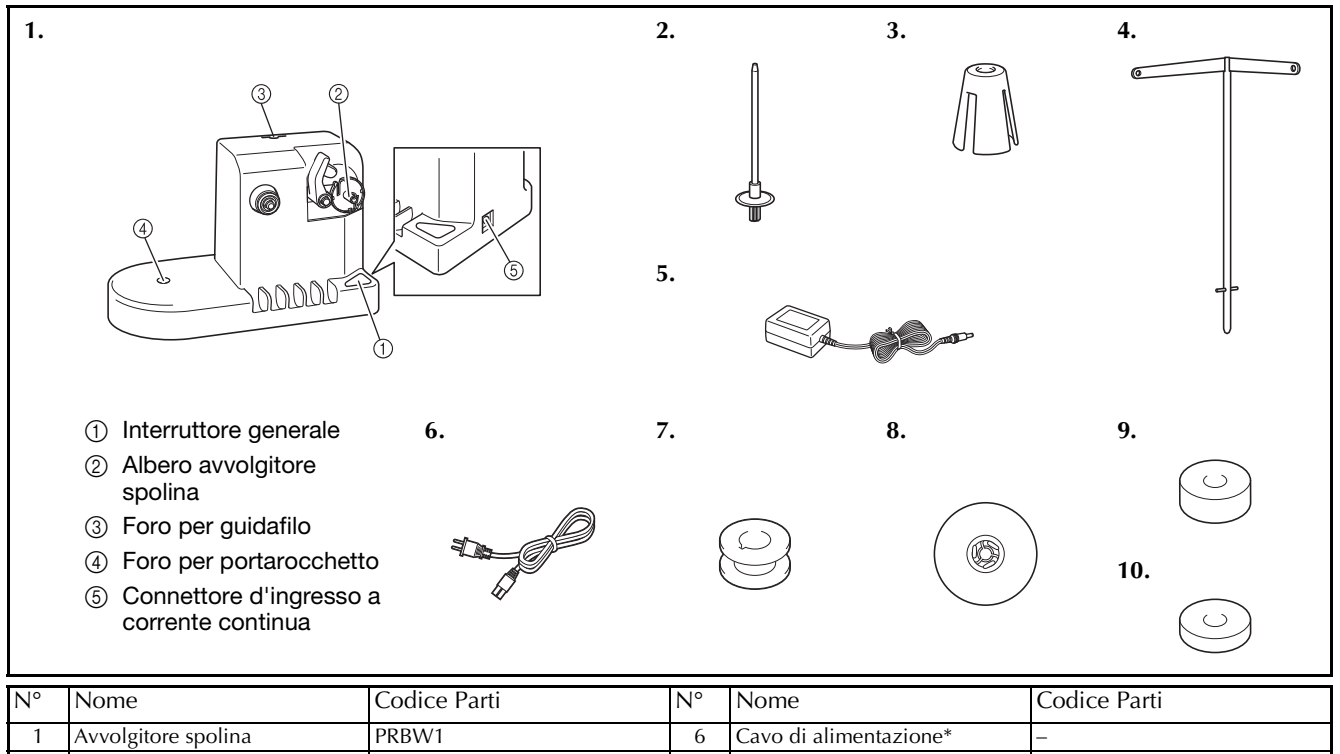

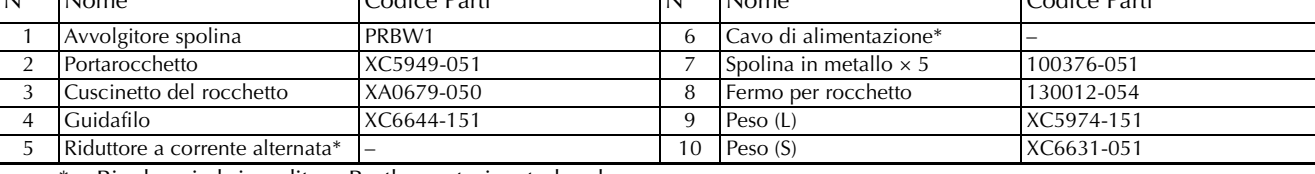

Rivolgersi al rivenditore Brother autorizzato locale.

**Promemoria** 

- Il codice parti del set avvolgitore spolina può variare in base al paese/zona in cui è stata acquistata la macchina.
- In base al modello acquistato, l'avvolgitore spolina potrebbe essere incluso nella macchina.

*7*

## **Installazione dell'avvolgitore spolina opzionale**

Applicare il portarocchetto, il cuscinetto del rocchetto e il guidafilo all'avvolgitore spolina.

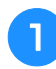

#### <sup>a</sup> **Inserire il portarocchetto e il cuscinetto del rocchetto.**

Abbassare il supporto e inserire il portarocchetto direttamente nel foro. Quindi inserire il cuscinetto del rocchetto.

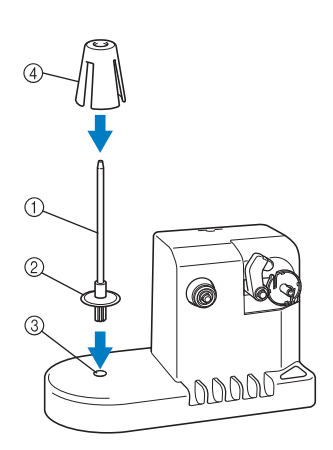

- 1 Portarocchetto
- 2 Supporto del portarocchetto
- 3 Foro per portarocchetto
- 4 Cuscinetto del rocchetto

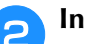

#### <sup>b</sup> **Inserire il guidafilo.**

Inserire il guidafilo direttamente nel foro con i perni sul guidafilo allineati con le scanalature ai lati del foro.

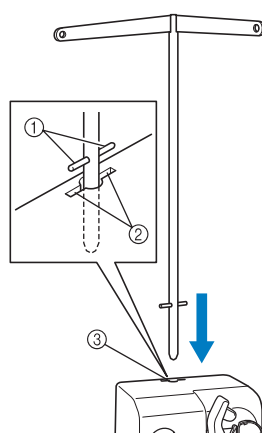

- 1 Perni sul guidafilo
- 2 Scanalature sul foro per guidafilo
- 3 Foro per guidafilo
- Inserire saldamente il guidafilo il più a fondo possibile e assicurarsi che sia fissato.

# **Collegamento del riduttore a corrente alternata**

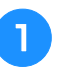

<sup>a</sup> **Inserire la spina del cavo di alimentazione nel riduttore a corrente alternata.**

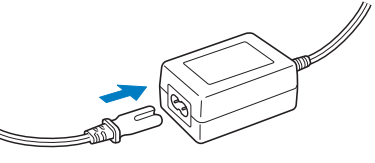

<sup>b</sup> **Collegare il cavo al riduttore a corrente alternata nel connettore d'ingresso a corrente continua dell'avvolgitore spolina e inserire la spina del cavo di alimentazione in una presa di corrente a muro.**

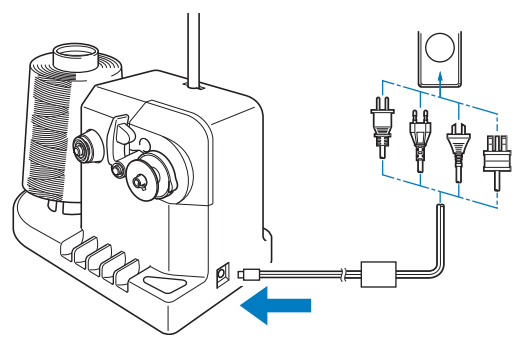

• Assicurarsi di aver inserito saldamente la spina sul riduttore a corrente alternata nel connettore d'ingresso a corrente continua dell'avvolgitore spolina.

# **ATTENZIONE**

- **Assicurarsi di utilizzare il cavo di alimentazione in dotazione. L'utilizzo di un cavo di alimentazione diverso potrebbe danneggiare la macchina.**
- **Assicurarsi di utilizzare il riduttore a corrente alternata in dotazione. L'utilizzo di qualsiasi altro riduttore a corrente alternata potrebbe causare dei danni.**
- **Prima di collegare o scollegare il riduttore a corrente alternata, assicurarsi che l'unità non sia in funzione.**
- **Dopo aver utilizzato l'avvolgitore spolina, scollegarlo dalla presa di corrente.**

# **Avvolgimento della spolina**

Preparare la spolina e il rocchetto per il filo della spolina. Utilizzare del filo in cotone o in poliestere filato (da 74 dtex/2 a 100 dtex/2).

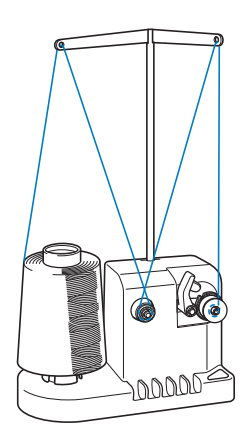

<sup>a</sup> **Allineare la scanalatura nella spolina con la molla sull'albero avvolgitore spolina e posizionare la spolina sull'albero.**

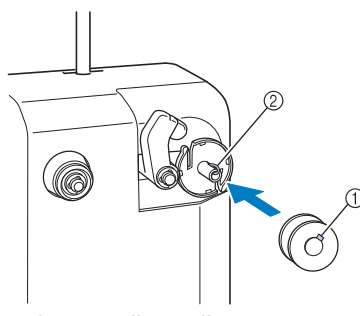

1 Scanalatura nella spolina

2 Molla sull'avvolgitore

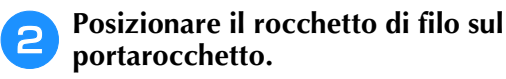

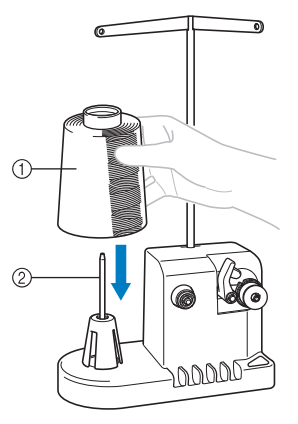

- 1 Rocchetto di filo
- 2 Portarocchetto

#### Nota

• Quando si utilizza un rocchetto piccolo, togliere il cuscinetto del rocchetto e inserire direttamente il rocchetto nel portarocchetto. È inoltre possibile utilizzare il fermo per rocchetto in dotazione per mantenere stabile il rocchetto piccolo.

<sup>c</sup> **Passare il filo nel foro nel lato sinistro del guidafilo verso la parte anteriore dell'avvolgitore.**

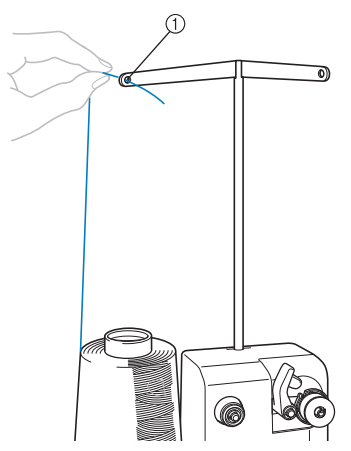

- 1 Foro nel guidafilo
- <sup>d</sup> **Passare il filo intorno al disco di tensione come indicato nell'illustrazione. Assicurarsi di aver inserito correttamente il filo nel disco di tensione.**

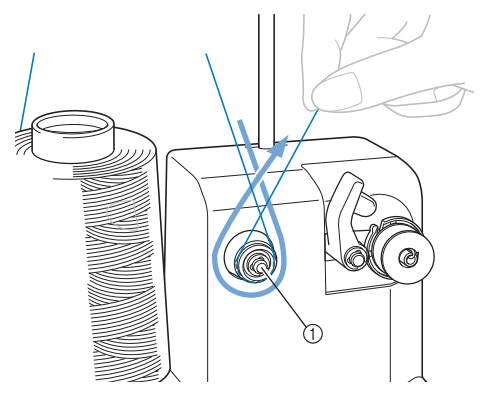

1 Disco di tensione

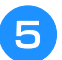

<sup>e</sup> **Passare il filo attraverso il foro nel lato destro del guidafilo verso la parte posteriore della macchina.**

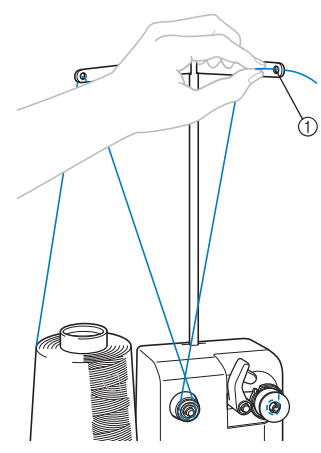

- 1 Foro nel guidafilo
- <sup>f</sup> **Avvolgere 4 o 5 volte il filo in senso orario intorno alla spolina, come indicato nell'illustrazione.**

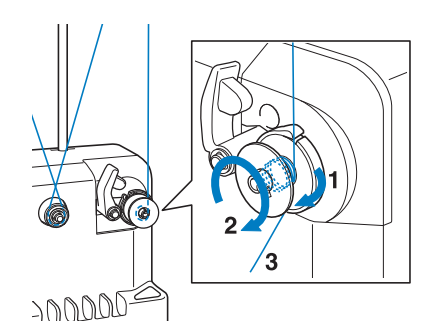

g**Passare l'estremità del filo attraverso la fessura guida nella sede dell'avvolgitore spolina e tirare il filo. Il tagliafilo taglierà il filo.**

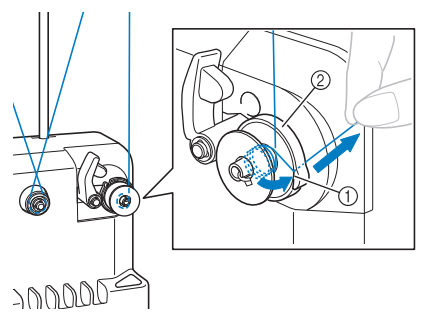

- 1 Fessura guida
- 2 Sede avvolgitore spolina

#### **Nota**

• Verificare di seguire la procedura descritta. Se la spolina viene avvolta senza aver tagliato il filo con il tagliafilo, quando il filo comincia a esaurirsi nella spolina, il filo potrebbe ingarbugliarsi intorno alla spolina e provocare la rottura dell'ago.

**Fare scorrere il supporto della spolina, finché non scatta in posizione.**

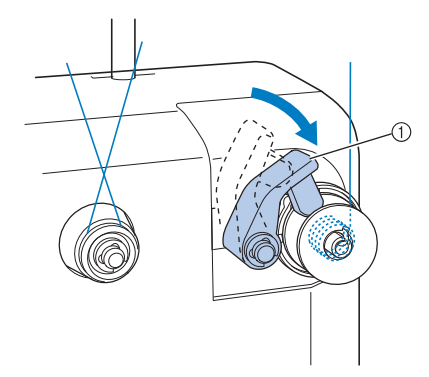

1 Supporto della spolina

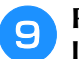

**Premere l'interruttore generale per iniziare l'avvolgimento della spolina.**

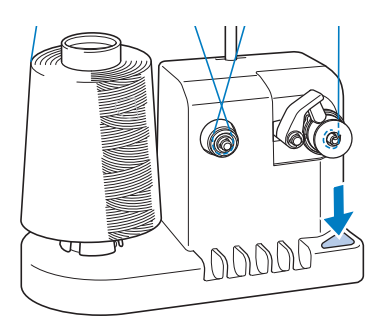

- → Iniziare ad avvolgere la spolina.
- **La spolina cesserà di ruotare automaticamente non appena avrà terminato l'avvolgimento, e il supporto della spolina tornerà alla sua posizione originale.**

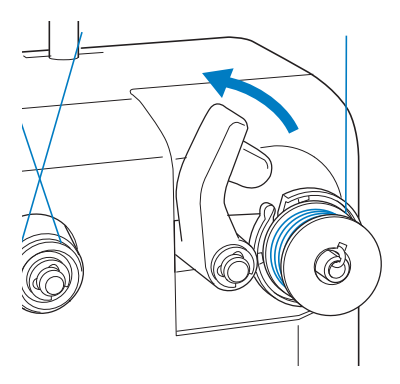

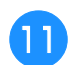

#### <sup>k</sup> **Rimuovere la spolina.**

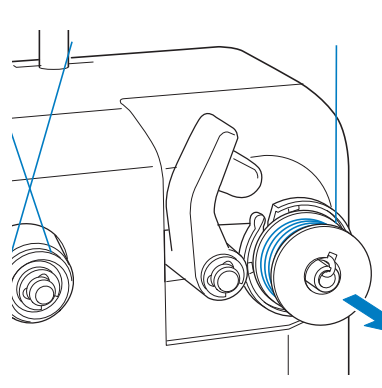

#### **Nota**

• Quando si rimuove la spolina, non tirare la sede dell'avvolgitore spolina. In caso contrario l'alloggiamento dell'avvolgitore spolina potrebbe allentarsi o staccarsi, provocando danni all'avvolgitore spolina stesso.

<sup>l</sup> **Tirare il filo attraverso la fessura guida nella sede dell'avvolgitore spolina per tagliare il filo con il tagliafilo .**

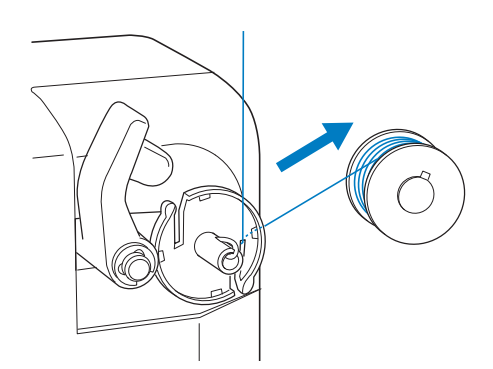

# **ATTENZIONE**

**• Verificare che il filo spolina sia stato correttamente avvolto, altrimenti si rischia di spezzare l'ago o di non disporre della giusta tensione del filo.**

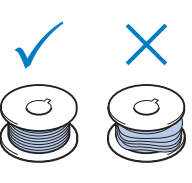

- **Accertarsi di pulire la custodia della spolina ogni volta che si cambia la spolina. La cera del filo e la polvere si accumulano facilmente intorno al foro nella molla di regolazione della tensione sulla custodia della spolina, causando una tensione del filo errata. Per i dettagli, consultare "Pulizia della custodia della spolina" a pagina 286.**
- **Accertarsi di controllare la tensione del filo spolina ogni volta che si cambia spolina.**
- **La tensione del filo spolina può variare in base al tipo di filo spolina. Accertarsi di controllare la tensione del filo spolina e, se necessario, di regolare la tensione.**

**Per una spolina in metallo, utilizzare entrambi i pesi, grande (L) e piccola (S).**

**Per istruzioni dettagliate relative alla regolazione della tensione del filo, consultare pagina 124.**

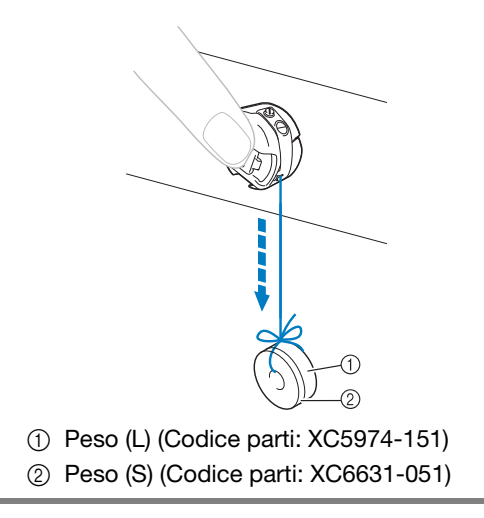

### ■ Se l'avvolgimento della spolina viene **interrotto prima che sia terminato:**

L'avvolgitore spolina si interrompe automaticamente se il filo non è alimentato correttamente, ad esempio, se si ingarbuglia intorno al portarocchetto. In questo caso, far passare correttamente il filo nell'avvolgitore spolina e avvolgere la spolina correttamente.

# **Manutenzione**

Qui di seguito sono descritte le operazioni correnti di manutenzione della macchina per ricamare. Tenere sempre la macchina pulita, altrimenti potrebbero verificarsi guasti.

# **Pulizia del display a cristalli liquidi**

Se la superficie del display a cristalli liquidi è sporca, pulirla delicatamente con un panno morbido e asciutto. Non utilizzare pulitori o detergenti organici.

# **Pulizia della superficie della macchina**

Se la superficie della macchina è leggermente sporca, pulirla con un panno morbido e asciutto. Se la superficie della macchina è molto sporca, bagnare leggermente un panno con detergente neutro, strizzarlo bene e pulire la superficie della macchina. Dopo aver passato il panno umido, asciugare la superficie con un panno asciutto.

# **ATTENZIONE**

**• Per evitare il rischio di lesioni o scosse elettriche, staccare il cavo di alimentazione della macchina prima di pulirla.**

**Nota** 

• Non utilizzare prodotti chimici, quali benzene o solventi.

# **Pulizia del crochet**

Rimuovere periodicamente fili e polvere dall'area della guida del crochet per una migliore prestazione.

Utilizzare lo spazzolino di pulizia in dotazione.

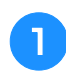

<sup>a</sup> **Spegnere la macchina per ricamare.**

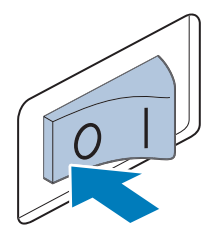

# **ATTENZIONE**

**• Per evitare il rischio di lesioni o scosse elettriche, staccare il cavo di alimentazione della macchina prima di pulirla.**

<sup>b</sup> **Aprire il coperchio del crochet e rimuovere la custodia della spolina. (Consultare pagina 36.)**

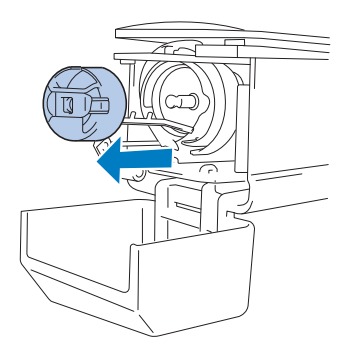

<sup>c</sup> **Pulire il crochet e la zona circostante con lo spazzolino di pulizia in dotazione per eliminare ogni traccia di fili o polvere.**

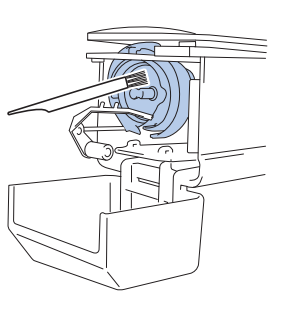

# **ATTENZIONE**

- **Se il crochet è graffiato o danneggiato, rivolgersi al proprio rivenditore Brother autorizzato.**
- <sup>d</sup> **Al termine della pulizia, inserire la custodia della spolina all'interno del crochet e chiudere il coperchio del crochet. (Consultare pagina 37.)**

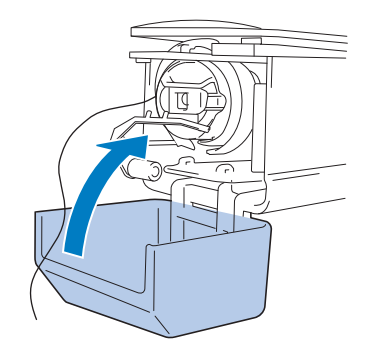

# **Pulizia della zona circostante la placca ago**

Se fili o polvere si accumulano intorno alla lama mobile, alla lama fissa o alla piastra di mantenimento del filo, il filo potrebbe non essere tagliato correttamente e potrebbe essere visualizzato un messaggio di errore, oppure varie parti della macchina potrebbero essere danneggiate. Accertarsi di pulire la zona circostante la placca ago una volta al mese.

Utilizzare un cacciavite con punte ad angolo e lo spazzolino di pulizia in dotazione.

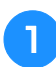

<sup>a</sup> **Spegnere la macchina per ricamare.**

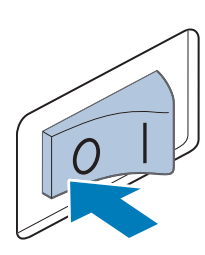

# **ATTENZIONE**

**• Per evitare il rischio di lesioni o scosse elettriche, staccare il cavo di alimentazione della macchina prima di pulirla.**

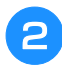

#### <sup>b</sup> **Rimuovere la placca ago.**

Con un cacciavite con punte ad angolo, allentare le viti e rimuovere la placca ago e infine aprire il coperchio del crochet.

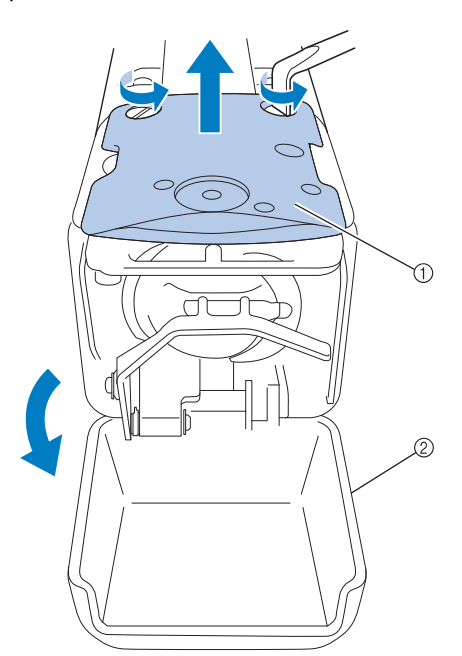

1 Placca ago

2 Coperchio del crochet

<sup>c</sup> **Rimuovere il distanziatore.**

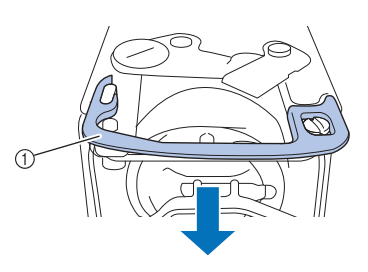

(1) Distanziatore

<sup>d</sup> **Utilizzare lo spazzolino di pulizia in dotazione per rimuovere fili e polvere dalla lama mobile, dalla lama fissa, dalla piastra di mantenimento del filo e dalle zone circostanti.**

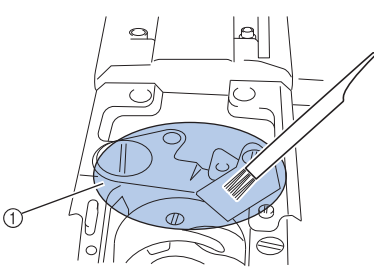

1 Rimuovere tutti i fili in quest'area.

#### **E Terminata la pulizia, installare di nuovo il distanziatore.**

Innanzitutto, posizionare il distanziatore in modo che si agganci attorno alla scanalatura ellittica, quindi posizionare il distanziatore in modo che circondi la testa della vite. Far scorrere il distanziatore nella direzione della freccia per fissarlo.

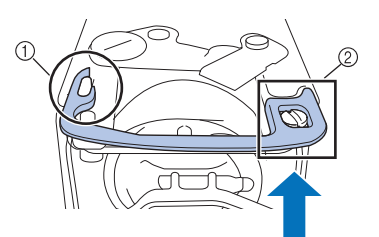

- 1 Scanalatura ellittica
- 2 Testa della vite

<sup>f</sup> **Applicare la placca ago procedendo nel modo opposto rispetto alla rimozione al passaggio** b**, quindi chiudere il coperchio del crochet.**

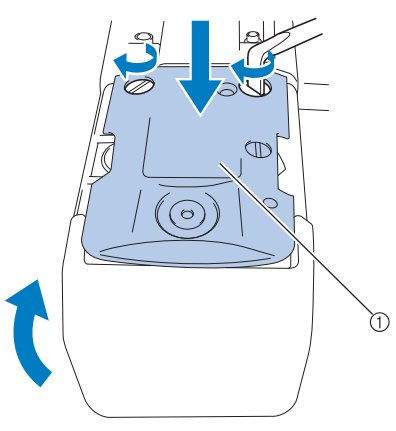

1 Placca ago

# **Pulizia della custodia della spolina**

La cera del filo e la polvere si accumulano facilmente intorno al foro nella molla di regolazione della tensione sulla custodia della spolina, causando una tensione del filo errata. È necessario, pertanto, pulirla ogni volta che si cambia la spolina.

Utilizzare un pezzo di carta dello spessore di un biglietto da visita.

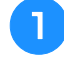

<sup>a</sup> **Aprire il coperchio del crochet, rimuovere la custodia della spolina e rimuovere la spolina. (Consultare pagina 36.)**

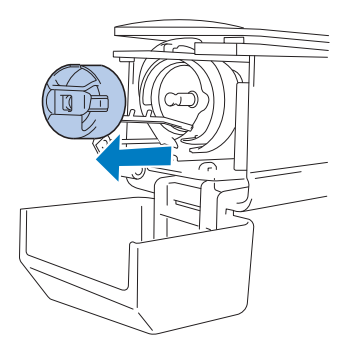

#### <sup>b</sup> **Far scorrere la carta sotto la molla di regolazione della tensione per rimuovere la polvere.**

Utilizzare un angolo della carta per rimuovere la polvere dalla zona circostante il foro.

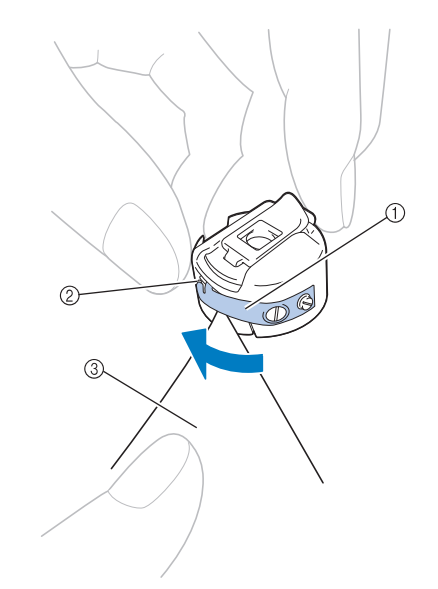

- 1 Molla di regolazione della tensione
- 2 Foro
- 3 Carta

#### **Nota**

• Non piegare la molla di regolazione della tensione. Inoltre, pulire la custodia della spolina unicamente con carta spessa o carta dello spessore specificato.

<sup>c</sup> **Pulire l'interno della custodia della spolina con lo spazzolino di pulizia in dotazione per eliminare ogni traccia di fili o polvere.**

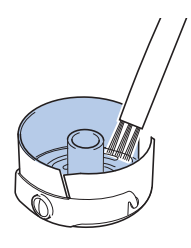

<sup>d</sup> **Al termine della pulizia, inserire la spolina nella custodia della spolina e quest'ultima all'interno del crochet, quindi chiudere il coperchio del crochet. (Consultare pagina 36, 37.)**

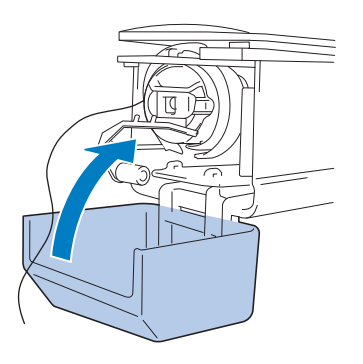
# **Pulizia dei percorsi dei fili superiori**

Se si accumula polvere o filaccia nei guidafilo o nell'unità di tensione nei tracciati dei fili superiori, il filo potrebbe rompersi durante le operazioni di ricamo. Pulire periodicamente i percorsi del filo.

# ■ **Pulizia dei guidafilo**

<sup>a</sup> **Pulire sotto le piastre del guidafilo con lo spazzolino di pulizia per eliminare ogni traccia di fili o polvere.**

Pulire le piastre del guidafilo superiore e centrale.

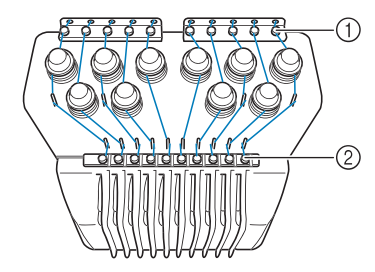

- 1 Guidafilo superiore
- 2 Guidafilo intermedio

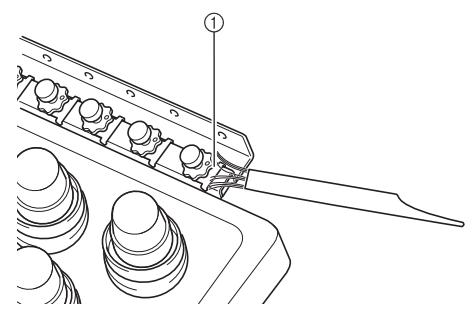

1 Piastra del guidafilo

# ■ **Smontaggio e pulizia dell'unità di tensione**

<sup>a</sup> **Per rimuovere la manopola di tensione, ruotarla in senso antiorario come indicato nell'illustrazione.**

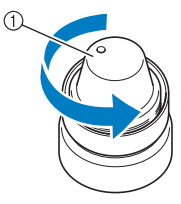

1 Manopola di tensione

<sup>b</sup> **Con lo spazzolino di pulizia in dotazione, rimuovere la filaccia e la polvere dai due pezzi di rondelle in feltro (superiore, inferiore) all'interno della manopola di tensione.**

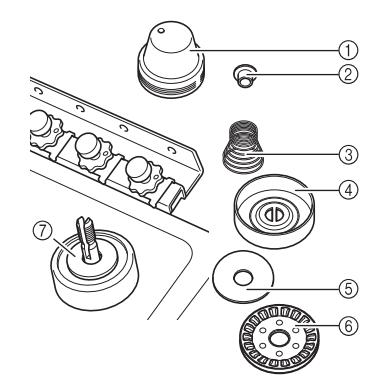

- 1 Manopola di tensione
- 2 Rondella di nylon della spalla
- 3 Molla di tensione
- 4 Molla di tensione di base
- 5 Rondella in feltro (superiore)
- 6 Disco di tensione
- 7 Rondella in feltro (inferiore)

**Nota** 

• Durante il riassemblaggio dell'unità di tensione, assicurarsi di non installare il disco di tensione al contrario. Sul fondo è presente un magnete.

<sup>c</sup> **Riassemblaggio dell'unità di tensione.**

Parte inferiore Parte superiore ΩU

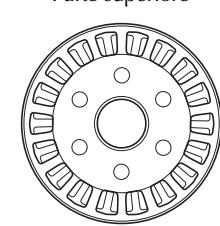

1 Magnete

• Durante il riassemblaggio dell'unità di tensione, assicurarsi di non perdere delle parti né di installare le parti nell'ordine sbagliato. La macchina potrebbe non funzionare correttamente se le unità di tensione vengono riassemblate in modo inappropriato.

*7*

# **Lubrificazione della macchina**

Al fine di prolungare la durata dei componenti della macchina per ricamare e garantirne un funzionamento corretto, accertarsi di lubrificare la macchina prima di utilizzarla per la prima volta. Se alla guida è stata applicata una quantità di olio insufficiente, potrebbe essere visualizzato un messaggio di errore.

In seguito, lubrificare il crochet con una goccia di olio una volta al giorno prima dell'uso e aggiungere una goccia di olio alla rondella di feltro della barra dell'ago inferiore ogni 40 o 50 ore di utilizzo della macchina.

# ■ Lubrificazione della guida

**Premere**  $\cdot$ **n** $\rightarrow$ **.** <sup>b</sup> **Premere .**

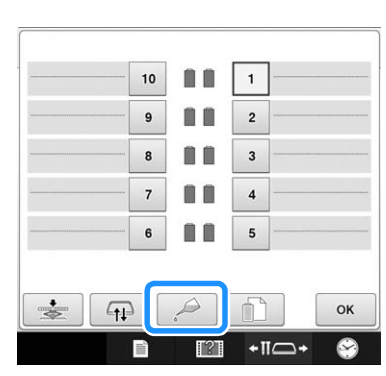

 $\rightarrow$  Viene visualizzato il messaggio seguente.

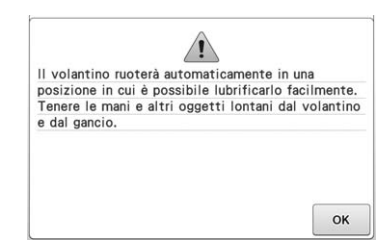

<sup>c</sup> **Aprire il coperchio del crochet e rimuovere la custodia della spolina. (Consultare pagina 36, 37.)**

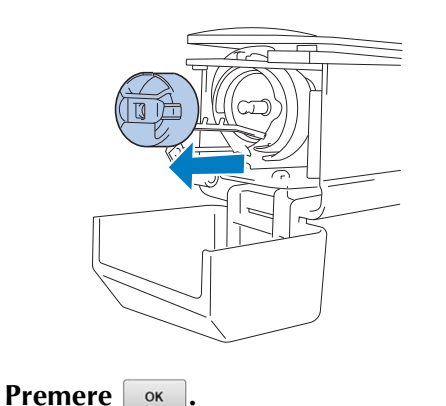

La guida si sposta nella posizione corretta per la lubrificazione.

<sup>e</sup> **Lubrificare il crochet con una goccia d'olio.**

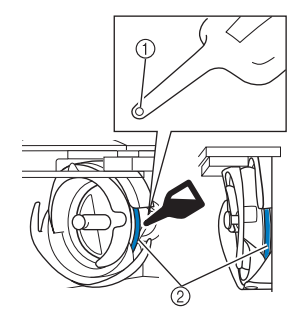

Vista angolo anteriore Vista di lato

- 1 Praticare un piccolo foro nella bottiglia dell'olio.
- 2 Applicare l'olio qui.
- Con un oggetto appuntito praticare un piccolo foro nella punta dell'oliatore in dotazione prima di utilizzarlo.

#### **e Premere**  $\alpha$  **visualizzato nella schermata seguente.**

 $\rightarrow$  La guida ritorna nella posizione originale.

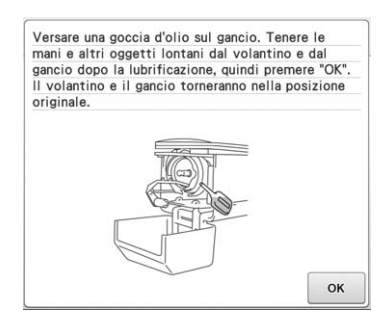

g**Al termine della lubrificazione, inserire la custodia della spolina all'interno del crochet e chiudere il coperchio del crochet. (Consultare pagina 37.)**

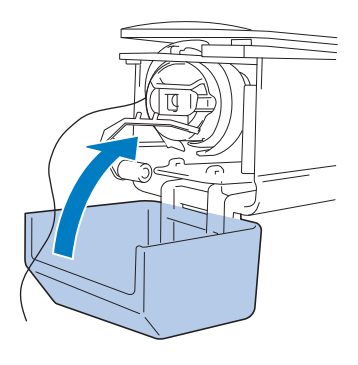

# ■ **Lubrificazione delle barre dell'ago**

Dalla schermata ricamo, selezionare una barra dell'ago alla volta. (Per la schermata della barra dell'ago, fare riferimento a pagina 63). Ruotare il volantino in senso antiorario portando la barra dell'ago nella posizione più bassa. Aggiungere una goccia di olio alla rondella di feltro più in alto possibile sulla barra dell'ago.

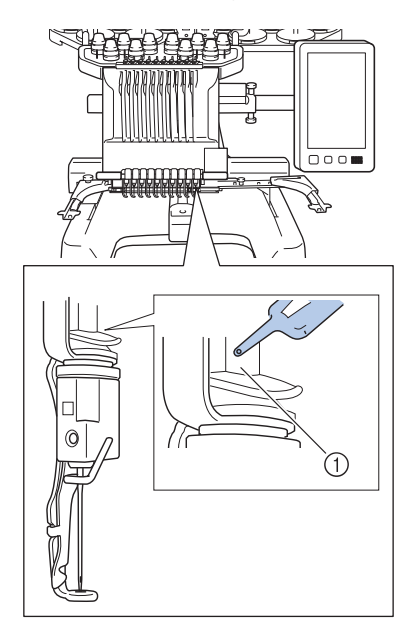

- 1 Applicare l'olio qui.
- Una quantità eccessiva di olio può farlo gocciolare sul progetto da cucire.

#### Nota

- Lubrificare il crochet con una goccia di olio una volta al giorno prima dell'uso.
- Aggiungere una goccia di olio alla barra dell'ago inferiore sopra la rondella di feltro ogni 40-50 ore di cucitura.
- Applicare unicamente olio per macchina per cucire. L'utilizzo di qualsiasi altro tipo di olio comporta il rischio di danni alla macchina per ricamare.
- Non applicare una quantità eccessiva di olio. Il tessuto o il filo potrebbero essere contaminati. Se si applica una quantità eccessiva di olio, eliminare l'olio in eccesso con una pezza.
- Se il filo si rompe durante la cucitura o il rumore operativo del crochet diventa elevato, applicare l'olio sul crochet della guida.

# **Informazioni sul messaggio di manutenzione**

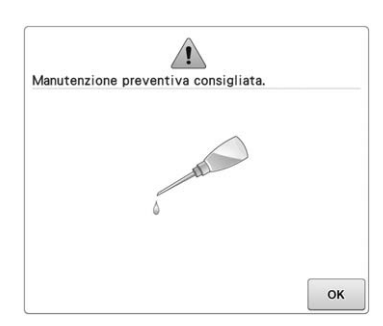

Quando compare questo messaggio, si consiglia di portare la macchina al più vicino rivenditore Brother autorizzato per sottoporla a un controllo di manutenzione regolare. Anche se il messaggio scompare e la macchina continua a funzionare

una volta premuto  $\boxed{\alpha}$ , il messaggio verrà visualizzato numerose altre volte fino a quando non viene eseguito un intervento di manutenzione appropriato.

Organizzare la manutenzione della macchina quando compare questo messaggio. Queste operazioni assicurano un funzionamento continuo e ininterrotto della macchina in futuro.

# **Risoluzione dei problemi**

# **Individuazione dei guasti dalla schermata**

Questa macchina per ricamare è dotata di una funzione di individuazione dei guasti semplice da utilizzare, per i problemi che si verificano durante la cucitura. Premere il tasto che indica il problema e controllare le cause visualizzate.

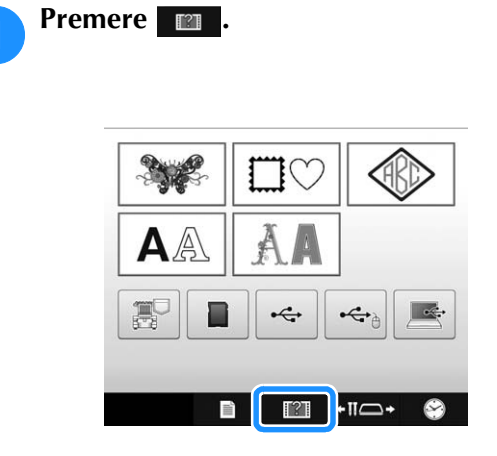

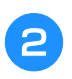

Premere **Guida al funzionamento**, quindi premere Individuazione Guasti

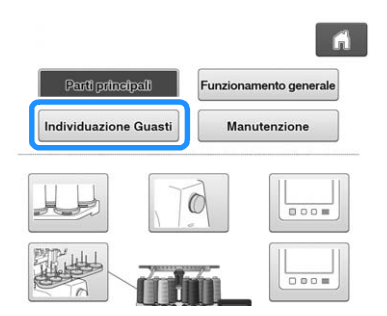

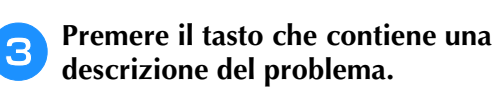

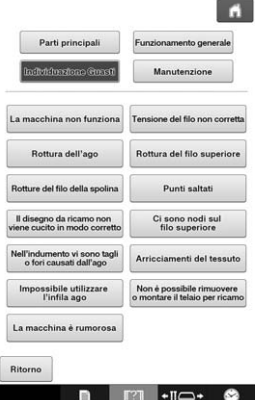

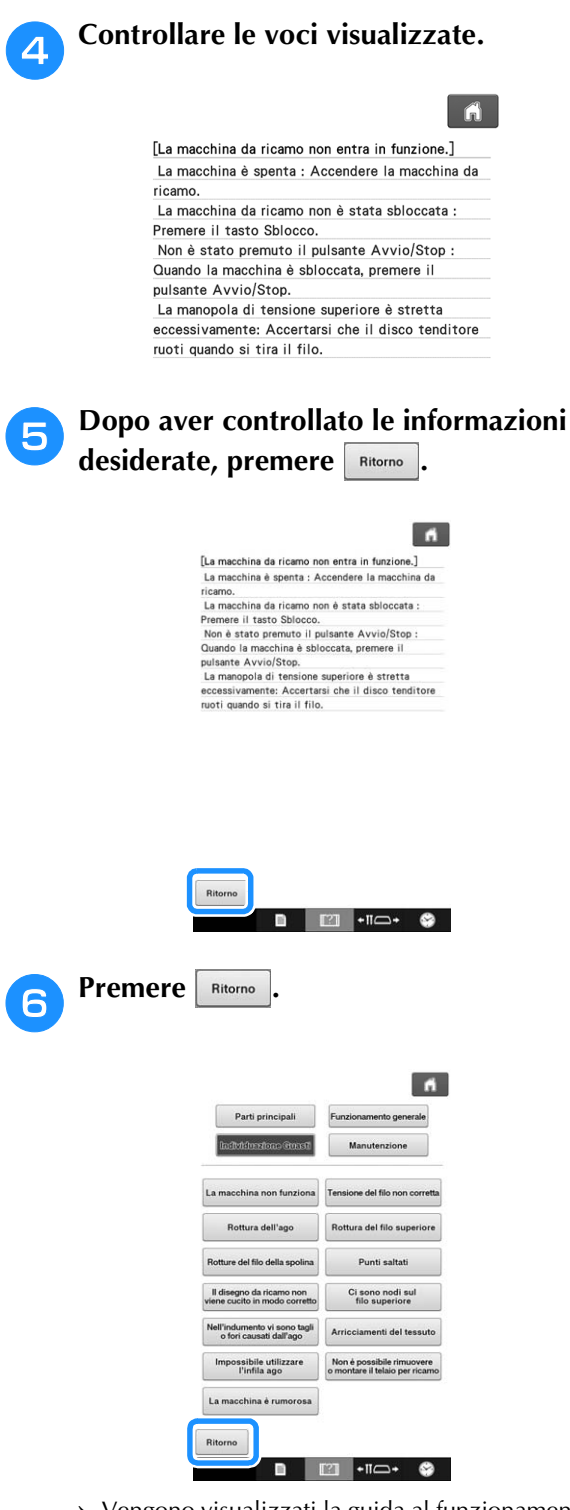

→ Vengono visualizzati la guida al funzionamento e la schermata Video.

# **Risoluzione dei problemi**

Se la macchina non funziona correttamente, verificare l'esistenza dei seguenti punti/problemi prima di richiedere assistenza.

Se il rimedio suggerito non risolve il problema, contattare il proprio rivenditore Brother autorizzato.

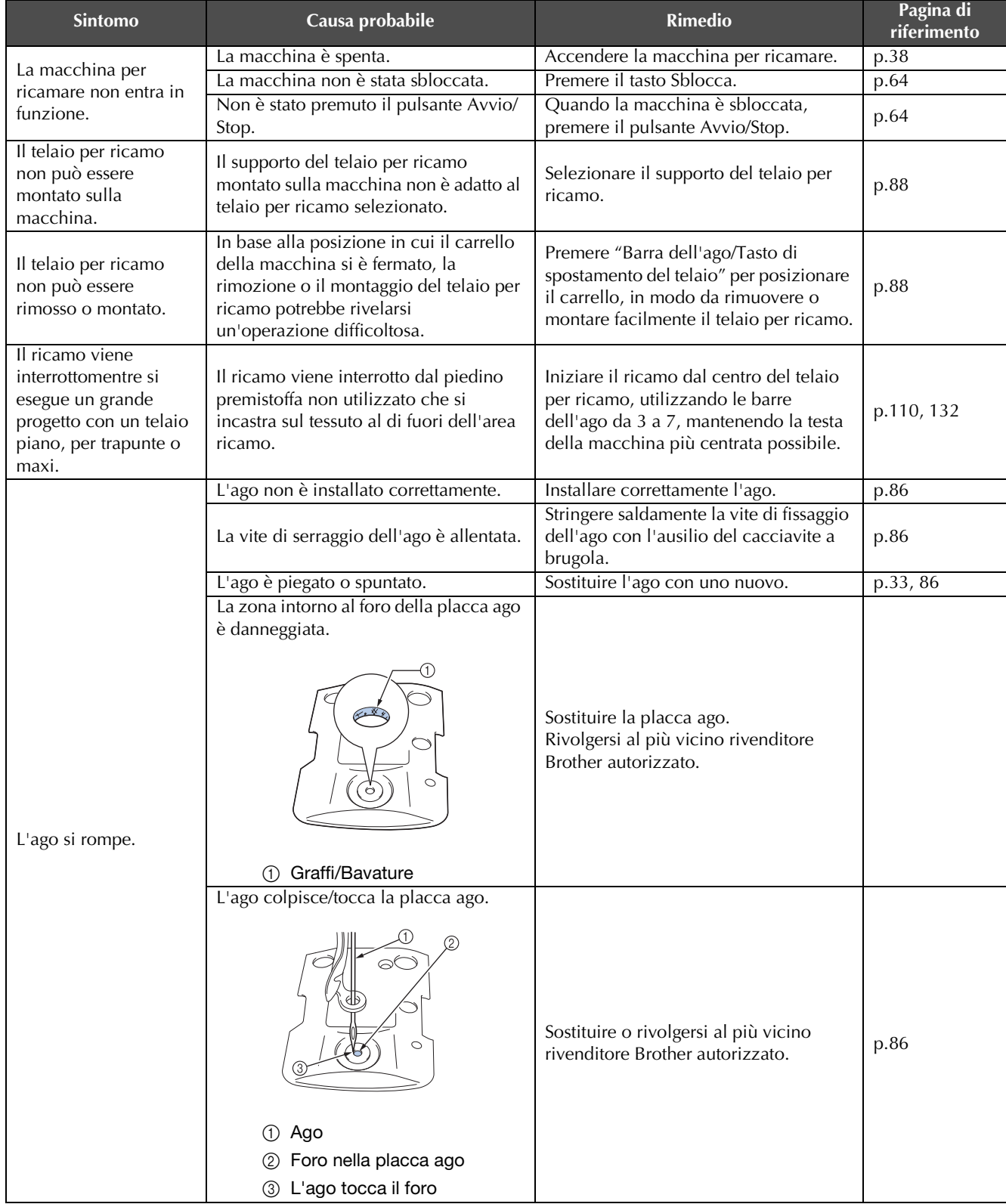

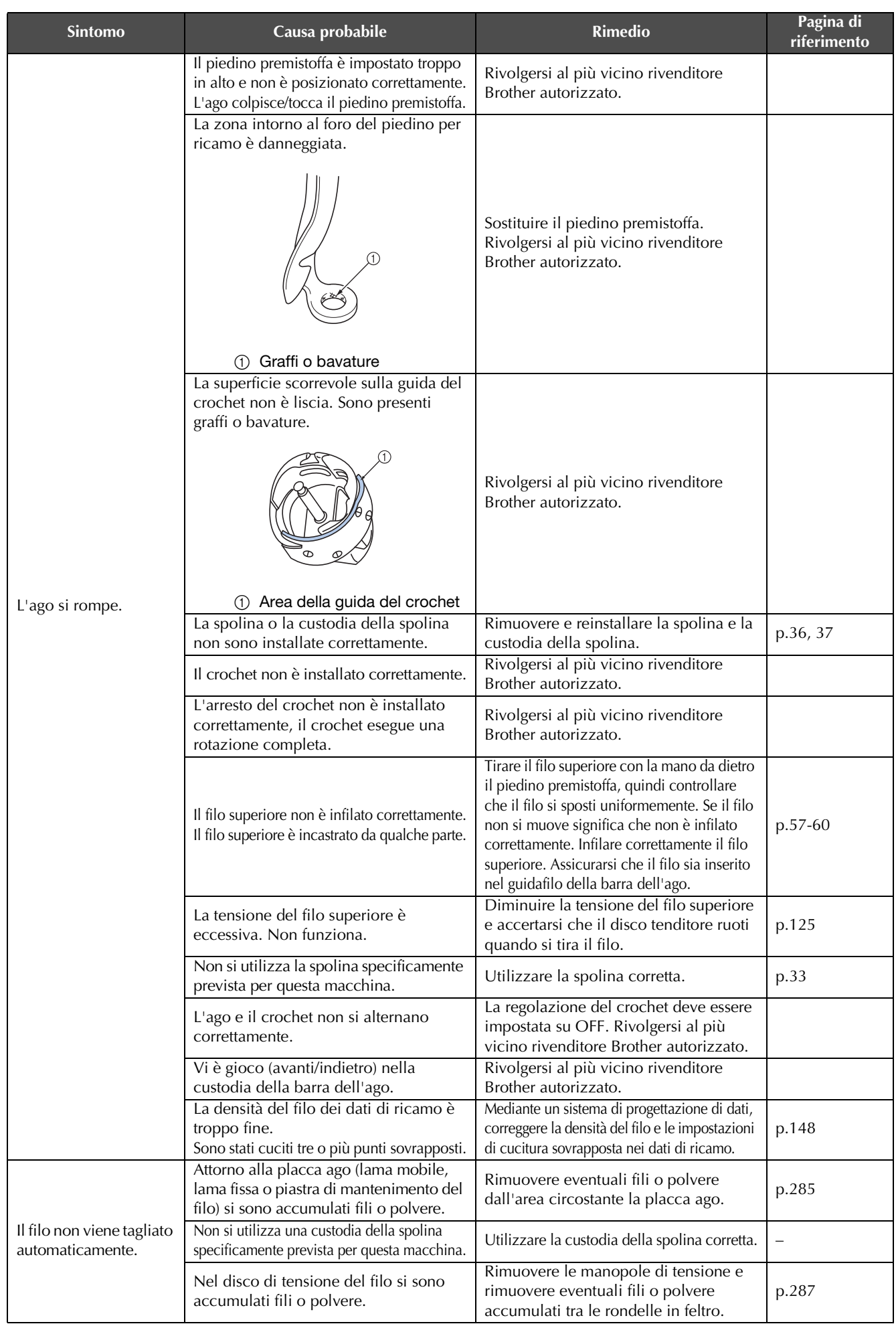

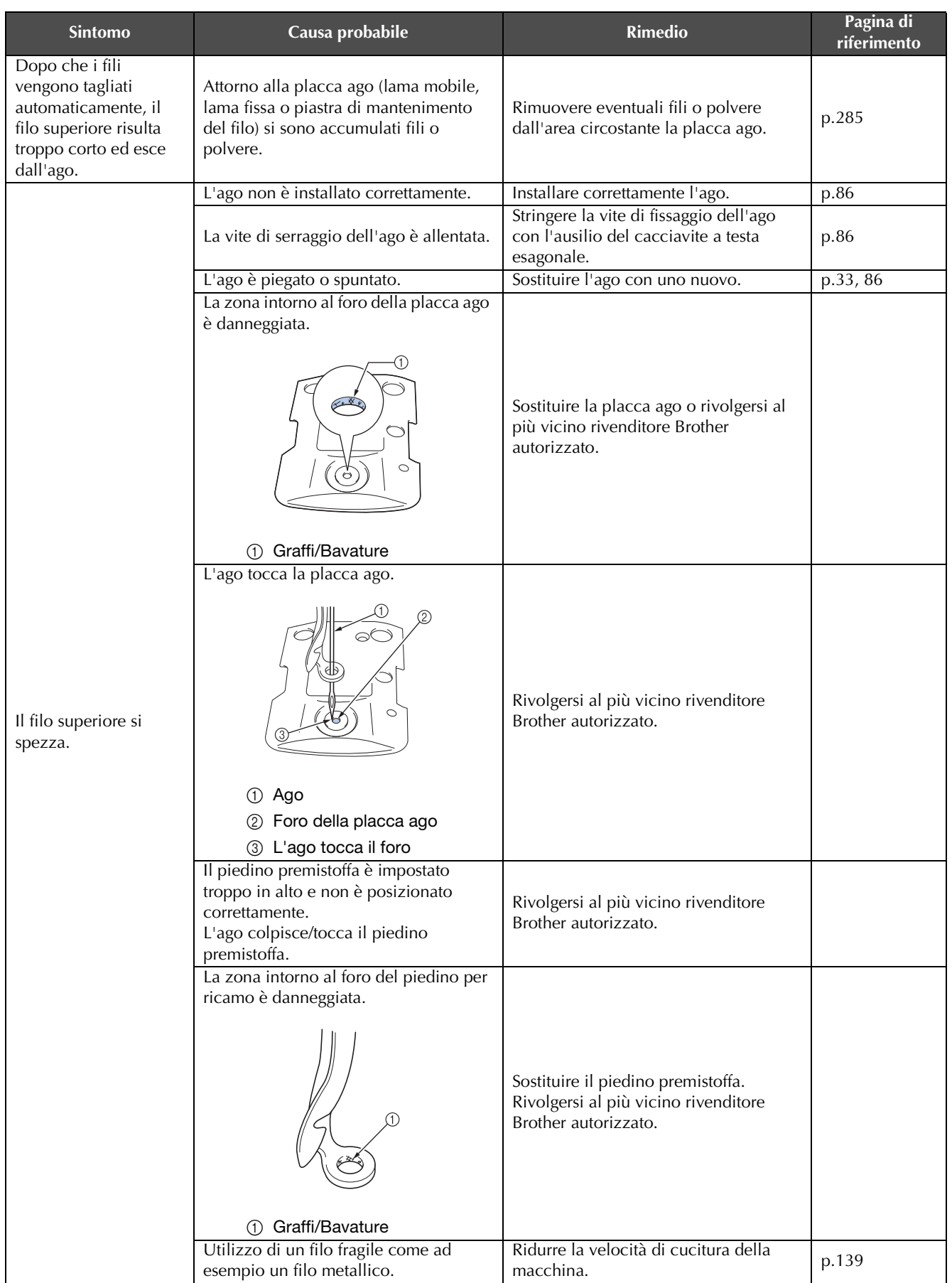

*7*

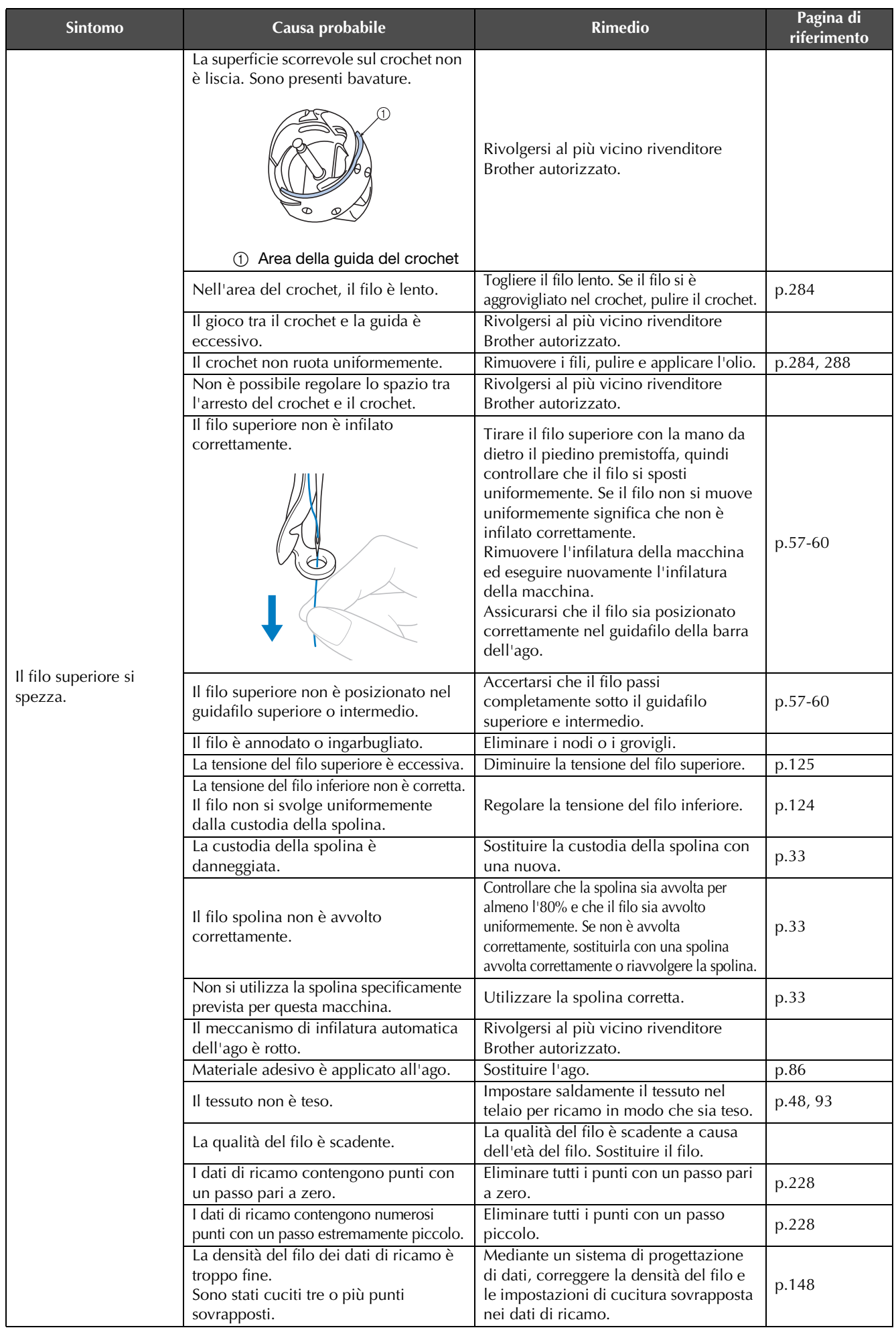

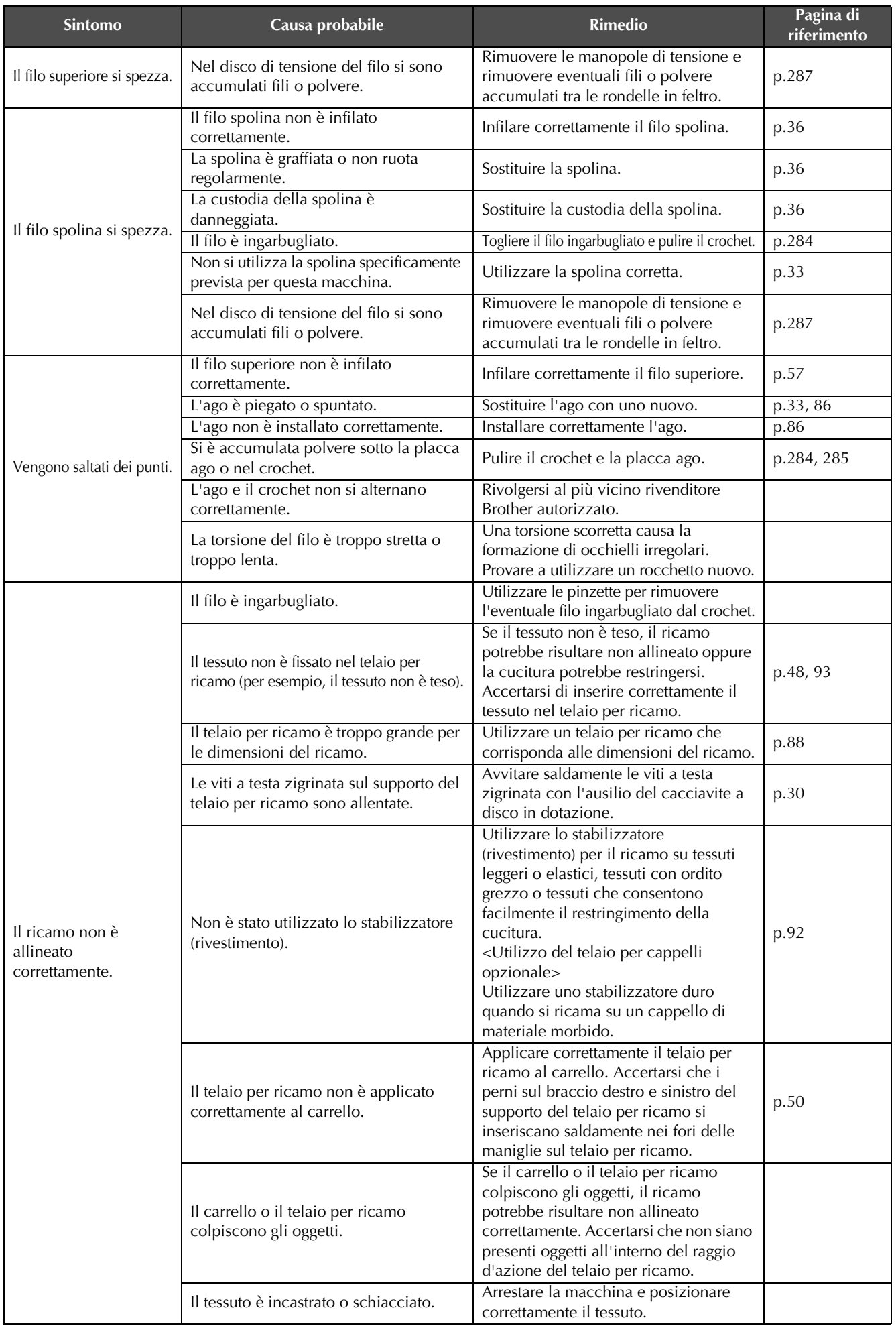

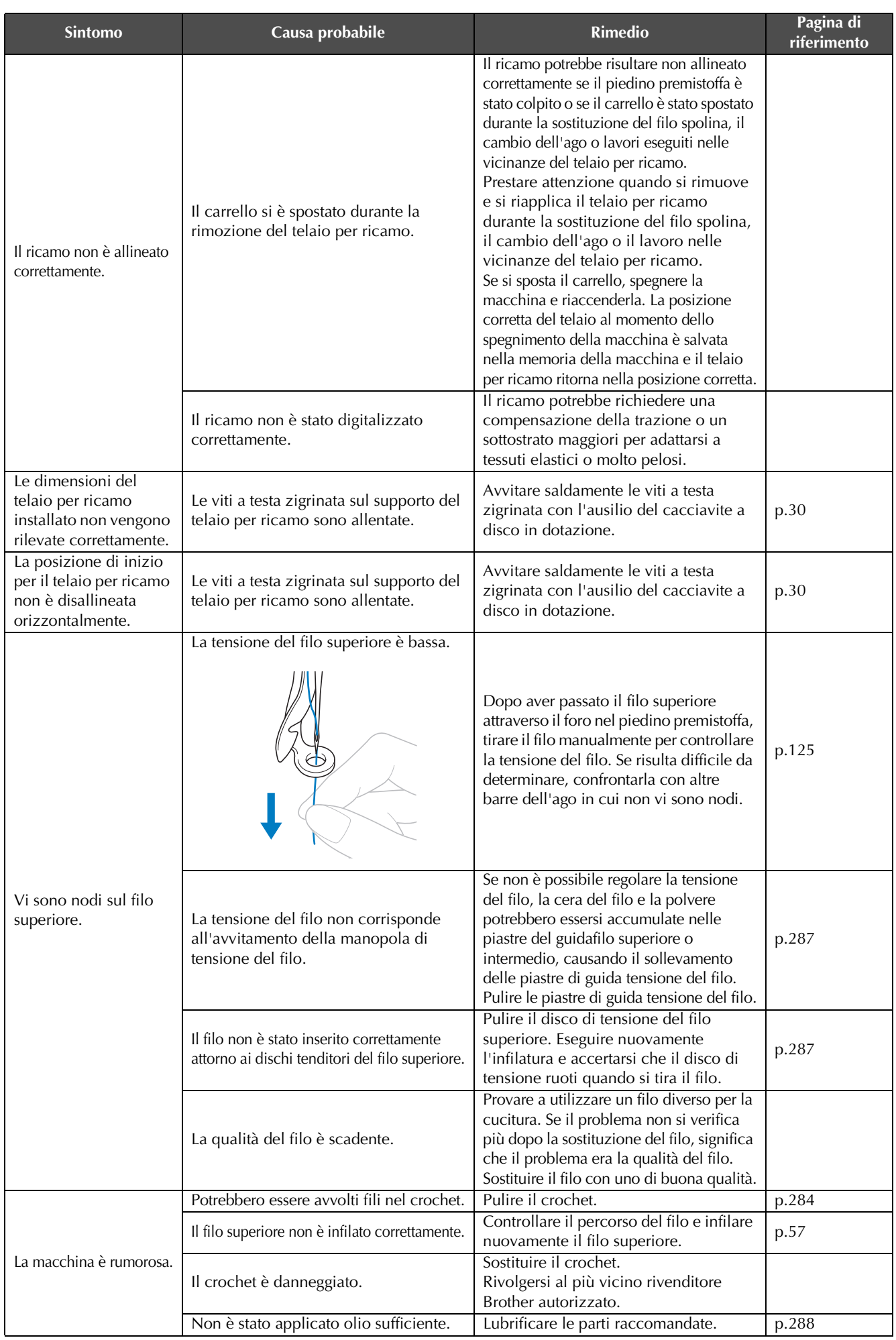

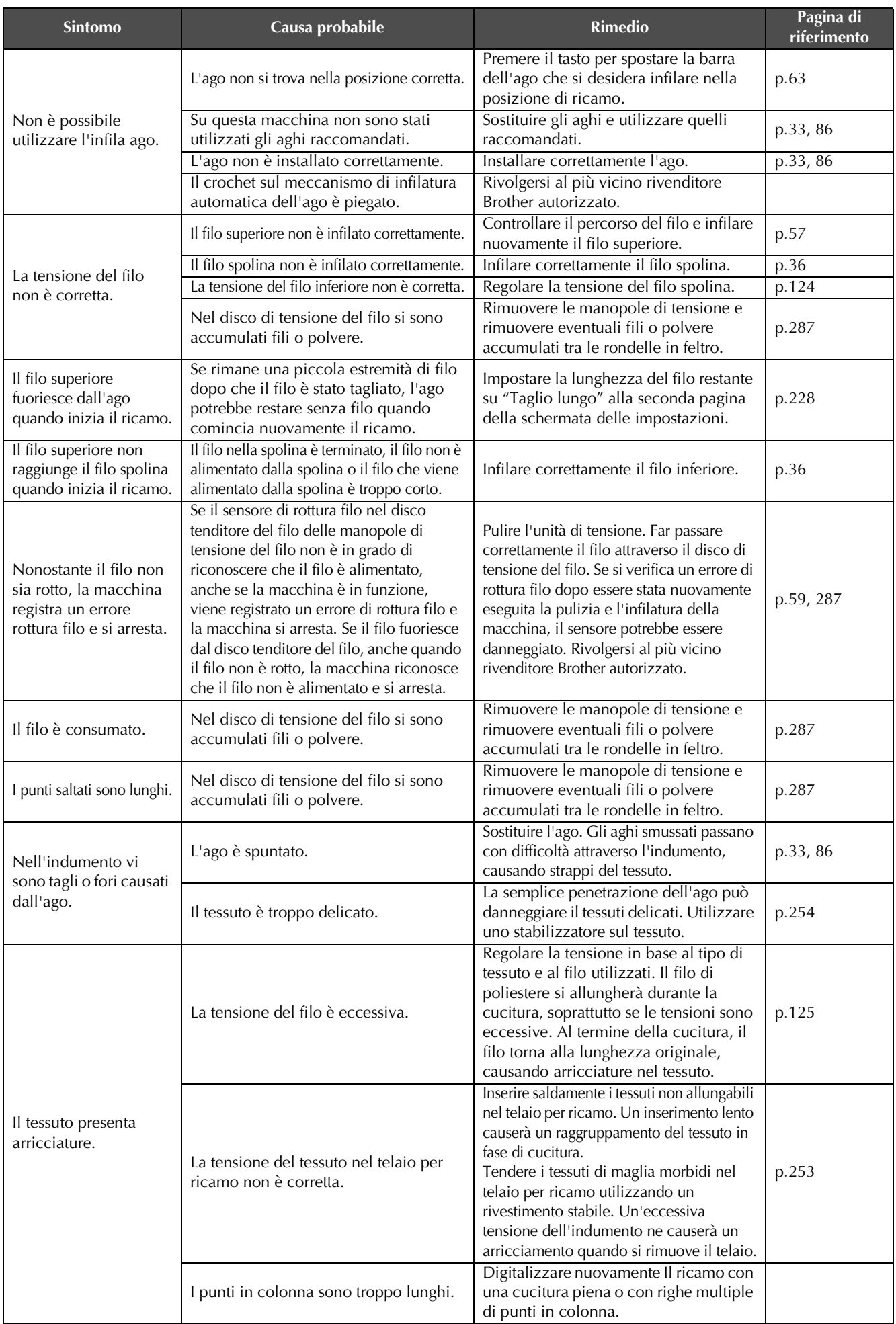

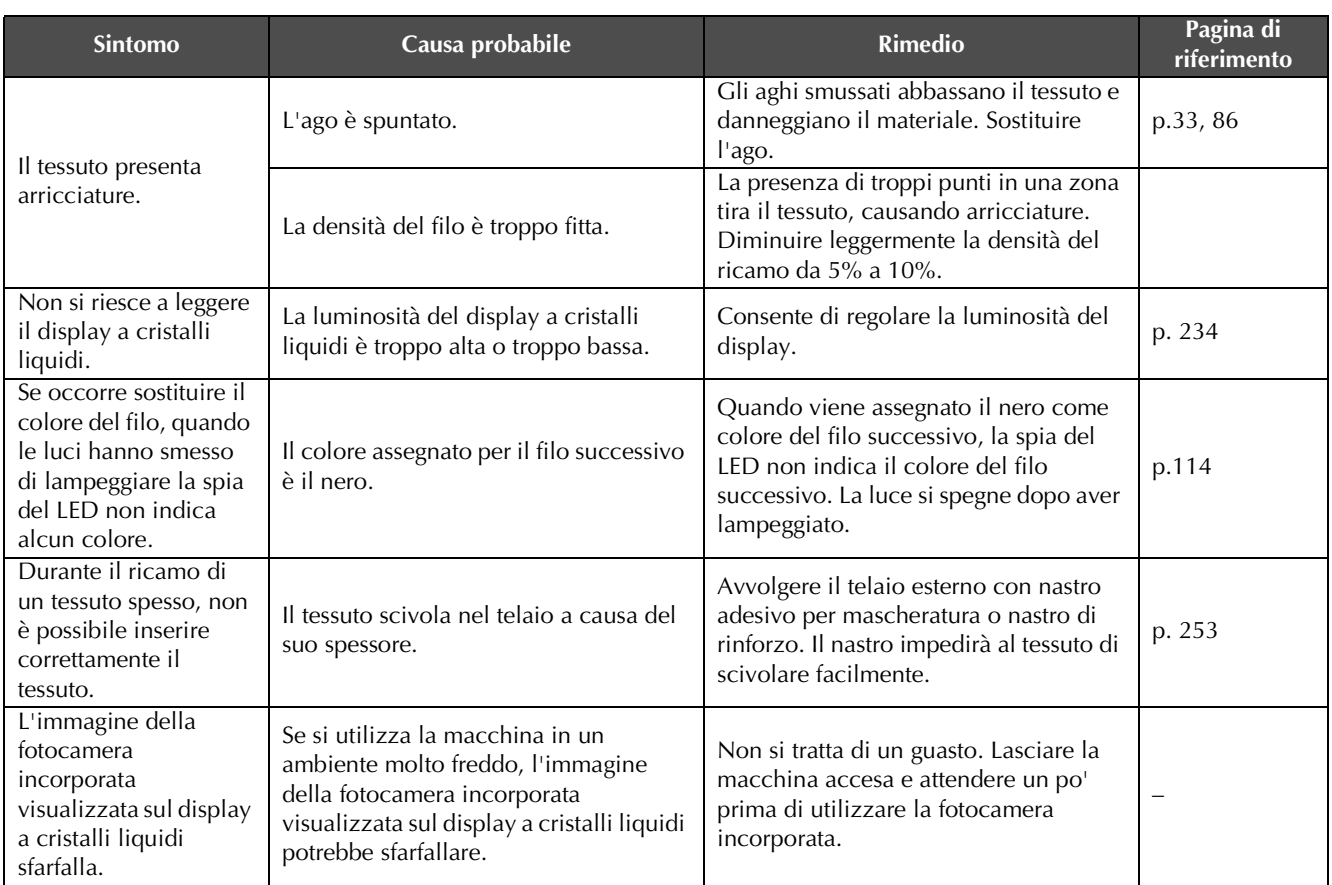

# **ATTENZIONE**

- **Questa macchina è dotata di un meccanismo di rilevamento del filo. Se il filo superiore non è infilato nella macchina, la macchina non funzionerà correttamente, anche premendo il pulsante Avvio/Stop dopo aver sbloccato la macchina.**
- **Se la macchina si arresta all'improvviso:**
	- **Spegnere la macchina e scollegare il cavo di alimentazione.**
	- **Riavviare la macchina con la corretta procedura operativa. Consultare pagina 38.**

# **Messaggi di errore**

Premendo il pulsante Avvio/Stop quando la macchina non è impostata correttamente o se si esegue un'operazione errata, la macchina si arresta e notifica l'errore con un segnale acustico e un messaggio d'errore. Se viene visualizzato un messaggio d'errore, risolvere il problema seguendo le istruzioni contenute nel messaggio.

Per chiudere il messaggio, premere  $\circ$   $\cdot$  o eseguire l'operazione correttamente, quindi premere  $\circ$   $\cdot$ Se il messaggio viene visualizzato nuovamente, rivolgersi al più vicino rivenditore Brother autorizzato.

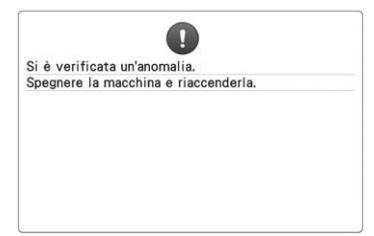

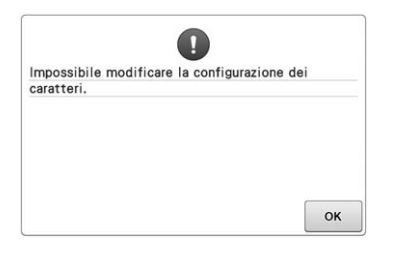

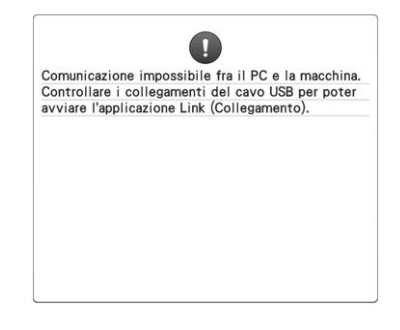

**Si è verificato un guasto. Ci sono troppi caratteri nella disposizione incurvata del testo del telaio per ricamo selezionato.** Modificare la disposizione del testo o il telaio per ricamo.

#### **Nella modalità Link (Collegamento) la macchina non è in grado di ricevere dati dal PC.**

Spegnere la macchina e verificare la connessione USB. Dopo aver collegato saldamente il cavo USB, accendere nuovamente la macchina. (Consultare pagina 169.)

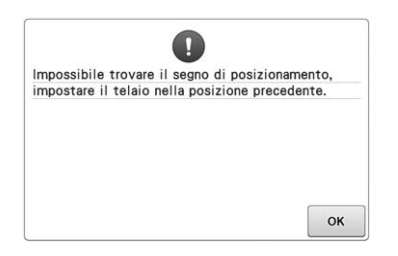

**Durante il ricamo del ricamo per il maxi telaio opzionale, la macchina non riesce a trovare il segno di posizionamento.**

Seguire nuovamente la procedura dal punto  $\bullet$  a pagina 260.

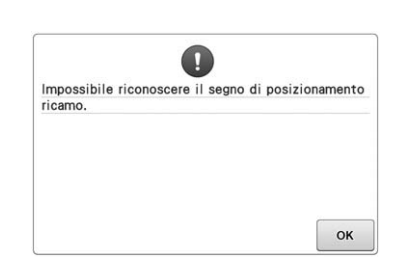

**La macchina non ha riconosciuto il segno di posizionamento del ricamo.** Verificare che il segno di posizionamento del ricamo si trovi nell'area selezionata. Se il problema persiste, riposizionare il segno.

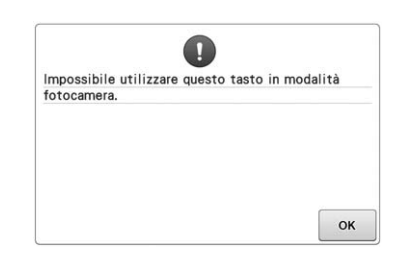

#### **In modalità fotocamera, premendo . alcuni tasti non sono presenti.**

Premere **de per annullare la modalità** fotocamera e attivare il tasto.

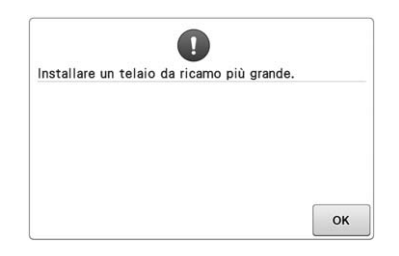

#### **Il telaio per ricamo installato è troppo piccolo.**

Verificare i telai per ricamo che possono essere utilizzati, quindi installare un telaio per ricamo più grande. (Consultare pagina 48.)

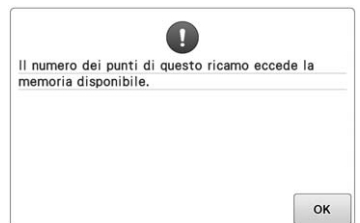

#### **I ricami che si stanno modificando occupano una percentuale eccessiva di memoria oppure si stanno modificando troppi ricami per la memoria.**

**accumulati fili o polvere.**

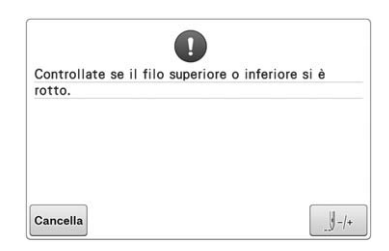

#### **Il filo superiore si è rotto, il filo è uscito dal disco di tensione del filo o da un guidafilo, oppure l'infilatura della macchina non è stata eseguita correttamente.**

Accertarsi che il filo passi sotto i guidafilo superiore e centrale e infilare correttamente il filo superiore. (Consultare pagina 57.) Se il filo non si è rotto, pulire i guidafilo e l'unità di tensione. (Consultare pagina 287.)

# **Nel disco di tensione del filo si sono**

Rimuovere le manopole di tensione e rimuovere eventuali fili o polvere accumulati tra le rondelle in feltro. (Consultare pagina 287.)

#### **Il filo spolina si è rotto o è finito.** Assicurarsi che vi sia filo sulla spolina e che siano stati estratti circa 50 mm (2 pollici) di filo, quindi reinstallare la

spolina. (Consultare pagina 36.)

#### **La tensione del filo è eccessiva.** Controllare le tensioni del filo superiore e del filo spolina e regolarle. (Consultare pagina 124.)

- \* Dato che le cause potrebbero essere molte, consultare la tabella Risoluzione dei problemi.
- Il filo superiore si spezza. (Consultare pagina 293.)
- Il filo spolina si spezza. (Consultare pagina 295.)
- \* Premere  $J+$  per spostare l'ago indietro o avanti. (Consultare pagina 116.)

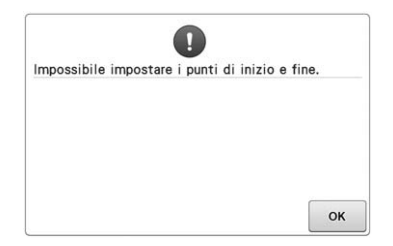

**La cucitura non può essere avviata dalla posizione di inizio specificata.** Cambiare la posizione di inizio oppure inserire nuovamente il tessuto e cambiare la posizione di ricamo. (Consultare 93, 135.)

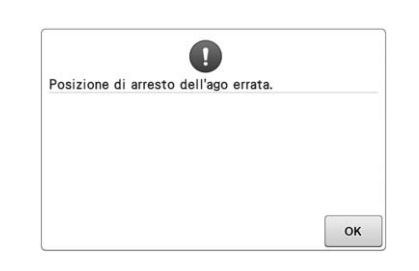

#### **L'ago si è arrestato in una posizione errata.**

Ruotare il volantino in modo che il segno sul volantino sia rivolto verso l'alto.

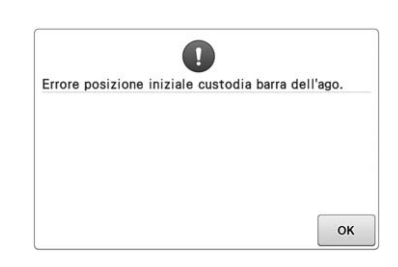

#### **Non è stato possibile spostare la custodia della barra dell'ago nella sua posizione iniziale.**

Premere **øk** per riposizionare automaticamente la custodia della barra dell'ago.

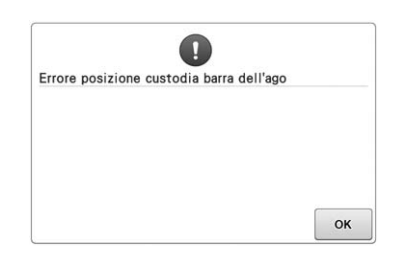

#### **La custodia della barra dell'ago si è arrestata in una posizione errata.**

Premere  $\begin{array}{|c|c|} \hline \hline \text{ox} & \text{per riposizionario} \\\hline \end{array}$ automaticamente la custodia della barra dell'ago.

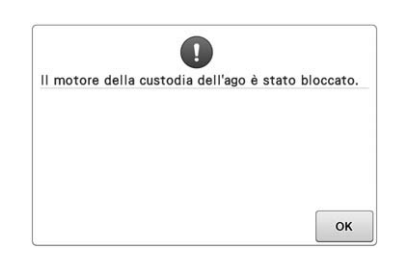

#### **Il motore della custodia della barra dell'ago si è bloccato.**

Premere  $\begin{array}{|c|c|} \hline \hline \text{ox} & \text{per riposizionario} \\\hline \end{array}$ automaticamente la custodia della barra dell'ago.

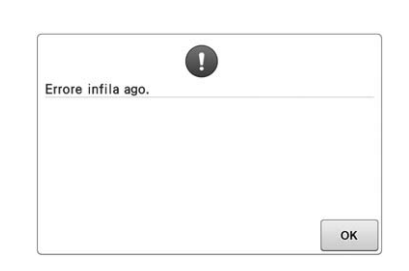

#### **Il meccanismo di infilatura automatica dell'ago non ha funzionato correttamente.**

Rimuovere il filo aggrovigliato nel meccanismo di infilatura automatica

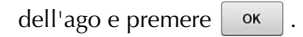

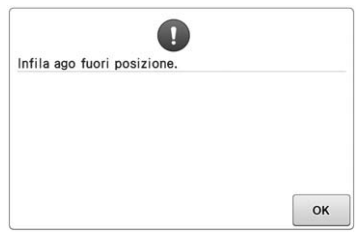

**È stata eseguita un'altra operazione mentre il meccanismo di infilatura automatica dell'ago era in funzione.** Premere il pulsante Infilatura

automatica dell'ago ed eseguire l'altra operazione una volta terminata l'infilatura dell'ago. (Consultare pagina 61.)

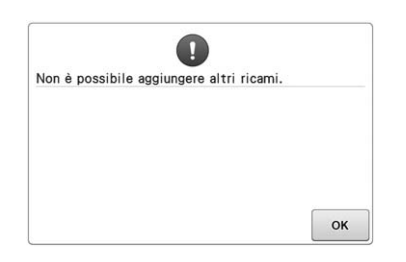

**Sono stati combinati troppi ricami per lo spazio di memoria disponibile.** Eliminare alcuni ricami dalla memoria della macchina.

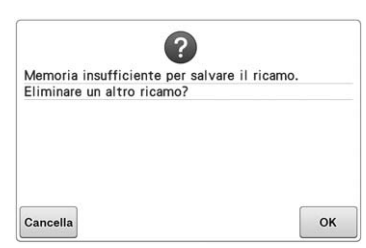

**Il ricamo non è stato salvato in quanto la memoria è piena.** Eliminare alcuni ricami.

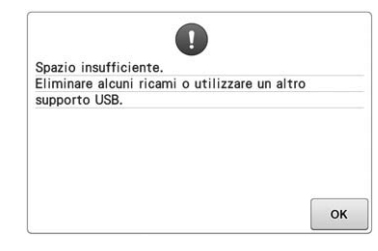

**La capacità di memoria del supporto USB è stata superata.** Ci sono troppi dati nella macchina

oppure sul supporto USB.

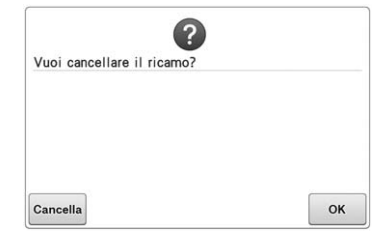

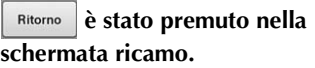

l

Premere  $\alpha$  | per tornare alla schermata ricamo. Il ricamo precedente nella schermata ricamo verrà annullato.

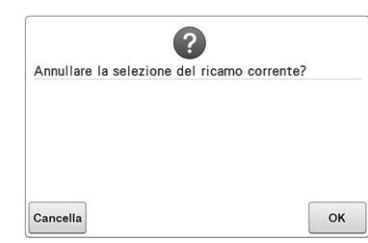

**Il ricamo selezionato verrà eliminato perché è stato premuto .**

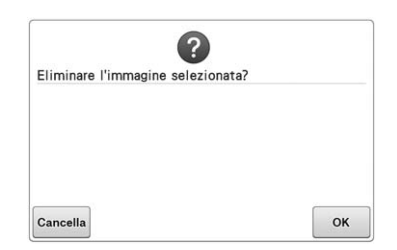

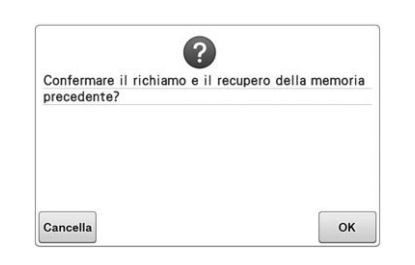

#### **L'immagine verrà eliminata. La macchina è stata spenta durante la cucitura, quindi riaccesa.**

Premere  $\frac{1}{x}$  ok  $\frac{1}{x}$  per riportare la macchina alla condizione (posizione del ricamo e numero di punti) in cui si trovava quando è stata spenta. Seguire la procedura descritta in "Riprendere il ricamo dopo lo spegnimento della macchina" a pagina 122 per allineare la posizione dell'ago e cucire la restante parte del ricamo.

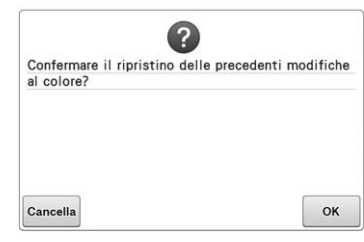

 $\hat{\mathcal{D}}$  **è stato premuto durante il cambio dei colori dei fili.**

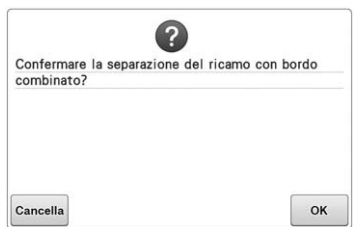

#### **Un ricamo combinato è stato ruotato nella schermata Impostazioni del ricamo.**

L'ordinamento dei colori per il ricamo per bordi combinato verrà annullato

quando si preme  $\begin{bmatrix} \alpha & \alpha \\ \alpha & \alpha \end{bmatrix}$ . Inoltre, i

segni di filo verranno rimossi anche se sono stati impostati.

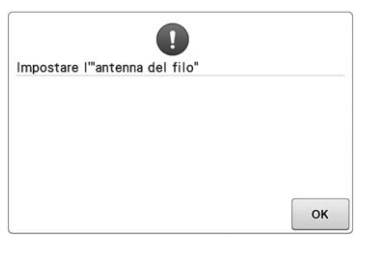

**Il supporto del gruppo del guidafilo non** 

Preparare il gruppo del guidafilo. (Consultare "Preparazione del gruppo

guidafilo" a pagina 28.)

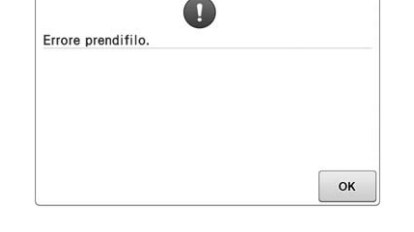

#### **Il prendifilo non ha funzionato correttamente.**

Rimuovere il filo aggrovigliato nel prendifilo.

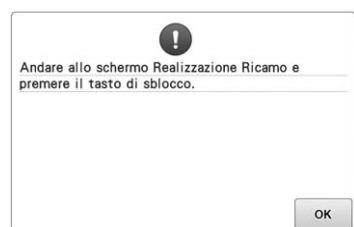

**Il pulsante Taglio del filo è stato premuto mentre era visualizzata una schermata diversa dalla schermata Ricamo o Impostazioni del ricamo.** Accedere alla schermata Ricamo o Impostazioni del ricamo prima di utilizzare la funzione di taglio del filo.

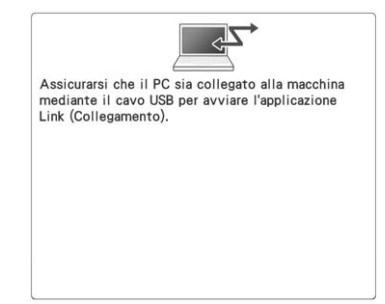

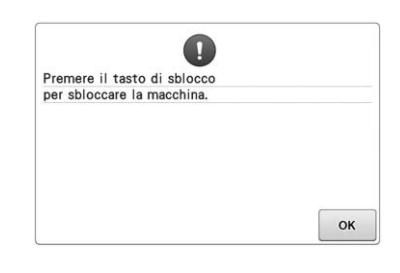

**Comunicazione tra il PC e la macchina non riuscita in modalità Link (Collegamento).**

Spegnere la macchina e riaccenderla.

**Il pulsante Taglio del filo è stato premuto prima di sbloccare la macchina.**

Premere  $\overline{\mathbf{A}}$  Blocco per utilizzare la funzione di taglio del filo.

**è pronto.**

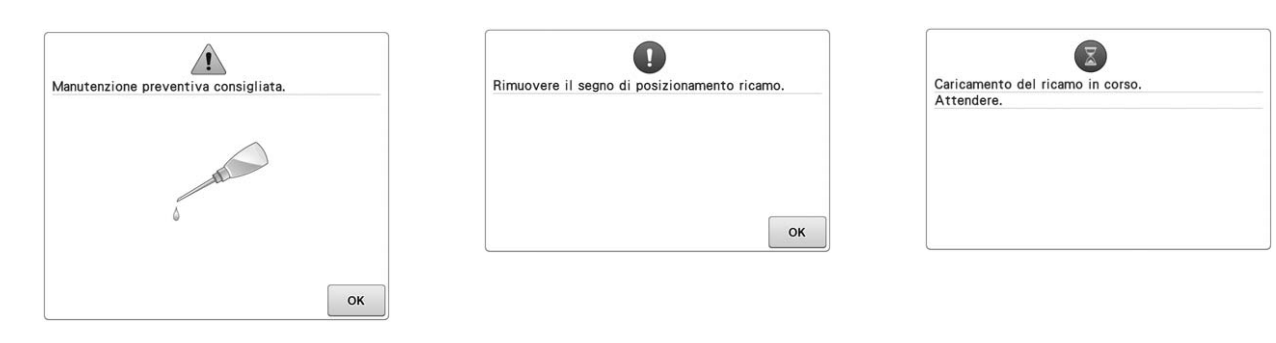

**La macchina deve essere sottoposta a manutenzione. (Consultare pagina 289.)**

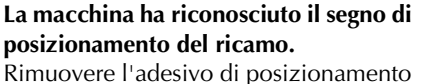

ricamo e premere  $\begin{array}{|c|c|} \n\hline\n\end{array}$  ok per

continuare.

**La macchina sta recuperando un ricamo salvato in precedenza.**

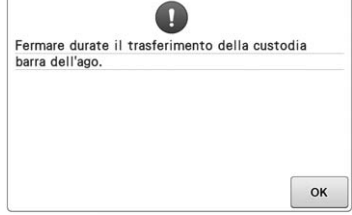

**La macchina è stata arrestata mentre la custodia della barra dell'ago era in movimento.**

Premere  $\alpha$  ok per riposizionare automaticamente la custodia della barra dell'ago.

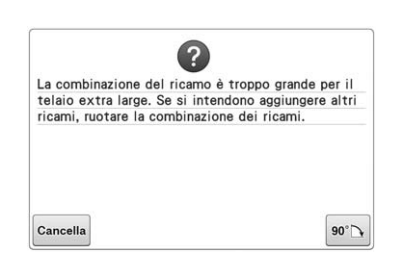

**Il ricamo di caratteri combinato è troppo grande per il telaio per ricamo.** Ruotare il ricamo di 90° e continuare a combinare i caratteri.

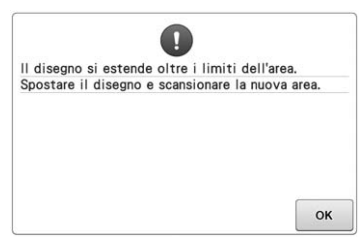

**La fotocamera incorporata viene utilizzata per allineare la posizione di ricamo, ma l'adesivo di posizionamento ricamo è troppo vicino a un bordo, oppure il ricamo si estende oltre il telaio per ricamo.** Modificare la posizione dell'adesivo di

posizionamento ricamo, quindi riprovare ad allineare la posizione.

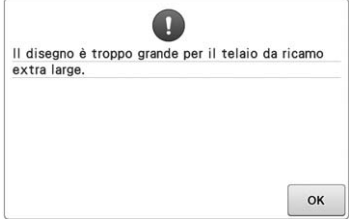

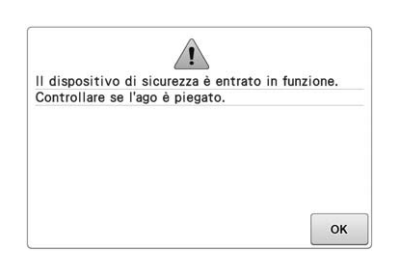

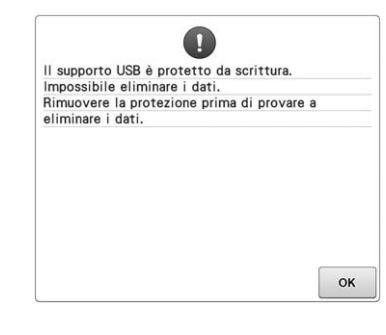

**Il supporto USB è protetto da scrittura.** Annullare la protezione da scrittura.

#### **Il ricamo di caratteri combinato è troppo grande per adattarsi al telaio per ricamo extra large.**

Modificare la combinazione del ricamo di caratteri.

#### **Il motore si è bloccato a causa del filo ingarbugliato o di altre ragioni collegate alla consegna del filo.**

Se il filo si è aggrovigliato nella custodia della spolina, pulire la guida, quindi oliarla. (Consultare pagina 286 e 289.)

*7*

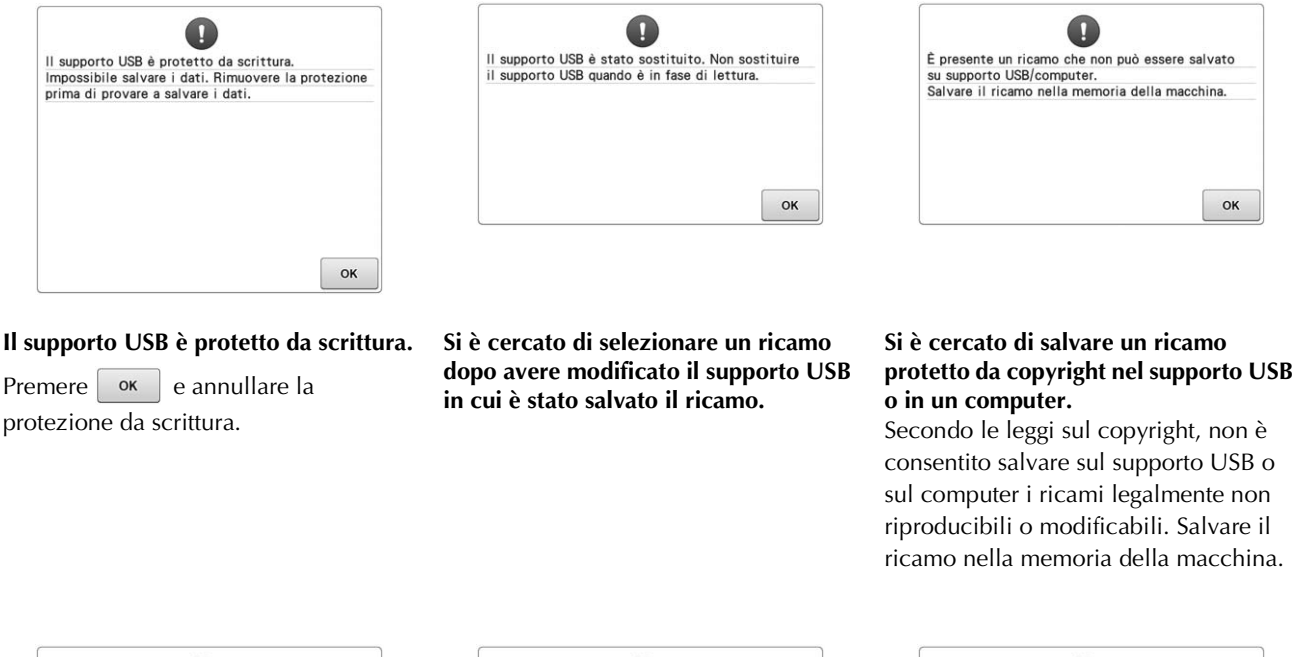

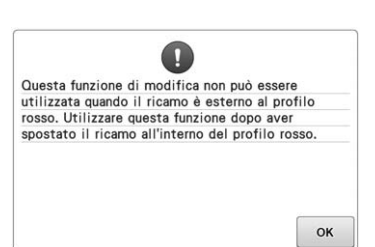

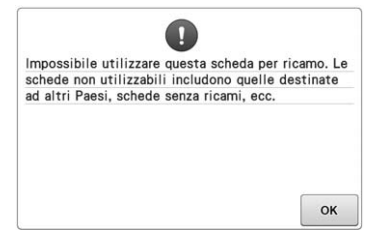

# $\bigcirc$ Impossibile utilizzare il file. OK

#### **Si è cercato di utilizzare una funzione di modifica quando il ricamo non rientrava completamente all'interno del contorno rosso.**

Spostare il ricamo in modo che rientri completamente nel contorno.

#### **È inserita una scheda di ricamo inutilizzabile.** Rimuovere la scheda di ricamo.

#### **Il formato del file non è compatibile con la macchina.**

Controllare l'elenco dei formati di file compatibili. (Consultare pagina 230.)

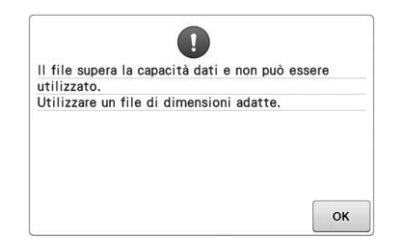

**Le dimensioni del file superano la capacità dati della macchina. Controllare le dimensioni e il formato del file. (Consultare pagina 230.)**

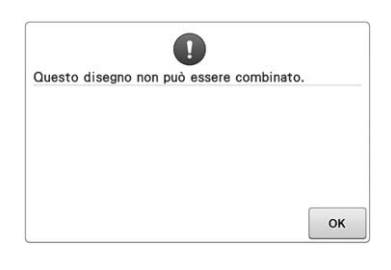

**È stato selezionato un ricamo di grandi dimensioni (diviso) da combinare con un altro ricamo di ricamo.** Questo ricamo non può essere combinato.

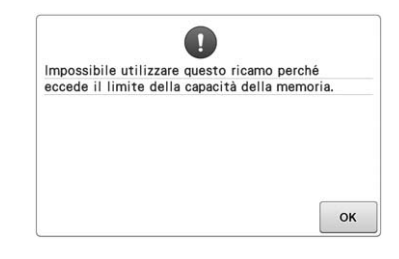

#### **Il ricamo presenta troppi punti e non può essere utilizzato.**

I dati con un numero di punti che eccede le specifiche (500.000 punti) non possono essere visualizzati. Utilizzare un software di modello di dati per ridurre il numero di punti.

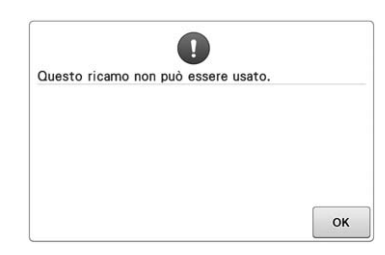

**Si è cercato di recuperare un ricamo scaricato per una macchina diversa.**

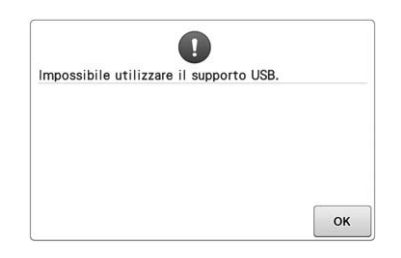

**Si è cercato di utilizzare un supporto incompatibile.**

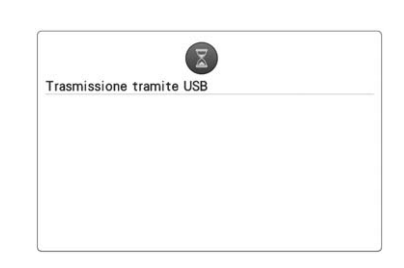

**La trasmissione dal supporto USB è attiva.**

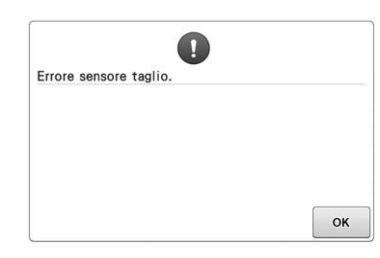

**All'interno del tagliafilo mobile potrebbe infatti essersi accumulata della polvere.**

Pulire il tagliafilo mobile. (Consultare pagina 285.)

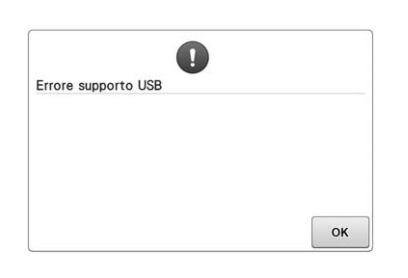

**Si è verificato un errore con il supporto USB.**

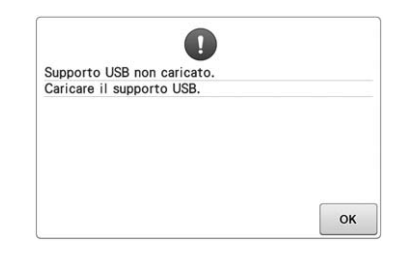

**Si è cercato di richiamare o salvare un ricamo senza avere caricato il supporto USB.**

Caricare il supporto USB.

Se viene visualizzato uno qualsiasi di questi messaggi, rivolgersi al più vicino rivenditore Brother autorizzato.

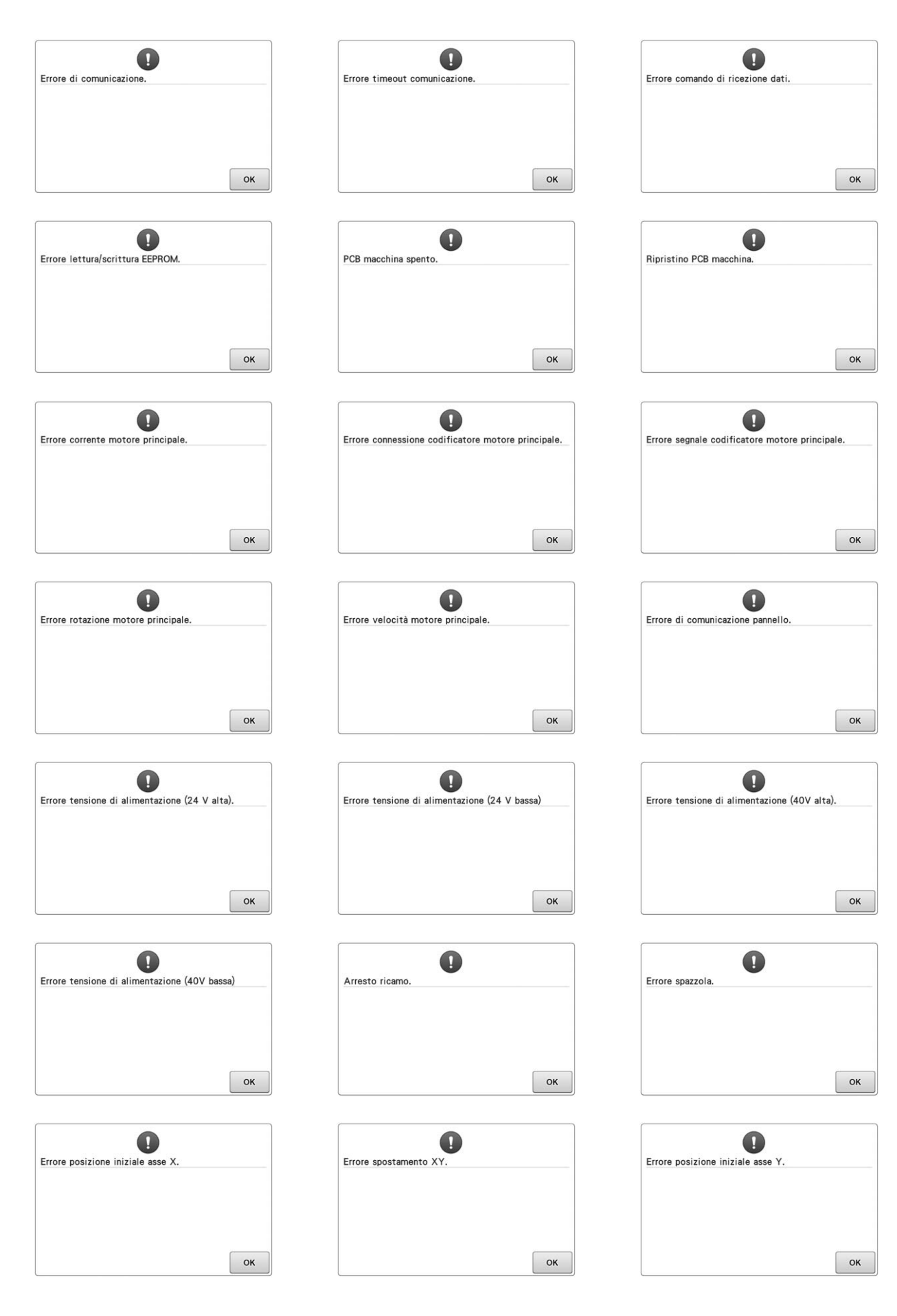

# **La macchina non risponde quando si preme un tasto**

Se non accade nulla premendo un tasto sulla schermata (non è possibile selezionare alcun tasto o i tasti non sono allineati correttamente), regolare il pannello a sfioramento some descritto di seguito.

<sup>a</sup> **Premere in qualsiasi parte del pannello a sfioramento, quindi spegnere la macchina e riaccenderla.**

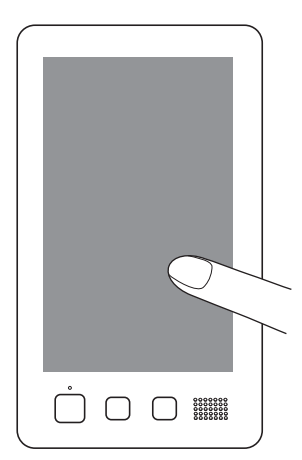

- Continuare a toccare il pannello a sfioramento fino a quando viene visualizzata la schermata indicata di seguito.
- Il pulsante Avvio/Stop si illumina in rosso.
- $\rightarrow$  Viene visualizzata la schermata Regolazioni.

<sup>b</sup> **Toccare il centro delle croci numerate sulla schermata, dalla 1 alla 13, con la penna a contatto in dotazione.**

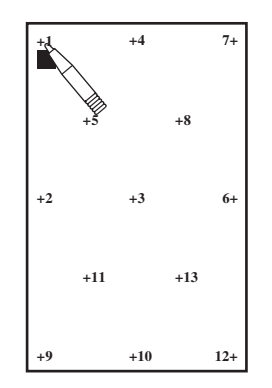

- → I numeri AD Value X e AD Value Y cambiano premendo ogni croce numerata per indicare le variabili.
- Se il cicalino emette un segnale acustico quando si preme il numero della croce 13, si è verificato un errore durante l'impostazione e sullo schermo verrà visualizzato "ERROR". Toccare di nuovo le croci, partendo dal numero indicato nella schermata.

# **ATTENZIONE**

**• Utilizzare la penna a contatto in dotazione per regolare il pannello a sfioramento. Non utilizzare una matita meccanica, un cacciavite o qualsiasi altro oggetto duro e appuntito. Non premere la schermata del display a cristalli liquidi con forza eccessiva, altrimenti il display può essere danneggiato.**

<sup>c</sup> **Dopo aver eseguito le regolazioni necessarie del pannello a sfioramento, sullo schermo verrà visualizzato "SUCCESS".**

#### **Nota**

• Se i tasti non danno ancora risposta, anche in seguito alla regolazione del pannello a sfioramento, o se non è possibile regolare il pannello a sfioramento, rivolgersi al più vicino rivenditore Brother autorizzato.

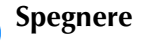

<sup>d</sup> **Spegnere la macchina e riaccenderla.**

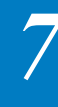

# **Specifiche della macchina per ricamare**

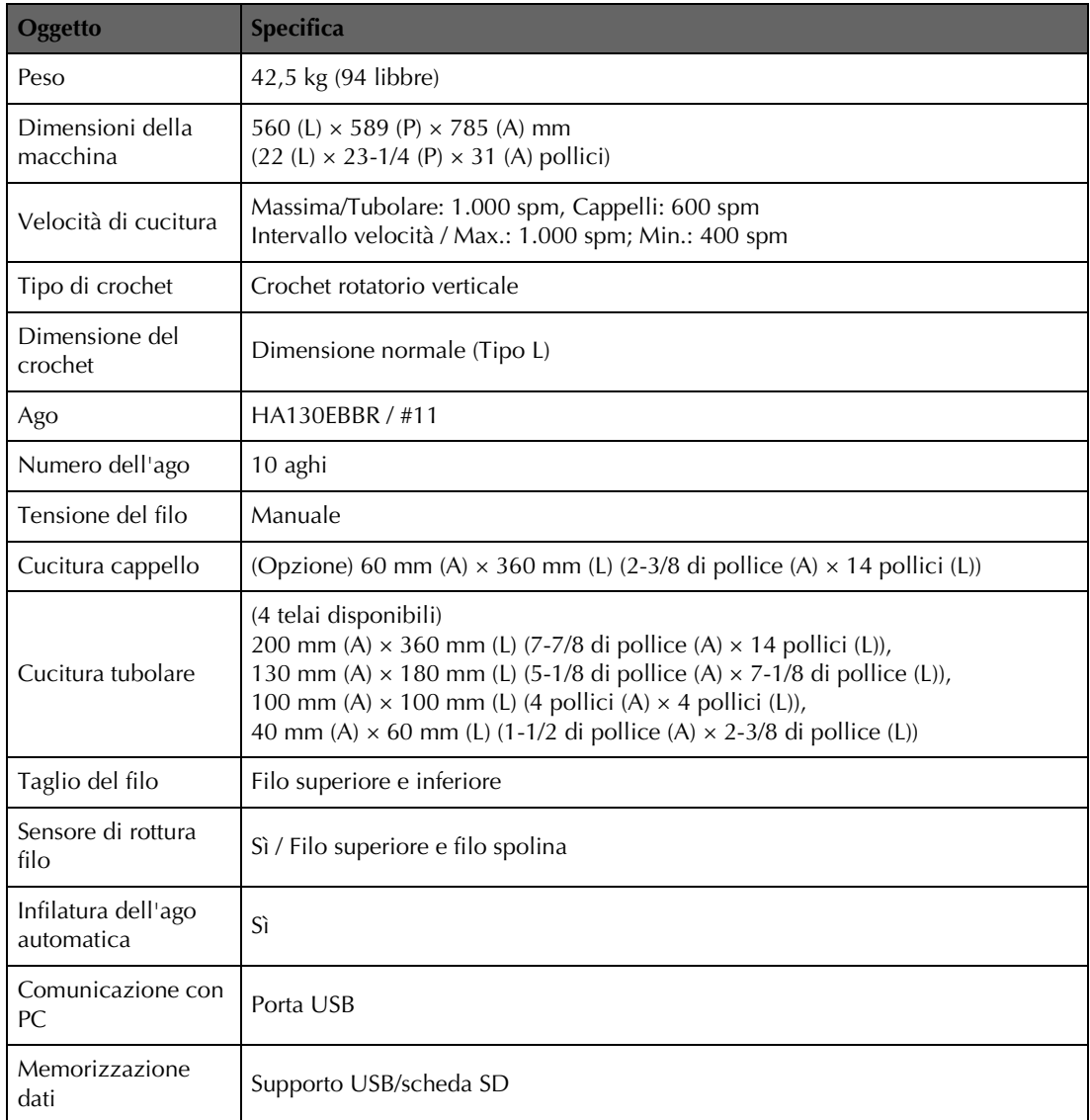

# **Aggiornamento del software della macchina**

È possibile utilizzare un supporto USB o un computer per scaricare gli aggiornamenti software per la macchina per ricamare.

Se un programma di aggiornamento è disponibile all'indirizzo " http://support.brother.com ", scaricare i file seguendo le istruzioni visualizzate nel sito Web e i passaggi indicati di seguito. È possibile utilizzare un supporto USB per scaricare gli aggiornamenti software (\*\*\*\*\*\*\*\*\*\*\*.upf) per la macchina da cucire.

### **Nota**

• Quando si utilizza un supporto USB per aggiornare il software, verificare che il supporto USB utilizzato per questo aggiornamento non contenga altri dati se non il file di aggiornamento.

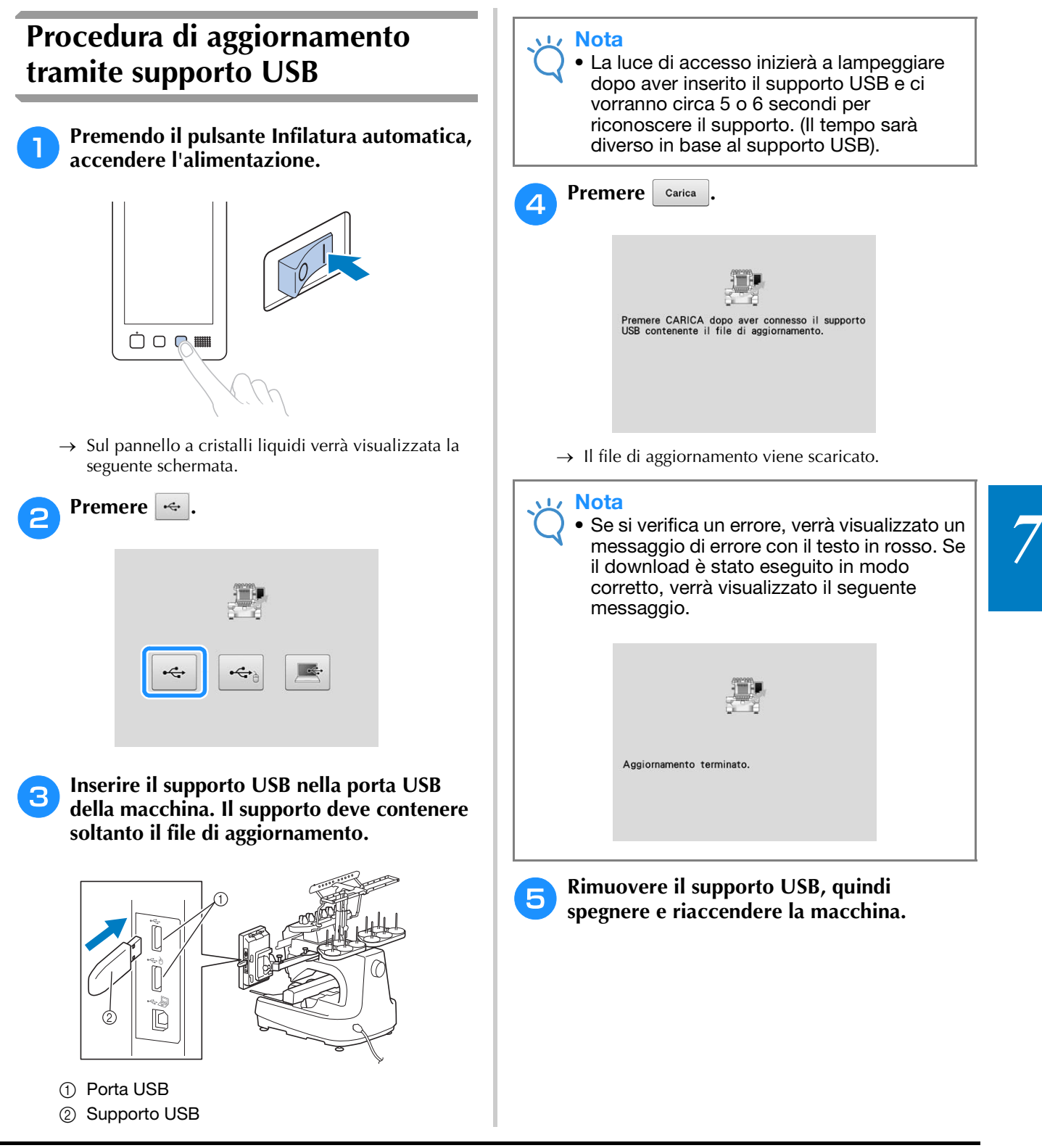

# **Procedura di aggiornamento tramite computer**

#### Nota  $\sqrt{17}$

• Quando si utilizza il cavo USB, non collegare altri supporti USB al computer.

Per i computer e i sistemi operativi, consultare "Collegamento della macchina al PC" a pagina 148.

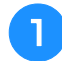

#### <sup>a</sup> **Premendo il pulsante Infilatura automatica, accendere l'alimentazione.**

→ Sul pannello a cristalli liquidi verrà visualizzata la seguente schermata.

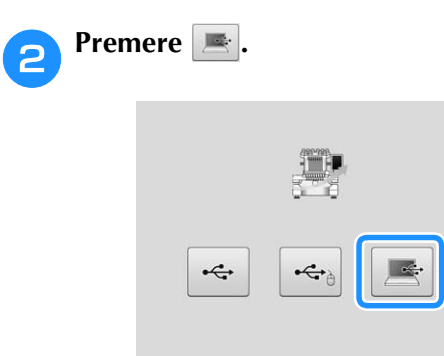

<sup>c</sup> **Collegare il connettore del cavo USB nelle porte USB corrispondenti per il computer e la macchina.**

 $\rightarrow$  Verrà visualizzato "Disco rimovibile" in "Computer (Risorse del computer)".

### <sup>d</sup> **Copiare il file di aggiornamento in "Disco rimovibile".**

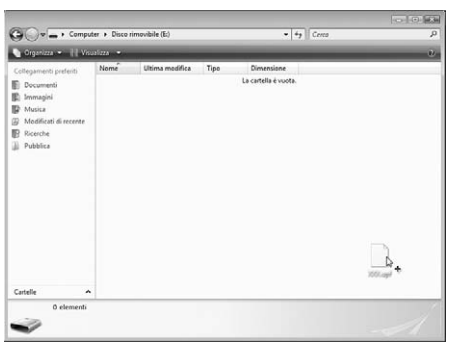

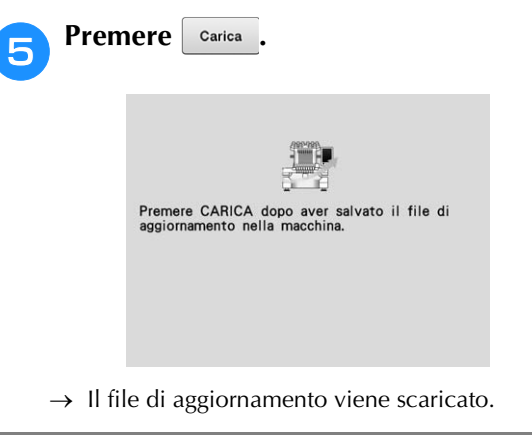

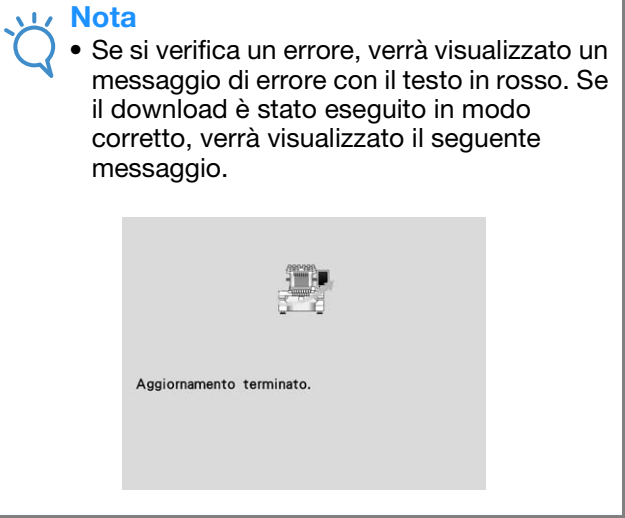

<sup>f</sup> **Scollegare il cavo USB, quindi spegnere e riaccendere la macchina.**

# Indice

## $\overline{\mathbf{A}}$

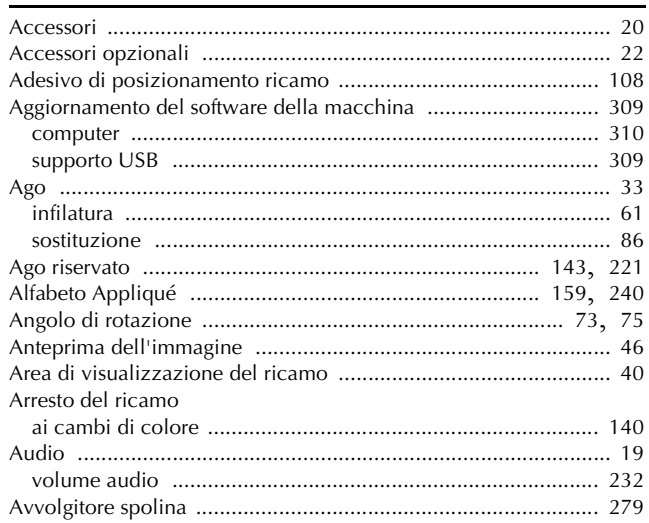

## $\overline{\mathbf{B}}$

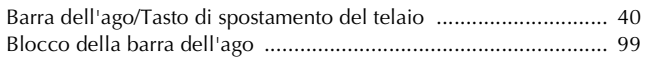

### $\mathbf C$

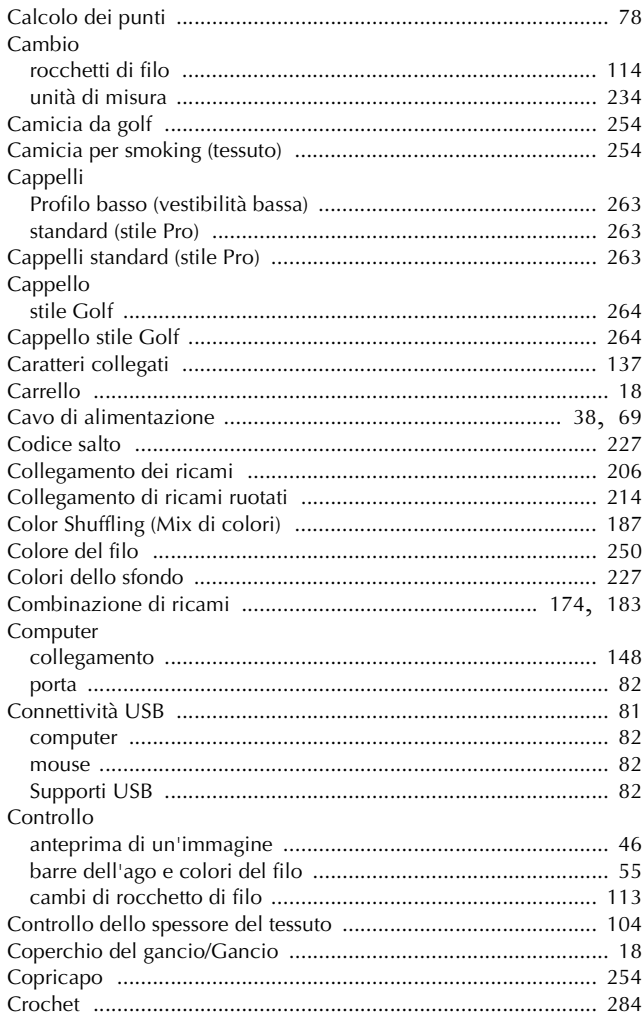

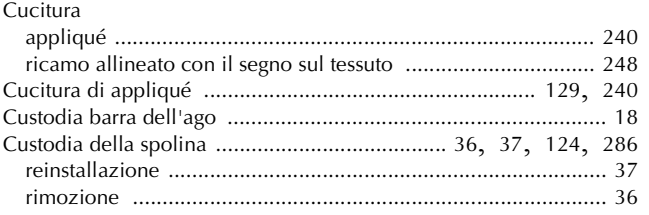

### $\mathbf{D}$

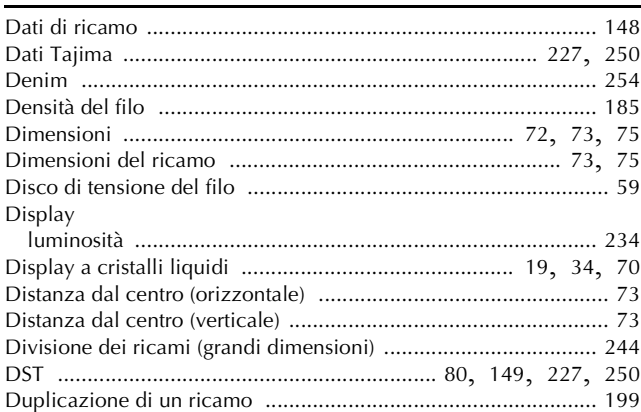

#### $\mathsf E$

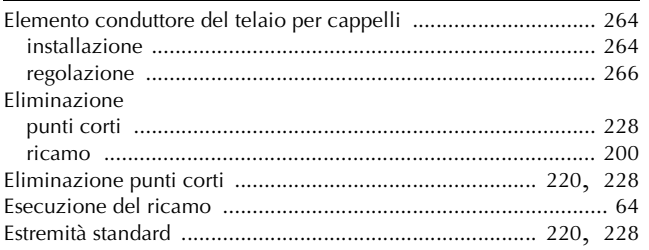

### $\mathsf F$

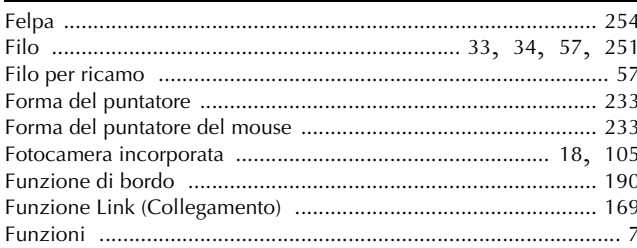

#### $\mathbf G$

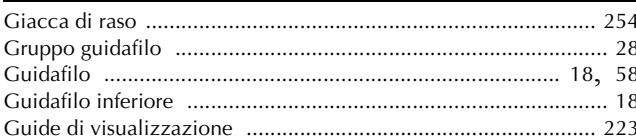

#### $\mathbf{I}$

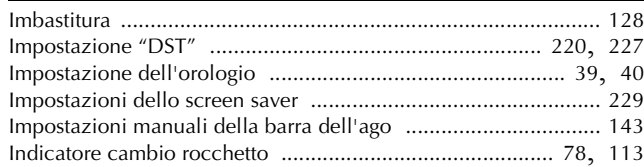

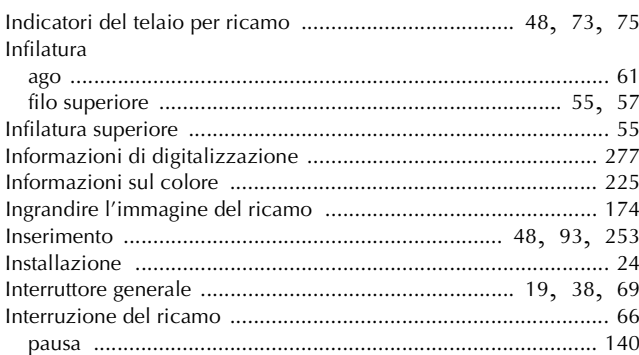

# $\hat{\mathbf{L}}$

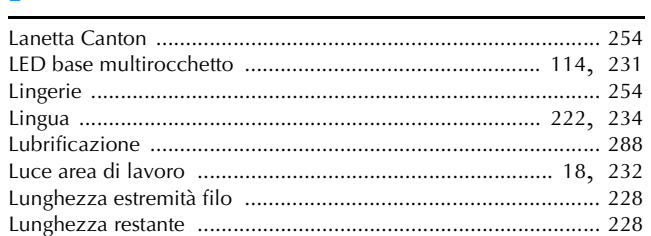

# $\overline{\mathsf{M}}$

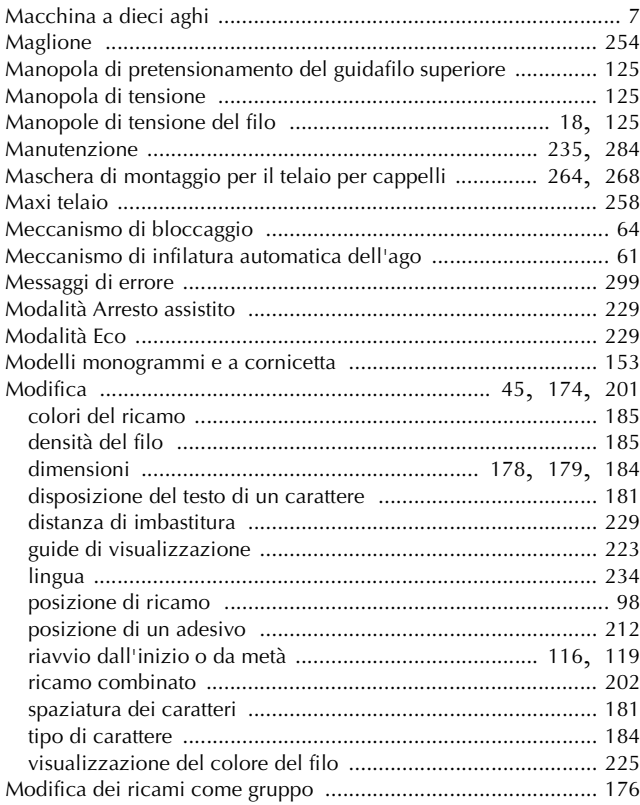

# $\overline{\mathsf{N}}$

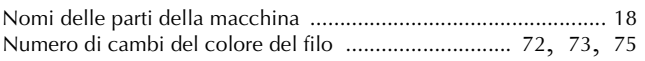

## $\overline{\mathbf{o}}$

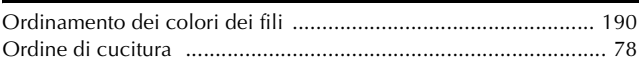

### $\overline{\mathbf{P}}$

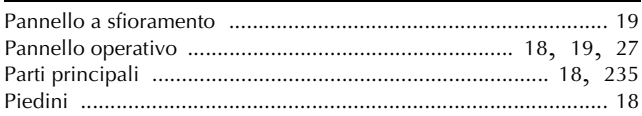

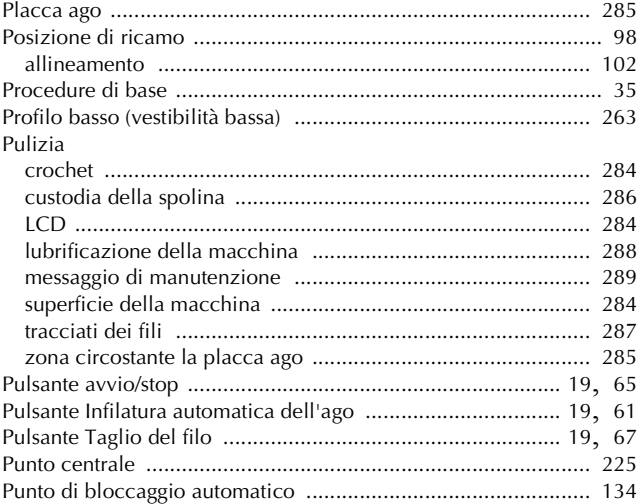

#### $\pmb{\mathsf{R}}$

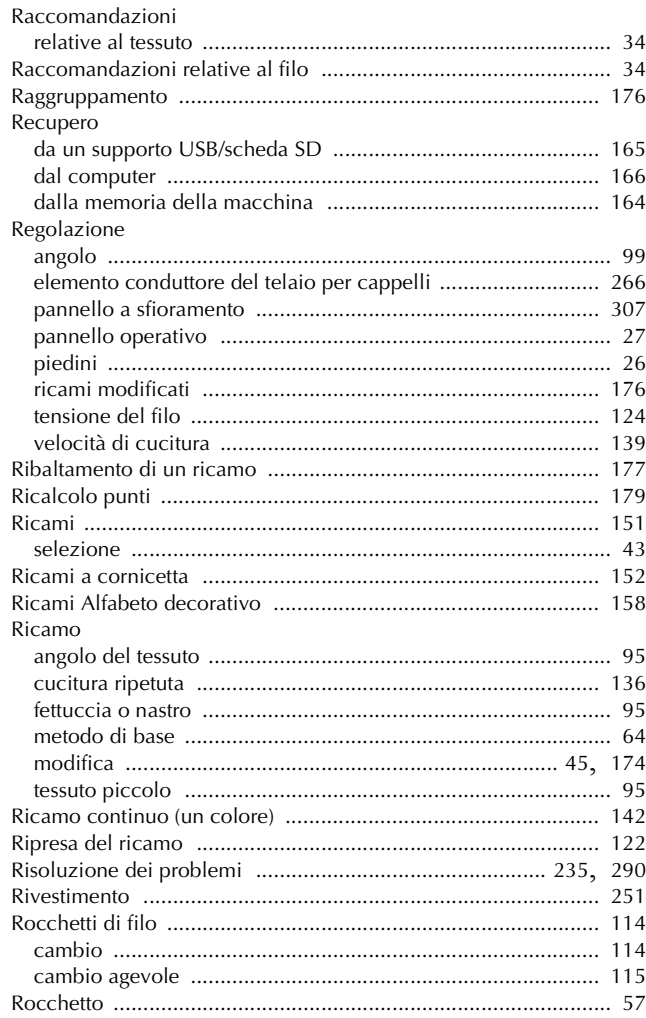

# $\overline{\mathbf{S}}$

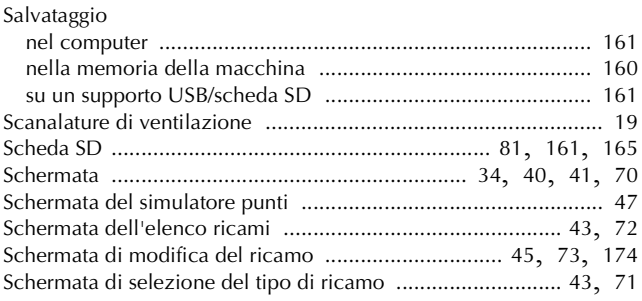

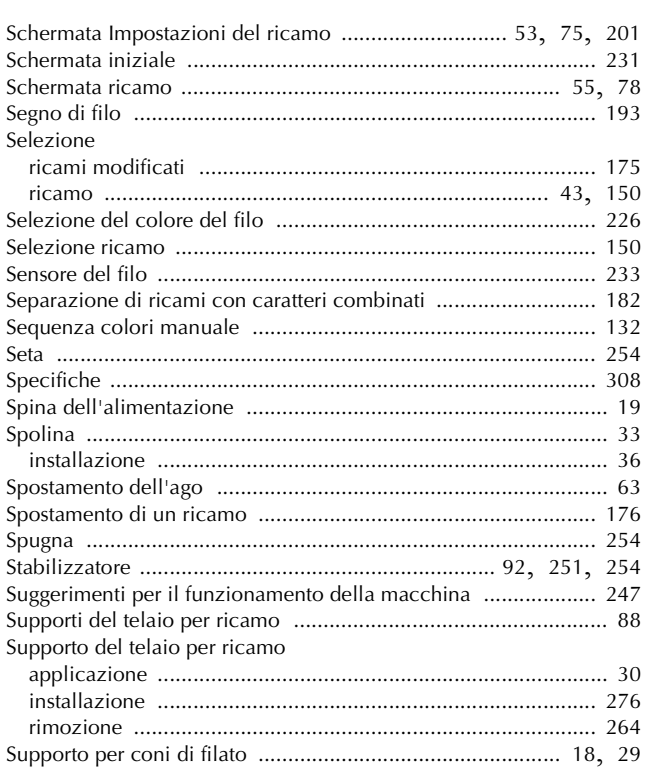

### $\mathbf{T} = \{ \mathbf{r}_1, \ldots, \mathbf{r}_N \}$

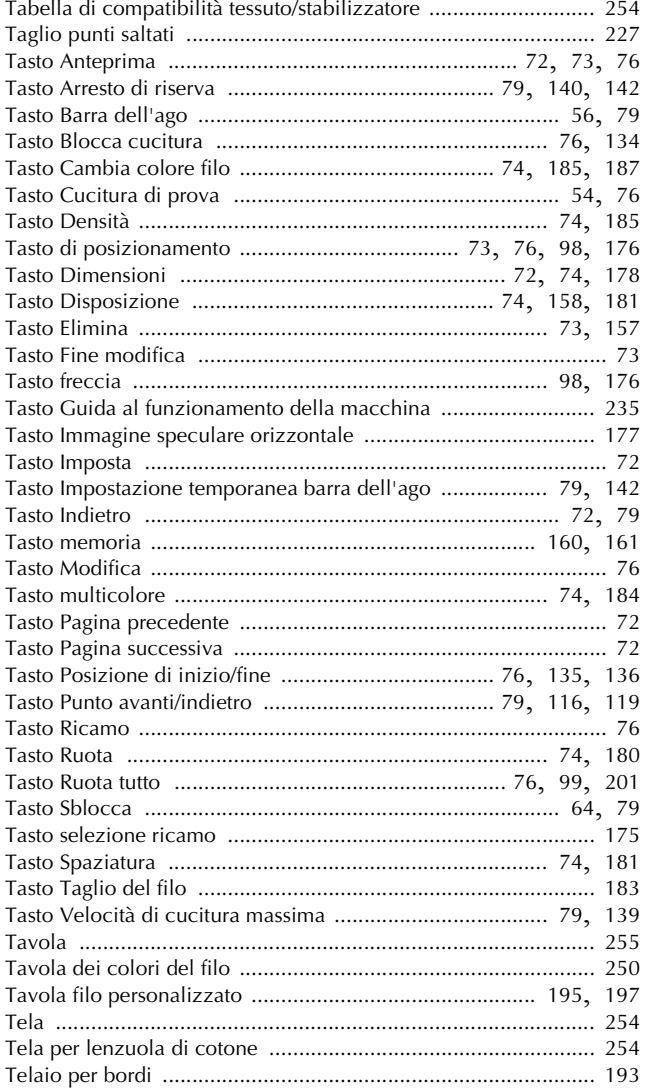

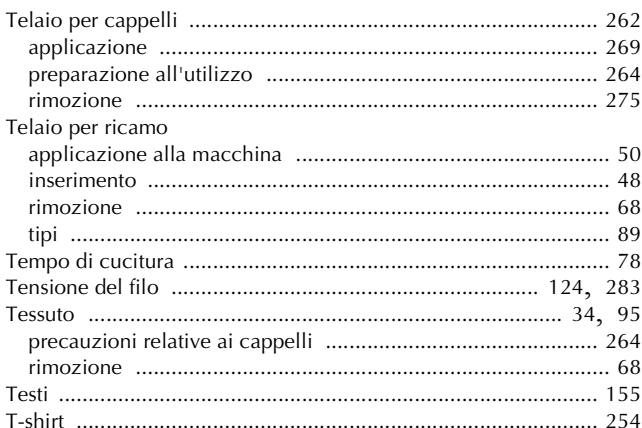

#### $\mathbf U$ ÷,

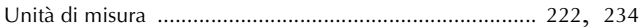

#### $\overline{\mathbf{V}}$

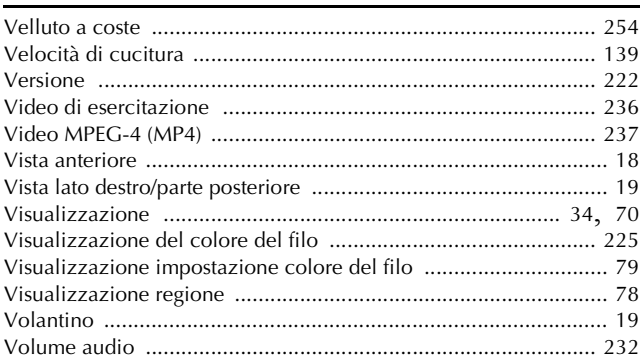

Visitare il sito **http://support.brother.com/** per ottenere supporto sui prodotti e per le domande frequenti (FAQ).

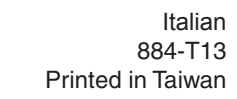

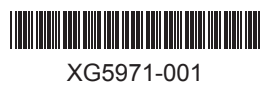